**GRAITEC** MODELING THE FUTURE

# **GEST 2024.1**

## Manual de curso

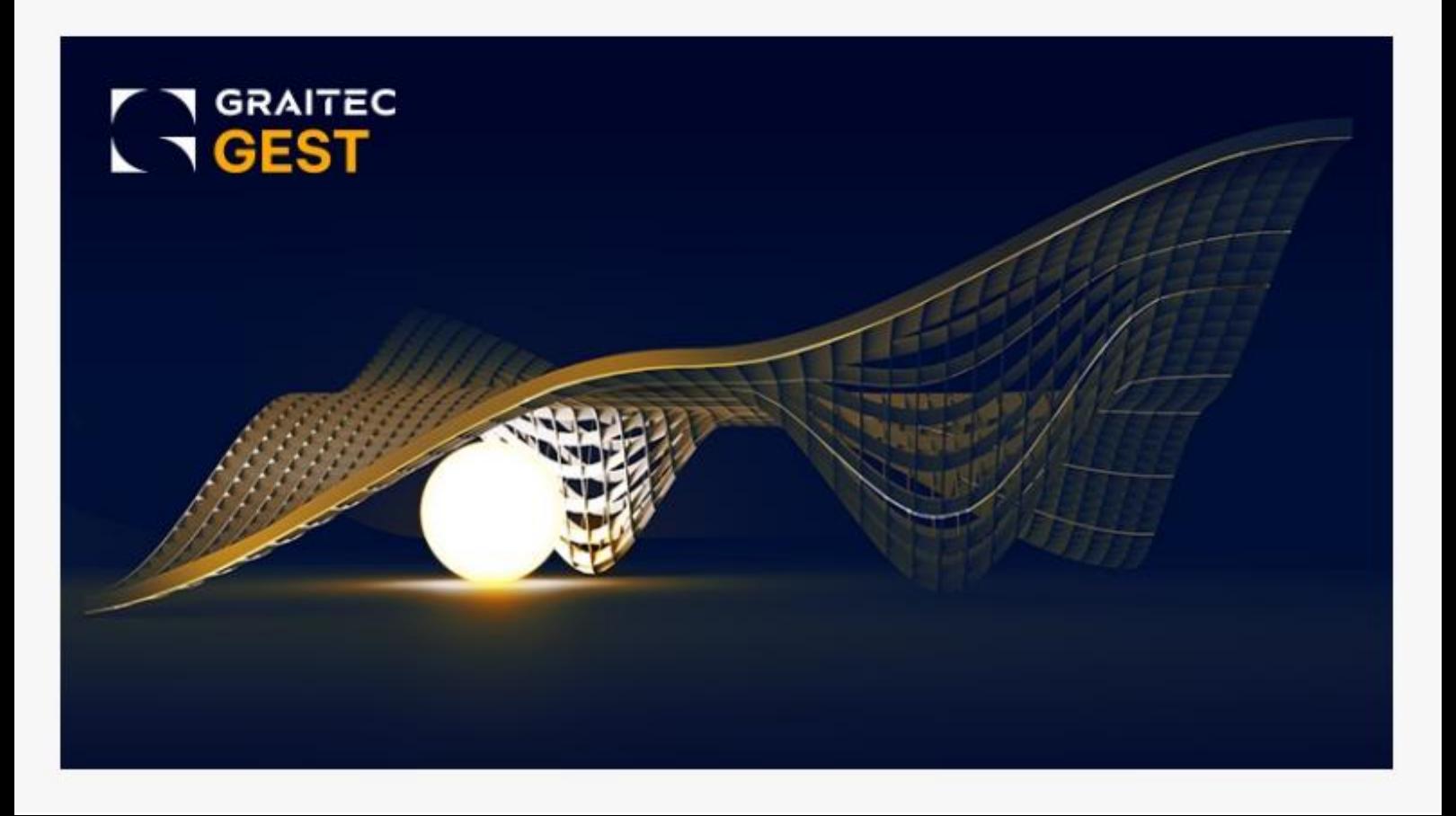

© Graitec. Todos os direitos reservados. É proibida a reprodução total ou parcial deste manual, mesmo que seja citada a sua origem.

Você pode entrar em contato com o suporte técnico em: support.arktec@graitec.com  $(+351)$  217932755

### Índice

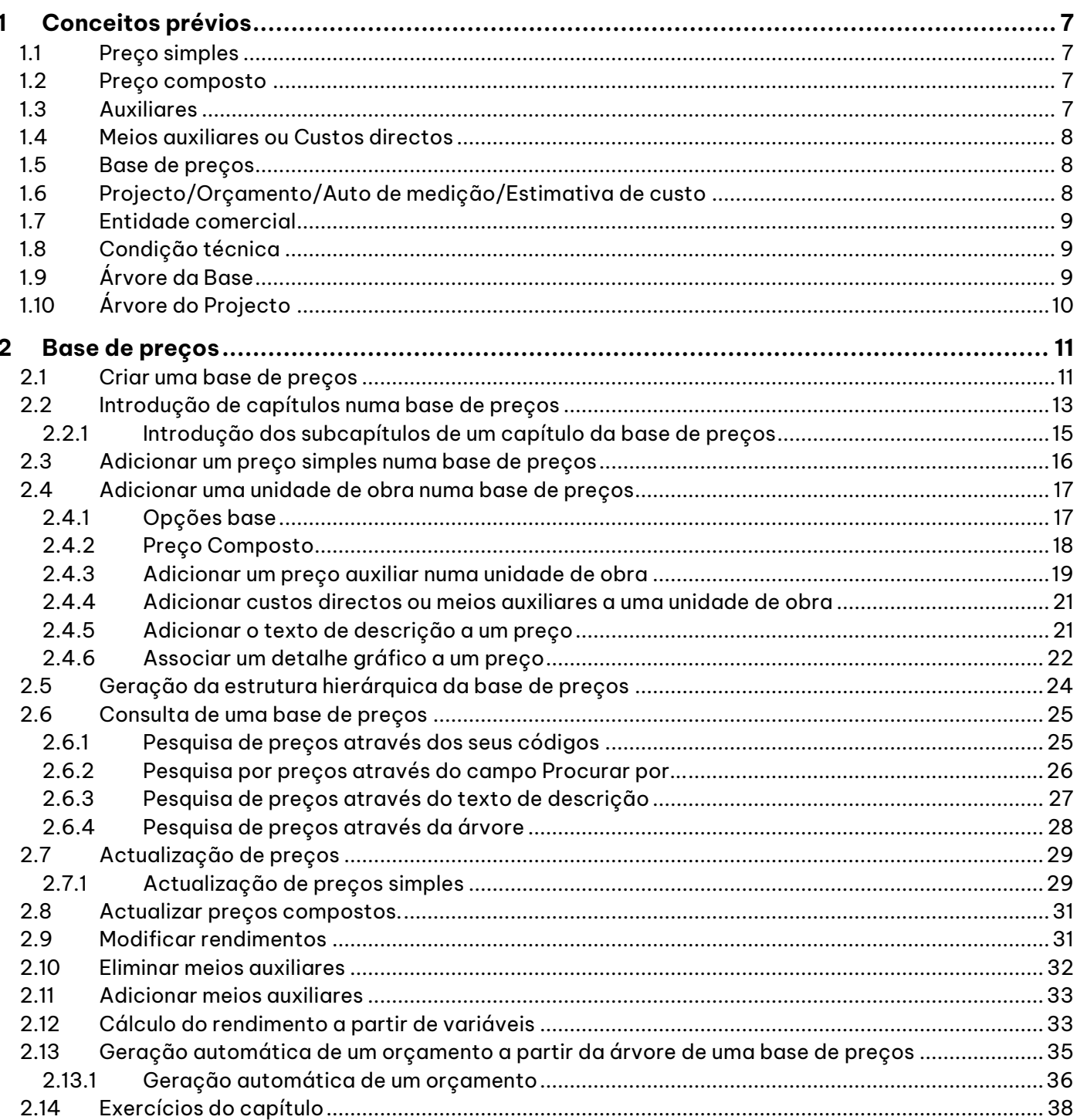

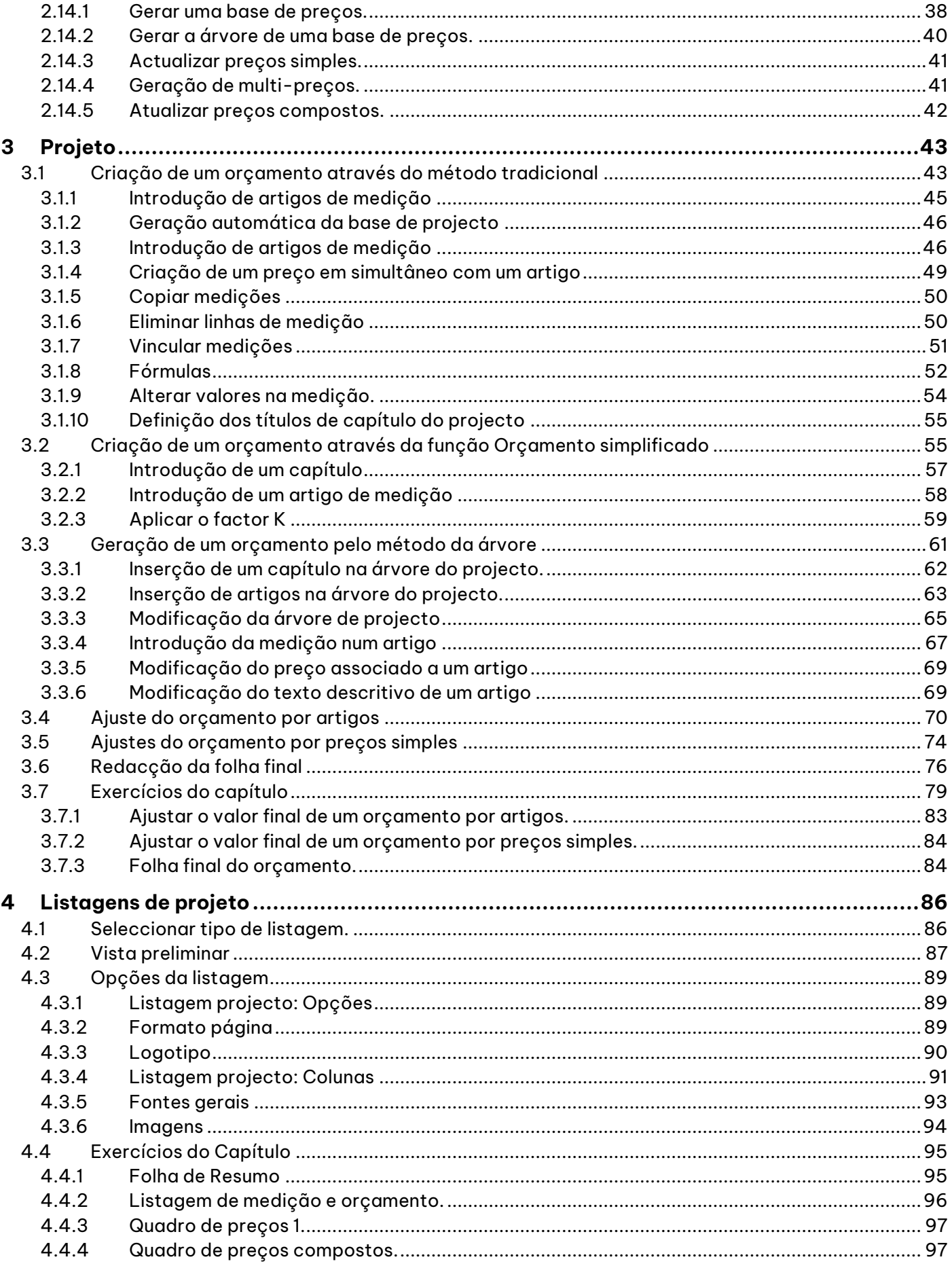

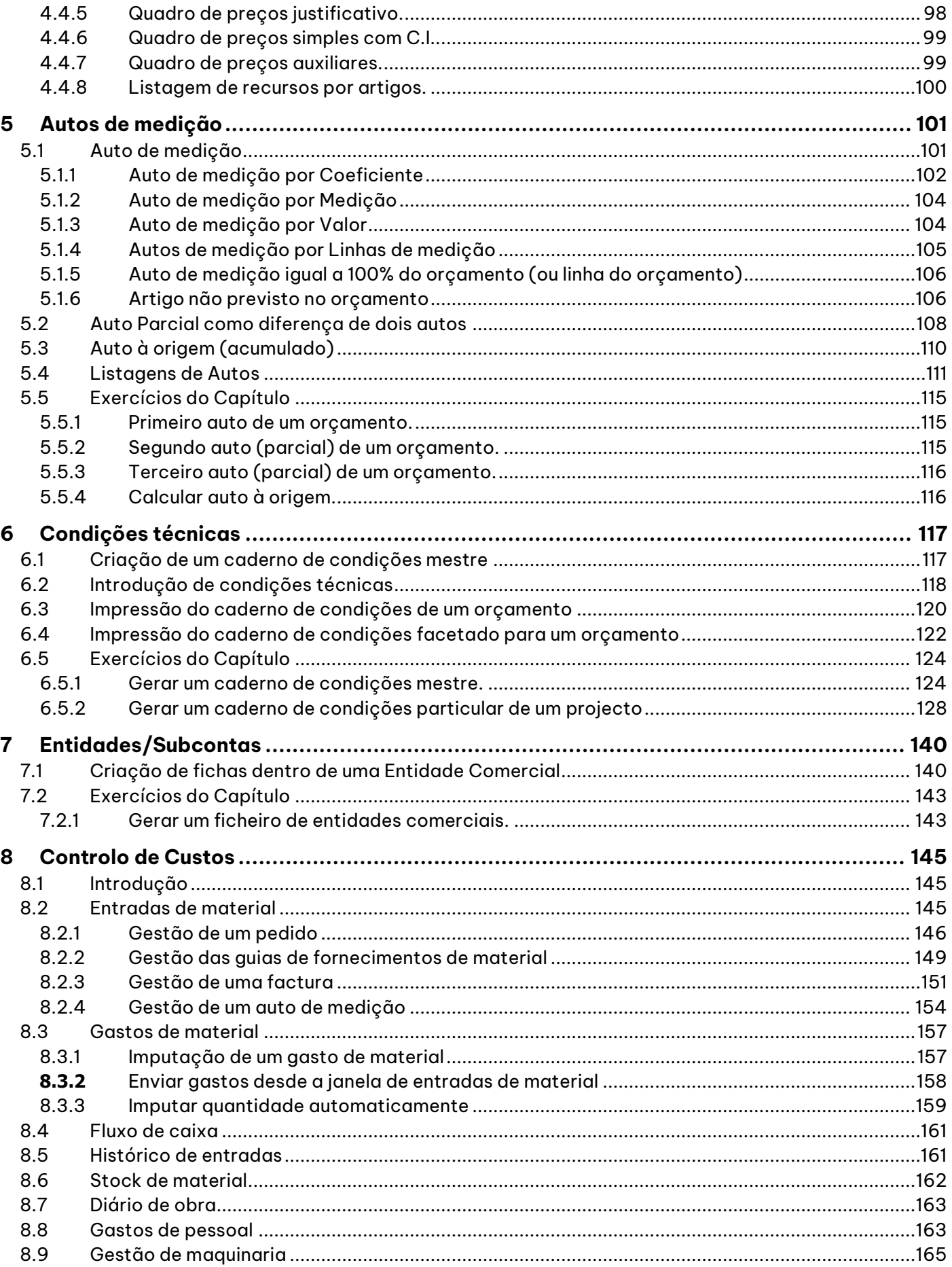

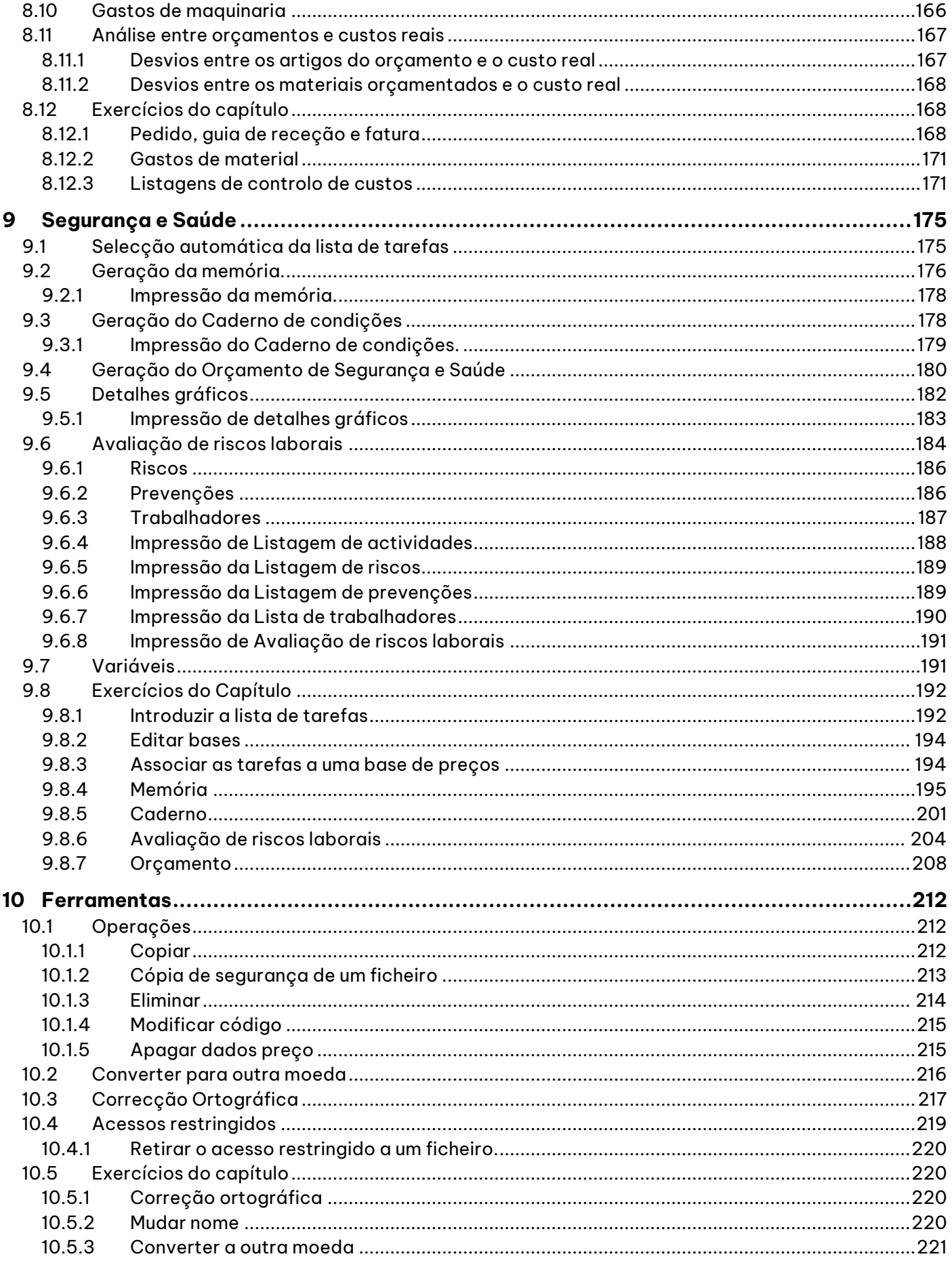

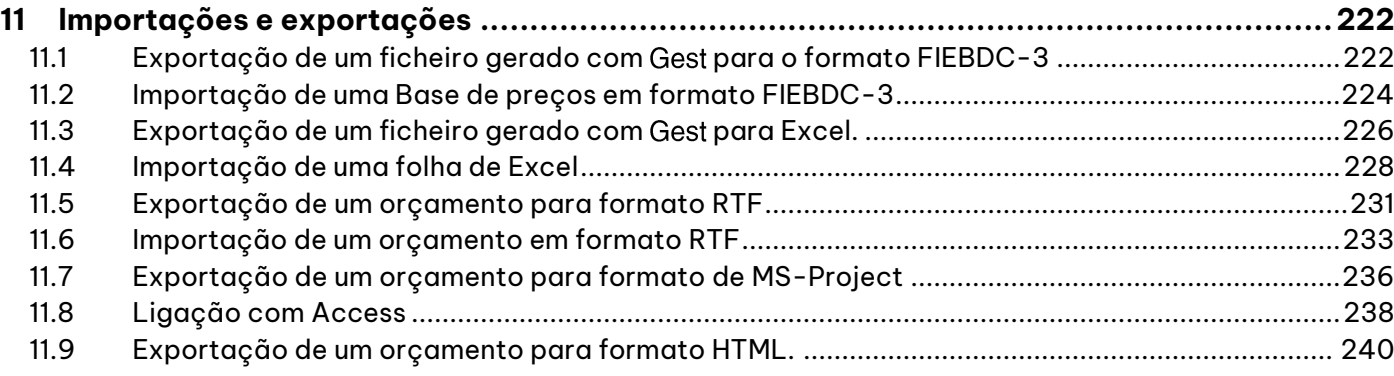

### <span id="page-6-0"></span>**1 Conceitos prévios**

#### **Conteúdo**

 Ao longo deste capítulo inicial apresentam-se alguns conceitos, que pela importância que possuem e pelo número de vezes que são utilizados ao longo do curso, convém especificar.

#### **Objetivo**

 Transmitir ao utilizador um conjunto de noções, capazes de facilitarem a interpretação dos capítulos seguintes.

#### <span id="page-6-1"></span>*1.1 Preço simples*

É um preço que não possui decomposição. É constituído fundamentalmente por Código (até 16 caracteres), Unidade (até 3 caracteres), Texto resumo (até 64 caracteres) e um preço unitário. Existe ainda a possibilidade de associar a cada preço imagens, condições técnicas, entidades comerciais e uma lista de fornecedores com os respectivos preços.

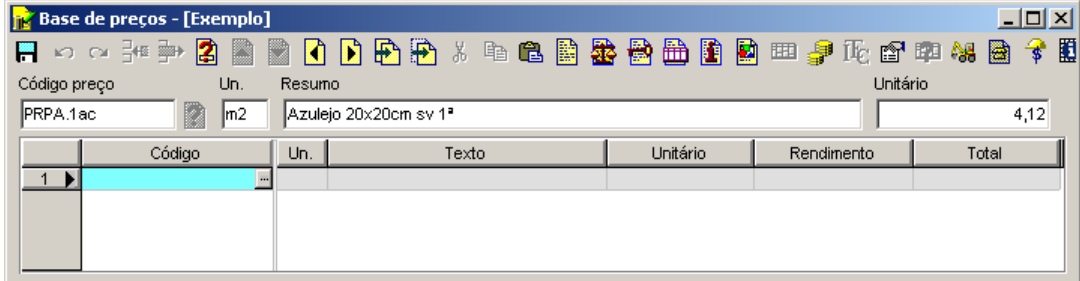

#### <span id="page-6-2"></span>*1.2 Preço composto*

Inclui todas as características do preço simples à excepção do preço unitário.

Nos **Preços compostos** o valor apresentado no campo **Preço unitário**, será o resultado da composição incluída nas linhas abaixo.

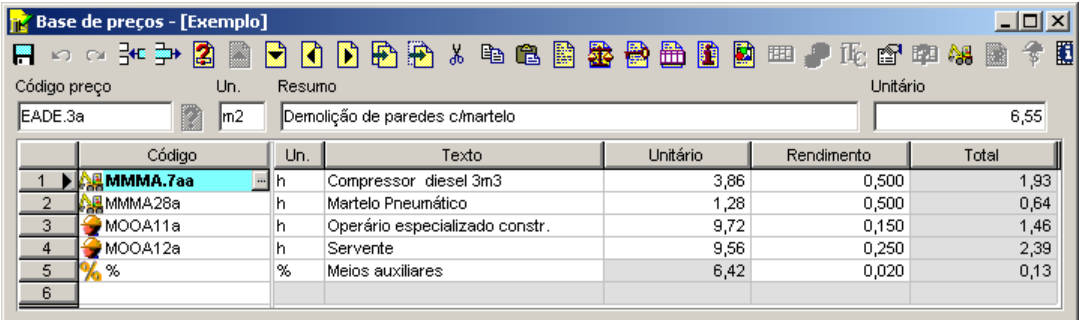

#### <span id="page-6-3"></span>*1.3 Auxiliares*

São preços compostos que entram na composição de outros preços compostos. É o caso, por exemplo, de um Betão na Unidade de obra **Montagem Laje Aligeirada**.

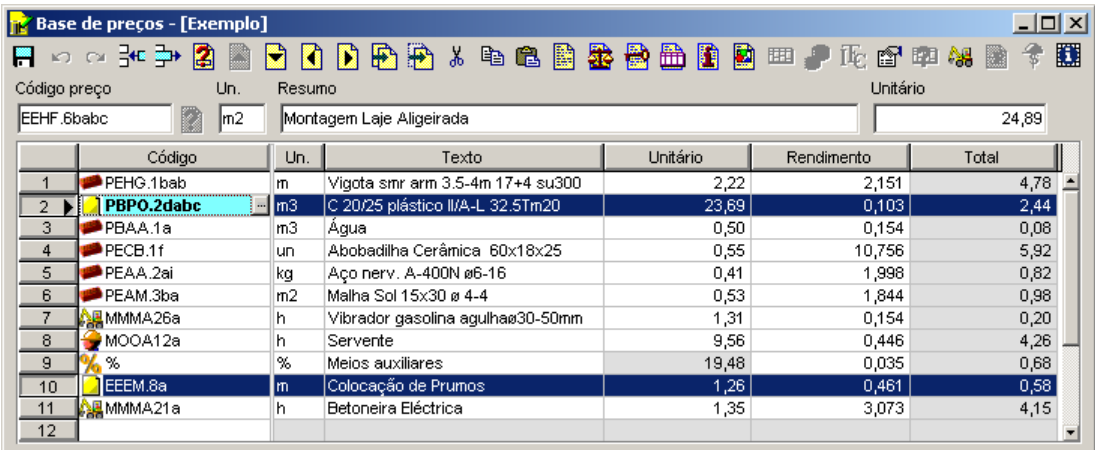

#### <span id="page-7-0"></span>*1.4 Meios auxiliares ou Custos directos*

São custos adicionais que se introduzem num preço composto. Normalmente são calculados como uma percentagem do total dos preços da composição (ou só de alguns desses preços).

#### <span id="page-7-1"></span>*1.5 Base de preços*

É o local onde se guarda a informação de todos os preços.

Pode ser uma base de preços mestra (comum para todos os orçamentos) ou exclusiva de um orçamento, auto de medição, etc (nesse caso denominam-se base de projecto).

#### <span id="page-7-2"></span>*1.6 Projecto/Orçamento/Auto de medição/Estimativa de custo*

É o local onde se guarda a informação relativa aos **Artigos** de um orçamento, auto de medição, estimativa de custo, etc;

Basicamente a informação que aqui se guarda é a seguinte:

<sup>◼</sup> A posição hierárquica do **Artigo**

(através de um código do tipo **010101**, por exemplo)

- <sup>◼</sup> O código do preço associado ao **Artigo**
- <sup>◼</sup> A medição desse **Artigo**

(incluindo texto descritivo do tipo **Planta baixa**, por exemplo )

No **Projecto** nunca se guardam os preços.

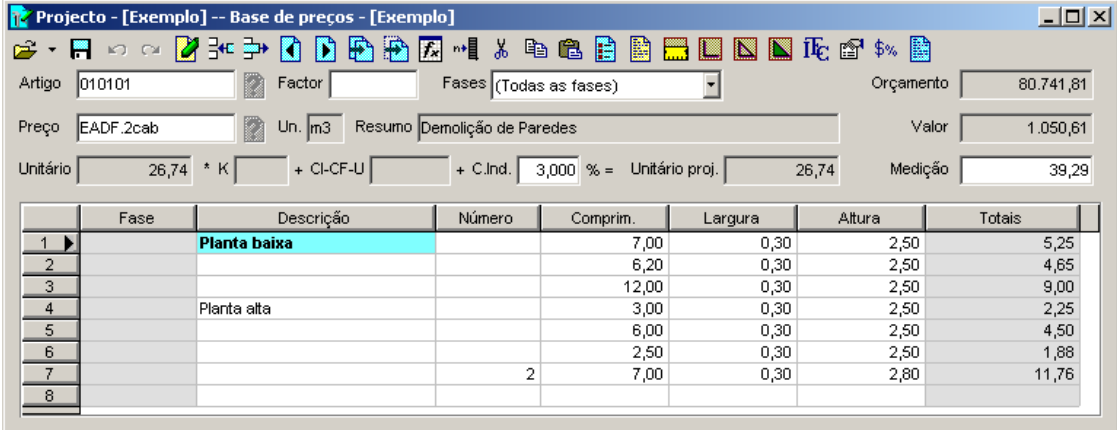

#### <span id="page-8-0"></span>*1.7 Entidade comercial*

Ficha com os contactos comerciais da empresa, quer fornecedores, quer clientes.

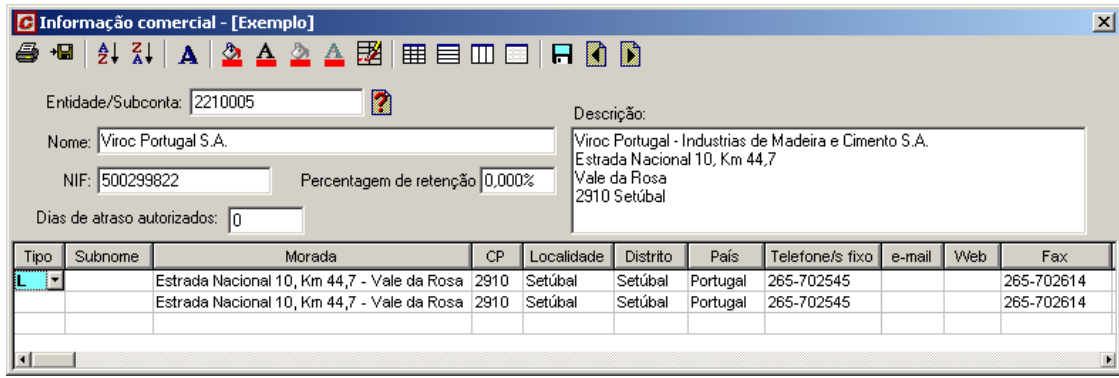

#### <span id="page-8-1"></span>*1.8 Condição técnica*

Texto alusivo a condições técnicas de execução do orçamento, que se associam a preços simples, preços compostos ou capítulos. Permite a realização de um caderno de condições técnicas de forma automática, consoante se seleccionarem preços para o projecto.

#### <span id="page-8-2"></span>*1.9 Árvore da Base*

Forma de representação dos capítulos e preços de uma base semelhantemente à representação do Explorador de Windows.

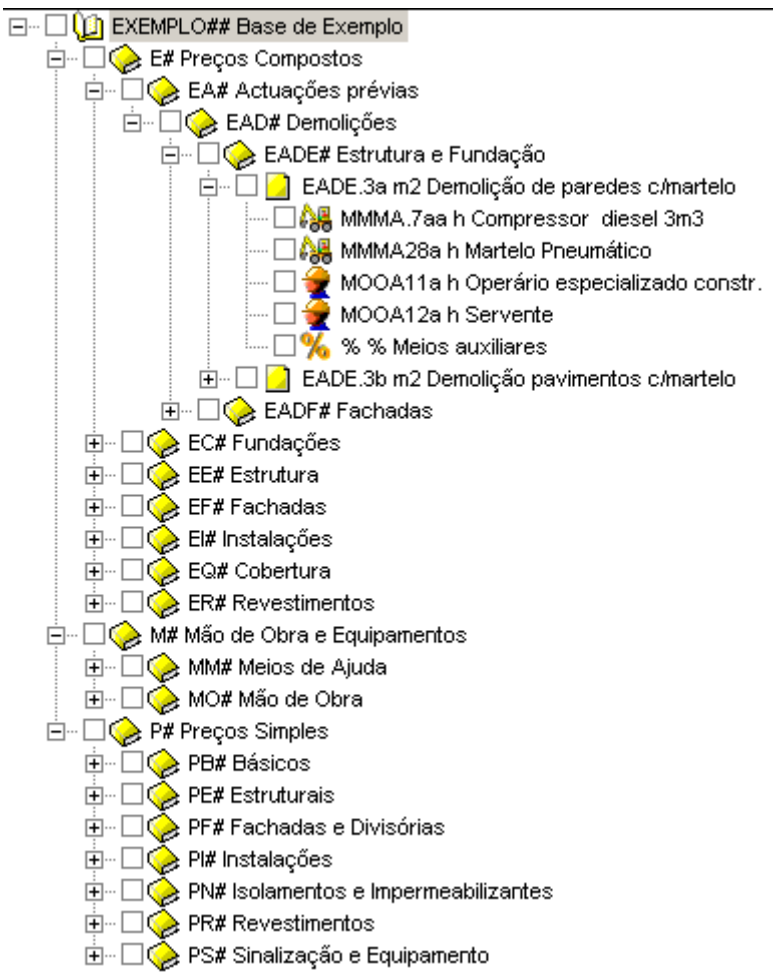

#### <span id="page-9-0"></span>*1.10 Árvore do Projecto*

Forma de representação dos capítulos e artigos de um projecto semelhantemente à representação do Explorador de Windows.

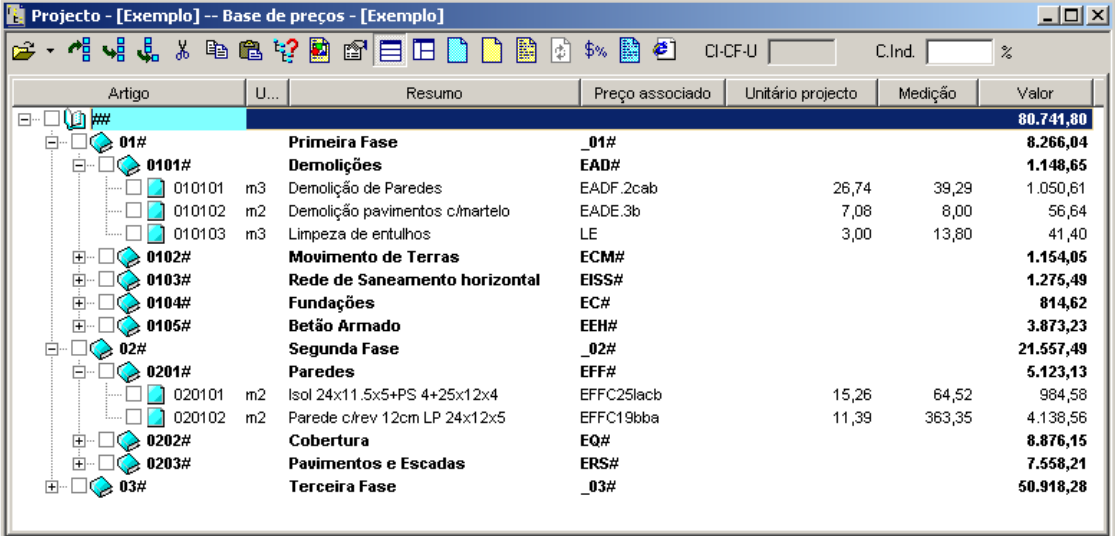

### <span id="page-10-0"></span>**2 Base de preços**

#### **Conteúdo**

 Ao longo deste capítulo explicam-se, através de vários casos práticos, as funções do menu *Base* do programa, que permitem gerir as Bases de Preços com que se elaboram os orçamentos.

#### **Objectivos**

 Familiarizar o utilizador com as funções e ícones deste menu, bem como com os conceitos *base, preço, unidade, rendimento, preço unitário*, etc. que se utilizam habitualmente com o programa.

#### <span id="page-10-1"></span>*2.1 Criar uma base de preços*

O primeiro passo que vamos realizar é criar uma base de preços. Para esse efeito, devemos realizar as seguintes operações:

■ Seleccionamos a função **Novo** do menu **Ficheiro** ou pressionamos o ícone **Sil Movo** situado na barra de ferramentas, aparecendo a seguinte caixa de diálogo:

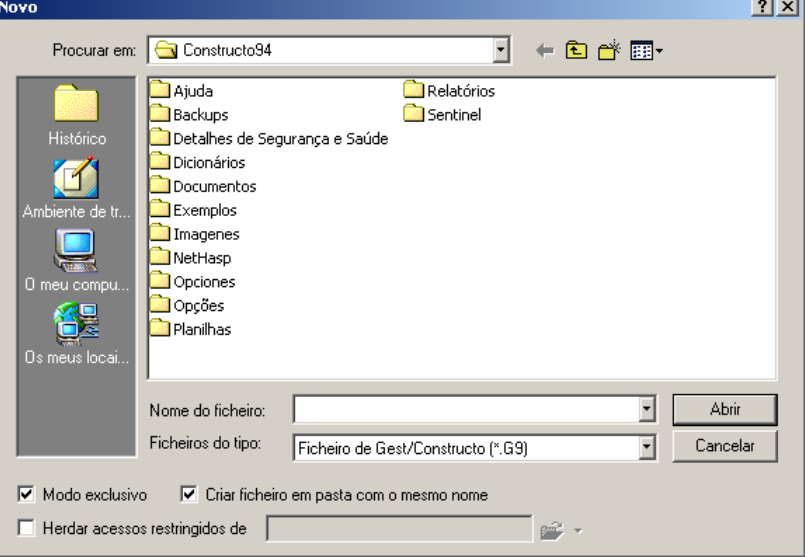

Figura 1. No campo **Procurar em:** exibe-se a pasta actual, neste caso **Constructo**. Na zona central, exibem-se as pastas e os ficheiros com extensão G9 que se encontram nessa pasta.

■ Seguidamente iremos criar uma nova pasta de trabalho, onde guardaremos as nossas bases de preços. Assim, pressionamos o botão interior de la parecendo uma nova pasta como a que aqui se ilustra, . Alteramos o nome **Nova pasta** pelo nome **Bases**. Uma vez criada a nova pasta, a caixa de diálogo *Novo* terá o aspecto apresentado na figura seguinte.

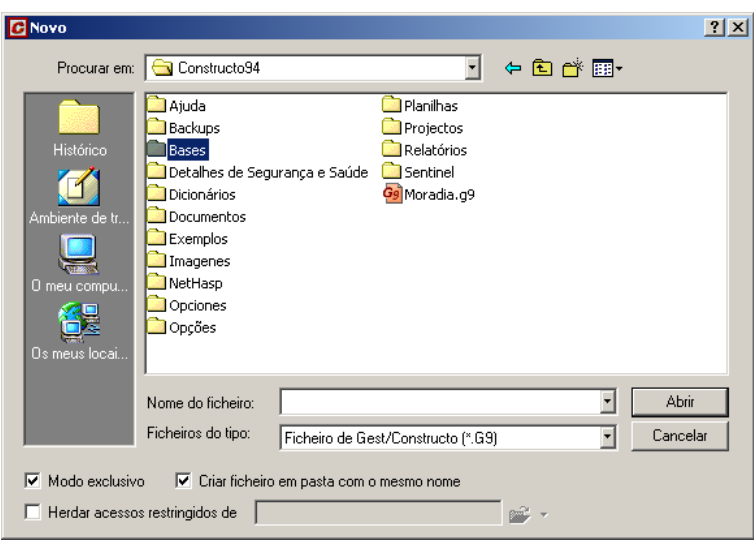

Figura 2. Criou-se a pasta **Bases**.

■ Seguidamente, seleccionaremos a pasta *Bases* fazendo duplo-clique sobre o ícone **i** Bases.

No campo Nome de ficheiro: devemos escrever o nome da base de preços que pretendemos criar. Para o nosso exemplo, escrevemos **Base Mestra***,* que é o nome que vamos dar à nossa base de preços. Deixamos o campo Tipo de ficheiros: no formato em que se apresenta por defeito

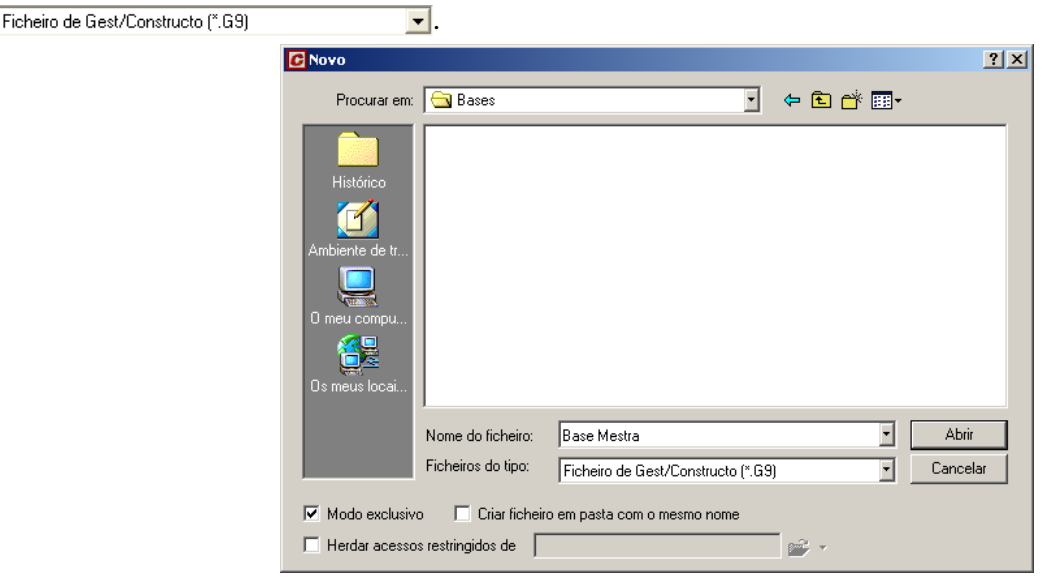

Figura 3. Escreveu-se como nome do ficheiro **Base Mestra**.

Na parte inferior, no campo v Modo exclusivo escolhe-se a permissão de acesso ao ficheiro a partir de outro computador. Se desactivamos esta opção, o ficheiro abre-se em modo partilhado, permitindo o acesso ao ficheiro desde qualquer outro computador da rede. Para o nosso exemplo activa-se o modo exclusivo impedindo o acesso desde outro computador.

O campo *Cciar orçamento numa pasta de mesmo nome*, permite criar de forma automática, uma pasta onde se guardarão todos os ficheiros relacionados com o orçamento de nome igual ao da base agora criada. Para o nosso exemplo, desactiva-se esta opção.

■ Por último, pressionamos o botão **.** Abrir

#### <span id="page-12-0"></span>*2.2 Introdução de capítulos numa base de preços*

Uma base de preços pode conter milhares de preços pelo que se torna aconselhável organizar o seu conteúdo em pastas ou capítulos. Assim, vamos criar uma estrutura em forma de árvore, tipo *Explorador* do *Windows*, onde agruparemos as nossas famílias de preços.

Seguidamente, para gerar a estrutura de capítulos de uma base de preços, executa-se a função **Árvore da** 

**base** do menu **Base** ou pressiong-se o ícone <mark>躍</mark> Árvore da base situado na barra de ferramentas do programa. Ao executar a função abre-se a janela da árvore da base de preços.

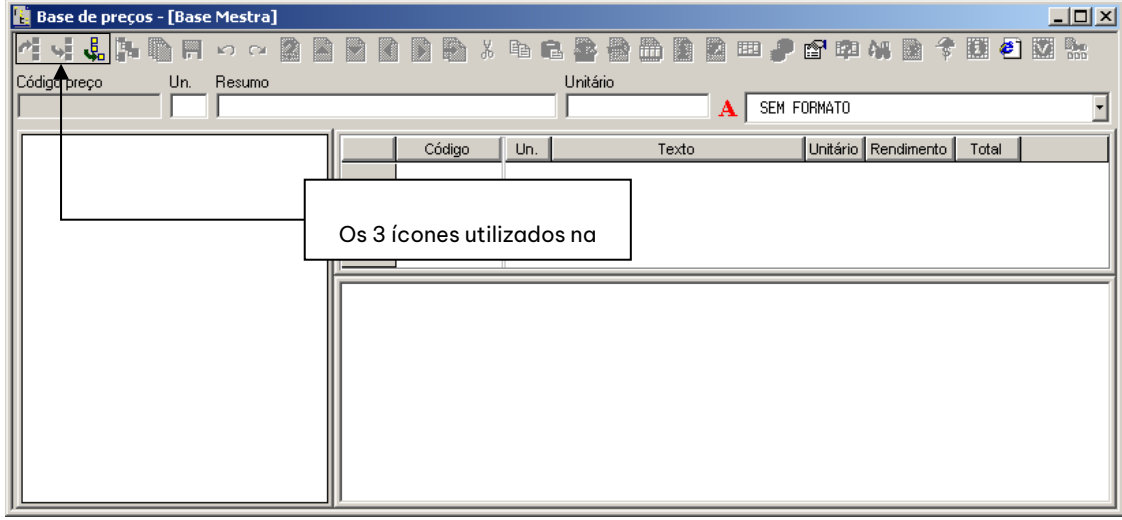

Figura 4. Janela da árvore da base de preços.

Na barra de título da janela, pode verificar-se qual a pasta e o nome do ficheiro da base de preços que utilizamos nesse momento.

#### **Base de preços - [Base Mestra]**

Pressionamos o ícone **et para como decomposição...** para começar a criar a estrutura de capítulos que necessitemos. Aparecerá a seguinte caixa de diálogo, na qual escrevemos o código **A#**. O símbolo # indica que estamos a introduzir o código de um capítulo. Seguidamente, pressiona-se o botão  $\Box$  Aceitar

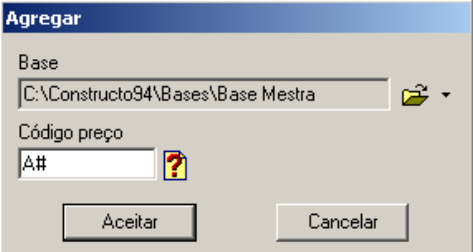

Na janela da árvore da base de preços, pode verificar-se que foi criado de forma automática o preço raiz da base de preços (**## Base Mestra**) e que na sua composição se incluiu o código **A#**.

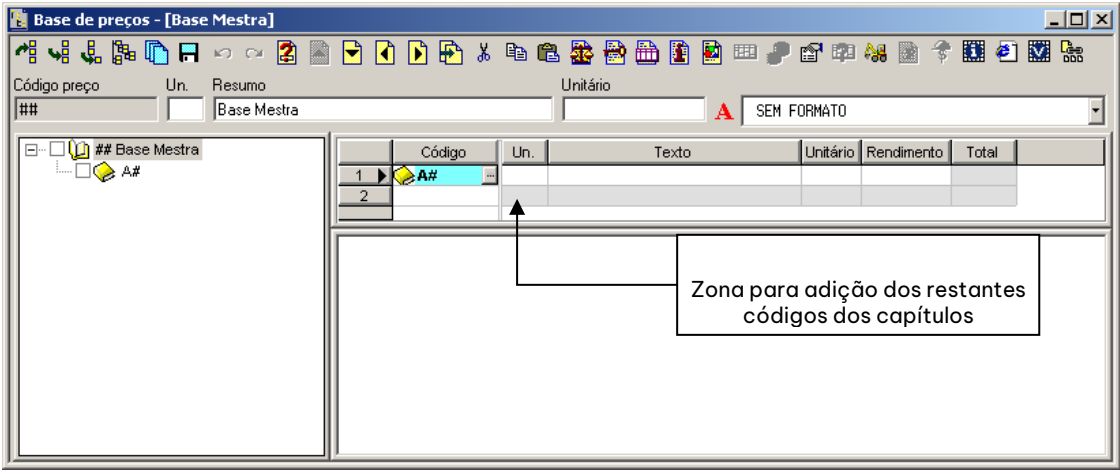

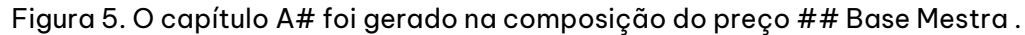

Seguidamente, proceder-se-á à adição dos restantes códigos dos capítulos conjuntamente com os seus textos, na zona superior direita da janela.

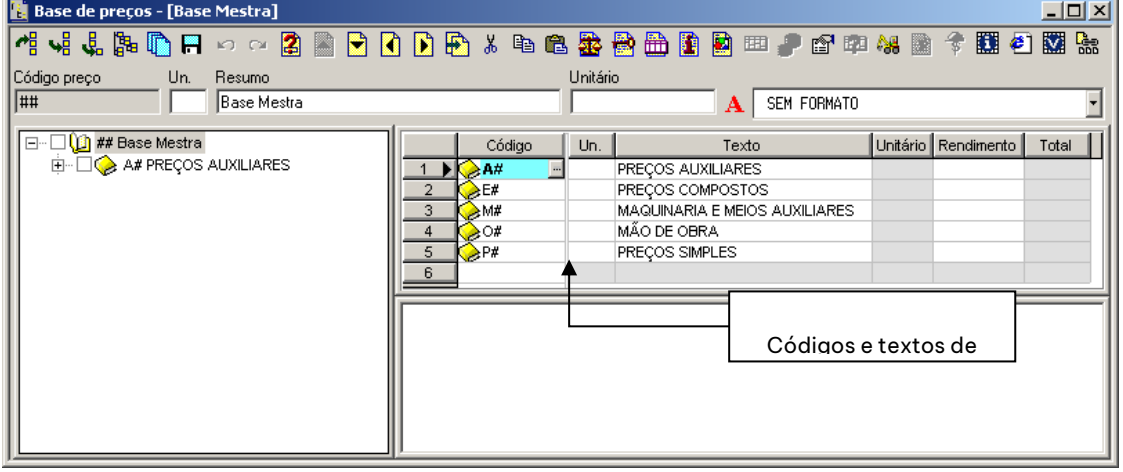

Figura 6. Introdução dos principais capítulos da base de preços.

Uma vez introduzidos os capítulos, vamos guardar a estrutura dos mesmos na nossa base de preços. Para esse efeito, pressionaremos o ícone **in Guarda o preço que se está a editar** situado na barra de ferramentas. Uma vez guardadas as modificações, aparecerá a estrutura hierárquica de capítulos na zona esquerda da janela.

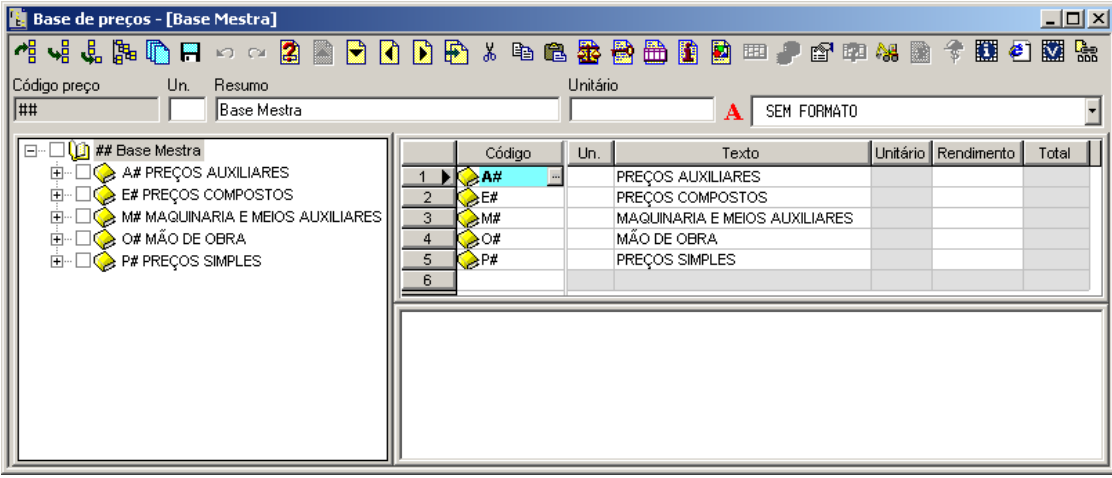

Figura 7. Geração da estrutura em árvore da base de preços.

#### <span id="page-14-0"></span>2.2.1 Introdução dos subcapítulos de um capítulo da base de preços

Vamos realizar a introdução dos subcapítulos na qual vamos estruturar o capítulo **P# PREÇOS SIMPLES.**  Para esse efeito, vamos posicionarmo-nos no capítulo **P#**. Desta forma, o capítulo **P#** aparecerá na parte superior da janela.

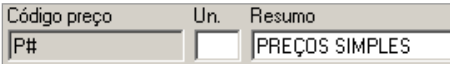

Seguidamente, introduzimos o subcapítulo **P01# Materiais básicos**, na zona da composição do preço.

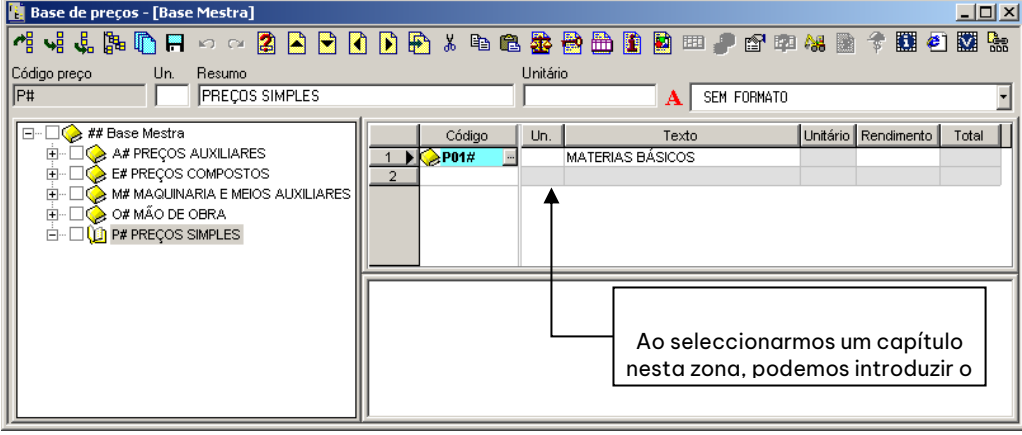

Ao pressionar o ícone **im Guarda o preço que se está a editar** ou a tecla  $\mathcal{A}$ , guardam-se as alterações e o capítulo **P01#**, passará a ser um subcapítulo do capítulo **P#**.

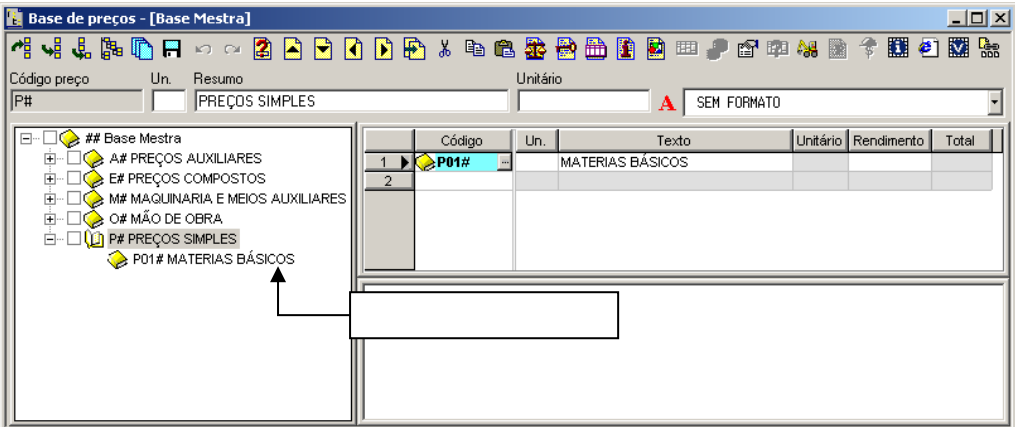

Seguindo o mesmo procedimento introduzimos a seguinte estrutura de capítulos e subcapítulos.

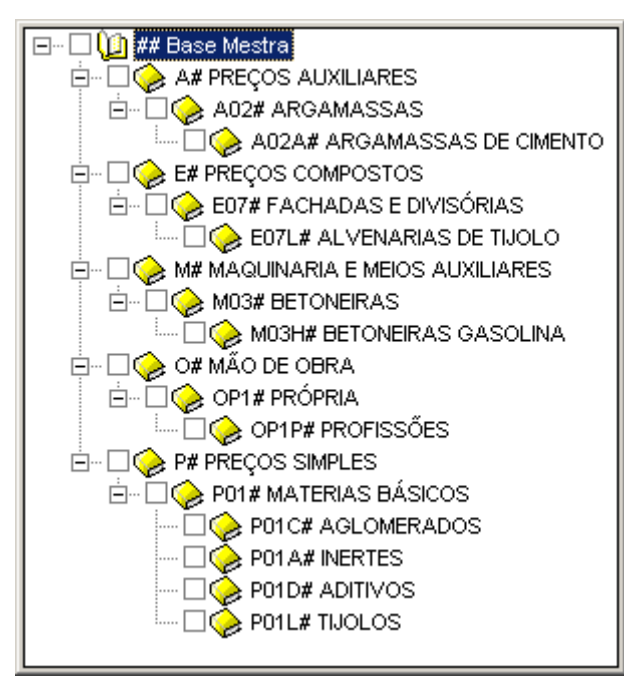

Figura 8. Estrutura da base de preços com capítulos e subcapítulos.

#### <span id="page-15-0"></span>*2.3 Adicionar um preço simples numa base de preços*

Para adicionar um preço simples numa base de preços, devemos começar por posicionar o cursor no capítulo onde queremos incluir o preço. Neste exemplo, vamos posicionar-nos no capítulo **P01L# Tijolos**. Na zona superior direita, introduziremos o novo preço.

Posicionamo-nos no campo **Código**, onde se deve introduzir um código de referência para o preço que se vai gerar. Este código é qualquer grupo de caracteres alfanuméricos até 16 caracteres e deve de ser único na base de preços. Não pode conter espaços em branco.

Vamos introduzir o código **P01LH020** e pressionar  $\infty$  ou  $\varphi$ .

Seguidamente, o cursor posiciona-se no campo **Un***.*, onde se terá de indicar a unidade de medida do preço gue se está introduzindo. Introduzimos **un.** para o caso dos tijolos e seguidamente pressionamos  $\infty$  ou  $\varphi$ .

O cursor situa-se agora no campo **Resumo**, no qual se deve indicar um texto resumido com até 64 caracteres que identifique o preço que se está a introduzir. Escrevemos **Tijolo oco duplo 25x12x8** e pressionamos  $\infty$  ou  $\hat{\varphi}$ .

O cursor passa para o campo **Unitário**, no qual se introduz o preço unitário de cada tijolo. Escrevemos **0,06** e seguidamente pressionamos  $\infty$  ou  $\Im$ .

O campo **Rendimento** deixa-se vazio por se tratar de um preço simples (não composto).

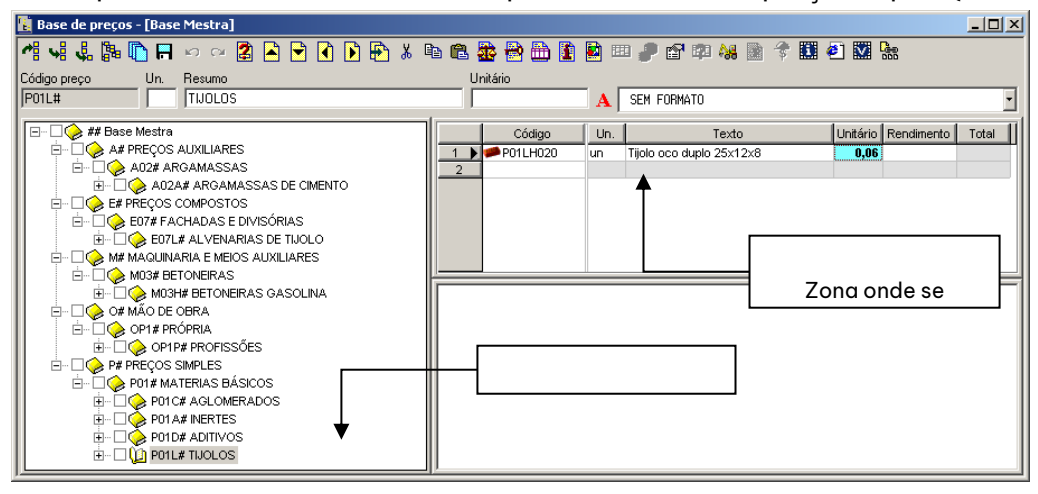

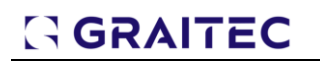

#### Figura 9. Introdução de um preço simples

Com estes dados, já estaria introduzido o novo preço simples. Podia no entanto, aceder-se a qualquer campo do preço, pressionando sobre o mesmo, com o botão esquerdo do rato e realizar qualquer modificação que necessitássemos.

Para guardar o preço simples que acabámos de introduzir, vamos pressionar no ícone **H** Guarda o preço que se está a editar que se encontra na barra de ferramentas. Caso nos desloquemos para outro ponto da árvore sem ter guardado o preço, aparecerá a seguinte caixa de diálogo, onde devemos confirmar que pretendemos guardar o preço.

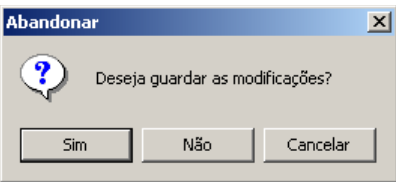

#### <span id="page-16-0"></span>*2.4 Adicionar uma unidade de obra numa base de preços*

#### <span id="page-16-1"></span>2.4.1 Opções base

Através do ícone **to optos...** podemos indicar que se represente com um ícone diferente cada uma das famílias de preços introduzidas, as casas decimais com que queremos trabalhar e o multipreço activo.

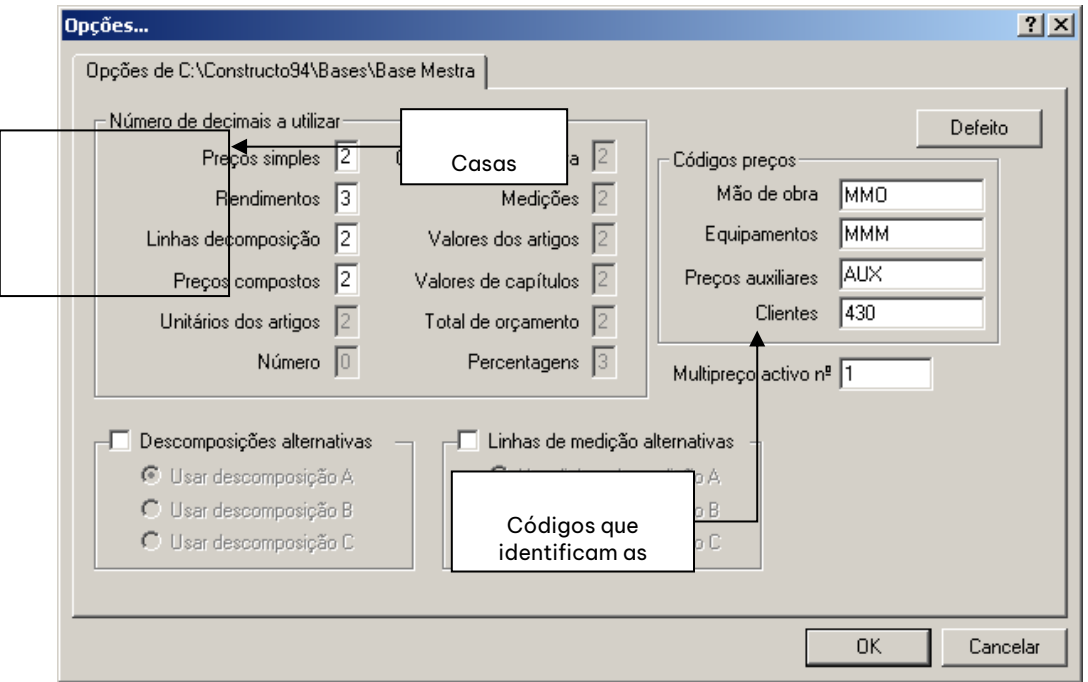

Na zona **Códigos preços** vamos indicar um filtro que identifique cada uma das famílias de preços. Desta forma, ao representar os preços, cada família aparecerá com um ícone identificativo. Os ícones identificativos são os seguintes:

Mão de obra

**AL** Equipamentos

**Materiais** 

**A** Auxiliares

**X** Custos directos o meios auxiliares

Neste exemplo, vamos introduzir os seguintes filtros:

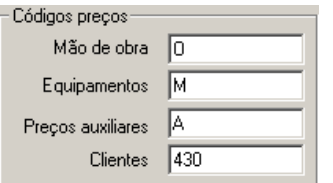

#### <span id="page-17-0"></span>2.4.2 Preço Composto

Propõe-se como exemplo a geração de um preço composto de uma alvenaria de tijolo que contenha entre outros, um preço auxiliar de argamassa de cimento, com a sua própria composição.

Começamos por posicionar-nos, no capítulo onde queremos que se inclua o preço composto. Como o preço que vamos gerar é uma alvenaria de tijolo, posicionamo-nos no capítulo **E07L#**. Na zona superior direita, introduziremos o código, a unidade e o texto resumo. Neste tipo de preço, não se introduz o preço unitário, já que o preço unitário calcular-se-á em função da composição do preço.

Introduzimos no campo **Código preço** o código **E07LTH010**, código da unidade de obra que estamos a introduzir, pressionando de seguida  $\infty$  ou  $\Im$ .

**No campo <b>Un.** escrevemos **m**<sup>2</sup>, para indicar a unidade de medida e pressionamos  $\infty$  ou  $\leq \frac{1}{2}$ .

No campo **Resumo** escrevemos **ALVENARIA DUPLA DE TIJOLO** e pressionamos ou .

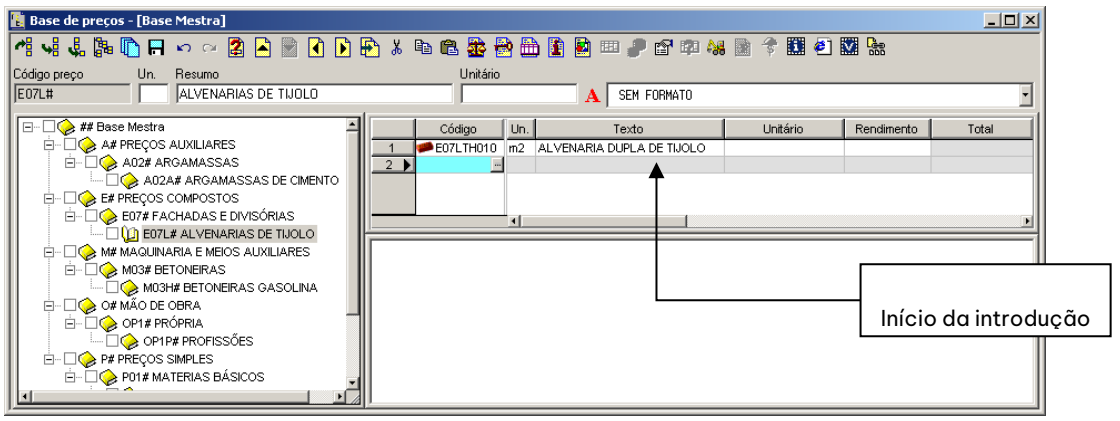

Figura 10. O preço E07LTH010 foi incluído no capítulo E07L#.

Para guardar o preço, deve pressionar o ícone  $\blacksquare$ .

Seguidamente, situamo-nos no novo preço introduzido na zona da árvore e passaremos à introdução da sua composição.

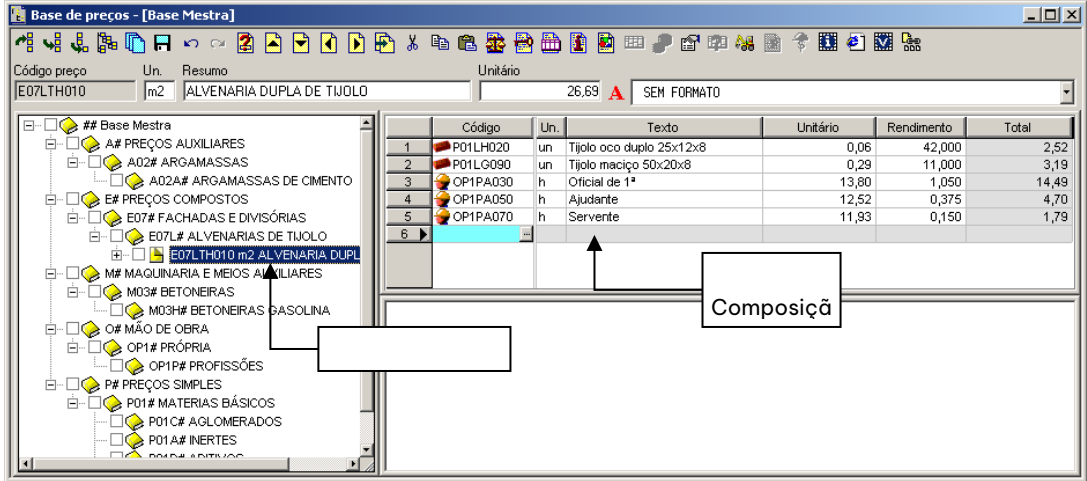

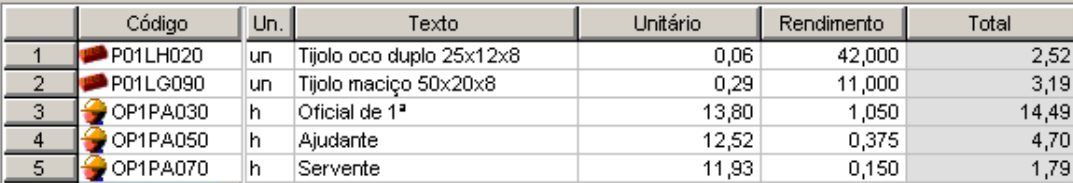

Figura 11. Composição do preço E07LTH010.

<span id="page-18-1"></span>Primeiro introduziremos o código do tijolo oco duplo. Escrevemos o código **P01LH020** e seguidamente pressiona-se em  $\infty$ . Como é um preço existente na base de preços, tendo sido anteriormente introduzido, o programa localiza-o através do seu código e preenche automaticamente os valores da unidade, texto resumo e preço unitário.

O cursor vai situar-se automaticamente no campo **Rendimento** à espera da indicação do número de tijolos necessários, para construir um m<sup>2</sup> de parede de alvenaria. Neste exemplo, escrevemos **42** e pressionamos  $\bigoplus$ 

Seguidamente, introduz-se o primeiro preço dentro da composição. Vamos introduzir um segundo tipo de tijolo com o código **P01LG090** e pressionamos  $\infty$ .

Este preço não existe, pelo que está a ser introduzido na base de preços, ao mesmo tempo que se define dentro da composição da nossa unidade de obra. Para realizar a introdução desse preço, necessitamos de introduzir os dados **Un.**, **Resumo**, **Unitário** e **Rendimento** directamente na composição.

Repete-se o mesmo método com os preços da mão de obra **OP1PA030, OP1PA050** e **OP1PA070** correspondentes aos preços de mão de obra.

Para guardar o preço, temos de pressionar o ícone  $\blacksquare$ .

Para criar estes preços simples apoiamo-nos no exemplo d[a Figura 11.](#page-18-1)

#### <span id="page-18-0"></span>2.4.3 Adicionar um preço auxiliar numa unidade de obra

Para introduzir um preço auxiliar (um preço composto que intervém dentro da composição da unidade de obra) procede-se do seguinte modo:

- <sup>◼</sup> Introduzimos o código do preço auxiliar. Neste caso, **A02A080**, a unidade de medida (**m<sup>3</sup>** ) e o texto resumo (**ARGAMASSA CIMENTO 1/6 M-40**).
- $\blacksquare$  Uma vez introduzidos os dados anteriores, pressiona-se o ícone  $\blacksquare$

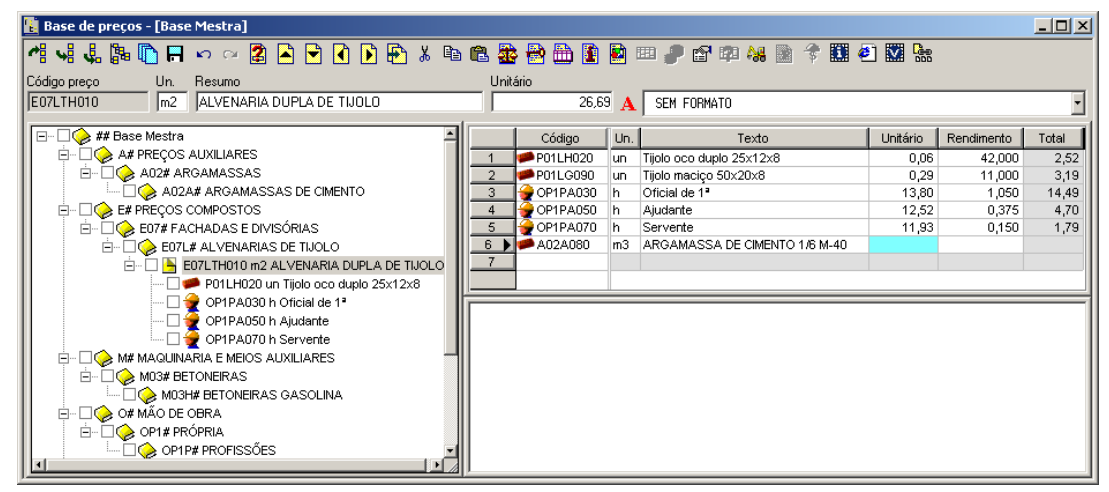

<sup>◼</sup> Seguidamente posicionamo-nos no código **A02A080** na zona da árvore, com o que se acede à definição deste preço como um novo preço composto.

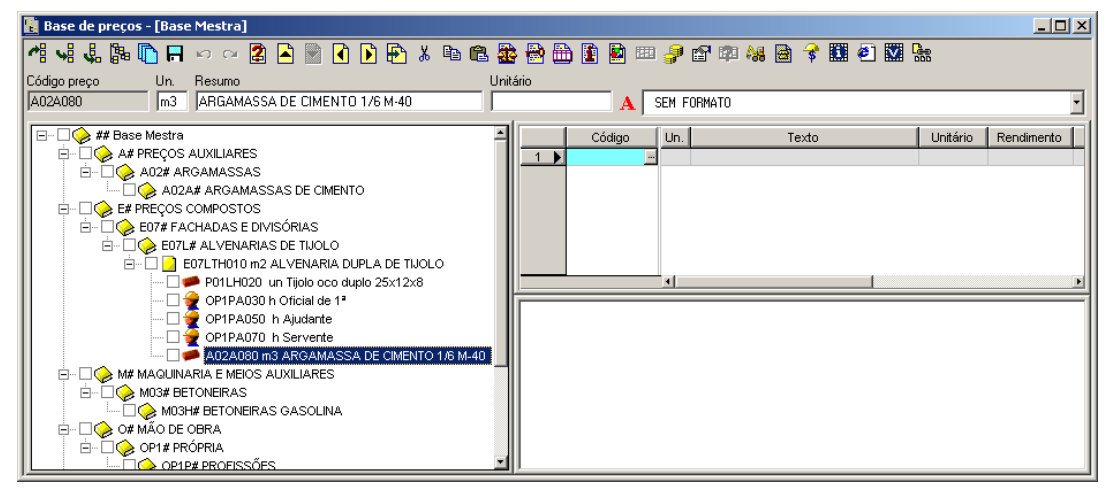

Figura 12. Para introduzir a composição do preço auxiliar devemos posicionar-nos no código desse preço.

A partir deste momento, actua-se de igual modo na criação da alvenaria de tijolo. Para criar a composição da argamassa de cimento vamos apoiar-nos no exemplo d[a Figura 13.](#page-19-0)

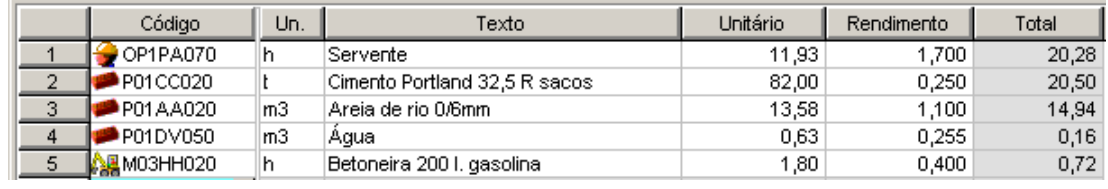

Figura 13. Composição da argamassa de cimento introduzida como preço auxiliar

<span id="page-19-0"></span>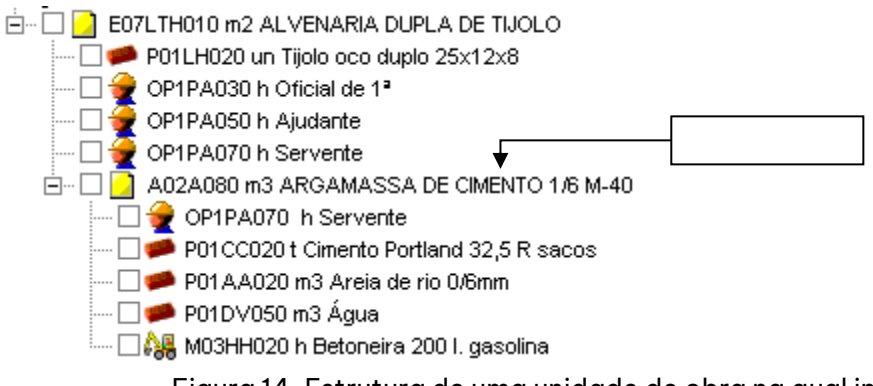

Figura 14. Estrutura de uma unidade de obra na qual intervém um preço auxiliar.

■ Para guardar o preço, deve pressionar o ícone ├─

Seguidamente, iremos introduzir o rendimento da argamassa. No exemplo escrevemos **0,045** e pressionase  $\infty$ .

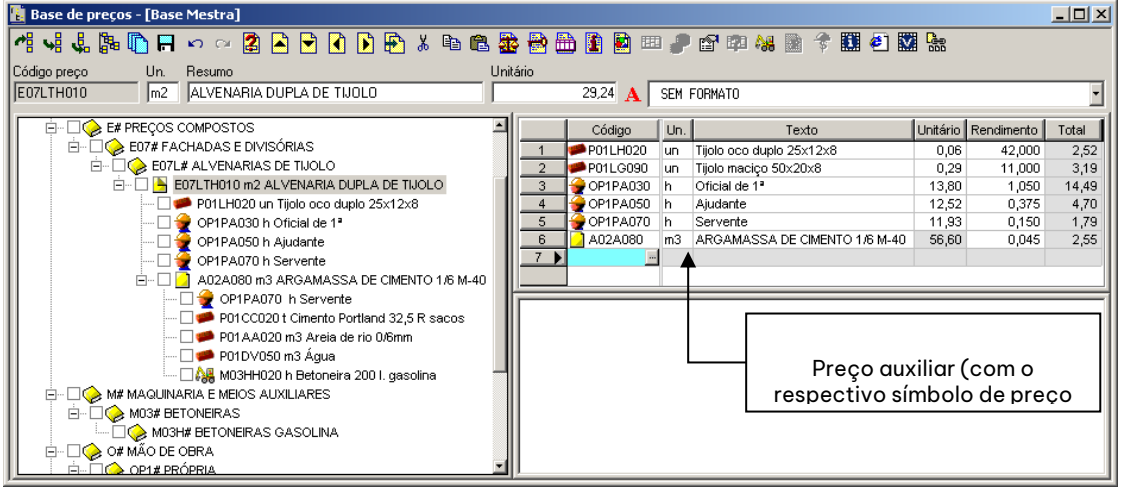

Figura 15. Uma vez introduzido o preço auxiliar, a composição da unidade de obra fica com este aspecto.

#### <span id="page-20-0"></span>2.4.4 Adicionar custos directos ou meios auxiliares a uma unidade de obra

O programa permite introduzir percentagens dentro da composição de um preço, como forma de repercutir gastos com meios auxiliares ou outros custos directos.

Neste exemplo, vamos estimar uma perda por quebra de tijolo no valor de 5%. Para esse efeito, introduzimos um novo preço no final da composição com o código **P01L%**. Ao introduzir o caractere **%** após **P01L**, indicase que a percentagem a aplicar, será realizada sobre todos os preços que lhe precedam na composição e cujo código comece por P01L.

O campo **Un.** pode deixar-se em branco, ou caso se pretenda, podemos introduzir o caractere **%** que identifica que se vai calcular uma percentagem.

#### Como texto coloca-se **Quebra de tijolos**.

Como preço unitário figurará a soma de todos os preços unitários, que precedam ao meio auxiliar de 'Quebra de tijolos', cujos códigos comecem por **P01L**.

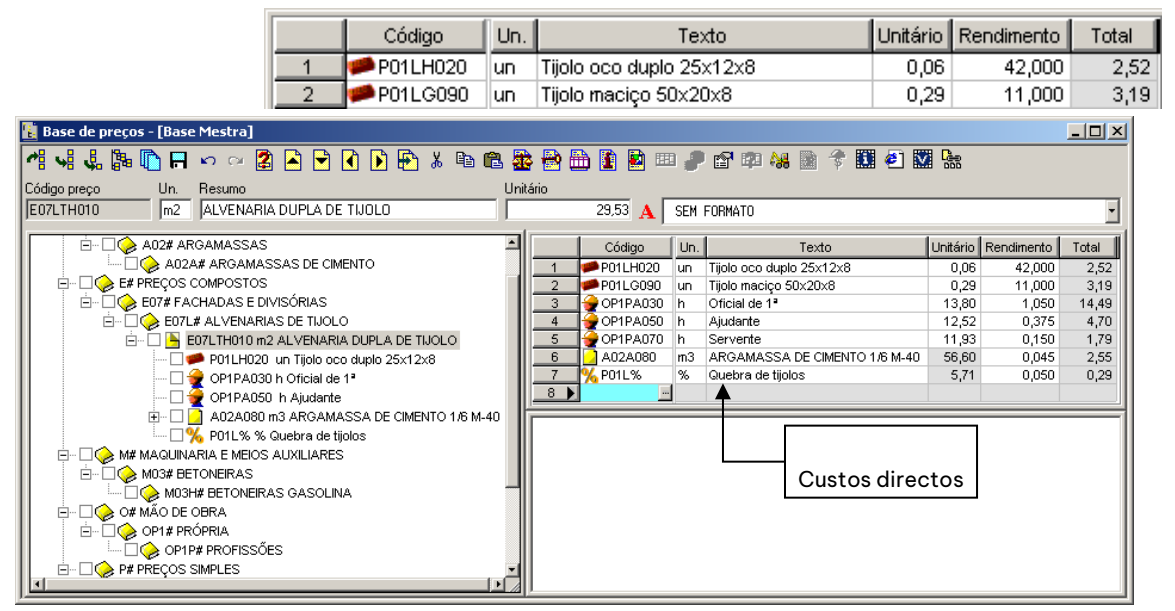

Figura 16. Unidade de obra à qual se aplica 5% de quebra de tijolos.

No campo *Rendimento* indicam-se as quebras em tanto por um. Neste caso, para ser 5%, escrevemos o valor **0,05.**

#### <span id="page-20-1"></span>2.4.5 Adicionar o texto de descrição a um preço

Além do texto resumo, cada preço pode conter um texto de descrição. O texto de descrição, introduz-se na zona inferior direita da janela. Em primeiro lugar, temos de seleccionar, na zona da árvore, o preço ao qual se pretende adicionar o texto de descrição. Neste exemplo, seleccionamos o código **E07LTH010**.

> Alvenaria dupla de parede realizada com parte exterior em tijolo oco duplo 25x12x8 interiormente com argamassa de cimento e areia de rio 1/6, caixa de ar de 5 cm. e parede com tijolo maciço de 50x20x4.

> > Figura 17. Texto de descrição.

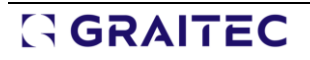

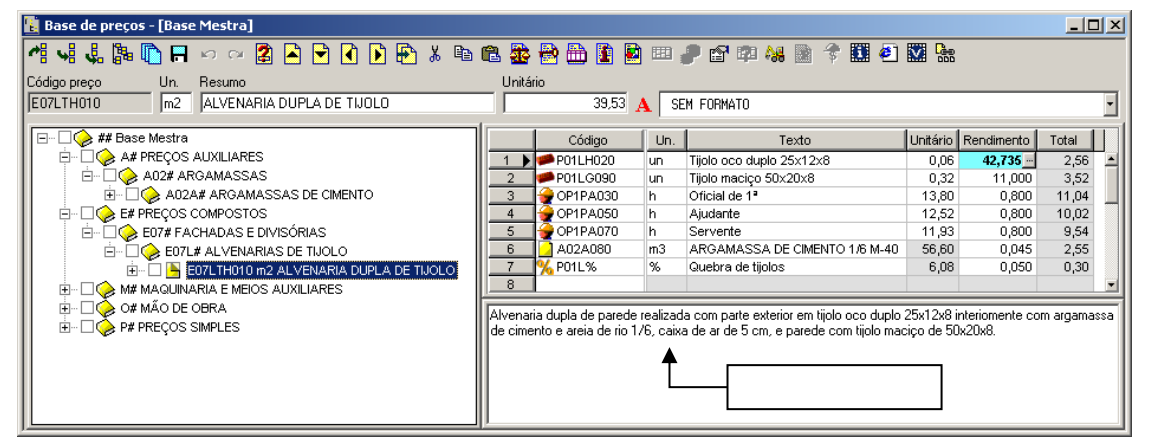

Figura 18. Texto de descrição de uma unidade de obra descrição

#### <span id="page-21-0"></span>2.4.6 Associar um detalhe gráfico a um preço

Vamos proceder à associação de um detalhe construtivo ou gráfico à unidade de obra **E07LTH010.** Para esse efeito, seleccionamos na árvore esse preço e pressionamos o ícone si selecção dos gráficos associados situado na barra de ferramentas. Estes gráficos serão, geralmente, detalhes construtivos da unidade de obra e poderão ser apresentados nas listagens junto ao texto da mesma.

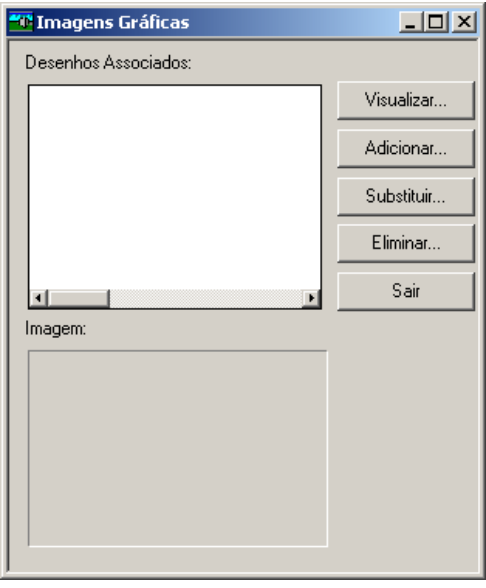

Figura 19. Imagens gráficas

É possível associar vários gráficos ou imagens a cada preço da base. Para incorporar um ficheiro gráfico pressione o botão ... Adicionar...

Os ficheiros gráficos podem ter origem de uma base de preços existente, do catálogo informático de algum fornecedor, de uma imagem introduzida através de um scanner, de uma câmara digital ou de algum programa de desenho.

Os formatos de ficheiros gráficos admitidos são: DBU (próprio dos programas da **Arktec**), DXF (programas de CAD), BMP, WMF, EMF, DIB, GIF ou JPG.

Seguidamente, seleccionamos a pasta **compageres** en pasta dentro da pasta onde se instalou o programa.

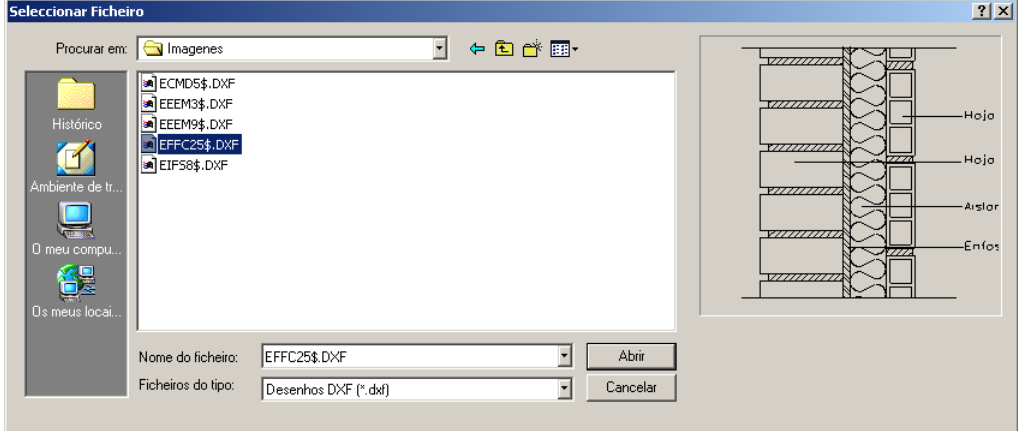

Figura 20. Caixa de diálogo para seleccionar um ficheiro de desenho

Aparecerão todos os ficheiros gráficos existentes nessa pasta. Para seleccionar um dos desenhos, pressione com o botão esquerdo do rato o ficheiro pretendido, por exemplo **EFFC25\$.DXF**. Seguidamente pressione o botão **Abrir** 

Aparecerá então uma janela como a da [Figura 21,](#page-22-0) onde se mostram os ficheiros de desenho associados à unidade de obra actual.

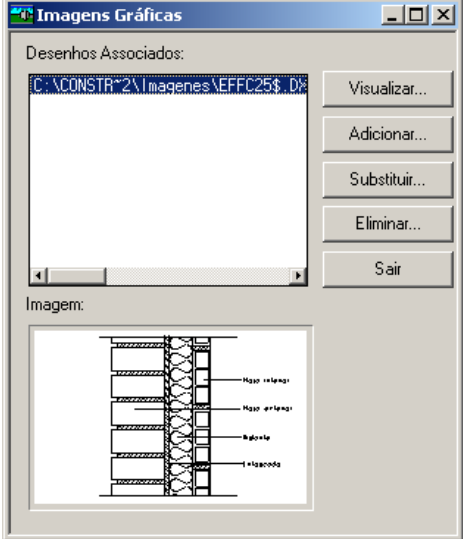

Figura 21. Gráfico associado a uma unidade de obra

<span id="page-22-0"></span>Pressionando o botão visualizar... |, aparece uma janela como a que se exibe na [Figura 22,](#page-23-1) visualizando o gráfico, onde se pode activar ou desactivar *layers*, modificar a cor das *layers*, etc. Para sair pressiona-se o botão **x**.

Para voltar à composição da unidade de obra pressiona-se o botão sair

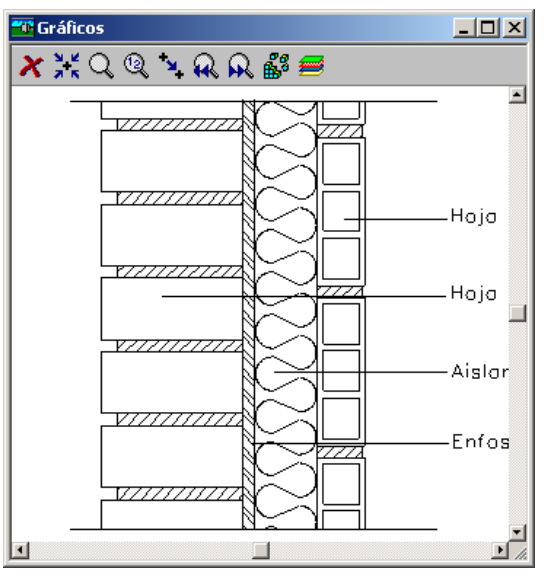

Figura 22. Visualização de um ficheiro DXF

<span id="page-23-1"></span>Para guardar o preço com o detalhe gráfico associado, deve pressionar o ícone  $\blacksquare$ .

A partir deste momento, ao solicitar a directoria de preços, aqueles preços que tenham associado um ficheiro gráfico são identificados porque ao lado do número de ordem aparecerá um ícone como este  $\mathbb{H}_1$ 

#### <span id="page-23-0"></span>*2.5 Geração da estrutura hierárquica da base de preços*

Uma vez introduzidos todos os preços numa base de preços, pode gerar-se a estrutura hierárquica definitiva da base de preços, de forma a que os preços simples que tenham sido introduzidos na composição de outros preços, se situem também no seu capítulo correspondente da base de preços. Para esse efeito,

deve pressionar o ícone **sta** Gerarárvore... situado na barra de ferramentas, aparecendo a seguinte caixa de diálogo:

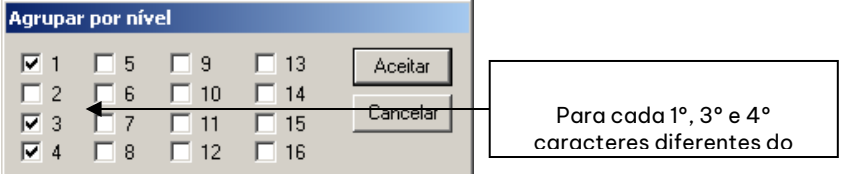

Nesta caixa de diálogo, vamos indicar quantos níveis de capítulos pretendemos gerar e por quantos caracteres estão definidos cada um dos níveis. Nestes momentos, teremos 3 níveis de capítulos, pelo que deveremos seleccionar 3 dos 16 campos. O campo a seleccionar é função do número de caracteres que formam cada um dos códigos dos capítulos, sem contar com o caractere #. Neste caso, os códigos dos capítulos estão formados pelo primeiro, terceiro e quatro caractere, pelo que devemos seleccionar os campos **1**, **3** e **4**.

Seguidamente, pressiona-se o botão | Aceitar |

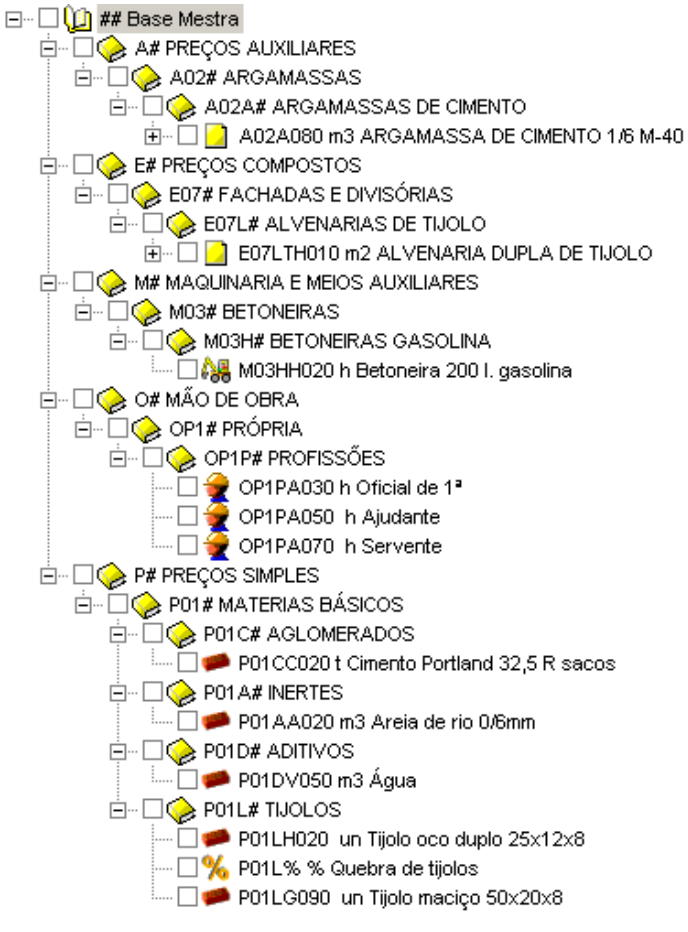

Figura 23. Estrutura hierárquica definitiva da base de preços

#### <span id="page-24-0"></span>*2.6 Consulta de uma base de preços*

Em seguida, expõem-se os diferentes métodos que podem ser utilizados para consultar uma base de preços a partir da função **Base>Preços***.*

Para consultar os dados contidos numa base, existem as seguintes alternativas de pesquisa de preços:

- <sup>◼</sup> Através do código do preço utilizando filtros (**\*** e **?**).
- Através dos textos resumo ou de descrição.
- <sup>◼</sup> Através da árvore da base.

Nos exemplos seguintes utilizámos a base de preços **EXEMPLO.G9** fornecida com o programa. Para esse efeito fechamos a base de preços **Base Mestra** e abrimos a base de preços **Exemplo**. Executamos a função **Base>Preços** ou pressionamos o ícone **o preços** situado na barra de ferramentas.

#### <span id="page-24-1"></span>2.6.1 Pesquisa de preços através dos seus códigos

Em primeiro lugar, devemos verificar que não se activou nenhum método de pesquisa do programa. Para esse efeito, devemos seleccionar a função **Opções** do menu **Ferramentas** ou pressionando o ícone da barra de tarefas.

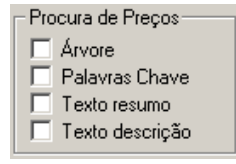

Na janela **Preços** deixando o campo **Código preço** vazio, pressiona-se o ícone **sin** prectoria... situado à sua direita, exibe-se uma pasta com todos os preços existentes na base de preços.

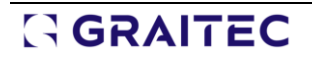

Para seleccionar um preço, pressiona-se esse preço com o botão esquerdo do rato e pressiona-se o botão Aceitar  $\blacksquare$ , com o que se passa a exibir os seus dados.

No caso de se conhecerem os primeiros caracteres do código do preço que se procura, é recomendável introduzi-los no campo **Código preço** antes de pressionar o ícone **.** Deste modo, limitar-se-á a pesquisa, aos preços que tenham como raiz do seu código o indicado no campo **Código preço**. Neste exemplo, solicitamos que se mostrem os preços cujo código comece por ECME, pelo que no campo **Código preço**  escrevemos **ECME\***. O filtro do preço aparecerá no campo **Filtrar por preço** da caixa de diálogo **Pesquisa**  de preços. Nesse campo, pode-se escrever outro filtro e pressionar o botão **proprioram**, para realizar outra

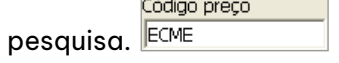

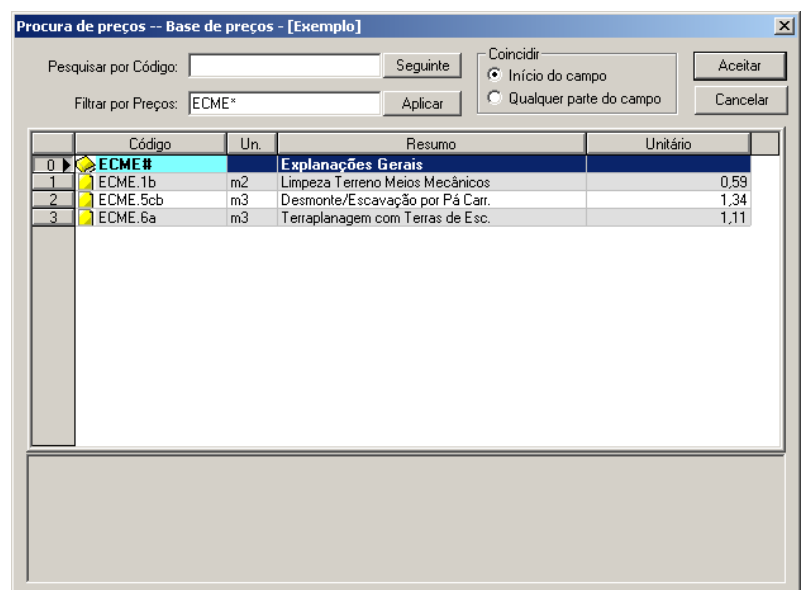

Figura 24. Janela de preços.

#### <span id="page-25-0"></span>2.6.2 Pesquisa por preços através do campo Procurar por...

O campo **Pesquisar por...** que se encontra na parte superior esquerda da caixa de diálogo **Procura de preços** permite pesquisar um preço, em qualquer das 4 colunas que se mostram na pasta de preços:

- Código
- $\blacksquare$  Un.
- Resumo
- Unitário

Em seguida, procedemos à localização de um oficial através do texto resumo.

- <sup>◼</sup> Em primeiro lugar seleccionaremos a pesquisa pela coluna **Resumo** pressionando sobre o cabeçalho do título da mão de obra, escrevendo o caractere **MOO** no campo **Filtrar por preço** e pressionamos o botão . Aplicar
- <sup>◼</sup> Seleccionamos se pretendemos que a palavra a pesquisar coincida no **Ínicio do campo** ou em **Qualquer parte do campo**.
- <sup>◼</sup> No campo **Pesquisar por resumo** escrevemos **OFICIAL**. Conforme se vai escrevendo, o programa irá posicionando-se sobre o preço que contenha esse conjunto de caracteres. Uma vez escrita a palavra completa, se o preço seleccionado não é o que se está a procurar, pressionamos o botão seguinte , de forma a que se posicione no seguinte preço que contenha a palavra pesquisada.

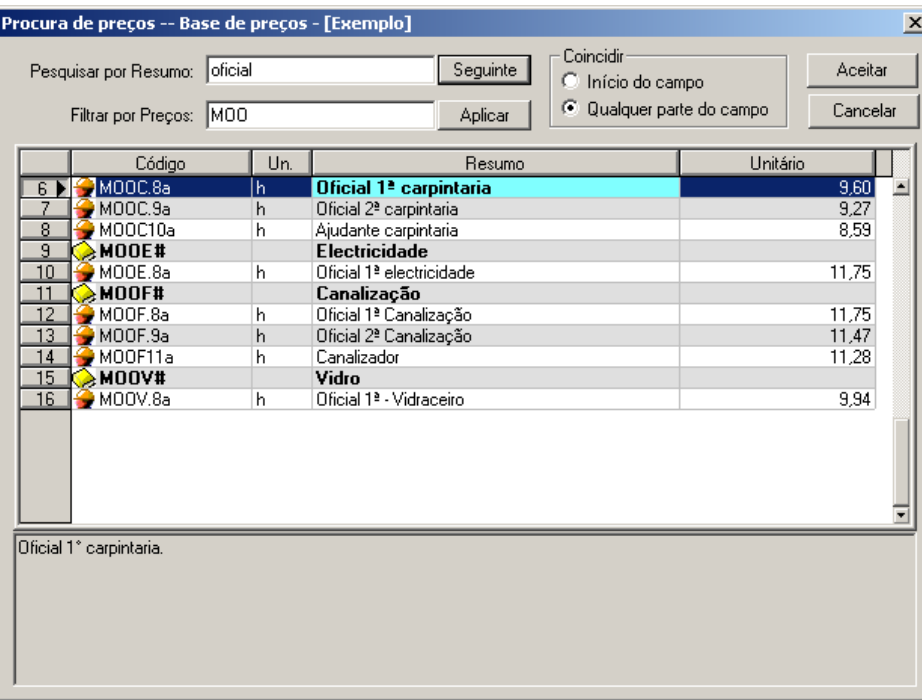

#### <span id="page-26-0"></span>2.6.3 Pesquisa de preços através do texto de descrição

Este método de pesquisa, permite localizar preços numa base de preços, indicando uma série de palavras que se encontrem no texto de descrição.

Por exemplo, seria possível localizar a unidade de obra de uma laje introduzindo uma ou várias palavras que existam no seu texto de descrição.

O procedimento a seguir seria o seguinte:

<sup>◼</sup> É necessário activar previamente à pesquisa por **Texto descrição**, através da função **Opções** do menu Ferramentas ou pressionar o ícone **da bagacas.** da barra de tarefas.

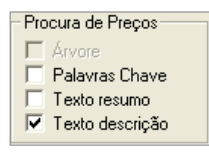

■ Ao pressionar o ícone <mark>?</mark>, aparecerá uma caixa de diálogo como a que se mostra na [Figura 25,](#page-26-1) na qual, se pode introduzir uma ou várias palavras separadas por espaços em branco. O programa, procurará essas palavras, independentemente da ordem em que as introduzamos, no texto de descrição dos preços. Neste exemplo, escrevemos **Oficial 1ª**.

Também se pode realizar a pesquisa pelo **Texto resumo** ou pelas **Palavras chave**, podendo combinar os três métodos de pesquisa, de forma que a palavra ou palavras indicadas sejam procuradas nos três campos, inclusivé as **Palavras chave**.

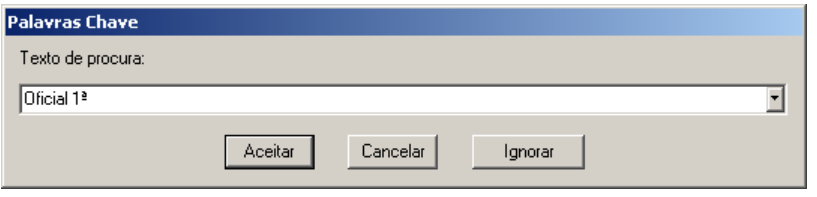

Figura 25. Caixa de diálogo onde se indica o texto a pesquisar

<span id="page-26-1"></span>Quando a base de preços é extensa, o método de pesquisa anterior pode demorar um certo tempo, uma vez que se procuram as palavras indicadas nos textos de descrição, de todos os preços da base. Portanto, é recomendável introduzir um filtro no campo **Código preço**, com o fim de definir a zona de pesquisa.

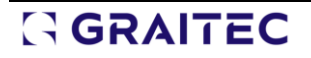

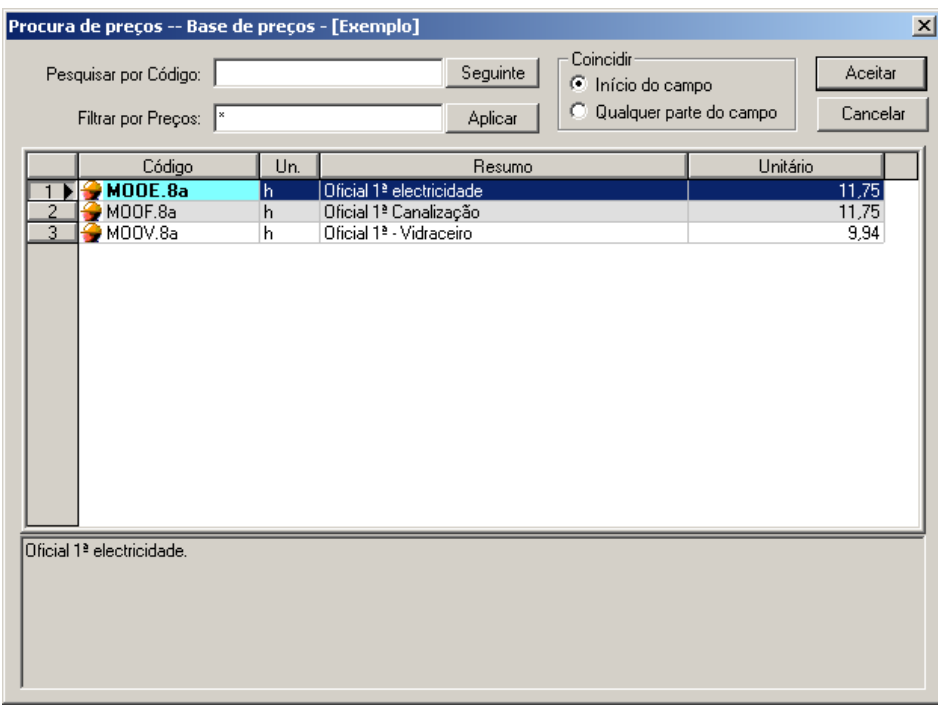

Figura 26. Resultado da pesquisa por texto de descrição

#### <span id="page-27-0"></span>2.6.4 Pesquisa de preços através da árvore

Ainda que para *Constructo/GestCon/Gest* não seja imprescindível, a maioria das bases de preços que se comercializam dispõem de uma organização hierárquica de capítulos e subcapítulos.

Para bases que tenham organização em capítulos e subcapítulos é recomendável utilizar a função **Pesquisa por Árvore** que permite visualizar graficamente esta organização. Seleccione o método de pesquisa de preços por árvore, nas opções gerais do programa.

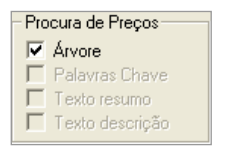

Ao realizar uma consulta na base de preços pressionando o ícone  $\left| \cdot \right|$ , aparecerá a janela como se mostra n[a Figura 27.](#page-28-2)

Ao realizar duplo clique sobre os códigos dos capítulos, abrem-se ou fecham-se os seus ramos, mostrandose na zona direita da janela os seus conteúdos.

Também se pode desdobrar um capítulo pressionando  $\boxplus$ .

Para dobrar um capítulo pressiona-se $\boxdot$ 

Para seleccionar um preço, pressiona-se com o botão esquerdo do rato sobre o preço desejado e seguidamente, pressionamos o ícone **de seleccionar**, acedendo aos seus dados, podendo ser consultados ou modificados.

Neste exemplo, procurou-se o mesmo preço que na pesquisa por texto de descrição.

| <b>Base de preços - [Exemplo]</b>                                                  |                |                                |                                                     |                                                                                              |                       |                                |          |            | $\Box$ o $\Box$ |
|------------------------------------------------------------------------------------|----------------|--------------------------------|-----------------------------------------------------|----------------------------------------------------------------------------------------------|-----------------------|--------------------------------|----------|------------|-----------------|
| $\mathbf x$ ନ                                                                      |                |                                |                                                     |                                                                                              |                       |                                |          |            |                 |
| Código                                                                             | Resumo<br>Un.  |                                |                                                     | Unitário                                                                                     |                       |                                |          |            |                 |
| EADE.3b                                                                            | m <sup>2</sup> | Demolição pavimentos c/martelo |                                                     | 7,08                                                                                         |                       |                                |          |            |                 |
| EXEMPLO## Base de Exemplo                                                          |                |                                |                                                     | Código                                                                                       | Un.                   | Texto                          | Unitário | Rendimento | Total           |
| <b>E</b> Ce E# Preços Compostos                                                    |                |                                | <b>All</b> MMMA.7aa                                 | h                                                                                            | Compressor diesel 3m3 | 3,86                           | 0.600    | 2,32       |                 |
| <b>EA# Actuações prévias</b>                                                       |                |                                |                                                     | A MMMA28a                                                                                    | h                     | Martelo Pneumático             | 1.28     | 0.600      | 0,77            |
| <b>EAD#Demolições</b>                                                              |                |                                |                                                     | M00A11a                                                                                      | h                     | Operário especializado constr. | 9.72     | 0.150      | 1,46            |
| <b>EADE# Estrutura e Fundação</b><br>由 2 EADE.3a m2 Demolição de paredes c/martelo |                |                                | $\times$ MO0A12a                                    | h                                                                                            | Servente              | 9,56                           | 0.250    | 2,39       |                 |
| E- A EADE.3b m2 Demolição pavimentos c/martelo                                     |                |                                | 6%                                                  | $\mathbb{Z}$                                                                                 | Mejos auxiliares      | 6.94                           | 0.020    | 0,14       |                 |
| <b>EADF#Fachadas</b>                                                               |                |                                |                                                     |                                                                                              |                       |                                |          |            |                 |
| E- C EADF.2cab m3 Demolição de Paredes                                             |                |                                |                                                     |                                                                                              |                       |                                |          |            |                 |
| <b>EC#Fundações</b>                                                                |                |                                |                                                     |                                                                                              |                       |                                |          |            |                 |
| <b>ECC# Contenções de Terras</b>                                                   |                |                                |                                                     |                                                                                              |                       |                                |          |            |                 |
|                                                                                    | ECCM# Muros    |                                |                                                     |                                                                                              |                       |                                |          |            |                 |
| ECM# Movimento de Terras                                                           |                |                                |                                                     |                                                                                              |                       |                                |          |            |                 |
| ECS# Superficiais                                                                  |                |                                |                                                     | Demolição de pavimento de vigotas e abobadilhas com martelo pneumático. Incluída retirada de |                       |                                |          |            |                 |
| <b>EE#Estrutura</b>                                                                |                |                                | escombros. Carregamento sem transporte a vazadouro. |                                                                                              |                       |                                |          |            |                 |
| <b>EEE#</b> Cofragens                                                              |                |                                |                                                     |                                                                                              |                       |                                |          |            |                 |
| <b>EEH# Betão Armado</b>                                                           |                |                                |                                                     |                                                                                              |                       |                                |          |            |                 |
| <b>E-©</b> EEHF# Lajes                                                             |                |                                |                                                     |                                                                                              |                       |                                |          |            |                 |
| EEHS# Pilares<br><b>EEHV#Vigas</b>                                                 |                |                                |                                                     |                                                                                              |                       |                                |          |            |                 |
|                                                                                    |                |                                |                                                     |                                                                                              |                       |                                |          |            |                 |
|                                                                                    |                | <b>E-C</b> EEHW# Vários        |                                                     |                                                                                              |                       |                                |          |            |                 |
| <b>EF#Fachadas</b>                                                                 |                |                                |                                                     |                                                                                              |                       |                                |          |            |                 |

Figura 27. Pesquisa de um preço através da árvore.

#### <span id="page-28-2"></span><span id="page-28-0"></span>*2.7 Actualização de preços*

#### <span id="page-28-1"></span>2.7.1 Actualização de preços simples

Para modificar ou actualizar os preços simples de uma base de preços, devemos seleccionar a função **Actualizar Preços simples** do menu **Base**.

Por exemplo, caso pretendamos incrementar 10% o preço unitário dos preços incluídos no capítulo **P01L**, da **Base Mestra** devemos actuar do seguinte modo:

<sup>◼</sup> No campo **Preços simples** introduzir um filtro que faça referência aos preços simples da base que se quer actualizar. Neste exemplo, escrevemos **P01L\***.

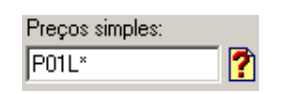

 $\blacksquare$ Seguidamente pressionamos o ícone  $\blacksquare$  e o programa mostrará na tabela inferior os preços que comecem pelos caracteres indicados.

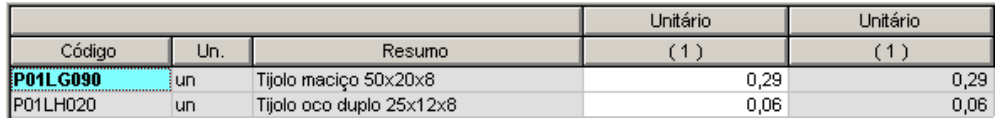

<sup>◼</sup> Para indicar que queremos aumentar em 10% os preços seleccionados, no campo coeficiente escrevemos 10 e pressiona-se o ícone **v** situado à direita do campo.

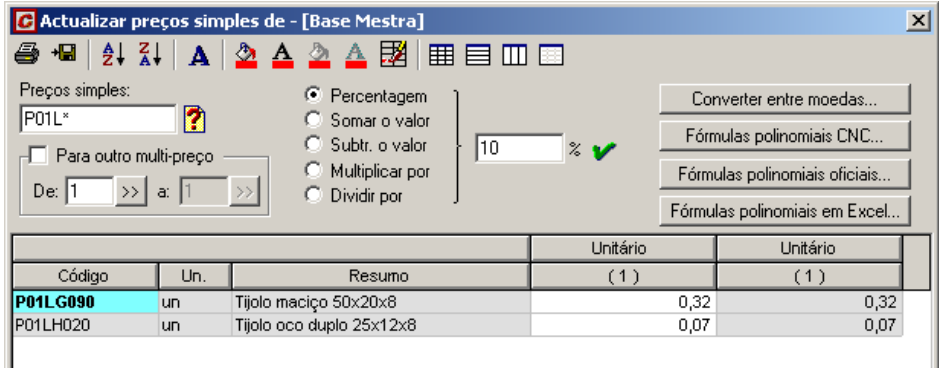

Figura 28. Na janela Actualizar Preços simples, podemos modificar os preços de uma forma rápida

Se pelo contrário, se pretende modificar um a um os preços unitários, pressionamos com o botão esquerdo do rato, na célula onde se encontre o unitário pretendido e escreve-se o novo preço unitário.

Ao fechar a janela de **Actualizar preços simples** é apresentada uma caixa de diálogo como a que se mostra abaixo, perguntando se pretendemos recalcular todas as unidades de obra, com os novos preços unitários.

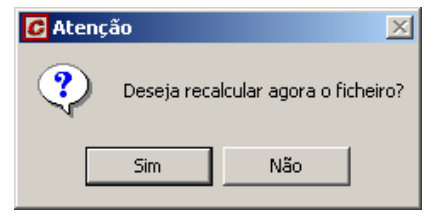

#### *2.7.1.1 Criação de multi-preços*

Gest permite introduzir diferentes preços unitários para o mesmo preço simples. Para esse efeito, deve activar-se a opção <sub>v Para outro multi-preço</mark> e indicar no campo *a*: o número do novo multi-preço. Neste exemplo,</sub> escrevemos o número **2**.

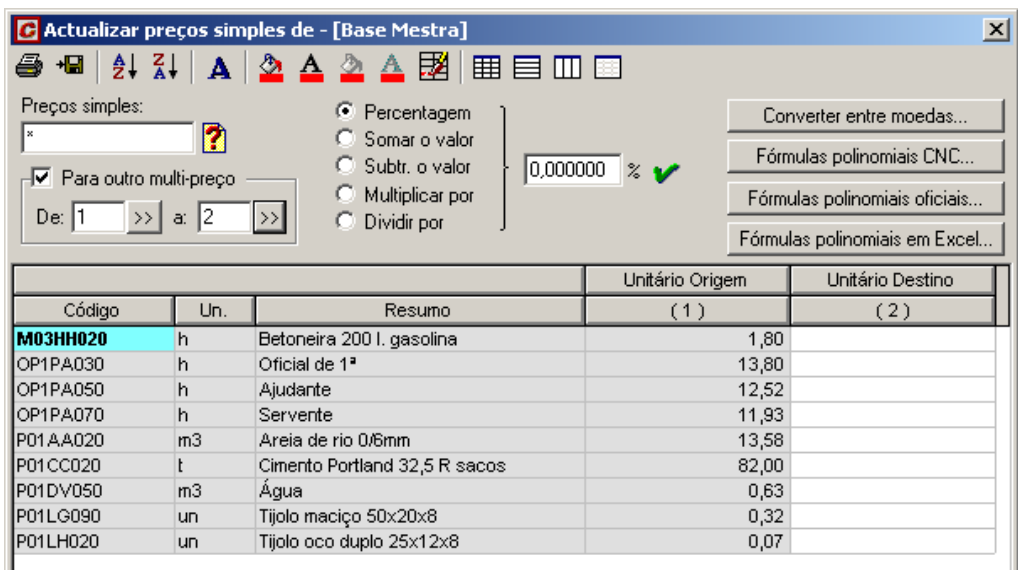

Em seguida, deve indicar-se que operação se pretende realizar sobre o multi-preço 1 para calcular o multipreço 2. Neste exemplo, vamos incrementar em 20% o multi-preço 1, pelo que activamos a opção '*Incrementar em'* e no campo escrevemos o valor **20** e pressionamos o ícone .

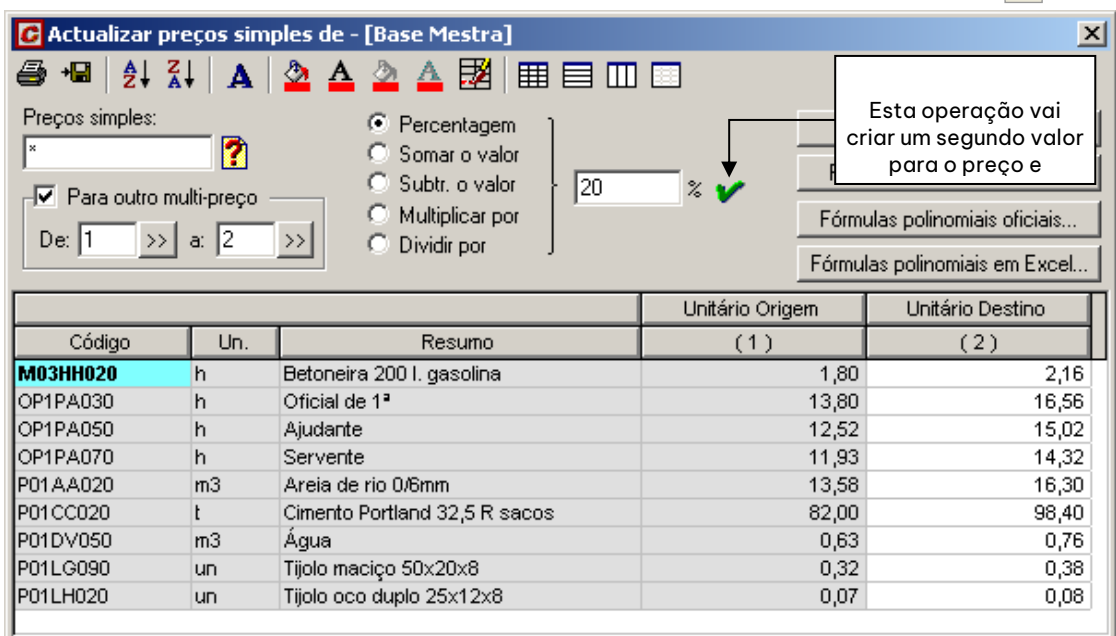

Figura 29. Criação do multi-preço 2 resultante do incremento em 20% do multi-preço 1.

#### <span id="page-30-0"></span>*2.8 Actualizar preços compostos.*

Esta função, permite variar o preço unitário de um preço composto ou unidade de obra, sem alterar o preço unitário dos preços simples, que integram a sua composição. O programa calculará de forma automática, a variação necessária dos rendimentos dos preços simples que se indiquem. Vamos realizar o seguinte exemplo:

- <sup>◼</sup> Seleccionar a função **Actualizar compostos** do menu **Base**. O programa por defeito mostra todos os preços compostos que existem na base de preços aberta.
- <sup>◼</sup> No campo **Código composto** devemos indicar que grupo de preços compostos pretendemos actualizar. Neste exemplo, vamos modificar todas as alvenarias de tijolo, pelo que devemos escrever **E07L\***, pressionando de seguida o ícone  $\mathbf{P}$ , com o qual aparecerão as unidades de obra do capítulo **ALVENARIAS DE TIJOLO**.
- <sup>◼</sup> No campo **Código componente** introduz-se ou procura-se o código dos preços que intervêm na composição e cujo rendimento se pretende alterar. É bastante habitual realizar a modificação sobre o rendimento dos preços que se medem em tempo, tais como a mão de obra ou o equipamento. Pelo contrário, geralmente não se realiza a variação no rendimento de materiais, dado que suporia incrementar ou diminuir, por exemplo, o número de tijolos que intervêm num metro quadrado de alvenaria.
- <sup>◼</sup> Neste exemplo introduz-se **O\*** como código dos preços cujo rendimento vai variar, sendo neste caso a mão de obra.
- <sup>◼</sup> Seguidamente situa-se o cursor no campo **Coeficiente (%)**, para indicar a percentagem em que queremos aumentar ou diminuir o valor das unidades de obra. Neste exemplo escrevemos **10**, para indicar um aumento de 10% no valor da unidade de obra e pressiona-se o ícone situado à direita do campo coeficiente.

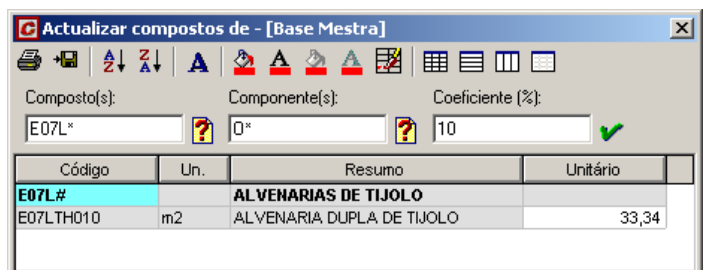

Figura 30. Actualização das unidades de obra do capítulo ALVENARIAS DE TIJOLO,

aumentando em 10% o preço unitário, modificando unicamente o rendimento da mão de obra.

Se o que se pretende é introduzir o novo preço unitário de forma directa, modifica-se a célula para o seu novo valor na coluna **Unitário**.

Comprovemos agora que o rendimento da mão de obra na unidade de obra **E07LTH010** foi modificado, respeitando-se o rendimento dos restantes preços simples que intervêm na composição.

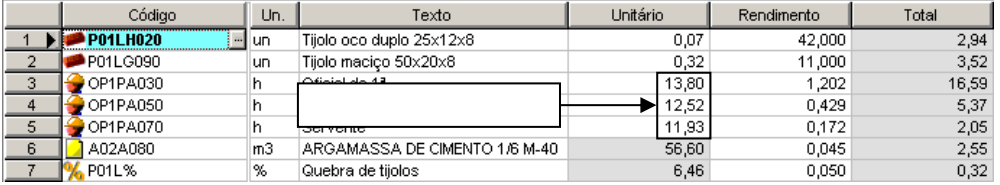

Figura 31. Actualização do preço composto no qual se modificaram os rendimentos da mão de obra.

#### <span id="page-30-1"></span>*2.9 Modificar rendimentos*

Para modificar os rendimentos dos preços simples, que intervêm na composição de um preço composto, devemos seleccionar a função **Modificar rendimentos** do menu **Base**. Esta função também tem aplicação nos casos em que pretenda igualar simultaneamente o rendimento de um preço que figure em vários

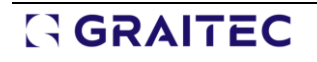

compostos. Neste exemplo considerou-se que os preços da alvenaria de tijolo para o servente, o ajudante e o oficial passam a ter o valor 0.8 h/m². Para esse efeito, devemos realizar os seguintes passos:

<sup>◼</sup> No campo **Código composto** devemos escrever a unidade de obra ou grupo de unidades de obra que pretendemos modificar. Neste exemplo escrevemos **E07L\***.

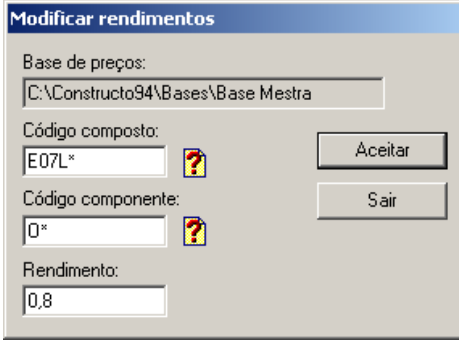

Figura 32. Com a função Modificar rendimentos, podemos fixar os novos rendimentos para os preços simples de forma automática.

- No campo **Código componente** introduz-se ou pesquisa-se, através do ícone <mark>?</mark>, o código dos preços simples nos quais se pretenda fixar o rendimento. Neste exemplo vamos escrever **O\***.
- <sup>◼</sup> Seguidamente, introduz-se no campo **Rendimento** o novo rendimento que vão ter os preços simples seleccionados. Neste exemplo escrevemos **0,8**.

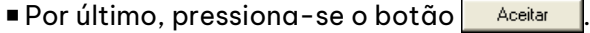

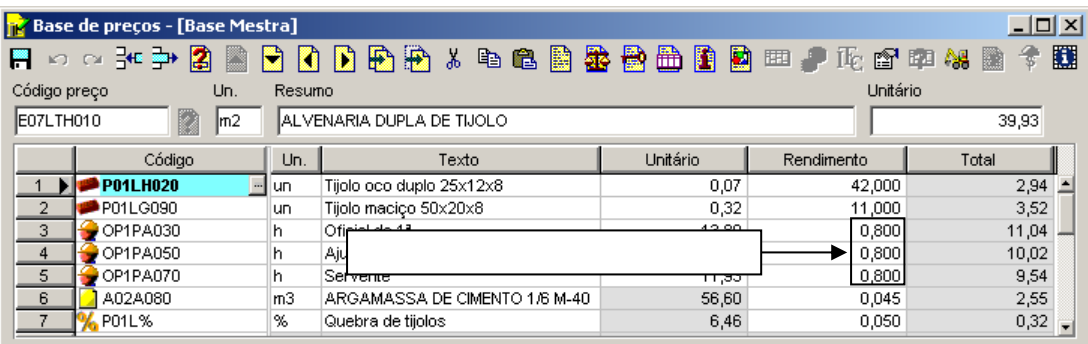

Figura 33. Na janela Preços pode comprovar-se como se modificaram os rendimentos da mão de obra.

#### <span id="page-31-0"></span>*2.10 Eliminar meios auxiliares*

Esta função permite eliminar um ou vários preços que intervêm na composição dos preços compostos (meios auxiliares ou custos directos).

No exemplo que se apresenta de seguida, vai-se proceder à eliminação do custo directo relativo à percentagem de quebra de tijolos na alvenaria. Para esse efeito, devemos realizar os seguintes passos:

<sup>◼</sup> No campo **Código composto** devemos escrever a unidade de obra ou grupo de unidades de obra que pretendemos modificar. Neste exemplo, escrevemos **E07LTH010**.

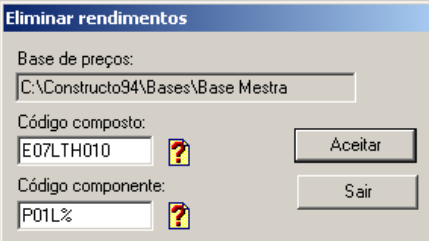

Figura 34. A função **Eliminar meios auxiliares** permite eliminar um ou vários meios auxiliares (ou custos directos) da composição de um preço composto.

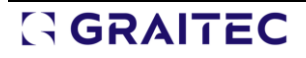

- No campo **Código componente** introduz-se o código, utilizando o ícone <sup>7</sup> ou escrevendo o código do meio auxiliar ou custo directo, que se quer eliminar da composição. Neste exemplo, seleccionamos **P01L%**.
- Por último, pressiona-se o botão Aceitar

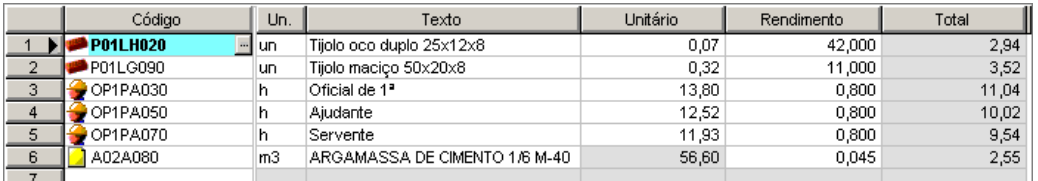

Figura 35. Eliminou-se o custo directo P01L% da composição da alvenaria de tijolo.

#### <span id="page-32-0"></span>*2.11 Adicionar meios auxiliares*

Esta função permite adicionar um meio auxiliar ou um custo directo na composição de um preço composto. Neste exemplo, vamos adicionar um custo directo devido a uma percentagem de quebra de tijolos em obra. Para esse efeito, devemos realizar os seguintes passos:

<sup>◼</sup> No campo **Código(s) quais adicionar rendimento(s)** devemos seleccionar o preço ou grupo de preços aos quais pretendemos adicionar o novo preço. Neste exemplo, vamos escrever **E07LTH010**.

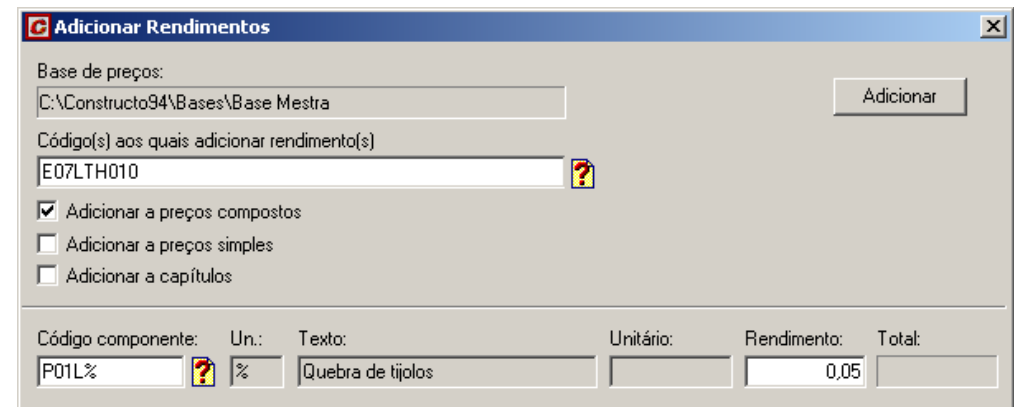

Figura 36. A função Adicionar meios auxiliares permite adicionar um preço na composição de um preço composto.

- <sup>◼</sup> Activar a opção **Adicionar a compostos**.
- <sup>◼</sup> No campo **Código componente** selecciona-se o código do preço que se pretende incluir na composição e indica-se o seu rendimento. Neste exemplo, selecciona-se **P01L%** e como rendimento escrevemos **0,05**.
- Por último, pressione o botão Adicionar

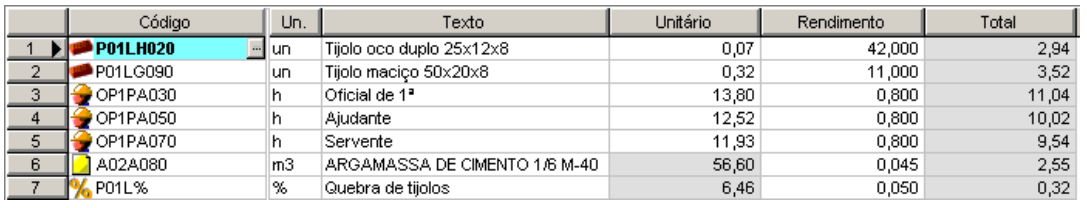

.

Figura 37. Na composição do preço linha incluindo o preço P01L%.

#### <span id="page-32-1"></span>*2.12 Cálculo do rendimento a partir de variáveis*

Pode calcular o rendimento de um material que intervenha na composição de uma unidade de obra, a partir de variáveis e uma fórmula. Por exemplo, caso queiramos calcular quantos tijolos ocos duplos são

necessários em 1 m² de alvenaria, devemos realizar os seguintes passos: em primeiro lugar definiremos as variáveis necessárias para as fórmulas, juntamente com o seu valor. Para esse efeito, devemos pressionar o ícone **súa** <sub>l'ariável...,<sub>,</sub> situado na barra de ferramentas, aparecendo a seguinte caixa de diálogo:</sub>

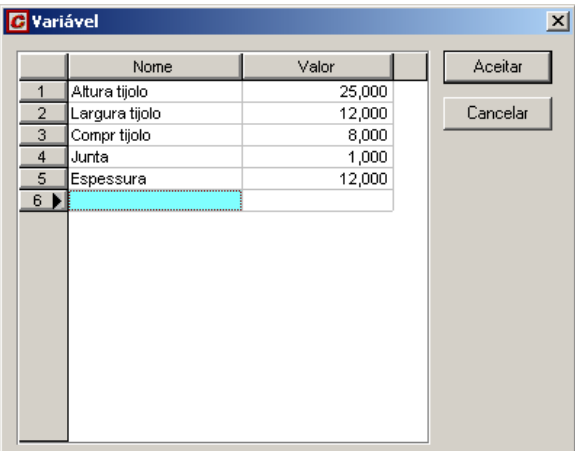

<span id="page-33-0"></span>Figura 38. Caixa de diálogo onde se introduzem as variáveis conjuntamente com os seus valores.

Nesta caixa de diálogo definiremos as variáveis e os valores que se mostram na [Figura 38.](#page-33-0) Uma vez introduzidos, pressionaremos o botão **Aceitar** 

- Seguidamente, seleccionamos o campo rendimento do preço **P01LH020** e pressionamos o botão <u>→</u>, que aparece à direita para definir a fórmula.
- <sup>◼</sup> Aparecerá então a caixa de diálogo **Gerador de expressões**, onde devemos introduzir a seguinte fórmula para o cálculo do rendimento:

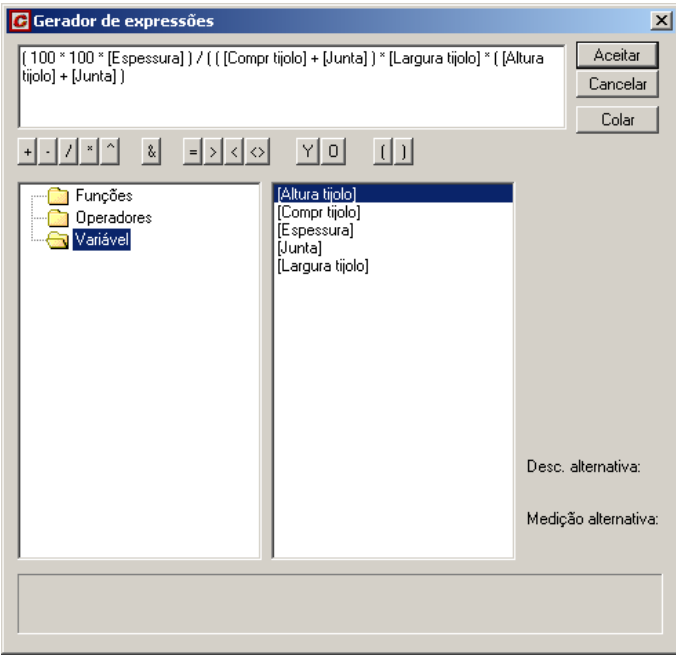

Figura 39. Gerador de expressões onde devemos introduzir a fórmula para o cálculo do rendimento. ■ Uma vez introduzida a fórmula, pressiona-se o botão <u>. Aceitar</u>

No campo rendimento do preço **P01LH020**, mostra-se o novo rendimento calculado.

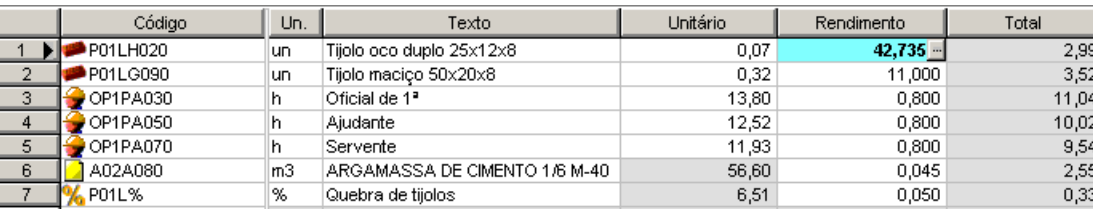

Figura 40. Resultado do novo rendimento a partir da fórmula introduzida.

#### <span id="page-34-0"></span>*2.13 Geração automática de um orçamento a partir da árvore de uma base de preços*

Para realizar o seguinte exemplo, vamos utilizar o ficheiro **Exemplo.g9**, fornecido com o programa. Para isso, devemos abrir esse ficheiro através da função **Abrir**, do menu **Ficheiro** ou pressionar o ícone **de la**brir da barra de ferramentas, aparecendo a janela que se mostra na [Figura 41.](#page-34-1)

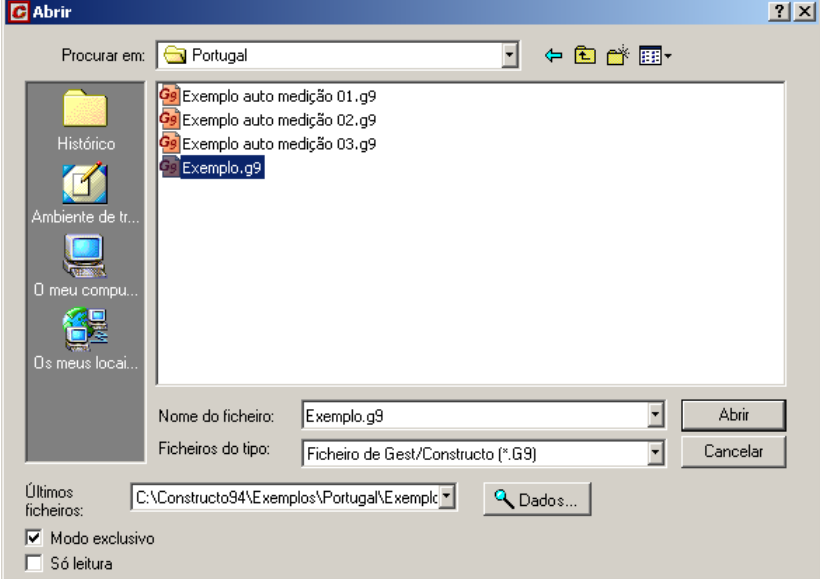

Figura 41. Janela para abrir ficheiros

<span id="page-34-1"></span>Uma vez aberto o ficheiro **Exemplo.g9**, devemos seleccionar a função **Árvore base** do menu **Base** ou pressionar o ícone  $\frac{1}{24}$  *Arvore da base*, que se encontra na barra de ferramentas.

Quando se exibe a árvore da base, aparece inicialmente só o primeiro nível da estrutura hierárquica, como se mostra na figura seguinte:

□ □ 0 EXEMPLO## Base de Exemplo

- **E#** Preços Compostos
- ட்— □ ← M# Mão de Obra e Equipamentos
- $\Box \bigotimes$  P# Preços Simples

Pressionando o ícone , pode visualizar todas os ramos da árvore completamente desdobradas. É possível voltar a dobrar a árvore com o mesmo ícone, que agora apresentará o símbolo  $\left| \frac{1}{n} \right|$ .

Também pode desdobrar ou dobrar capítulos individualmente,  $\bar{\mathbb{P}}$   $\Box \hat{\mathbb{Q}}$  E# Edificação, pressionando com o botão esquerdo do rato sobre o sinal  $\boxplus$  ou  $\boxdot$ , que aparece à esquerda do capítulo.

Quando um capítulo ou preço está seleccionado, aparece sobre fundo azul e mostra-se a sua informação na parte superior da janela.

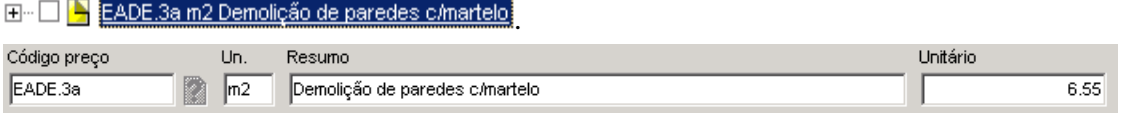

A sua composição visualiza-se na janela superior da zona direita.

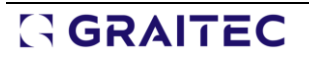

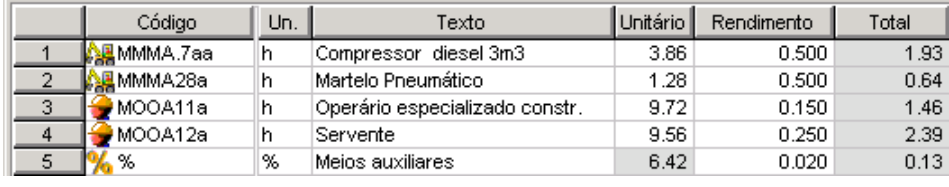

#### O texto de descrição aparece na janela inferior na zona direita.

Demolição de paredes com martelo. Incluída retirada de escombros. Carregamento sem transporte a vazadouro.

#### <span id="page-35-0"></span>2.13.1 Geração automática de um orçamento

A partir da árvore de uma base de preços, pode gerar-se automaticamente um orçamento.

A estrutura do orçamento será a mesma que a da base de preços utilizada. No entanto, podem seleccionarse os níveis de capítulos que se pretendem incluir no orçamento. Gest codifica automaticamente os artigos aos quais se associam as unidades de obra marcadas, reservando dois caracteres para cada nível de capítulo.

Na [Figura 42](#page-35-1) mostra-se parte da árvore da base **Exemplo**.**g9**, que se fornece com o programa.

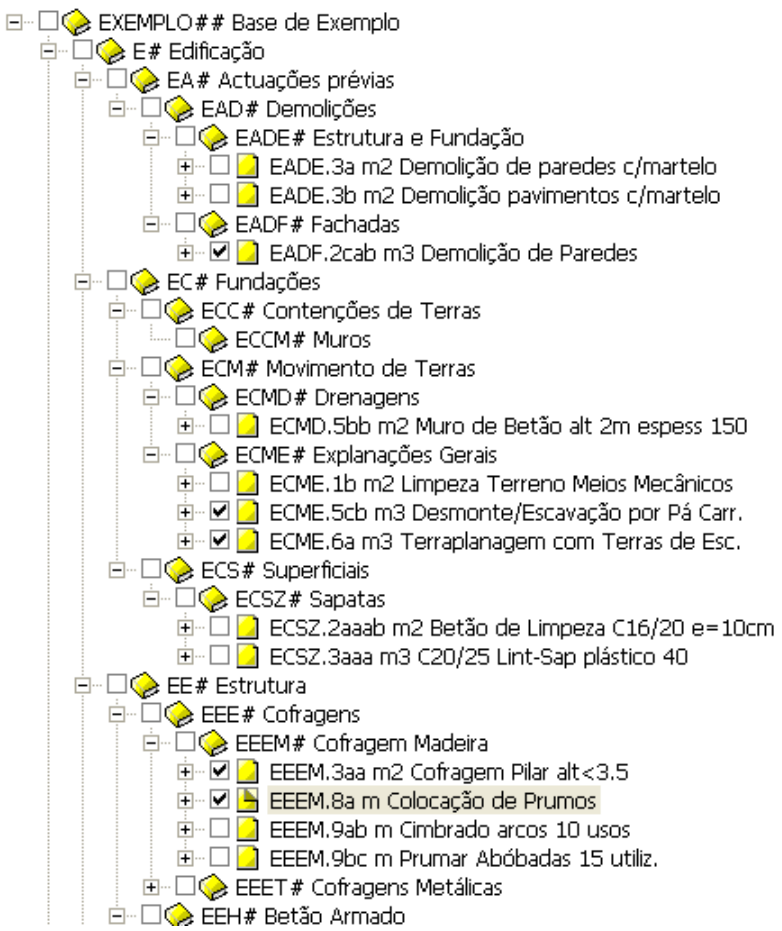

Figura 42. Unidades de obra seleccionadas na árvore da base **Exemplo.g9**

<span id="page-35-1"></span>Primeiro, é necessário desdobrar os ramos que interessam e activar o campo que existe à esquerda dos códigos  $\Box$  EADF.2Gab, seleccionando deste modo todas as unidades de obra que se pretendem incluir no orçamento.

Uma vez marcadas as unidades de obra, deve pressionar o ícone **de orgamento automático...** que se encontra na barra de ferramentas.

O programa mostrará a seguinte caixa de diálogo, na qual se marcará o nível ou os níveis que definirão os capítulos do orçamento. Neste exemplo, seleccionaremos como títulos de capítulo para o orçamento, os
capítulos (**EA#** Actuações prévias, **EC#** Fundações, **EE#** Estruturas, etc.), que se encontra no nível 2 da árvore da base **Exemplo.g9**.

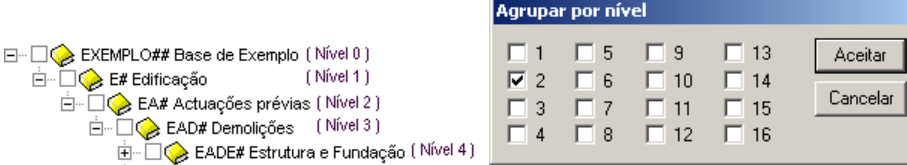

Uma vez seleccionado o nível pelo qual pretendemos agrupar os artigos seleccionados, pressione o botão Aceitar .

Uma vez seleccionado o nível pelo qual agrupar os artigos, aparecerá uma caixa de diálogo como a que se mostra abaixo, onde se indicará o nome do orçamento que se vai gerar. Para indicar o nome do projecto deve pressionar o ícone **.** Neste exemplo, indique como nome **Moradia**.

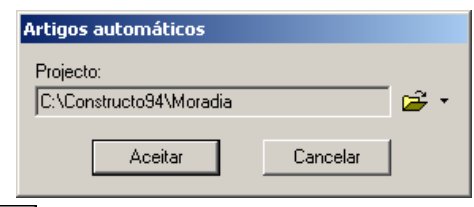

Depois de pressionar o botão **Aceitar**, gera-se o orçamento de forma automática, criando tantos artigos como preços se tenham seleccionado na árvore da base de preços. A codificação de cada um dos artigos terá a forma **0101**, **0102**, etc.…

Após o programa ter gerado o orçamento, aparecerá de forma automática a janela da **Árvore do projecto** dividida em 3 zonas.

- <sup>◼</sup> Na janela superior, visualiza-se a estrutura hierárquica do projecto criado com o nível de capítulos seleccionado e mostrando à direita do artigo, o código do preço associado entre parênteses.
- <sup>◼</sup> Na janela central, existe uma zona onde se introduzirá a medição do artigo seleccionado nesse momento.
- <sup>◼</sup> Na janela inferior, exibe-se a composição do preço associado ao artigo seleccionado nesse momento. Nesta janela, pode modificar qualquer dado do preço.

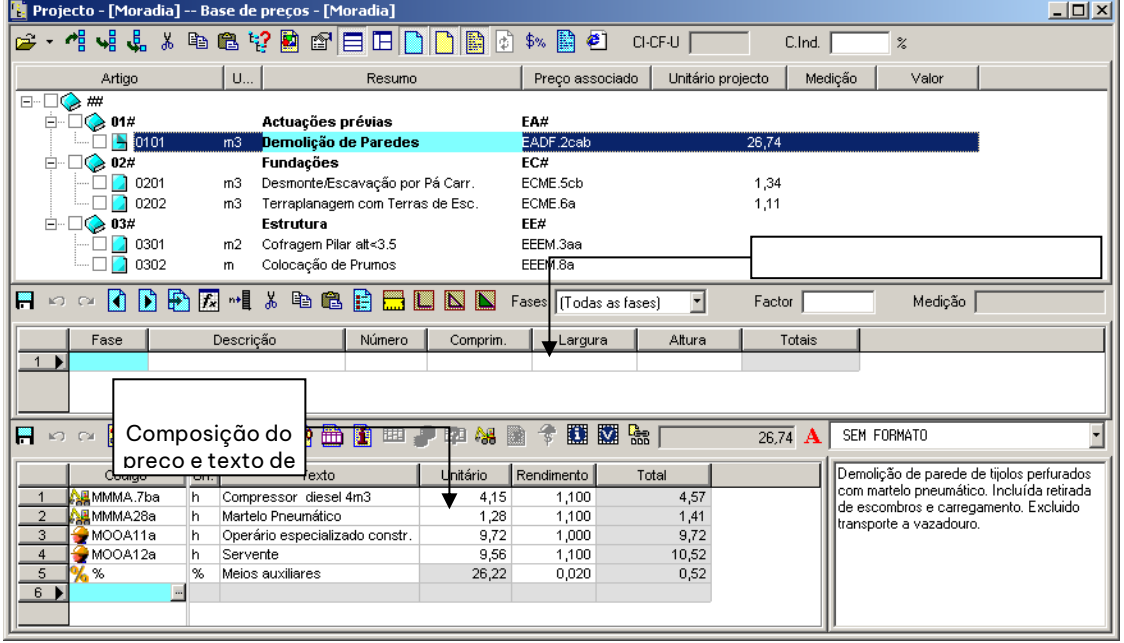

Figura 43. Janela da árvore do projecto do orçamento **Moradia**.

### *2.14 Exercícios do capítulo*

### 2.14.1 Gerar uma base de preços.

<sup>◼</sup> Criar uma base de preços na pasta denominada **Base exercício**.

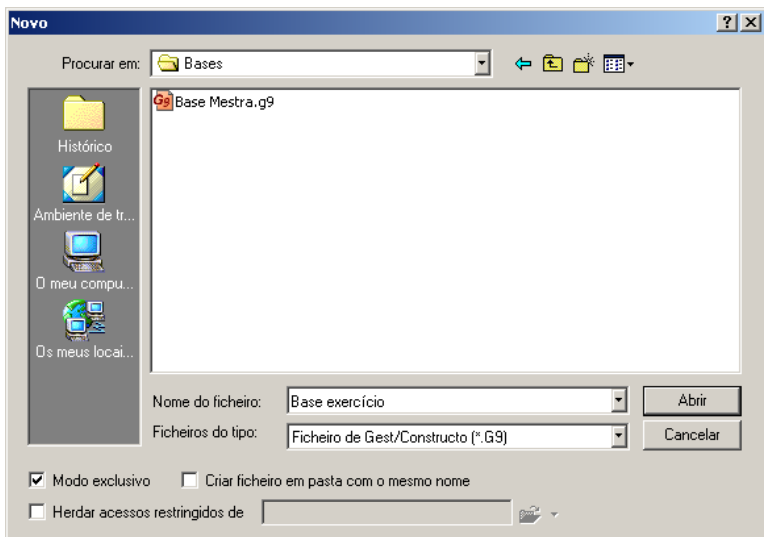

<sup>◼</sup> Criar a seguinte estrutura de capítulos a partir da função *Base>Árvore base*.

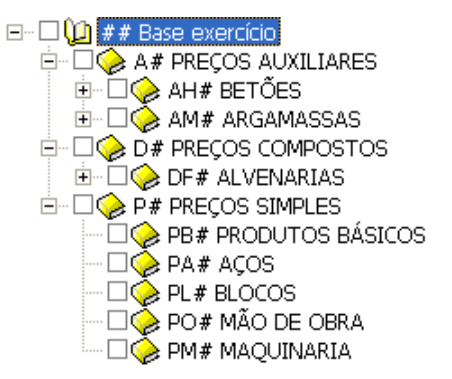

<sup>◼</sup> Adicionar os seguintes preços auxiliares, cada um no seu capítulo correspondente:

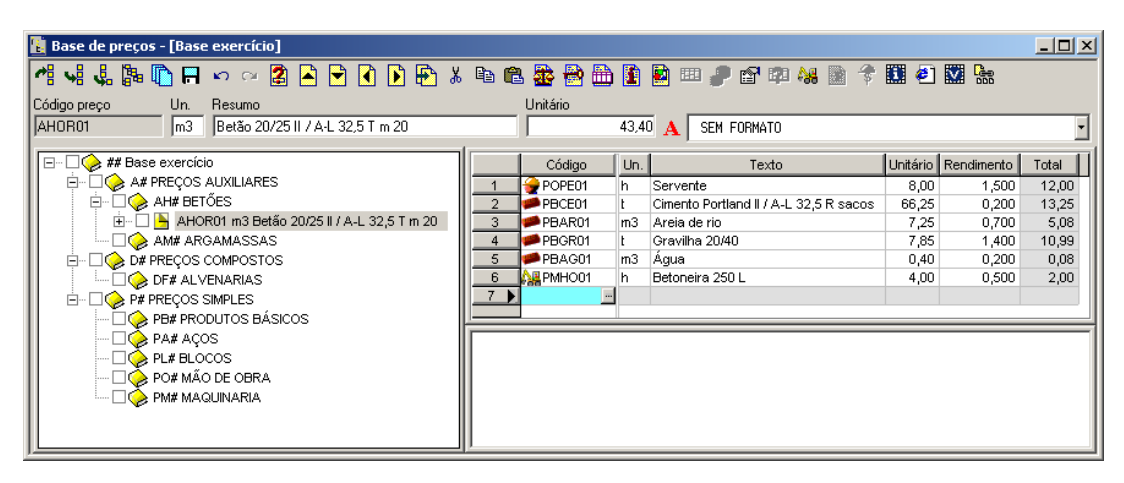

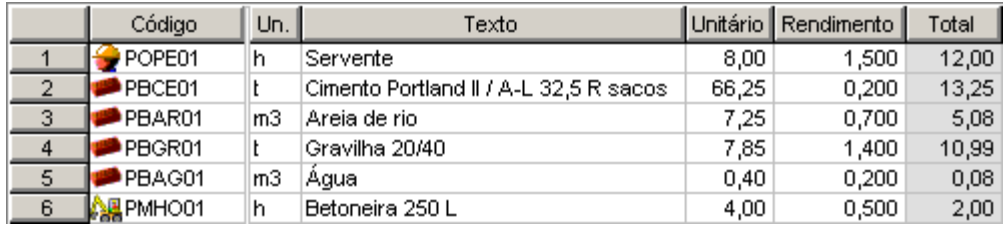

Figura 44. Composição do preço auxiliar AHOR01.

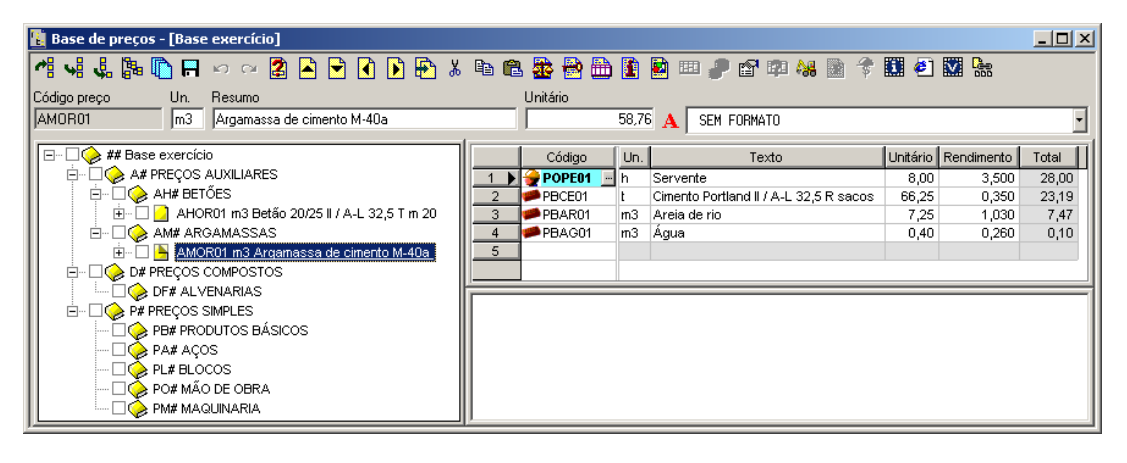

|        | Código | Un. | Texto                                  |       | ∥Unitário   Rendimento | Total |
|--------|--------|-----|----------------------------------------|-------|------------------------|-------|
|        | POPE01 |     | Servente                               | 8.00  | 3,500                  | 28,00 |
|        | PBCE01 |     | Cimento Portland II / A-L 32,5 R sacos | 66,25 | 0.350                  | 23.19 |
| 2<br>J | PBAR01 | mЗ  | Areia de rio                           | 7.25  | 1.030                  | 7.47  |
|        | PBAG01 | mЗ  | Aqua                                   | 0.40  | 0.260                  | 0,10  |

Figura 45. Composição do preço auxiliar AMOR01.

<sup>◼</sup> Adicionar a unidade de obra **DFBH01** no seu capítulo correspondente conjuntamente com a sua composição e o seu texto de descrição.

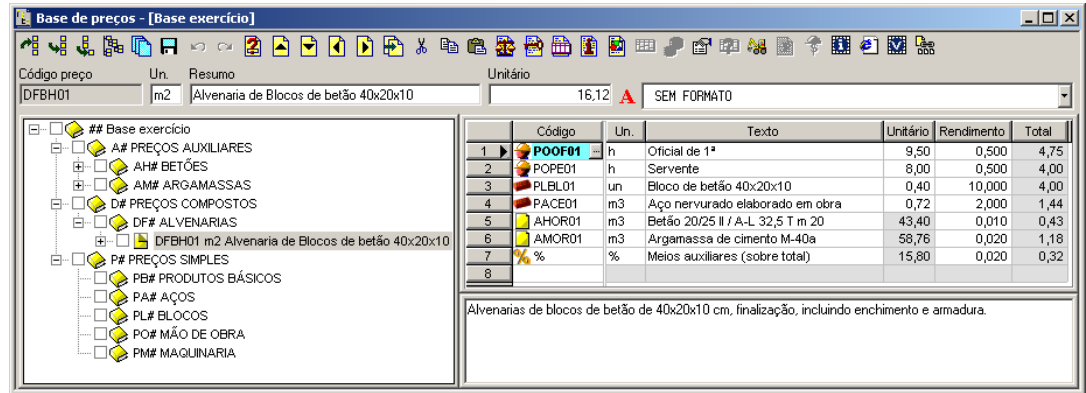

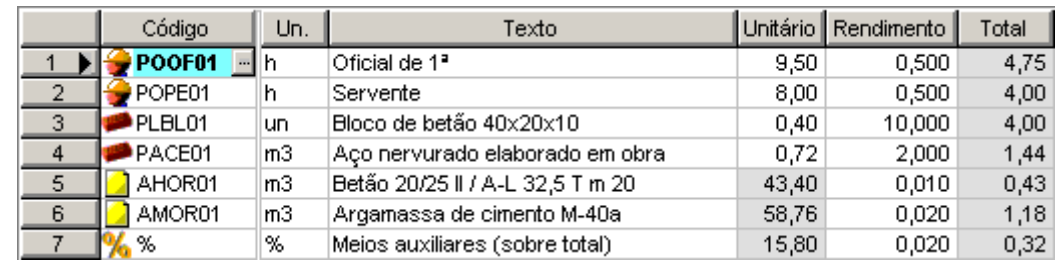

Figura 46. Composição da unidade de obra DFBH01.

<sup>◼</sup> Adicionar a unidade de obra **DFBH02** no mesmo capítulo que a unidade de obra anterior. A composição desta unidade de obra obtém-se a partir de **DFBH01** através da função F)

٦

**GRAITEC** 

Cópia dados de outro preço para o seleccionado , modificando o texto de descrição, o texto resumo e alterando o preço simples **PLBL01** pelo **PLBL02**.

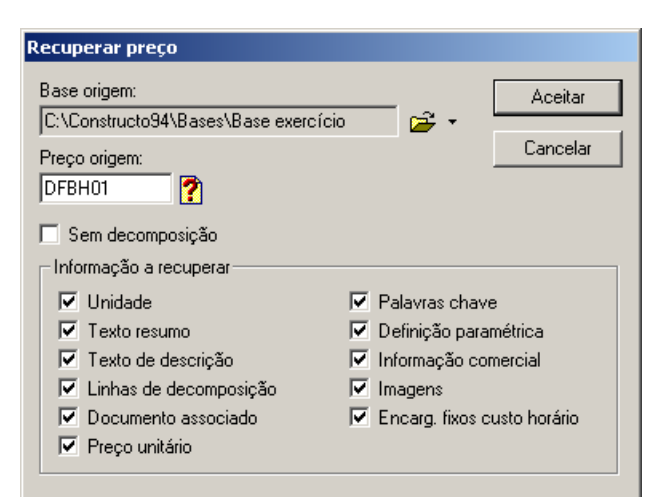

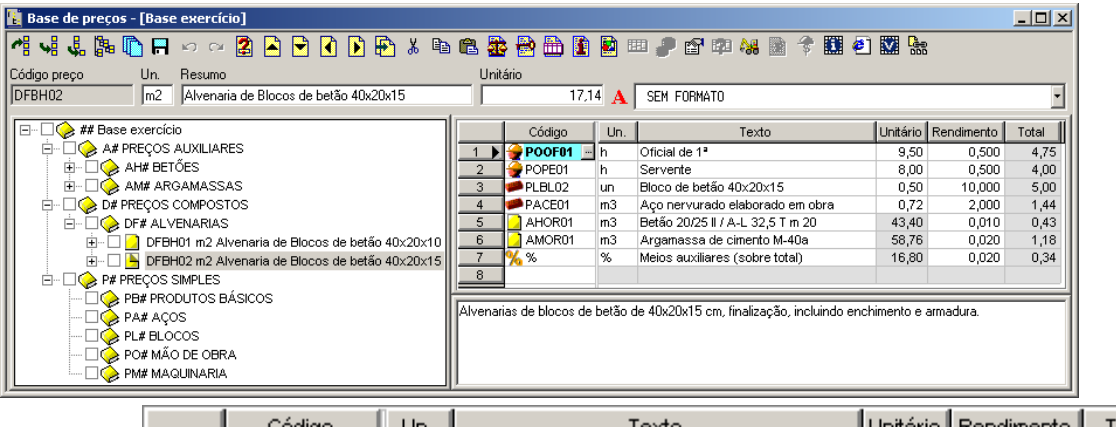

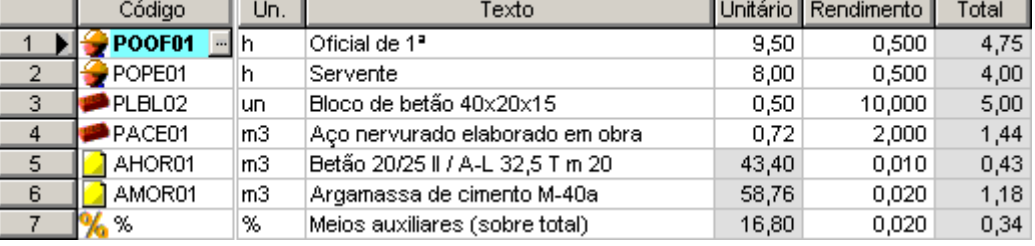

Figura 47. Composição da unidade de obra DFBH02.

## 2.14.2 Gerar a árvore de uma base de preços.

Gerar a árvore com a estrutura definitiva da base de preços, de forma a que se incluam os preços simples no seu capítulo correspondente.

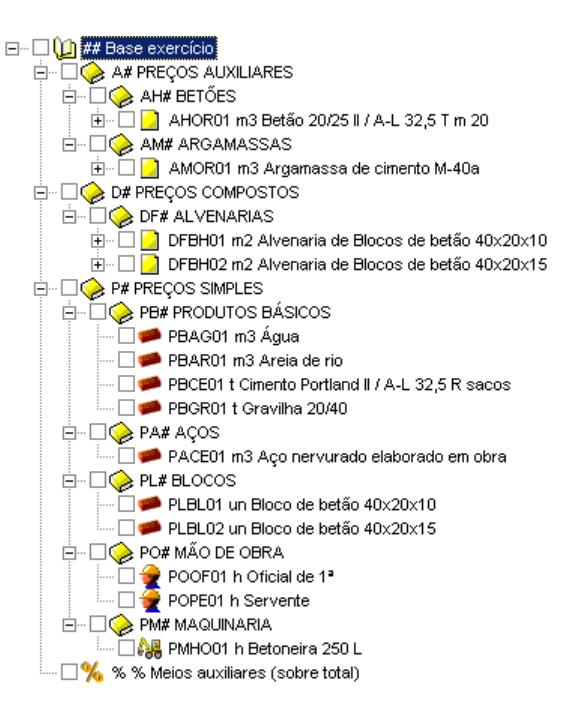

### 2.14.3 Actualizar preços simples.

Modificar os preços unitários correspondentes a mão de obra **POOF01** e **POPE01** e actualizá-los de **9,50** e **8,00** € para **10,50** e **9,20** € respectivamente, através da função **Actualizar Preços simples**.

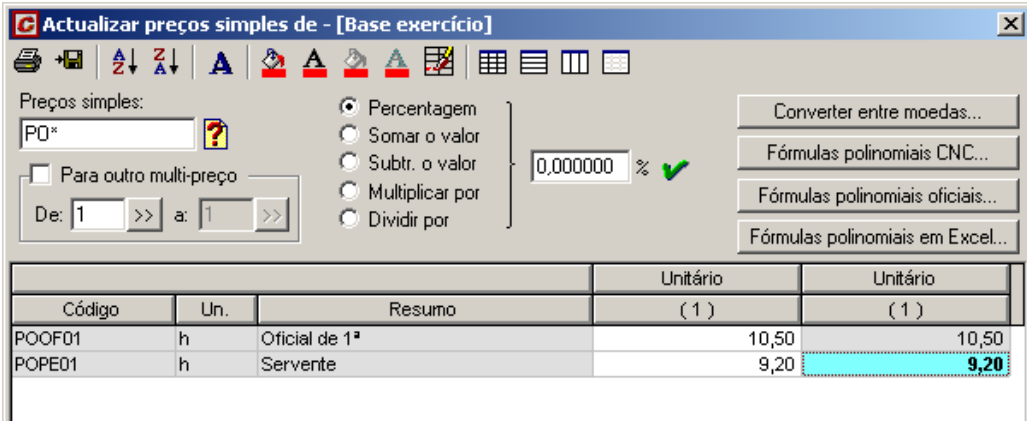

### 2.14.4 Geração de multi-preços.

Criar um novo multi-preço com o número **2**, o qual, se deve calcular a partir do multi-preço **1**, incrementando em **10%** todos os preços.

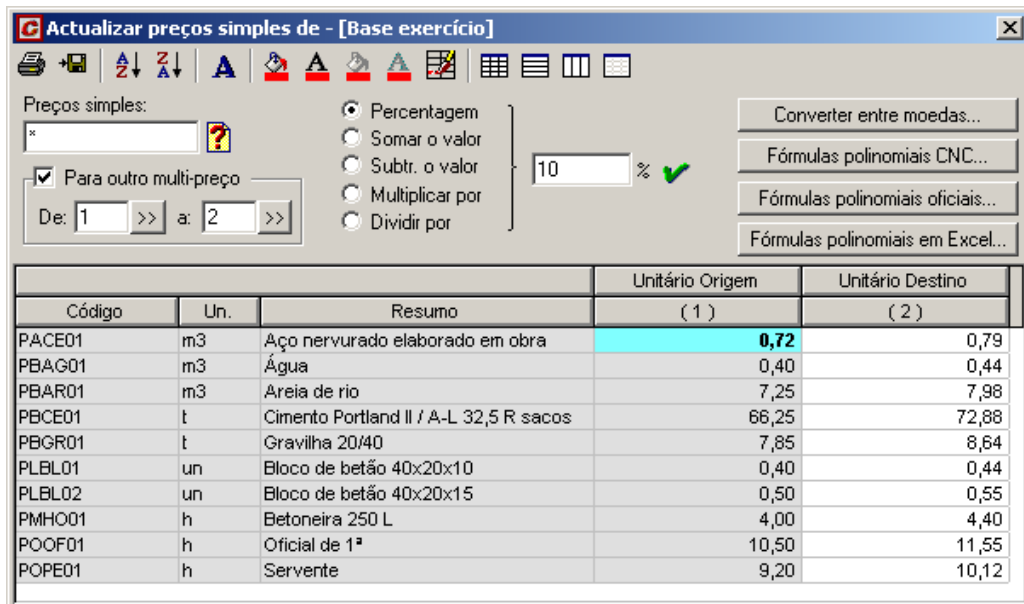

## 2.14.5 Atualizar preços compostos.

Modificar o preço unitário da unidade de obra **DFBH01**, para que passe a ser **18,00** €. Para esse efeito selecciona-se, a função **Actualizar preços compostos** e realiza-se alterando o rendimento da mão de obra, ou seja, os preços que começam por **PO**. Os rendimentos do oficial e servente actualizam-se de forma automática a **0,533** h. Verificar se a alteração dos rendimentos foi efectuada correctamente.

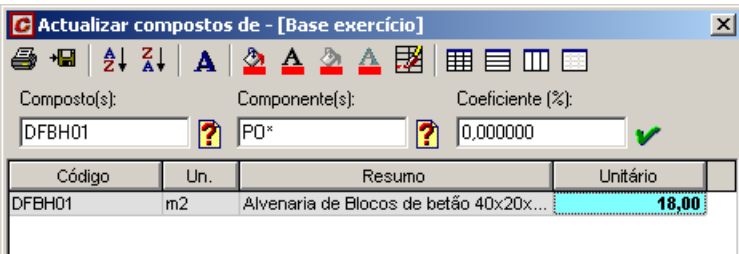

Actualizar preços compostos. Repare que no campo Código componente indica-se **PO\***, para que só se actualizem os rendimentos da mão de obra

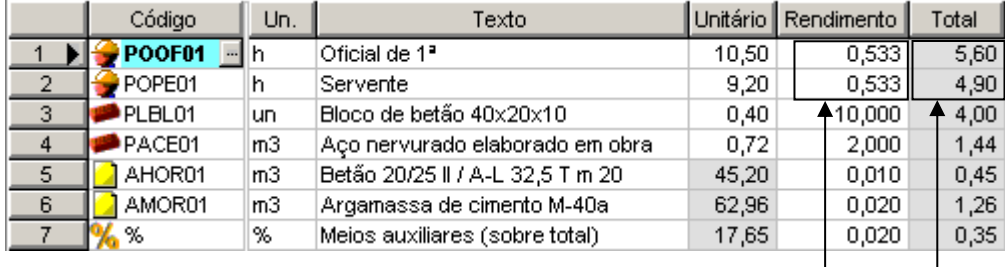

da função *Actualizar compostos*

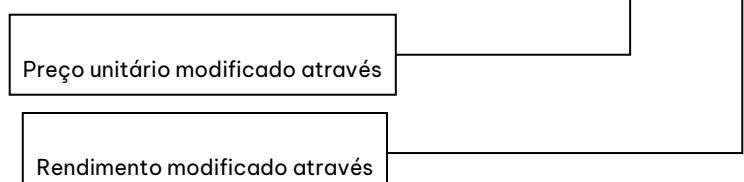

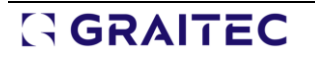

## **3 Projeto**

#### **Conteúdo**

 Neste capítulo explicam-se, através de casos práticos, as funções do menu *Projecto*, que permitem a introdução dos diversos artigos de medição de um projecto, o ajuste e a configuração da folha final de resumo de um orçamento.

#### **Objectivos**

 O utilizador já é capaz de gerir a base de preços com as funções do menu *Base* passando agora a ser capaz de introduzir e editar as medições do orçamento.

### *3.1 Criação de um orçamento através do método tradicional*

Em primeiro lugar vamos abrir um projecto. Para esse efeito, seguimos os seguintes passos:

Seleccionamos a função **Novo** do menu **Ficheiro** ou pressionamos o botão **D** Movo, situado na barra de ferramentas, aparecendo a caixa de diálogo:

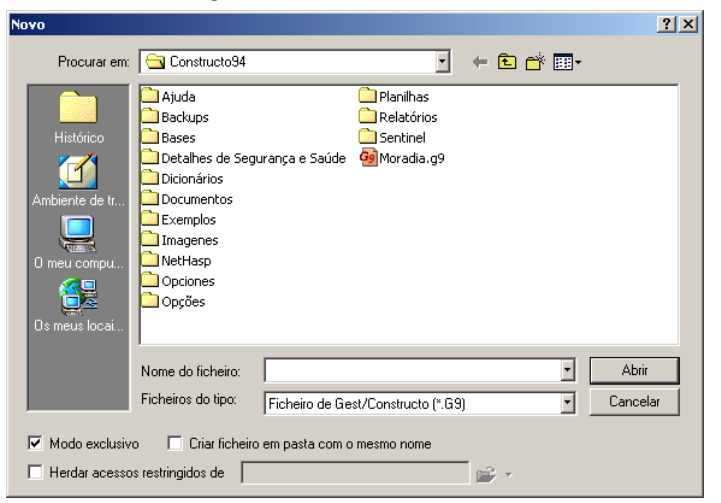

Figura 48. No campo Procurar em: exibe-se pasta actual. Neste caso Constructo, mostrando-se os ficheiros e pastas que estão guardados nessa directoria.

<sup>◼</sup> Seguidamente, procede-se à criação de uma nova pasta onde se guardará o novo projecto que vamos criar. Pressionamos o ícone **e apartador a criante a parte de aparecerá uma nova pasta como a que se apresenta a** seguir, **Latifano esta** . Alteramos o nome **Nova pasta** para o nome **Projectos**. Uma vez criada a nova pasta, a caixa de diálogo *Novo* aparecerá com o seguinte aspecto:

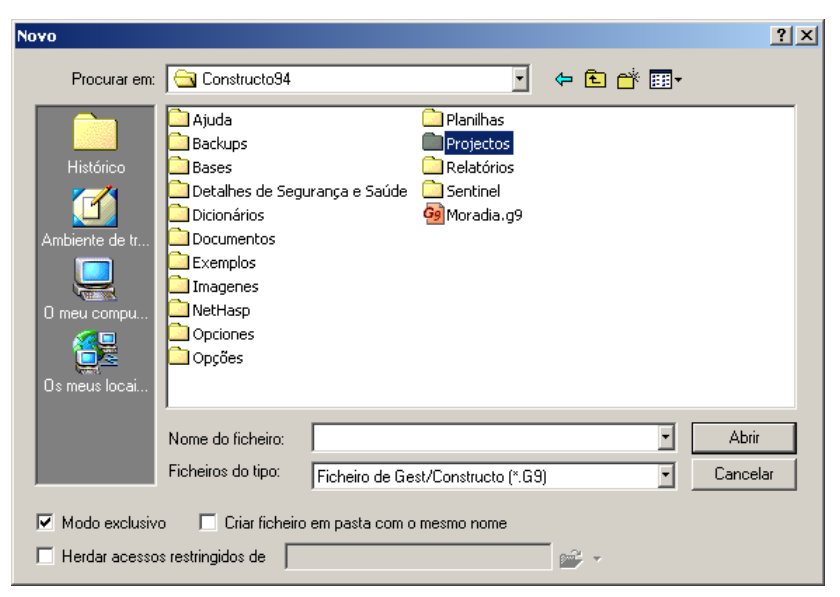

- Em seguida seleccionaremos a pasta **Projectos** fazendo duplo-clique sobre a pasta a <sup>Projectos</sup>.
- <sup>◼</sup> No campo **Nome do ficheiro:** devemos escrever o nome do projecto que pretendemos criar. No nosso exemplo vamos escrever **Projecto nº 1***,* que é o nome que vamos dar ao nosso projecto, deixando o campo **Tipo de ficheiros:** no formato por defeito

Ficheiro de Gest/Constructo (\*.G9) .

- <sup>◼</sup> Na parte inferior, o campo **Modo exclusivo** indica se pretendemos permitir o acesso ao ficheiro a partir de outro computador. Caso desactivemos esta opção, o ficheiro abre-se em modo partilhado, permitindo o acesso ao ficheiro a partir de qualquer outro computador da rede. No nosso exemplo, vamos activar o modo exclusivo impedindo o acesso a partir de outro computador.
- <sup>◼</sup> O campo **Criar orçamento na pasta com igual nome***,* permite criar de forma automática, uma pasta onde se guardam todos os ficheiros relacionados com o orçamento. Essa pasta terá o nome igual ao orçamento. No nosso exemplo, deixamos activado este campo para criar uma pasta com o nome do projecto, onde se guardarão todos os ficheiros da obra.

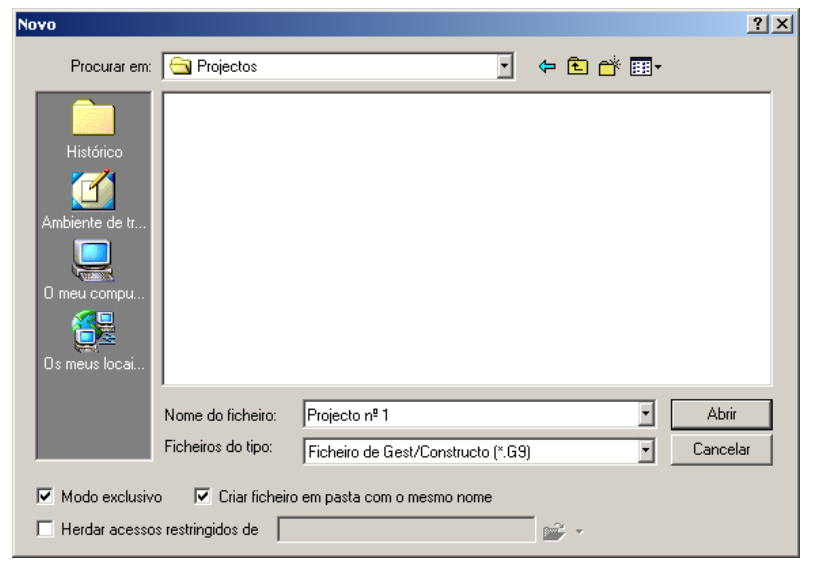

Figura 49. Uma vez criada a pasta de trabalho e indicado o nome do projecto, a caixa de diálogo Novo deve aparecer com esta forma.

■ Por último, pressiona-se o botão **.** Abrir

## 3.1.1 Introdução de artigos de medição

Para aceder à janela de medições, deve seleccionar-se a função **Medições** do menu **Projecto**, ou pressionar o ícone **si medições** situado na barra de ferramentas. Também se pode aceder a essa janela para introduzir os artigos de medição de um projecto, modificá-los, variar o preço associado, etc.

O total de um orçamento resulta do produto das medições introduzidas em cada artigo, pelo preço unitário correspondente à unidade de obra seleccionada, de uma base de preços. Cada artigo de medição está associado a um código de preço, existente numa base de preços.

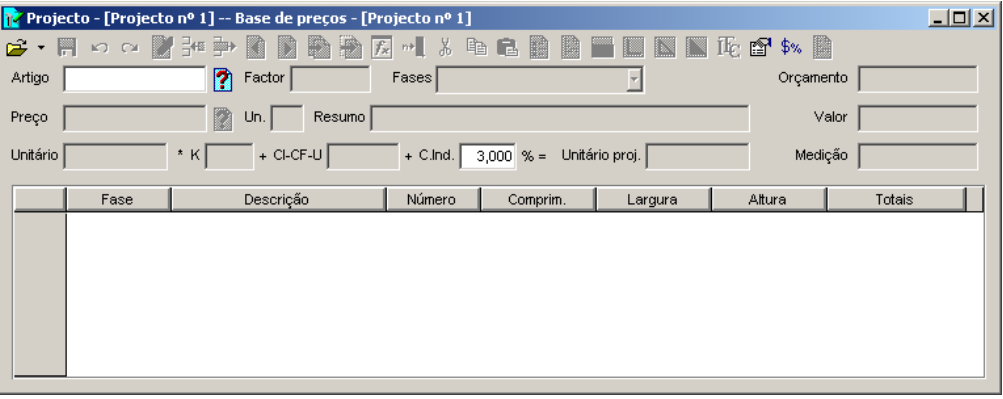

Figura 50. Janela de medições.

Uma vez aberto o projecto, devemos indicar ao programa, qual a base de preços que vamos utilizar para seleccionar os preços.

■ Ao pressionar o ícone <del>&</del> seleccionar base...) situado na barra de ferramentas da janela *Medições*, aparecerá uma caixa de diálogo igual à da figura seguinte.

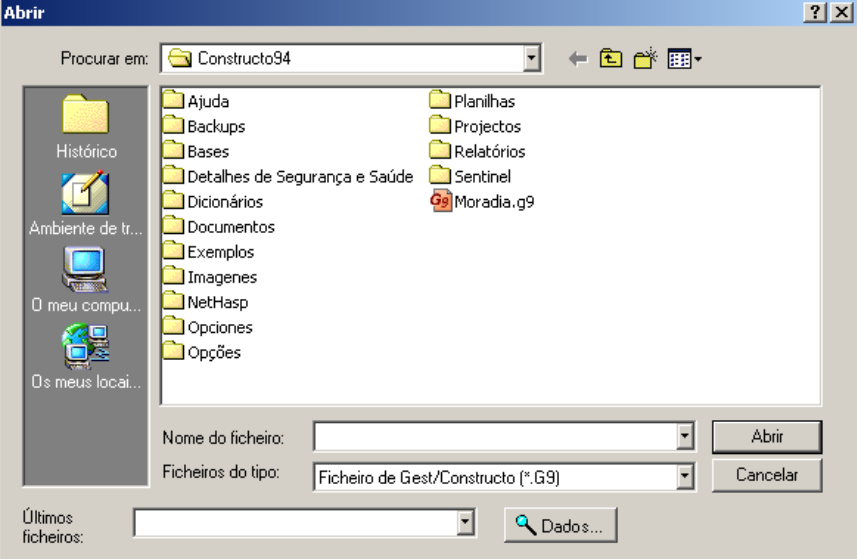

- Em seguida, seleccionaremos a pasta **Bases** fazendo duplo-clique sobre □ <sup>Bases</sup>.
- <sup>◼</sup> Seleccionamos a base **BASE MESTRA.G9** fazendo duplo-clique sobre o nome do ficheiro.

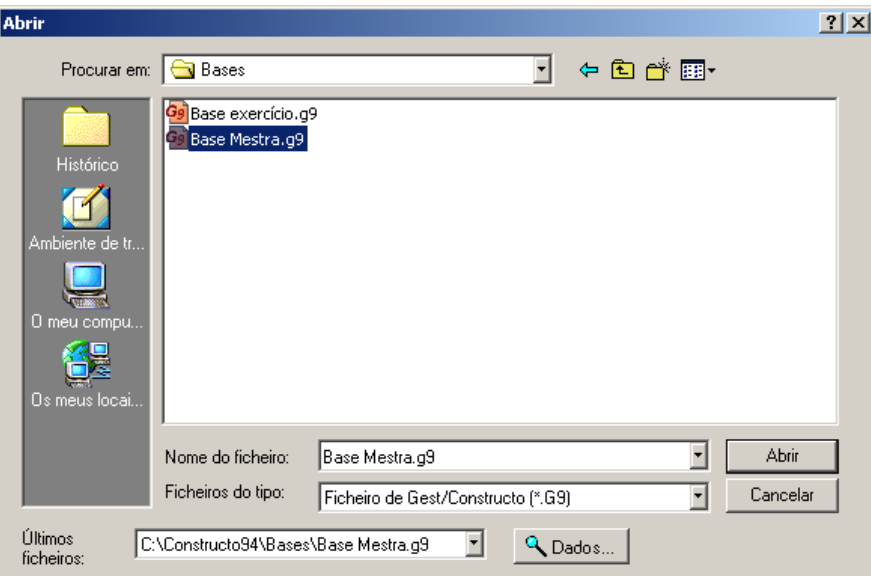

Uma vez realizados estes passos, temos aberto um novo projecto e seleccionada a base de preços, onde vamos procurar as unidades de obra.

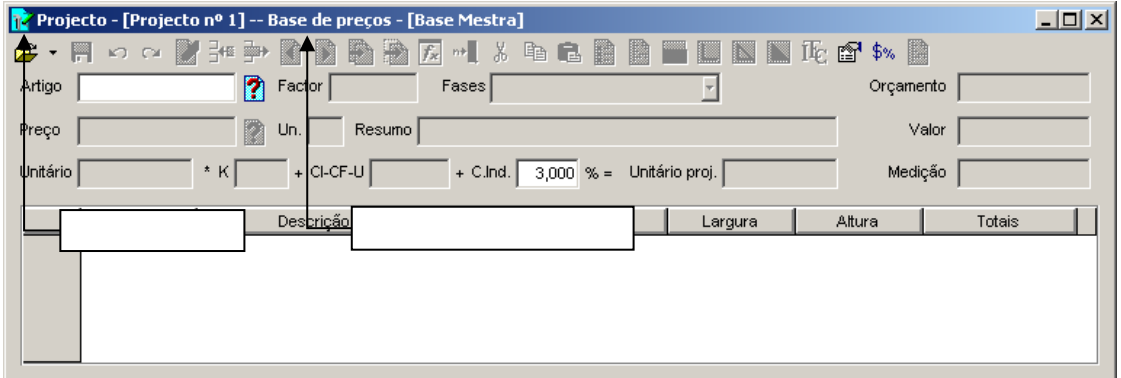

#### 3.1.2 Geração automática da base de projecto

Para que o programa vá gerando de forma automática a base de projecto, devemos comprovar que essa opção está activada. Para esse efeito, devemos realizar os seguintes passos:

- Pressionar o ícone **situado na barra de ferramentas principal do** programa.
- Seleccionar a ficha na caixa de opções.
	- √ Geracão automática da base do projecto
- Activar os campos Forther and precess existentes Forther and indicar ao programa que gere de forma automática a base do projecto.

Desta forma, estamos a indicar ao programa que todos os preços que seleccionemos na base **Base Mestra**, sejam copiados de forma automática para a base de preços **Projecto nº1**. É importante compreender bem esta mecânica do programa, pois ao ser uma função que se realiza de forma transparente, para o utilizador pode passar despercebida.

#### 3.1.3 Introdução de artigos de medição

Após termos indicado ao programa que crie a base de projecto consoante vamos seleccionando unidades de obra de uma base de preços, passamos a introduzir as medições da seguinte forma:

No campo **Artigo** introduz-se um código de artigo, no nosso exemplo **0101** que corresponde ao primeiro artigo do primeiro capítulo. Desta forma, estabelecemos que os dois primeiros dígitos referem-se ao capítulo e os dois dígitos seguintes correspondem ao número de ordem do artigo dentro desse capítulo. Seguidamente, pressiona-se  $\infty$ . Este é o critério utilizado pelo programa.

## GGRAITEC

No campo **Código associado** introduz-se o código do preço que se pretende associar a esse artigo. Para seleccionar o preço que se pretende associar ao artigo 0101, temos que pressionar a tecla  $\mathscr I$  ou então pressionar o ícone **? Directoria de preços...** Aparecerão no ecrã todos os preços introduzidos no ficheiro **Base Mestra**.

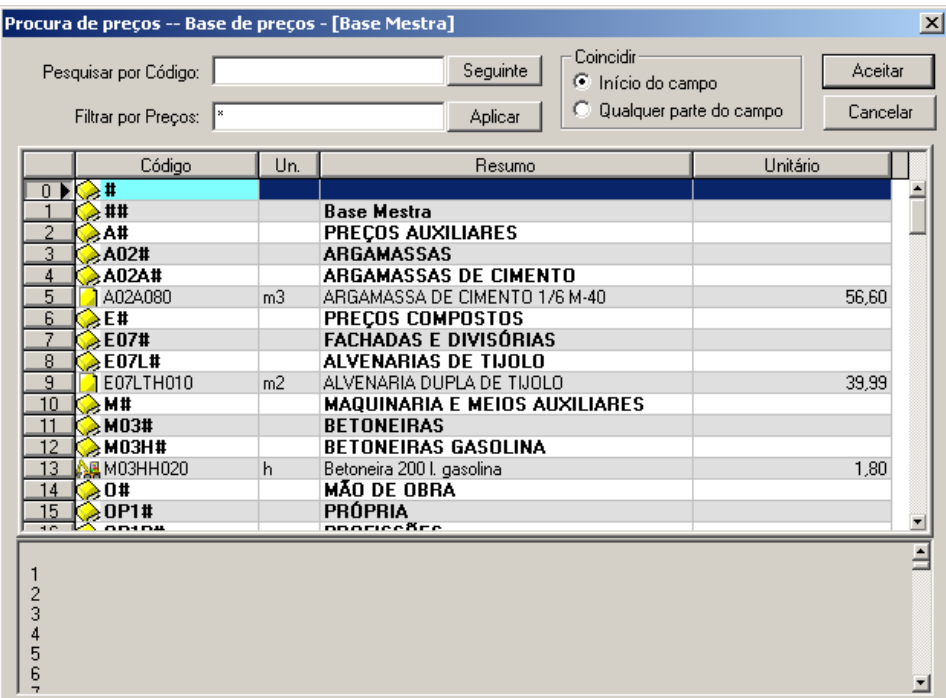

Figura 51. Directoria de preços do ficheiro Base mestra*.*

No campo **Preço associado** podem-se utilizar filtros, de modo a que quando pesquise um preço se reduzam os tempos de resposta, limitando a zona de pesquisa. Seguidamente, indicam-se alguns exemplos a aplicar.

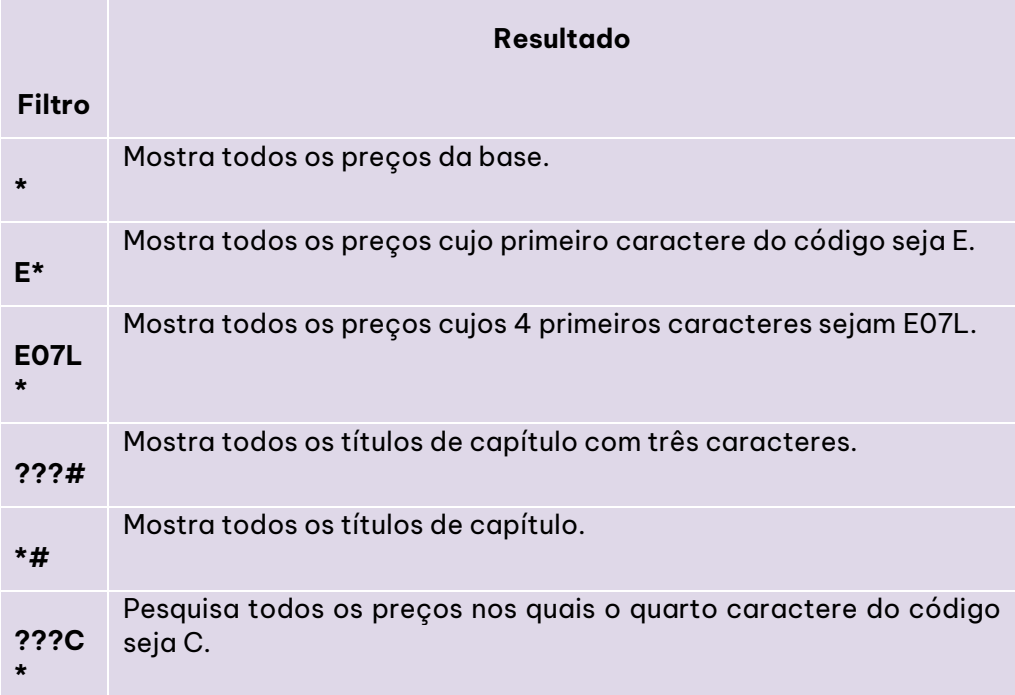

■ Seleccione o preço **E07LTH010** e pressione o botão <u>, Aceitar , q</u>ue se encontra na parte superior. Uma vez seleccionado o preço, o programa mostra na janela de medições, a sua unidade, o texto resumo e o preço unitário. De forma automática é copiado esse preço para a base de preços do ficheiro **Projecto nº1**, caso se tenha activado a opção **Geração automática da base de projecto**.

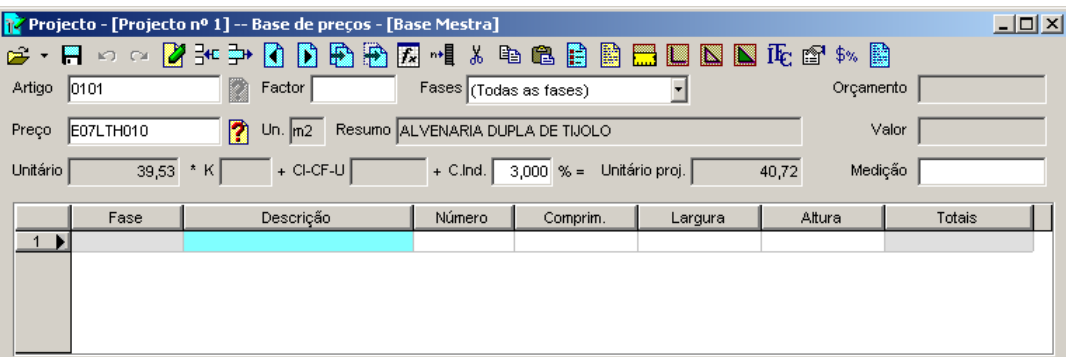

Figura 52. O artigo 0101 do projecto denominado Projecto nº1 foi associado ao preço E07LTH010 da base Mestra.

- <sup>◼</sup> Situe o cursor na coluna **Descrição** para introduzir as linhas de medição.
- $\blacksquare$ As linhas de medição preenchem-se através do teclado, pressionando  $\heartsuit$  para passar de uma coluna para outra.
- <sup>◼</sup> No nosso exemplo, vamos introduzir as medições de uma *Parede de alvenaria*, pelo que a coluna **Largura** pode ser desactivada. Para esse efeito, pressionamos com o botão esquerdo do rato no cabeçalho da coluna **Langura** e as células ficarão em cor cinza. Também se pode estabelecer uma constante nas colunas de medição, através da função **Formato colunas.** Para esse efeito, devemos pressionar o ícone configuração de colunas...), que se encontra na barra de ferramentas da janela. Nesta função, pode fixar-se um valor constante para cada uma das colunas de medição, além de poder anular a passagem do cursor por essa coluna.

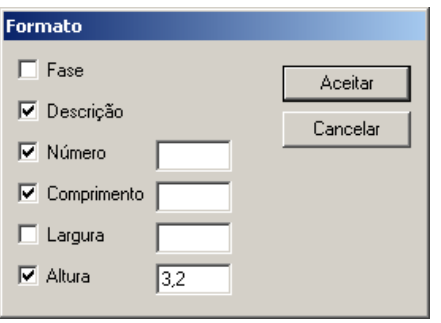

Por exemplo, caso se queira fixar um valor de **3,20** m. na coluna **Altura**, deve estar activado o campo e na célula situada à sua direita introduzir o valor **3,2**. Se, pelo contrário, na medição não tivermos que introduzir nenhum valor na coluna Largura, bastará desactivar o campo **Lagura**, para que o cursor não passe nessa coluna.

Uma vez fixado o **Formato** e enquanto não se altere, ao pressionar  $\infty$ , após ter introduzido os dados das colunas **Descrição***,* **Número** e **Comprimento**, o programa introduzirá automaticamente o valor 3,20 na coluna **Altura** e o cursor saltará para a seguinte linha de medição.

Quando se pretende introduzir linhas de medição com outro formato, por exemplo diferente **Altura**, tem de se recorrer novamente à função **Formato** e modificar o valor correspondente.

Caso se pretenda modificar o valor introduzido em qualquer das células, basta pressionar com o botão esquerdo do rato sobre a célula e modificar o seu valor.

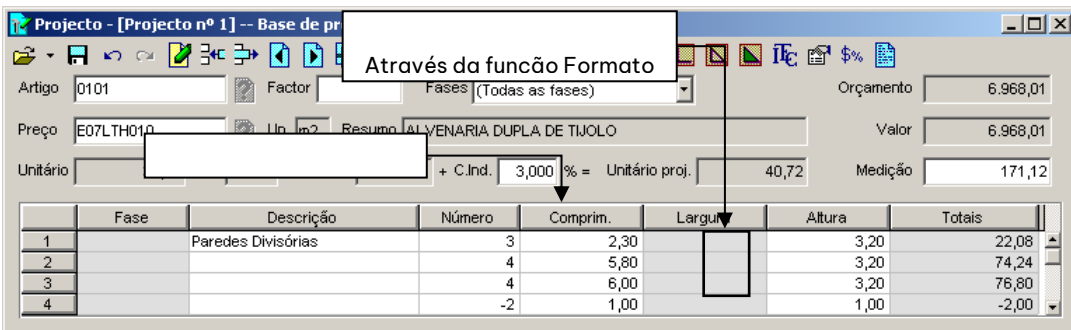

Figura 53. Exemplo de introdução de uma medição desactivando a coluna Largura e estabelecendo constantes para a Altura

- <span id="page-48-0"></span><sup>◼</sup> Introduzimos a medição da [Figura 53.](#page-48-0)
- Por fim, pressione o ícone de suardar artigo ou pressione a tecla 4⁄, para guardar a medição no projecto e a unidade de obra associada na base de projecto.

#### 3.1.4 Criação de um preço em simultâneo com um artigo

De seguida, vamos introduzir um novo artigo com o código **0201**, correspondente a um guarnecimento de gesso, cujo preço não existe na base Mestra.

Para esse efeito introduz-se como código do artigo **0201** e como código do preço associado **E08PEM030**.

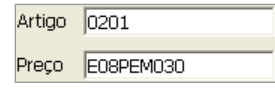

Ao introduzir o código **E08PEM030**, o programa pesquisa-o no ficheiro **Mestra** e ao não o encontrar, entende que se pretende introduzir uma nova unidade de obra nesse momento, abrindo automaticamente a janela **Preços**, para proceder à sua criação. Se, nas opções gerais do programa, temos activada a opção V Mostrar no ecrã sempre a base de projecto, o preço é crigdo ng q bgse de projecto. Caso esta opção se encontre desactivada, o preço cria-se no ficheiro Mestra.

Seguidamente, exibe-se a definição desse preço.

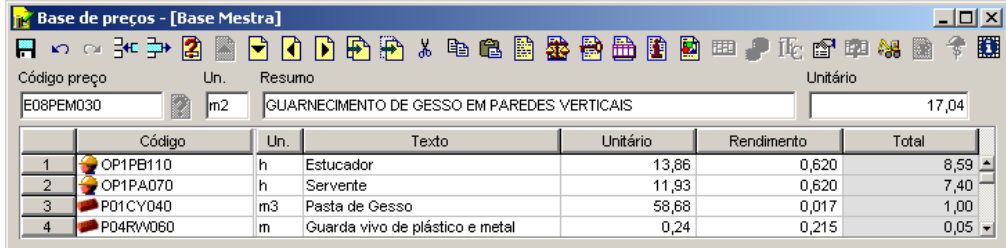

#### Figura 54. Composição da unidade de obra E08PEM030.

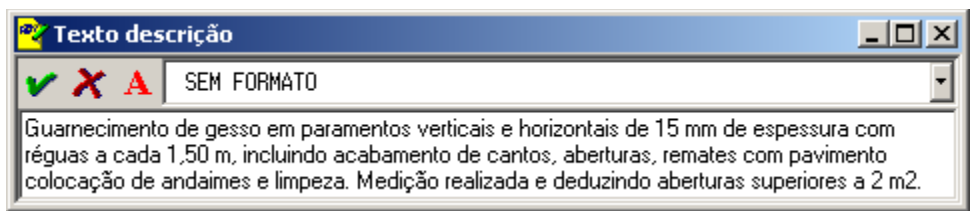

#### Figura 55. Texto de descrição da unidade de obra.

Uma vez introduzida a unidade de obra **E08PEM030**, guarda-se o preço pressionando a tecla  $\mathcal{A}$  ou pressionando o botão  $\left|\frac{1}{\text{G} \cdot \text{G} \cdot \text{G} \cdot \text{G}}\right|$   $\left|\frac{1}{\text{G} \cdot \text{G} \cdot \text{G} \cdot \text{G}}\right|$   $\left|\frac{1}{\text{G} \cdot \text{G} \cdot \text{G} \cdot \text{G}}\right|$   $\left|\frac{1}{\text{G} \cdot \text{G} \cdot \text{G} \cdot \text{G} \cdot \text{G}}\right|$   $\left|\frac{1}{\text{G} \cdot \text{G} \cdot \text{G} \cdot \text{G} \cdot \text$ 

### 3.1.5 Copiar medições

Procede-se à introdução da medição do artigo **0201**. Neste caso, a medição será a mesma que a introduzida no artigo **0101** multiplicada por **2**, devido ao facto do gesso se aplicar nas duas faces da alvenaria de tijolo.

■ Para copiar a medição do artigo **0101**, pressiona-se o ícone **De Copiar medições...**, onde deveremos indicar o projecto, do qual se pretendem recuperar as medições e o código do artigo, activando a opção le Linhas de medição

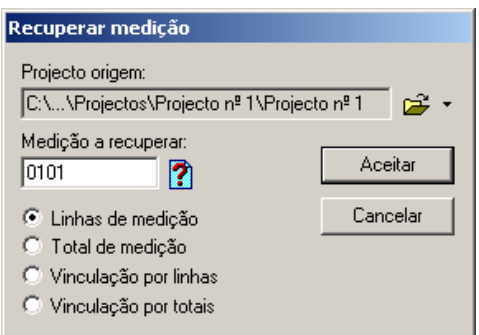

- Uma vez seleccionado o artigo 0101, pressiona-se o botão **....................**
- <sup>◼</sup> Uma vez recuperadas as medições do artigo **0101**, aplica-se um factor multiplicador, pressionando com o cursor no campo **Factor**. Escrevemos o valor **2**, para que se incremente para o dobro o total de medição, dado que o guarnecimento vai ser aplicado nas duas faces.

|                | $\Box$ o $\Box$<br>pž Projecto - [Projecto nº 1] -- Base de preços - [Base Mestra]                            |                                                                |                                                                  |                   |      |      |  |               |         |  |  |
|----------------|----------------------------------------------------------------------------------------------------|----------------------------------------------------------------|------------------------------------------------------------------|-------------------|------|------|--|---------------|---------|--|--|
| r <sup>2</sup> | $\blacksquare$                                                                                                |                                                                |                                                                  | 同国的风              | ┉┫   |      |  | 人名尼普鲁雷西西西比哈林雷 |         |  |  |
| Artigo         | 0201                                                                                                    |                                                                | Fases (Todas as fases)<br>2,00<br>Orçamento<br>Factor            |                   |      |      |  |               |         |  |  |
| Preço          | E08PEM030                                                                                                    |                                                                | Resumo GUARNECIMENTO DE GESSO EM PAREDES VERTICAIS<br>Un. $ m2 $ | Valor<br>6.006,31 |      |      |  |               |         |  |  |
| Unitário       | Unitário proj.<br>17,04<br>$+$ CI-CF-U<br>* K<br>$3,000 \times =$<br>17,55<br>Medição<br>$+$ C.Ind.<br>342,24 |                                                                |                                                                  |                   |      |      |  |               |         |  |  |
|                | Fase                                                                                                    | Número<br>Descrição<br>Comprim.<br>Altura<br>Totais<br>Larqura |                                                                  |                   |      |      |  |               |         |  |  |
|                |                                                                                                    |                                                                | Paredes Divisórias                                               |                   | 3    | 2,30 |  | 3,20          | 22,08   |  |  |
| $\overline{2}$ |                                                                                                    |                                                                |                                                                  |                   |      | 5,80 |  | 3,20          | 74,24   |  |  |
| 3              |                                                                                                    |                                                                |                                                                  |                   |      | 6,00 |  | 3,20          | 76,80   |  |  |
| $\overline{4}$ |                                                                                                    |                                                                |                                                                  |                   | $-2$ | 1,00 |  | 1,00          | $-2,00$ |  |  |
| 5              |                                                                                                    |                                                                |                                                                  |                   |      |      |  |               |         |  |  |
|                | O total de medição multiplica-se por 2,<br>para indicar que o guarnecimento                                   |                                                                |                                                                  |                   |      |      |  |               |         |  |  |

Figura 56. Neste artigo copiou-se a medição e aplicou-se um factor ao total da medição.

#### 3.1.6 Eliminar linhas de medição

Para eliminar as linhas de medição de um artigo, em primeiro lugar, devemos seleccionar as linhas ou linhas a eliminar, pressionando com o botão esquerdo do rato sobre o número da linha.

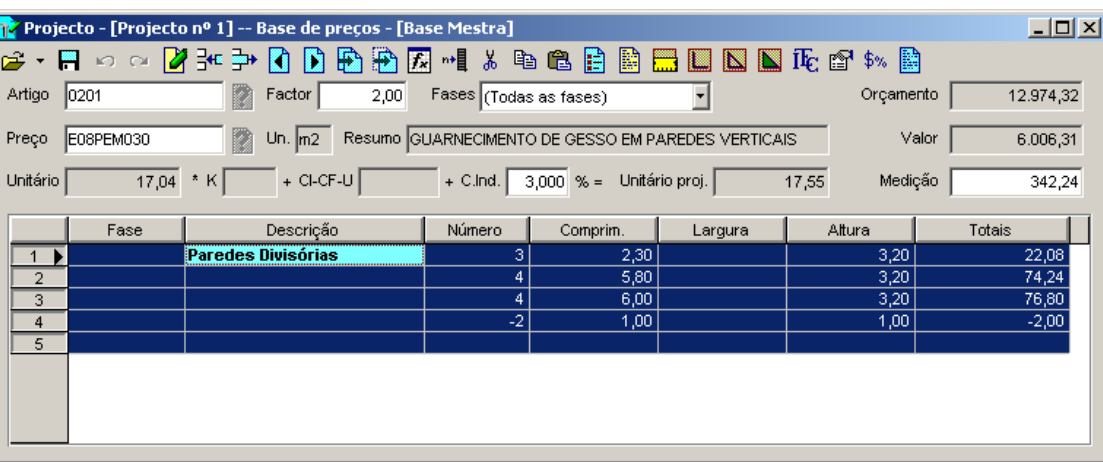

Figura 57. Seleccionaram-se todas as linhas de medição do artigo 0201.

Em seguida, pressiona-se o ícone **Externa contra** que se encontra na barra de ferramentas.

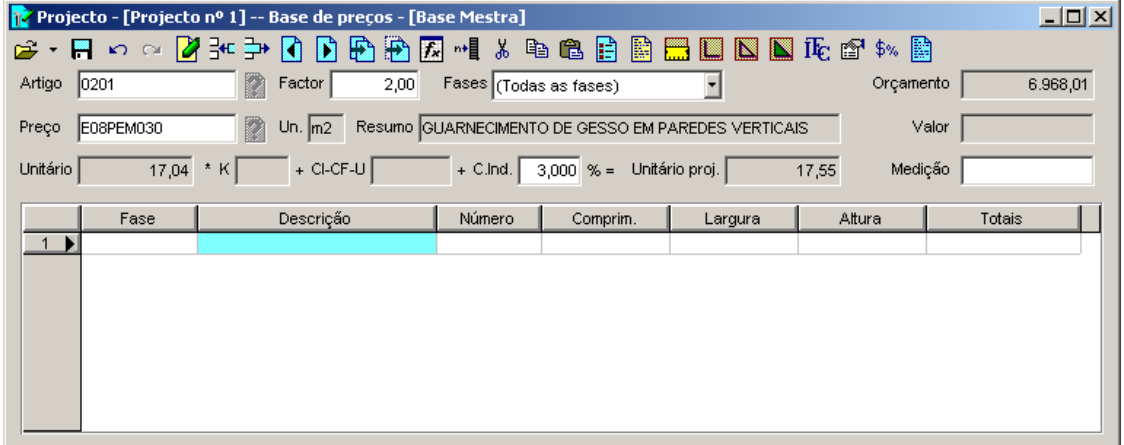

Figura 58. Ao pressionar o ícone Eliminar linhas, eliminam-se as linhas de medição seleccionadas.

#### 3.1.7 Vincular medições

Existem casos em que a medição de 2 artigos deve ser sempre a mesma, de forma que ao modificar a medição de um artigo, também se actualize a medição do outro artigo. Neste caso, interessa que as medições de ambos os artigos estejam vinculadas.

Em seguida, procede-se à vinculação da medição do artigo **0201** ao artigo **0101**.

■ Para vincular a medição da artigo **0101**, pressiona-se o ícone <mark>de copiar medições....</mark>, onde devemos indicar o projecto, do qual se querem recuperar as medições e o código do artigo, activando a opção la Vinculação por linhas

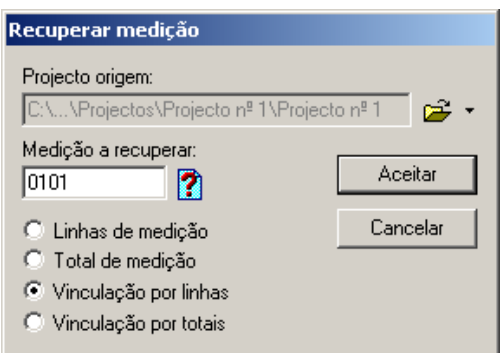

■ Uma vez seleccionado o artigo a que nos queremos vincular, pressiona-se o botão  $\frac{1}{\sqrt{1-\frac{1}{\sqrt{1-\frac{1}{\sqrt{1-\frac{1}{\sqrt{1-\frac{1}{\sqrt{1-\frac{1}{\sqrt{1-\frac{1}{\sqrt{1-\frac{1}{\sqrt{1-\frac{1}{\sqrt{1-\frac{1}{\sqrt{1-\frac{1}{\sqrt{1-\frac{1}{\sqrt{1-\frac{1}{\sqrt{1-\frac{1}{\sqrt{1-\frac{1}{\sqrt{1-\frac{$ 

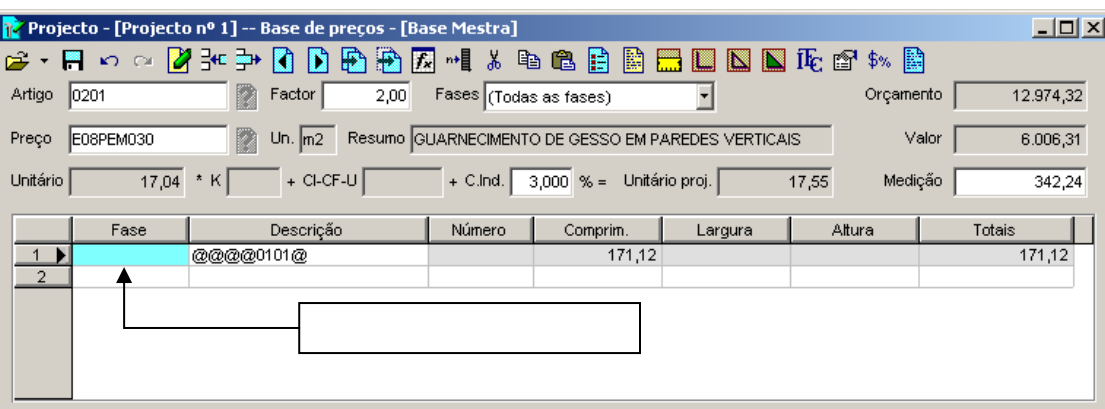

Figura 59. Vinculação de medições.

A vinculação por linhas representa-se por 4 arrobas (**@@@@**), seguidas do código do artigo ao qual vinculámos a medição (**0101**) e termina-se com uma arroba (**@**).

A vinculação por totais representar-se-ia por 3 arrobas (**@@@**), seguidas do código do artigo à qual vinculamos a medição (**0101**) e termina-se com uma arroba (**@**).

#### 3.1.8 Fórmulas

Gest permite utilizar fórmulas nos artigos de medição. Para utilizar uma fórmula, deve-se pressionar o ícone Fx Aplica uma fórmula ao artigo, que se encontra na barra de ferramentas.

Procede-se à criação do artigo **0301** e como código do preço associado escrevemos **E05AA010**.

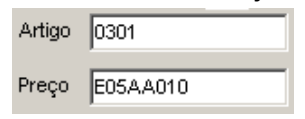

Ao introduzir o código **E05AA010**, o programa pesquisa o ficheiro Mestra e ao não encontrá-lo, entende que se quer introduzir uma nova unidade de obra nesse momento, abrindo automaticamente a janela **Preços**, para proceder à sua criação. Seguidamente, exibe-se a definição desse preço.

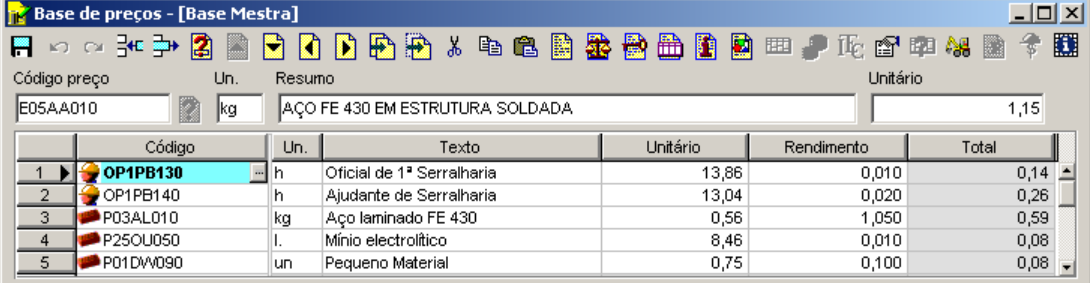

#### Figura 60. Composição da unidade de obra E05AA010.

| <b>Pr</b> Texto descrição                      |                                                                                             |   |                                                                                                    |
|------------------------------------------------|---------------------------------------------------------------------------------------------|---|----------------------------------------------------------------------------------------------------|
| $\boldsymbol{v} \boldsymbol{\chi}$ A   1 Arial | Normal                                                                                      | ٩ |                                                                                                    |
| ∥e colocação.                                  | Aço laminado FE 430 em perfis laminados a quente para vigas, pilares e correias, através de |   | $\parallel$ uniões soldadas; de soldaduras, cortes, peças especiais, duas de mão de primário, montagem $\parallel\parallel$ |

Figura 61. Texto de descrição.

Uma vez introduzida e guardada a definição do preço, selecciona-se o ícone  $\mathbb{E}$  situado na barra de ferramentas da janela **Medições** e aparecerá uma janela como a que se mostra de seguida:

| Fórmula actual:<br>Texto B<br>Texto C<br>Fórmula<br>Texto A<br>Texto D<br>Aceitar<br>Nome<br>Base de fórmulas:<br>Texto C<br>Texto B<br>Texto D<br>Fórmula<br>Seleccionar<br>Nome<br>Texto A<br>Profundid<br>$A * 3.1416 * ((B / 2)^2 2) * D$<br>Volume de poço<br>Número<br>Diâmetro<br>$A * 3.1416 * ((B / 2)^2 2) * D$<br>Volume de pilar cicular<br>Diâmetro<br>Altura<br>Número<br>Volume de escação<br>Superfície 2 Distância<br>A * (B + C ) / 2 * D<br>Número<br>Superfície 1<br>Area de trapézio<br>A * (B + C ) / 2 * D<br>Lado maior<br>Lado menor Altura<br>Número<br>A * B * C / 2<br>Área de triângulo<br>Número<br>Base<br>Altura<br>Peso de aço nervurado<br>A * B * 3,1416 * ((C / 2 /1000)<br>Número<br>Diâmetro (<br>Comprime<br>Peso de IPN-80<br>A*B*5,95<br>Número<br>Comprime<br>A * B * 8,32<br>Peso de IPN-100<br>Número<br>Comprime | Fórmula |  |  | 즤 |
|----------------------------------------------------------------------------------------------------|---------|--|--|---|
|                                                                                                    |         |  |  |   |
|                                                                                                    |         |  |  |   |
|                                                                                                    |         |  |  |   |
|                                                                                                    |         |  |  |   |
|                                                                                                    |         |  |  |   |
|                                                                                                    |         |  |  |   |
|                                                                                                    |         |  |  |   |
|                                                                                                    |         |  |  |   |
|                                                                                                    |         |  |  |   |
|                                                                                                    |         |  |  |   |
|                                                                                                    |         |  |  |   |
|                                                                                                    |         |  |  |   |
|                                                                                                    |         |  |  |   |
|                                                                                                    |         |  |  |   |
|                                                                                                    |         |  |  |   |
|                                                                                                    |         |  |  |   |
|                                                                                                    |         |  |  |   |
|                                                                                                    |         |  |  |   |
|                                                                                                    |         |  |  |   |
|                                                                                                    |         |  |  |   |
|                                                                                                    |         |  |  |   |
|                                                                                                    |         |  |  |   |

Figura 62. Janela de definição de fórmulas.

No nosso exemplo, proceder-se à medição do peso de perfis IPN-100, pelo que poderá seleccione a fórmula **Peso do IPN-100**. Para esse efeito, deve seleccionar com o rato a linha onde se encontra essa fórmula e seguidamente, pressionar o botão **seleccionar** . Uma vez seleccionada a fórmula, esta mostrar-se-á na linha **Fórmula actual** e pressionamos o botão .

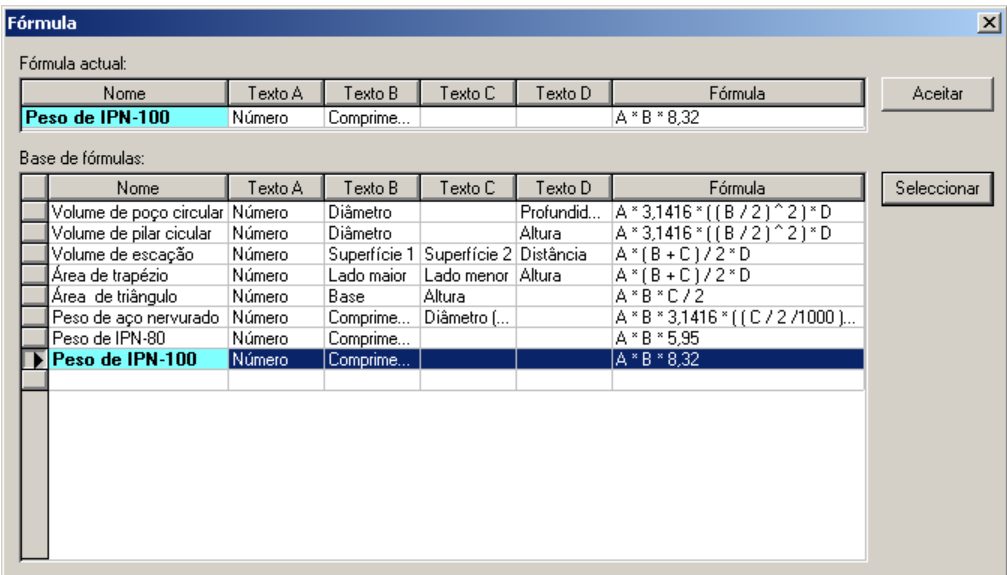

Figura 63. Na imagem seleccionamos a fórmula Peso do IPN-100.

Uma vez seleccionada a fórmula, note-se que os textos dos cabeçalhos das colunas de medição alteramse, pelos da fórmula e na coluna **Total** exibe-se a operação que se realiza.

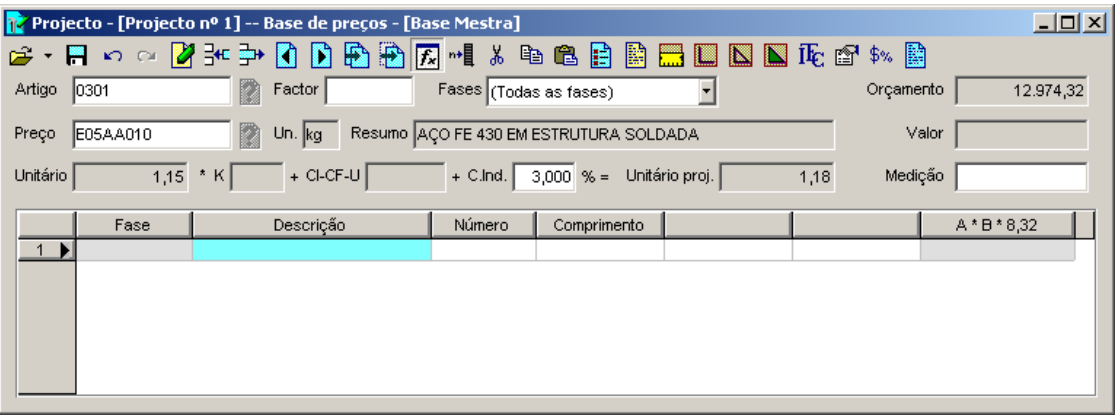

Figura 64. Artigo de medição no qual se seleccionou uma fórmula.

Seguidamente, procede-se à introdução da medição do artigo, de modo que na coluna **Número** se introduza o nº de perfis e na coluna **Largura** o seu comprimento. O programa calculará o peso desses perfis.

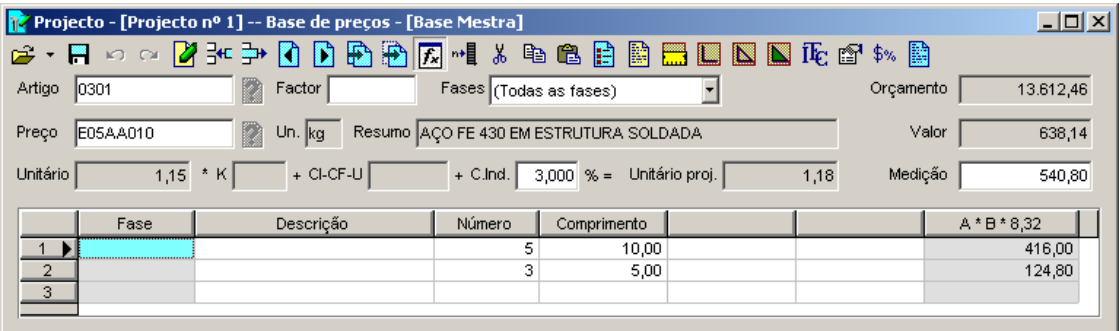

Figura 65. Resultado da medição aplicando uma fórmula.

### 3.1.9 Alterar valores na medição.

Através do ícone <mark>™.</mark> Alteraum valorem várias células de cada vez]<sub>,</sub> que se encontra na barra de ferramentas da janela **Medições**, podemos substituir um valor por outro nas células seleccionadas previamente. No exemplo, procederemos à substituição do valor **3,20** introduzido na coluna **Altura** do artigo **0101**, pelo valor **3,00**. Para esse efeito, deverá realizar os seguintes passos:

- <sup>◼</sup> Seleccionar o artigo **0101**.
- <sup>◼</sup> Através do rato, seleccionar as células às quais se quer modificar o seu valor, como se mostra na imagem seguinte.

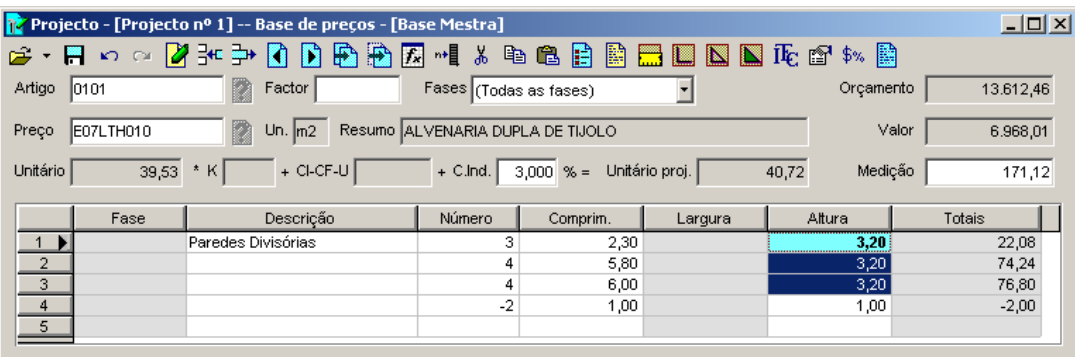

■ Seguidamente, pressionar o ícone <u>➡ q</u>ue se encontra na barra de ferramentas. Aparecerá uma caixa de diálogo, como a que se mostra abaixo. Nessa caixa escreve-se o novo valor e pressiona-se o botão Aplicar .

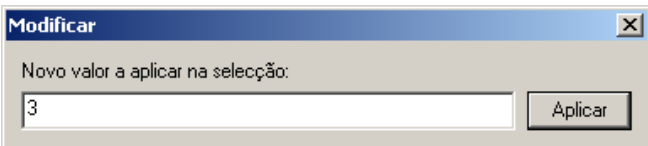

<sup>◼</sup> O valor das células seleccionadas modificam-se para o novo valor de forma automática.

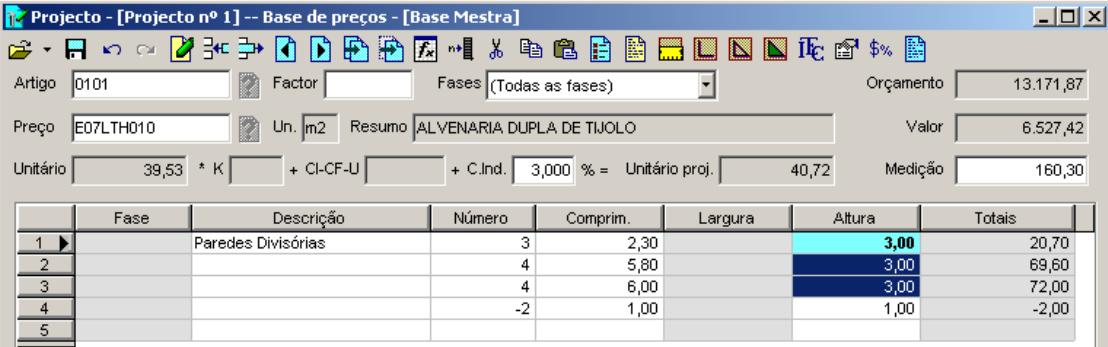

Figura 66. Resultado da modificação das células seleccionadas.

#### 3.1.10 Definição dos títulos de capítulo do projecto

Os títulos de capítulo caracterizam-se pelo facto de possuírem no final do código o caractere #.

Dado que o projecto **Projecto nº1** contém os artigos **0101**, **0201** e **0301** vamos criar os capítulos **01#**, **02#** e **03#.**

Logicamente, o preço associado ao capítulo **01#** deverá ser do tipo título de capítulo, por exemplo **E07L#**, para o capítulo **02#** associamos o código **E08#** e para o capítulo **03#** associamos o código **E05#**.

Para introduzir os títulos de capítulo utilizar-se-á a função **Capítulos** que se encontra no menu *Projecto*, aparecendo uma janela como a que se mostra em seguida.

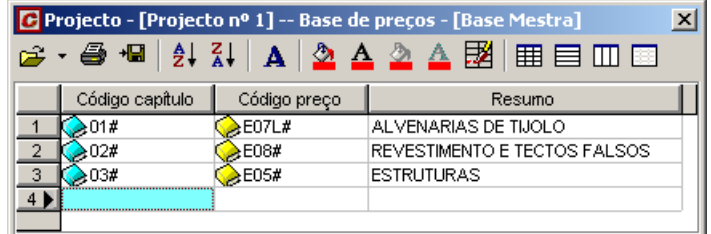

Figura 67. Criação dos títulos de capítulo.

Nesta janela deve introduzir o código do capítulo e associar um código da base de preço do tipo título de capítulo. Caso esse código não exista na base, pode criá-lo directamente nesta janela.

### *3.2 Criação de um orçamento através da função Orçamento simplificado*

Outra forma de trabalho permitida pelo programa Gest é a criação de um orçamento através da função **Orçamento simplificado** que se encontra no menu **Projecto** ou através do assistente **Novo orçamento**. Para realizar o exemplo seguinte, usaremos o assistente para criar um novo orçamento denominado **Projecto nº2**.

■ Na zona onde se encontram os assistentes, pressione sobre:

![](_page_54_Picture_17.jpeg)

■ Ao pressionar sobre este assistente, aparece-nos a seguinte caixa de diálogo, onde devemos indicar em que pasta e com que nome pretendemos gerar o orçamento:

![](_page_54_Picture_19.jpeg)

![](_page_55_Picture_2.jpeg)

Figura 68. Criação de um novo ficheiro denominado Projecto nº2

<sup>◼</sup> Seguidamente, mostrar-se a caixa de diálogo **Dados gerais do ficheiro**, onde vamos introduzir os dados do orçamento:

![](_page_55_Picture_74.jpeg)

■ Ao pressionar o botão <u>, Aceitar ,</u> exibe-se a janela **Orçamento simplificado**.

|                         |                               |                       |                                    | [Projecto - [Projecto nº 2] -- Base de preços - [Projecto nº 2] |         |                |               |                   |          |              | $\Box$ o $\Box$ |  |
|-------------------------|-------------------------------|-----------------------|------------------------------------|-----------------------------------------------------------------|---------|----------------|---------------|-------------------|----------|--------------|-----------------|--|
| l œ                     | $$ \times \blacksquare$       | - [5] 1<br>K          | $\nabla$ <b>M</b><br>$\mathcal{I}$ | CI-CF-U                                                         | C.Ind.  | $3,000 \times$ | Orçamento     |                   |          |              |                 |  |
|                         | Filtros                       |                       |                                    |                                                                 |         |                |               |                   |          |              |                 |  |
|                         | Artigo                        |                       |                                    | Preço associado                                                 | Resumo  |                | Valor mínimo  |                   |          | Valor máximo |                 |  |
|                         | $\blacktriangleright$ (Todas) |                       | $\blacksquare$ (Todos)             |                                                                 | (Todos) | (Mínimo)       |               |                   | (Máximo) |              |                 |  |
|                         | Artigo                        | Preço associado   Un. |                                    |                                                                 | Resumo  |                | Unitário base | Unitário projecto |          | Medição      | Valor           |  |
| $1 \blacktriangleright$ |                               |                       |                                    |                                                                 |         |                |               |                   |          |              |                 |  |
|                         |                               |                       |                                    |                                                                 |         |                |               |                   |          |              |                 |  |
|                         |                               |                       |                                    |                                                                 |         |                |               |                   |          |              |                 |  |
|                         |                               |                       |                                    |                                                                 |         |                |               |                   |          |              |                 |  |
|                         |                               |                       |                                    |                                                                 |         |                |               |                   |          |              |                 |  |

Figura 69. Janela Orçamento simplificado.

Em primeiro lugar, devemos seleccionar a base de preços na qual esta o preço a associar a cada um dos artigos de medição. Esta situação não é obrigatória, porém evita que tenhamos que definir cada um dos preços.

■ Pressionamos o ícone <u>Directoria de ficheiros…]</u>, situado na barra de ferramentas desta janela mostrando-se uma caixa de diálogo como na figura seguinte.

![](_page_56_Picture_114.jpeg)

- <sup>◼</sup> Pressione na pasta Exemplos de forma poder seleccionar a base **Exemplo** que aparece nesta pasta do programa.
- Seleccione o ficheiro **EXEMPLO.G9** fazendo duplo-clique sobre o nome do ficheiro.

![](_page_56_Picture_115.jpeg)

#### 3.2.1 Introdução de um capítulo

Para criar um capítulo, vamos realizar os seguintes passos:

- <sup>◼</sup> Primeiro, criamos o capítulo **01#**. Para isso, escrevemos o código do capítulo na coluna **Artigo***.*
- <sup>◼</sup> Na coluna **Preço associado**, vamos seleccionar o código do preço associado a esse capítulo. Podemos escrever o código directamente ou seleccioná-lo na base pressionando o botão que se encontra à direita da célula. No nosso exemplo, seleccionamos o código **EA#**

![](_page_57_Picture_122.jpeg)

Figura 70. Criação de um capítulo na janela de Orçamento simplificado.

#### 3.2.2 Introdução de um artigo de medição

Para criar um artigo de medição, vamos realizar os seguintes passos:

- <sup>◼</sup> Na coluna **Artigo** escrevemos o código **0101**.
- <sup>◼</sup> Na coluna **Preço associado** seleccionamos um preço da base. No nosso caso o preço com o código **EADE.3a**.
- <sup>◼</sup> Automaticamente são preenchidas as colunas **Un.***,* **Resumo***,* **Unitário base** e **Unitário projecto***.*
- <sup>◼</sup> Na coluna **Medição** escreve-se o valor da medição. No nosso exemplo escrevemos **100**. O programa calculará automaticamente o valor do artigo e o total do capítulo.

![](_page_57_Picture_123.jpeg)

Figura 71. Criação de um artigo de medição na janela Orçamento simplificado.

Se na coluna Medição pressionarmos o botão , que se encontra à direita da célula, o programa abrirá a janela de medições, para poder introduzir a medição detalhada do artigo.

![](_page_57_Picture_124.jpeg)

Figura 72. Janela de medições para poder introduzir a medição detalhada.

Para modificar os dados do preço, deve pressionar o botão **...**, que se encontra à direita da célula **Unitário base***.*

| Base de preços - [Exemplo]           | $\Box$ |                                |          |            |                            |  |  |  |  |  |
|--------------------------------------|--------|--------------------------------|----------|------------|----------------------------|--|--|--|--|--|
| ∞ ∾∃€ ⇒<br>2                         |        | FIADAR<br>$\lambda$            | 电电离器器曲面面 | 囲<br>ĪЬ.   | 驖<br>$\frac{2}{3}$<br>留甲锡属 |  |  |  |  |  |
| Código preço<br>Un.                  | Resumo |                                |          | Unitário   |                            |  |  |  |  |  |
| EADE.3a<br>lm2                       |        | Demolição de paredes c/martelo |          |            | 6,55                       |  |  |  |  |  |
| Código                               | Un.    | Texto                          | Unitário | Rendimento | Total                      |  |  |  |  |  |
| $\ldots$<br><b>E ALE MMMA.7aa</b>    | Ih.    | Compressor diesel 3m3          | 3,86     | 0,500      | 1,93                       |  |  |  |  |  |
| $\overline{2}$<br><b>QUI</b> MMMA28a |        | Martelo Pneumático             | 1,28     | 0,500      | 0,64                       |  |  |  |  |  |
| 3<br>MOOA11a                         |        | Operário especializado constr. | 9,72     | 0,150      | 1,46                       |  |  |  |  |  |
| MOOA12a<br>4                         | h.     | Servente                       | 9,56     | 0,250      | 2,39                       |  |  |  |  |  |
| 5<br>ա^%                             | %      | Meios auxiliares               | 6,42     | 0,020      | 0,13                       |  |  |  |  |  |
| 6                                    |        |                                |          |            |                            |  |  |  |  |  |

Figura 73. Janela de preços

Proceda a criação dos seguintes artigos, do mesmo modo.

![](_page_58_Picture_107.jpeg)

Figura 74. Exemplo de orçamento introduzido através da função Orçamento simplificado.

### 3.2.3 Aplicar o factor K

O factor K utiliza-se para aplicar um factor ao preço unitário de cada artigo, para obter o preço de venda ou margem de lucro.

![](_page_58_Figure_9.jpeg)

Pode indicar um factor diferente para os preços de mão de obra, equipamentos e materiais que intervenham na composição do preço ou fixar o factor K directamente.

O factor K pode aplicar-se a todos os artigos do orçamento, pressionando sobre o botão que se encontra na esquina superior esquerda da tabela, a um grupo de artigos seleccionados através da tecla  $\hat{\Phi}$  ou a um só artigo.

Vamos proceder à aplicação de uma margem de 20% a todos os artigos do orçamento:

<sup>◼</sup> Em primeiro lugar, activamos as colunas **Factor***,* **Preço Venda** e **Diferença**, que por defeito, estão desactivadas. Ao pressionar com o botão direito do rato, em qualquer posição da janela, mostra-se o seguinte menu contextual:

![](_page_59_Picture_2.jpeg)

<sup>◼</sup> Neste menu, seleccionaremos a opção **Gestão de colunas**, mostrando-se a seguinte caixa de diálogo, na qual pode seleccionar as colunas que se pretendem mostrar na janela do Orçamento simplificado. Activamos as colunas **K**, **Preço venda** e **Diferença**.

![](_page_59_Picture_94.jpeg)

■ Seguidamente, seleccionaremos todos os artigos, pressionando sobre o botão  $\Box$  que se encontra na esquina superior esquerda da tabela.

|                | $\Box$ $\Box$ $\times$<br>Projecto - [Projecto nº 2] -- Base de precos - [Exemplo] |                                               |                                |    |                      |                                 |               |       |             |              |                   |          |          |
|----------------|------------------------------------------------------------------------------------|-----------------------------------------------|--------------------------------|----|----------------------|---------------------------------|---------------|-------|-------------|--------------|-------------------|----------|----------|
| ≃ ≁            | 闔<br>\$%                                                                           | l۵                                            | 菛<br>$\triangledown$           | 1  | CI-CF-U              | $3.000 \times$<br>C.Ind.        | Orçamento     |       | 8.927.28    |              |                   |          |          |
|                |                                                                                    |                                               |                                |    |                      | Filtros                         |               |       |             |              |                   |          |          |
|                | Artigo                                                                             |                                               |                                |    | Preço associado      | Resumo                          | Valor mínimo  |       |             | Valor máximo |                   |          |          |
|                | $1$   (Todas)                                                                      |                                               | $\blacksquare$ (Todos)         |    |                      | (Todos)                         | (Mínimo)      |       | (Máximo)    |              |                   |          |          |
|                | Artigo                                                                             | Preço associado Un.                           |                                |    |                      | Resumo                          | Unitário base | ĸ     | Preco venda | Diferenca    | Unitário projecto | Medição  | Valor    |
|                | 1.8201#                                                                            | <b>DEA#</b>                                   |                                |    | Actuações prévias    |                                 |               |       |             |              |                   |          | 6.458,40 |
|                | 10101                                                                              | EADE.3a                                       |                                | m2 |                      | Demolição de paredes c/martelo  | 6,55          |       | 6,55        |              | 6,75              | 100,00   | 675,00   |
| 3              | 10102                                                                              | EADF.2cab                                     |                                | mЗ | Demolição de Paredes |                                 | 26,74         |       | 26,74       |              | 27,54             | 210,00   | 5.783,40 |
| $\overline{4}$ | 502#                                                                               | EC#                                           |                                |    | <b>Fundacões</b>     |                                 |               |       |             |              |                   |          | 1.137,70 |
| 5              | 10201                                                                              | ECME.1b                                       |                                | m2 |                      | Limpeza Terreno Meios Mecânicos | 0,59          |       | 0,59        |              | 0,61              | 1.300,00 | 793,00   |
| 6              | 10202                                                                              | ECME.5cb                                      |                                | m3 |                      | Desmonte/Escavação por Pá Carr. | 1,34          |       | 1,34        |              | 1,38              | 130,00   | 179,40   |
|                | 10203<br>Terraplanagem com Terras de Esc.<br>ECME.6a<br>lm3                        |                                               |                                |    |                      |                                 | 1,11          |       | 1,11        |              | 1,14              | 145,00   | 165,30   |
|                | 203#                                                                               | EISS#                                         |                                |    |                      | Rede de Saneamento horizontal   |               |       |             |              |                   |          | 1.331,18 |
| 9              | 110301                                                                             | EISS27d<br>Colocação Colector Betão ø25<br>m. |                                |    | 15,25                |                                 | 15,25         |       | 15,71       | 70,00        | 1.099,70          |          |          |
| 10             | 10302                                                                              | EISA.7aca                                     | Caixa visita 60x60x70 B<br>un. |    |                      | 37,46                           |               | 37,46 |             | 38,58        | 6,00              | 231,48   |          |
| 11             |                                                                                    |                                               |                                |    |                      |                                 |               |       |             |              |                   |          |          |

Figura 75. Selecção de todos os artigos

■ Seguidamente, pressionamos o ícone KI Gálculo do factor KI situado na barra de ferramentas, aparecendo a seguinte caixa de diálogo:

![](_page_59_Picture_95.jpeg)

No campo *K* introduzimos a percentagem a aplicar em tantos por um. No nosso caso, escrevemos **1,2** e seguidamente, pressionamos o botão **Aceitar** 

|                | $\Box$ D $\Box$<br>Projecto - [Projecto nº 2] -- Base de preços - [Exemplo] |                                                                                  |  |                |                      |                                  |              |       |             |              |                   |          |          |
|----------------|-----------------------------------------------------------------------------|----------------------------------------------------------------------------------|--|----------------|----------------------|----------------------------------|--------------|-------|-------------|--------------|-------------------|----------|----------|
| $\mathbf{r}$ . | 鵩<br>\$%                                                                    | <b>7 M</b><br>ी<br>CI-CF-U<br>C.Ind.<br>$3.000 \times$<br>10.711.25<br>Orçamento |  |                |                      |                                  |              |       |             |              |                   |          |          |
|                | Filtros                                                                     |                                                                                  |  |                |                      |                                  |              |       |             |              |                   |          |          |
|                | Artigo                                                                      |                                                                                  |  |                | Preço associado      | Resumo                           | Valor mínimo |       |             | Valor máximo |                   |          |          |
|                | $\blacksquare$ (Todos)<br>$1$ (Todas)<br>(Todos)                            |                                                                                  |  |                |                      |                                  |              |       | (Máximo)    |              |                   |          |          |
|                | Unitário base<br>Preço associado   Un.<br>Artigo<br>Resumo                  |                                                                                  |  |                |                      |                                  |              | K     | Preço venda | Diferenca    | Unitário projecto | Medicão  | Valor    |
|                | Actuações prévias<br>EAT<br>$\geq 017$                                      |                                                                                  |  |                |                      |                                  |              |       |             | 7.750,50     |                   |          |          |
|                | 0101                                                                        | EADE.3a                                                                          |  | m2             |                      | Demolição de paredes c/martelo   | 6,55         | 1,20  | 7,86        | 1,31         | 8,10              | 100,00   | 810,00   |
| 3              | 0102                                                                        | EADF.2cab                                                                        |  | m3             | Demolição de Paredes |                                  | 26,74        | 1,20  | 32,09       | 5,35         | 33,05             | 210,00   | 6.940,50 |
|                | 2027                                                                        | ECH                                                                              |  |                | Fundações            |                                  |              |       |             |              |                   |          | 1.363,45 |
| 5              | 0201                                                                        | ECME.1b                                                                          |  | m2             |                      | Limpeza Terreno Meios Mecânicos  | 0,59         | 1,20  | 0,71        | 0,12         | 0,73              | 1.300,00 | 949,00   |
| 6              | 0202                                                                        | ECME.5cb                                                                         |  | m3             |                      | Desmonte/Escavação por Pá Carr.  | 1,34         | 1,20  | 1,61        | 0,27         | 1,66              | 130.00   | 215,80   |
|                | 0203                                                                        | ECME.6a                                                                          |  | m <sub>3</sub> |                      | Terraplanagem com Terras de Esc. | 1.11         | 1,20  | 1,33        | 0,22         | 1.37              | 145,00   | 198,65   |
| 8              | 203#                                                                        | <b>EISSA</b>                                                                     |  |                |                      | Rede de Saneamento horizontal    |              |       |             |              |                   |          | 1.597,30 |
| 9              | 0301<br>EISS27d<br>Colocação Colector Betão ø25<br>m                        |                                                                                  |  | 15,25          | 1,20                 | 18,30                            | 3,05         | 18,85 | 70,00       | 1.319,50     |                   |          |          |
| 10             | 10302<br>EISA.7aca<br>Caixa visita 60x60x70 B<br>un                         |                                                                                  |  |                |                      |                                  | 37,46        | 1,20  | 44,95       | 7,49         | 46,30             | 6,00     | 277,80   |
| 11             |                                                                             |                                                                                  |  |                |                      |                                  |              |       |             |              |                   |          |          |

Figura 76. Resultado da aplicação do factor K aos artigos do orçamento.

### *3.3 Geração de um orçamento pelo método da árvore*

Outra forma de trabalho permitida pelo programa é gerar ou modificar um orçamento através de uma estrutura em forma de árvore, semelhante à do explorador do Windows.

No exercício que vamos realizar, procedemos à criação de um orçamento através deste método, seleccionando os preços a partir de uma base de preços que também abriremos em forma de árvore.

Para realizar este exercício, vamos gerar um novo ficheiro denominado **Projecto nº3** que se guardará na pasta **Projectos**. Como base de preços associada seleccionamos o ficheiro **Exemplo.g9**.

■ Na zona onde se encontram os assistentes, pressionamos sobre

![](_page_60_Picture_113.jpeg)

■ Ao pressionar sobre este assistente, aparecerá a seguinte caixa de diálogo, onde vamos indicar a pasta e o nome tanto do projecto como da base de preços que pretendemos abrir. Na zona **Janelas** escolhemos a opção em **Mosaico vertical**. Na zona **Posição**, indicaremos que coloque as janelas em forma **Base-Projecto**, ou seja, a janela da árvore da base para a esquerda e a da árvore do projecto à direita. Caso se active a opção **Criar orçamento em pasta com igual nome***.*

![](_page_60_Picture_114.jpeg)

Figura 77. Na caixa de diálogo Árvore Base-Projecto seleccionamos o Projecto nº3 e associamos a base de preços Exemplo.

■ Seguidamente, pressionamos o botão <u>e Aceitar</u>

![](_page_61_Picture_75.jpeg)

Figura 78. Janela da árvore da base e da árvore do projecto em mosaico vertical.

Para poder trabalhar mais comodamente, procederemos ao encerramento dos assistentes e de alguns itens da janela da árvore do projecto. Para esse efeito, desactivamos os seguintes ícones que se encontram na barra de ferramentas da árvore do projecto:

Exibir ou ocultar a janela de medições.

Exibir ou ocultar a janela de preços.

Exibir ou ocultar a janela de texto.

A configuração das janelas apresenta-se na figura seguinte:

![](_page_61_Picture_76.jpeg)

Figura 79. Na janela árvore do projecto fecharam-se as janelas de medições, preços e texto de descrição

#### 3.3.1 Inserção de um capítulo na árvore do projecto.

Seguidamente, procederemos à inserção de um capítulo na árvore do projecto a partir da base de preços. Para esse efeito, deveremos realizar os seguintes passos:

<sup>◼</sup> Seleccionar com o botão esquerdo do rato o capítulo **EA# Actuações prévias** da base de preços.

- <sup>◼</sup> Sem soltar o botão esquerdo do rato, arrastar o preço com o código **##** para a árvore de projecto.
- Soltar o botão esquerdo.

![](_page_62_Picture_4.jpeg)

O programa, gera automaticamente o capítulo **01# Actuações prévias** no projecto. Procede-se da mesma forma para a inclusão do capítulo **02# Fundações**.

![](_page_62_Figure_6.jpeg)

Figura 80. Geração dos capítulos 01# Actuações prévias e 02# Fundações.

#### 3.3.2 Inserção de artigos na árvore do projecto.

Para adicionar um artigo ao capítulo criado anteriormente, deveremos realizar os seguintes passos:

- <sup>◼</sup> Desdobrar a árvore da base até encontrar o preço a incluir no projecto. No nosso exemplo, vamos seleccionar o preço **EADF.2cab**.
- <sup>◼</sup> Seleccionar esse preço com o botão esquerdo do rato, arrastá-lo para a árvore do projecto e soltá-lo em cima do capítulo **01# Actuações prévias**.

![](_page_63_Picture_2.jpeg)

<sup>◼</sup> O programa criará automaticamente o artigo **0101**.

![](_page_63_Figure_4.jpeg)

Figura 81. Criação de um artigo.

Proceder do mesmo modo, para incluir o preço **EADE.3a** no final do capítulo **01# Actuações prévias** e os preços **ECME.1b** e **ECME.5cb** no capítulo **02# Fundações**, de modo que o projecto fique com a seguinte estrutura:

![](_page_64_Picture_143.jpeg)

## 3.3.3 Modificação da árvore de projecto

#### *3.3.3.1 Inserção de um artigo entre 2 existentes*

Para inserir um novo artigo entre 2 artigos pré-existentes, devemos realizar os seguintes passos:

- Abrir a árvore da base até encontrar o preço a incluir no projecto. No nosso exemplo, seleccionamos o preço **ECME.6a**.
- <sup>◼</sup> Seleccionar o preço com o botão DIREITO do rato, arrastá-lo para a árvore do projecto e soltá-lo em cima do artigo **0202 m3 Desmonte-escv. meios pá**.
- <sup>◼</sup> Ao soltar o preço, aparecerá um menu contextual como o que se mostra:

![](_page_64_Figure_9.jpeg)

- <sup>◼</sup> Seleccionar a opção **Copiar acima**.
- <sup>◼</sup> Ao seleccionar a opção Copiar acima, gera-se o novo artigo com o código **0202** e o artigo **0202** renumera-se como **0203**.

![](_page_65_Picture_1.jpeg)

![](_page_65_Picture_2.jpeg)

Figura 82. Resultado da inserção do preço ECME.6a na árvore do projecto 'Projecto nº3'.

#### *3.3.3.2 Eliminar um artigo*

Para eliminar um artigo do projecto, devem-se realizar os seguintes passos:

■ Seleccionar através do rato, o artigo que se pretende apagar. No nosso exemplo, seleccionamos o artigo **0202**.

![](_page_65_Picture_7.jpeg)

Figura 83. Selecção do artigo 0202.

■ Uma vez seleccionado, pressiona-se o ícone **& Eliminar** que se encontra na barra de ferramentas ou tecla do teclado. Aparecerá a seguinte caixa de diálogo:

![](_page_65_Picture_180.jpeg)

## **GRAITEC**

<sup>◼</sup> Pressionamos com o botão **Sim** para confirmar que se pretende eliminar o artigo 0202. O programa apagará o artigo. Os restantes artigos serão renumerados.

![](_page_66_Picture_3.jpeg)

Figura 84. Resultado da eliminação do artigo 0202.

### 3.3.4 Introdução da medição num artigo

Uma vez incluídos os artigos no projecto, vamos fechar a janela da árvore da base de preços.

Para introduzir a medição num projecto a partir da árvore, activamos a janela de medições, pressionando o ícone **top** Exibir ou ocultar a janela de medições. que se encontra na barra de ferramentas. Para introduzir a medição do artigo **0101**, seleccione esse artigo na zona da árvore do projecto e introduza a medição na janela de medições, como se exemplifica na figura seguinte:

![](_page_66_Picture_124.jpeg)

Figura 85. Introdução da medição do artigo 0101

De seguida, introduza a medição dos restantes artigos apoiando-se nas imagens que se apresentam abaixo:

![](_page_67_Picture_48.jpeg)

## Figura 86. Medição do artigo 0102

| Projecto - [Projecto nº 3] -- Base de preços - [Projecto nº 3] |                      |       |           |  |                   |                                             |          |                          |                          |                   |         | $\Box$ D $\Box$ |        |  |
|----------------------------------------------------------------|----------------------|-------|-----------|--|-------------------|---------------------------------------------|----------|--------------------------|--------------------------|-------------------|---------|-----------------|--------|--|
| Ê                                                              |                      |       |           |  |                   |                                             |          | 作为生きる中でも「日日」のあるがあら       | CI-CF-U                  |                   | C.Ind.  | $3,000 \approx$ |        |  |
|                                                                | Artigo               |       | U         |  |                   | Resumo                                      |          | Preço associado          |                          | Unitário projecto | Medição | Valor           |        |  |
| $\Box$                                                         | ⊡⊗ ##                |       |           |  |                   |                                             |          |                          |                          |                   |         | 2.167,94        |        |  |
| Ėŀ                                                             | $\Box$ $\otimes$ 01# |       |           |  | Actuações prévias |                                             |          | EA#                      |                          |                   |         | 1.923,94        |        |  |
|                                                                |                      | 0101  | mЗ        |  |                   | Demolição de Paredes                        |          | EADF.2cab                |                          | 27,54             | 45,35   | 1.248,94        |        |  |
|                                                                |                      | 10102 | m2        |  |                   | Demolição de paredes c/martelo              |          | EADE.3a                  |                          | 6.75              | 100,00  | 675,00          |        |  |
|                                                                | $\cup \otimes 02$ #  |       |           |  | Fundações         |                                             |          | EC#                      |                          | 244,00            |         |                 |        |  |
|                                                                | $- 0201$             |       | m2.       |  |                   | Limpeza Terreno Meios Mecânicos             |          | ECME.1b                  |                          | 0.61              | 400,00  | 244,00          |        |  |
|                                                                |                      | 10202 | mЗ        |  |                   | Desmonte/Escavação por Pá Carr.             |          | ECME.5cb                 |                          | 1,38              |         |                 |        |  |
|                                                                |                      |       |           |  |                   |                                             |          |                          |                          |                   |         |                 |        |  |
| H                                                              | $K$ $T$ $K$          | 111F  | 围         |  |                   | $-1$ . Let $\blacksquare$ to $\blacksquare$ |          | Fases   (Todas as fases) | $\overline{\phantom{a}}$ | Factor            |         | Medição         | 400.00 |  |
|                                                                | Fase                 |       | Descrição |  |                   | Número                                      | Comprim. | Largura                  | Altura                   |                   | Totais  |                 |        |  |
| $1 \bullet$                                                    |                      |       |           |  |                   |                                             | 20,00    | 20,00                    |                          |                   | 400,00  |                 |        |  |
| $\overline{2}$                                                 |                      |       |           |  |                   |                                             |          |                          |                          |                   |         |                 |        |  |
|                                                                |                      |       |           |  |                   |                                             |          |                          |                          |                   |         |                 |        |  |

Figura 87. Medição do artigo 0201

![](_page_67_Picture_49.jpeg)

### Figura 88. Medição do artigo 0202

■ Por fim, pressione o ícone **l**i <mark>l'il Recalcular valor.</mark> situado na barra de ferramentas da janela da árvore de projecto, para recalcular o valor dos artigos, o total dos capítulos e do orçamento.

| Projecto - [Projecto nº 3] -- Base de preços - [Projecto nº 3]<br>$\Box$ o $\Box$ |                                   |                                       |                          |          |  |  |  |  |  |  |
|-----------------------------------------------------------------------------------|-----------------------------------|---------------------------------------|--------------------------|----------|--|--|--|--|--|--|
| ۰ <del>ه</del> ا                                                                  | 作为よく中国な国民日日口口融めなりに                | CI-CF-U                               | C.Ind.<br>$3.000 \times$ |          |  |  |  |  |  |  |
| U<br>Artigo                                                                       | <b>Resumo</b>                     | Unitário projecto<br>Preço associado  | Medicão                  | Valor    |  |  |  |  |  |  |
| ⊡⊙⊯<br>$\Box$                                                                     |                                   |                                       |                          | 3.409,94 |  |  |  |  |  |  |
| $\Box$ () $\Box$ ) 01#<br>Ė                                                       | Actuações prévias                 | EA#                                   |                          | 1.923,94 |  |  |  |  |  |  |
| 0101<br>m <sub>3</sub>                                                            | Demolição de Paredes              | EADF.2cab                             | 27,54<br>45,35           | 1.248,94 |  |  |  |  |  |  |
| 0102<br>m2                                                                        | Demolição de paredes c/martelo    | EADE.3a                               | 6,75<br>100,00           | 675,00   |  |  |  |  |  |  |
| $\Box$ s 02#<br>F                                                                 | Fundações                         | EC#                                   |                          | 1.486,00 |  |  |  |  |  |  |
| 0201<br>m2                                                                        | Limpeza Terreno Meios Mecânicos   | ECME.1b                               | 400,00<br>0,61           | 244,00   |  |  |  |  |  |  |
| 0202<br>m <sub>3</sub>                                                            | Desmonte/Escavação por Pá Carr.   | ECME.5cb                              | 1,38<br>900,00           | 1.242,00 |  |  |  |  |  |  |
| $n +$<br>Ħ<br>$\sqrt{f_x}$<br>И<br>$\mathbb{C}^{\times}$<br>KO.                   | 볾<br>酯<br>臘<br>ß                  | Fases (Todas as fases)<br>ᅱ<br>Factor | Medição                  |          |  |  |  |  |  |  |
| Preço associado Un.<br>Artigo                                                     | Resumo                            | Unitário base<br>Unitário projecto    | Medição<br>Valor         |          |  |  |  |  |  |  |
| $\mathbf{1}$<br>0101<br>EADF.2cab                                                 | m3 Demolição de Paredes           | 26,74<br>27,54                        | 45,35<br>1.248,94        |          |  |  |  |  |  |  |
| $\overline{2}$<br>0102<br>EADE.3a                                                 | m2 Demolição de paredes c/martelo | 6,55<br>6,75                          | 675,00<br>100,00         |          |  |  |  |  |  |  |
| 3                                                                                 |                                   |                                       |                          |          |  |  |  |  |  |  |
|                                                                                   |                                   |                                       |                          |          |  |  |  |  |  |  |

Figura 89. Resultado final do orçamento.

#### 3.3.5 Modificação do preço associado a um artigo

Para modificar a composição de um novo preço associado a um artigo, activamos a janela de preços, pressionando o ícone signinguale international de preços. que se encontra na barra de ferramentas e desactivamos a janela de medições pressionando o ícone **. Exibir ou ocultar a janela de medições.**.

Para modificar o preço associado ao artigo **0101**, seleccione esse artigo na zona da árvore e modifique preço unitário do preço **MMMA28a Martelo picador pneumático**, pelo valor **1,20 €**, como se mostra na figura seguinte:

![](_page_68_Picture_113.jpeg)

Figura 90. Janela da árvore do projecto e janela de preços.

- Seguidamente, pressionamos o ícone FI Guarda o preço que se está a editar situado na barra de ferramentas da janela de preços, para guardar as alterações realizadas.
- Finalmente, pressionamos o ícone **de algular valor** situado na barra de ferramentas da janela da árvore do projecto, para recalcular o preço unitário e o valor do artigo.

#### 3.3.6 Modificação do texto descritivo de um artigo

Para modificar o texto de descrição de um artigo, activamos a janela de texto, pressionando o ícone Exibir ou ocultar a janela de texto. que se encontra na barra de ferramentas.

Para modificar o texto do artigo **0101**, seleccione o artigo na zona da árvore e modifique o texto, como se mostra na figura seguinte:

## GGRAITEC

![](_page_69_Picture_131.jpeg)

Figura 91. Janela da árvore do projecto e janela de preços.

■ Seguidamente, pressione o ícone de suarda o preço que se está a editar situado na barra de ferramentas da janela de preços, para guardar as alterações realizadas.

## *3.4 Ajuste do orçamento por artigos*

Este tipo de ajuste do orçamento actua directamente sobre os preços unitários dos artigos, que se encontram guardados dentro do projecto.

**Importante**  $\bigcirc$ Ao ajustar um orçamento por artigos, o programa vai gerar um novo ficheiro, o qual terá os preços unitários dos artigos do orçamento original eliminando a composição do preço, ou seja, todos os preços compostos passarão a ser preços simples. A eliminação da composição dos preços, permite poder ajustar capítulos aplicando diferentes percentagens ou ajustar um determinado artigo sem que influa noutros artigos, no qual intervenha o mesmo preço simples, uma vez que não se poderia ter um mesmo material, equipamento ou mão de obra com 2 ou mais preços distintos.

<sup>◼</sup> Para realizar este exemplo, vamos abrir o ficheiro **EXEMPLO.G9** fornecido com o programa.

<sup>◼</sup> Uma vez aberto, deve seleccionar a função **Ajustar artigos** que se encontra no menu **Projecto***.*

Ao seleccionar esta função, mostra-se uma caixa de diálogo como a da figura abaixo, na qual nos propõe um nome para o novo ficheiro onde se guardará uma cópia do projecto original, eliminando a composição dos preços.

![](_page_69_Picture_132.jpeg)

Figura 92. O programa propõe um nome de ficheiro para o projecto no qual vamos realizar o ajuste.

<sup>◼</sup> Pressiona-se o botão **Aceitar** e uma vez finalizada a cópia, mostra-se a janela *Ajuste por artigos.*

![](_page_69_Picture_14.jpeg)

|                                   | Ajuste por artigos - [Exemplo Ajustado] |                   |               |                 |             | $\Box$ D $\times$ |
|-----------------------------------|-----------------------------------------|-------------------|---------------|-----------------|-------------|-------------------|
|                                   |                                         |                   |               |                 |             |                   |
| Artigo                            |                                         | Orçamento inicial |               | Orçamento final | Coeficiente |                   |
|                                   | 2                                       |                   |               |                 |             |                   |
|                                   | Artigo                                  | Coeficiente       | Valor inicial | Repercussão     | Valor final | Repercussão       |
| $\overline{2}$                    | $\overline{\phantom{a}}$                |                   |               |                 |             |                   |
| 3                                 |                                         |                   |               |                 |             |                   |
| $\overline{4}$                    |                                         |                   |               |                 |             |                   |
| $\overline{5}$<br>$6\overline{6}$ |                                         |                   |               |                 |             |                   |
| $\overline{7}$                    |                                         |                   |               |                 |             |                   |
| $^{\rm 8}$<br>$\overline{9}$      |                                         |                   |               |                 |             |                   |
| 10                                |                                         |                   |               |                 |             |                   |
| 11                                |                                         |                   |               |                 |             |                   |
| 12<br>13                          |                                         |                   |               |                 |             |                   |
| 14                                |                                         |                   |               |                 |             |                   |
| 15                                |                                         |                   |               |                 |             |                   |
| 16<br>17                          |                                         |                   |               |                 |             |                   |
| 18                                |                                         |                   |               |                 |             |                   |
| 19<br>$\overline{20}$             |                                         |                   |               |                 |             |                   |
|                                   | $\blacksquare$                          |                   |               |                 |             |                   |
|                                   |                                         |                   |               |                 |             |                   |

Figura 93. Janela Ajustar por artigos.

No campo **Código** inclui-se o código dos artigos do projecto que se pretendem ajustar. Caso se ajustem vários artigos pode utilizar os caracteres \* e ?, caso pretenda todos os artigos, bastará deixar o campo **Código** em branco.

![](_page_70_Picture_78.jpeg)

No exemplo, o campo **Código** deixamos em branco, para indicar ao programa que se vai ajustar todo o orçamento.

Na janela exibem-se dois campos **Orçamento inicial** e **Orçamento final**, que inicialmente têm o mesmo valor. O campo **Orçamento inicial** mostra o total do orçamento original. O campo **Orçamento final**  inicialmente mostra o mesmo valor, que deverá ser modificado para o valor a que se quer ajustar.

![](_page_70_Picture_79.jpeg)

<sup>◼</sup> No nosso exemplo, alteramos o valor do orçamento final para **90.000,00 €**.

| Ajuste por artigos - [Exemplo Ajustado]                              | $\Box$ D $\times$ |
|----------------------------------------------------------------------|-------------------|
| <b>ທ⊙∃⊞ට⊁✔</b> ගිමමි                                                 |                   |
| Artigo<br>Orçamento inicial<br>Orçamento final<br>Coeficiente        |                   |
| B<br>80.741,81<br>90.000,00<br>I∗                                    | 11,466%           |
| Repercussão<br>Valor inicial<br>Valor final<br>Artigo<br>Coeficiente | Repercussão       |
| $01*$<br>8.266,04<br>10,238%<br>11.043,50<br>30,00<br>1              | 12,271%           |
| $\overline{2}$<br>02*<br>40,00<br>26,699%<br>21.557,49<br>25.260,77  | 28,068%           |
| $\sqrt{3}$<br>63,063%<br>03*<br>30,00<br>50.918,28<br>53.695,74      | 59,662%           |
| $4 \blacktriangleright$<br>$\blacksquare$                            |                   |
| $\overline{5}$<br>$6\overline{6}$                                    |                   |
| $\overline{7}$                                                       |                   |
| $\overline{8}$                                                       |                   |
| $\overline{9}$                                                       |                   |
| 10                                                                   |                   |
| 11                                                                   |                   |
| 12                                                                   |                   |
| 13                                                                   |                   |
| 14                                                                   |                   |
| 15 <sub>1</sub>                                                      |                   |
| 16                                                                   |                   |
| 17                                                                   |                   |
| 18                                                                   |                   |
| 19<br>20                                                             |                   |
| 21                                                                   |                   |
|                                                                      |                   |

Figura 94. Ajuste por artigos de um orçamento.

<span id="page-71-0"></span>No campo **Coeficiente** (ao qual se pode aceder pressionando a tecla  $\Re$  ou pressionando com o rato sobre o campo), pode-se indicar a percentagem na qual se pretende incrementar ou diminuir o valor total do orçamento.

![](_page_71_Picture_150.jpeg)

No nosso exemplo, calcula-se o coeficiente de forma automática (11,466%) ao introduzir-se o valor de **90.000** no campo **Orçamento final**.

<sup>◼</sup> Seguidamente, na coluna **Código** incluiremos os códigos dos artigos aos quais queremos aplicar o ajuste e em que percentagem. Podem utilizar-se os caracteres \* e ?.

No nosso exemplo, escrevemos **01\*** para ajustar todos os artigos do capítulo **01**.

Na coluna **Coeficiente** indica-se com que pesos relativos se pretende repercutir o ajuste entre os artigos seleccionados na coluna **Código**.

No nosso exemplo escrevemos **30**, para indicar que 30% do ajuste repercute-se sobre os artigos do capítulo **01**.

Nas duas colunas **Valor** figura o valor do capítulo **01** no orçamento inicial e o valor desse capítulo uma vez ajustado o orçamento.

Nas duas colunas **Repercussão** o programa indica o peso do capítulo relativamente aos totais do orçamento inicial e final.

![](_page_71_Picture_151.jpeg)

- <sup>◼</sup> Repetir os passos para ajustar os capítulos **02** e **03** como se mostra na [Figura 94.](#page-71-0)
- Uma vez indicadas as condições do ajuste, pressiona-se o ícone Ø <u>Ajustar projecto</u> situado na barra de ferramentas.

![](_page_71_Picture_16.jpeg)
**A** Ajuste por artigos - [Exemplo Ajustado]  $\Box$ ○○3○→▼名电图 Artigo Orçamento inicial Coeficiente Orçamento final  $\frac{1}{90.013,92}$  $\bullet$ 90.013,92 ı Coeficiente Repercussão Artigo Valor inicial Valor final Repercussão  $1)$  $\overline{\phantom{a}}$  $\frac{2}{3}$  $\overline{4}$  $\begin{array}{c|c|c|c|c|c|c|c|c} \hline \multicolumn{3}{c|}{\circ} & \multicolumn{3}{c|}{\circ} & \multicolumn{3}{c|}{\circ} \\ \multicolumn{3}{c|}{\circ} & \multicolumn{3}{c|}{\circ} & \multicolumn{3}{c|}{\circ} & \multicolumn{3}{c|}{\circ} & \multicolumn{3}{c|}{\circ} \\ \multicolumn{3}{c|}{\circ} & \multicolumn{3}{c|}{\circ} & \multicolumn{3}{c|}{\circ} & \multicolumn{3}{c|}{\circ} & \multicolumn{3}{c|}{\circ} & \multicolumn{3}{c|}{\circ$  $\frac{10}{11}$  $\begin{array}{r} \hline 12 \\ \hline 13 \\ \hline 14 \\ \hline 15 \\ \hline 16 \\ \hline 17 \\ \hline \end{array}$  $\frac{1}{18}$  $19$  $\frac{20}{2}$ 90.013,92 100,000% 90.013,92 100,000%  $21$ 

Uma vez realizado o ajuste, o programa mostrará o valor a que se ajustou o orçamento.

Pode-se realizar um segundo ajuste com a finalidade de ajustar a uma quantia exacta. Na primeira operação, por motivos de decimais, não foi possível ajustar à quantidade exacta. Para esse efeito, realizamos os seguintes passos:

<sup>◼</sup> No campo **Orçamento final** voltamos a introduzir a quantidade de **90.000** €.

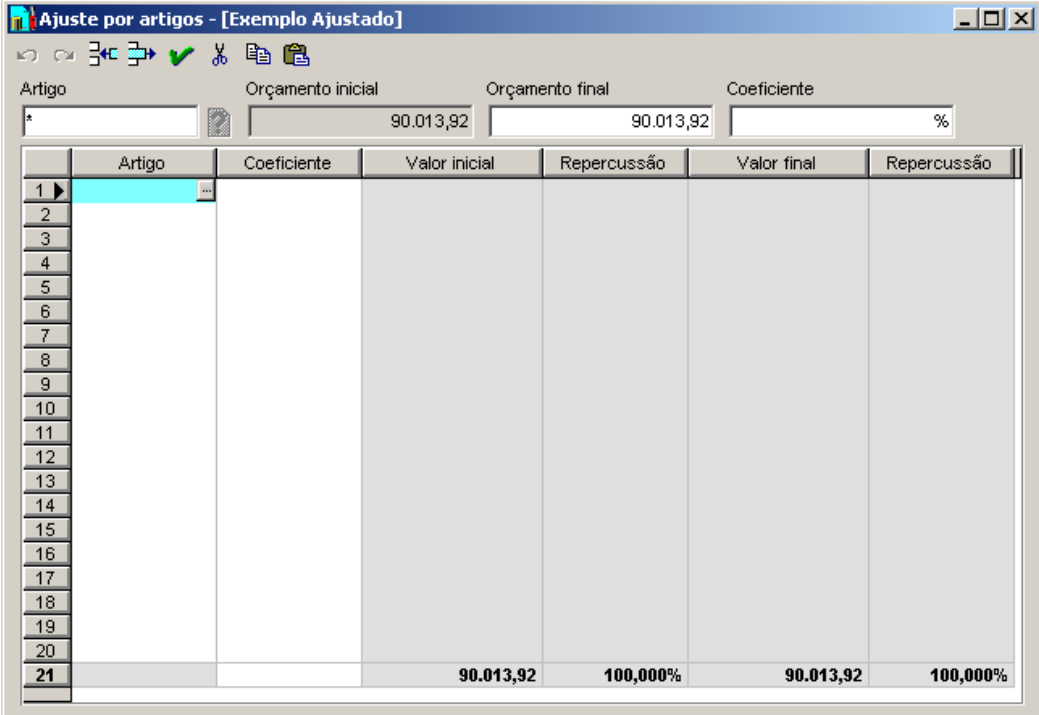

Figura 95. Ajuste de um artigo ao orçamento.

<sup>◼</sup> Na tabela inferior seleccionamos o artigo ou artigos que queremos que sejam afectadas pelo ajuste. Seleccionamos o artigo **030503** como na [Figura 96](#page-73-0) e na campo **Coeficiente** introduzimos o valor **100**, para indicar que esse artigo suporte todo o ajuste. Desta forma, ao não ter que repartir o ajuste entre

vários artigos ou capítulos, o programa pode modificar o preço unitário desse artigo aplicando-lhe o total da quantia a ajustar. Isso mesmo pode ser comprovado nas colunas **Valor** d[a Figura 96.](#page-73-0)

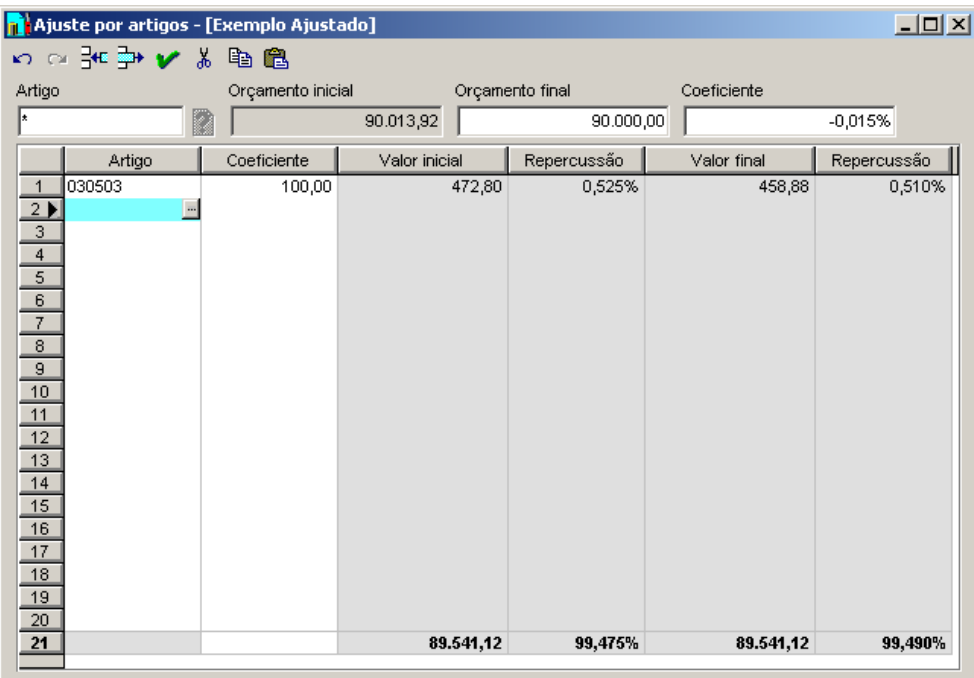

<span id="page-73-0"></span>Figura 96. Ajuste do valor final de um orçamento aplicando a quantidade a ajustar a um único artigo.

■ Uma vez indicadas as condições do ajuste, pressiona-se o ícone v ajustar projecto situado na barra de ferramentas.

## *3.5 Ajustes do orçamento por preços simples*

Neste caso o ajuste realiza-se sobre os preços unitários e/ou sobre os rendimentos de alguns ou de todos os preços simples que intervenham no orçamento.

O programa indicará que o ajuste se realiza obrigatoriamente sobre a **Base de Projecto**, ou seja, ao criar o orçamento devemos ter activada a opção que se exibe à direita. Desta forma, conserva-se a base mestra com que se elaborou o orçamento e as modificações realizam-se somente nos preços do projecto especificado, sem que afectem os preços dos restantes orçamentos.

```
Geração automática da base do projecto
```
Ⅳ Sobrescrever os preços existentes

Caso não exista a base de projecto deve-se criá-la com a função **Base de projecto** do menu **Projecto***.*

Caso não se tenha realizado alguma das operações anteriores, o programa avisará da sua necessidade.

No nosso exemplo vamos proceder ao ajuste do projecto **EXEMPLO.G9** fornecido com o programa.

Para realizar o ajuste sobre os preços simples que intervenham no projecto, seleccione a função **Ajustar preços simples** do menu **Projecto**.

- <sup>◼</sup> No campo **Orçamento inicial** reflecte-se o valor actual do orçamento.
- No campo Orçamento final pode-se fixar o valor final do orçamento que se pretende obter, calculando o programa de forma automática o coeficiente a aplicar.
- No campo **Coeficiente**, a que se acede pressionando na tecla ※ ou pressionando com o rato, indica-se a percentagem de aumento ou diminuição do orçamento, calculando o programa de forma automática o orçamento final.

Na [Figura 97,](#page-74-0) escrevemos **15** no campo coeficiente e o programa calcula de forma automática o valor do orçamento final.

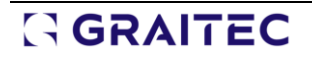

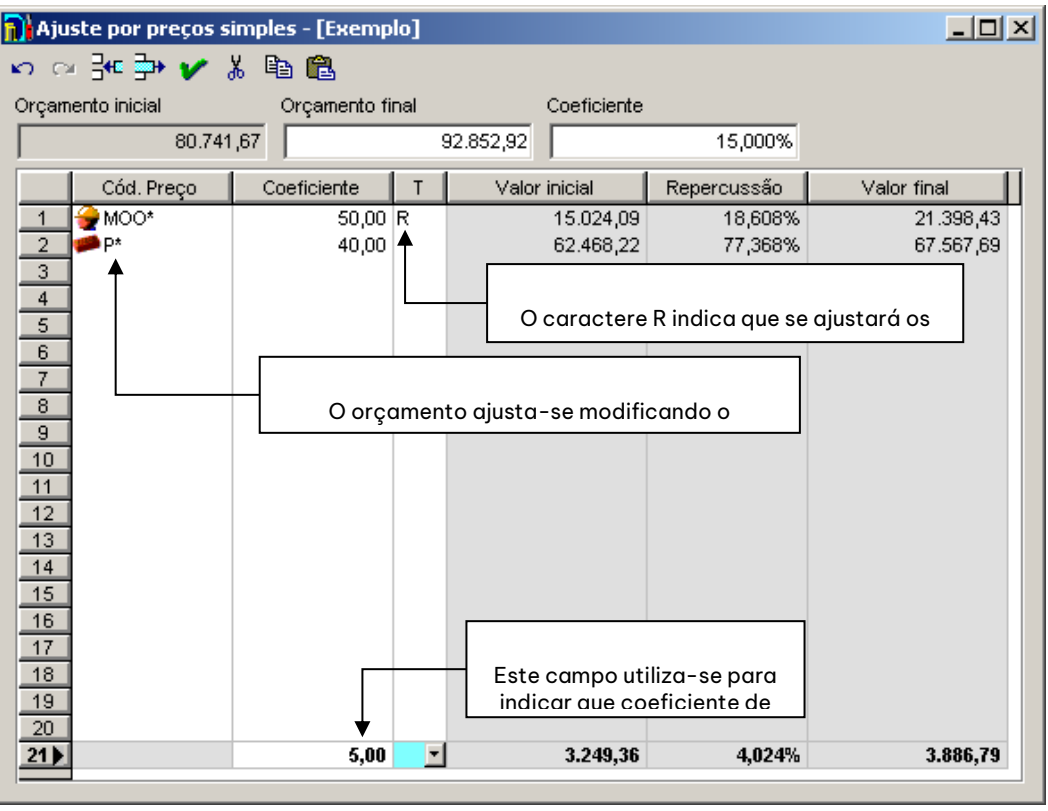

Figura 97. Janela Ajustar preços simples

<span id="page-74-0"></span>Na coluna **Código** introduzem-se os códigos dos preços simples sobre os quais se vai repercutir o ajuste. Para introduzir os códigos dos preços simples pode utilizar-se os caracteres \* e ?.

Introduzem-se os seguintes valores na primeira linha:

- <sup>◼</sup> Na coluna **Código** escrevemos **MOO\*** para indicar que se ajustarão os preços da mão de obra.
- <sup>◼</sup> Na coluna **Coeficiente** escrevemos **50** para indicar que 50% do ajuste aplica-se sobre os preços da mão de obra
- <sup>◼</sup> Na coluna *T* selecciona-se o valor **R** para indicar que a modificação é realizada sobre os rendimentos.

O programa mostrará de forma automática os valores das colunas **Valor** e **Repercussão** sobre o orçamento inicial e os valores das colunas **Valor** e **Repercussão** sobre o orçamento final.

Na segunda fila introduzem-se os seguintes valores:

- <sup>◼</sup> Na coluna **Código** escrevemos **P\*** para ajustar os preços dos materiais
- <sup>◼</sup> Na coluna **Coeficiente** escrevemos **45** para indicar que 45% do ajuste é aplicado sobre os preços dos materiais.
- A coluna **T** deixa-se em branco, para indicar que a modificação é realizada sobre o preço unitário.

O programa mostrará de forma automática os valores das colunas **Valor** e **Repercussão** sobre o orçamento inicial e os valores das colunas **Valor** *e* **Repercussão** sobre o orçamento final.

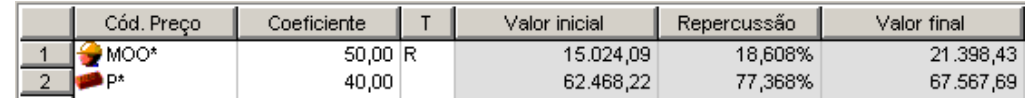

Na última linha da tabela, mostram-se os valores dos restantes preços simples que intervêm no orçamento e não pertencem nem à mão de obra nem aos materiais. Na coluna **Coeficiente** dessa linha introduz-se o valor **5** para indicar que 5% do ajuste se aplique sobre esses preços e a coluna **T** deixa-se em branco para indicar que modifique os unitários. O programa mostrará de forma automática os valores das colunas **Valor** e **Repercussão** sobre o orçamento inicial e os valores das colunas **Valor** e **Repercussão** sobre o orçamento final.

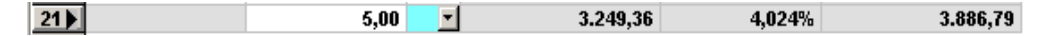

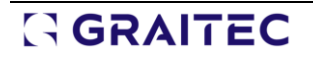

Uma vez indicada a forma como queremos realizar o ajuste, pressiona-se o ícone *v* Ajustar projecto, situado na barra de ferramentas. Devido aos arredondamentos efectuados, o valor final não será exactamente o proposto. Pode aumentar ou diminuir o valor de um artigo, caso seja necessário enquadrar o orçamento a um valor fixo.

## *3.6 Redacção da folha final*

Através desta função elabora-se a folha final do orçamento, sendo possível adicionar coeficientes e valores ao total do orçamento. É ainda possível adicionar um texto final e um texto de cabeçalho para todas as listagens do orçamento.

Para realizar este exercício, abrimos o ficheiro **Projecto nº2.g9**.

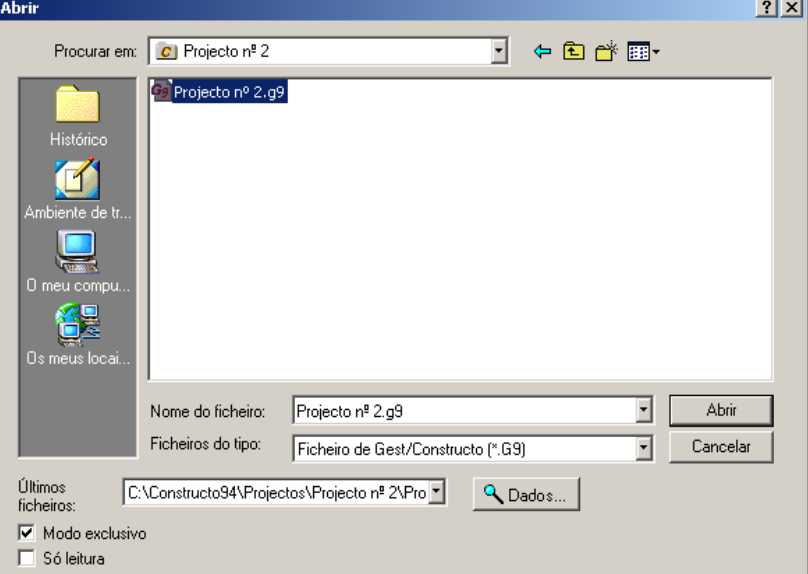

Para criar a folha final, selecciona-se a função **Folha final** do menu **Projecto** ou pressiona-se o ícone Textos da folha final situado na barra de ferramentas principal, aparecendo uma janela como a que se apresenta abaixo:

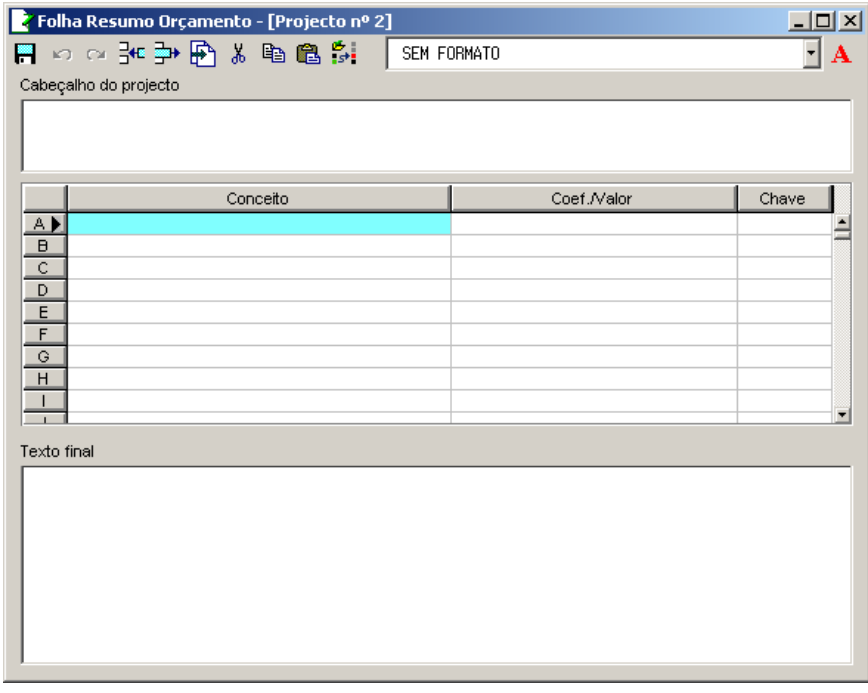

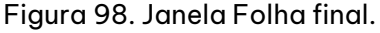

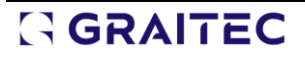

O programa permite recuperar os valores de uma folha final introduzida noutro projecto, pressionando o ícone  $\mathbb{F}\left[\frac{1}{\text{Copiar de outro projecto...}}, \frac{1}{\text{Situado na barra de ferramentas.}}\right]$ 

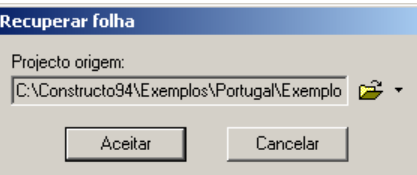

No campo **Projecto origem** devemos seleccionar de que projectos pretendemos recuperar a folha final.

Se pretendermos criar uma nova folha final, devemos realizar os seguintes passos:

<sup>◼</sup> Na coluna **Conceito** definir a descrição das quantidades e/ou a percentagem a adicionar ao Total de Execução Material, tais como Benefício industrial, Honorários, I.V.A. etc.

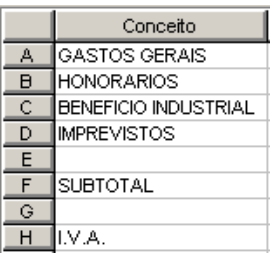

<sup>◼</sup> Na coluna **Coef./Valor.** Pode introduzir:

Quantidades que se pretendem adicionar ou subtrair ao total de execução material.

Coeficientes em percentagem, definidos directamente com valores inferiores a 100.

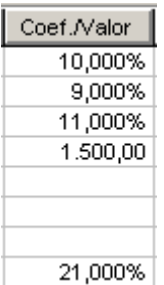

<sup>◼</sup> Na coluna **Chave**, podem introduzir-se caracteres de controlo.

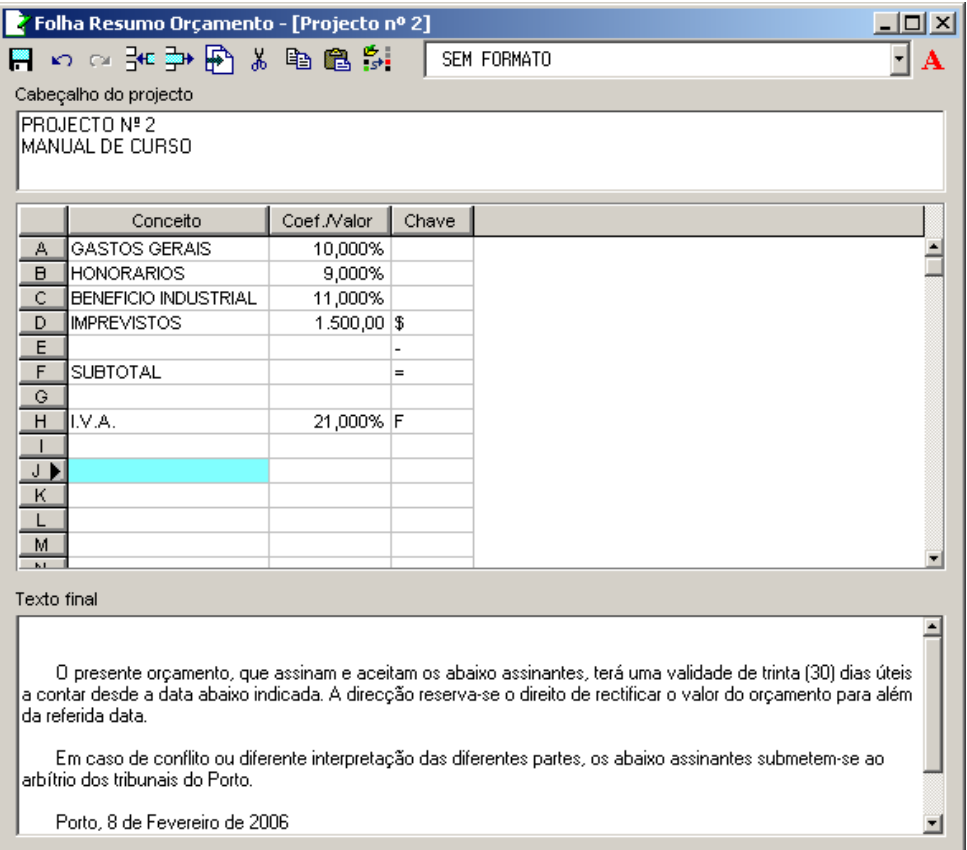

Figura 99. Folha final do orçamento.

Na linha **D Imprevistos**, o caractere **\$** que aparece na coluna **Chave** é inserido pelo programa de forma automática ao introduzir um valor maior que 100 na coluna **Coeficiente/Valor** e indica que a quantidade introduzida é assumida como valor e não como percentagem. Note-se que nas linhas **A***,* **B** *e* **C**não aparece nenhum valor nessa coluna, uma vez que o programa o assume como percentagem.

Na linha **E** introduziu-se o caractere **-** para que se desenhe uma linha na folha de resumo ao chegar a esse local.

Na linha **F** introduziu-se o caractere **=** para que o programa realize a soma ao chegar a esse local.

Na linha **H** introduziu-se o caractere **+** para que o IVA se aplique sobre o acumulado até ao momento. Se deixássemos a coluna **Chave** em branco, o IVA aplicava-se sobre o total de execução material.

<sup>◼</sup> Na parte superior da janela, pode introduzir um texto de cabeçalho ou título do projecto, para todas as listagens do orçamento.

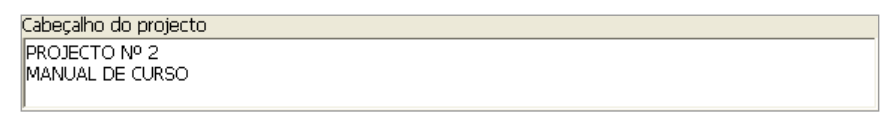

<sup>◼</sup> Na parte inferior da janela, pode introduzir um texto que se imprimirá de seguida no Total do Orçamento na listagem **Resumo do Orçamento**.

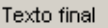

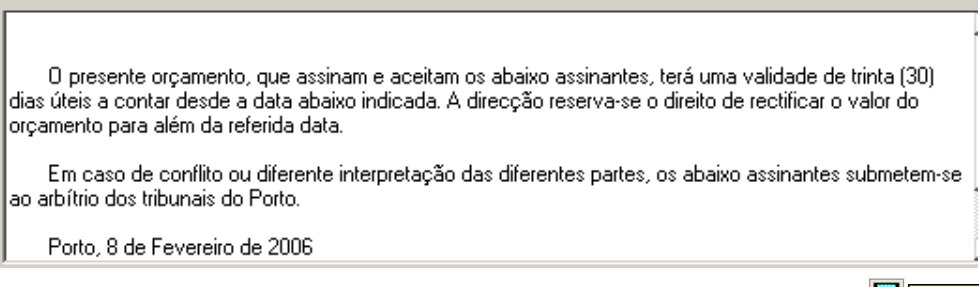

■ Uma vez introduzida a folha final, guarda-se pressionando o ícone <mark>. Guardar</mark>

Para visualizar o resultado da folha final, deve pré-visualizar a listagem **Resumo orçamento**.

### *3.7 Exercícios do capítulo*

**Exercício 2.1 – Geração de um orçamento.**

■ Criar um novo orçamento denominado **Exercício Projecto**, que se guardará na pasta □ <sup>Projectos</sup> .

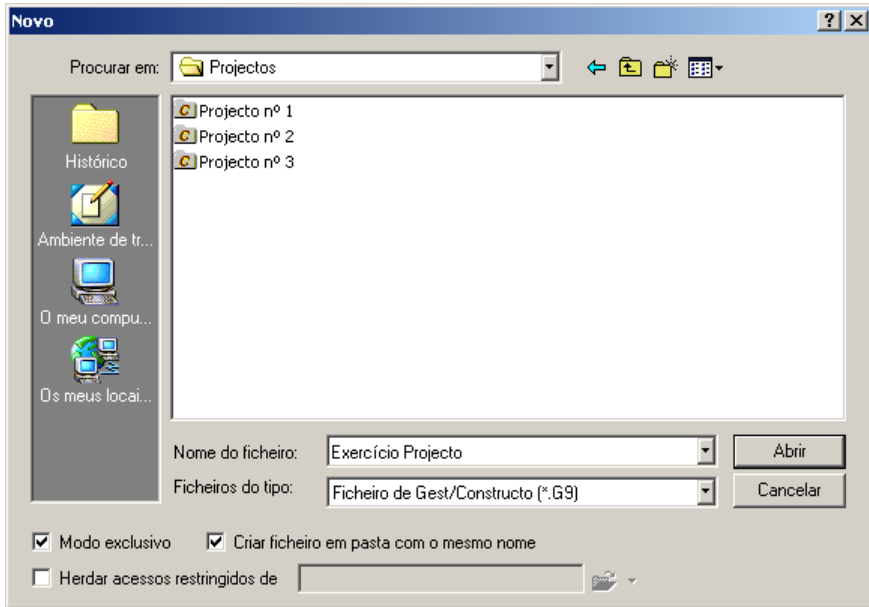

<sup>◼</sup> Introduza os capítulos **01#** e **02#** através da função **Projecto>Capítulos**. Ao capítulo **01#** associe o código **DF#** e ao capítulo **02# o** código **DE#**. Nessa função deve seleccionar como base de preços o ficheiro **Base exercíco**. O capítulo **DE#** não existe na base de preços, pelo que deve introduzir o código e o texto resumo de forma manual.

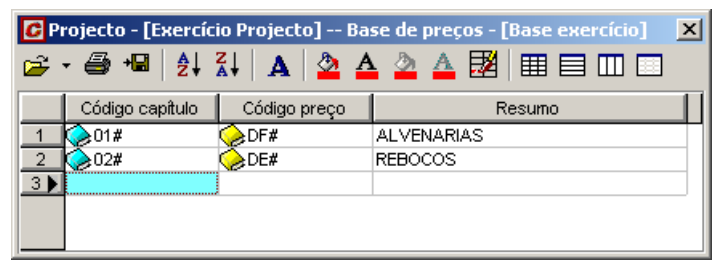

Figura 100. Criação dos capítulos 01# e 02#.

<sup>◼</sup> Abrir a janela da árvore de projecto **Exercício Projecto** e a janela da árvore da base do ficheiro **Base exercício**, realizada em ambas as janelas em mosaico vertical como se exemplifica na [Figura 101.](#page-79-0) Utilize o assistente correspondente.

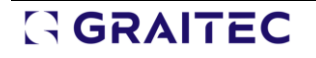

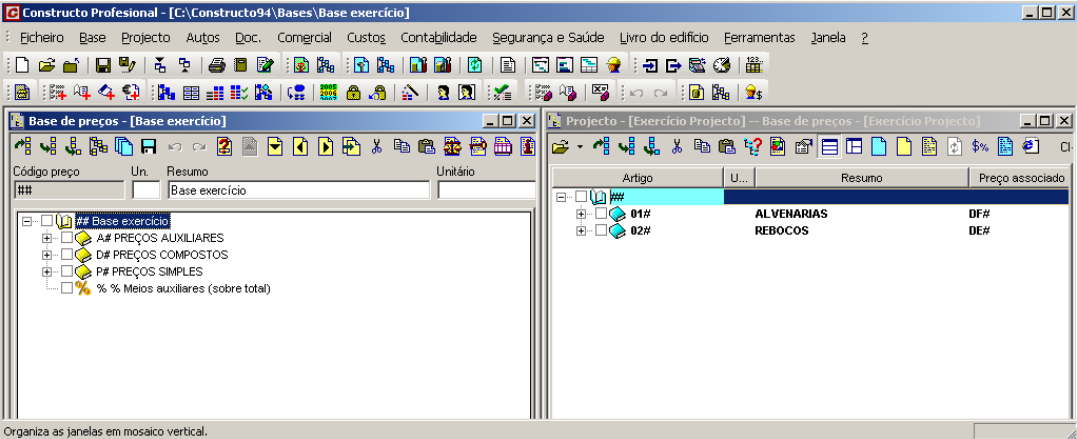

Figura 101. Árvore da base de preços e árvore do projecto.

<span id="page-79-0"></span><sup>◼</sup> Gerar o artigo **0101** arrastando preço **DFBH01**, existente na base **Base exercício.** 

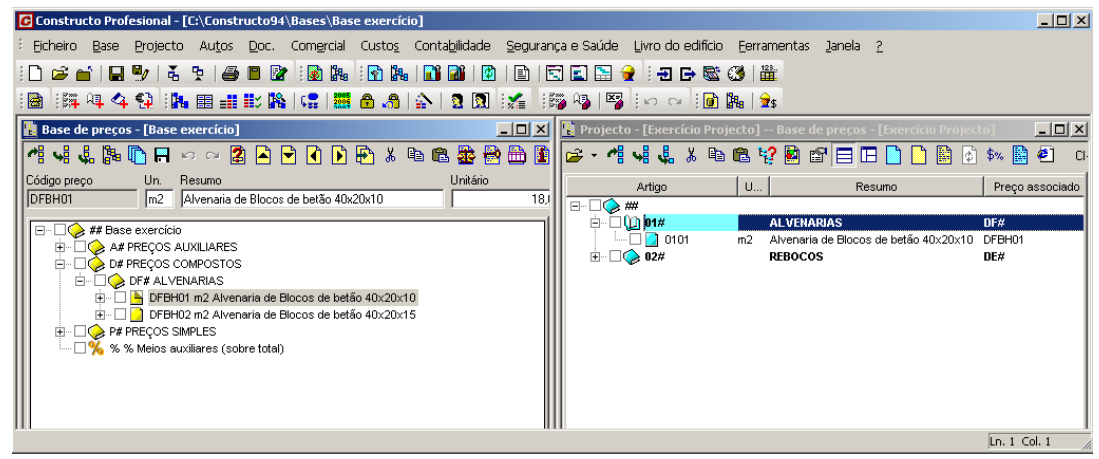

<sup>◼</sup> Gerar o artigo **0201** associando-lhe o preço **DENF01**. Como esse preço não existe na base de preços, vamos criá-lo na janela da árvore do projecto através do ícone sa agregar ao capítulo....... Ao pressionar o ícone, exibe-se a seguinte caixa de diálogo, na qual, devemos introduzir o código do novo preço.

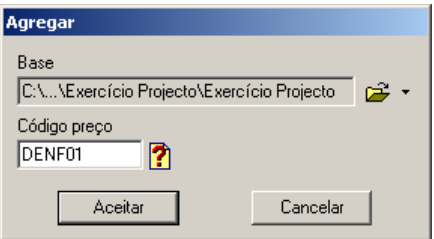

Ao pressionar o botão e Aceitar gera-se o novo artigo e introduzimos os dados do preço como se mostra n[a Figura 102.](#page-79-1)

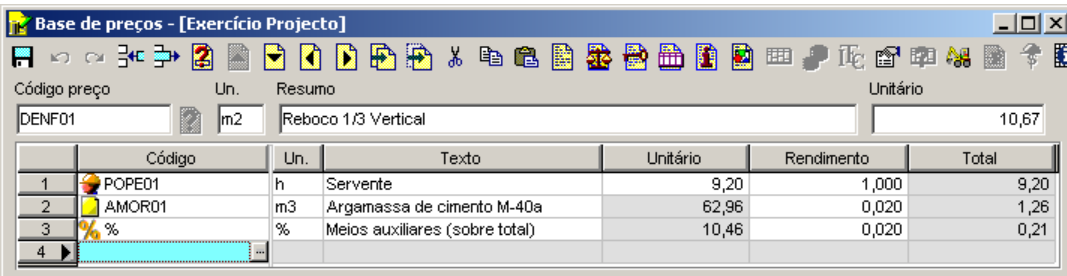

Figura 102. Composição do preço DENF01.

<span id="page-79-1"></span>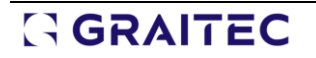

.

<sup>◼</sup> Introduzir a medição do artigo **0101** como se mostra n[a Figura 103.](#page-80-0)

| Projecto - [Exercício Projecto] -- Base de preços - [Exercício Projecto] |                                                                                       |                     |                |        |                                             |         |                              |                             |          |        |  |
|--------------------------------------------------------------------------|---------------------------------------------------------------------------------------|---------------------|----------------|--------|---------------------------------------------|---------|------------------------------|-----------------------------|----------|--------|--|
|                                                                          | 6、作者者义曰追悼图图目日门1<br>DB<br>圞<br>€<br>岡<br>\$%<br>$CI-CF-U$<br>$3,000 \approx$<br>C.Ind. |                     |                |        |                                             |         |                              |                             |          |        |  |
|                                                                          | Artigo                                                                                |                     | <b>U.</b>      | Resumo | Preço associado                             |         | Unitário projecto<br>Medição |                             | Valor    |        |  |
| F.                                                                       | ##                                                                                    |                     |                |        |                                             |         |                              |                             | 3.398,75 |        |  |
| F                                                                        | <b>8</b> 01#<br><b>ALVENARIAS</b>                                                     |                     |                |        |                                             | DF#     |                              |                             | 3.398,75 |        |  |
|                                                                          | P.<br>0101<br>m <sub>2</sub>                                                          |                     |                |        | Alvenaria de Blocos de betão 40x2<br>DFBH01 |         |                              | 3.398,75<br>183,32<br>18,54 |          |        |  |
| Ēŀ                                                                       | $\otimes$ 02#                                                                         |                     | <b>REBOCOS</b> |        |                                             | DE#     |                              |                             |          |        |  |
|                                                                          | 0201<br>Reboco 1/3 Vertical<br>m2                                                     |                     |                |        | DENF01<br>10,99                             |         |                              |                             |          |        |  |
|                                                                          |                                                                                       |                     |                |        |                                             |         |                              |                             |          |        |  |
|                                                                          |                                                                                       |                     |                |        |                                             |         |                              |                             |          |        |  |
|                                                                          |                                                                                       |                     |                |        |                                             |         |                              |                             |          |        |  |
|                                                                          |                                                                                       |                     |                |        |                                             |         |                              |                             |          |        |  |
| $\blacksquare$ $\lhd$ $\lhd$                                             |                                                                                       |                     |                |        |                                             |         | $\vert \cdot \vert$          | Factor                      | Medição  | 183,32 |  |
| OD D Z HI & B Q B D D D D<br>Fases (Todas as fases)                      |                                                                                       |                     |                |        |                                             |         |                              |                             |          |        |  |
|                                                                          | Fase                                                                                  |                     | Descrição      | Número | Comprim.                                    | Largura | Altura                       | Totais                      |          |        |  |
|                                                                          |                                                                                       | Paredes Perimetrais |                | 2      | 7,00                                        |         | 4,20                         | 58,80                       |          |        |  |
| $\overline{2}$                                                           |                                                                                       |                     |                | 3      | 4,00                                        |         | 4,20                         | 50,40                       |          |        |  |
| 3                                                                        |                                                                                       |                     |                |        | 2,00                                        |         | 4,20                         | 8,40                        |          |        |  |
| $\overline{4}$                                                           |                                                                                       |                     |                | 2      | 3,00                                        |         | 3,40                         | 20,40                       |          |        |  |
| 5                                                                        |                                                                                       |                     |                | 4      | 2,20                                        |         | 3,40                         | 29,92                       |          |        |  |
| 6                                                                        |                                                                                       |                     |                | 2      | 3,00                                        |         | 3,40                         | 20,40                       |          |        |  |
| $\overline{7}$                                                           |                                                                                       |                     |                | $-2$   | 1,00                                        |         | 1,50                         | $-3,00$                     |          |        |  |
| 8                                                                        |                                                                                       |                     |                | $-1$   | 1,00                                        |         | 2,00                         | $-2,00$                     |          |        |  |

Figura 103. Introdução da medição do artigo 0101

<span id="page-80-0"></span><sup>◼</sup> Seguidamente, vincular por totais a medição do artigo **0201** pelo **0101** utilizando a função

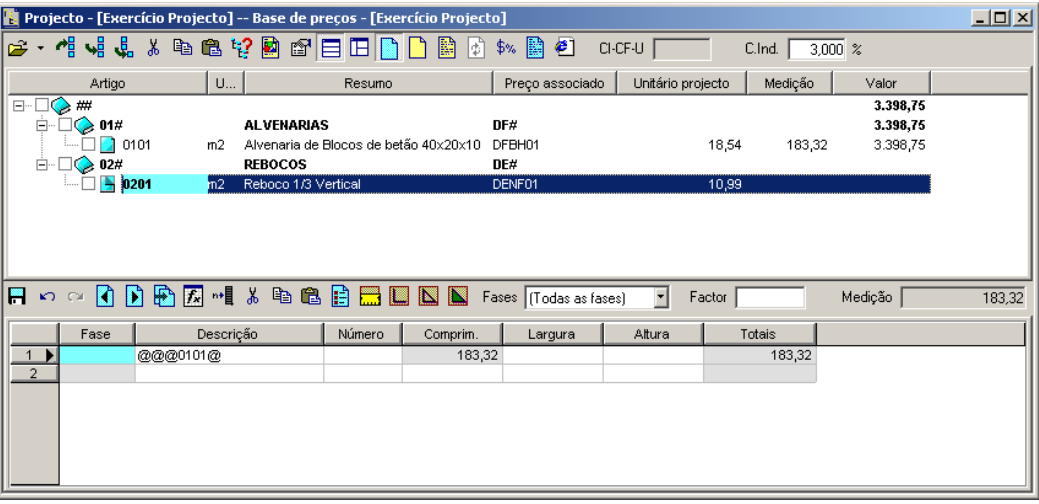

<sup>◼</sup> Aplicar uma nova fórmula ao artigo **0201** de forma que, multiplique a medição pelo número de faces que se introduzam na coluna **Número***.*

| <b>G</b> Fórmula               |                      |              |                     |                        |                                 | $\vert x \vert$ |
|--------------------------------|----------------------|--------------|---------------------|------------------------|---------------------------------|-----------------|
| Fórmula actual:                |                      |              |                     |                        |                                 |                 |
| Nome                           | Texto A              | Texto B      | Texto C             | Texto D                | Fórmula                         | Aceitar         |
| <b>Rebocos</b>                 | Nº Faces             | Superfície   |                     |                        | A*B                             |                 |
| Base de fórmulas:              |                      |              |                     |                        |                                 |                 |
| Nome                           | Texto A              | Texto B      |                     | Texto C<br>Texto D     | Fórmula                         | Seleccionar     |
| Volume de poço circular Número | Diâmetro             |              |                     | Profundid              | $A*3,1416*[(B/2)^2]^2$          |                 |
| Volume de pilar cicular        | Número               | Diâmetro     |                     | Altura                 | A * 3,1416 * ((B / 2) ^ 2) * D  |                 |
| Volume de escação              | Número               | Superfície 1 |                     | Superfície 2 Distância | A*(B+C)/2*D                     |                 |
| Área de trapézio               | Número.              | Lado maior   | Lado menor   Altura |                        | A*(B+C)/2*D                     |                 |
| Área de triângulo              | Número               | Base         | Altura              |                        | A*B*C/2                         |                 |
| Peso de aço nervurado          | Número               | Comprimento  | Diâmetro [          |                        | A * B * 3,1416 * ((C / 2 /1000) |                 |
| Peso de IPN-80                 | Número               | Comprimento  |                     |                        | A*B*5.95                        |                 |
| Peso de IPN-100                | Número               | Comprimento  |                     |                        | A * B * 8,32                    |                 |
| Rebocos                        | N <sup>e</sup> Faces | Superfície   |                     |                        | A*B                             |                 |
|                                |                      |              |                     |                        |                                 |                 |
|                                |                      |              |                     |                        |                                 |                 |
|                                |                      |              |                     |                        |                                 |                 |
|                                |                      |              |                     |                        |                                 |                 |
| ⊣                              |                      |              |                     |                        | r                               |                 |

Figura 104. Definição de fórmulas.

Uma vez aplicada a fórmula, introduzir o valor 2 na coluna *Faces* para indicar que os gessos são aplicados nas 2 faces.

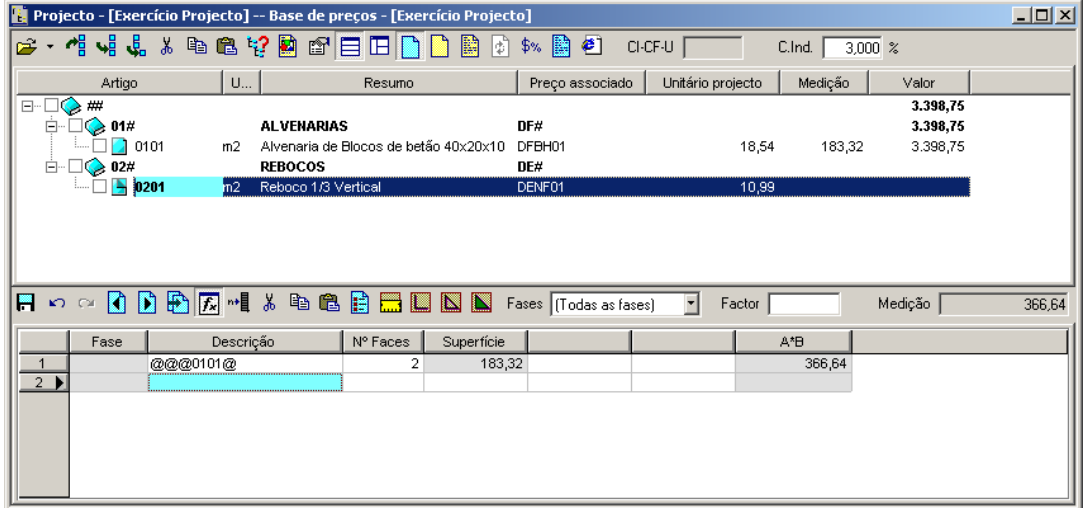

<sup>◼</sup> Recalcular o orçamento através da função .

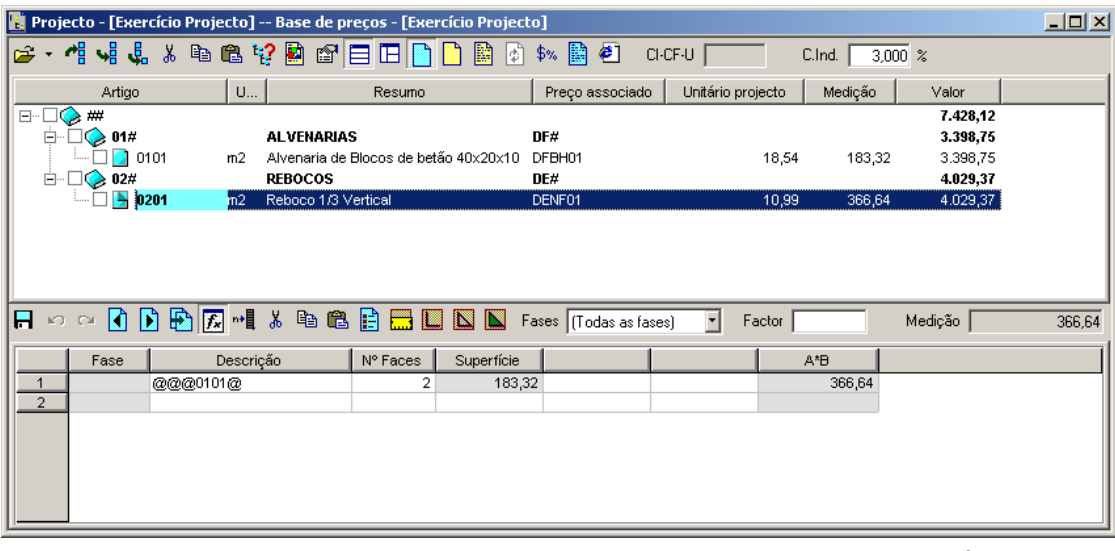

Figura 105. Os valores dos artigos foram actualizados com as últimas modificações.

### 3.7.1 Ajustar o valor final de um orçamento por artigos.

Realizar um ajuste por artigos do orçamento **Exercício Projecto** para **8.000 €.**

<sup>◼</sup> Como nome do ficheiro onde se guardará o orçamento ajustado, deixaremos o proposto pelo programa.

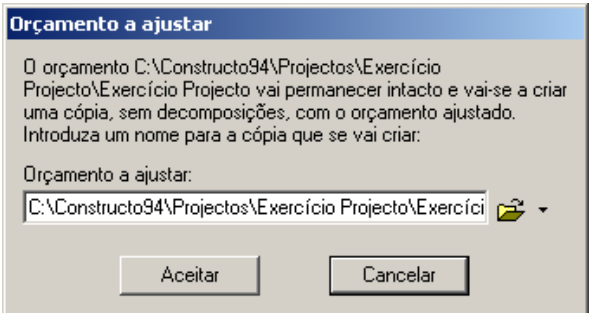

<sup>◼</sup> Na Janela **Ajuste por artigos** indicaremos no campo **Orçamento final** a quantidade a que pretende ajustar. Neste caso, escrevemos **8.000**.

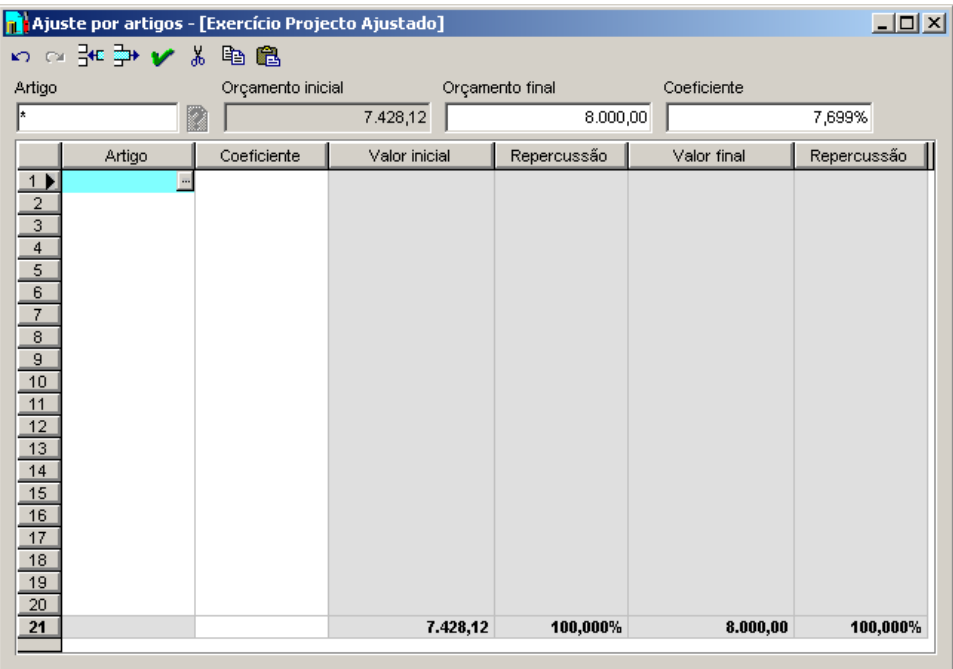

Figura 106. Ajuste do orçamento por artigos.

### 3.7.2 Ajustar o valor final de um orçamento por preços simples.

Realizar um ajuste por preços simples do orçamento para 8.000,00 € através da função **Ajustar por preços simples**, tendo em conta as seguintes considerações:

- <sup>◼</sup> Aplicar uma percentagem de **75%** da quantidade a ajustar sobre o rendimento dos preços da mão de obra, ou seja sobre os preços cujo código começa por **PO**.
- <sup>◼</sup> Aplicar **10%** da quantidade a ajustar sobre o preço unitário dos blocos de betão, cujos códigos começam por **PLBL**.
- <sup>◼</sup> Aplicar **5%** da quantidade a ajustar sobre o preço unitário do cimento, cujo código é **PBCE01**.
- Aplicar 10% do ajuste sobre o preço unitário dos restantes de preços.

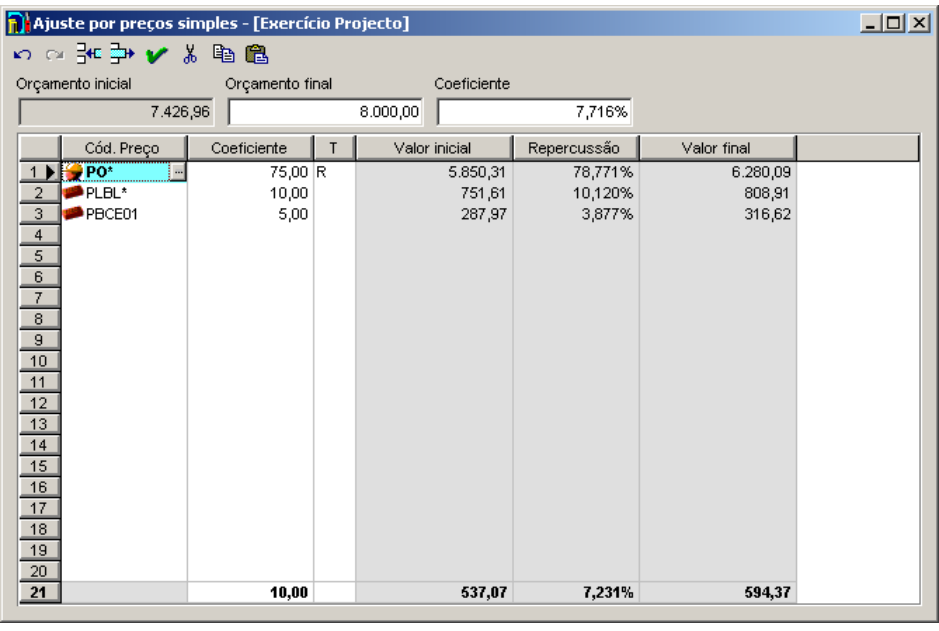

Figura 107. Janela Ajuste por preços simples.

### 3.7.3 Folha final do orçamento.

Elabore a seguinte folha final do ficheiro **Exercício Projecto**.

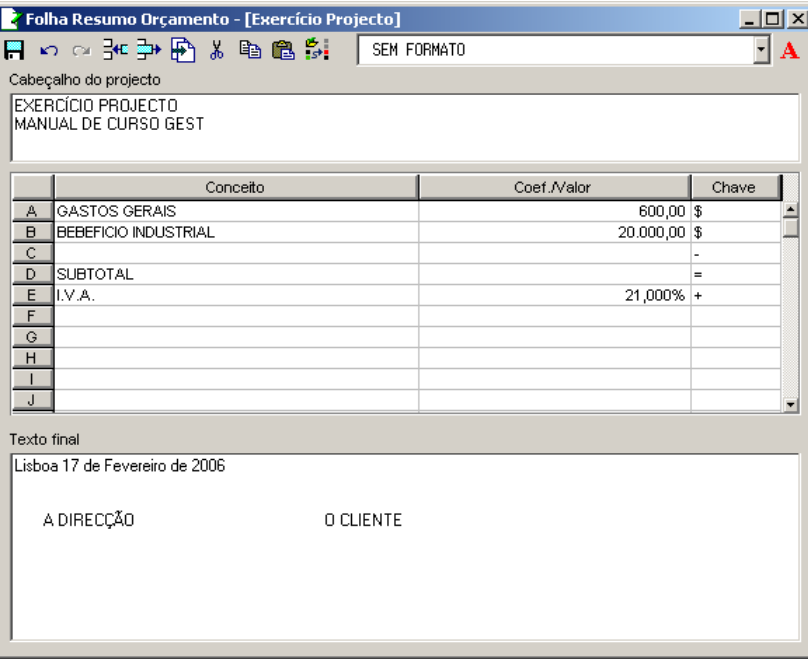

## **4 Listagens de projeto**

#### **Conteúdo**

 Ao longo deste capítulo vamos explicar as funções do programa que permitem gerar os documentos necessários para a apresentação do orçamento de um projecto.

#### **Objectivo**

 Aprender a utilizar as funções que permitem ao utilizador obter as listagens necessárias para a apresentação de um Orçamento. Aprenderá igualmente como solicitar a pré-visualização e impressão de qualquer outra listagem do programa.

### *4.1 Seleccionar tipo de listagem.*

Para realizar este exercício deve abrir o ficheiro **Projecto nº1** realizado no capítulo anterior.

As listagens podem ser obtidas para impressora ou para uma vista preliminar no monitor onde poderá analisar como ficam na impressora. Também é possível enviar as listagens para ficheiros de texto em formato RTF, para posteriormente modificá-los através de um programa de tratamento de textos. Quando se solicita uma listagem, o programa permite seleccionar uma das três opções possíveis de saída de resultados.

Para imprimir devemos seleccionar a opção **Imprimir** que se encontra dentro do menu **Ficheiro** ou pressionar o ícone **situado na barra de ferramentas.** 

Uma vez seleccionada esta opção, aparecerá uma janela como a que se mostra na [Figura 108.](#page-85-0)

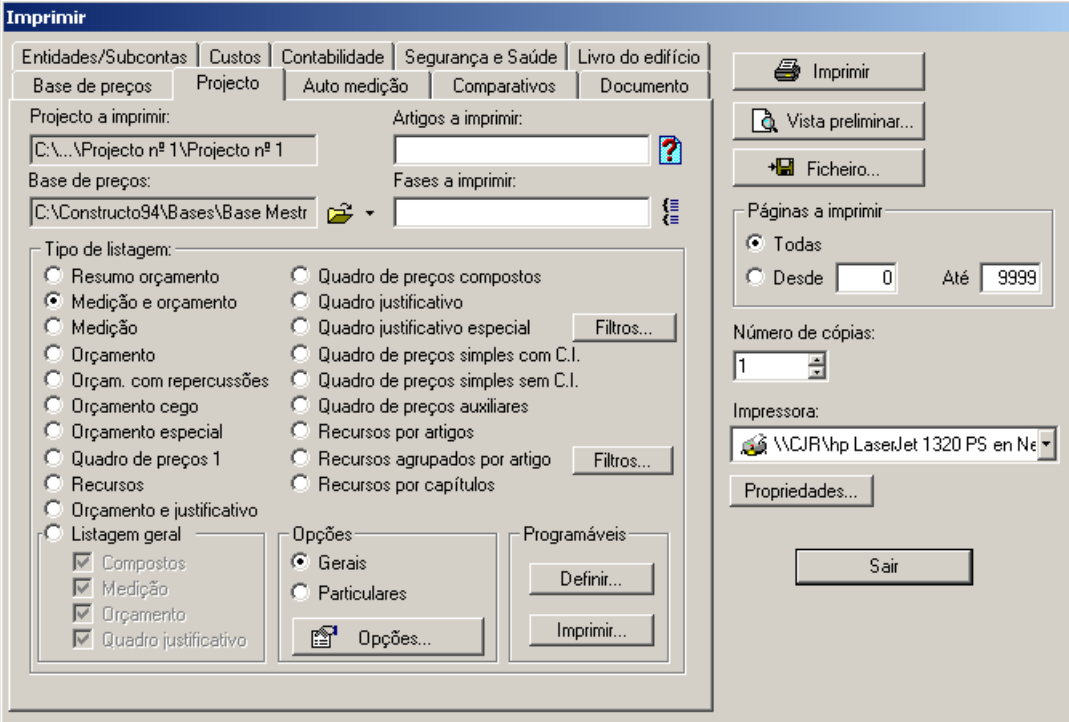

Figura 108. Caixa principal de Imprimir

<span id="page-85-0"></span>Neste exercício vamos imprimir a listagem de **Medição e Orçamento** do orçamento **Projecto nº1**.

- Para esse efeito, deve seleccionar o separador . P<sup>rojecto</sup> . Neste separador, exibem-se os distintos tipos de listagem.
- Seleccione a opção <sup>C Medição e orçamento</sup>.

- <sup>◼</sup> No campo **Artigos** a imprimir deixa-se em branco para indicar que queremos imprimir todo o orçamento.
- **Em Opções** seleccionamos <sup>c Particulares, para que as modificações que realizemos a partir de agora só</sup> afectem a listagem de Medição e Orçamento.

## *4.2 Vista preliminar*

Seguidamente, pressiona-se o botão **de Vista preliminar...** para pré-visualizar no monitor a listagem seleccionada, aparecendo uma janela como a que se exibe na [Figura 109.](#page-86-0)

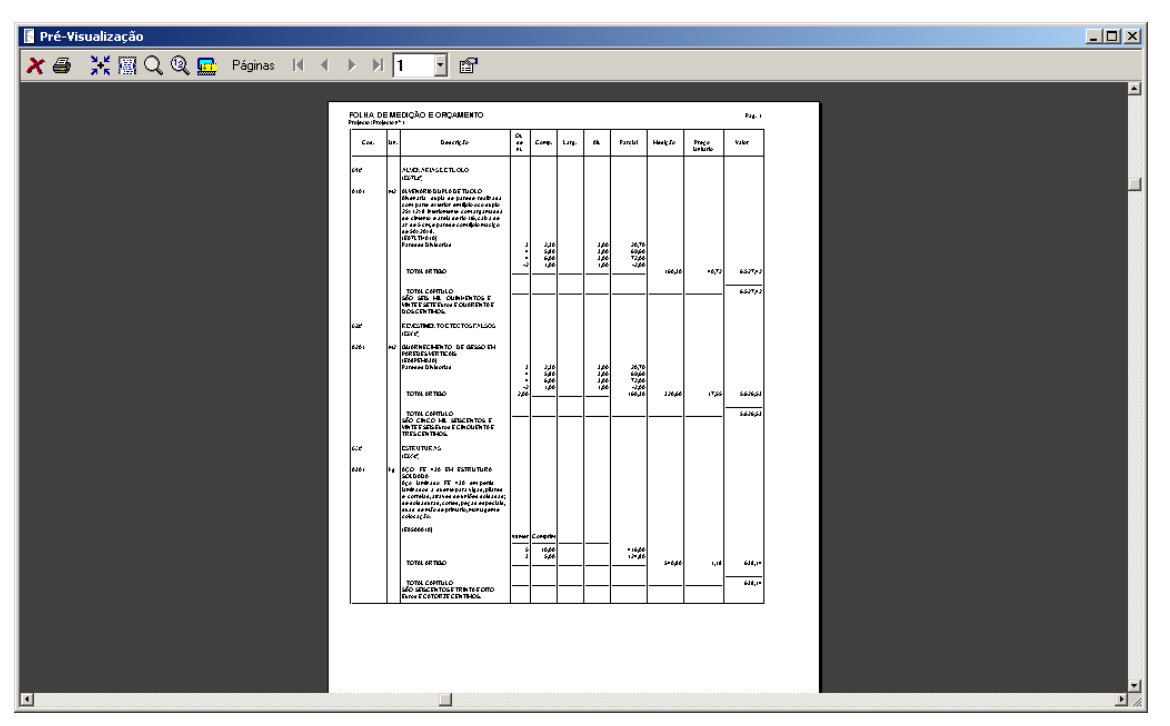

Figura 109. Janela de pré-visualização de listagens

<span id="page-86-0"></span>O programa exibe por defeito a folha completa da primeira página, onde podemos comprovar como ficam as margens seleccionadas.

Na barra superior aparecem uma série de botões de que passamos a enumerar os mais utilizados:

- X Abandona a pré-visualização e regressa à caixa de *Imprimir*.
- Imprime a listagem actual.
- йŘ Apresenta a pré-visualização na forma de folha completa.
- 屬 Apresenta a pré-visualização ocupando a largura do écran.
- Q Realiza um zoom da zona seleccionada através do botão esquerdo rato.
- હ્ય Reduz para metade do zoom actual.
- $\blacksquare$ Situa-se na primeira página da listagem.
- $\blacktriangleleft$ Situa-se na página anterior.
- $\blacktriangleright$ Situa-se na página seguinte.

GGRAITEC

**H** Situa-se na última página da listagem.

#### f? Opções da listagem

## Seguidamente, pressionamos o ícone **, apartada página**, aparecendo a listagem como exibida na [Figura 110.](#page-87-0)

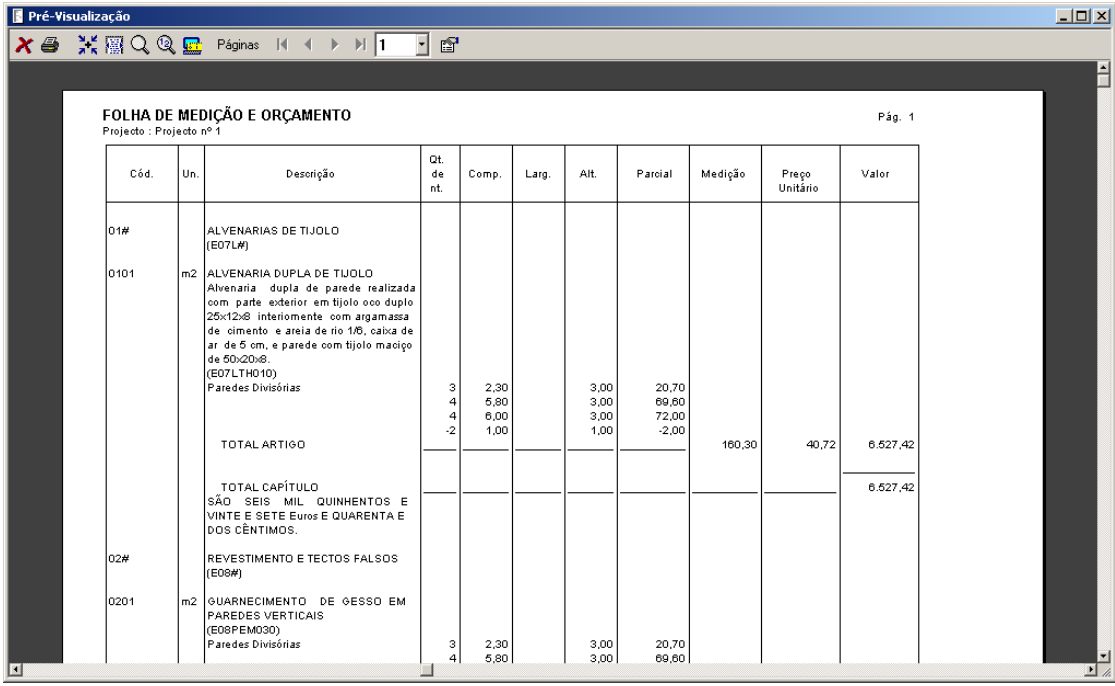

Figura 110. Pré-visualização da listagem em modo Largura de Página

<span id="page-87-0"></span>Seguidamente, pressiona-se o ícone **para opera de istagem** para modificar o formato actual, aparecendo uma janela como a que se exibe na figura seguinte.

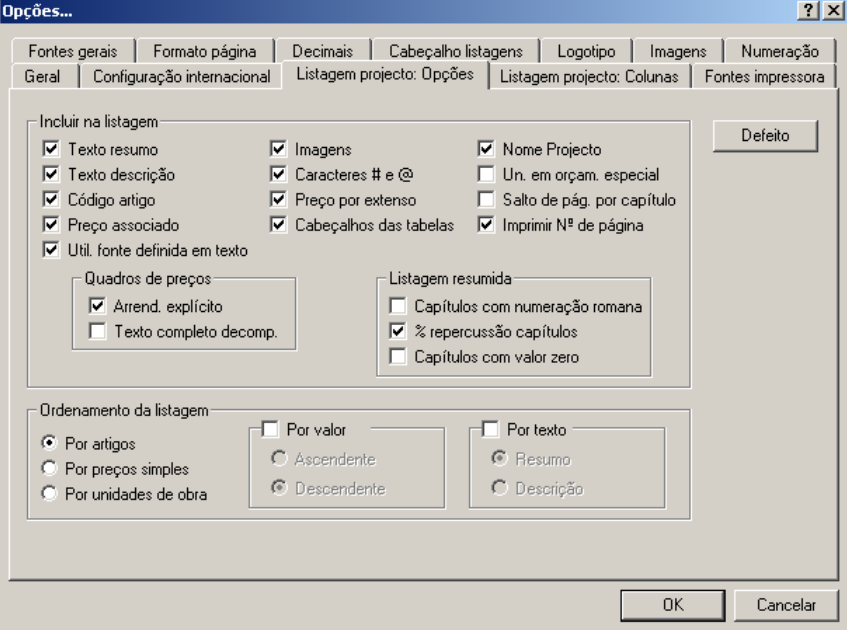

Figura 111. Caixa de diálogo onde se definem as opções da listagem.

## *4.3 Opções da listagem*

### 4.3.1 Listagem projecto: Opções

Em primeiro lugar vamos seleccionar o separador Listagem projecto: Opções |. Neste separador podemos indicar ao programa que informação queremos que apareça na listagem. Vamos estabelecer a seguinte combinação:

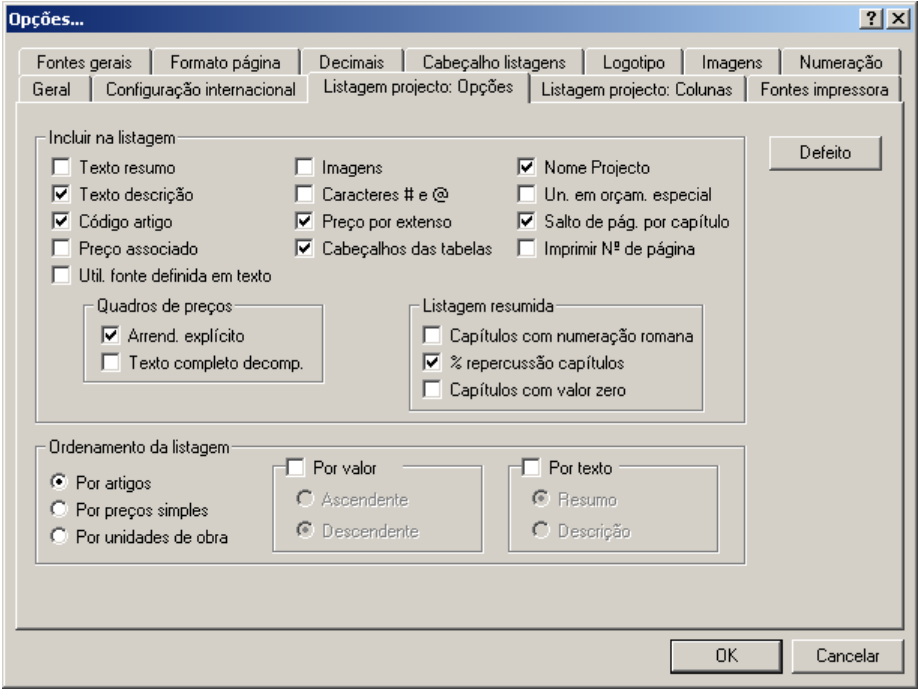

Note-se que a ordem da listagem foi estabelecida como sendo **Por artigos***,* uma vez que vamos imprimir a listagem de **Medição e Orçamento** e a ordem lógica é vir ordenada pelo código do artigo.

### 4.3.2 Formato página

Seguidamente, seleccionamos o separador **Formato página** para estabelecer as margens, espessura das linhas, etc. Vamos estabelecer as seguintes condições:

- <sup>◼</sup> Margem vertical superior **2** linhas e inferior **3** linhas.
- <sup>◼</sup> Margem horizontal **Autocentrado**
- <sup>◼</sup> Texto de descrição **Justificado**
- <sup>◼</sup> Número de primeira página **1**
- <sup>◼</sup> Espessura da linha exterior **2 pontos**
- <sup>◼</sup> Caracteres código capítulo **2** uma vez que no nosso orçamento o código dos capítulos é formado por 2 dígitos.

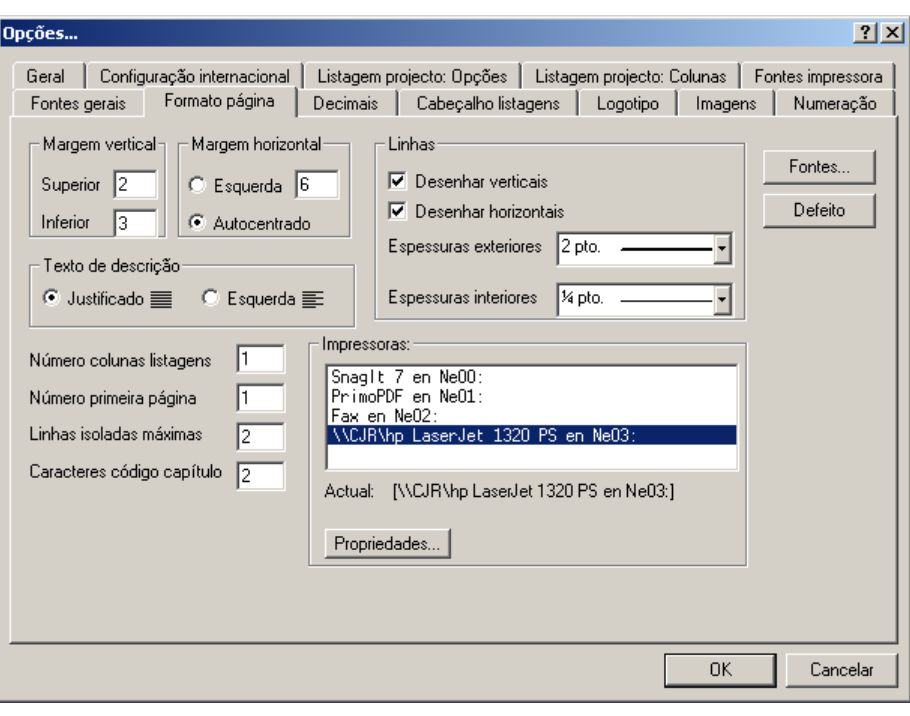

## 4.3.3 Logotipo

Ficheir

Seguidamente seleccionamos o separador Logotipo para colocar um logotipo no canto superior esquerdo das folhas. Para esse efeito, devemos realizar os seguintes passos:

- Pressionamos o botão Procurar... para procurar o ficheiro de desenho.
- <sup>◼</sup> Aparece a caixa de imagens onde devemos seleccionar o ficheiro **Logo.bmp**, que se encontra na pasta **a** Imagenes. Comprove que no campo **Ficheiros do tipo** está seleccionado

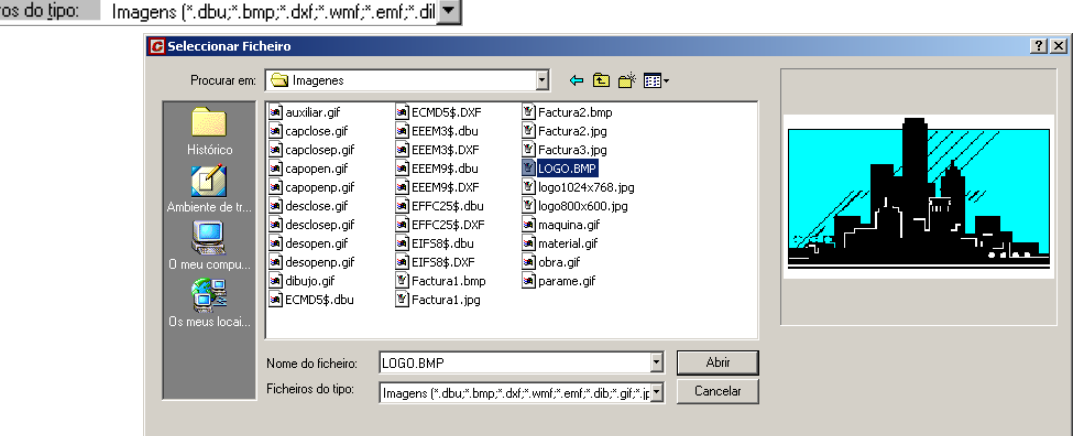

Figura 112. Caixa de diálogo para seleccionar um logotipo

- Uma vez seleccionado o ficheiro pretendido pressionamos o botão D Abrir
- Na zona **Ficheiro de desenho** aparecerá o nome do ficheiro seleccionado e a sua imagem. Devemos comprovar que temos activada a opção **Desenhar**.

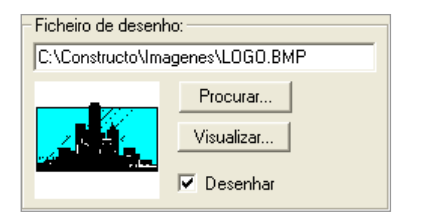

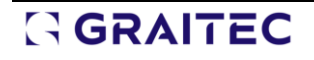

■ Seguidamente indicamos a posição onde queremos colocar esse logotipo. Seleccionamos o canto superior esquerdo.

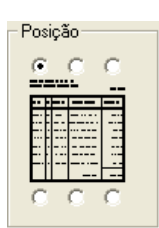

<sup>◼</sup> Por último, indicamos que proporção da largura da folha queremos que o nosso logotipo apresente. Escrevemos o valor **20**.

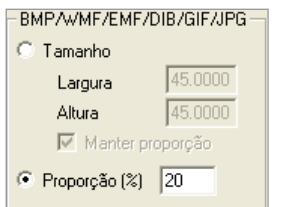

### 4.3.4 Listagem projecto: Colunas

Posteriormente, vamos seleccionar os tipos de letra que vamos a utilizar na nossa listagem.

■ Seleccionamos o separador Listagem projecto: Colunas | aparecendo os valores atribuídos a cada um dos campos da listagem.

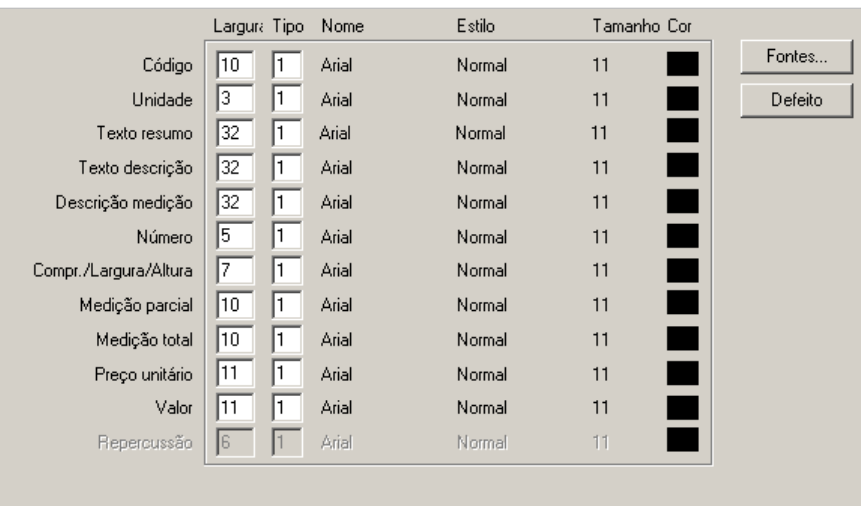

#### *4.3.4.1 Definição dos tipos de letra*

■ Para definir os tipos de letra que queremos utilizar, pressionamos o botão Fontes... | onde podemos definir até 10 tipos de letra diferentes para cada listagem.

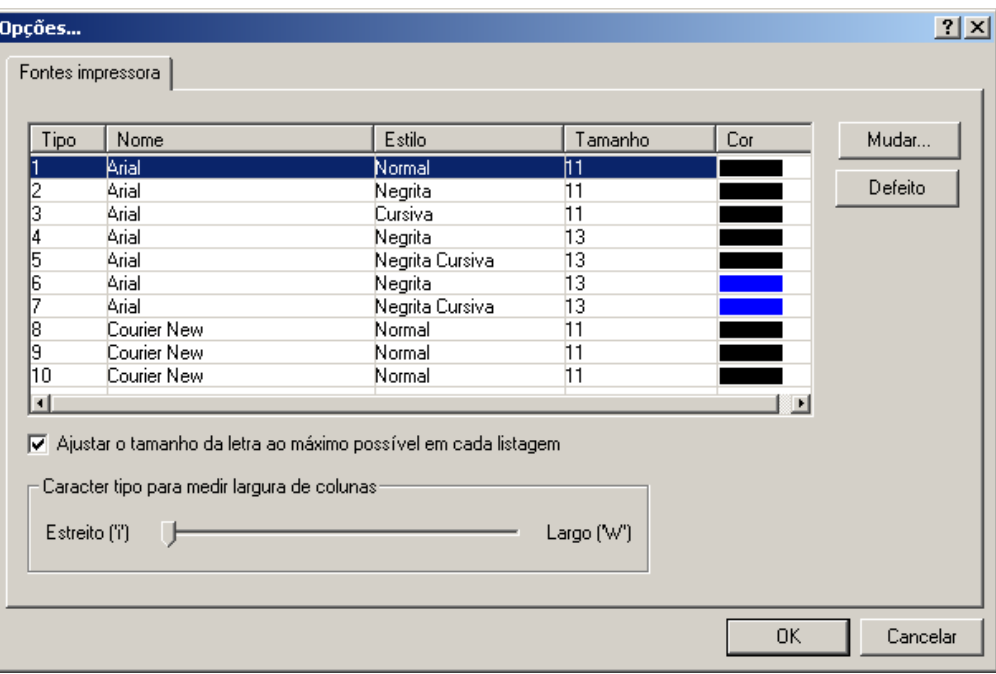

- Para alterar o tipo de fonte seleccionada, em primeiro lugar marcamos a fonte a modificar (na imagem superior está seleccionada a fonte Tipo 1)
- De seguida carregue no botão , Mudar... |, aparecendo a caixa standard de fontes de Windows.

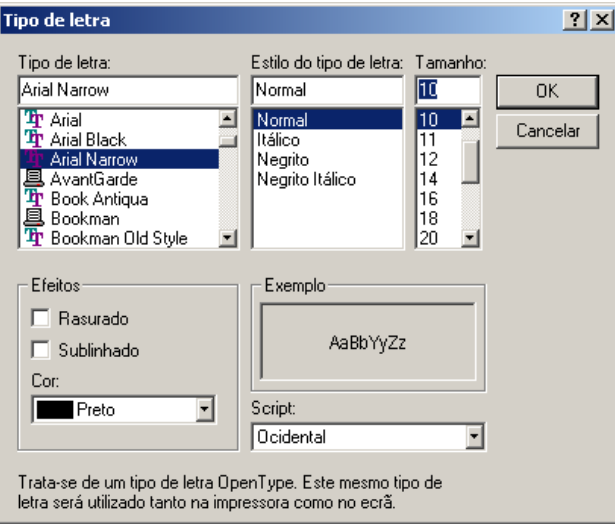

Seleccionamos:

Tipo de letra: **Arial Narrow**

Estilo do tipo de letra: **Normal**

Tamanho: **10**

Para terminar pressiona-se o botão <sup>ak</sup>

Repete-se o processo para os tipos de letra 2, 3 e 4, atribuindo-lhes os valores que se exibem n[a Figura 113.](#page-92-0)

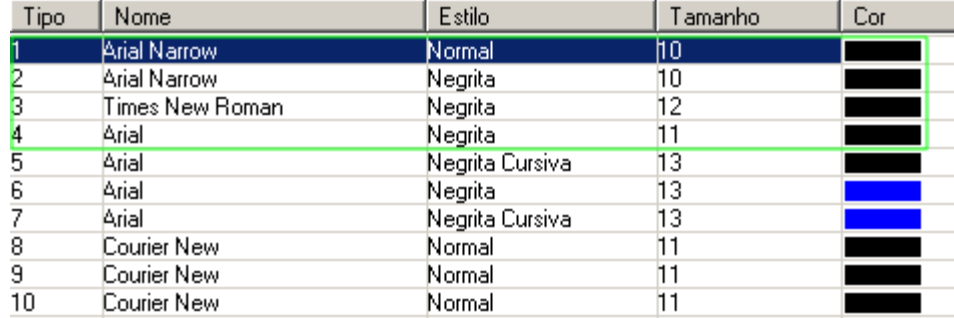

Figura 113. Definimos as seguintes fontes para cada um dos tipos de letras

### <span id="page-92-0"></span>*4.3.4.2 Definição da largura das colunas e atribuição dos tipos de letra*

De seguida, definimos a largura de cada uma das colunas (o programa toma como referência a fonte definida no tipo 1) e o tipo de letra que atribuímos a cada um dos campos. Vamos atribuir os valores que se exibem n[a Figura 114.](#page-92-1)

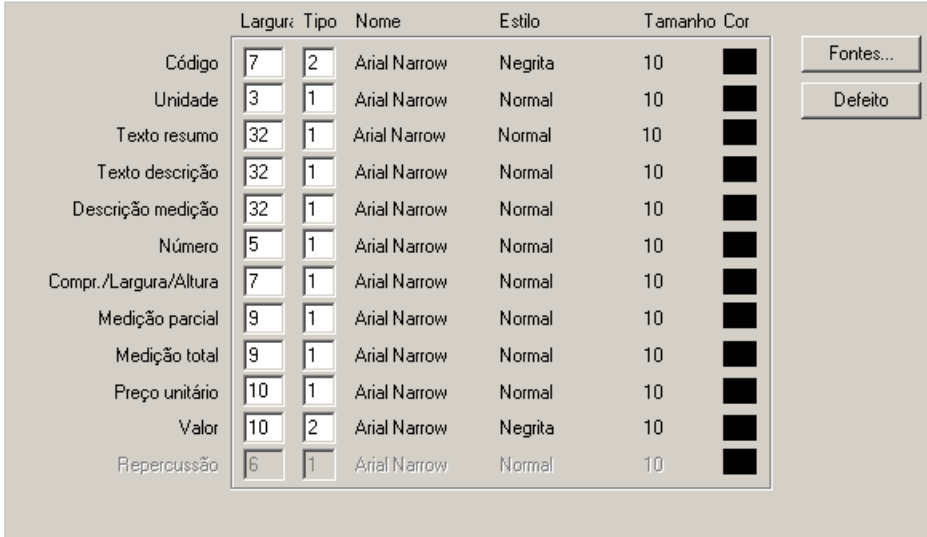

<span id="page-92-1"></span>Figura 114. No separador Listagem projecto: Colunas atribui-se a largura às colunas e o tipo de letra de cada um dos campos

## 4.3.5 Fontes gerais

Seguidamente, pressionamos o separador **Fontes gerais** e atribuímos as seguintes fontes para os campos.

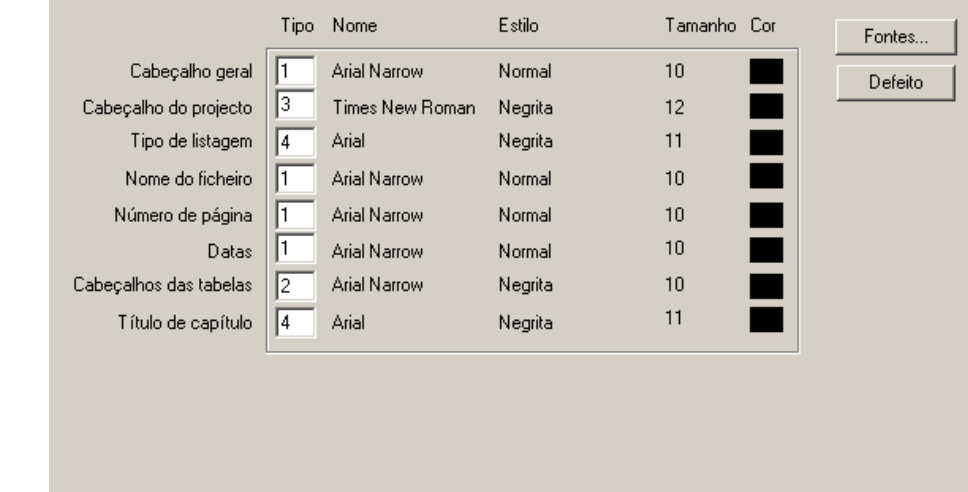

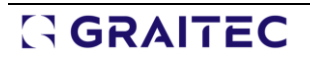

Figura 115. No separador Fontes gerais atribui-se o tipo de letra que queremos utilizar nos cabeçalhos e nos títulos de capítulo

Por último, pressiona-se o botão **para que o programa exiba uma vista preliminar** com as alterações efectuadas.

#### 4.3.6 Imagens

No separador **Imagens** , podemos indicar que características pretendemos que tenham as imagens ou detalhes gráficos associados aos preços.

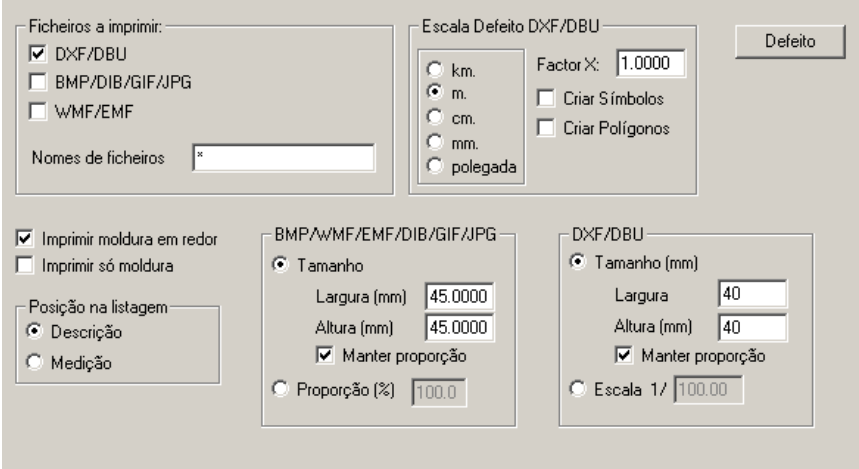

■ Na zona Posição na listagem indicamos em que posição da listagem, pretendemos que se imprimam as imagens. Seleccionamos a opção **Descrição.**

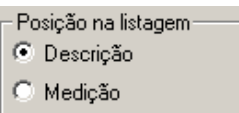

<sup>◼</sup> Também indicaremos o tamanho para as imagens. Neste caso, como associamos uma imagem em formato DXF, na zona DXF/DBU, indicamos que tenham um tamanho de 4x4 cm. mantendo a proporção entre largura e altura.

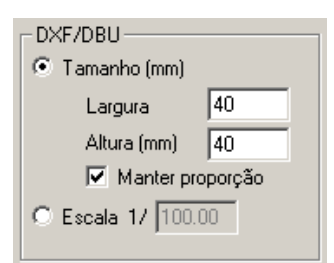

<sup>◼</sup> De seguida, indicaremos que imprima uma moldura em redor da imagem. Para isso, activaremos a opção  $\nabla$  Imprimir moldura em redor

Por último, carregue no botão **para que o programa mostre uma vista preliminar** com as alterações efectuadas.

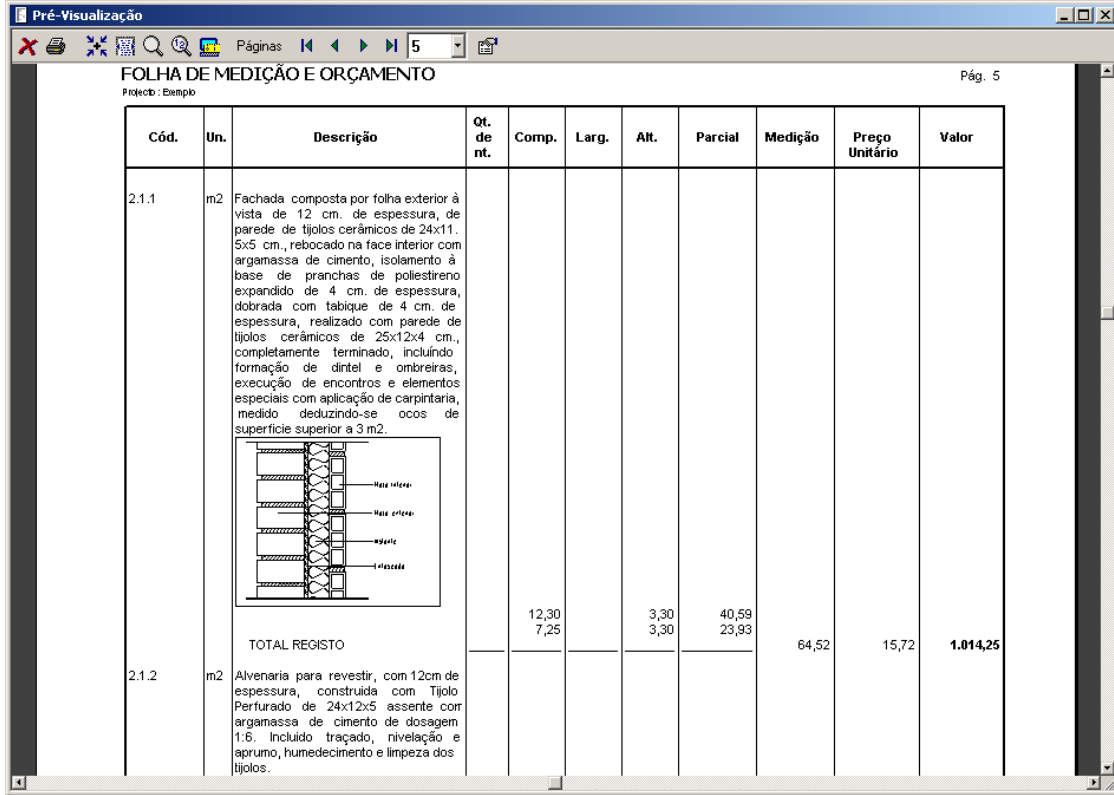

Figura 116. Vista preliminar com as alterações efectuadas

Todas as restantes listagens utilizam-se de forma muito semelhante ao efectuado neste exemplo.

## *4.4 Exercícios do Capítulo*

### 4.4.1 Folha de Resumo

Configurar a listagem **Resumo orçamento** para o projecto **Projecto nº1**, realizando as modificações necessárias para que se assemelhe ao modelo da [Figura 117.](#page-95-0)

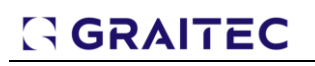

| Projecto nº1    | Manual de Curso de Gest<br>RESUMO DO ORÇAMENTO<br>Projecto : Projecto 1                        |                              |                                              |                              |
|-----------------|------------------------------------------------------------------------------------------------|------------------------------|----------------------------------------------|------------------------------|
| 01<br>02<br>03  | Alvenarias de Tijolo<br>Revestimentos e Tectos Falsos<br><b>Estruturas</b>                     |                              | 6.369,71<br>7.437,69<br>638,14               | 44,095%<br>51,488%<br>4,418% |
|                 | TOTAL EXECUÇÃO MATERIAL                                                                        |                              | 14.445.54                                    |                              |
|                 | <b>GASTOS GERAIS</b><br><b>HONORARIOS</b><br><b>BENEFICIO INDUSTRIAL</b><br><b>IMPREVISTOS</b> | 10,000%<br>9.000%<br>11,000% | 1.444,55<br>1.300,10<br>1.589,01<br>1.500,00 |                              |
| <b>SUBTOTAL</b> |                                                                                                |                              | 20.279,20                                    |                              |
| I.V.A.          |                                                                                                | 19,000%                      | 3.853,05                                     |                              |
|                 | TOTAL                                                                                          |                              | 24.132.25                                    |                              |
|                 |                                                                                                |                              |                                              |                              |

Figura 117. Resumo do orçamento.

### <span id="page-95-0"></span>4.4.2 Listagem de medição e orçamento.

Configurar a listagem **Medição e orçamento** para o projecto **Projecto nº1**, realizando as modificações necessárias, para que se assemelhe ao modelo da [Figura 118.](#page-95-1)

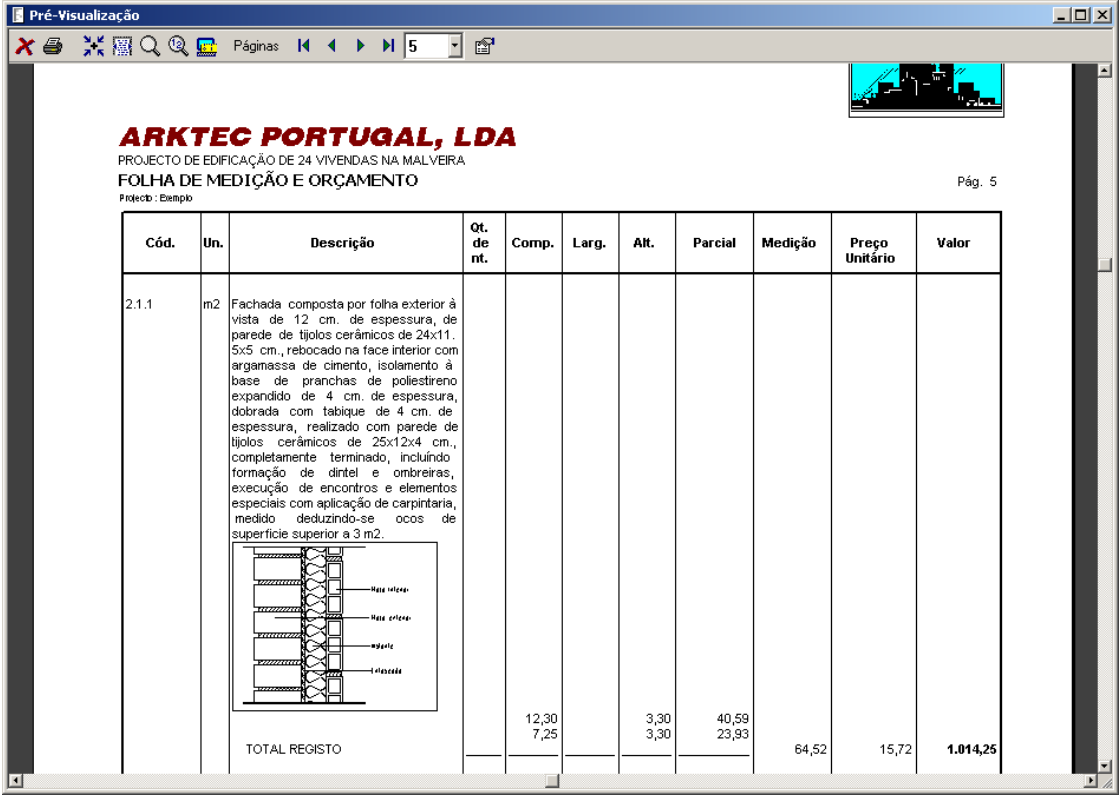

<span id="page-95-1"></span>Figura 118. Listagem de Medição e orçamento.

### 4.4.3 Quadro de preços 1.

Configurar a listagem **Quadro de preços 1** para o projecto **Projecto nº1**, realizando as modificações necessárias, para que se assemelhe ao modelo da [Figura 119.](#page-96-0)

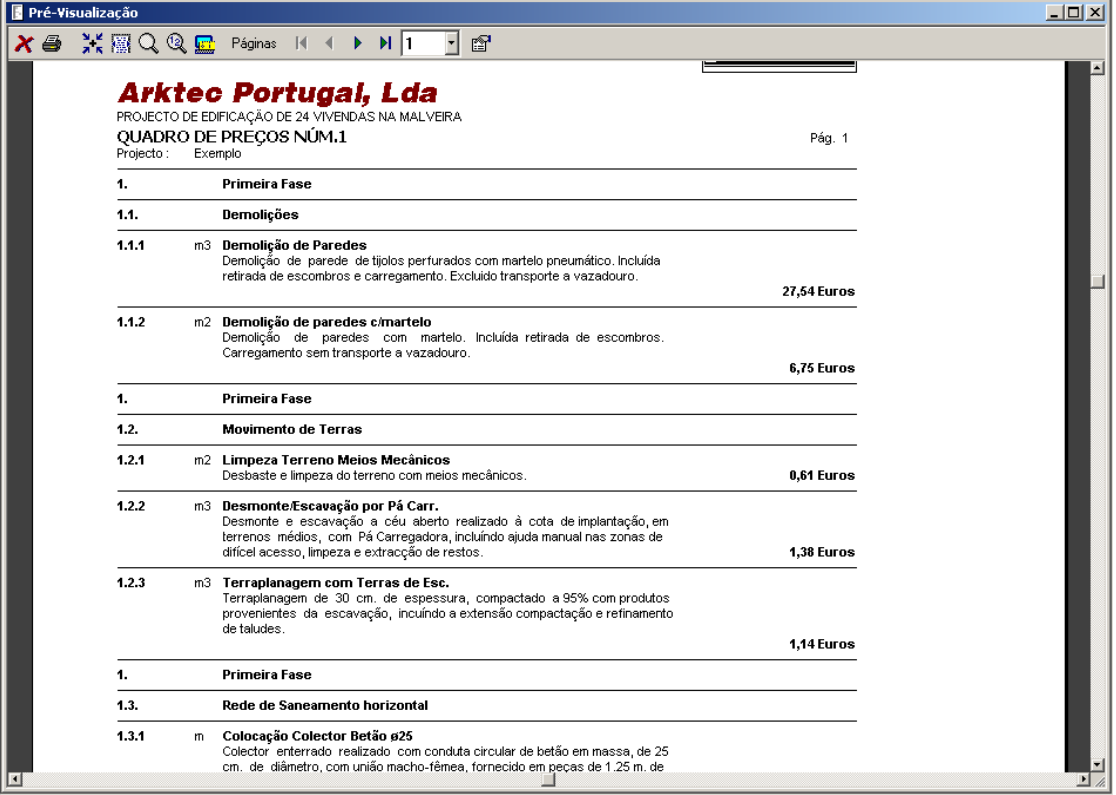

Figura 119. Listagem Quadro de preços 1.

### <span id="page-96-0"></span>4.4.4 Quadro de preços compostos.

Configurar a listagem **Quadro de preços compostos** para o projecto **Projecto nº1**, realizando as modificações necessárias, para que se assemelhe ao modelo d[a Figura 120.](#page-97-0)

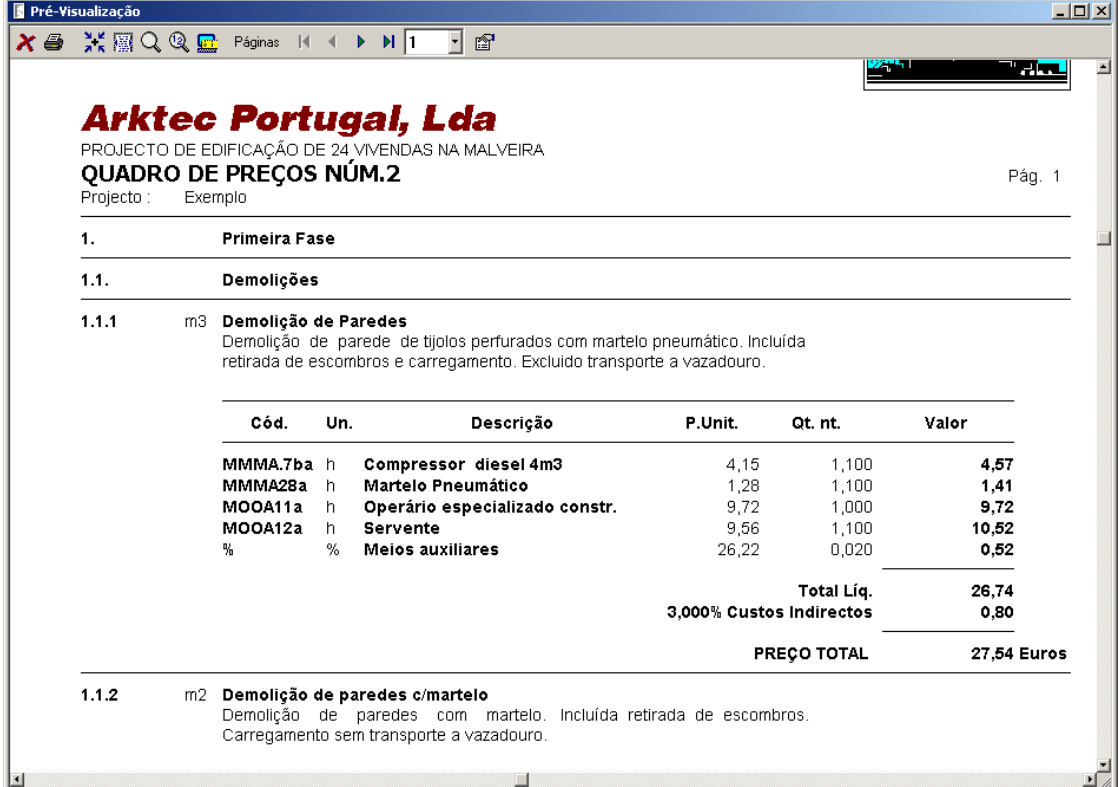

### Figura 120. Quadro de preços compostos.

## <span id="page-97-0"></span>4.4.5 Quadro de preços justificativo.

Configurar a listagem **Quadro justificativo** para o projecto **Projecto nº1**, realizando as modificações necessárias, para que se assemelhe ao modelo da [Figura 121.](#page-97-1)

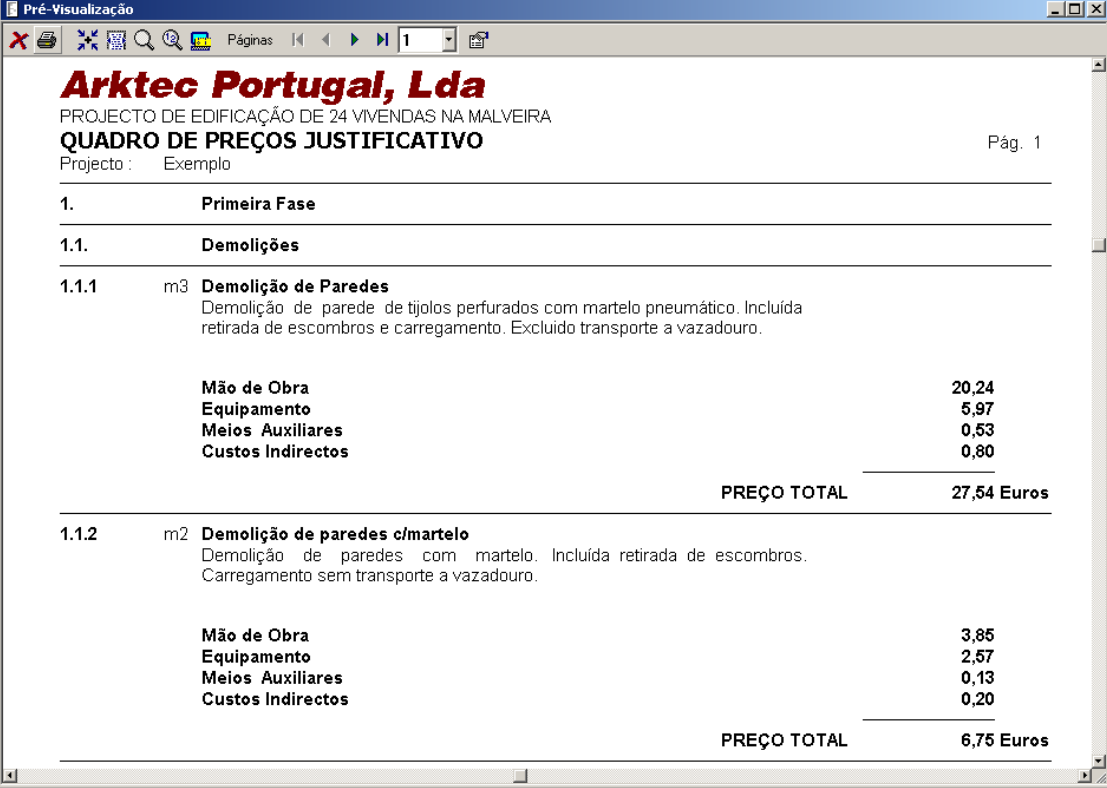

<span id="page-97-1"></span>Figura 121. Quadro de preços justificativo.

### 4.4.6 Quadro de preços simples com C.I..

Configurar a listagem **Quadro de preços simples com C.I.** para o projecto **Projecto nº1**, realizando as modificações necessárias, para que se assemelhe ao modelo d[a Figura 122.](#page-98-0)

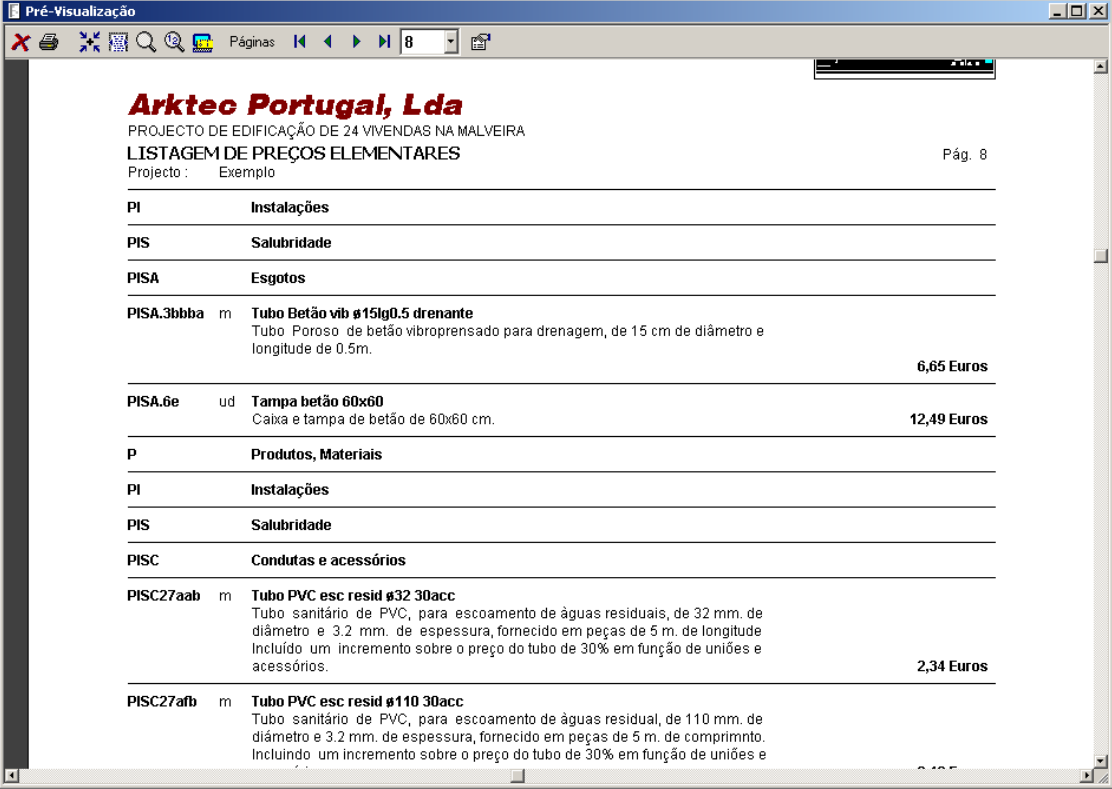

Figura 122. Listagem de preços elementares.

### <span id="page-98-0"></span>4.4.7 Quadro de preços auxiliares.

Configurar a listagem **Quadro de preços auxiliares** para o projecto **Projecto nº1**, realizando as modificações necessárias, para que se assemelhe ao modelo d[a Figura 123.](#page-99-0)

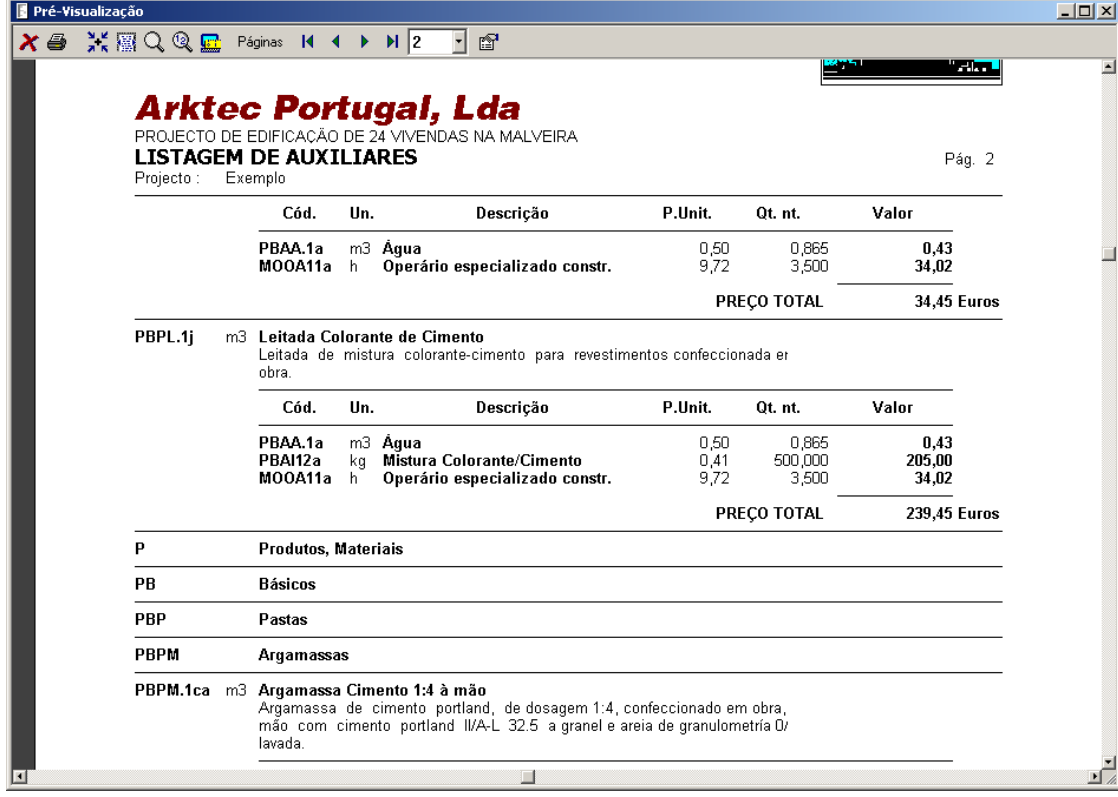

#### Figura 123. Listagem de preços auxiliares.

## <span id="page-99-0"></span>4.4.8 Listagem de recursos por artigos.

Configurar a listagem **Recursos por artigos** para o projecto **Projecto nº1**, realizando as modificações necessárias, para que se assemelhe ao modelo da [Figura 124.](#page-99-1)

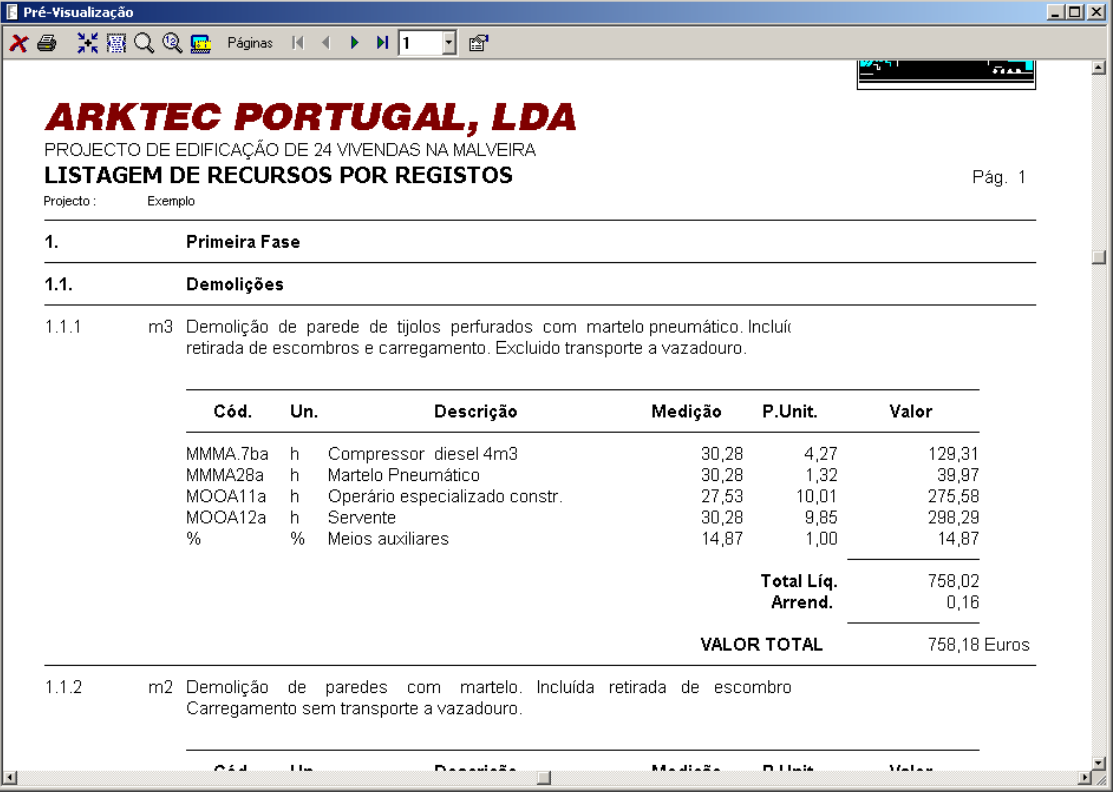

<span id="page-99-1"></span>Figura 124. Listagem de recursos por artigos.

## **5 Autos de medição**

### **Conteúdo**

 Ao longo deste capítulo vamos explicar as funções do menu **Autos** através das quais se gerem os autos de medição relativos a um orçamento previamente elaborado, com as funções dos menus **Base** e **Projecto**.

#### **Objectivos**

 O utilizador ficará a saber aplicar as diferentes opções para realizar os autos de medição por percentagem, medição e por valor, bem como a calcular e gerar autos parciais e à origem.

## *5.1 Auto de medição*

Constructo permite obter um auto de medição, através da aplicação de uma percentagem sobre a medição do orçamento, indicando o total da medição ou do valor a incluir no auto. É possível também realizar a aplicação de percentagens sobre as linhas de medição parcelares, de um orçamento já existente.

|                         |               |                | Orcamento                    | Orcamento |                                |           | Percentagem |                      | Falta realizar  |                  | Trabalhos a mais |                  | Total |  |
|-------------------------|---------------|----------------|------------------------------|-----------|--------------------------------|-----------|-------------|----------------------|-----------------|------------------|------------------|------------------|-------|--|
|                         | Código        | Ud<br>Resumo   |                              |           | Pre.Uni. Med.Proj. Valor Proj. |           |             | Dif.Med<br>Dif.Valor |                 | Medição<br>Valor |                  | Medicão<br>Valor |       |  |
|                         | $1 \mid 01$ # |                | Primeira Fase                |           |                                | 7.293.95  | Dif.Med     |                      | 7.293.95        |                  |                  |                  |       |  |
|                         | 2   0101#     |                | Demolições                   |           |                                | 816.50    |             |                      | 816.50          |                  |                  |                  |       |  |
| $\overline{3}$          | 010101        | m3             | Demolição de Paredes         | 27,54     | 27,53                          | 758,18    |             | 27,53                | 758,18          |                  |                  |                  |       |  |
| 4                       | 010102        | m2             | Demolição pavimentos c       | 7,29      | 8.00                           | 58,32     |             | 8.00                 | 58,32           |                  |                  |                  |       |  |
| 5                       | 0102#         |                | Movimento de Terras          |           |                                | 1.191.33  |             |                      | 1.191,33        |                  |                  |                  |       |  |
| 6                       | 010201        | m2             | Limpeza Terreno Meios        | 0.61      | 1.381,00                       | 842,41    |             | 1.381,00             | 842,41          |                  |                  |                  |       |  |
|                         | 010202        | m <sub>3</sub> | Desmonte/Escavação p         | 1,38      | 132,80                         | 183,26    |             | 132,80               | 183,26          |                  |                  |                  |       |  |
| 8                       | 010203        |                | m3 Terraplanagem com Terr    | 1,14      | 145,32                         | 165,66    |             | 145,32               | 165,66          |                  |                  |                  |       |  |
| $\overline{\mathbf{9}}$ | 0103#         |                | Rede de Saneamento h         |           |                                | 1.313,90  |             |                      | 1.313,90        |                  |                  |                  |       |  |
|                         | 10 010301     | m              | Colocação Colector Betã      | 15.71     | 68.90                          | 1.082,42  |             | 68.90                | 1.082,42        |                  |                  |                  |       |  |
|                         | 11 010302     | un.            | Caixa visita 60x60x70 B      | 38,58     | 6,00                           | 231,48    |             | 6,00                 | 231,48          |                  |                  |                  |       |  |
|                         | 12 0104#      |                | <b>Fundacões</b>             |           |                                | 838.94    |             |                      | 838,94          |                  |                  |                  |       |  |
|                         | 13 010401     | m2             | Betão de Limpeza C16/2       | 2,30      | 23,04                          | 52,99     |             | 23,04                | 52,99           |                  |                  |                  |       |  |
| 14                      | 010402        | m3             | C20/25 Lint-Sap plástico     | 34.57     | 9.21                           | 318,39    |             | 9,21                 | 318,39          |                  |                  |                  |       |  |
|                         | 15 010403     |                | m2 Muro de Betão alt 2m es   | 10.46     | 44,70                          | 467,56    |             | 44,70                | 467,56          |                  |                  |                  |       |  |
| 16                      | 0105#         |                | Betão Armado                 |           |                                | 3.133,28  |             |                      | 3.133,28        |                  |                  |                  |       |  |
| 17                      | 010501        | m2             | Cofragem Pilar alt<3.5       | 8.91      | 59,36                          | 528,90    |             | 59,36                | 528,90          |                  |                  |                  |       |  |
| 18                      | 010502        | m <sub>3</sub> | C 20/25 obra e/laj 40x40     | 111,83    | 5,94                           | 664,27    |             | 5,94                 | 664,27          |                  |                  |                  |       |  |
|                         | 19 010503     | m3             | Viga Plana 160Kg Aço C       | 129.15    | 6.92                           | 893.72    |             | 6,92                 | 893.72          |                  |                  |                  |       |  |
| 20                      | 010504        | m2             | Montagem Laje Aligeirada     | 13,98     | 73,44                          | 1.026,69  |             | 73,44                | 1.026,69        |                  |                  |                  |       |  |
| 21                      | 010505        | ka             | Aço p/ Betão A-400 ø6-25     | 0,45      | 38,73                          | 17,43     |             | 38,73                | 17,43           |                  |                  |                  |       |  |
| 22                      | 010506        | m              | Cimbrado arcos 10 usos       | 2,27      | 1,00                           | 2,27      |             | 1,00                 | 2,27            |                  |                  |                  |       |  |
| 23                      | 02#           |                | Segunda Fase                 |           |                                | 22.196.85 |             |                      | 22.196          |                  |                  |                  |       |  |
| 24                      | 0201#         |                | <b>Paredes</b>               |           |                                | 5.276.35  |             |                      | 5.276.35        |                  |                  |                  |       |  |
| 25                      | 020101        | m2             | Isol 24x11.5x5+PS 4+25x      | 15,72     | 64.52                          | 1.014.25  |             |                      | 64,52 1.014,25  |                  |                  |                  |       |  |
| 26                      | 020102        |                | m2 Parede c/rev 12cm LP 24   | 11,73     | 363,35                         | 4.262,10  |             |                      | 363,35 4.262,10 |                  |                  |                  |       |  |
| 27                      | 0202#         |                | Cobertura                    |           |                                | 9.135,14  |             |                      | 9.135,14        |                  |                  |                  |       |  |
| 28                      | 020201        |                | m3 Leitada cimento 1:3 II/A- | 27.40     | 123.00                         | 3.370.20  |             |                      | 123.00 3.370.20 |                  |                  |                  |       |  |
|                         |               |                |                              |           |                                | 81.937.65 |             |                      | 81.937.65       |                  |                  |                  |       |  |

Figura 125. Janela onde se realizam os autos de medição

- <sup>◼</sup> Para realizar este exercício, abrimos o orçamento **Exemplo.g9** fornecido juntamente com o programa.
- Seleccionamos a opção Autos de medição do menu Autos e carregamos no ícone  $\frac{1}{2}$  Autos de medição situado na barra de ferramentas.
- Se carregar no ícone **M** Novo auto de medição situado na barra de ferramentas da janela Auto medição.
- Aparecerá de forma automática, a caixa de diálogo, Abrir e o programa proporá como nome do Auto **Exemplo auto medição 01**. Este nome pode ser modificado por qualquer outro. De seguida carregue no botão **Abrir**

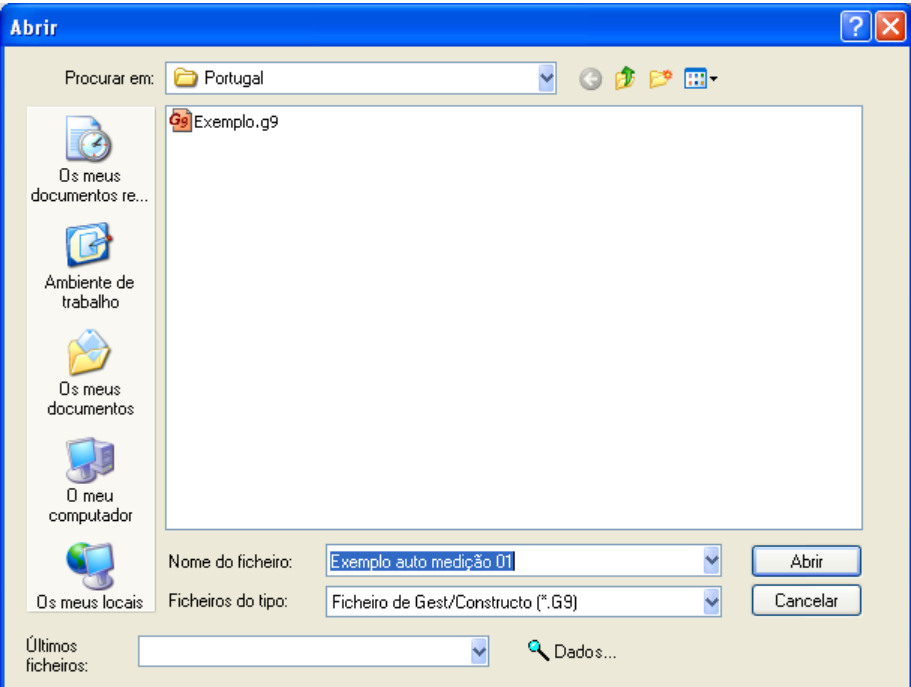

<sup>◼</sup> Devemos indicar se o auto que vamos realizar é à origem ou parcial. No nosso caso, seleccionaremos a opção À origem O Parcial @ A origem .

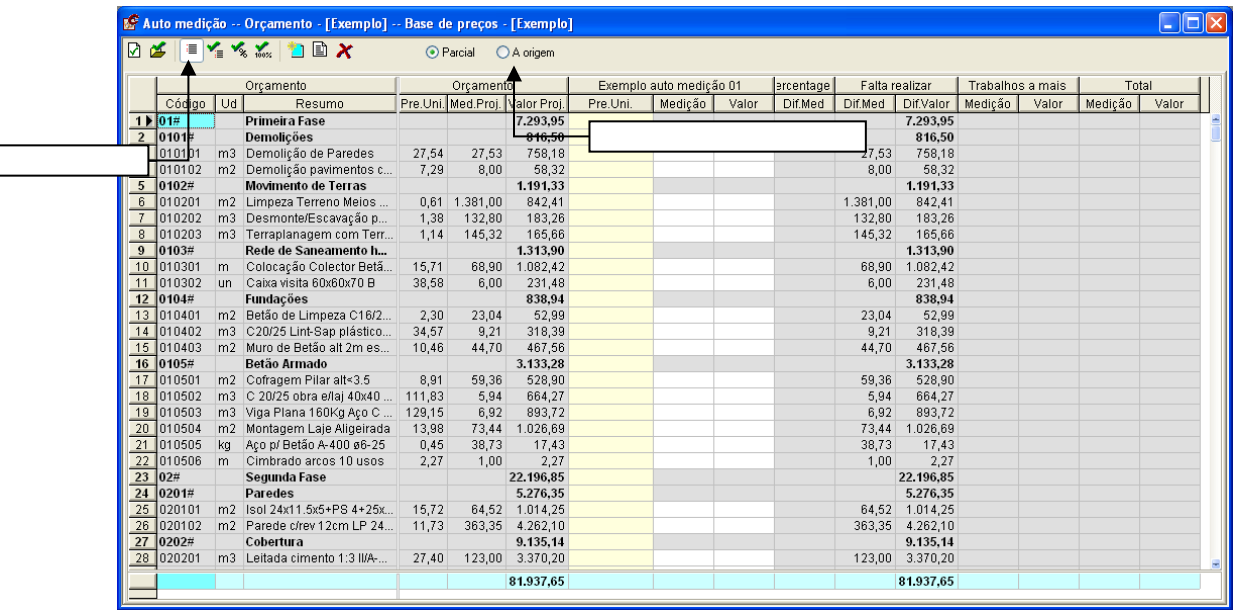

Figura 126. Foi aberto um novo auto, denominado EXEMPLO AUTO MEDIÇÃO 01 à origem.

### 5.1.1 Auto de medição por Coeficiente

Suponhamos que pretendemos criar um auto de medição, em que se tinham executado 75% do capítulo *Demolições*.

Para realizar o auto por coeficiente, devemos realizar os seguintes passos:

- Pressionar o ícone « situado na barra de ferramentas, da janela dos autos de medição.
- No campo **Artigos a certificar**, deve indicar através de um filtro, qual o capítulo que se pretende medir percentualmente. Neste exemplo, escrevemos o filtro **0101\*** para indicar que se vão afectar todos os artigos do capítulo *Demolições*.
- <sup>◼</sup> No campo **Coeficiente** introduz-se a percentagem a aplicar, sem escrever o caracter **%**. Neste exemplo escrevemos **75**.

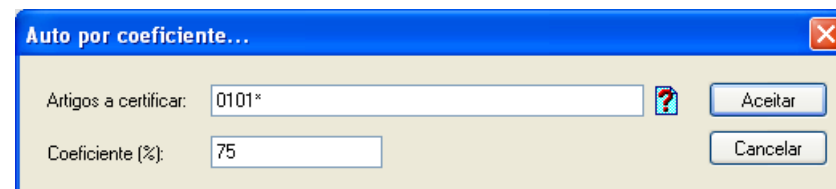

<sup>◼</sup> Outra forma de seleccionar os artigos do capítulo *Demolições* é através da procura de artigos. Ao seleccionar o ícone **?** situado à direita do campo **Artigos a certificar**, apresenta-se a seguinte caixa de diálogo, onde pode seleccionar vários artigos se mantiver pressionada a tecla  $\mathcal{F}.$ 

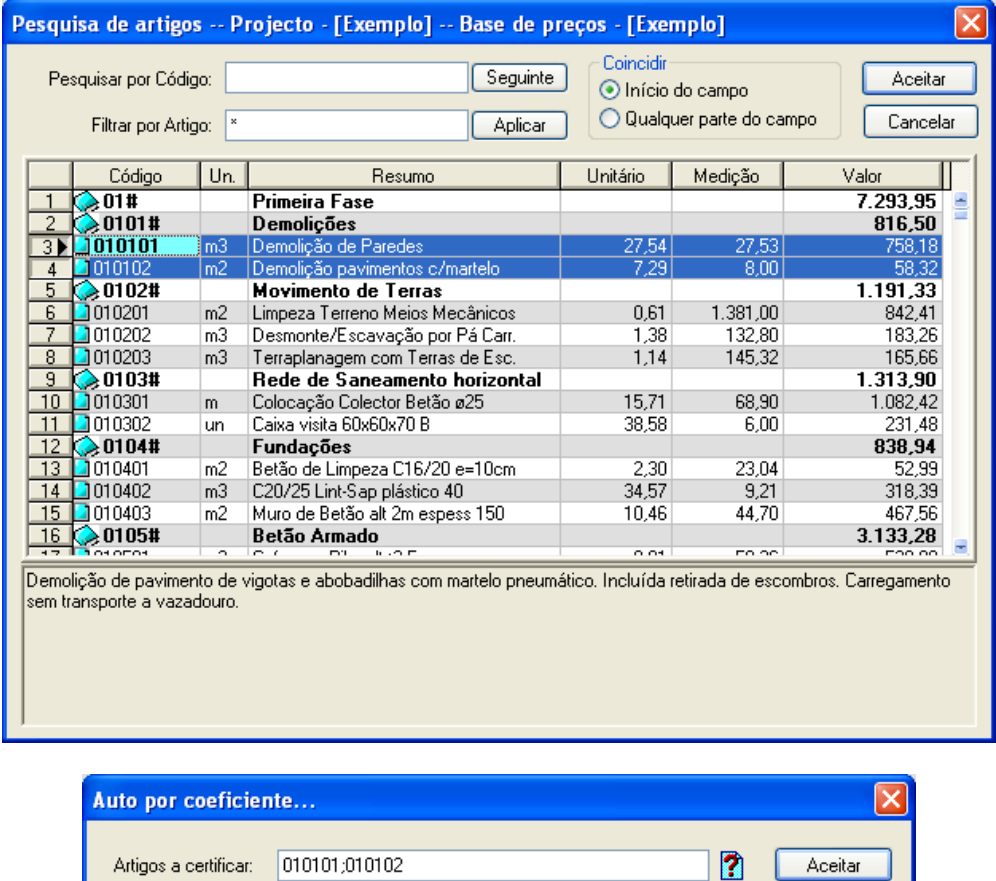

Figura 127. Auto de medição por coeficiente.

Cancelar

75,000000

■ Seguidamente, pressionamos o botão **.** Aceitar ...

Coeficiente (%):

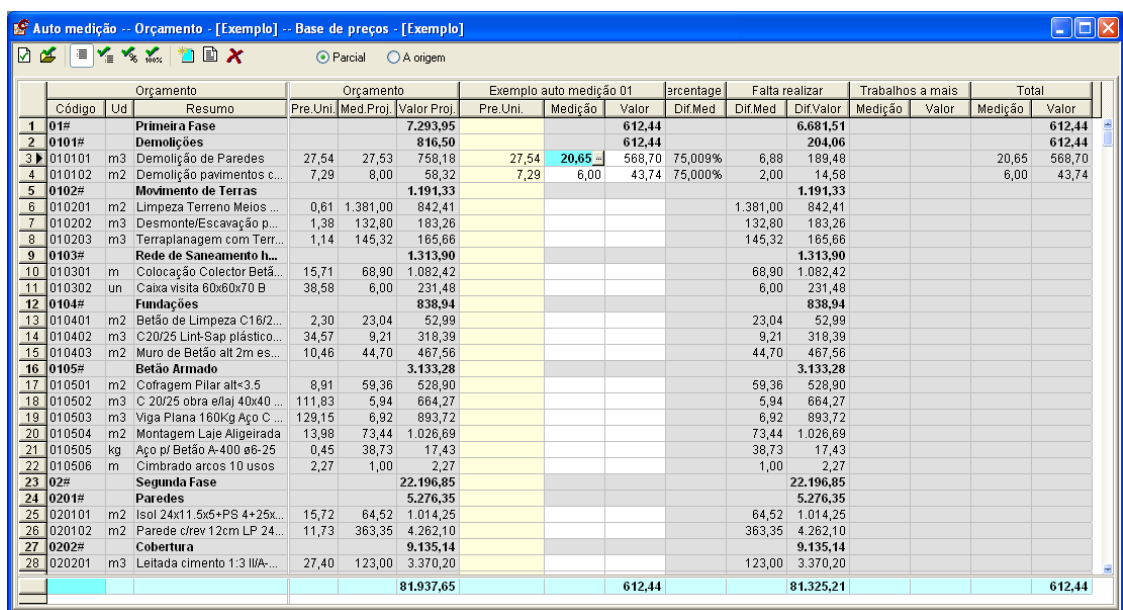

Figura 128. Deste modo, foi executado 75% da medição de cada um dos artigos do capítulo *Demolições*.

### 5.1.2 Auto de medição por Medição

Suponhamos que se pretende medir **1.000 m<sup>2</sup>** do artigo **010201 Limpeza terreno meios mecânicos**. Para realizar esta linha de medição do auto, deve realizar os seguintes passos:

■ Seleccionar com o botão esquerdo do rato, a célula da coluna de medição do artigo que vamos medir.

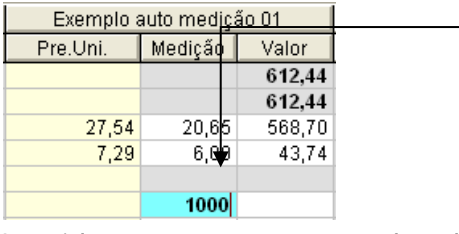

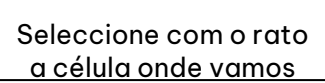

<sup>◼</sup> Seguidamente, escreva o valor da medição a introduzir. No nosso exemplo, escrevemos **1000** e pressionamos . O programa calculará automaticamente o valor da linha do auto.

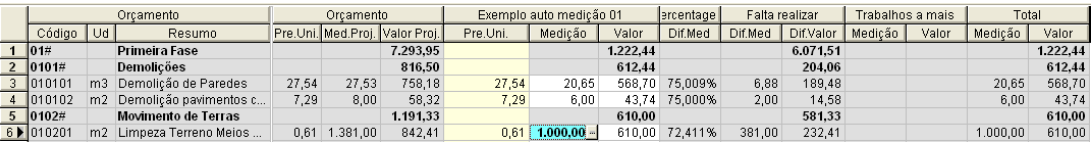

Figura 129. Ao artigo 010201 foi medido em auto 1000 m $^2$ . O programa mostra a medição orçamentada, a medição do auto, a percentagem de execução e a medição que falta realizar, bem como os seus valores.

### 5.1.3 Auto de medição por Valor

Suponhamos que pretendemos acrescentar **120 €** ao auto de medição, no artigo **010202 Desmonte-esc pá carr**.

Para realizar o auto de medição por valor, deve realizar os seguintes passos :

<sup>◼</sup> Pressionar com o botão esquerdo do rato na célula da coluna valor, do artigo que pretendemos medir no auto.

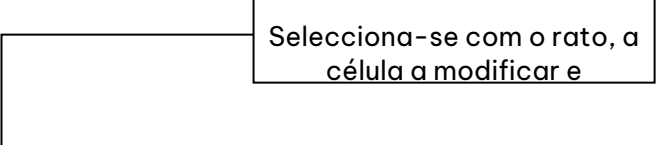

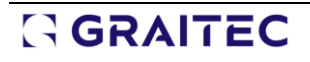

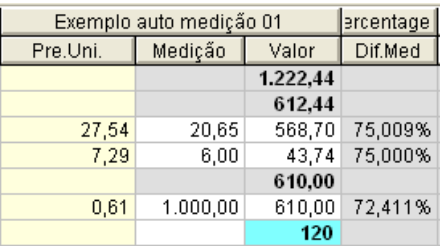

<sup>◼</sup> De seguida, escreve-se o valor pretendido. Neste exemplo, escrevemos **120** e pressiona-se . O programa calculará automaticamente a medição da linha do auto.

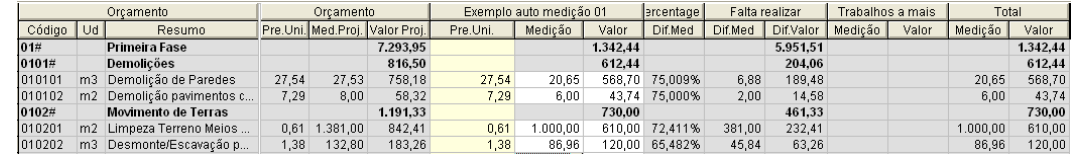

Figura 130. O artigo 010202 foi executado num valor de 120,00 €. O programa mostra o valor orçamentado, o valor do auto actual e o valor que falta executar, assim como as medições.

### 5.1.4 Autos de medição por Linhas de medição

Para realizar um auto a partir das suas linhas de medição, deve efectuar os seguintes passos:

- <sup>◼</sup> Seleccionar com o botão esquerdo do rato, o campo **Medição** do artigo que se pretende modificar. Neste exemplo, seleccionaremos o artigo **010203 Terraplanagem com terras de Esc.***.*
- Se o ícone **estivales inhas** estiver activado (pressionado), ao entrarmos na janela **Medições** todas as linhas de medição não estarão executadas, aparecendo o caracter **#** como primeiro caracter da coluna **Descrição** de cada uma das linhas de medição.
- Se pelo contrário, o ícone **i≣ Anular linhas** não está activado, o caracter # não aparecerá nas linhas de medição, indicando desta forma que estão executadas. Neste exemplo, activamos o referido ícone.

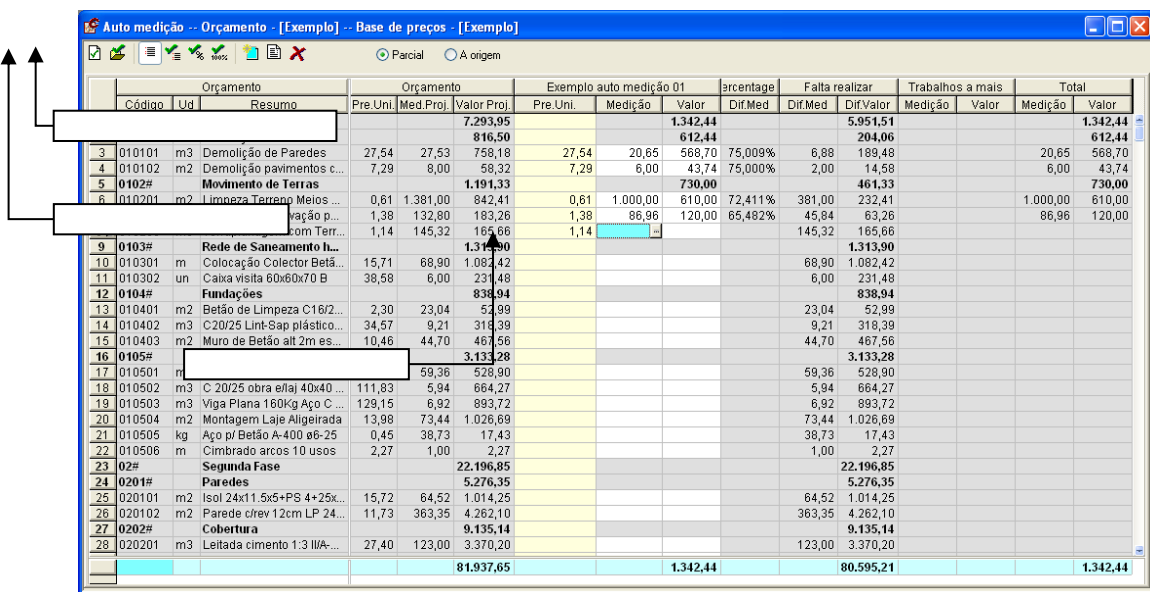

■ Seguidamente, pressionamos o ícone **Para automedição por linhas...** para que o programa mostre a janela de medições.

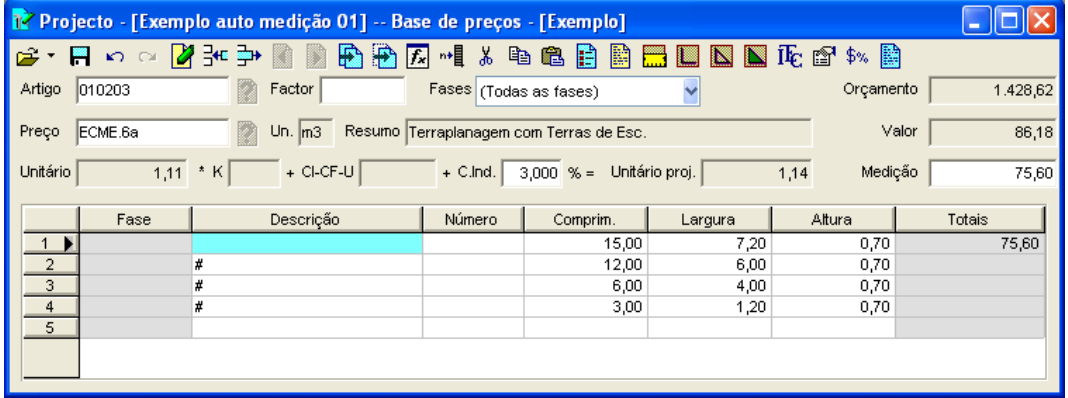

Figura 131. Janela de medições. Consideraram-se executadas as 2 primeiras linhas da medição. Observe o caracter # que aparece à esquerda da coluna Descrição, este indica se o valor de uma linha de medição está a ser considerado ou não.

Aparecerão todas as linhas com o caracter # no início do campo de **Descrição***.* Esta situação indica que a linha de medição não está considerada no auto. Para validar uma linha de medição deve eliminar o caracter #, situando o cursor à frente do caracter e pressionado de seguida a tecla ii. Uma vez eliminado pode modificar os dados dos campos **Fase***,* **Descrição***,* **Número**, **Largura**, **Comprimento** e **Altura**.

Para guardar as linhas de medição executadas, pressione o botão **e o contra extigo** e o programa regressa para a janela do auto.

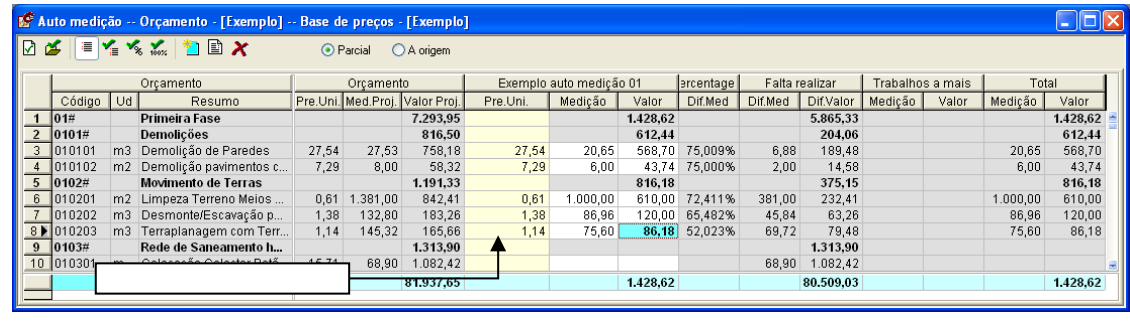

### 5.1.5 Auto de medição igual a 100% do orçamento (ou linha do orçamento)

Para realizar uma linha do auto pelo respectivo total do orçamento, deve realizar os seguintes passos:

- <sup>◼</sup> Seleccionar o artigo a executar. Neste exemplo, seleccionamos o artigo **010301**.
- Seguidamente, pressione o botão ‱ Automedição igual ao projecto, executando deste modo o total da medição igual ao orçamentado.

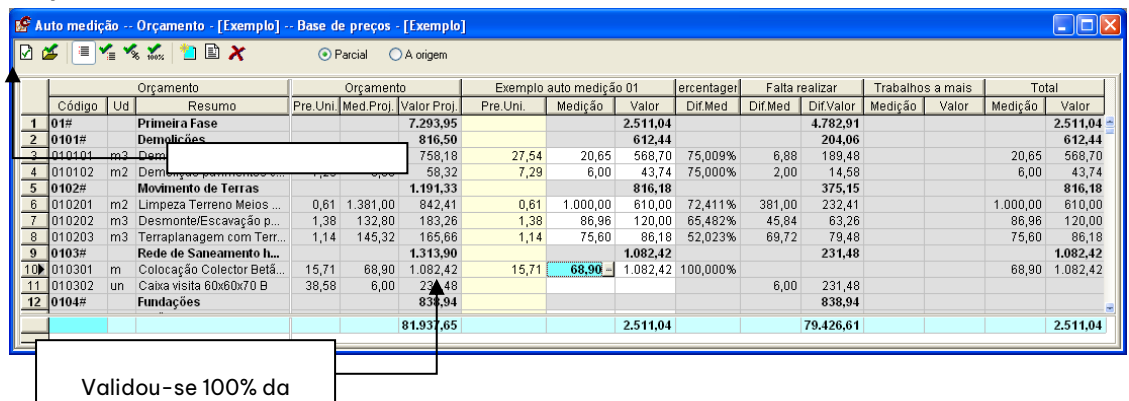

#### 5.1.6 Artigo não previsto no orçamento

medicano de la construcción de la construcción de la construcción de la construcción de la construcción de la

Na janela de Autos Medição pode adicionar ao auto artigos que não tenham sido previstos no orçamento. De seguida, procedemos à inclusão de um artigo. Do orçamento inicial

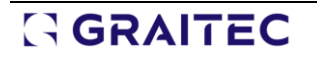

■ Carregue no ícone **i al partigo não previsto no orçamento** situado na barra de ferramentas, aparecendo a seguinte caixa de diálogo **Artigo não previsto**.

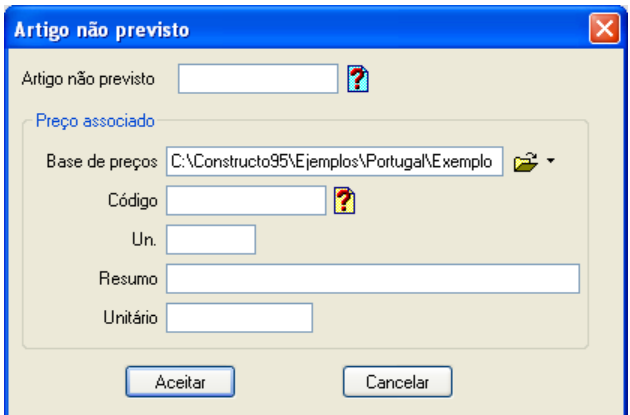

Nesta caixa de diálogo, devemos introduzir os dados do novo artigo.

- <sup>◼</sup> No campo **Artigo não previsto** introduziremos o código do novo artigo. Neste caso, **010507**.
- <sup>◼</sup> No campo **Base de preços** indicaremos qual a base de preços onde vamos abrir o preço associado ao artigo. Por defeito, aparecerá a base do projecto.
- <sup>◼</sup> No campo **Código** seleccionaremos um preço da base indicada no campo **Base de preços** ou tecle o código de um preço novo. Neste caso, seleccionamos o código **EEEM.3aa**.
- <sup>◼</sup> No caso de ter seleccionado um preço existente na base de preços, os campos **Unidade**, **Resume** e **Unitário** serão preenchidos automaticamente. Se introduziu um código novo, deverá preencher manualmente os referidos campos. No nosso caso, preenchem-se de forma automática.

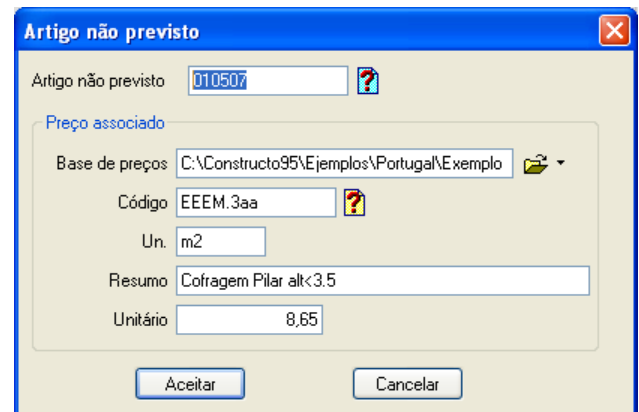

- Uma vez introduzidos os dados, carregue no botão <u>. Aceitar .</u> O novo artigo será apresentado em cor vermelha.
- <sup>◼</sup> De seguida, introduziremos a medição do novo artigo. Introduz-se **200 m²**.

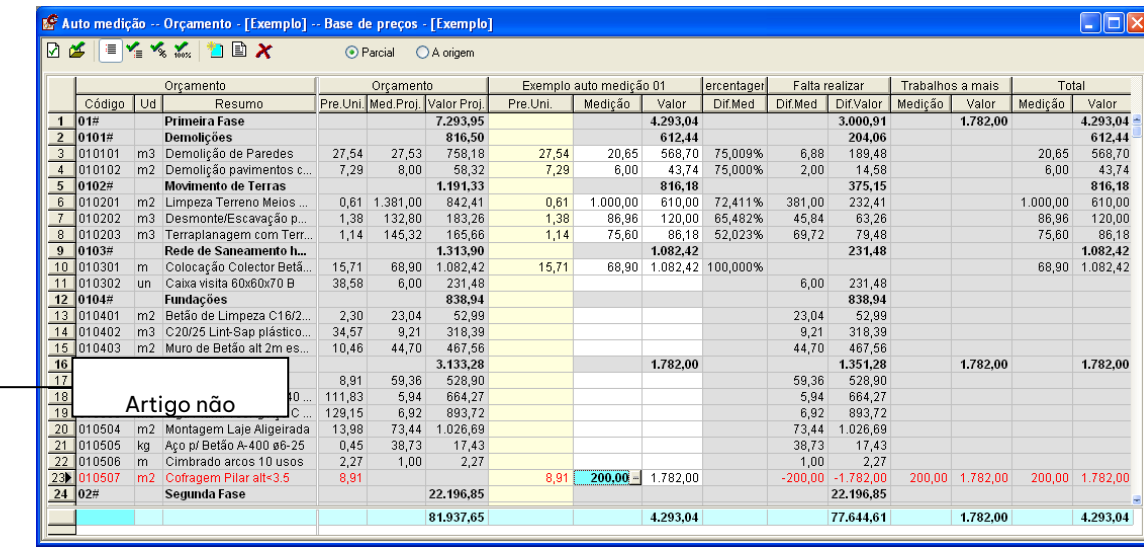

Figura 132. Foi incluído o artigo 010507 que não estava previsto no orçamento.

Na coluna **Medição a mais** mostra-se a medição do referido artigo, pois não estava previsto no orçamento.

### *5.2 Auto Parcial como diferença de dois autos*

Com esta função podemos obter autos parciais, como a diferença de dois autos de medição acumulados realizados previamente.

Neste exemplo vamos utilizar dois autos de medição. O auto **Exemplo auto medição 01** já realizado anteriormente (porque o auto parcial do mês 01 é igual ao auto acumulado do mês 01) e um novo auto **Exemplo auto medição 02**. Para gerar este segundo auto, procederemos do seguinte modo:

- Pressione o ícone <mark>Ѝ <mark>Movo auto de medição</mark> situado na barra de ferramentas da janela **Auto medição**.</mark>
- Aparecerá de forma automática, a caixa de diálogo **Abrir** e o programa proporá como nome do auto **Exemplo auto medição 02**. De seguida, carregue no botão .

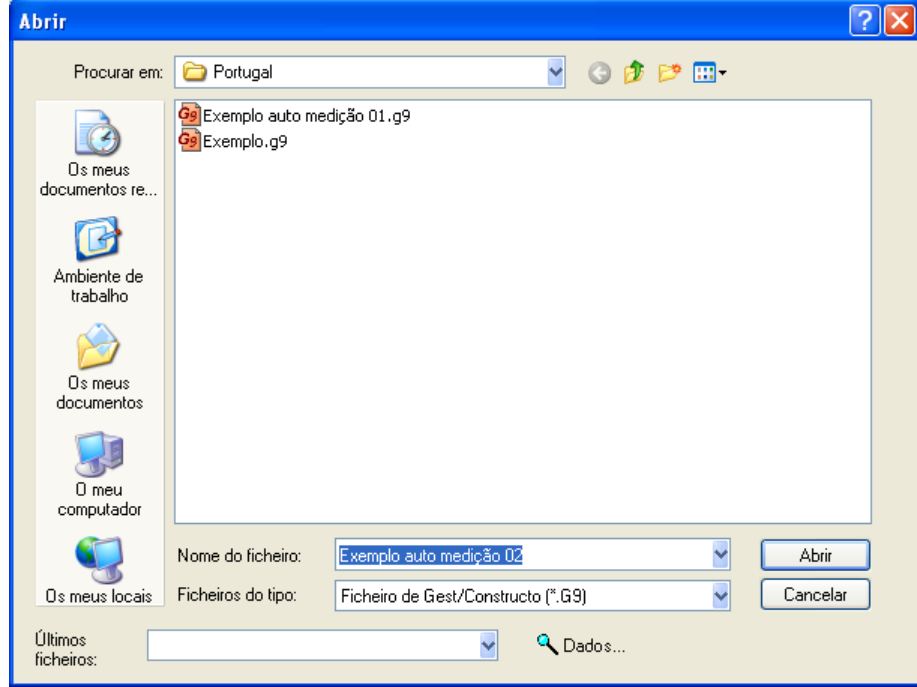

<sup>◼</sup> Devemos indicar se o auto que vamos realizar é **Á origem** ou **Parcial**. Neste caso, seleccionaremos a opção **Á origem** .
Para obter o auto **Exemplo auto medição 02***,* procederemos a execução do auto por coeficiente de **100%** no capítulo **01 PRIMERA FASE**.

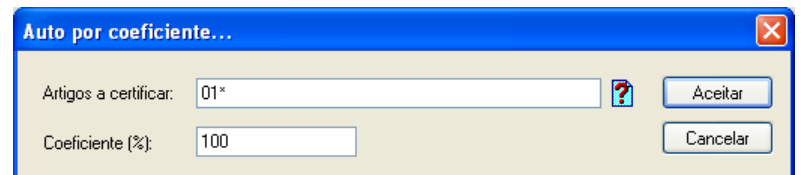

Figura 133. Auto de Medição por coeficiente

|                      |        | Orcamento        |                 |                                     | Orcamento     |                                | Exemplo auto medicão 01 |          | Exemplo auto medicão 02 |                 |                  | ercentager | Falta realizar |                   | Trabalhos a mais  |                      |                 |          |
|----------------------|--------|------------------|-----------------|-------------------------------------|---------------|--------------------------------|-------------------------|----------|-------------------------|-----------------|------------------|------------|----------------|-------------------|-------------------|----------------------|-----------------|----------|
|                      |        | Código Ud        |                 | Resumo                              |               | Pre.Uni. Med.Proi. Valor Proi. |                         | Pre.Uni. | Medicão                 | <b>Avalor</b>   | Pre.Uni. Medicão |            | Valor          | Dif.Med           | Dif.Med Dif.Valor |                      | Medicão         | Valor    |
|                      |        | 1   01#          |                 | Primeira Fase                       |               |                                | 7.293,95                |          |                         | .293.04         |                  |            | 9.075.95       |                   |                   | $-1.782.00$          |                 | 1.782.00 |
|                      |        | 2 0101#          |                 | Demolições                          |               |                                | 816.50                  |          |                         | 612.44          |                  |            | 816.50         |                   |                   |                      |                 |          |
|                      |        |                  |                 | cão de Paredes                      | 27,54         | 27.53                          | 758,18                  | 27,54    | 20.65                   | 568.70          | 27,54            | $27.53 -$  |                | 758,18 100,000%   |                   |                      |                 |          |
|                      |        |                  |                 | cão pavimentos b                    | 7,29          | 8,00                           | 58,32                   | 7.29     | 6.00                    | 43.74           | 7.29             | 8.00       |                | 58,32 100,000%    |                   |                      |                 |          |
|                      |        |                  |                 | ento de Terras                      |               |                                | 1.191.33                |          |                         | 816.18          |                  |            | 1.191.33       |                   |                   |                      |                 |          |
| Alterou-se o tipo de |        |                  |                 | a Terreno Meios                     |               | $0.61$ 1.381.00                | 842.41                  | 0,61     | 1.000.00                | 610.00          | 0.61             | 1.381.00   |                | 842.41 100.000%   |                   |                      |                 |          |
|                      |        | $ 010202\rangle$ |                 | m3 Desmonte/Escavação p             | 1,38          | 132,80                         | 183,26                  | 1,38     | 86,96                   | 120.00          | 1,38             | 132.80     |                | 183,26 100,000%   |                   |                      |                 |          |
|                      |        | 010203           |                 | m3 Terraplanagem com Terr           | 1,14          | 145,32                         | 165,66                  | 1,14     | 75,60                   | 86,18           | 1,14             | 145,32     |                | 165,66 100,000%   |                   |                      |                 |          |
|                      |        | 9 0103#          |                 | Rede de Saneamento h                |               |                                | 1.313,90                |          |                         | .082.42         |                  |            | 1.313.90       |                   |                   |                      |                 |          |
|                      |        | 10 010301        |                 | Colocação Coloctor Rotã             | 16.71         |                                | RO QUE 1 00 2 4 2       | 15.71    | 68.90                   | .082.42         | 15.71            | 68.90      |                | 1.082.42 100.000% |                   |                      |                 |          |
|                      |        | 11 010302        |                 |                                     |               |                                |                         |          |                         |                 | 38,58            | 6.00       |                | 231,48 100,000%   |                   |                      |                 |          |
|                      |        | 12 0104#         |                 |                                     |               |                                |                         |          |                         |                 |                  |            | 838,94         |                   |                   |                      |                 |          |
|                      |        | 13 010401        |                 | m2 Betão de Limpeza C16/2.          | 2.30<br>28.57 | 23,04                          | 52.99                   |          |                         |                 | 2.30             | 23.04      |                | 52.99 100,000%    |                   |                      |                 |          |
|                      |        | 14 010402        | m <sub>3</sub>  | COROS Link Con plántico             |               | 0.24                           | 340.30                  |          |                         |                 | 34.57            | 9.21       |                | 318.39 100.000%   |                   |                      |                 |          |
|                      |        | 15 010403        | m2 <sub>1</sub> |                                     |               |                                |                         |          |                         |                 | 10,46            | 44.70      |                | 467,56 100,000%   |                   |                      |                 |          |
|                      |        | 16 0105#         |                 | <b>Better Armore</b>                |               |                                | びょうびじこじ                 |          |                         | 1.782.00        |                  |            | 4.915.28       |                   |                   | $-1.782.00$          |                 | 1.782.00 |
|                      |        | 17 010501        |                 | m2 Cofragem Pilar alt<3.5           | 8,91          | 59,36                          | 528,90                  | 8.91     |                         |                 | 8,91             | 59,36      |                | 528,90 100,000%   |                   |                      |                 |          |
|                      |        | 18 010502        |                 | m3 C 20/25 obra e/lai 40x40  111.83 |               | 5,94                           | 664,27                  |          |                         |                 | 111,83           | 5.94       |                | 664,27 100,000%   |                   |                      |                 |          |
|                      |        | 19 010503        |                 | m3 Viga Plana 160Kg Aço C           | 129,15        | 6,92                           | 893,72                  |          |                         |                 | 129,15           | 6.92       |                | 893,72 100,000%   |                   |                      |                 |          |
|                      |        | 20 010504        |                 | m2 Montagem Laje Aligeirada         | 13,98         | 73,44                          | 1.026,69                |          |                         |                 | 13,98            | 73,44      |                | 026,69 100,000%   |                   |                      |                 |          |
|                      |        | 010505           | ka              | Aco p/ Betão A-400 ø6-25            | 0.45          | 38,73                          | 17.43                   |          |                         |                 | 0,45             | 38,73      |                | 17.43 100,000%    |                   |                      |                 |          |
|                      |        | 22 010506        | m               | Cimbrado arcos 10 usos              | 2,27          | 1.00                           | 2,27                    |          |                         |                 | 2,27             | 1,00       |                | 2,27 100,000%     |                   |                      |                 |          |
|                      | 23     | 1010507          |                 | m2 Cofragem Pilar alt<3.5           | 8,91          |                                |                         | 8,91     |                         | 200.00 1.782.00 | 8.91             | 200.00     | 1.782,00       |                   |                   | $-200.00 - 1.782.00$ | 200,00 1.782,00 |          |
|                      | 24 02# |                  |                 | Segunda Fase                        |               |                                | 22.196.85               |          |                         |                 |                  |            |                |                   |                   | 22.196               |                 |          |

Figura 134. O capítulo PRIMEIRA FASE foi validado com um coeficiente de 100%

Seguidamente, feche a janela de autos de medição pressionando o botão **X** e seleccionamos a opção *Parcial* do menu **Autos**, aparecendo a caixa que se mostra n[a Figura 135.](#page-109-0)

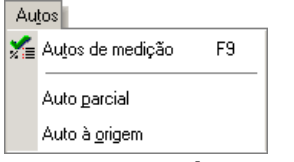

- <sup>◼</sup> No campo **À origem** introduz-se o nome do auto à origem (acumulado) actual, que no neste caso é **Exemplo auto medição 02**.
- <sup>◼</sup> No campo **À origem anterior** indica-se o nome de um auto à origem anterior ao actual, que neste exemplo é **Exemplo auto medição 01**.
- <sup>◼</sup> No campo **Parcial** indica-se o nome do auto parcial que queremos calcular. Neste caso vamos chamar **Parcial**.
- Seguidamente, pressiona-se o botão <u>. Aceitar</u>

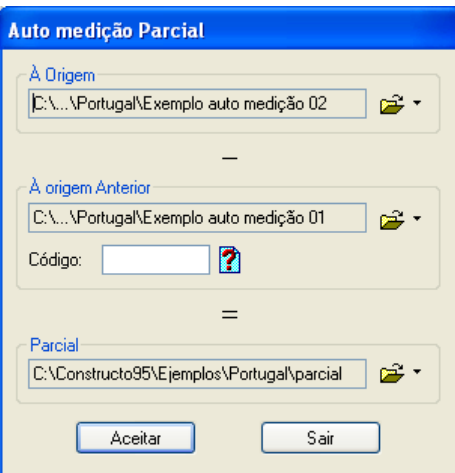

Figura 135. Caixa de diálogo onde se realiza um auto parcial

<span id="page-109-0"></span>O programa realiza a operação de subtrair as medições do projecto introduzido no campo **Á origem** (neste exemplo o **Exemplo auto medição 02**), guardando as diferenças calculadas no auto indicado no campo **Parcial**.

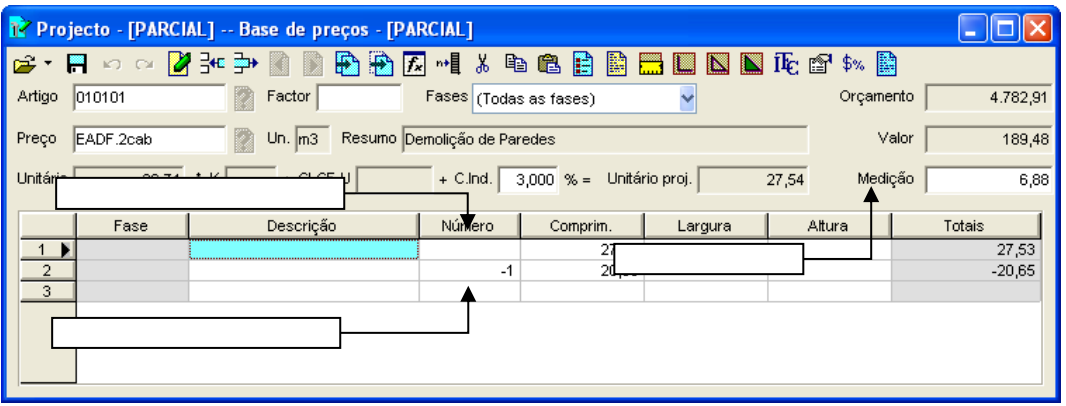

Figura 136. Janela Medições onde se pode comprovar o resultado do Auto Parcial

### *5.3 Auto à origem (acumulado)*

Com esta função pode obter-se um auto à origem (acumulado), como soma de um auto à origem (mais antigo) e de um auto parcial, que esteja previamente gerado.

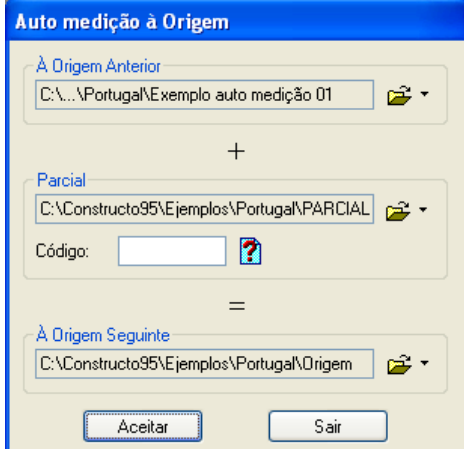

- <sup>◼</sup> No campo **À Origem Anterior** introduz-se o nome do auto à origem (acumulado), neste caso o **Exemplo auto medição 01**.
- <sup>◼</sup> No campo **Parcial** indica-se o nome do Auto parcial, no nosso caso **Parcial**.

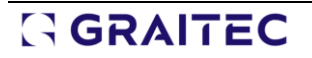

- <sup>◼</sup> No campo **À Origem Seguinte** indica-se o nome do novo auto à origem que queremos calcular. Neste caso, indicamos como ficheiro de destino **A Origem**.
- Seguidamente, pressiona-se o botão | Aceitar

O programa realiza a operação de soma das medições do projecto introduzido no campo **À origem Anterior**, sendo as medições do auto parcial introduzidas no campo **Parcial**, armazenando a soma de ambas as medições no auto, indicado no campo **À Origem seguinte**.

### *5.4 Listagens de Autos*

Para imprimir ou pré-visualizar uma listagem devemos seleccionar o ficheiro **EXEMPLO.G9** e a opção **Imprimir** gue se encontra dentro do menu **Ficheiro** ou carregar no ícone **sina instru**situado na barra de ferramentas. De seguida, pode proceder à impressão da listagem de auto de medição.

- Na caixa de diálogo **Imprimir** seleccionaremos o separador <u>Auto medição</u> .
- Seleccione o tipo de Listagem <sup>@ Auto medição!</sup>
- Seleccione o tipo de Auto <sup>O A origem</sup>
- <sup>◼</sup> No campo **Autos** deve seleccionar o auto do qual queremos obter a listagem. Seleccionamos o auto **Exemplo auto medição 01**.
- <sup>◼</sup> No botão **Opções** poderá seleccionar o separador **Listagem Projecto: Opções**, para gerir opções de apresentação da informação

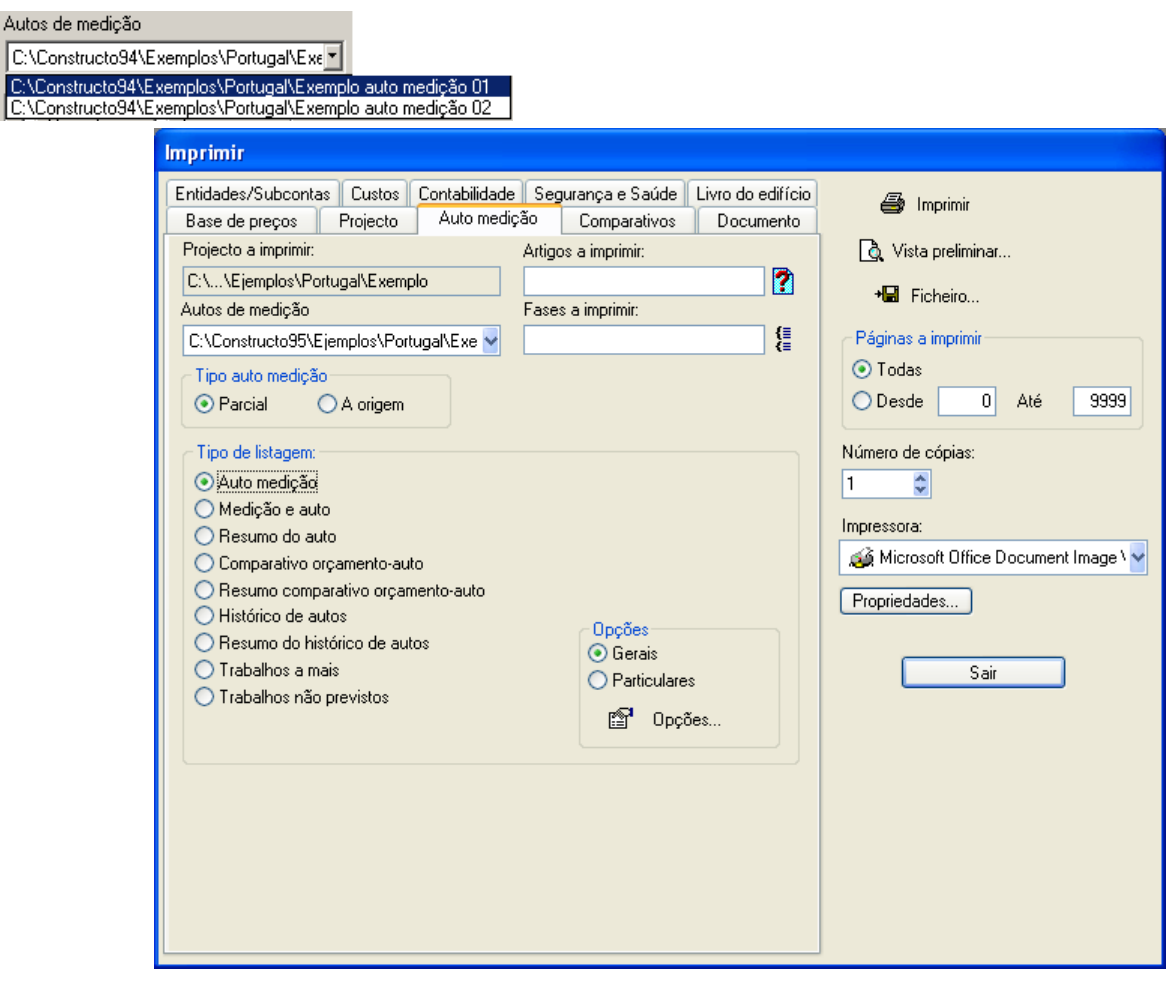

Figura 137. Caixa de dialogo Imprimir.

■ De seguida, carregue no botão | & Vista preliminar... .

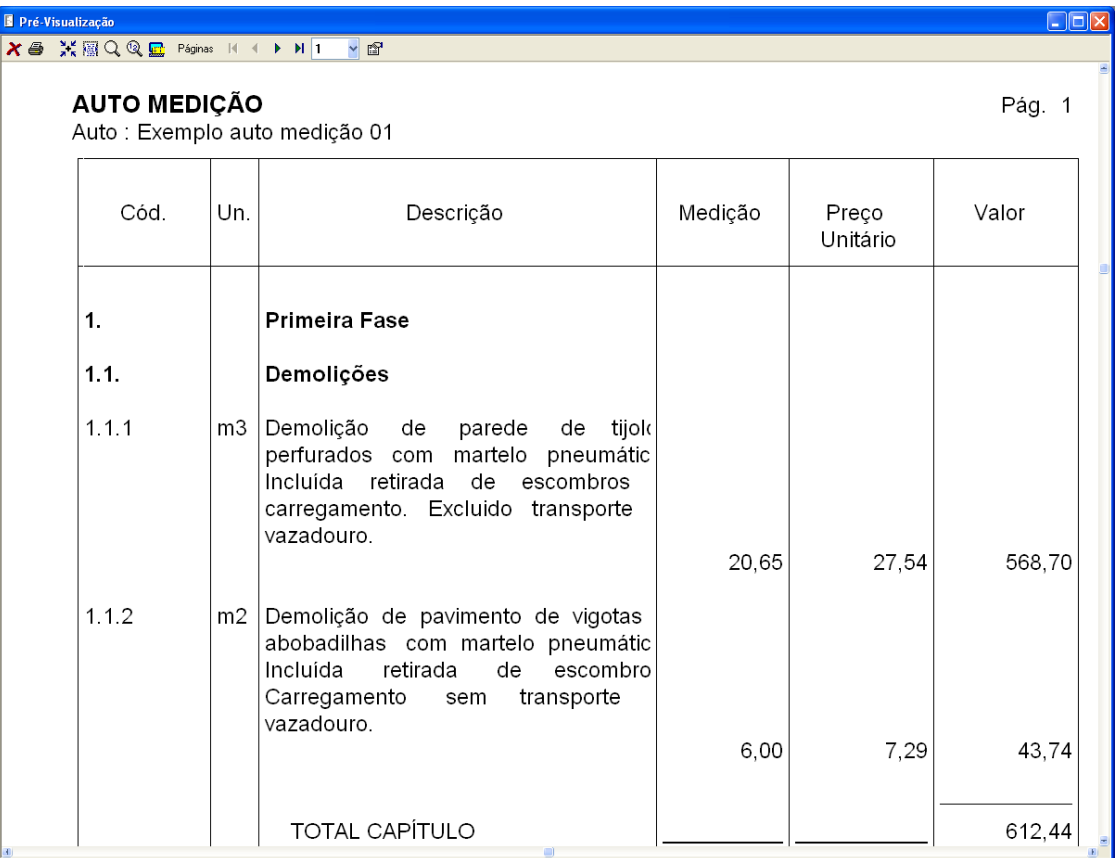

Figura 138. Pré-visualização da listagem do auto de medição.

Repita os mesmos passos para pré-visualizar o resto das listagens de autos de medição.

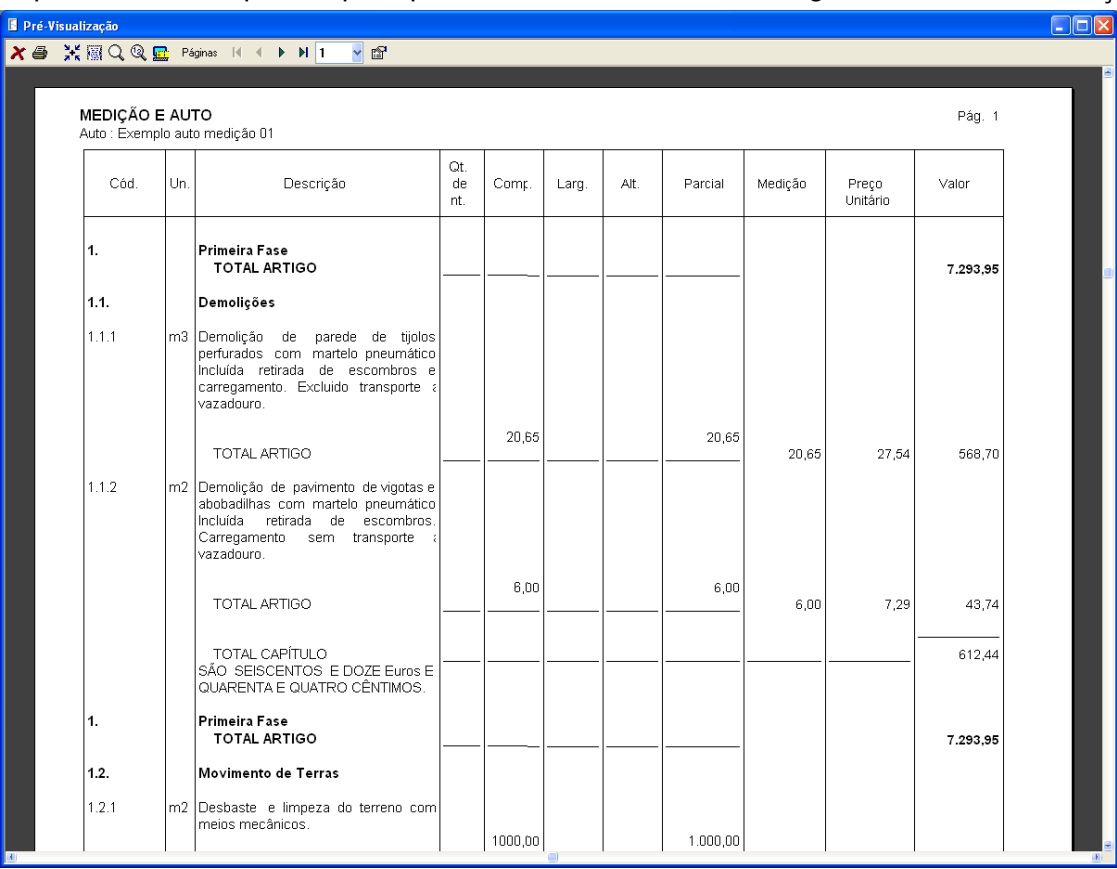

Figura 139. Pré-visualização da listagem de medição e auto.

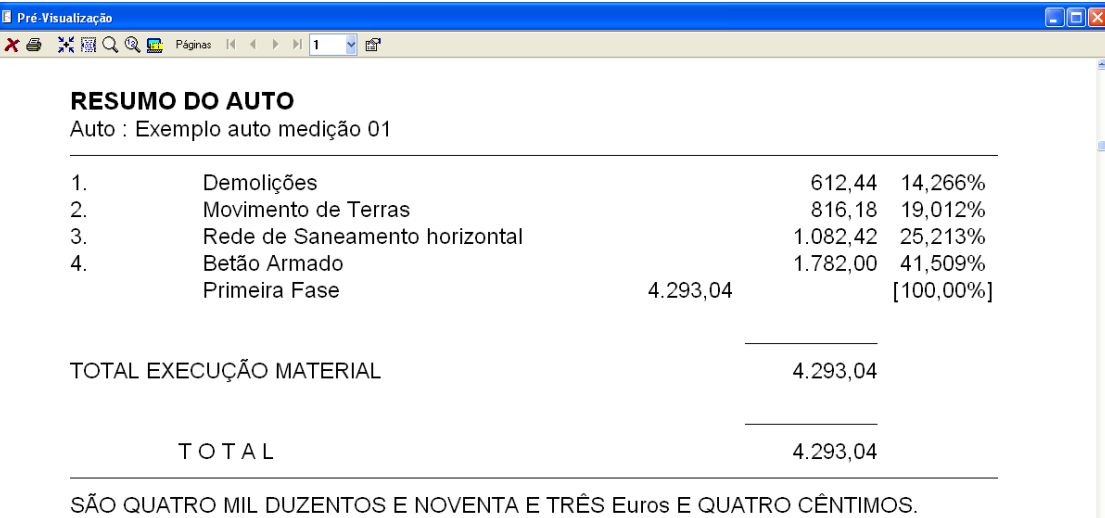

### Figura 140. Pré-visualização da listagem de resumo do auto.

| Pré-Visualização<br>$\Box$ o $\mathsf{K}$ |     |                                                                                                    |              |           |              |              |           |          |          |           |  |
|-------------------------------------------|-----|----------------------------------------------------------------------------------------------------|--------------|-----------|--------------|--------------|-----------|----------|----------|-----------|--|
|                                           |     | $\boldsymbol{\chi}$ as $\mathbb{M} \boxtimes \mathbb{Q}$ $\mathbb{Q}$ or $\mathbb{Q}$ . The page of $\mathbb{Q}$ is the set<br>$\overline{\mathbf{v}}$<br>瞬<br>$\triangleright$ $\triangleright$ 1                                                                                                    |              |           |              |              |           |          |          |           |  |
| Orçamento : Exemplo                       |     | PROJECTO DE EDIFICAÇÃO DE 24 VIVENDAS NA MALVEIRA<br>COMPARATIVO ORÇAMENTO - AUTO<br>Auto N : Exemplo auto medição 01                                                                                                    |              |           |              |              |           |          |          | Pág. 1    |  |
| Cód.                                      | Un. | Descrição                                                                                                    | Qt. nt. A    | Qt. nt. B | Dif.         | P.Unit. A    | P.Unit. B | Valor A  | Valor B  | Dif.      |  |
| 1.1<br>1.2                                |     | m3 Demolição de parede de tijolos perfurados com martelo pneumático. Incluída<br>retirada de escombros e carregamento. Excluido transporte a vazadouro.<br>m2 Demolição de pavimento de vigotas e abobadilhas com martelo pneumático                                                                                                    | 27.53        | 20.65     | $-6.88$      | 27.54        | 27.54     | 758.18   | 568.70   | $-189.48$ |  |
|                                           |     | Incluída retirada de escombros. Carregamento sem transporte a vazadouro.                                                                                                    |              | 6,00      | $-2,00$      | 7,29         | 7,29      | 58,32    | 43,74    | $-14.58$  |  |
| 1.                                        |     | Demolições                                                                                                    | $\mathbf{r}$ | ×         | $\mathbf{r}$ | $\mathbf{r}$ | ٠         | 816,50   | 612,44   | $-204.06$ |  |
| 2.1<br>2.2                                |     | m2 Desbaste e limpeza do terreno com meios mecânicos.<br>m3 Desmonte e escavação a céu aberto realizado à cota de implantação, em<br>terrenos médios, com Pá Carregadora, incluíndo ajuda manual nas zonas de                                                                                                    | 1.381.00     | 1.000.00  | $-381.00$    | 0.61         | 0.61      | 842.41   | 610.00   | $-232.41$ |  |
| 2.3                                       |     | dificel acesso, limpeza e extracção de restos.<br>m3 Terraplanagem de 30 cm. de espessura, compactado a 95% com produtos<br>provenientes da escavação, incuíndo a extensão compactação e refinamento de<br>taludes.                                                                                                    |              | 86.96     | $-45.84$     | 1.38         | 1.38      | 183.26   | 120.00   | $-63.26$  |  |
|                                           |     |                                                                                                    | 145.32       | 75.60     | $-69.72$     | 1.14         | 1.14      | 165,66   | 86.18    | $-79.48$  |  |
| $\mathfrak{D}$                            |     | Movimento de Terras                                                                                                    |              |           |              | ÷.           |           | 1.191.33 | 816.18   | $-375.15$ |  |
| 3.1<br>3.2                                |     | m Colector enterrado realizado com conduta circular de betão em massa, de 25 cm.<br>de diâmetro, com união macho-fêmea, fornecido em peças de 1.25 m. de<br>longitude, incluíndo parte proporcional de apoios laterais de betão C 12/15,<br>colocado sobre soleira de betão C 12/15 de 10 cm. de espessura, recalques<br>laterais de 6.25 cm, de altura realizados com o mesmo tipo de betão, sem incluir<br>escavação nem enchimento posterior da valeta realizada com uma altura de<br>$25 + 40$ cm.<br>un Caixa de registro de dimensões 60x60x70 cm. formada por parede de tijolo | 68.90        | 68.90     |              | 15.71        | 15.71     | 1.082.42 | 1.082.42 |           |  |
|                                           |     | perfurado de % pé de espessura, assente com argamassa de cimento 1:6, sobre<br>soleira de betão C12/16, rebocada interiormente, incluíndo tampa e aro de<br>betão.                                                                                                    | 6,00         |           | $-6,00$      | 38,58        |           | 231,48   | ٠        | $-231,48$ |  |
| 3.                                        |     | Rede de Saneamento horizontal                                                                                                    | ٠            |           | $\sim$       | ٠            |           | 1.313,90 | 1.082,42 | $-231.48$ |  |
| 4.1                                       |     | m2 Betão de limpeza confecionado em obra, de consistência plástica, tamanho<br>máximo do inerte de 40mm e 10 cm de espessura na base das fundações.<br>Elaborado. Transportado e Colocado em obra.                                                                                                    | 23.04        |           | $-23.04$     | 2.30         |           | 52.99    |          | $-52.99$  |  |
| 4.2                                       |     | m3 Betão C 20/25 em massa para a execução de fundações de sapatas e linteis, de<br>consistência plástica e tamanho máximo do inerte de 40mm. Preparado,<br>transportado e colocado em obra.                                                                                                    | 9.21         |           | $-9.21$      | 34.57        |           | 318,39   |          | $-318.39$ |  |
|                                           |     |                                                                                                    |              |           |              |              |           |          |          |           |  |

Figura 141. Pré-visualização da listagem Comparativo orçamento-auto.

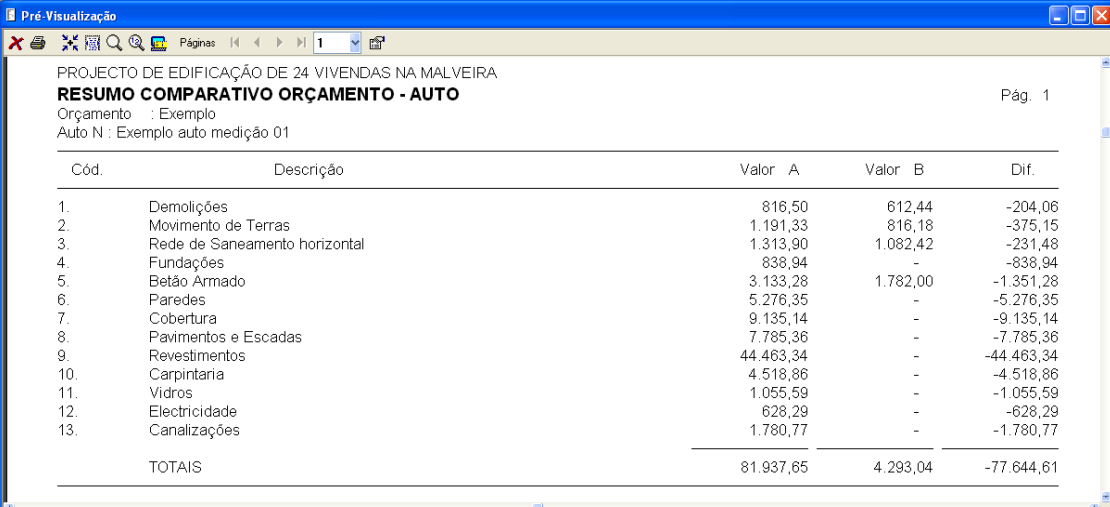

Figura 142. Pré-visualização da listagem Resumo comparativa Orcamento – Auto.

| Pré-Visualização |                           |                                                                                                    |         |         |         |        |                                                                |
|------------------|---------------------------|----------------------------------------------------------------------------------------------------|---------|---------|---------|--------|----------------------------------------------------------------|
|                  | ※圖QQ盒 Páginas   ( <       | $~\vee~$ in $\blacksquare$<br>$\blacktriangleright$ $\blacktriangleright$ $\blacksquare$                                                             |         |         |         |        |                                                                |
|                  |                           | PROJECTO DE EDIFICAÇÃO DE 24 VIVENDAS NA MALVEIRA                                                                                                    |         |         |         |        |                                                                |
|                  | <b>HISTÓRICO DE AUTOS</b> |                                                                                                    |         |         |         |        | Pág. 1<br>Valor<br>758.18<br>758.18<br>Valor<br>58.32<br>58.32 |
| 1.1              | m3.                       | Demolição de parede de tijolos perfurados com martelo pneumático. Incluída<br>retirada de escombros e carregamento. Excluido transporte a vazadouro. |         |         |         |        |                                                                |
|                  |                           | Projecto                                                                                                    | Qt. nt. | Qt nt.  | P.Unit. | Valor  |                                                                |
|                  |                           | Exemplo                                                                                                    | ۰       | 2753    | 27,54   |        |                                                                |
|                  |                           | Exemplo auto medição 01                                                                                                    | 20.65   |         | 27.54   | 568,70 |                                                                |
|                  |                           | Exemplo auto medição 02                                                                                                    | 27.53   |         | 27,54   | 758,18 |                                                                |
|                  |                           | <b>TOTAIS</b>                                                                                                    | 27 53   | 27 53   |         | 758.18 |                                                                |
|                  |                           | Diferença                                                                                                    |         |         |         |        |                                                                |
| 1.2              | m2                        | Demolição de pavimento de vigotas e abobadilhas com martelo pneumático.<br>Incluída retirada de escombros. Carregamento sem transporte a vazadouro.  |         |         |         |        |                                                                |
|                  |                           | Projecto                                                                                                    | Qt. nt. | Qt. nt. | P.Unit. | Valor  |                                                                |
|                  |                           | Exemplo                                                                                                    |         | 8.00    | 7,29    |        |                                                                |
|                  |                           | Exemplo auto medição 01                                                                                                    | 6,00    |         | 7,29    | 43.74  |                                                                |
|                  |                           |                                                                                                    | 8,00    |         | 7,29    | 58,32  |                                                                |
|                  |                           | Exemplo auto medição 02                                                                                                    |         |         |         |        |                                                                |
|                  |                           | <b>TOTAIS</b>                                                                                                    | 8.00    | 8.00    |         | 58.32  |                                                                |

Figura 143. Pré-visualização da listagem Histórico de autos.

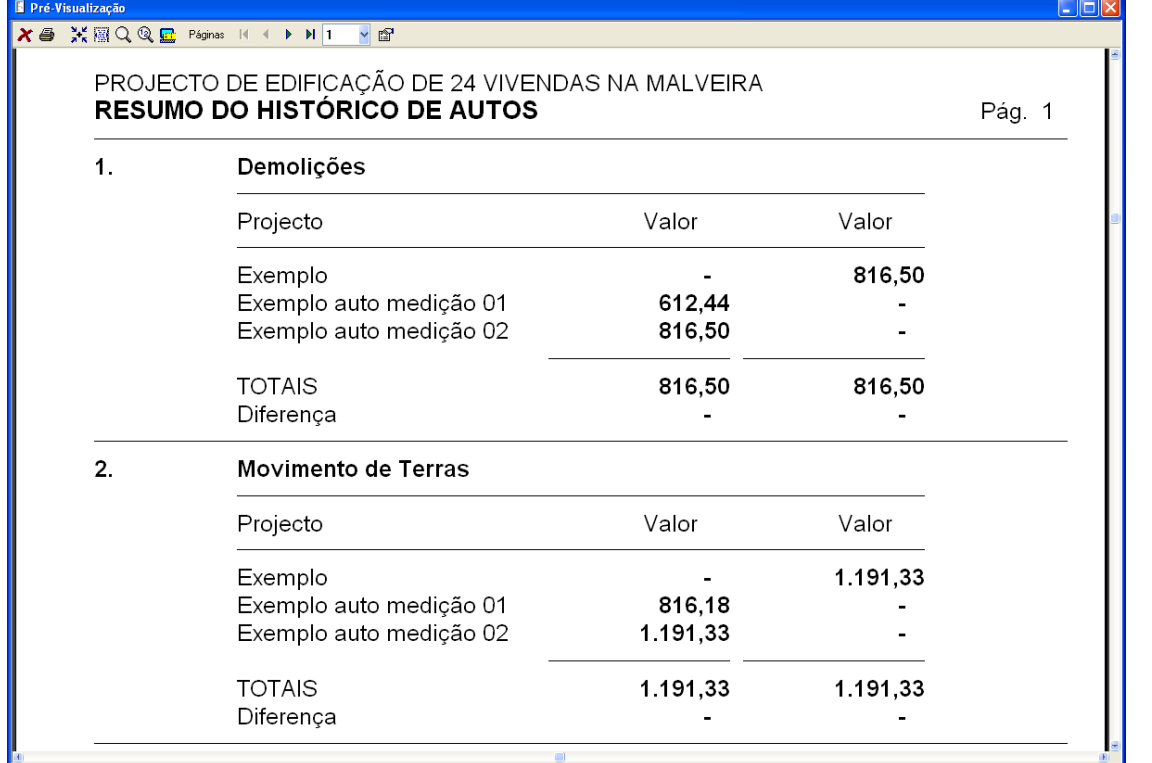

Figura 144. Pré-visualização da listagem resumo histórico de autos.

| Pré-Visualização |                                                                                                    |       |                                                                                                    |         |                   |          | $\Box$ ok |
|------------------|----------------------------------------------------------------------------------------------------|-------|----------------------------------------------------------------------------------------------------|---------|-------------------|----------|-----------|
|                  | $\mathsf{X} \oplus \mathbb{X} \mathbb{R} \mathbb{Q} \mathbb{Q} \mathbb{E}$ Páginas $\mathbb{N} \leftarrow \mathbb{N} \left[ \mathsf{1} \right]$ |       | $~\check{~}$ of                                                                                                |         |                   |          |           |
|                  | <b>TRABALHOS NÃO PREVISTOS</b><br>Auto : Exemplo auto medição 01                                                                                | Pág 1 |                                                                                                    |         |                   |          |           |
|                  | Cód.<br>Un.<br>Descrição                                                                                                    |       |                                                                                                    | Medição | Preço<br>Unitário | Valor    |           |
|                  | 01                                                                                                    |       | <b>Primeira Fase</b>                                                                                           |         |                   |          |           |
|                  | 0105                                                                                                    |       | <b>Betão Armado</b>                                                                                            |         |                   |          |           |
|                  | 010507                                                                                                    |       | m2 Cofragem e descofragem de madeira<br>em Pilares para uma altura média <3.<br>5m considerando 6 utilizações. |         |                   |          |           |
|                  |                                                                                                    |       |                                                                                                    |         |                   |          |           |
|                  |                                                                                                    |       |                                                                                                    | 200,00  | 8,91              | 1.782.00 |           |
|                  |                                                                                                    |       | <b>TOTAL CAPÍTULO</b>                                                                                          |         |                   | 1.782,00 |           |
|                  |                                                                                                    |       |                                                                                                    |         |                   |          |           |

Figura 145. Pré-visualização da listagem de Artigos não previstos.

### *5.5 Exercícios do Capítulo*

### 5.5.1 Primeiro auto de um orçamento.

Realizar um primeiro auto de medição parcial, através de um coeficiente, do projecto **Exercício projecto**, realizado nos exercícios do capítulo 2 deste manual, que se denominará **Auto 01**. Daremos como executados os trabalhos referentes a **15%** do Capítulo **01** e a **10%** do Capítulo **02**.

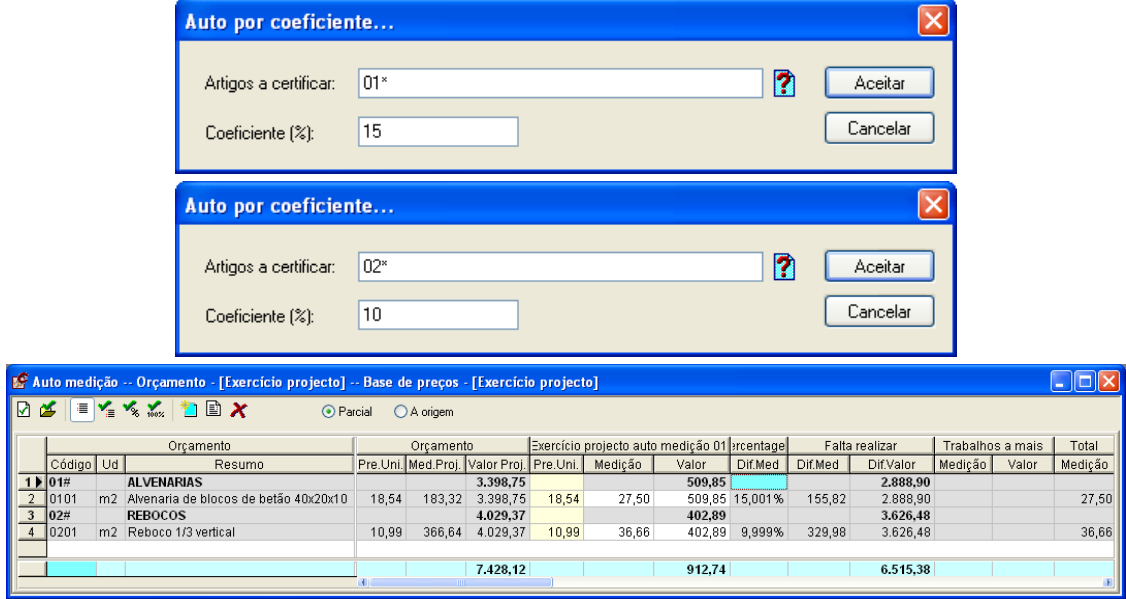

### 5.5.2 Segundo auto (parcial) de um orçamento.

Realizar um segundo auto parcial, desta vez *Por Medição*, que se denominará **Auto 02**.

Deverá mostrar-se também o auto **Auto 01** para visualizar o medido no mês anterior.

#### Daremos como realizados **50 m<sup>2</sup>** do artigo **0101** e **80 m<sup>2</sup>** do artigo **0201**.

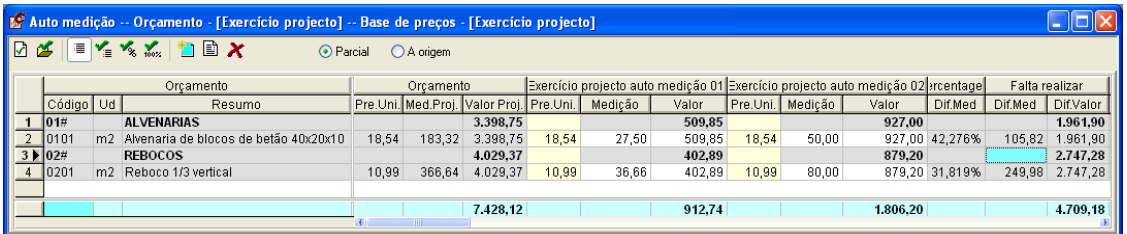

### 5.5.3 Terceiro auto (parcial) de um orçamento.

Realizar um terceiro auto parcial denominado **Auto 03**, por *Valor*. Daremos como realizados **600 €** (com os arredondamentos o programa introduzirá o valor 599,95 €) do artigo **0101** e **400 €**. do artigo **0201**.

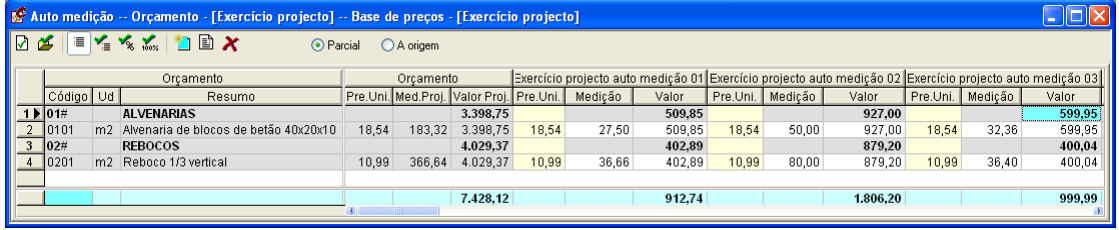

### 5.5.4 Calcular auto à origem.

Com a função **Autos>À Origem** calcular um auto acumulado que contenha a soma das linhas de medição dos três autos parciais anteriores.

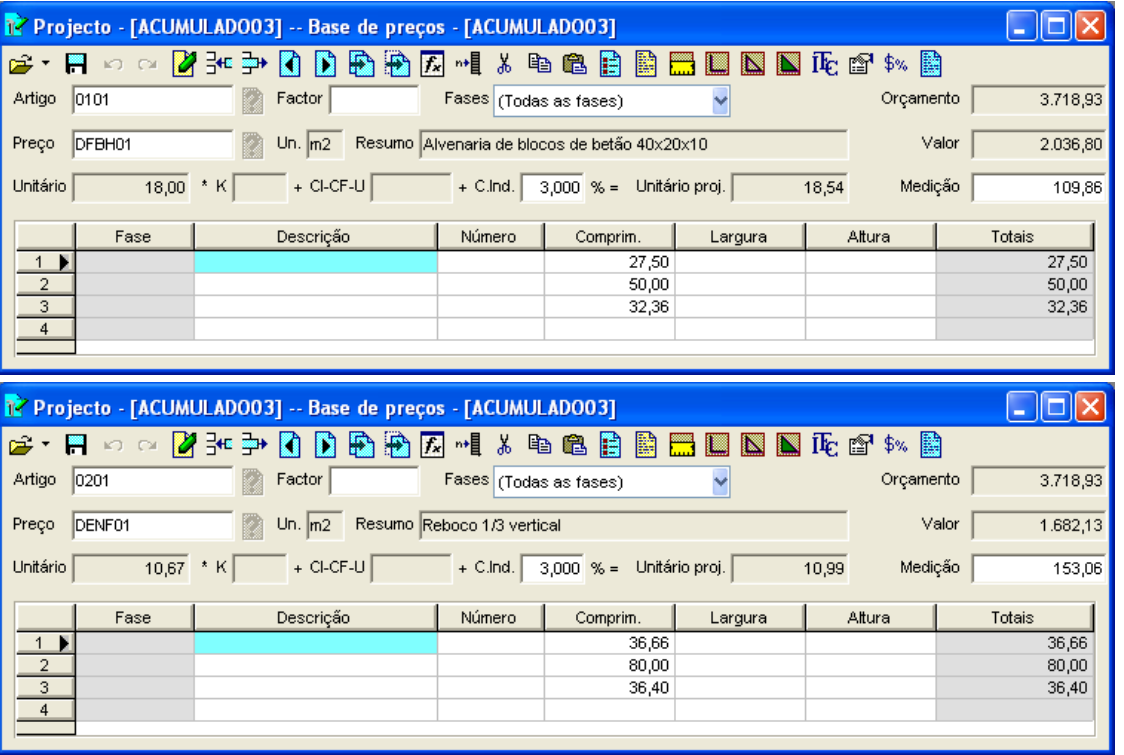

# **6 Condições técnicas**

### **Conteúdo**

 $\triangleright$  Ao longo deste capítulo explicam-se as funções do menu **Doc**. do programa *Constructo* que permite definir artigos para o Caderno de Condições Mestre. Desta forma é possível ao programa gerar automaticamente Cadernos de Condições particulares para cada Orçamento que se crie.

#### **Objectivos**

▶ O utilizador deverá ficar a compreender o critério utilizado pelo programa para gerar os Cadernos de Condições de modo automático. Deverá igualmente ficar a conhecer as diversas listagens geradas pelas funções agrupadas neste menu.

### *6.1 Criação de um caderno de condições mestre*

O primeiro passo a realizar é a criação de um caderno de condições. Para esse efeito, devemos efectuar os seguintes passos:

■ Seleccionamos a função **Novo** do menu **Ficheiro** ou pressionamos o ícone D <sub>Novo</sub>, situado na barra de ferramentas. Aparece a seguinte caixa de diálogo:

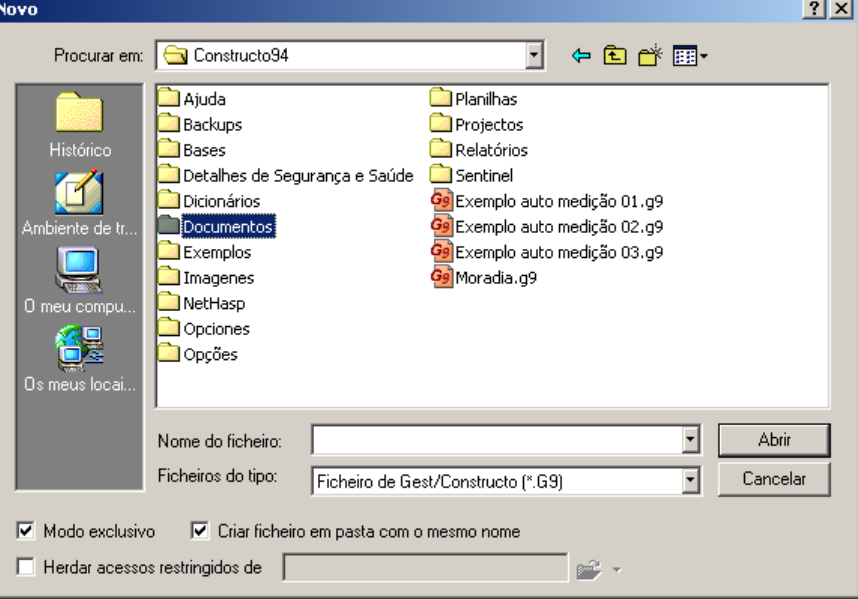

Figura 146. Preencher o campo nome do ficheiro para criar um caderno de condições denominado Caderno Mestre

- <sup>◼</sup> Seguidamente, seleccionaremos a pasta **Documentos** fazendo duplo-clique sobre o ícone Documentos
- <sup>◼</sup> No campo **Nome do ficheiro:** vamos escrever o nome do caderno que desejamos abrir ou criar. No nosso exemplo, escrevemos **Caderno Mestre***,* que é o nome que vamos atribuir ao nosso caderno. No campo **Tipo de ficheiros:** mantém-se a forma que se mostra por defeito

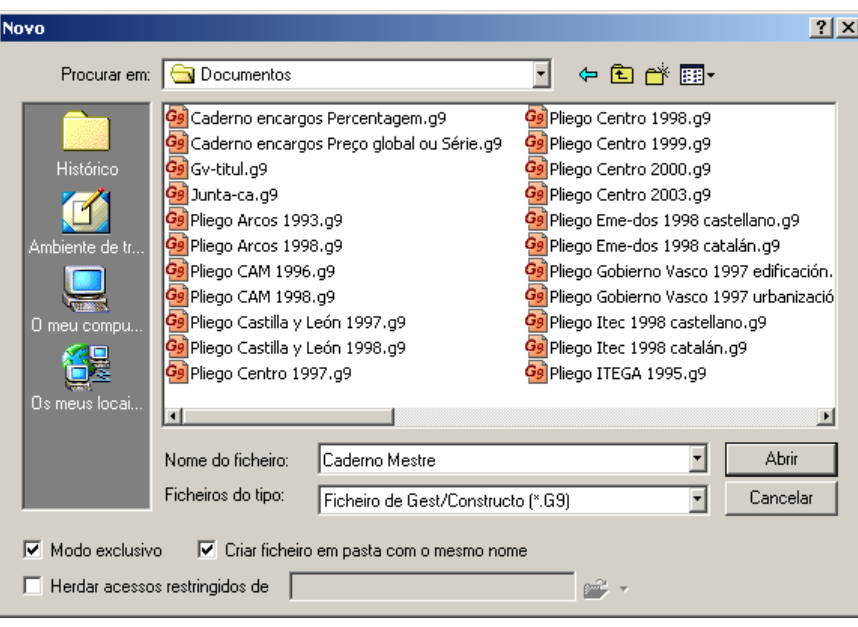

Figura 147. Criação do caderno com o nome *Caderno Mestre*

■ Finalmente, pressiona-se o botão <u>**Abrir**</u>

### *6.2 Introdução de condições técnicas*

<sup>◼</sup> Uma vez aberto o ficheiro, seleccionamos a função **Condições técnicas** do menu **Doc** *ou* pressionamos o ícone **si Condições técnicas** situado na barra de ferramentas. Esta função permite definir e modificar condições técnicas, dentro de um caderno de condições.

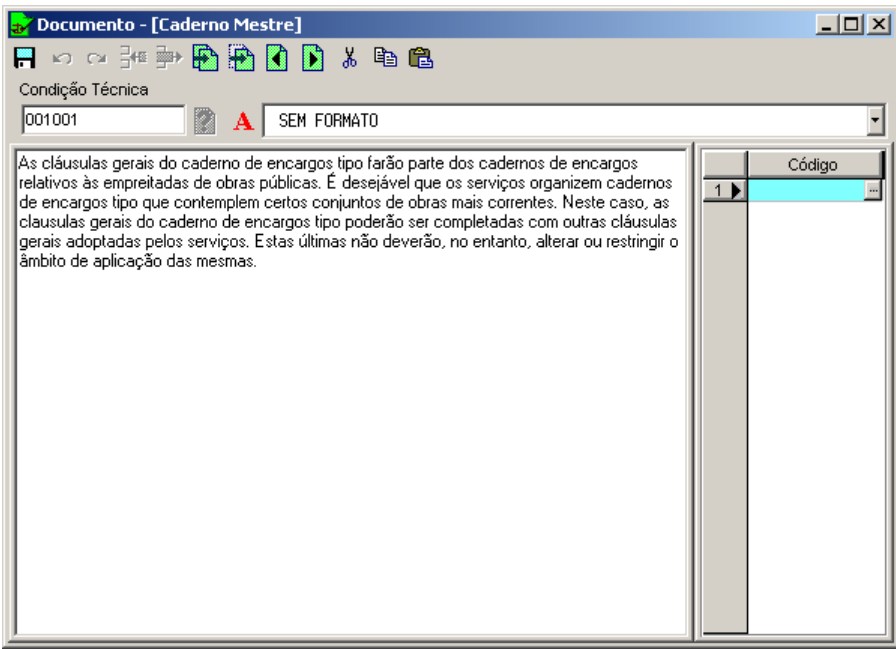

- <sup>◼</sup> No campo **Condição Técnica** introduz-se o código da condição que se vai criar ou modificar, no nosso exemplo escrevemos **001001**.
- <sup>◼</sup> Após aceitar o código da condição, o cursor situa-se na zona **Texto**, onde se introduz o texto de descrição da condição. No nosso exemplo vamos introduzir:

*As cláusulas gerais do caderno de encargos tipo farão parte dos cadernos de encargos relativos às empreitadas de obras públicas. É desejável que os serviços organizem cadernos de encargos tipo que contemplem certos conjuntos de obras mais correntes. Neste caso, as clausulas gerais do caderno de* 

*encargos tipo poderão ser completadas com outras cláusulas gerais adoptadas pelos serviços. Estas últimas não deverão, no entanto, alterar ou restringir o âmbito de aplicação das mesmas.*

- <sup>◼</sup> Dado que se introduziu um artigo das Condições Gerais, esse mesmo artigo fará parte do Caderno de Condições do orçamento com independência das unidades de obra ou preços simples de condições que intervenham no orçamento, pelo que a coluna de *Código* se deixa vazia.
- Uma vez introduzido o texto guarda-se, carregando no ícone DI Guardar condição técnica

Se pelo contrário, não se quiser guardar o texto introduzido ou alguma modificação que se tenha realizado, carrega-se na tecla  $\mathfrak{B}$ .

No caso de introduzir um artigo associado a uma ou várias unidades de obra, na coluna *Código* deve indicarse o código ou códigos das unidades de obra que estão relacionadas com o artigo correspondente.

De seguida, vamos proceder à introdução do artigo correspondente à parede de blocos de betão.

- <sup>◼</sup> No campo Código, introduz-se o código **003002**.
- Na zona de texto, vamos introduzir o texto que se mostra de seguida:

#### ALVENARIA E CANTARIA: PAREDES DE BLOCOS DE BETÃO

#### A. Materiais

- Blocos de betão: cumprirão o capítulo correspondente deste Caderno.

- Argamassa de cimento: cumprirá o capítulo correspondente deste Caderno.

- Betão: o betão utilizado no preenchimento de blocos terá um tamanho máximo do inerte inferior a 25 m e uma resistência à compressão igual à do betão.

*- Aço: para a armadura de muros utilizar-se-ão sempre armaduras lisas ou nervuradas, ainda que se possam utilizar outro tipo de reforços metálicos.*

#### B. Execução

- A parede aplicar-se-á à soga, sempre que a largura das peças corresponda à da parede, com blocos cuja vida mínima seja de três meses.

- Antes da sua colocação deverão humedecer-se os blocos, sem chegar a 35% do conteúdo em água relativamente à saturação.

- As fiadas serão perfeitament horizontais e aprumadas, cobrindo cada bloco os da fiada inferior como mínimo 12.5 cm. e ajustando-se quando a argamassa ainda esteja fresca.

 - As partes da parede recentemente construídas proteger-se-ão das intempéries climatéricas (chuvas, geadas, calor e fortes ventos).

#### C. Controlo e critérios de aceitação e devolução.

- Os blocos, cumprirão o exigido no capítulo correspondente deste Caderno, bem como as características necessárias quanto à densidade aparente, absorção de água e resistência à compressão.

- A execução controlar-se-á através de inspecções periódicas.

- Os materias ou unidades que não cumpram o especificado, deverão ser retirados da obra ou caos seja necessário demolida ou reparada a parte da obra afectada.

<sup>◼</sup> Na coluna **Código** vamos escrever **DFBH\***.

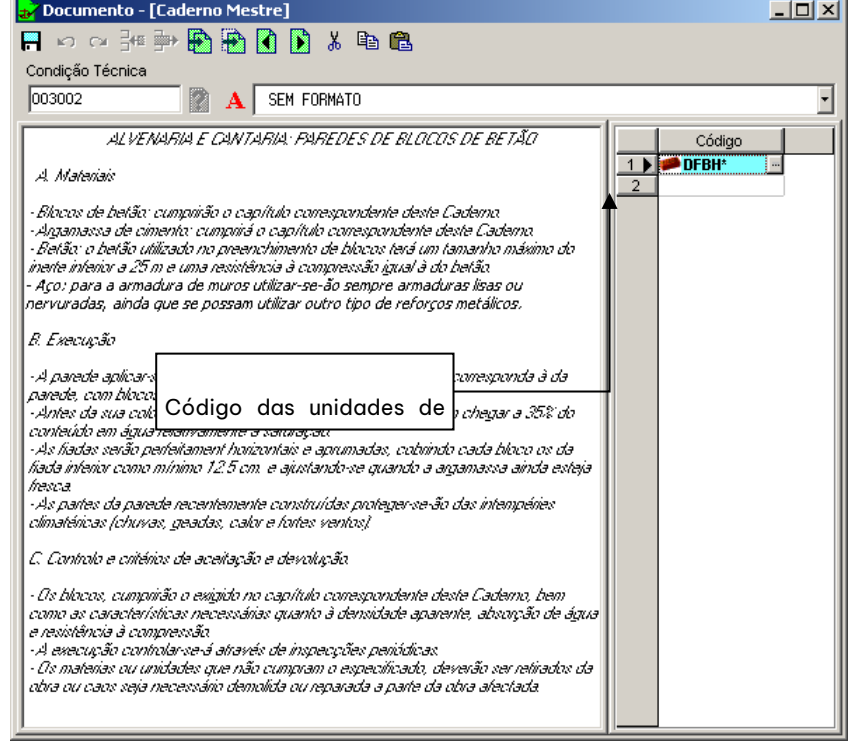

Figura 148. Condição associada às unidades de obra correspondentes à nossa base de preços

<sup>◼</sup> Para guardar a condição técnica que acabámos de introduzir no caderno de condições pressiona-se o botão **. Guardar** condição técnica.

Na coluna **Código** podem-se utilizar filtros para que a introdução dos códigos seja mais rápida, quando pretendemos associar as unidades de obra da base à condição técnica, já que introduzindo os primeiros caracteres do código e o caractere *\** ficarão associadas todas as unidades de obra que tenham a mesma raiz de código.

### *6.3 Impressão do caderno de condições de um orçamento*

Vamos proceder à impressão do caderno de condições do projecto **Exercício Projecto** criado no capítulo 2 deste manual. Para esse efeito, devemos efectuar os seguintes passos:

<sup>◼</sup> Abrir o projecto **EXERCÍCIO PROJECTO.G9**.

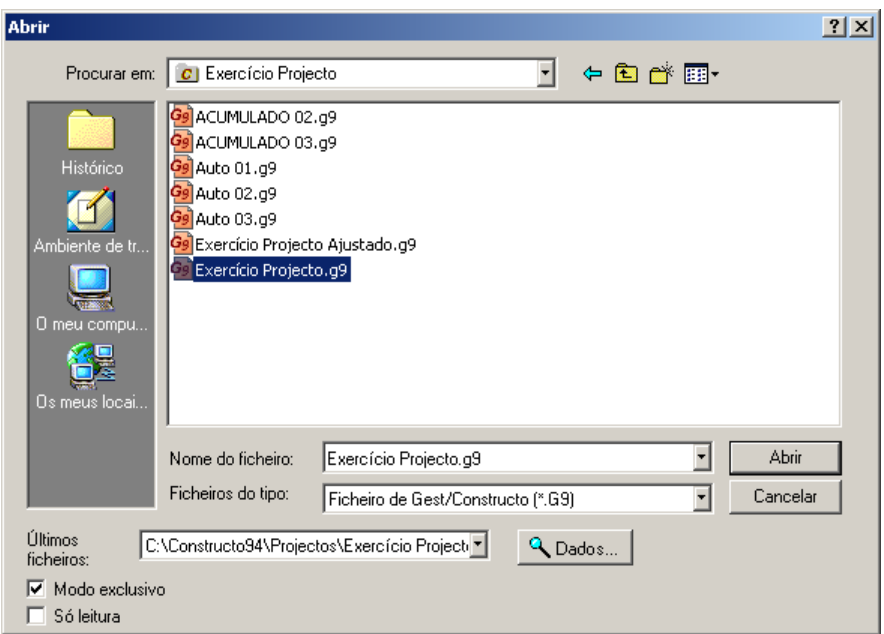

■ Seleccionar a opção **Imprimir...** do menu **Ficheiro** ou pressionar o botão <mark>de Imprimiri</mark> da barra de tarefas.

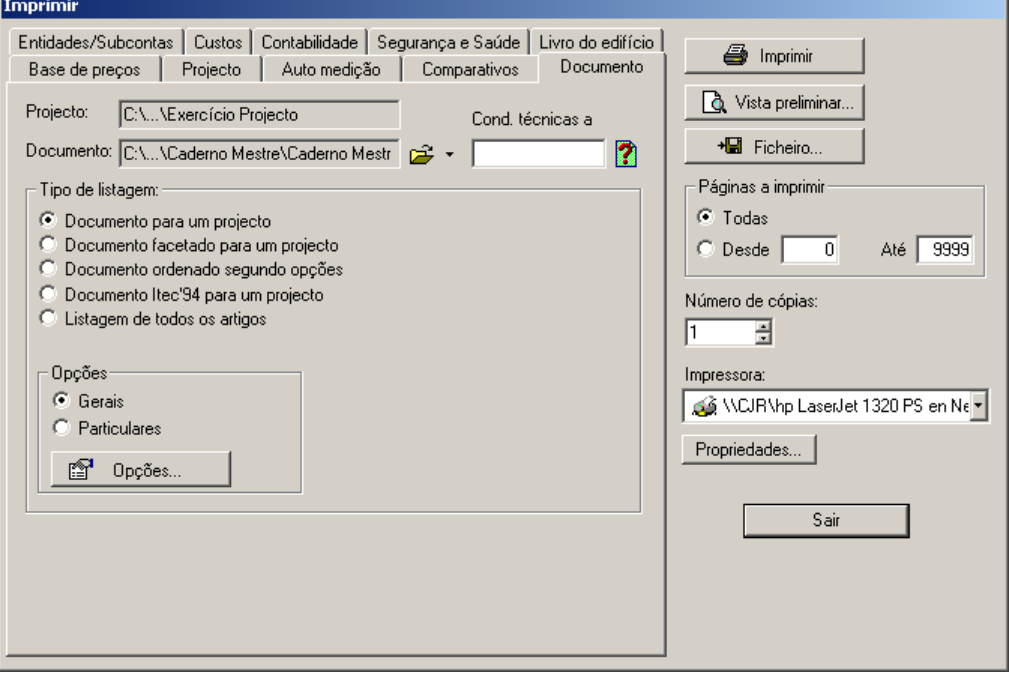

#### Figura 149. Janela Imprimir

- Seguidamente, seleccionamos o separador Documento |
- No campo **Documento**, seleccionamos o ficheiro **C:\...\Documentos\Cademo Mestre** e pressionamos o botão <del>a</del>
- Activamos a opção <sup>®</sup> Documento para um projecto
- Por último, pressionamos o botão . <a>

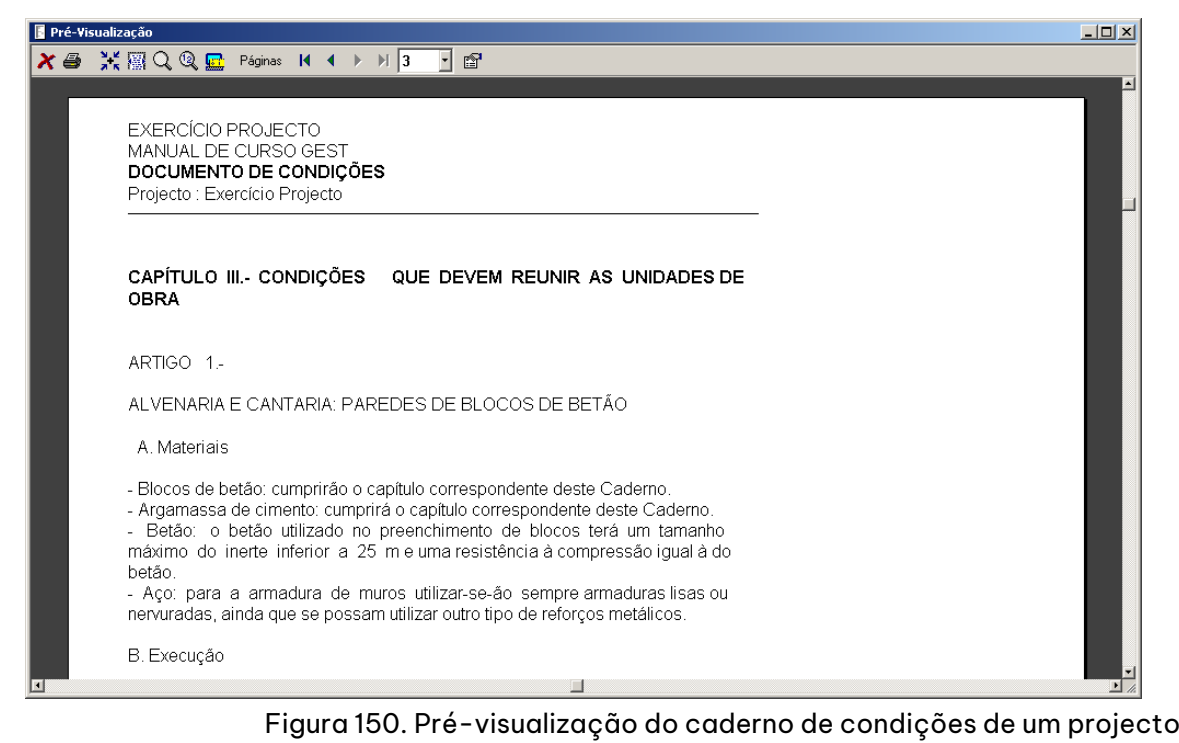

Através desta função, o programa gera automaticamente o Caderno de Condições associado ao orçamento, incluindo as condições no correspondente capítulo do Caderno.

- <sup>◼</sup> Condições facultativas, económicas e legais
- Condições que devem reunir os materiais
- Condições que devem reunir as unidades de obra

### *6.4 Impressão do caderno de condições facetado para um orçamento*

Caso possua um caderno de condições facetado em formato FIEBDC-3/95 ou FIEBDC-3/98, para imprimir o caderno específico de um orçamento, deve efectuar os seguintes passos:

<sup>◼</sup> Abrir o ficheiro **EXEMPLO.G9.**

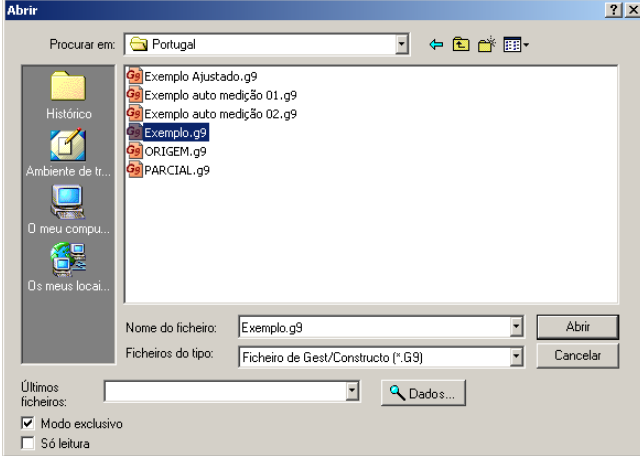

■ Seleccionar a opção **Imprimir...** do menu **Ficheiro** ou pressionar o ícone **de Imprimir** da barra de ferramentas.

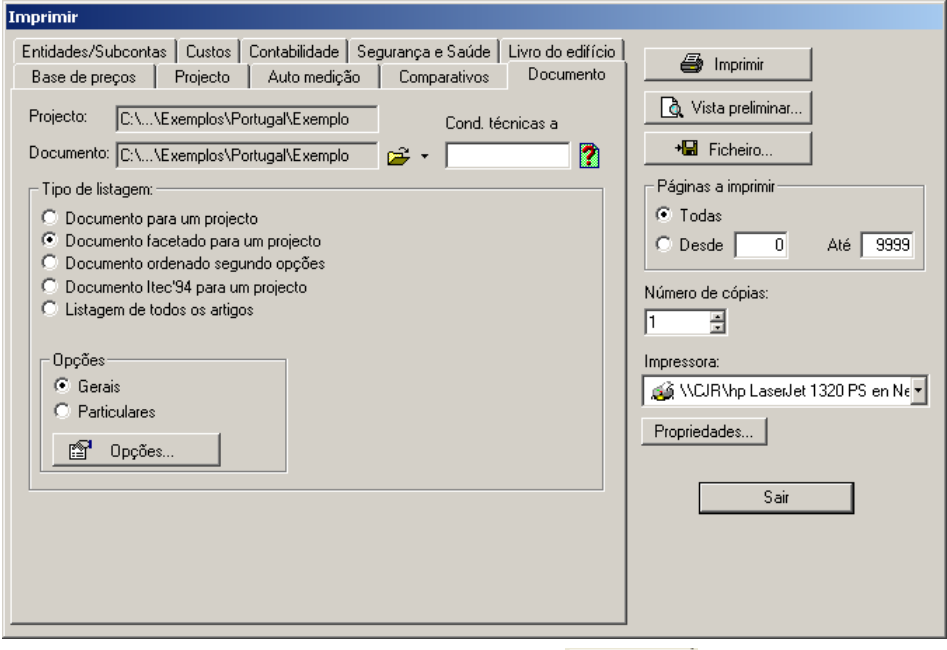

- Seguidamente, selecciona-se o separador **Documento**
- Activar a opção G Documento facetado para um projecto
- <sup>◼</sup> No campo **Doc.**, selecciona-se o documento facetado incluído na base de preços que se esteja a utilizar. No nosso exemplo, seleccionamos **Exemplo**.
- Pressionar o botão | & Vista preliminar...
- <sup>◼</sup> Na caixa de diálogo que se apresenta seguidamente é possível seleccionar as secções ou capítulos de cada uma das condições do caderno. Para seleccionar as secções, deve selecciona-las pressionando com o cursor do rato as que pretendemos que apareçam no caderno de condições.

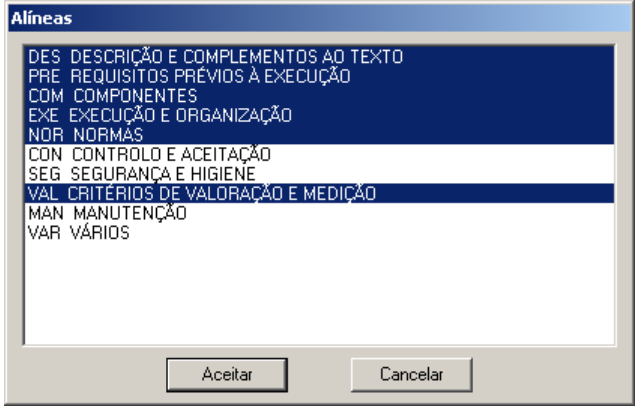

Figura 151.. Caixa de diálogo onde se seleccionam as facetas a imprimir

■ Seguidamente, pressionamos o botão <u>vecitar visualizando de seguida o caderno de condições com as</u> secções seleccionadas.

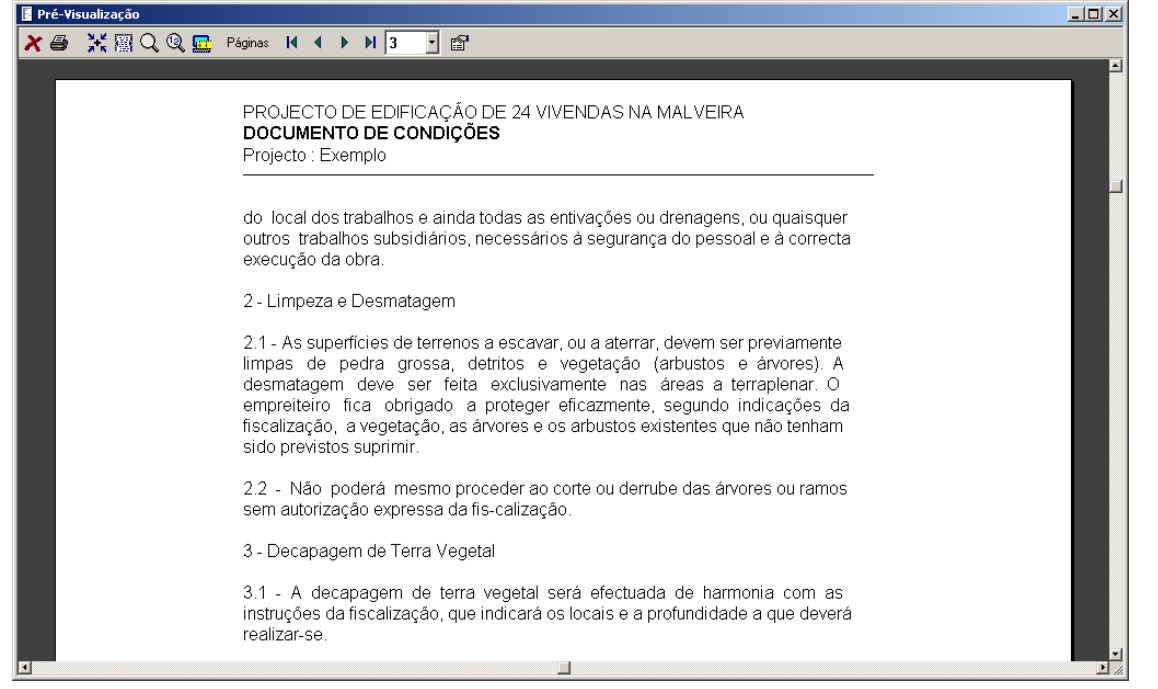

Figura 152. Pré-visualização de um Caderno facetado

### *6.5 Exercícios do Capítulo*

6.5.1 Gerar um caderno de condições mestre.

Gerar um caderno de condições, dentro da pasta **Documentos** denominado **Caderno de condições** que contenha os seguintes artigos:

- 001001: DISPOSIÇÕES GERAIS
- 001002: DELIMITAÇÃO DAS FUNÇÕES TÉCNICAS
- 001003: OBRIGAÇÕES E DIREITOS DO CONSTRUCTOR OU EMPREITEIRO
- 002001: CIMENTOS
- 002002: ÁGUA A UTILIZAR
- 002003: BLOCOS DE BETÃO
- 003001: ARGAMASSA DE CIMENTO
- 003002: ALVENARIAS DE BLOCOS DE BETÃO

Para a introdução das condições técnicas deverá recorrer ao exemplo fornecido nas últimas páginas deste capítulo.

Este caderno será associado à base de preços **BASE DE EXERCICIO** criada nos exercícios do capítulo **Base** deste manual. Os códigos indicados nas condições introduzidas, são associações com os preços dessa base.

Nas condições do caderno começadas pelo código **001**, não associaremos nenhum código ou filtro. Deste modo, estamos a indicar ao programa que, quando gerar o caderno de condições de um projecto, esta condição será sempre incluída.

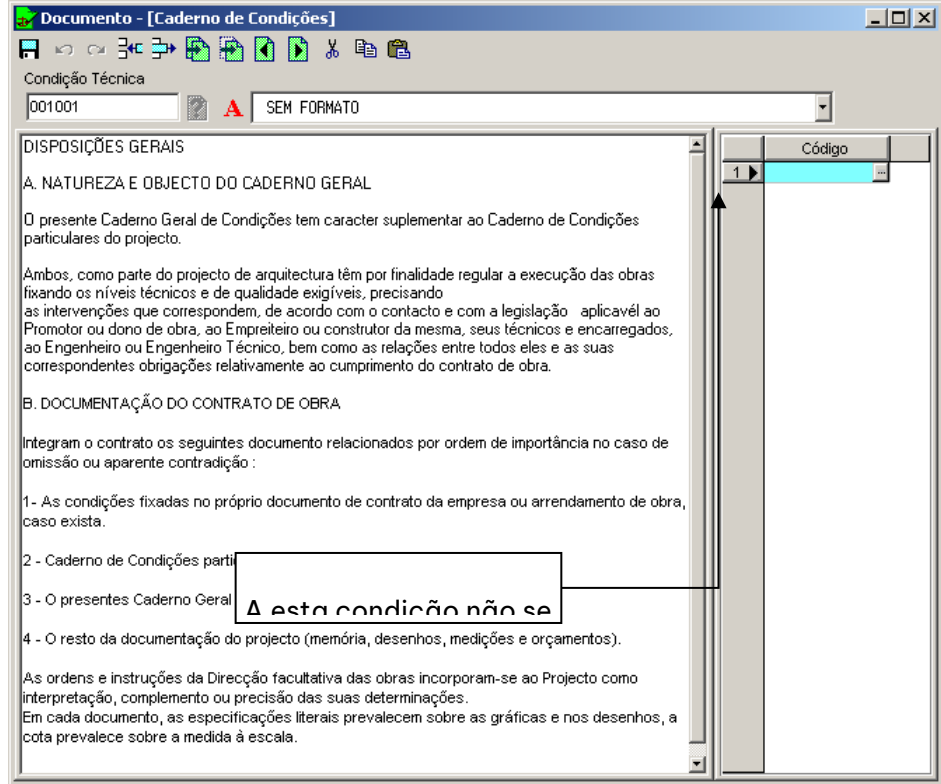

Figura 153. Condição Técnica 001001 DISPOSIÇÕES GERAIS na qual se introduz o texto e se deixa a coluna Código em branco, já que esta condição deve aparecer sempre que se solicite um caderno de condições técnicas.

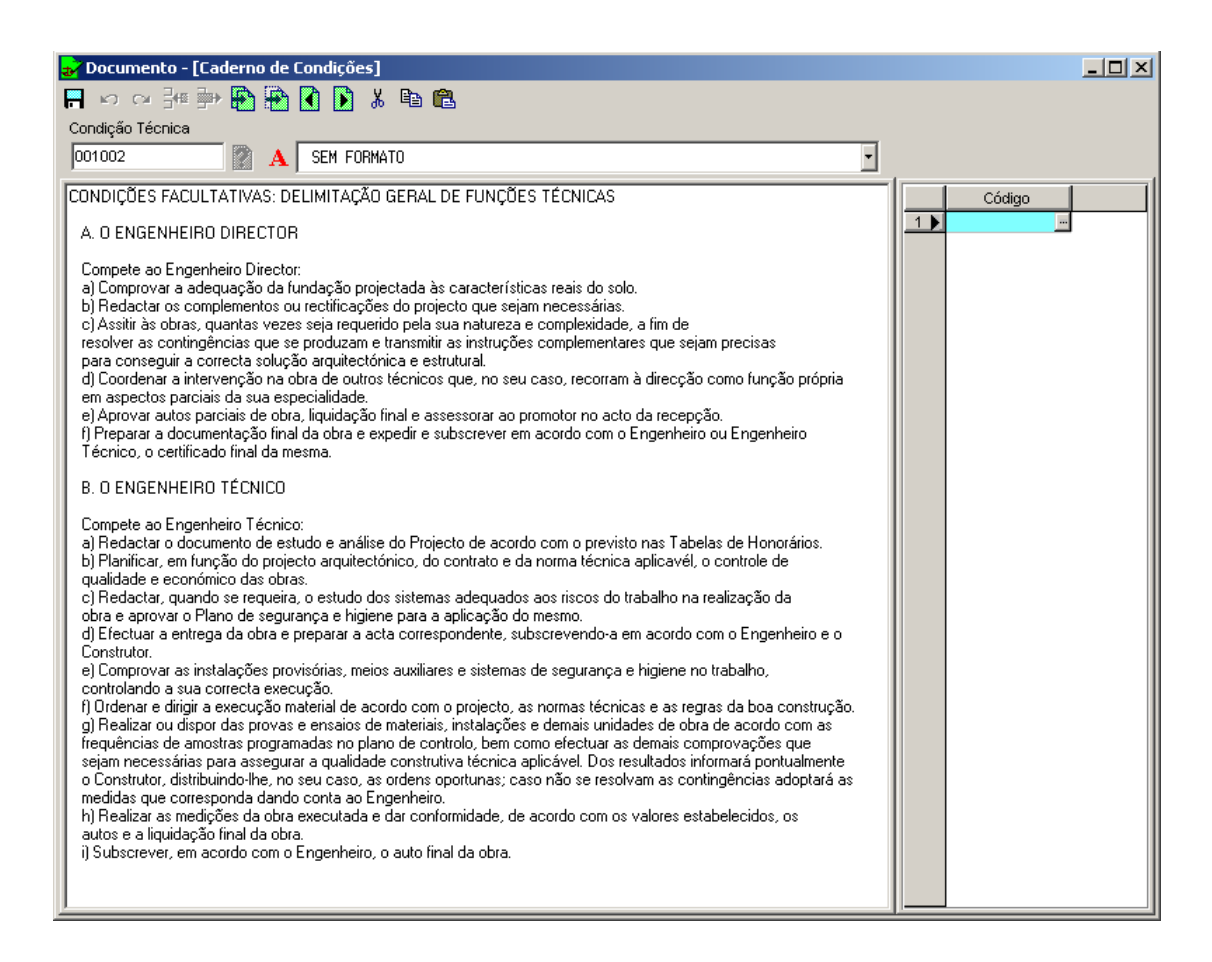

Figura 154. Condição Técnica 001002: CONDIÇÕES FACULTATIVA: DELIMITAÇÃO GERAL DE FUNÇÕES TÉCNICAS, em que tal como na condição anterior vamos deixar a coluna código em branco.

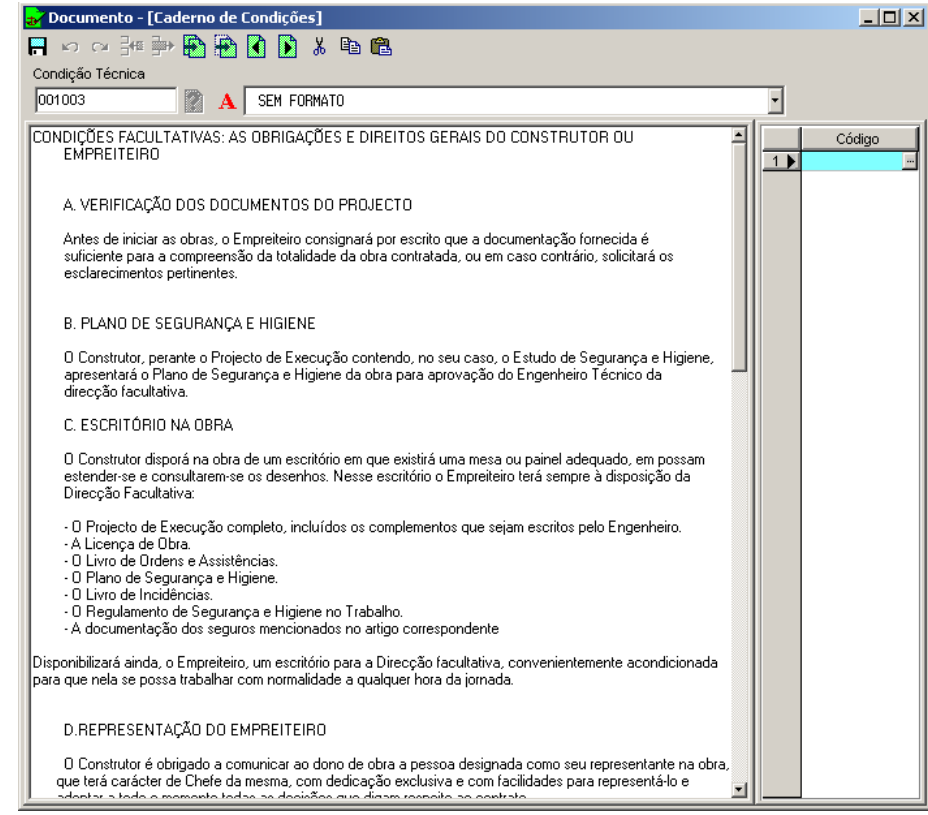

Figura 155. Condição Técnica 001003: CONDIÇÕES FACULTATIVAS: OBRIGAÇÕES E DIREITOS GERAIS DO CONSTRUTOR OU EMPREITEIRO, que do mesmo modo que nos artigos anteriores não se indica nenhum código relacionado com o texto.

Nas condições técnicas do **CADERNO MESTRE** cujo código comece por **002**, vamos associar os códigos correspondentes aos materiais, a que faz referência o texto do caderno de condições. Ao listar o caderno de condições, o programa incluirá o **Capítulo II Condições que devem reunir os materiais**.

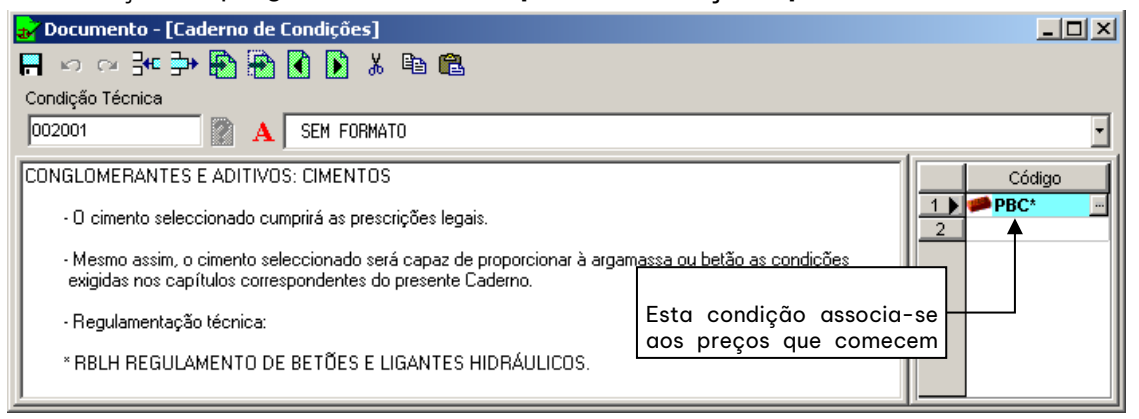

Figura 156. Condição Técnica 002001 CIMENTOS na qual se associa o código PBCE\* da base de preços BASE DE EXERCICIO

**GRAITEC** 

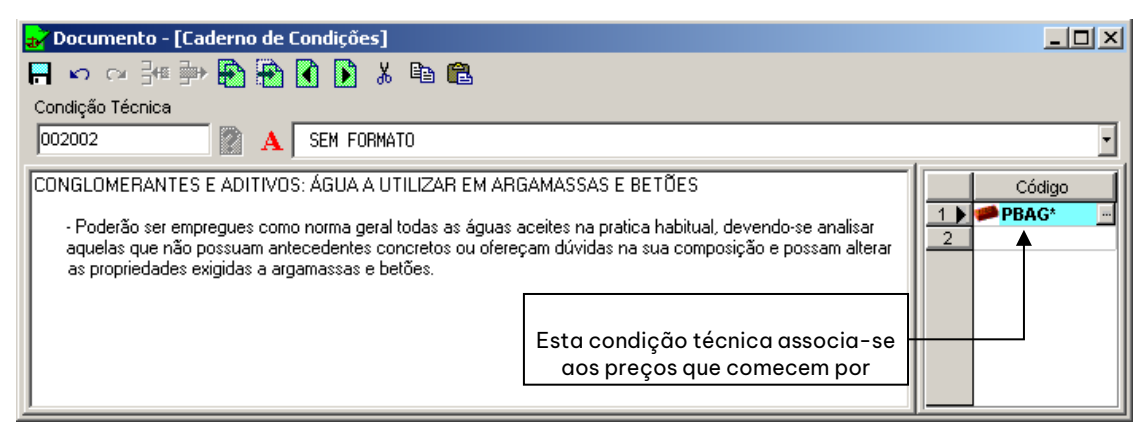

Figura 157. Condição Técnica 002002 ÁGUA A UTILIZAR EM ARGAMASSAS ao qual se associa ao código PBAG\* da base de preços BASE DE EXERCICIO

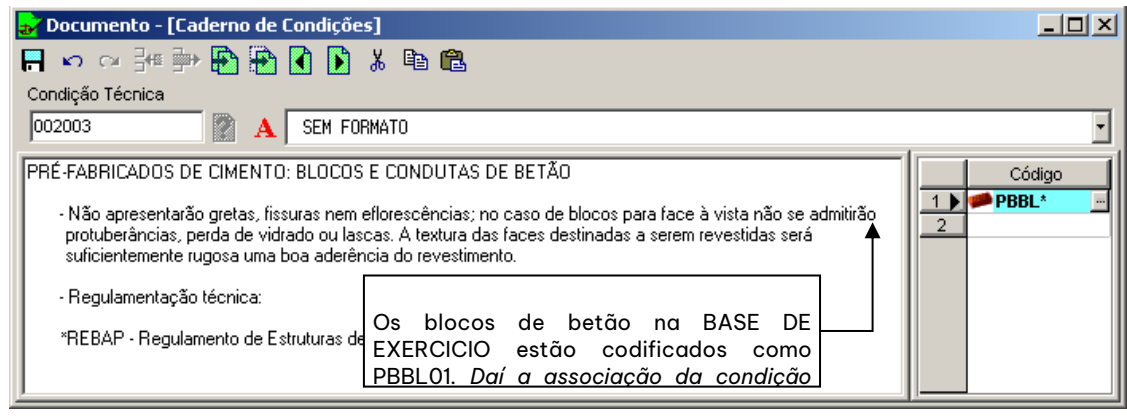

Figura 158. Condição Técnica a que se associam os preços cujos códigos coincidam com o filtro

PBBL\*

Nas condições do caderno cujo código comece por **003** associaremos os códigos correspondentes aos materiais a que se faz referência no texto do artigo. Ao listar o caderno de condições, o programa inclui-los no capítulo **Capítulo III, Condições que devem reunir as Unidades de Obra**.

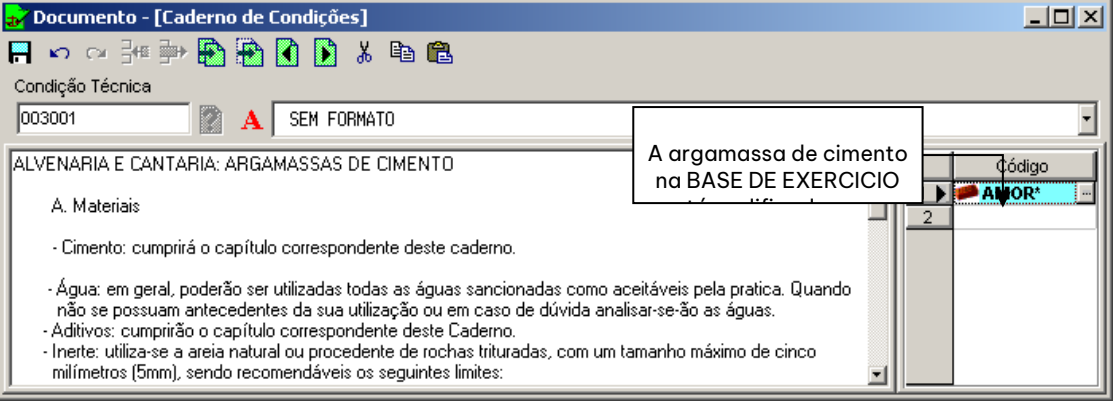

Figura 159. Condição a que se associam os preços cujos códigos coincidam com o filtro AMOR\*

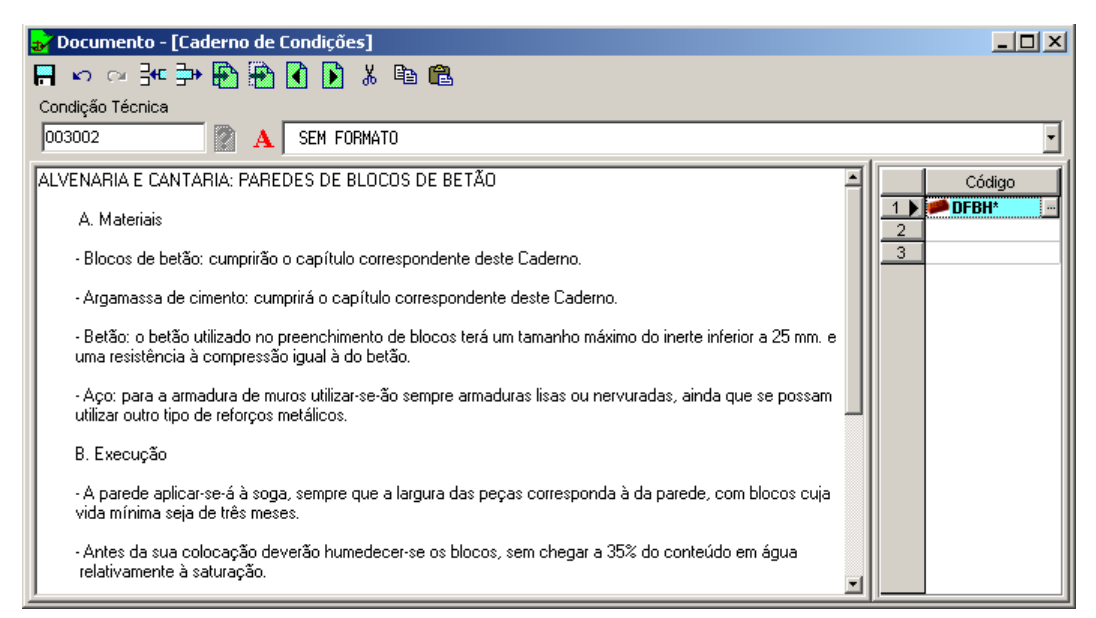

Figura 160. Condição a que se associam os preços cujos códigos coincidam com o filtro DFBH\*

#### 6.5.2 Gerar um caderno de condições particular de um projecto

Gerar o Caderno de Condições do projecto **Exercicio Projecto**, criado nos exercícios do capítulo 2, baseando-se no ficheiro **Caderno de Condições** criado no exercício anterior.

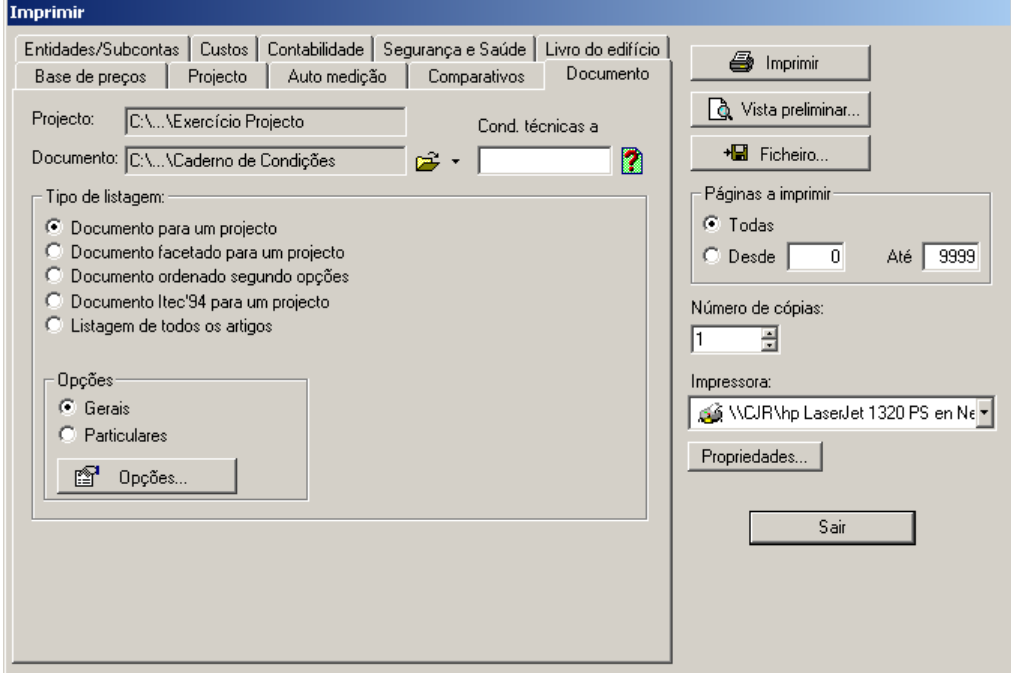

De seguida, mostra-se o caderno resultante:

### PROJECTO DE EDIFICAÇÃO FASE I

### URBANIZAÇÃO "CANAVIAL"

Caderno de Condições

Projecto : Exercício projecto

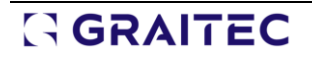

#### **CAPÍTULO I.- CONDIÇÕES FACULTATIVAS, ECONÓMICAS E LEGAIS**

ARTIGO 1.-

DISPOSIÇÕES GERAIS

A.NATUREZA E OBJECTO DO CADERNO GERAL

O presente Caderno Geral de Condições tem caracter suplementar ao Caderno de Condições particulares do Projecto.

Ambos, como parte do projecto de arquitectura têm por finalidade regular a execução das obras fixando os níveis técnicos e de qualidade exigíveis, precisando as intervenções que correspondem, de acordo com o contrato e com a legislação aplicável ao Promotor ou dono de obra, ao Empreiteiro ou construtor da mesma, seus técnicos e encarregados, ao Engenheiro ou Engenheiro Técnico, bem como as relações entre todos eles e suas correspondentes obrigações relativamente ao cumprimento do contrato de obra.

B.DOCUMENTAÇÃO DO CONTRATO DE OBRA

Integram o contrato os seguintes documentos relacionados por ordem de importância relativamente ao valor das suas especificações no caso de omissão ou aparente contradição:

1.-As condições fixadas no próprio documento de contrato de empresa ou arrendamento de obra, caso exista.

2.-O Caderno de Condições particulares.

3.-O presente Caderno Geral de Condições.

4.-O resto da documentação do Projecto (memória, desenhos, medições e orçamentos).

As ordens e instruções da Direcção facultativa das obras incorporam-se ao Projecto como interpretação, complemento ou precisão das suas determinações.

Em cada documento, as especificações literais prevalecem sobre as gráficas e nos desenhos, a cota prevalece sobre a medida à escala.

ARTIGO 2.-

GGRAITEC

CONDIÇÕES FACULTATIVAS: DELIMITAÇÃO GERAL DE FUNÇÕES TÉCNICAS

A.O ENGENHEIRO DIRECTOR

Compete ao Engenheiro Director:

### PROJECTO DE EDIFICAÇÃO FASE I

### URBANIZAÇÃO "CANAVIAL"

Caderno de Condições

Projecto : Exercício projecto

a) Comprovar a adequação da fundação projectada às características reais do solo.

b) Redactar os complementos ou rectificações do projecto que sejam necessárias.

c) Assistir às obras, quantas vezes seja requerido pela sua natureza e complexidade, a fim de resolver as contingências que

se produzam e transmitir as instruções complementares que sejam precisas para conseguir a correcta solução

arquitectónica e estrutural.

d) Coordenar a intervenção na obra de outros técnicos que, no seu caso, recorram à direcção como função própria

em aspectos parciais da sua especialidade.

e) Aprovar os autos parciais de obra, a liquidação final e assessorar ao promotor no acto da recepção.

f) Preparar a documentação final da obra e expedir e subscrever em acordo com o Engenheiro Técnico ou Engenheiro Técnico, o

certificado final da mesma.

B.O ENGENHEIRO TÉCNICO

Compete ao Engenheiro Técnico:

a) Redactar o documento de estudo e análise do Projecto de acordo com o previsto nas Tabelas de Honorários.

b) Planificar, em função do projecto arquitectónico, do contrato e da norma técnica aplicável, o controle de

qualidade e económico das obras.

c) Redactar, quando se requeira, o estudo dos sistemas adequados aos riscos do trabalho na realização da

obra e aprovar o Plano de segurança e higiene para a aplicação do mesmo.

d) Efectuar a entrega da obra e preparar a acta correspondente, subscrevendo-a em acordo com o Engenheiro e o

Construtor.

e) Comprovar as instalações provisórias, meios auxiliares e sistemas de segurança e higiene no trabalho,

controlando a sua correcta execução.

f) Ordenar e dirigir a execução material de acordo com o projecto, as normas técnicas e as regras da boa construção.

GRAITEC

g) Realizar ou dispor das provas e ensaios de materiais, instalações e demais unidades de obra de acordo com as

frequências de amostras programadas no plano de controlo, bem como efectuar as demais comprovações que

sejam necessárias para assegurar a qualidade construtiva técnica aplicável. Dos resultados informará pontualmente

o Construtor, distribuindo-lhe, no seu caso, as ordens oportunas; caso não se resolvam as contingências adoptará as

medidas que corresponda dando conta ao Engenheiro.

h) Realizar as medições da obra executada e dar conformidade, de acordo com os valores estabelecidos, os

autos e a liquidação final da obra.

i) Subscrever, em acordo com o Engenheiro, o auto final da obra.

#### C.O CONSTRUTOR

Compete ao Construtor:

a) Organizar os trabalhos de construção, redactando os desenhos da obra que sejam necessários e projectando ou

autorizando as instalações provisórias e meios auxiliares da obra.

b) Elaborar, quando se requeira, o Plano de Segurança e Higiene da obra em aplicação do estudo correspondente,

e aplicar, em qualquer caso, a execução das medidas preventivas, velando pelo seu cumprimento e pela observância

da norma vigente em matéria de segurança e higiene no trabalho.

c) Subscrever com o Engenheiro e o Engenheiro Técnico, a acta de entrega da obra.

d) Exercer a chefia de todo o pessoal que intervenha na obra e coordenar as intervenções dos

subempreiteiros.

e) Assegurar a idoneidade de todos e cada um dos materiais e elementos construtivos que se utilizem,

comprovando os preparados na obra e rejeitando, por iniciativa própria ou por prescrição do Engenheiro Técnico,

os fornecimentos ou pré-fabricados que não tenham as garantias ou documentos de idoneidade

requeridos pelas normas de aplicação.

f) Custodiar o Livro de ordens e seguimento da obra e transmitir as anotações que se realizem no mesmo.

g) Facilitar ao Engenheiro Técnico, com antecedência suficiente, os materiais necessários para o cumprimento

das suas tarefas.

h) Preparar os autos parciais de obra e a proposta de liquidação final.

i) Subscrever com o Promotor as actas de recepção provisória e definitiva.

ARTIGO 3.-

CONDIÇÕES FACULTATIVAS: AS OBRIGAÇÕES E DIREITOS GERAIS DO CONSTRUTOR OU

EMPREITEIRO

A. VERIFICAÇÃO DOS DOCUMENTOS DO PROJECTO

Antes de iniciar as obras, o Empreiteiro consignará por escrito que a documentação fornecida é

suficiente para a compreensão da totalidade da obra contratada, ou em caso contrário, solicitará os esclarecimentos

pertinentes.

### PROJECTO DE EDIFICAÇÃO FASE I

#### URBANIZAÇÃO "CANAVIAL"

Caderno de Condições

Projecto : Exercício projecto

B. PLANO DE SEGURANÇA E HIGIENE

O Construtor, perante o Projecto de Execução contendo, no seu caso, o Estudo de Segurança e Higiene,

apresentará o Plano de Segurança e Higiene da obra para aprovação do Engenheiro Técnico da

direcção facultativa.

C. ESCRITÓRIO NA OBRA

O Construtor disporá na obra de um escritório em que existirá uma mesa ou painel adequado, em possam

estender-se e consultarem-se os desenhos. Nesse escritório o Empreiteiro terá sempre à disposição da Direcção

Facultativa:

- O Projecto de Execução completo, incluídos os complementos que sejam escritos pelo Engenheiro.

- A Licença de Obra.
- O Livro de Ordens e Assistências.
- O Plano de Segurança e Higiene.
- O Livro de Incidências.
- O Regulamento de Segurança e Higiene no Trabalho.
- A documentação dos seguros mencionados no artigo correspondente

Disponibilizará ainda, o Empreiteiro, um escritório para a Direcção facultativa, convenientemente acondicionada para que nela se possa trabalhar com normalidade a qualquer hora da jornada.

D.REPRESENTAÇÃO DO EMPREITEIRO

O Construtor é obrigado a comunicar ao dono de obra a pessoa designada como seu representante na obra, que

terá carácter de Chefe da mesma, com dedicação exclusiva e com facilidades para representá-lo e adoptar a todo

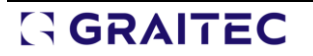

o momento todas as decisões que digam respeito ao contrato. Serão suas funções as do Empreiteiro conforme se especifica no artigo correspondente. Quando a importância das obras o requeira e assim se consigne no Caderno de "Condições particulares de índole facultativa", o Representante do Empreiteiro será um facultativo de grau superior ou grau médio, consoante os casos. O Caderno de Condições particulares determinará o pessoal facultativo ou especialista que o Construtor é obrigado a manter na obra como mínimo e o tempo de dedicação comprometido. O incumprimento desta obrigação ou em geral, a falta de qualificação suficiente por parte do pessoal de acordo com a natureza dos trabalhos, facultará ao Engenheiro a ordem para a paralisação das obras, sem direito a reclamação alguma até que esteja resolvida a falha.

#### E.PRESENÇA DO EMPREITEIRO NA OBRA

O Chefe de obra, por si ou por meio dos seus técnicos, ou encarregados estará presente durante a jornada legal de trabalho e acompanhará o Engenheiro Técnico, nas visitas que tenham às obras, colocando-se à sua disposição para a prática dos reconhecimentos que se considerem necessários e fornecendo-lhes os dados necessários para a comprovação das medições e liquidações

F.TRABALHOS NÃO ESTIPULADOS EXPRESSAMENTE

É obrigação do empreiteiro executar, quando seja necessário para a boa construção e aspecto das obras ainda que não esteja expressamente determinado nos documentos do Projecto, sempre que, sem separar-se do seu espirito e correcta interpretação, o disponha o Engenheiro dentro dos limites que os orçamentos possibilitem para cada unidade de obra e tipo de execução.

Quando em falta de especificação no Caderno de Condições particulares, entender-se-á que requer a reformulação do projecto com consentimento expresso do proprietário, toda a variação que suponha incremento de preços de alguma unidade de obra em mais de 20 por 100 ou do total do orçamento em 10 por 100.

#### G.INTERPRETAÇÕES, ESCLARECIMENTOS E MODIFICAÇÕES DOS DOCUMENTOS DO PROJECTO

Quando se trate de esclarecer, interpretar ou modificar orçamentos dos Cadernos de Condições ou indicações dos desenhos ou croquis, as ordens e instruções correspondentes comunicar-se-ão previamente por escrito ao Empreiteiro, estando este obrigado por sua vez a devolver os originais ou as cópias subscrevendo com a sua assinatura o acordado, que figurará no rodapé de todas as ordens, avisos ou instruções que receba, tanto do Engenheiro Técnico como do Engenheiro.

### GGRAITEC

Qualquer reclamação contra as disposições tomadas por estes deve ser comunicada ao Empreiteiro,

#### PROJECTO DE EDIFICAÇÃO FASE I

### RBANIZAÇÃO "CANAVIAL"

Caderno de Condições

#### Projecto : Exercício projecto

dentro do prazo de três dias, a quem lhe houvera comunicado, o qual dará ao Empreiteiro

o correspondente recibo, se este o solicitasse.

O Empreiteiro poderá requerer do Engenheiro ou do Engenheiro Técnico, segundo as tarefas de cada um,

as instruções ou esclarecimentos que sejam precisos para a correcta interpretação do projectado.

H.RECLAMAÇÕE CONTRA AS ORDENS DA DIRECÇÃO FACULTATIVA

As reclamações que o Empreiteiro queira apresentar contra as ordens ou instruções emanadas pela Direcção Facultativa, só poderão ser apresentadas, através do Engenheiro, perante o Dono de obra, se são de ordem económica e de acordo com as condições estipuladas nos Cadernos de Condições correspondentes. Contra disposições de ordem técnica do Engenheiro ou do Engenheiro Técnico, não serão admitidas reclamações, podendo o Empreiteiro limitar a sua responsabilidade, se necessário, através de exposição fundamentada dirigida ao Engenheiro, o qual poderá limitar a sua resposta ao simples acusar de recebimento, que em qualquer caso será obrigatório para este tipo de reclamações.

I.RECUSA DO EMPREITEIRO RELATIVAMENTE AO PESSOAL NOMEADO PELO ENGENHEIRO

O Empreiteiro não poderá recusar aos Engenheiros, Engenheiros Técnicos, ou pessoal encarregado por estes da vigilância das obras, nem pedir que por parte do proprietário se designem outros facultativos para os reconhecimentos e medições.

Quando se julgue prejudicado pelo trabalho destes, procederá de acordo com o estipulado no artigo precedente, porém sem que por esta motivam se possam interromper nem perturbar a marcha dos trabalhos.

#### J.FALTAS DE PESSOAL

O Engenheiro pode, por desobediência às suas instruções, manifesta incompetência ou negligência grave que comprometa ou perturbe a marcha dos trabalhos, poderá requerer ao Empreiteiro para que afaste da obra os dependentes ou operários causadores da perturbação.

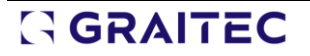

### PROJECTO DE EDIFICAÇÃO FASE I

perda de vidrado ou lascas. A textura das faces destinadas a serem revestidas será suficientemente

- Não apresentarão gretas, fissuras nem eflorescências; no caso de blocos para face à vista não se admitirão protuberâncias,

PRÉ-FABRICADOS DE CIMENTO: BLOCOS E CONDUTAS DE BETÃO

ARTIGO 3.-

propriedades exigidas a argamassas e betões.

aquelas que não possuam antecedentes concretos ou ofereçam dúvidas na sua composição e possam alterar as

- Poderão ser empregues como norma geral todas as águas aceites na pratica habitual, devendo-se analisar

CONGLOMERANTES E ADITIVOS: ÁGUA A UTILIZAR EM ARGAMASSAS E BETÕES

ARTIGO 2.-

geral da obra.

**GRAITEC** 

ARTIGO 1.-

\* RBLH REGULAMENTO DE BETÕES E LIGANTES HIDRÁULICOS.

- Regulamentação técnica:

capítulos correspondentes do presente Caderno.

- Mesmo assim, o cimento seleccionado será capaz de proporcionar à argamassa ou betão as condições exigidas nos

- O cimento seleccionado cumprirá as prescrições legais.

CONGLOMERANTES E ADITIVOS: CIMENTOS

**CAPÍTULO II.- CONDIÇÕES QUE DEVEM REUNIR OS MATERIAIS**

O Empreiteiro poderá subcontratar capítulos ou unidades de obra a outros empreiteiros, com sujeição, ao

estipulado no Caderno de Condiciones particulares e sem prejuízo das suas obrigações como Empreiteiro

### URBANIZAÇÃO "CANAVIAL"

Caderno de Condições

Projecto : Exercício projecto

rugosa uma boa aderência do revestimento.

- Regulamentação técnica:

\*REBAP - Regulamento de Estruturas de Betão.

ARTIGO 4.-

ALVENARIA E CANTARIA: ARGAMASSAS DE CIMENTO

A. Materiais

- Cimento: cumprirá o capítulo correspondente deste caderno.

- Água: em geral, poderão ser utilizadas todas as águas sancionadas como aceitáveis pela pratica. Quando não se

possuam antecedentes da sua utilização ou em caso de dúvida analisar-se-ão as águas.

- Aditivos: cumprirão o capítulo correspondente deste Caderno.

- Inerte: utiliza-se a areia natural ou procedente de rochas trituradas, com um tamanho máximo de cinco milímetros (5

mm), sendo recomendáveis os seguintes limites:

\*alvenaria e paredes de tijolo: 3 mm.

\*revestimentos ordinários: 2 mm.

\*estuques finos: 0.5 mm.

B. Tipos

- Estabelecem-se os seguintes tipos, em que o número indica a dosagem em quilogramas de cimento por metro cúbico de argamassa (kg/m3):

tipo classe de obra

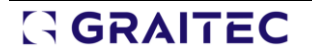

---------------------------------------------------

- M 250 parede de alvenaria colocada manualmente
- M 350 capas de assento de peças pré-fabricadas
- M 450 parede de tijolo especiais, reboco,
- estuques, cornijas e impostas
- M 600 rebocos, estuques, cornijas
- e impostas
- M 850 rebocos exteriores

- A resistência à compressão a vinte e oito dias da argamassa destinada a paredes de tijolo e alvenarias será no

mínimo de cento vinte kilopondios por centímetro quadrado (120 kp/cm2).

- Evitar-se-á a circulação de água entre argamassas e betões realizados com diferente tipo de cimento.

C. Execução

- A confecção da argamassa poder-se-á realizar à mão sobre piso impermeável ou mecanicamente.

- Previamente misturar-se-á a seco o cimento e a areia até conseguir um produto homogéneo e seguidamente adicionar-se-á a água necessária para conseguir uma massa de consistência adequada.

- Não se utilizará argamassa que tenha começado a fraguar, pelo que somente se fabricará a quantidade necessária

para utilização imediata.

### PROJECTO DE EDIFICAÇÃO FASE I

#### URBANIZAÇÃO "CANAVIAL"

Caderno de Condições

Projecto : Exercício projecto

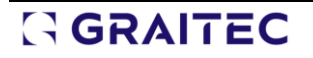

**CAPÍTULO III.- CONDIÇÕES QUE DEVEM REUNIR AS UNIDADES DE OBRA**

ARTIGO 1.-

ALVENARIA E CANTARIA: PAREDES DE BLOCOS DE BETÃO

A. Materiais

- Blocos de betão: cumprirão o capítulo correspondente deste Caderno.

- Argamassa de cimento: cumprirá o capítulo correspondente deste Caderno.

- Betão: o betão utilizado no preenchimento de blocos terá um tamanho máximo do inerte inferior a 25 mm. e

uma resistência à compressão igual à do betão.

- Aço: para a armadura de muros utilizar-se-ão sempre armaduras lisas ou nervuradas, ainda que se possam utilizar outro tipo de reforços metálicos.

B. Execução

- A parede aplicar-se-á à soga, sempre que a largura das peças corresponda à da parede, com blocos cuja

vida mínima seja de três meses.

- Antes da sua colocação deverão humedecer-se os blocos, sem chegar a 35% do conteúdo em água relativamente à

saturação.

- As fiadas serão perfeitamente horizontais e aprumadas, cobrindo cada bloco os da fiada inferior como

mínimo 12.5 cm. e ajustando-se quando a argamassa esteja todavia fresca.

- As partes da parede recentemente construídas proteger-se-ão das inclemência do tempo (chuvas, geadas,

calor e fortes ventos).

C. Controlo e critérios de aceitação e devolução.

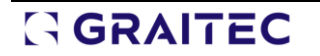

- Os blocos, cumprirão o exigido no capítulo correspondente deste Caderno, bem como as

características necessárias quanto à densidade aparente, absorção de água e resistência à compressão.

- A execução controlar-se-á através de inspecções periódicas.

- Os materiais ou unidades que não cumpram o especificado, deverão ser retirados da obra ou caso seja necessário, demolida

ou reparada a parte da obra afectada.

## **7 Entidades/Subcontas**

#### **Objectivos**

 Neste capítulo explicam-se, através de casos práticos, as funções do menu **Comercial,** que permitem gerir os ficheiros de Entidades Comerciais e/ou subcontas.

#### **Finalidade**

 O utilizador familiarizar-se-á com a utilização das funções, bem como com os conceitos Entidade Comercial e Ficha que se utilizam nesta secção.

### *7.1 Criação de fichas dentro de uma Entidade Comercial*

Vamos criar um ficheiro com várias entidades comerciais ou subcontas. Cada entidade comercial pode conter uma ou várias fichas ou delegações.

■ Seleccionamos a função **Novo** do menu **Ficheiro** ou pressionamos o ícone D <u>Novo</u>, situado na barra de ferramentas, aparecendo seguidamente a caixa de diálogo:

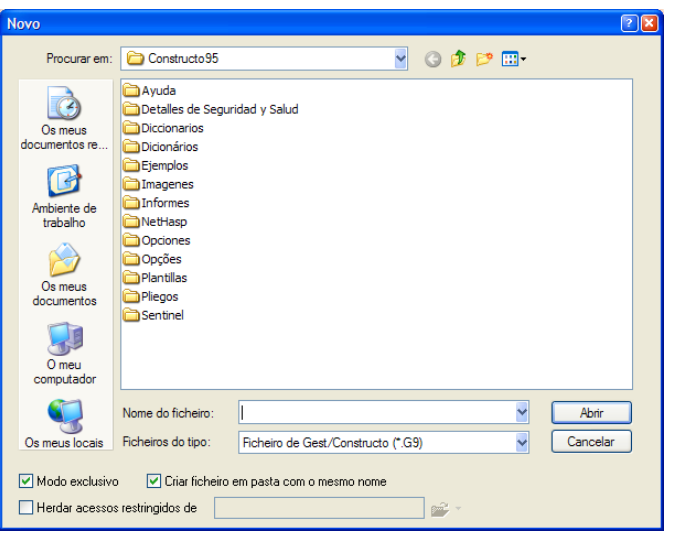

Figura 161. Caixa de diálogo Novo.

<sup>◼</sup> Posteriormente, procede-se à criação de uma nova pasta onde se armazenará o novo ficheiro de entidades que vamos criar. Pressione o botão **de <mark>criar nova pasta</mark> aparecendo uma nova pasta como a** que se exibe abaixo, **Nova pasta** . Alteramos o nome **Nova Pasta** para o nome **ENTIDADES**. Uma vez criada a nova pasta, a caixa de diálogo **Novo** aparecerá como a figura seguinte.

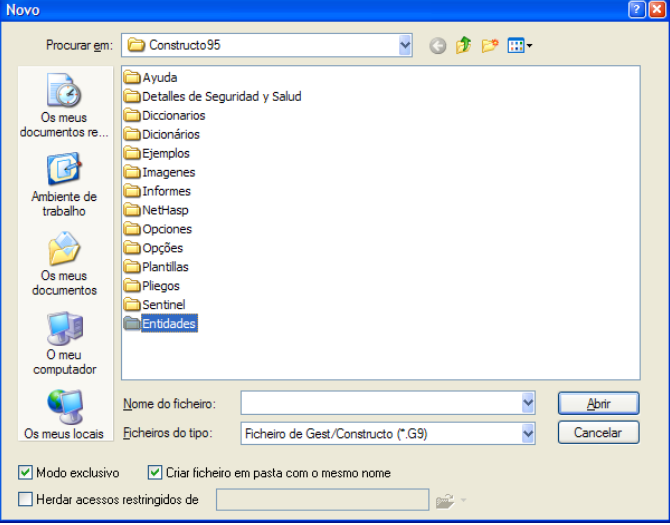

- Seguidamente, seleccionaremos a pasta **ENTIDADES** fazendo duplo-clique sobre a pasta **DEntidades**.
- <sup>◼</sup> Na casa **Nome do Ficheiro** devemos escrever o nome da entidade comercial que desejamos criar. No exemplo, escrevemos **FORNECEDORES***,* que é o nome que vamos a dar à nossa entidade comercial, deixando a casa **Tipo de ficheiros** para que se exiba por defeito

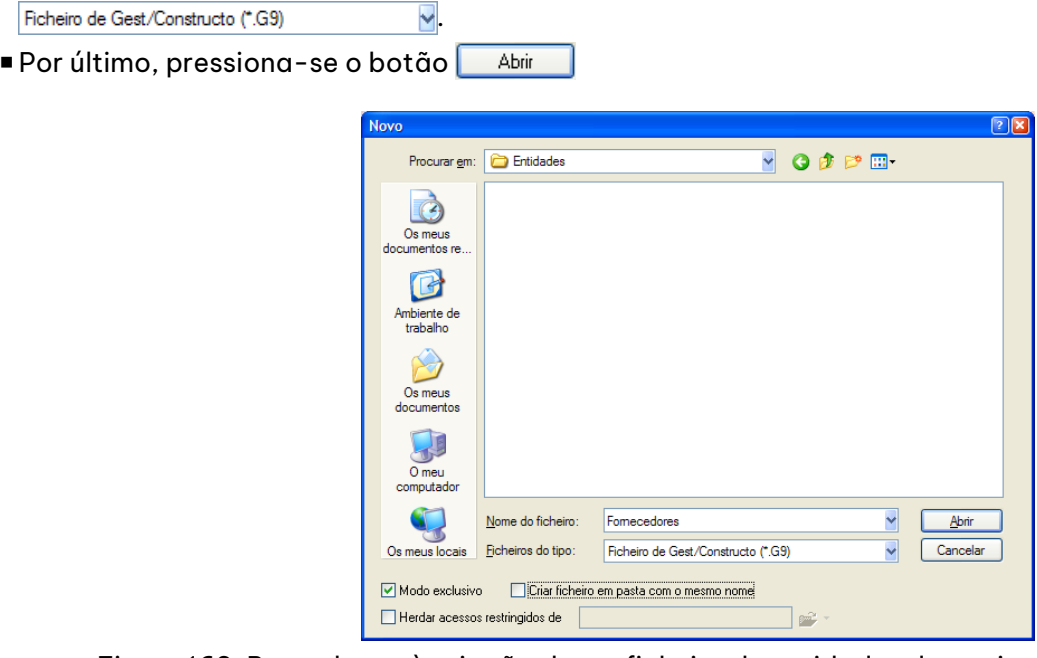

Figura 162. Procede-se à criação de um ficheiro de entidades denominado Fornecedores

<sup>◼</sup> Uma vez aberto, seleccionamos a função **Entidades/Subcontas** do menu **Comercial** ou pressionamos o ícone **si Entidades/Subcontas** situado na barra de ferramentas, com o que se abrirá a janela de criação/modificação de entidades/subcontas.

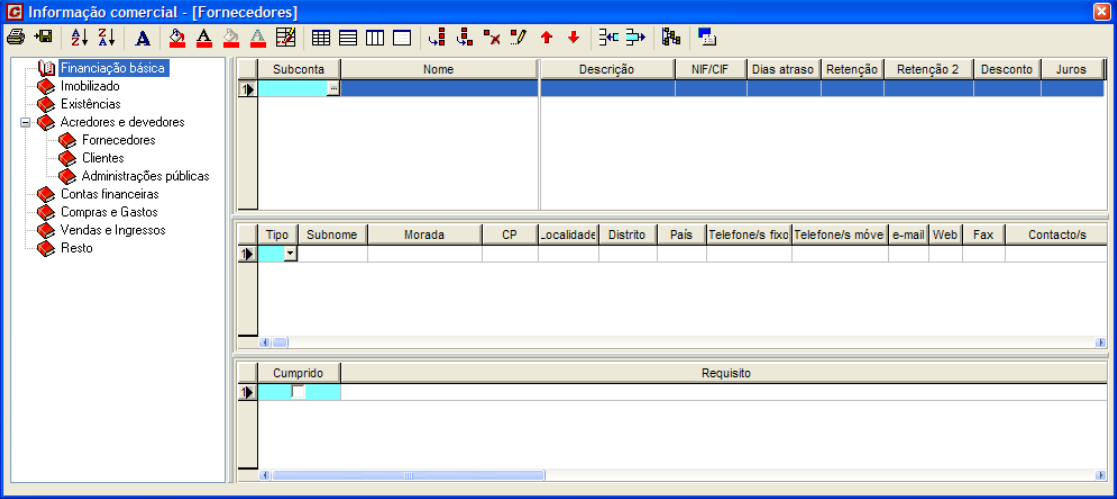

- O programa gerará de forma automática a estrutura de capítulos, mostrando-a na janela da esquerda. Seleccionaremos o capítulo **Fornecedores**.
- <sup>◼</sup> Seguidamente, na janela superior direita, na coluna **Subconta** introduz-se um código de até dezasseis caracteres alfanuméricos que definirá a entidade, por exemplo, teclamos **2210001**.
- <sup>◼</sup> Na coluna **Nome** introduz-se um nome resumido da empresa. No exemplo, escrevemos **MÁRMORES MACAEL, S.A.**
- <sup>◼</sup> Na coluna **Descrição**, indica-se o nome completo da empresa ou entidade. No exemplo, escrevemos **SOCIEDADE ADMINISTRADORA DA MARCA MÁRMORES DE MACAEL, S.A.**
- <sup>◼</sup> Na coluna **NIF** escrevemos o NIF ou CIF da empresa. No exemplo, escrevemos **111111111**.

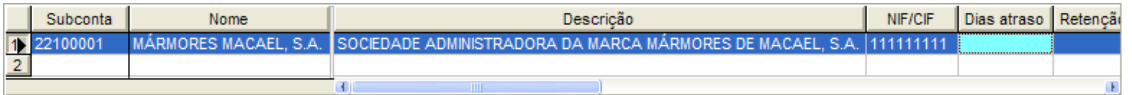

Figura 163. Introdução dos dados gerais de uma entidade comercial

■ Também se pode introduzir estes dados e a função **. Ad perâmetros subconta**l. Ao pressionar o ícone, aparecerá uma caixa como a que se mostra abaixo. Preenchem-se os distintos campos com os dados da entidade comercial, como o endereço, código postal, telefone, etc.

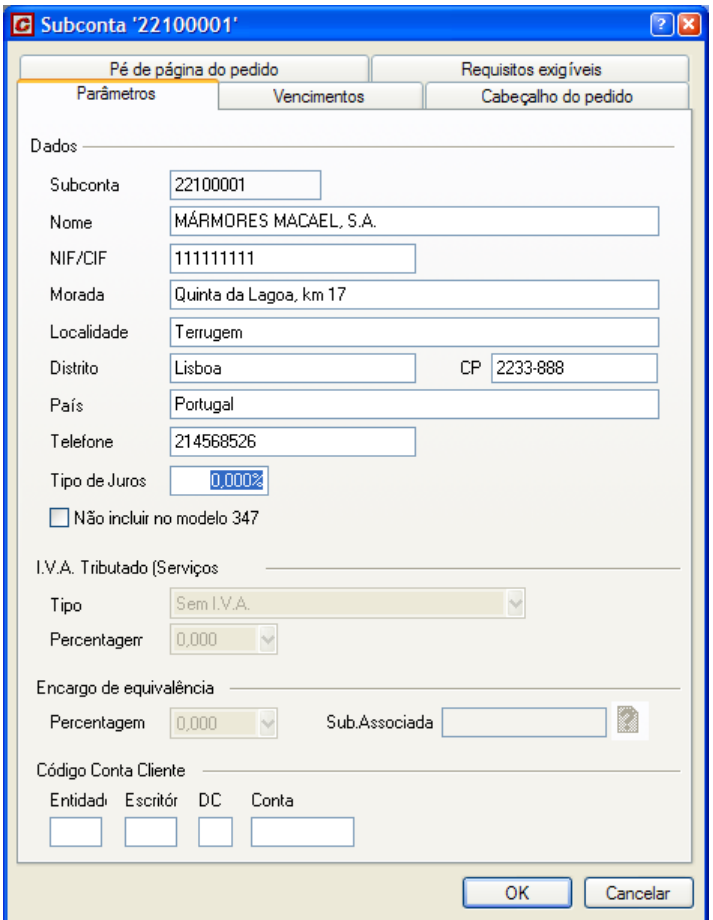

Figura 164. Dados de uma das fichas da entidade MACAEL

■ Uma vez introduzidos os dados pressiona-se o botão | Situado na parte inferior.

Ainda o mais comum é que uma entidade comercial se componha de uma só ficha, dentro de cada entidade, podem existir até 256 Fichas (que podem albergar as direcções das distintas delegações de uma mesma empresa).

Para criar outra ficha dentro da entidade, deve-se posicionar na linha seguinte e escrever os dados da nova ficha.

### *7.2 Exercícios do Capítulo*

### 7.2.1 Gerar um ficheiro de entidades comerciais.

Criar, dentro do ficheiro **FORNECEDORES**, uma nova entidade comercial que inclua as seguintes direcções de várias delegações.

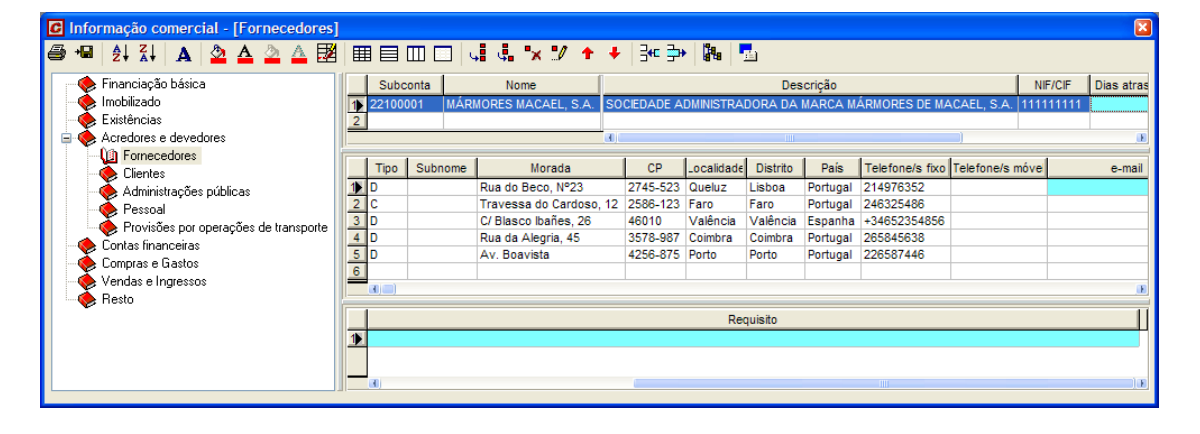
## **8 Controlo de Custos**

#### **Conteúdo**

 Ao longo do capítulo vamos abordar as várias fases da gestão de materiais possíveis de realizar com o programa *Constructo*. Começaremos por elaborar e imprimir um pedido. Posteriormente assinalaremos a recepção do material e da respectiva factura. Finalmente lançaremos esse material em obra e realizaremos um auto de medição para pagamento por parte do dono da obra. Aprenderemos igualmente a solicitar as listagens que nos permitem analisar a evolução da obra em termos de materiais previstos e utilizados, bem como os seus respectivos custos.

#### **Objectivos**

 Familiarizar o utilizador com o mecanismo de controlo dos materiais para obra. Aprender a fazer pedidos, dar alta e baixa dos materiais, elaborar facturas de autos e imprimir ou visualizar as listagens necessárias.

### *8.1 Introdução*

O menu **Custos** contém as funções necessárias para analisar os custos reais que se realizam durante a execução da obra, através da gestão dos pedidos de material, guias de fornecimento, facturas, etc.

O programa permite imputar os gastos produzidos na obra a cada artigo do orçamento inicial, o que permite comparar os valores orçamentados, com os realmente produzidos.

Para realizar este exercício deve abrir o ficheiro **EXERCÍCIO PROJECTO.G9** realizado nos exercícios dos capítulos anteriores do manual.

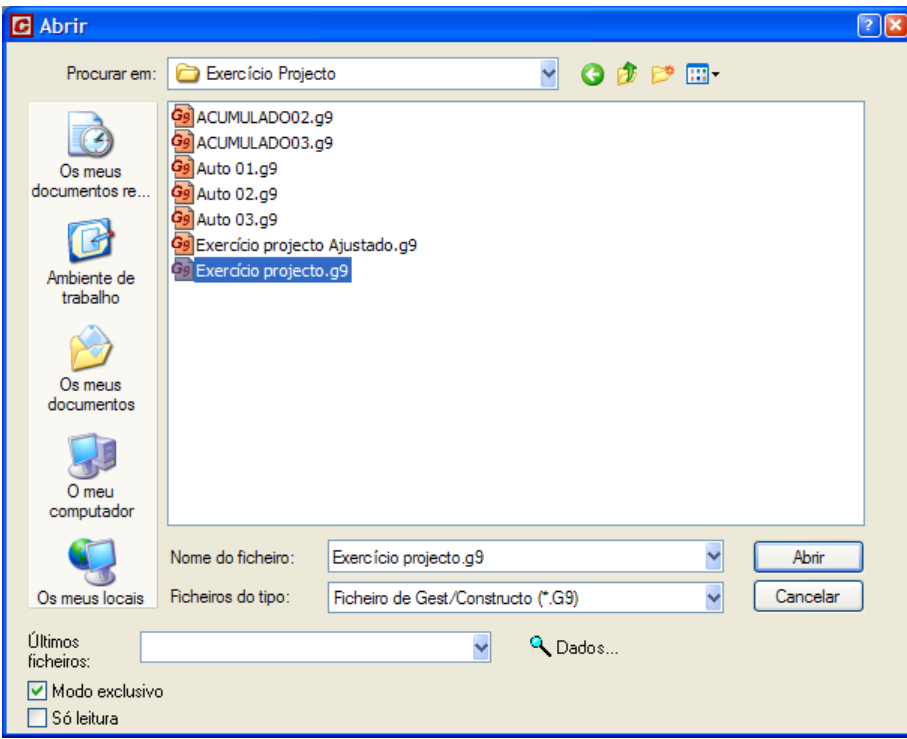

#### *8.2 Entradas de material*

Em primeiro lugar vamos seleccionar a função **Entradas de material** do menu **Custos** ou pressionar o ícone 코 Entradas de material da barra de ferramentas, aparecendo uma janela como a que se mostra na [Figura 165:](#page-145-0)

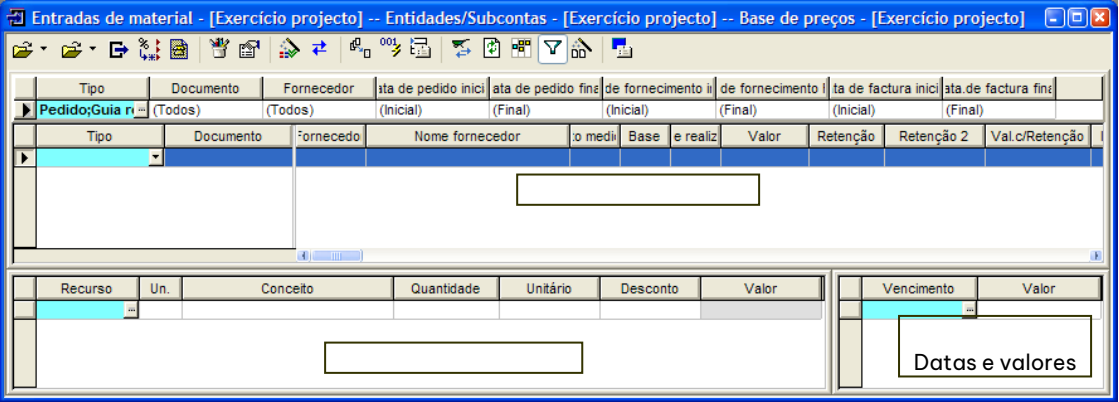

Figura 165. Janela de entradas de material

#### <span id="page-145-0"></span>8.2.1 Gestão de um pedido

Para introduzir um pedido na janela **Entradas de material** vamos começar por indicar o tipo de documento que vamos criar.

- Para esse efeito, pressionamos o botão **■** que aparece na coluna **Tipo** aparecendo uma lista com os diferentes tipos de documentos. Nessa lista seleccionamos a opção **Pedido**.
- De seguida carregue no ícone **ide** Dados de entrada... situado na barra de ferramentas, aparecendo uma caixa de diálogo, como a seguinte.

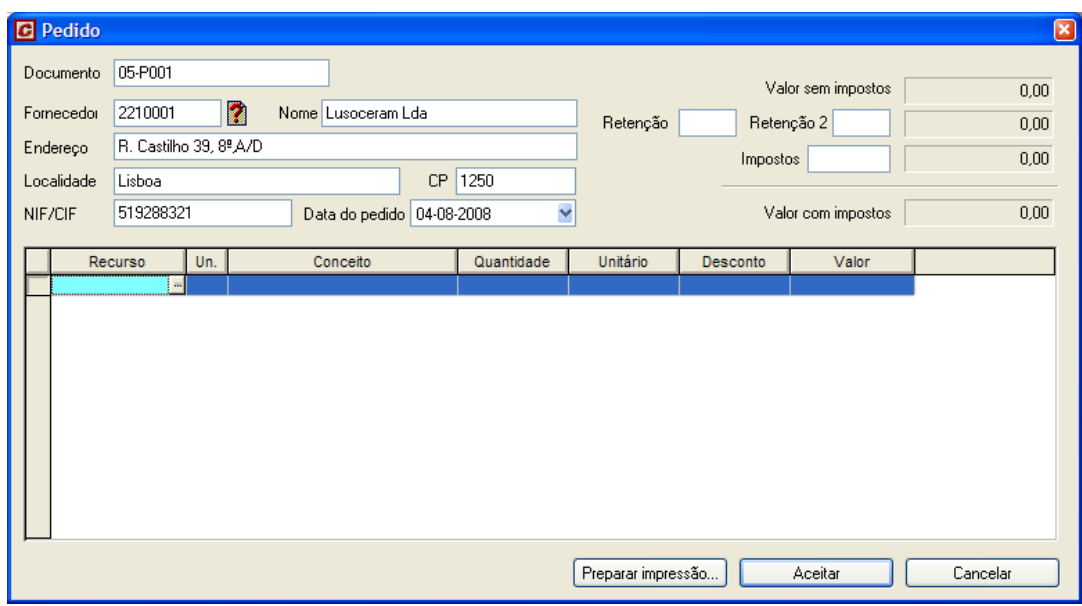

Figura 166. Caixa de diálogo onde se realiza a entrada de um pedido.

- <span id="page-145-1"></span><sup>◼</sup> No campo **Documento** devemos escrever o número do documento (constituído por até 16 caracteres alfanuméricos). Neste exemplo vamos escrever **05-P001**.
- <sup>◼</sup> Na coluna **Fornecedor** indicamos o código do fornecedor, ao qual vamos realizar o pedido. Neste exemplo, vamos escrever **2210001**. Caso esse código não exista na base de entidades comerciais, temos de preencher os campos Nome, Morada, Localidade, C.P., NIF e Retenção, com os dados do fornecedor. Se este fornecedor já existir na base de entidades comerciais, o programa automaticamente apresentará os dados do fornecedor.
- Como o referido código não existe na base de entidades subcontas, devemos introduzir os dados como se mostra na [Figura 166.](#page-145-1)
- <sup>◼</sup> Seguidamente devemos indicar a data em que se realiza o pedido. Para isso, no campo **Data do Pedido**  podemos teclar a data ou carregar no botão  $\square$ situado à direita, mostrando um calendário como a Figura [167,](#page-146-0) onde podemos procurar a data em que se realiza o pedido.

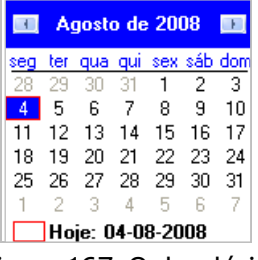

Figura 167, Calendário

- <span id="page-146-0"></span><sup>◼</sup> Neste exemplo selecciona-se o dia **4 de Agosto de 2008**.
- <sup>◼</sup> Uma vez introduzida a informação do documento, procede-se ao detalhamento do pedido com os diferentes materiais que solicitamos ao nosso fornecedor. Em primeiro lugar, carregamos com cursor do rato, na coluna Recurso da tabela Conteúdo do documento. No campo Recurso, devemos indicar o código do material do qual vamos realizar o pedido. Podemos teclar directamente esse código, se o conhecermos ou carregar no botão , para que o programa nos mostre uma caixa com os materiais que estão previstos no orçamento.
- <sup>◼</sup> Assim, em primeiro lugar, seleccionaremos o código **PBAR01** e o programa preencherá automaticamente as colunas **Un.**, **Descrição** e **Unitário** com os textos e preços unitários contidos na base de preços. Escrevemos a quantidade de material a pedir, no nosso exemplo **12 m³** e o preço ao qual nos fornecem esse material. Este preço unitário não necessita de coincidir com o preço unitário do orçamento. Neste exemplo, o preço unitário que o fornecedor nos pratica é de **7,25 €**.
- <sup>◼</sup> O programa calculará automaticamente o total da linha do pedido e acumulará esse valor ao total do pedido. Podem-se introduzir as linhas que se pretenda no pedido.
- Introduza as sequintes linhas no pedido.

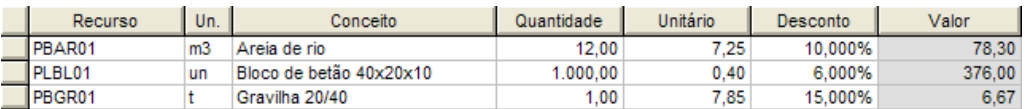

■ De seguida, introduziremos uma nova linha no pedido, utilizando a função **. Esta de la provi** esta . Esta função, permite indicar que percentagem de material, do previsto para a obra e que desejamos encomendar. Ao carregar no ícone, aparecerá a seguinte caixa de diálogo:

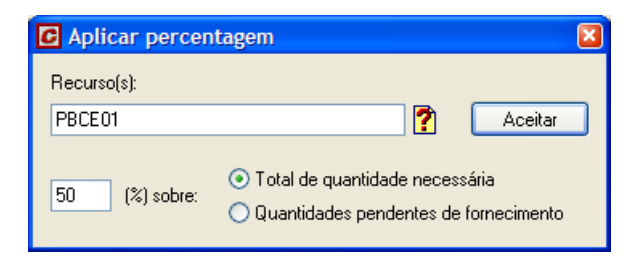

No campo **Recurso(s)** seleccionaremos os códigos dos materiais que desejamos incluir no pedido.

No campo **Percentagem** indicaremos a percentagem do total de material previsto para executar a obra e que pretendemos encomendar.

Ao carregar no botão **e Aceitare, São incluídos os novos materiais na quantidade solicitada.** 

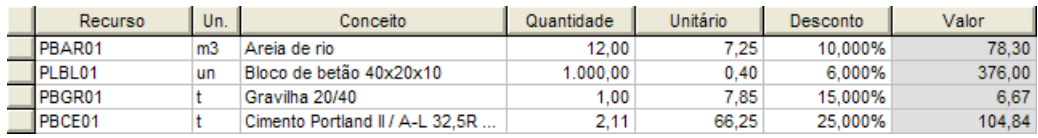

<sup>◼</sup> Seguidamente, indicamos o *IVA* na coluna **Impostos**. Neste exemplo escrevemos o valor **21** sem o símbolo %.

Note que os campos **Valor sem impostos** e **Valor com impostos** actualizam-se automaticamente conforme vamos introduzindo o pedido.

Uma vez introduzido o pedido, deverá ser apresentado do seguinte modo:

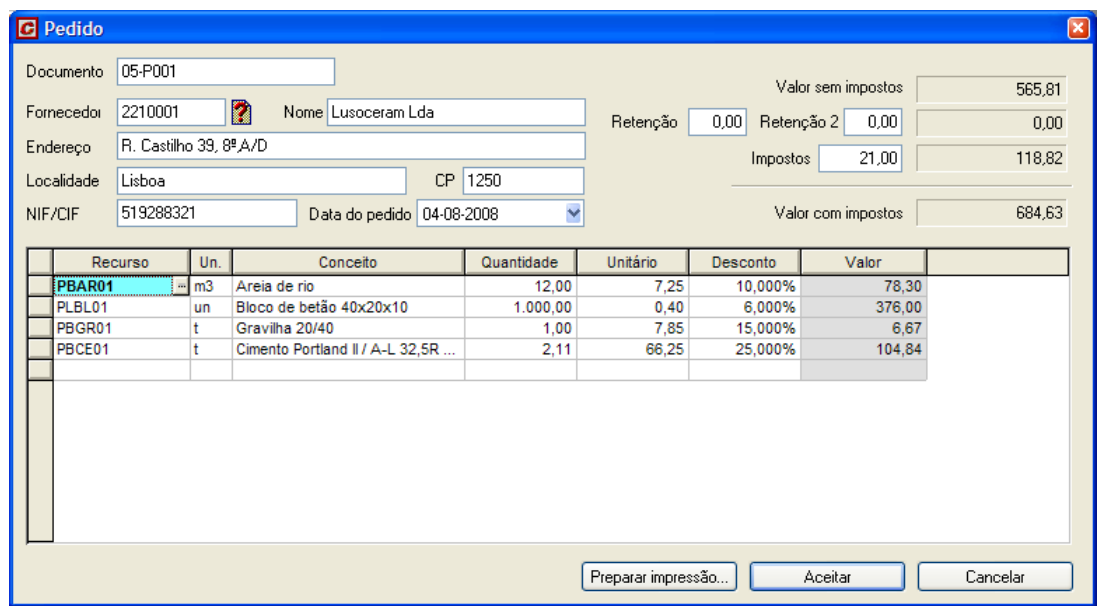

Figura 168. Resultado final da gestão do pedido.

Na janela de entradas de material o pedido ficará representado do seguinte modo:

Documento connecedo Nome fornecedor valore de la Base e realiz Valor Retenção Retenção Valo/Retenção mpostos<br>| 05-P001 03-P001 05-P001 0210001 Lusoceram Lda Tipo  $\overline{\phantom{a}}$  Pedido

Uma vez introduzido o pedido, podemos indicar ao programa para efectuar a sua impressão.

- Em primeiro lugar, carregamos no botão Freparar impressão... situado na parte inferior da caixa de diálogo de gestão de pedidos.
- Aparecerá a caixa de diálogo **Imprimir** com a opção ⊙ Pedidos | já seleccionada.
- Carregar no botão | Q Vista preliminar...

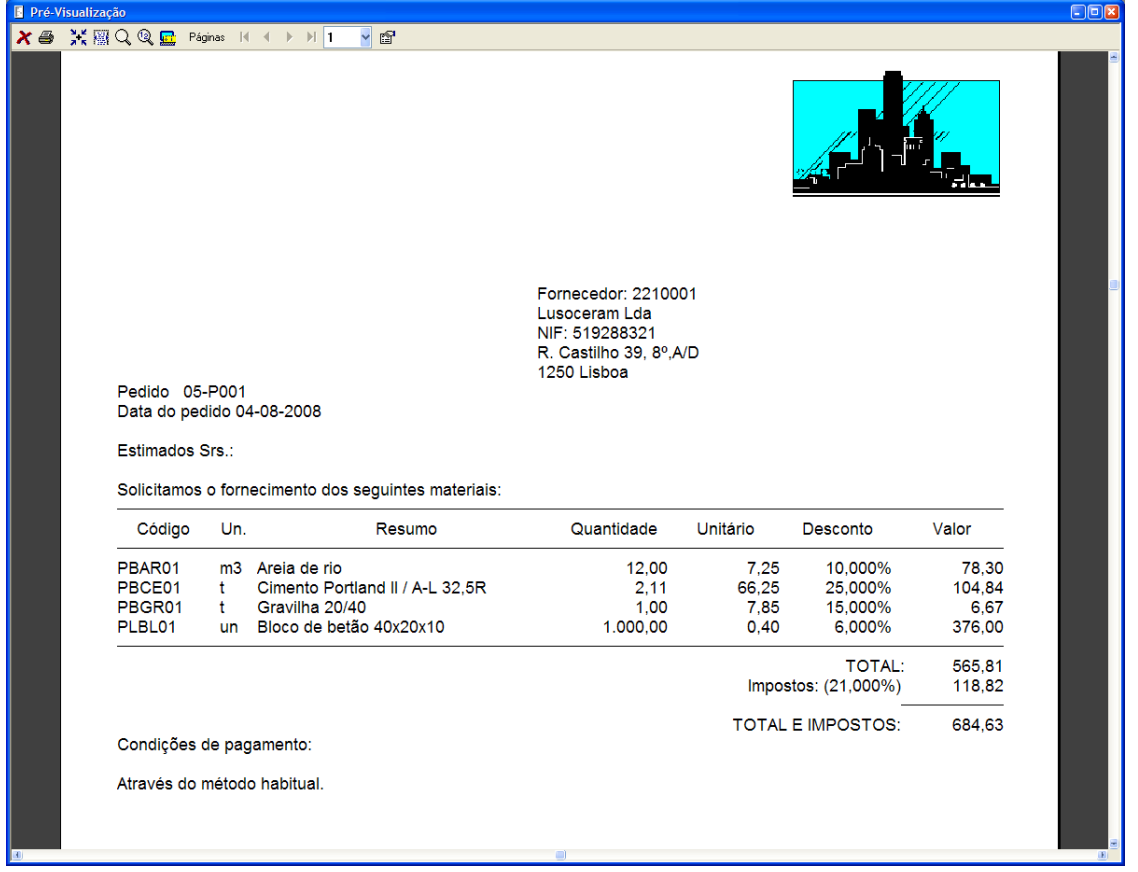

Figura 169. Vista preliminar da folha de pedidos.

#### 8.2.2 Gestão das guias de fornecimentos de material

Constructo permite efectuar um controlo dos fornecimentos de material. Quando o fornecedor envia um pedido, na janela **Entradas de material***,* o **Pedido** introduzido anteriormente convertemo-lo em **Guia Recepção** e introduz-se a data em que se realizou o fornecimento do material.

- <sup>◼</sup> Na coluna **Tipo** vamos modificar o tipo de documento **Pedido** para **Guia Recepção**. Para esse efeito, pressionamos o botão **vo** que aparece na coluna **Tipo** e seleccionamos na lista a opção **Guia recepção 1.**
- De seguida, carregamos no ícone **si Dados de entrada...** situado na barra de ferramentas, aparecendo uma caixa de diálogo como a que abaixo se mostra.

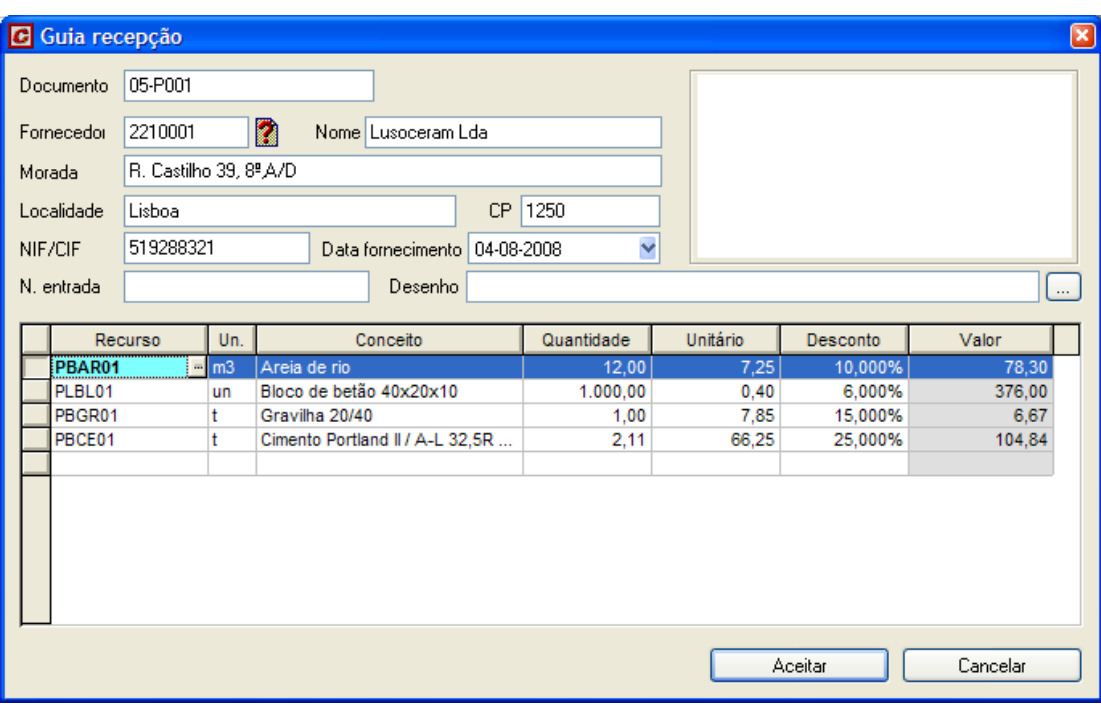

Figura 170. Caixa de diálogo para a gestão de uma guia de recepção.

- <sup>◼</sup> No campo **Documento** modifica-se o número do documento do pedido pelo número de documento da guia indicado pelo fornecedor. No exemplo, modifica-se para **05-A001**.
- <sup>◼</sup> Por último, inclui-se a data em que se realizou o fornecimento introduzindo a data na coluna **Fornecimento**. Neste exemplo, introduz-se **07/08/2008**.

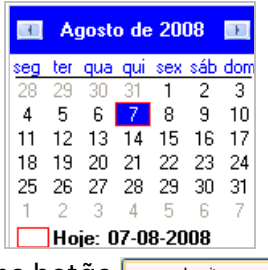

■ Uma vez introduzidos os dados, carregue no botão <u>e Aceitar e a</u>

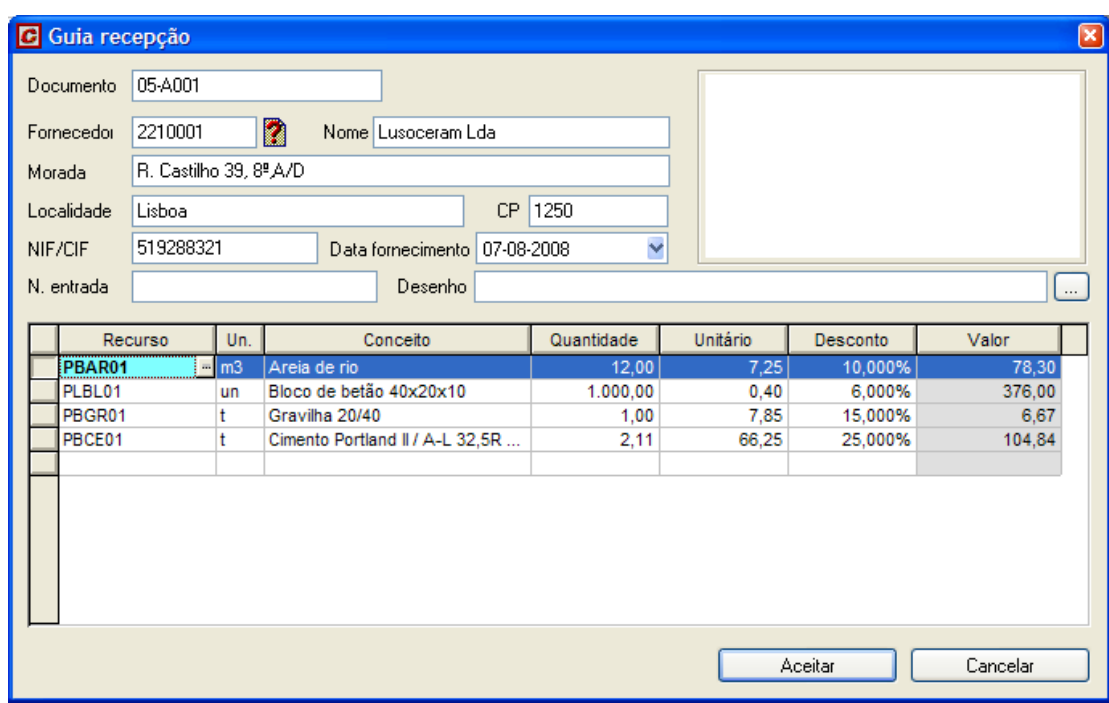

Figura 171. Resultado final da gestão da guia.

Na janela de entradas de material ficará representado a guia do seguinte modo: Documento conecedo Nome fornecedor comedi Base e realiz Valor Retenção Retenção Val. c/Retenção mpostos Tipo 2210001 Lusoceram Lda 05-A001 Guia recepção

#### Figura 172. Exemplo da gestão de uma guia

Uma vez introduzida a **Guia de Recepção**, vamos imprimir a listagem de **Materiais fornecidos**.

- Em primeiro lugar, carregamos no ícone **de Imprimir** da barra de ferramentas.
- Pressionamos o separador *Custos* na caixa Imprimir.
- Seleccionamos a opção <sup>● Materiais fornecidos</sup>
- Carregamos no botão | & Vista preliminar...

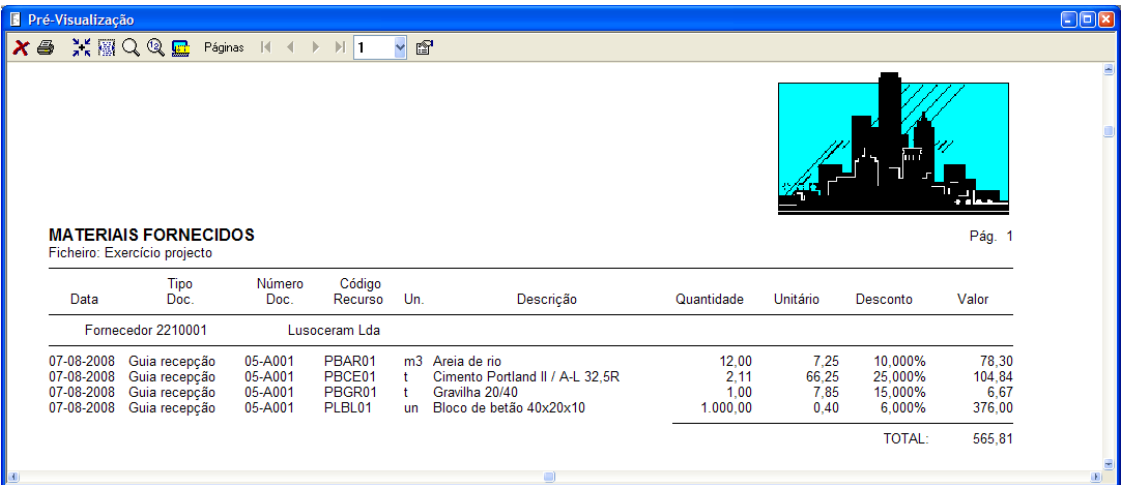

Figura 173. Vista preliminar da listagem de Materiais fornecidos.

### 8.2.3 Gestão de uma factura

Constructo permite efectuar um controle das facturas emitidas pelo fornecedor. Quando o fornecedor emite uma factura, na janela **Entradas de material** a **Guia Recepção** introduzida anteriormente é convertida em factura e introduz-se a data em que é emitida a factura. Exemplifiquemos:

■ Situamo-nos na linha da guia introduzida anteriormente.

■ De seguida, carregamos no ícone <sub>。 Converter documentos</mark>, situado na barra de ferramentas, aparecendo a</sub> seguinte caixa de diálogo:

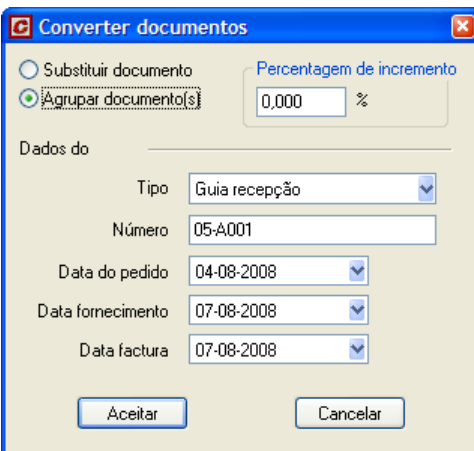

- Seleccione a opção <u>© Agrupar documento si</u>, para manter o documento de guia. Se seleccionasse a opção O Substituir documento , substituiria um documento pelo outro.
- <sup>◼</sup> No campo **Tipo** seleccionamos **Factura**.
- <sup>◼</sup> No campo **Número** indicamos o número da factura. Teclamos **05-F001**.
- <sup>◼</sup> No campo **Data factura** indicamos a data da factura. No nosso caso, **14/07/2006**.

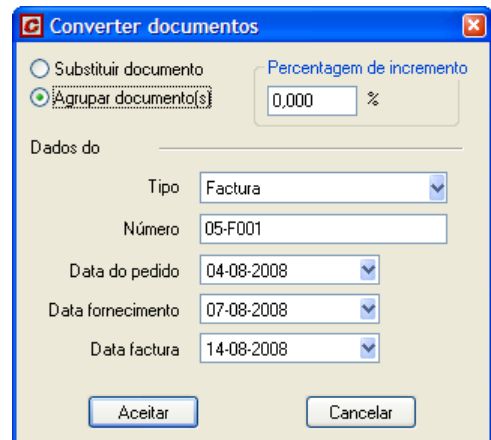

Figura 174. Exemplo da introdução de uma factura agrupando documentos.

- De seguida, carregamos no botão <u>e Aceitar</u>
- <sup>◼</sup> Na janela de entradas de material ficará apresentada a factura do seguinte modo:

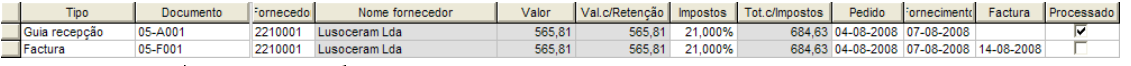

■ Na coluna <mark>le crigement</mark>, apresentam-se os documentos conforme a factura. Ao posicionarmos nesta célula, aparece um botão com a forma que ao carregarmos, mostra a seguinte caixa de diálogo:

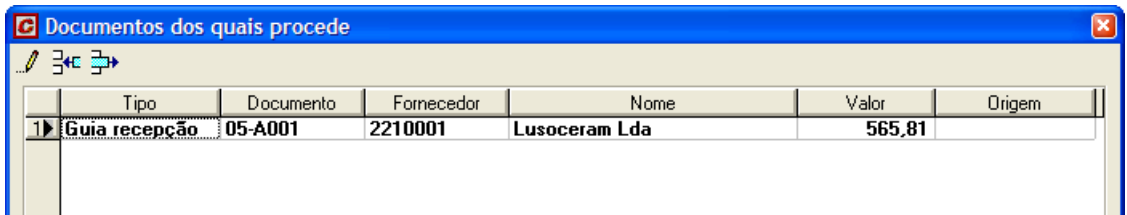

<sup>◼</sup> Na linha onde se introduziu a guia activa-se a coluna *Processado*, indicando deste modo que a guia já foi incluída na factura.

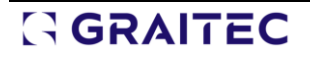

Valor Val.c/Retenção Impostos Tot.c/Impostos Pedido cornecimento Factura Processado 565.81 21.000% 684 63 04-08-2008 07-08-2008 14-0

■ Se a factura se vai pagar de forma fraccionada é possível introduzir os diferentes vencimentos e as quantidades a pagar a cada um deles. Para isso, devemos posicionar-nos na linha da factura e carregar no ícone  $\mathbb{Q}$  Gerar vencimentos, aparecendo a seguinte caixa de diálogo:

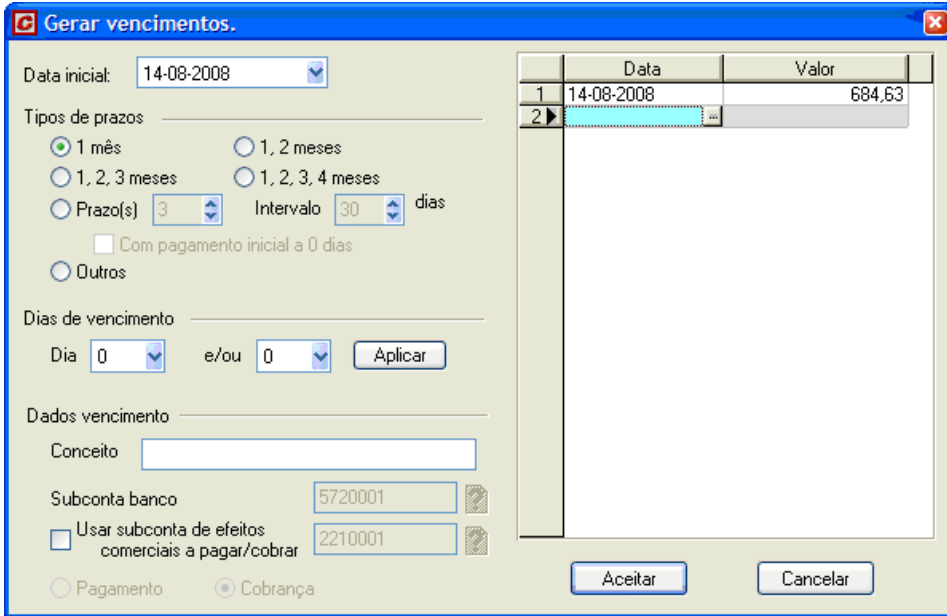

Figura 175. Caixa de diálogo para gerar os vencimentos de uma factura.

Neste exemplo, paga-se a factura a 30-60-90 dias a partir da data da factura, indicando o valor a pagar em cada um dos vencimentos. Para isso, seleccionamos a opção **O Prazo(s)** 3 dias Intervalo  $30$ deixando desactivada a opção **la Com pagamento inicial a 0 dias** 

De forma automática, será preenchida a zona da direita com as datas dos vencimentos e dos valores.

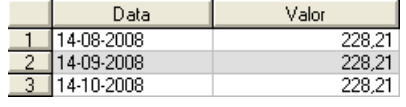

Figura 176. Vencimentos

■ Uma vez introduzidos os dados, carregamos no botão <u>e Aceitar</u>

| $\Box$ o $\boxtimes$<br>Entradas de material - [Exercício projecto] -- Entidades/Subcontas - [Exercício projecto] -- Base de preços - [Exercício projecto] |        |                                 |           |  |                 |          |                                        |                |        |  |  |                                         |         |            |                    |
|----------------------------------------------------------------------------------------------------|--------|---------------------------------|-----------|--|-----------------|----------|----------------------------------------|----------------|--------|--|--|-----------------------------------------|---------|------------|--------------------|
| 12.7                                                                                                    |        |                                 |           |  |                 |          |                                        |                |        |  |  |                                         |         |            |                    |
| <b>Tipo</b>                                                                                                    |        | Documento                       | Fornecedo |  | Nome fornecedor | Valor    | Val.c/Retenção Impostos Tot.c/Impostos |                |        |  |  | Pedido<br><b>cornecimento</b>           | Factura | Processado | Origem             |
| Guia recepção                                                                                                    |        | 05-A001                         | 2210001   |  | Lusoceram Lda   | 565,81   |                                        | 565.81 21.000% |        |  |  | 684.63 04-08-2008 07-08-2008            |         | v          |                    |
| Factura                                                                                                    |        | 05-F001                         | 2210001   |  | Lusoceram Lda   | 565.81   |                                        | 565.81 21.000% |        |  |  | 684.63 04-08-2008 07-08-2008 14-08-2008 |         | ₹.         | Guia recepção 05-/ |
|                                                                                                    |        |                                 |           |  |                 |          |                                        |                |        |  |  |                                         |         |            |                    |
|                                                                                                    |        |                                 |           |  |                 |          |                                        |                |        |  |  |                                         |         |            |                    |
| Recurso                                                                                                    | Un.    | Conceito                        |           |  | Quantidade      | Unitário | <b>Desconto</b>                        |                | Valor  |  |  | Vencimento                              | Valor   |            |                    |
| <b>PBAR01</b>                                                                                                    | $-1m3$ | Areia de rio                    |           |  | 12,00           | 7,25     | 10,000%                                |                | 78,30  |  |  | 14-08-2008                              |         | 228.21     |                    |
| PLBL01                                                                                                    | lun    | Bloco de betão 40x20x10         |           |  | 1.000,00        | 0.40     | 6,000%                                 |                | 376,00 |  |  | 14-09-2008                              |         | 228,21     |                    |
| PBGR01                                                                                                    |        | Gravilha 20/40                  |           |  | 1.00            | 7.85     | 15,000%                                |                | 6.67   |  |  | 14-10-2008                              |         | 228.21     |                    |
| PBCE01                                                                                                    |        | Cimento Portland II / A-L 32.5R |           |  | 2.11            | 66.25    | 25,000%                                |                | 104.84 |  |  |                                         |         |            |                    |
|                                                                                                    |        |                                 |           |  |                 |          |                                        |                |        |  |  |                                         |         |            |                    |

Figura 177. Exemplo de gestão de uma factura

Uma vez introduzida a factura, podemos indicar ao programa que imprima a listagem de **Documentos de cada fornecedor**.

- Em primeiro lugar, carregamos no ícone **de Imprimir** da barra de ferramentas.
- Carregar no separador *Custos* na caixa Imprimir.
- Seleccionar a opção © Documentos de cada fornecedor
- Carregar no botão | Q Vista preliminar...

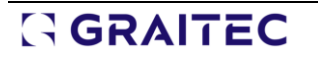

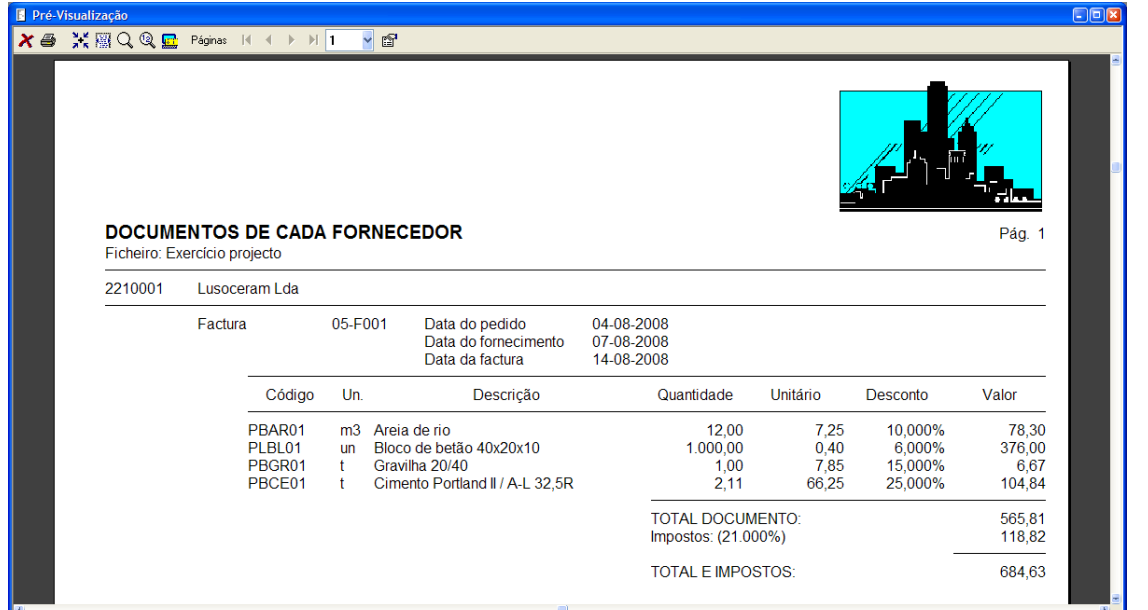

Figura 178. Vista preliminar da listagem Documentos de cada fornecedor.

Também podemos solicitar a listagem <sup>O Saldos de cada fornecedor</sup>, para comprovar em que data devemos realizar os pagamentos dos diferentes vencimentos da factura aos nossos fornecedores.

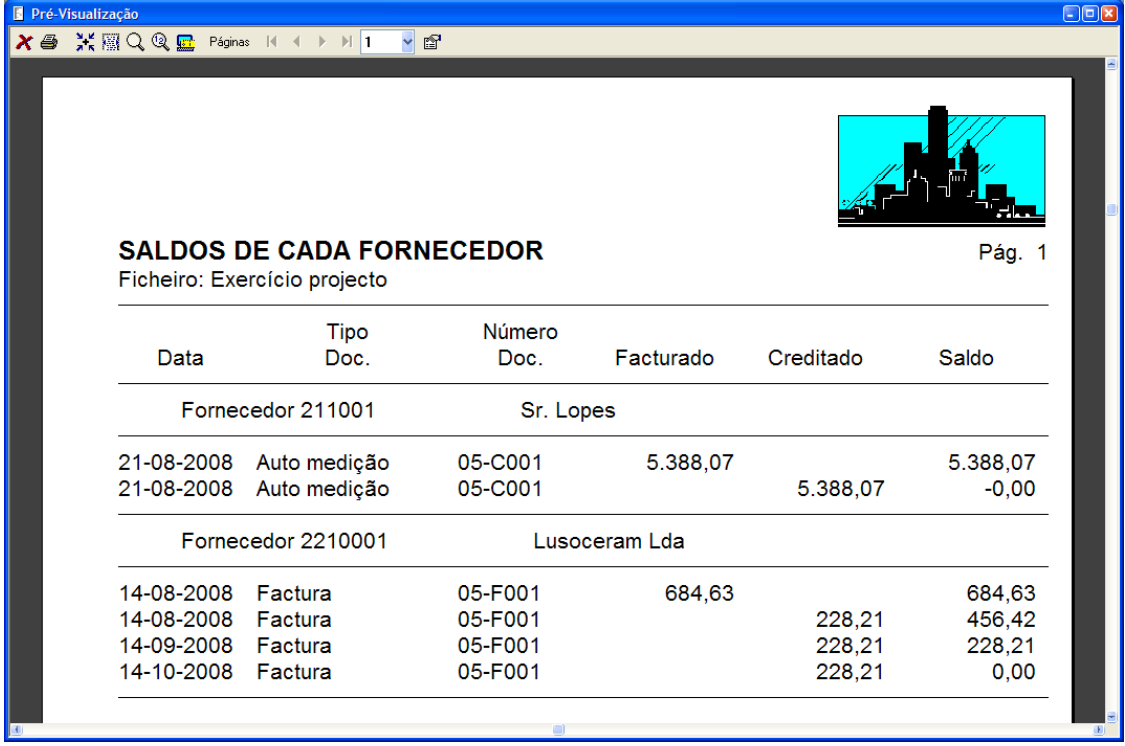

Figura 179. Vista preliminar da listagem de Saldos de cada fornecedor.

#### 8.2.4 Gestão de um auto de medição

O auto de medição é a factura emitida pela empresa construtora ao seu cliente. Este tipo de documento não supõe nenhuma entrada de material, mas sim um crédito da empresa construtora e que será tomado em conta no fluxo de caixa.

<sup>◼</sup> Para realizar o nosso exemplo, vamos criar um auto de medição denominado **Exercício projecto auto medição 01**, em que consideramos que **50**% de cada um dos artigos já foi realizado em obra.

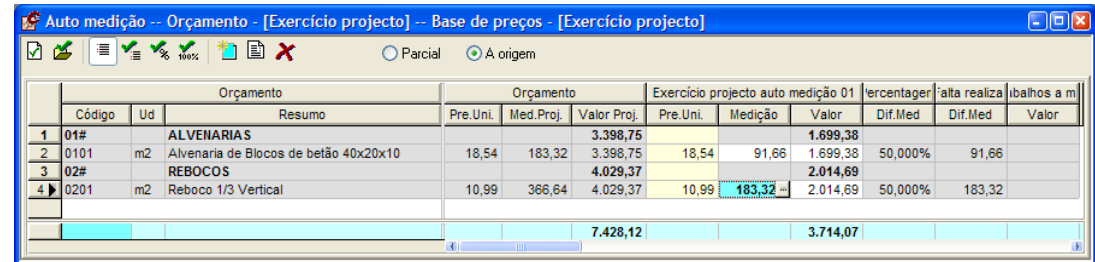

Figura 180. Efectuou-se um auto de 50% de cada um dos artigos.

<sup>◼</sup> Seguidamente, efectuaremos a folha final do auto.

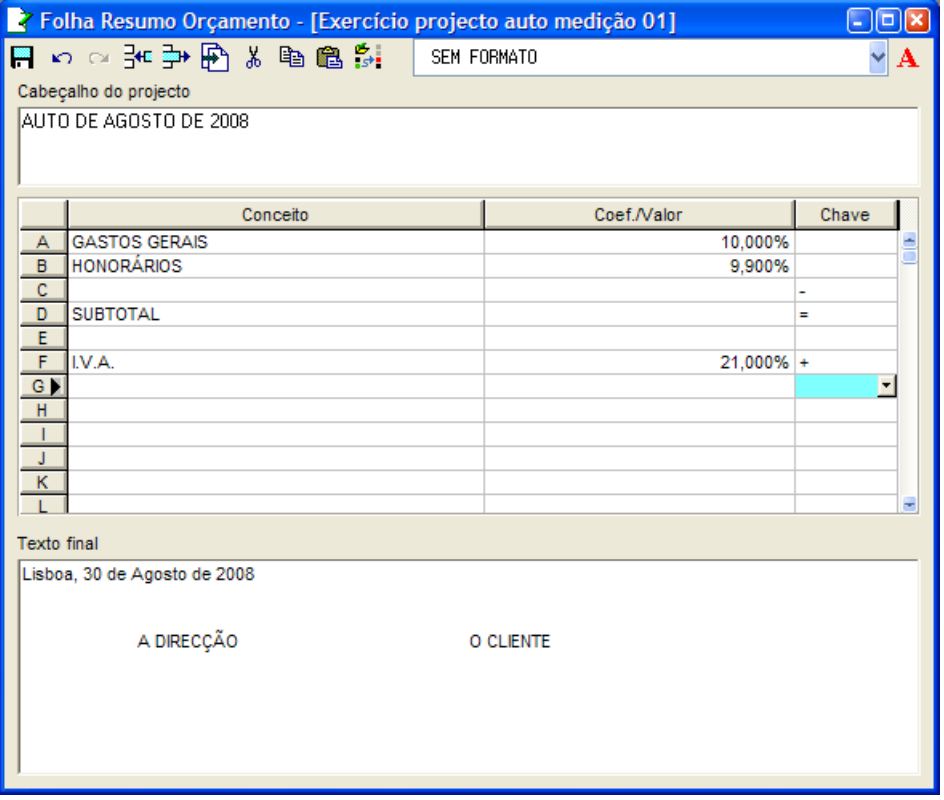

- <sup>◼</sup> Uma vez realizado o auto, voltamos à janela **Entradas de material***.*
- Na coluna **Tipo** devemos seleccionar o tipo de documento <mark>Auto medição ∑</mark>.
- ■De seguida, carregamos no ícone **sia de la pados de entrada…** situado na barra de ferramentas, aparecendo a seguinte caixa de diálogo:

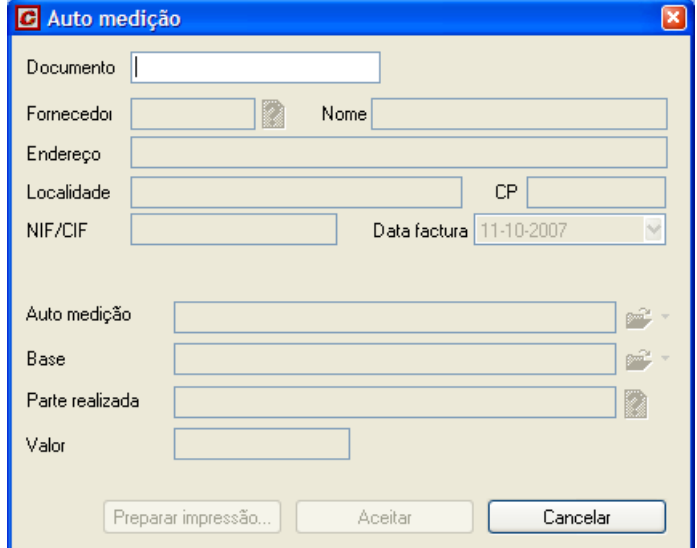

- <sup>◼</sup> No campo **Documento** devemos teclar o número do documento composto por até 16 caracteres alfanuméricos que indique o número da factura ou auto. No exemplo teclamos **05-C001**.
- <sup>◼</sup> No campo **Fornecedor** indicamos o código do nosso cliente. Se esse código não existir na base de entidades comerciais, devemos preencher os campos **Nome***,* **Morada***,* **Localidade***,* **CP** e **NIF/CIF**. Se existir na base de entidades comerciais, o programa automaticamente toma os dados desse cliente. Neste exemplo, tecle **211001**. Como esse código não existe, devemos introduzir os dados como se mostra n[a Figura 181.](#page-155-0)
- <sup>◼</sup> De seguida, introduzimos a data de factura **21/08/2008**.
- <sup>◼</sup> Uma vez introduzidos os dados do nosso cliente, devemos seleccionar o ficheiro do auto. Neste exemplo, seleccionamos o auto realizado anteriormente.
- <sup>◼</sup> No campo **Parte certificada** deixe em branco, já que queremos tomar o valor total do auto. Se quisermos seleccionar parte do auto, devemos carregar no ícone  $\mathbf{P}$  e seleccionar os capítulos ou artigos que desejamos incluir na factura.
- Ao carregar no botão <del>, <sup>Aceitar</sup> de</del>, calcula-se o valor do auto.

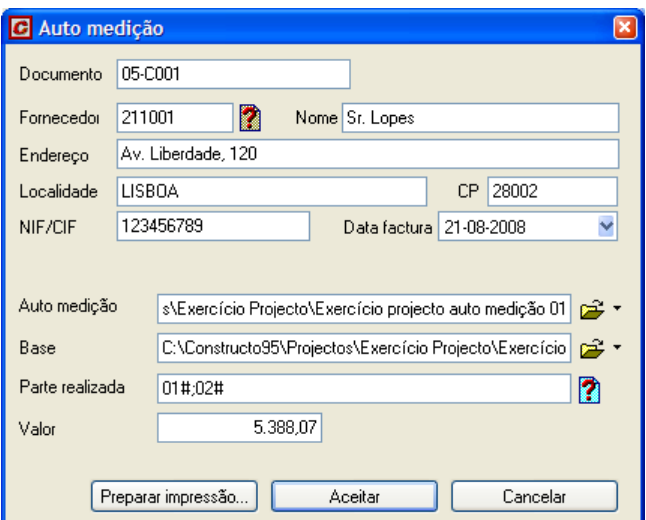

Figura 181. Dados do cliente cujo código é 211001

<span id="page-155-0"></span>Na janela de entradas de material será apresentado o auto do seguinte modo:

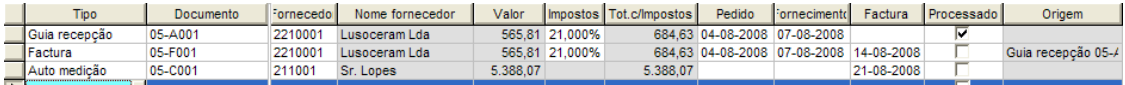

Uma vez introduzido o auto, podemos indicar ao programa que o imprima.

- Em primeiro lugar, carregamos no botão Prepara impressão... situado na parte inferior da caixa de diálogo.
- Aparece a caixa de diálogo **Imprimir** com a opção **⊙** Facturas emitidas já seleccionada.
- Carregar no botão | Q Vista preliminar...

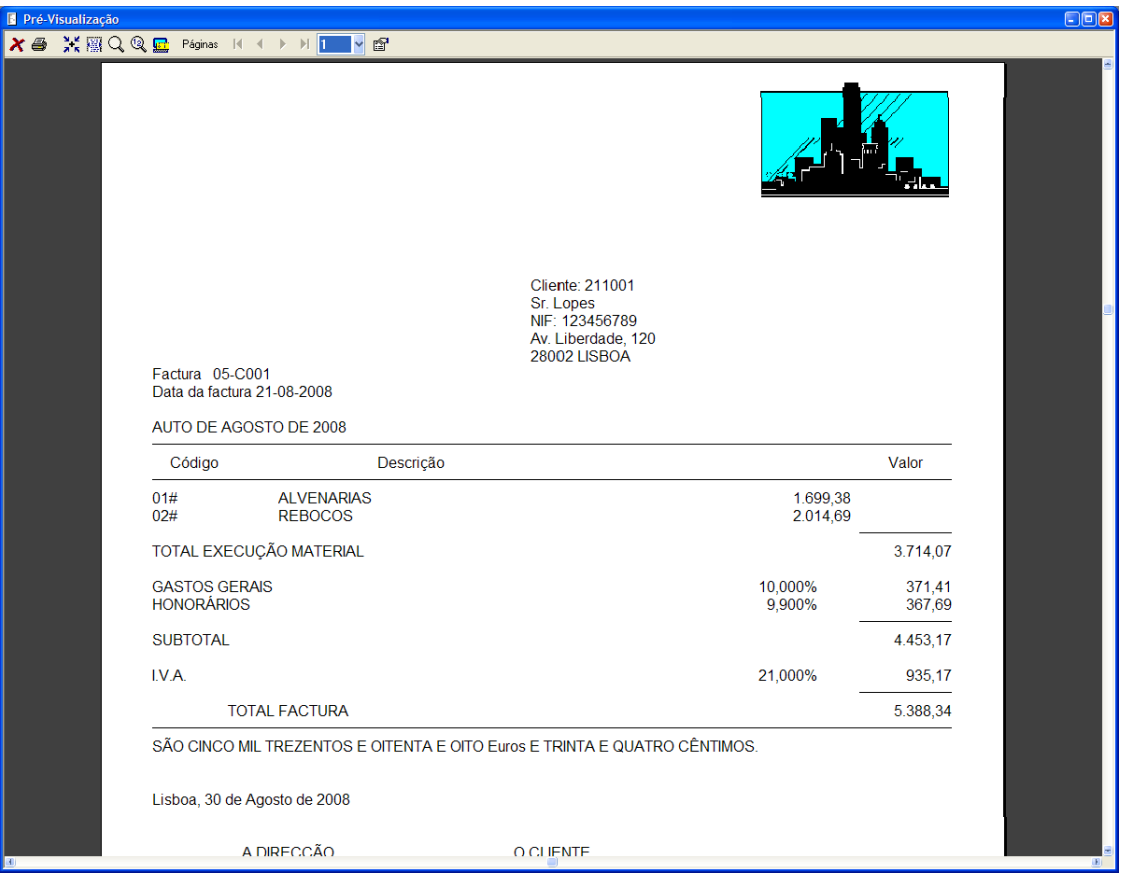

Figura 182. Vista preliminar da listagem de Facturas emitidas.

#### *8.3 Gastos de material*

GestCon permite analisar os custos reais que se produzem durante a execução da obra, imputando os gastos de materiais a cada um dos artigos e efectuar um controlo do stock de materiais.

Vamos seleccionar a função **Gastos de material** do menu **Custos** ou pressionar o ícone **de Gastos de material** da barra de ferramentas, aparecendo uma janela como a que se mostra abaixo:

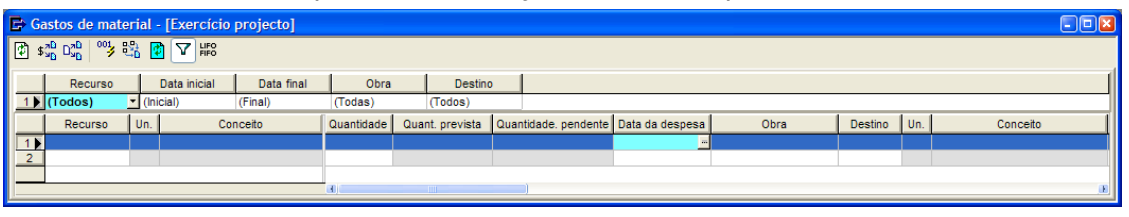

Figura 183. Janela Gastos de material

#### 8.3.1 Imputação de um gasto de material

Para introduzir um gasto de material na janela *Gastos de material* temos de indicar primeiro o recurso ou material do qual se produz o gasto.

■ Para esse efeito, pressionamos o botão □ que aparece na coluna Recurso, aparecendo uma directoria com os distintos materiais que intervêm no orçamento. Se conhecermos o código do material podemos tecla-lo directamente. No nosso exemplo vamos seleccionar o material **PBAR01**.

- <sup>◼</sup> As colunas Un. e Descrição, preenchem-se automaticamente com os dados armazenados na base de preços. No nosso exemplo, exibe-se **m3** e **Areia de rio**.
- <sup>◼</sup> Na coluna Quantidade tecle o gasto do material que se produziu. Introduza o valor de **5 m<sup>3</sup>** . O programa mostrará a quantidade prevista no orçamento, em função do rendimento e da medição.
- <sup>◼</sup> Na coluna **Data gasto**, indica-se o dia em que se produziu esse gasto. A data pode ser teclada directamente ou seleccionada do calendário, que aparece ao carregar no botão ...................... seleccionamos o dia **07/08/2008**.
- Seguidamente, seleccionamos a obra à qual vamos a imputar o gasto. GestCon permite atribuir o gasto a qualquer orçamento ou obra que se esteja a executar, em qualquer momento, sendo possível adquirir um material comum para várias obras e imputa-lo ponderadamente às distintas obras. Neste caso se deixar a coluna em branco, o programa toma como destino, o ficheiro com o qual está a trabalhar.
- <sup>◼</sup> Na coluna **Destino** indicamos a que artigo da obra seleccionada se imputa o gasto de material. No nosso exemplo seleccionamos o artigo **0101**. O programa preencherá automaticamente os campos **Un.** e **Descrição**, com os valores introduzidos no orçamento.
- <sup>◼</sup> Na coluna **Fornecedor** seleccionamos o fornecedor que nos entregou o material. O programa mostrará uma lista, com os fornecedores que tenham realizado um envio com o material indicado. No nosso exemplo, selecciona-se o fornecedor **2210001**.

|                         | Gastos de material - [Exercício projecto] |                |              |            |       |                                                      |                 |      |         |                |                                               |            |  |  |
|-------------------------|-------------------------------------------|----------------|--------------|------------|-------|------------------------------------------------------|-----------------|------|---------|----------------|-----------------------------------------------|------------|--|--|
|                         | 图场喝啤品团了版                                  |                |              |            |       |                                                      |                 |      |         |                |                                               |            |  |  |
|                         | Recurso                                   | $U_{n,s}$      | Conceito     | Quantidade |       | Quant. prevista Quantidade. pendente Data da despesa |                 | Obra | Destino | Un.            | Conceito                                      | Fornecedor |  |  |
|                         | PBAR01                                    | m <sub>3</sub> | Areia de rio | 5.00       | 12.61 |                                                      | 7.61 07-08-2008 |      | 0101    | m <sub>2</sub> | Alvenaria de Blocos de betão 40x20x10 2210001 |            |  |  |
| $2 \blacktriangleright$ |                                           |                |              |            |       |                                                      |                 |      |         |                |                                               |            |  |  |
|                         |                                           |                |              |            |       |                                                      |                 |      |         |                |                                               |            |  |  |
|                         |                                           |                |              |            |       |                                                      |                 |      |         |                |                                               |            |  |  |
|                         |                                           |                |              |            |       |                                                      |                 |      |         |                |                                               |            |  |  |

Figura 184. Exemplo da imputação de gastos de um material

#### **8.3.2** Enviar gastos desde a janela de entradas de material

Podemos enviar gastos de material directamente desde a janela de *Entradas de material*.

<sup>◼</sup> Em primeiro lugar, abriremos a janela **Entradas de material** e posicionamo-nos na linha onde se encontra a guia de recepção ou a factura. Dentro da factura, posicionamo-nos na linha onde se encontra o material que queremos enviar, como gasto. Na [Figura 185,](#page-157-0) seleccionaram-se os materiais **PBCE01 e PBGR01** usando a tecla  $\mathcal{F}$ .

| $\Box$ or<br>Entradas de material - [Exercício projecto] -- Entidades/Subcontas - [Exercício projecto] -- Base de preços - [Exercício projecto]                            |  |                                 |         |  |               |          |                |                 |                                         |  |  |            |       |                    |
|----------------------------------------------------------------------------------------------------|--|---------------------------------|---------|--|---------------|----------|----------------|-----------------|-----------------------------------------|--|--|------------|-------|--------------------|
| 4."2 运 多 的 留 了 命   量<br>$ \mathbf{r} \leqslant  \mathbf{r} $ if if $ \mathbf{r} \leqslant \mathbf{r} $                                                                     |  |                                 |         |  |               |          |                |                 |                                         |  |  |            |       |                    |
| <b>Fornecedo</b><br>Tot.c/Impostos<br>Pedido<br>Origem<br>Factura<br>Processado<br>Nome fornecedor<br>Valor<br><b>Tipo</b><br>Documento<br>Impostos<br><b>Fornecimento</b> |  |                                 |         |  |               |          |                |                 |                                         |  |  |            |       |                    |
| Guia recepção                                                                                                    |  | 05-A001                         | 2210001 |  | Lusoceram Lda |          | 565.81 21.000% |                 | 684.63 04-08-2008 07-08-2008            |  |  |            | M     |                    |
| Factura                                                                                                    |  | $\blacksquare$ 05-F001          | 2210001 |  | Lusoceram Lda |          | 565,81 21,000% |                 | 684,63 04-08-2008 07-08-2008 14-08-2008 |  |  |            |       | Guia recepção 05-/ |
| Auto medicão                                                                                                    |  | 05-C001                         | 211001  |  | Sr. Lopes     | 5.388.07 |                | 5.388.07        |                                         |  |  | 21-08-2008 |       |                    |
|                                                                                                    |  |                                 |         |  |               |          |                |                 |                                         |  |  |            |       |                    |
|                                                                                                    |  |                                 |         |  |               |          |                |                 |                                         |  |  |            |       |                    |
|                                                                                                    |  |                                 |         |  |               |          |                |                 |                                         |  |  |            |       |                    |
| Un.                                                                                                    |  |                                 |         |  |               | Unitário |                |                 | Valor                                   |  |  |            |       |                    |
| Recurso                                                                                                    |  | Conceito                        |         |  | Quantidade    |          |                | <b>Desconto</b> |                                         |  |  | Vencimento | Valor |                    |
| PBAR01<br>m <sub>3</sub>                                                                                                    |  | Areia de rio                    |         |  | 12,00         | 7.25     |                | 10,000%         | 78,30                                   |  |  | 14-08-2008 |       | 684,63             |
| PLBL01<br>un                                                                                                    |  | Bloco de betão 40x20x10         |         |  | 1.000.00      | 0.40     |                | 6.000%          | 376,00                                  |  |  |            |       |                    |
| PBGR01<br>$-1$                                                                                                    |  | Gravilha 20/40                  |         |  | 1.00          | 7,85     |                | 15.000%         | 6,67                                    |  |  |            |       |                    |
| PBCE01                                                                                                    |  | Cimento Portland II / A-L 32.5R |         |  | 2,11          | 66,25    |                | 25,000%         | 104,84                                  |  |  |            |       |                    |
|                                                                                                    |  |                                 |         |  |               |          |                |                 |                                         |  |  |            |       |                    |
|                                                                                                    |  |                                 |         |  |               |          |                |                 |                                         |  |  |            |       |                    |

Figura 185. Janela de Entradas de material.

<span id="page-157-0"></span>■Uma vez seleccionados os materiais, carregamos no ícone <mark>G Enviarpara gastos</mark> situado na barra de ferramentas. Ao carregar neste ícone, adicionam-se os materiais seleccionados na janela **Gastos de material** com a quantidade indicada no documento.

|                                                              | <b>E</b> Enviar para gastos de material                                |              |                 |                                      |                                    |                 | Ι×Ι                              |                                                                                        |              |
|--------------------------------------------------------------|------------------------------------------------------------------------|--------------|-----------------|--------------------------------------|------------------------------------|-----------------|----------------------------------|----------------------------------------------------------------------------------------|--------------|
|                                                              | Obra destino:   ucto95\Projectos\Exercício Projecto\Exercício projecto |              |                 |                                      | <b>P</b> +                         | Aceitar         |                                  |                                                                                        |              |
| Artigo destino:                                              | 10101                                                                  |              | 2               |                                      |                                    | Cancelar        |                                  |                                                                                        |              |
| Quantidade:                                                  |                                                                        |              |                 |                                      |                                    |                 |                                  |                                                                                        |              |
| Data de gasto:                                               | 07-08-2008                                                             | ×            |                 |                                      |                                    |                 |                                  |                                                                                        |              |
|                                                              | □ Fixar como data limite                                               |              |                 |                                      |                                    |                 |                                  |                                                                                        |              |
|                                                              |                                                                        |              |                 |                                      |                                    |                 |                                  |                                                                                        |              |
|                                                              | $\blacktriangleright$ Gastos de material - [Exercício projecto]        |              |                 |                                      |                                    |                 |                                  |                                                                                        | $\Box$ D $R$ |
|                                                              |                                                                        |              |                 |                                      |                                    |                 |                                  |                                                                                        |              |
| @   \$\$   b\$   ^%   \$}  \$}  \$}  ^\$   \$}  \$}  \$}  \$ |                                                                        |              |                 |                                      |                                    |                 |                                  |                                                                                        |              |
| $ $ Un.<br>Recurso                                           | Conceito                                                               | Quantidade   | Quant. prevista | Quantidade, pendente Data da despesa |                                    | Destino<br>Obra | Un.                              | Conceito                                                                               | Fornecedor   |
| 1 PBAR01<br>m <sub>3</sub>                                   | Areia de rio                                                           | 5,00         | 12,61           |                                      | 7.61 07-08-2008                    | 0101            | m2                               | Alvenaria de Blocos de betão 40x2(2210001                                              |              |
| 2 PBGR01<br>3 PBCE01                                         | Gravilha 20/40<br>Cimento Portland II / A-L 32.5R                      | 1.00<br>2,11 | 2,57<br>4,22    |                                      | 1.57 07-08-2008<br>2.11 07-08-2008 | 0101<br>0101    | m <sub>2</sub><br>m <sub>2</sub> | Alvenaria de Blocos de betão 40x2(2210001<br>Alvenaria de Blocos de betão 40x2(2210001 |              |

Figura 186. Os materiais seleccionados foram enviados para a janela de gastos.

#### 8.3.3 Imputar quantidade automaticamente

Através do ícone  $\sqrt[4]{\frac{m_{\text{pular quantidad}}}{m}}$ , situado na barra de ferramentas, podemos imputar a quantidade gasta de forma automática, em função dos artigos em que intervenha o material e em que quantidade intervém em cada uma delas. Para isso, realizaremos os seguintes passos:

■ Em primeiro lugar, situamo-nos na linha do material, para o qual pretendemos calcular a quantidade. Situamo-nos na linha do material **PBCE01**.

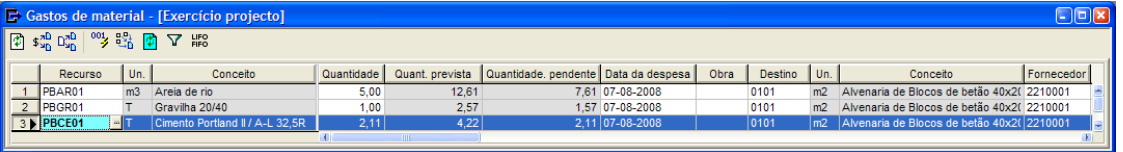

Figura 187. Imputação de quantidades automaticamente.

- $\blacksquare$  De seguida, carregamos no ícone  $\mathbb{S}^{\mathbb{C}}_n$ . O programa gerará automaticamente tantas linhas, como artigos do orçamento em que intervenha o material.
- <sup>◼</sup> De seguida, devemos introduzir a data em que se realizaram os gastos de material e opcionalmente os fornecedores que tenham fornecido o material.

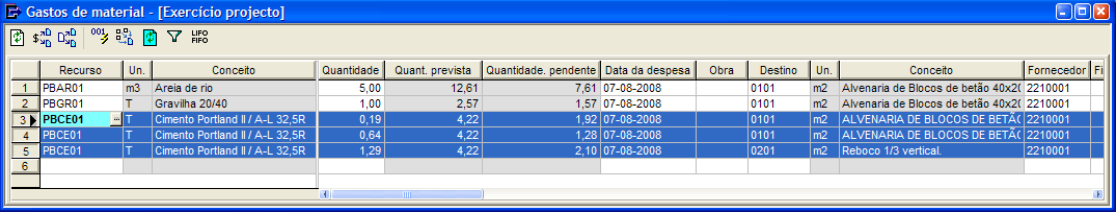

Figura 188. Atribuição das datas em que se realizaram os gastos e o fornecedor do material. <sup>◼</sup> Repetimos o processo com o material **PBGR01**.

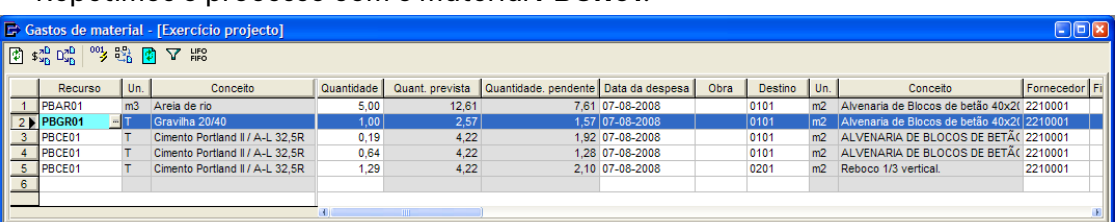

Uma vez imputados os gastos, podemos indicar ao programa que imprima a listagem **Gastos de cada material**.

- Em primeiro lugar, carregamos no ícone **de Imprimir** da barra de ferramentas.
- Carregar no separador *Custos* na caixa Imprimir.
- Seleccionar a opção <u>© Gastos de cada material</u>

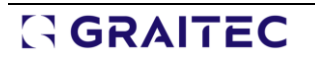

■ Carregar no botão | Q Vista preliminar...

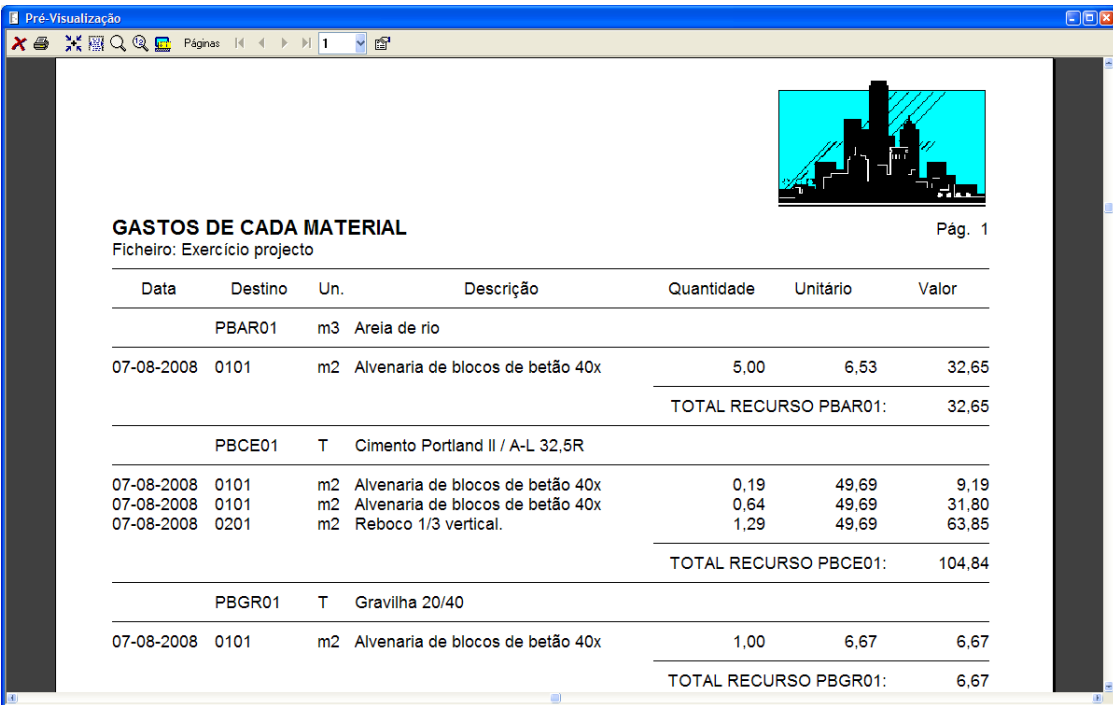

Figura 189. Vista preliminar da listagem de Gastos de cada material

Outra listagem onde se reflectem os gastos de material é a listagem de **Consumos de cada artigo***.*

- Em primeiro lugar, carregamos no ícone **de Imprimir** da barra de ferramentas.
- Carregamos no separador *Custos* na caixa Imprimir.
- O Consum, de cada artigo de medição ■ Seleccionar a opção | ⊙ Desdobrado O Resumido

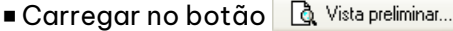

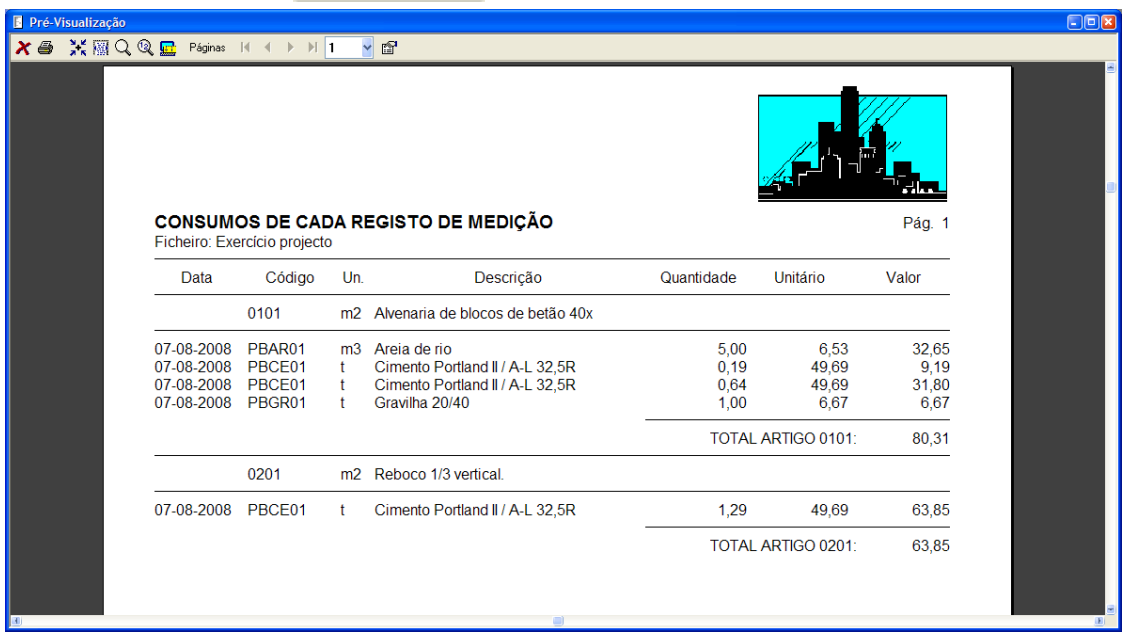

Figura 190. Vista preliminar da listagem de Consumos de cada artigo

### *8.4 Fluxo de caixa*

A tabela do fluxo de caixa mostra todos os recebimentos e pagamentos produzidos durante a execução da obra e as previsões de pagamentos que vão ocorrer, em função dos vencimentos indicados em cada factura. Esta tabela não é modificável, já que mostra os resultados obtidos a partir dos dados introduzidos na janela **Entradas de material**.

Vamos seleccionar a função **Fluxo de caixa** do menu **Custos** ou pressionar o ícone **de reixa** da barra de ferramentas, aparecendo uma janela como a que se mostra a seguir:

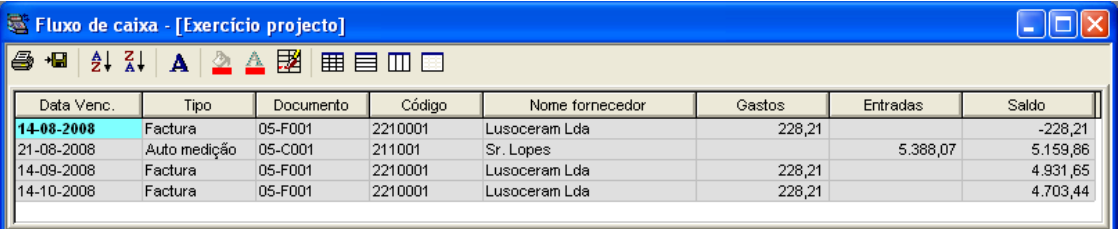

Figura 191. Janela Fluxo de caixa.

Também se pode obter uma listagem em papel da tabela do fluxo de caixa.

- Em primeiro lugar, seleccionamos a função **Ficheiro>Imprimir** ou pressionamos o ícone **de <sub>Imprimir</mark> da barra**</sub> de ferramentas.
- Pressionamos o separador *Custos* na caixa Imprimir.
- Seleccionamos a opção © Fluxo de caixa
- Pressionamos o botão | & Vista preliminar...

|                 | Pré-Visualização                                                                                                    |                                                                                                    |                                           |                   |                            |        |          |                       | $\Box$ o $\boxtimes$ |
|-----------------|----------------------------------------------------------------------------------------------------|----------------------------------------------------------------------------------------------------|-------------------------------------------|-------------------|----------------------------|--------|----------|-----------------------|----------------------|
|                 | $\boldsymbol{\chi} \oplus \mathbb{M} \boxtimes \mathbb{Q} \mathbb{Q}$ $\boldsymbol{\Xi}$ Páginas $\ \cdot\  + \ \cdot\ _1$ |                                                                                                    | $~\checkmark$ is the set of $~\checkmark$ |                   |                            |        |          |                       |                      |
|                 | <b>FLUXO DE CAIXA</b>                                                                                                    | <b>Arktec Portugal, Lda</b><br>EXERCÍCIO PROJECTO<br>MANUAL DE CURSO GEST<br>Ficheiro: Exercício projecto |                                           |                   |                            |        |          | Pág. 1                |                      |
|                 | Data<br>Vencimento                                                                                                    | Tipo<br>Doc.                                                                                              | Número<br>Doc.                            | Código            | Nome                       | Gastos | Entradas | Saldo                 |                      |
|                 | 14-08-2008 Factura<br>21-08-2008                                                                                           | Auto medição                                                                                              | 05-F001<br>05-C001                        | 2210001<br>211001 | Lusoceram Lda<br>Sr. Lopes | 228,21 | 5.388,07 | $-228.21$<br>5.159,86 |                      |
|                 |                                                                                                    |                                                                                                    |                                           |                   | Agosto                     | 228,21 | 5.388,07 | 5.159.86              |                      |
|                 | 14-09-2008 Factura                                                                                                    |                                                                                                    | 05-F001                                   | 2210001           | Lusoceram Lda              | 228,21 |          | 4.931,65              |                      |
|                 |                                                                                                    |                                                                                                    |                                           |                   | Setembro                   | 228.21 |          | 4.931,65              |                      |
|                 | 14-10-2008 Factura                                                                                                    |                                                                                                    | 05-F001                                   | 2210001           | Lusoceram Lda              | 228,21 |          | 4.703,44              |                      |
|                 |                                                                                                    |                                                                                                    |                                           |                   | Outubro                    | 228,21 |          | 4.703,44              |                      |
| $\vert x \vert$ |                                                                                                    |                                                                                                    |                                           |                   |                            |        |          |                       | $\mathbf{F}$         |

Figura 192. Vista preliminar da listagem "Fluxo de caixa"

#### *8.5 Histórico de entradas*

Esta tabela exibe todos os materiais incluídos em todos os documentos da janela de entradas de material. Esta tabela não é modificável, já que mostra os resultados obtidos a partir dos dados introduzidos na janela **Entradas de material**.

Vamos seleccionar a função **Histórico de entradas** do menu **Custos** ou pressionar o ícone da barra de ferramentas, aparecendo uma janela como a que se mostra abaixo:

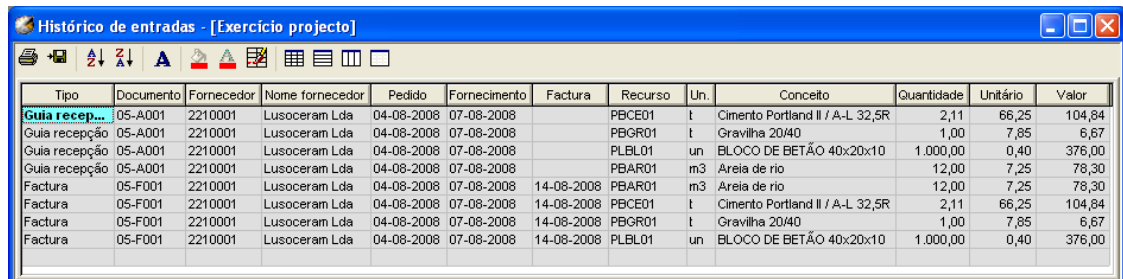

Figura 193. Tabela de "Histórico de entradas".

Também se pode obter uma listagem em papel das entradas produzidas.

- Em primeiro lugar, seleccionamos a função **Ficheiro>Imprimir** ou pressionamos o ícone **de <sub>Imprimir</mark> da barra**</sub> de ferramentas.
- Pressionamos o separador *Custos* da caixa Imprimir.
- Seleccionamos a opção O Fornecimentos de cada material
- Pressionamos o botão | Q Vista preliminar...

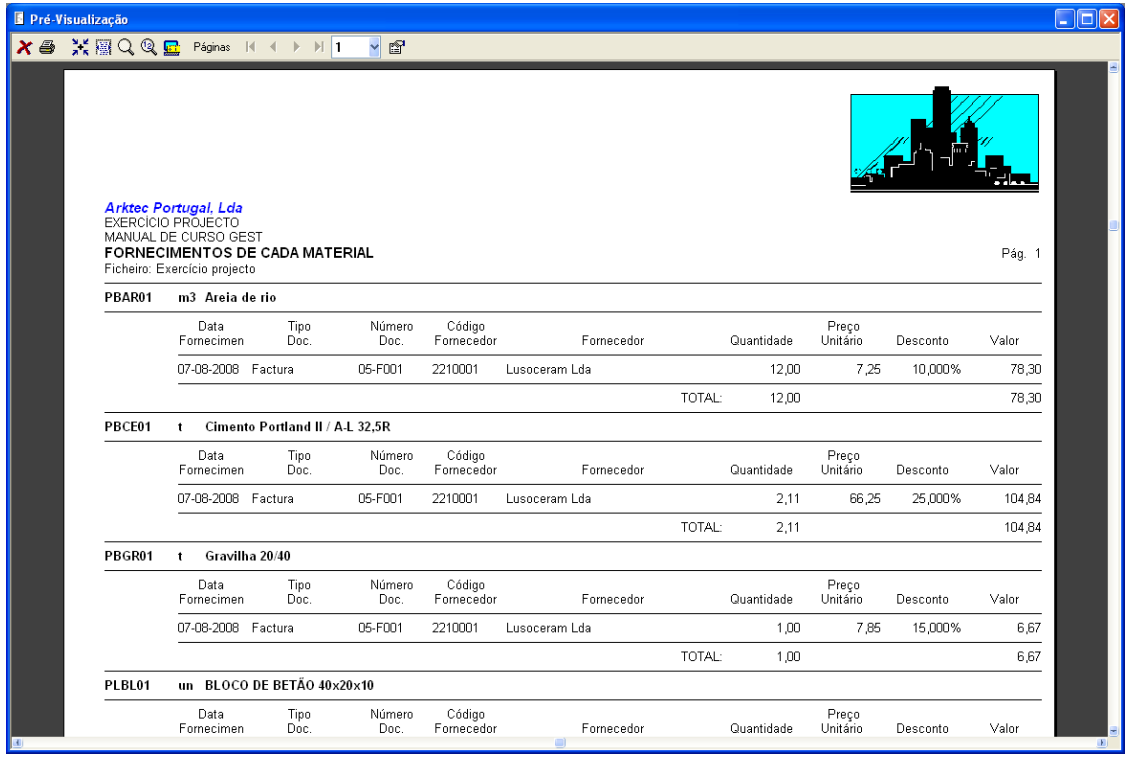

Figura 194. Vista preliminar da listagem "Fornecimentos de cada material"

#### *8.6 Stock de material*

GestCon permite a qualquer momento comprovar o stock de material que existe em armazém, em função das entradas de material e gastos de material que se vão produzindo durante a execução da obra. Para obter uma cópia em papel, vamos realizar os seguintes passos:

- Em primeiro lugar, seleccionamos a função **Ficheiro>Imprimir** ou o ícone **de comprimira** da barra de ferramentas.
- Pressionar o separador *Custos* na caixa Imprimir.

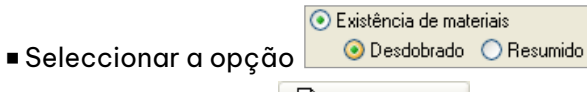

■ Pressionar o botão | & Vista preliminar...

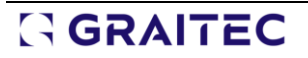

| Pré-Visualização                                                                                                    |     |                 |                                 |  |  |                                                      |    |                       |                      |                                 |                                  |                  |                        |                                     |  |
|----------------------------------------------------------------------------------------------------|-----|-----------------|---------------------------------|--|--|------------------------------------------------------|----|-----------------------|----------------------|---------------------------------|----------------------------------|------------------|------------------------|-------------------------------------|--|
| $\boldsymbol{\chi} \oplus \mathbb{M} \boxtimes \mathbb{R} \cup \mathbb{R}$ Páginas $\mathbb{N} \oplus \mathbb{N}$ $\mathbb{N}$ 1            |     |                 |                                 |  |  | v                                                    | ft |                       |                      |                                 |                                  |                  |                        |                                     |  |
|                                                                                                    |     |                 |                                 |  |  |                                                      |    |                       |                      |                                 |                                  |                  |                        | سات                                 |  |
|                                                                                                    |     |                 |                                 |  |  |                                                      |    |                       |                      |                                 |                                  |                  |                        |                                     |  |
| <b>Arktec Portugal, Lda</b><br>EXERCÍCIO PROJECTO<br>MANUAL DE CURSO GEST<br><b>EXISTÊNCIA DE MATERIAIS</b><br>Ficheiro: Exercício projecto |     |                 |                                 |  |  |                                                      |    |                       |                      |                                 |                                  |                  |                        | Pág. 1                              |  |
| Código                                                                                                    | Un. |                 | Descrição                       |  |  | Data                                                 |    | Quantidade<br>Entrado | Quantidade<br>Saído  | Quantidade<br>Armazenada        | Preço<br>Custo                   | Valor<br>Entrado | Valor<br>Saído         | Valor<br>Armazenado                 |  |
| PBAR01                                                                                                    |     | m3 Areia de rio |                                 |  |  | 07-08-2008<br>07-08-2008                             |    | 12,00                 | 5,00                 | 12,00<br>7,00                   | 6,53<br>6,53                     | 78,36            | 32,65                  | 78,36<br>45,71                      |  |
| PBCE01                                                                                                    | ۰.  |                 | Cimento Portland II / A-L 32,5R |  |  | 07-08-2008<br>07-08-2008<br>07-08-2008<br>07-08-2008 |    | 2,11                  | 0,19<br>0,64<br>1.29 | 2,11<br>1,92<br>1,28<br>$-0.01$ | 49,69<br>49,69<br>49,69<br>49,69 | 104,85           | 9,44<br>31,80<br>64,10 | 104,85<br>95,40<br>63,60<br>$-0,50$ |  |
| PBGR01                                                                                                    | ٠   | Gravilha 20/40  |                                 |  |  | 07-08-2008<br>07-08-2008                             |    | 1,00                  | 1,00                 | 1,00<br>0,00                    | 6,67<br>6,67                     | 6,67             | 6,67                   | 6,67<br>0,00                        |  |

Figura 195. Vista preliminar da listagem "Existência de materiais"

#### *8.7 Diário de obra*

Nesta tabela, podemos introduzir as diferentes acções e incidências, que se vão produzindo ao longo da execução da obra.

Para isso, seleccionamos a função **Diário de obra** do menu **Custos**, aparecendo uma janela como a que se mostra de seguida:

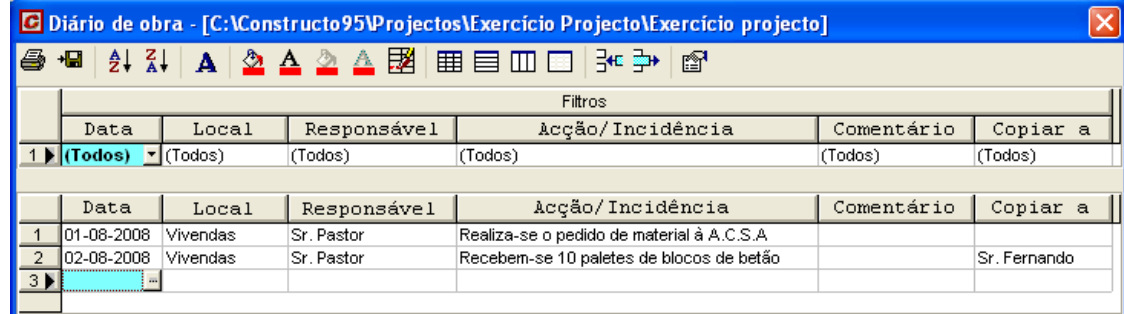

Figura 196. Diário de obra

<span id="page-162-0"></span>Posteriormente, introduzimos as entradas que se mostram na [Figura 196.](#page-162-0)

#### *8.8 Gastos de pessoal*

Nesta tabela podemos introduzir os diferentes gastos que cada pessoal pode ter durante a execução da obra.

Em primeiro lugar introduzimos os respectivos nomes dos funcionários sobre os quais vamos definir os Gastos de pessoal.

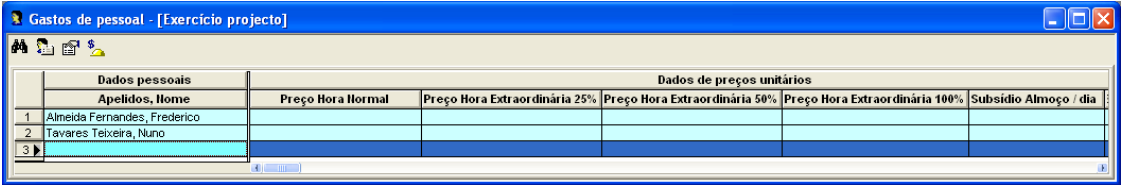

Em seguida devemos seleccionar a função **Gastos de pessoal** do menu **Custos**, aparecendo uma janela como a que se exibe seguidamente:

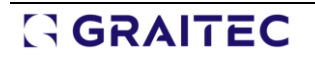

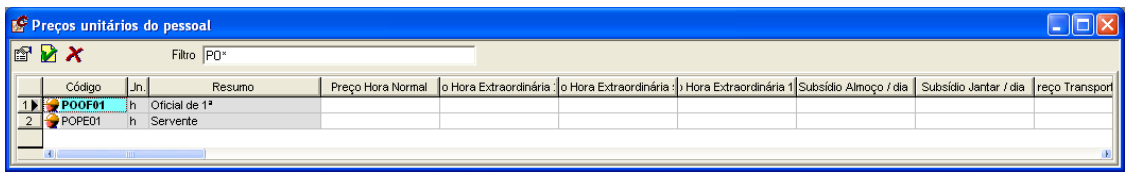

No campo <mark>Filtro PD\*</mark> devemos indicar os filtros que identificam os códigos do preço da mão-de-obra. No nosso exemplo, escrevemos PO\* que corresponde ao filtro que identifica os códigos da mão-de-obra no nosso projecto.

Através do ícone <sup>en Deções</sup> podemos personalizar os textos de cada um dos tipos de gastos:

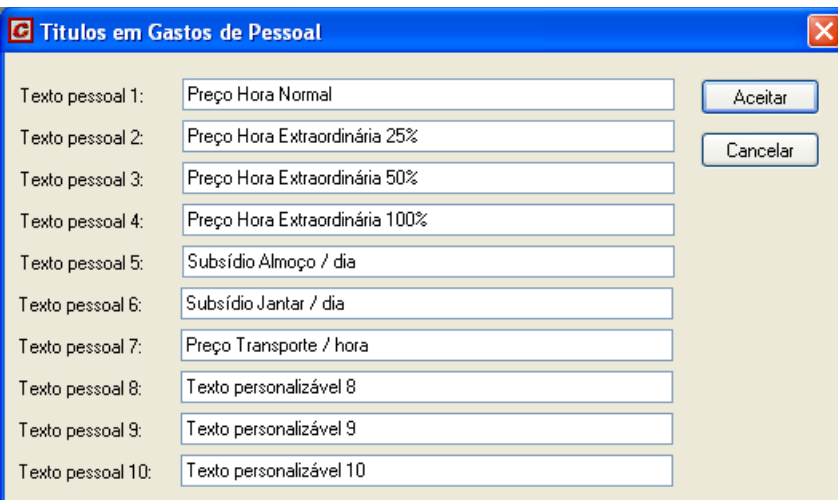

Seguidamente, devemos introduzir o preço unitário de cada um dos conceitos:

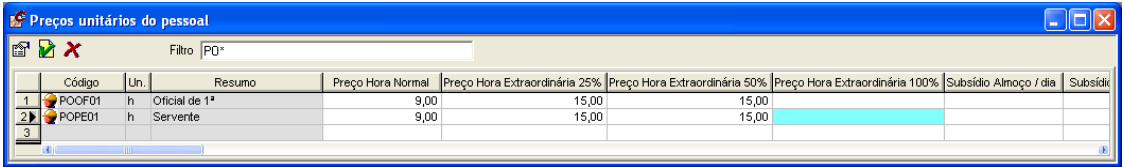

#### Figura 197. Introdução dos preços unitários de gastos de pessoal.

A partir deste momento, ao introduzir uma factura na janela de **Entradas de material** na qual se inclua um recurso de mão de obra, ao seleccionar o preço unitário, aparecerá uma lista na qual podemos seleccionar um preço unitário, de entre os que se tenham definido em **Gastos de pessoal.**

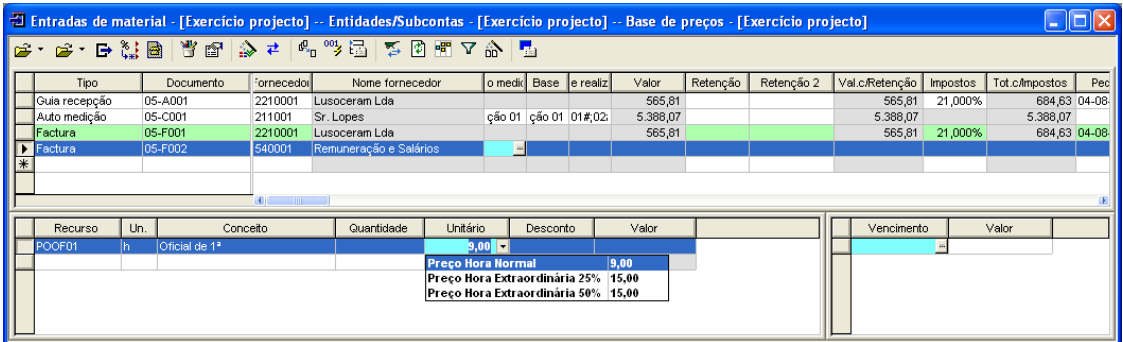

Figura 198. Atribuição do preço unitário em função dos valores introduzidos nos Gastos de pessoal. De seguida, introduziremos a seguinte factura:

|                   | <sup>-2</sup> Entradas de material - [Exercício projecto] -- Entidades/Subcontas - [Exercício projecto] -- Base de preços - [Exercício projecto]<br>I - 101>                 |     |                           |                               |  |                        |          |      |          |                       |          |  |  |  |                  |         |          |              |
|-------------------|----------------------------------------------------------------------------------------------------|-----|---------------------------|-------------------------------|--|------------------------|----------|------|----------|-----------------------|----------|--|--|--|------------------|---------|----------|--------------|
|                   |                                                                                                    |     |                           |                               |  |                        |          |      |          |                       |          |  |  |  |                  |         |          |              |
|                   | Retenção<br>Retenção 2<br>Val.c/Retenção<br>Impostos<br>o medio Base e realiz<br>Valor<br>Tot.c/Impostos<br>Tipo<br>Documento<br>Nome fornecedor<br>Pec<br><b>Fornecedor</b> |     |                           |                               |  |                        |          |      |          |                       |          |  |  |  |                  |         |          |              |
|                   | Guia recepção                                                                                                    |     | 05-A001                   | 2210001                       |  | Lusoceram Lda          |          |      |          |                       | 565.81   |  |  |  | 565.81           | 21.000% |          | 684.63 04-08 |
|                   | Auto medicão                                                                                                    |     | 05-C001                   | 211001                        |  | Sr. Lopes              |          |      |          | ção 01 cão 01 01#;02; | 5.388,07 |  |  |  | 5.388.07         |         | 5.388,07 |              |
|                   | Factura                                                                                                    |     | 05-F001                   | 2210001                       |  | Lusoceram Lda          |          |      |          |                       | 565,81   |  |  |  | 565,81           | 21,000% |          | 684,63 04-08 |
|                   | $\blacktriangleright$ Factura                                                                                                    |     | 05-F002                   | 540001                        |  | Remuneração e Salários |          |      |          |                       | 720,00   |  |  |  | 720,00           |         | 720,00   |              |
| $\overline{\ast}$ |                                                                                                    |     |                           |                               |  |                        |          |      |          |                       |          |  |  |  |                  |         |          |              |
|                   |                                                                                                    |     |                           |                               |  |                        |          |      |          |                       |          |  |  |  |                  |         |          |              |
|                   |                                                                                                    |     |                           | $\mathbf{d}$ and $\mathbf{d}$ |  |                        |          |      |          |                       |          |  |  |  |                  |         |          |              |
|                   | Recurso                                                                                                    | Un. | Conceito                  |                               |  | Quantidade             | Unitário |      | Desconto |                       | Valor    |  |  |  | Vencimento       |         | Valor    |              |
|                   | POOF <sub>01</sub>                                                                                                    | h.  | Oficial de 1 <sup>3</sup> |                               |  | 40,00                  |          | 9,00 |          |                       | 360,00   |  |  |  | $07 - 08 - 2008$ |         | 720,00   |              |
|                   | POPE01                                                                                                    | h.  | Servente                  |                               |  | 40,00                  |          | 9,00 |          |                       | 360,00   |  |  |  |                  |         |          |              |
|                   |                                                                                                    |     |                           |                               |  |                        |          |      |          |                       |          |  |  |  |                  |         |          |              |
|                   |                                                                                                    |     |                           |                               |  |                        |          |      |          |                       |          |  |  |  |                  |         |          |              |
|                   |                                                                                                    |     |                           |                               |  |                        |          |      |          |                       |          |  |  |  |                  |         |          |              |
|                   |                                                                                                    |     |                           |                               |  |                        |          |      |          |                       |          |  |  |  |                  |         |          |              |

Figura 199. Geração de uma factura de mão-de-obra própria.

<sup>◼</sup> De seguida, os recursos de mão-de-obra, serão transferidos para gastos de material a través do ícone **Et Enviar para gastos** situado na barra de ferramentas de **Entradas de material** e imputaremos os gastos a través do ícone  $\frac{1}{20}$  Imputar quantidade situado na barra de ferramentas da janela de **Gastos de material**. Uma vez imputado o gasto, indicaremos a data em que se produz o gasto como se mostra na Figura seguinte:

|                | $\Box$ Gastos de material - [Exercício projecto]                                                                                              |                |                                 |              |        |  |                   |  |      |                |                                  |  |  |  |  |
|----------------|----------------------------------------------------------------------------------------------------|----------------|---------------------------------|--------------|--------|--|-------------------|--|------|----------------|----------------------------------|--|--|--|--|
|                |                                                                                                    |                |                                 |              |        |  |                   |  |      |                |                                  |  |  |  |  |
|                | Quantidade Quant. prevista antidade. pende ata da despes<br>Un.<br>Destino<br>Un.<br>Nota de saída<br>Obra<br>Conceito<br>Recurso<br>Conceito |                |                                 |              |        |  |                   |  |      |                |                                  |  |  |  |  |
|                | PBAR01                                                                                                    | m <sub>3</sub> | Areia de rio                    | 5.00         | 12.61  |  | 7.61 07-08-2008   |  | 0101 | m2             | Alvenaria de blocos de betão 40x |  |  |  |  |
| $\overline{2}$ | PBGR01                                                                                                    |                | Gravilha 20/40                  | 1.00         | 2,57   |  | 1.57 07-08-2008   |  | 0101 | m2             | Alvenaria de blocos de betão 40x |  |  |  |  |
| 3              | PBCE01                                                                                                    |                | Cimento Portland II / A-L 32.5R | 0,19         | 4,22   |  | 2.11 07-08-2008   |  | 0101 | m <sup>2</sup> | Alvenaria de blocos de betão 40x |  |  |  |  |
| $\overline{4}$ | PBCE01                                                                                                    |                | Cimento Portland II / A-L 32.5R | 0.64         | 4.22   |  | 2.11 07-08-2008   |  | 0101 | m <sup>2</sup> | Alvenaria de blocos de betão 40x |  |  |  |  |
| 5              | PBCE01                                                                                                    |                | Cimento Portland II / A-L 32.5R | 1,29         | 4,22   |  | 2.11 07-08-2008   |  | 0201 | m <sub>2</sub> | Reboco 1/3 vertical.             |  |  |  |  |
| 6              | POOF01                                                                                                    |                | Oficial de 1ª                   | 40,00        | 82,68  |  | 42.68 07-08-2008  |  | 0101 | m2             | Alvenaria de blocos de betão 40x |  |  |  |  |
|                | POPE01                                                                                                    |                | Servente                        | 6,74         | 490.56 |  | 443.82 07-08-2008 |  | 0101 | m2             | Alvenaria de blocos de betão 40x |  |  |  |  |
| 8              | POPE01                                                                                                    |                | Servente                        | 0,22         | 490,56 |  | 443.60 07-08-2008 |  | 0101 | m2             | Alvenaria de blocos de betão 40x |  |  |  |  |
| 9              | POPE01                                                                                                    |                | Servente                        | 1,05         | 490,56 |  | 442,55 07-08-2008 |  | 0101 | m2             | Alvenaria de blocos de betão 40x |  |  |  |  |
| 10             | POPE01                                                                                                    |                | Servente                        | 29,90        | 490.56 |  | 412.65 07-08-2008 |  | 0201 | m2             | Reboco 1/3 vertical.             |  |  |  |  |
| 11             | POPE01                                                                                                    |                | Servente                        | 2,09         | 490,56 |  | 450.56 07-08-2008 |  | 0201 | m2             | Reboco 1/3 vertical.             |  |  |  |  |
| 12             |                                                                                                    |                |                                 |              |        |  |                   |  |      |                |                                  |  |  |  |  |
|                |                                                                                                    |                |                                 | <b>TITLE</b> |        |  |                   |  |      |                |                                  |  |  |  |  |

Figura 200. Imputação de gasto de mão-de-obra.

## *8.9 Gestão de maquinaria*

Devemos seleccionar a função **Gestão de maquinaria** do menu **Custos**, aparecendo uma janela como a que se mostra de seguida:

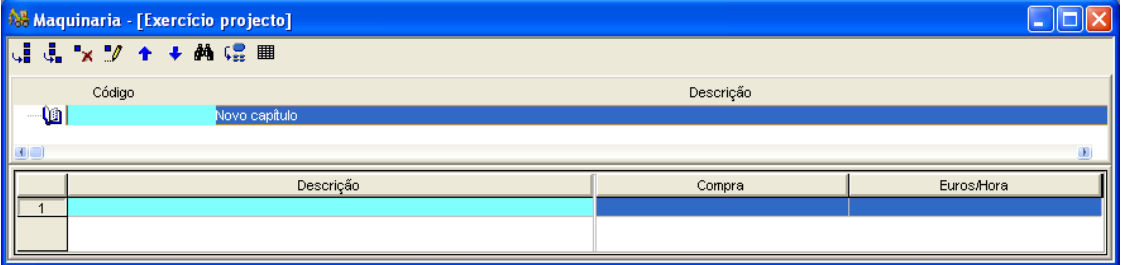

Criamos um novo capítulo denominado **MAQUINARIA**, e dentro deste capítulo, introduzem-se duas máquinas, com os seus correspondentes dados de descrição e de gastos que se vão gerando, tal como se mostra na [Figura 201.](#page-165-0)

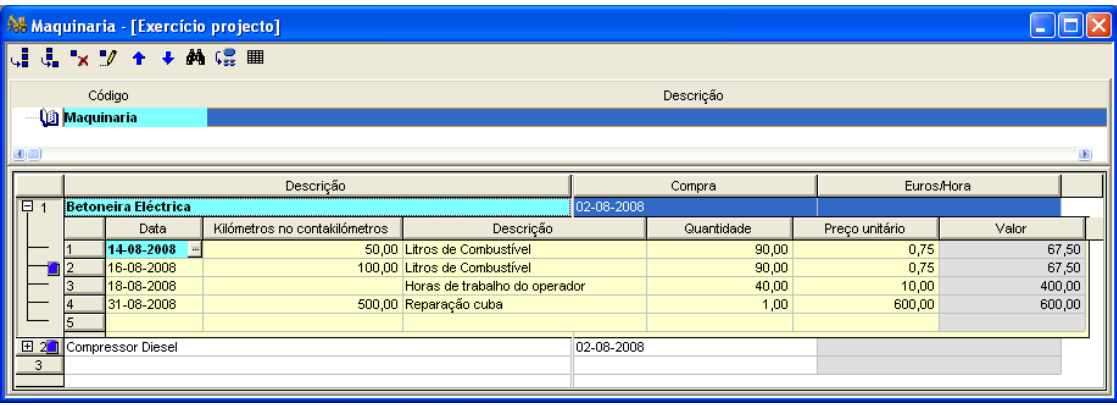

Figura 201. Janela da gestão de maquinaria.

#### <span id="page-165-0"></span>*8.10 Gastos de maquinaria*

Nesta tabela podemos introduzir os diferentes gastos que pode ter cada equipamento, durante a execução da obra.

Uma vez preenchidos os dados na janela de **Gestão de equipamentos**, devemos seleccionar a função **Gastos de material** do menu **Custos**, aparecendo uma janela como a que se mostra de seguida:

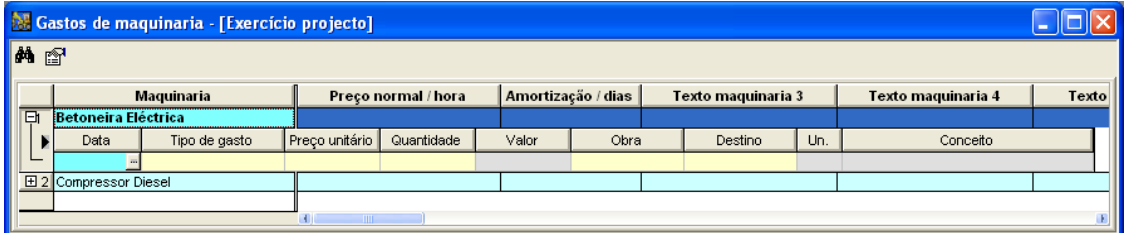

Através do ícone **to oposono** podemos personalizar os textos de cada um dos tipos de gastos de equipamentos:

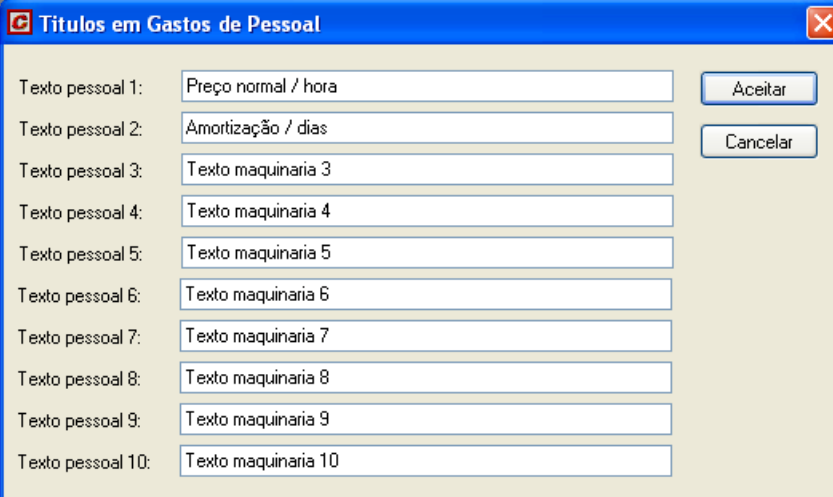

De seguida, deveremos introduzir o preço unitário de cada um dos conceitos:

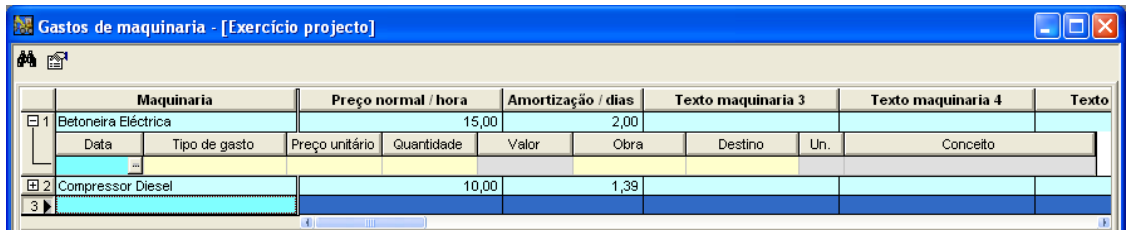

Figura 202. Introdução dos preços unitários de gastos de equipamentos.

A partir deste momento, procede-se à introdução dos diferentes tipos de gastos dos diferentes equipamentos tal como se mostra nas seguintes imagens.

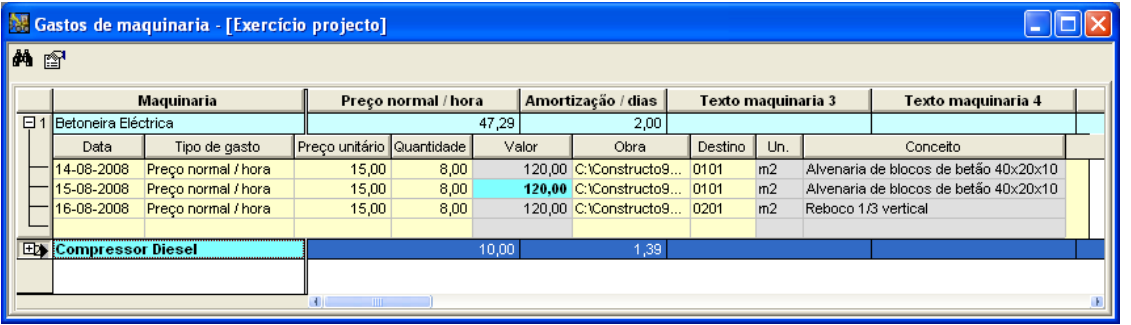

Cada gasto de equipamentos, ao ser imputado a um determinado artigo, aparece reflectido na listagem de **Consumos de cada artigo**.

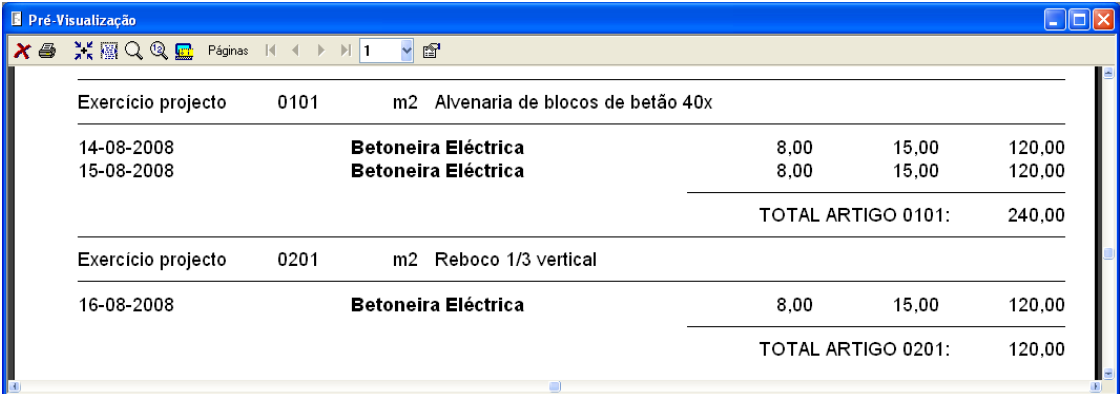

#### *8.11 Análise entre orçamentos e custos reais*

GestCon oferece as ferramentas necessárias para analisar as diferenças entre o orçamento ou auto de medição, com os custos reais produzidos na obra.

#### 8.11.1 Desvios entre os artigos do orçamento e o custo real

A listagem **Desvios artigos orçamento-real** compara o valor orçamentado em cada artigo, com o custo real da obra num determinado momento da execução da obra. Para obter a listagem, deve realizar os seguintes passos:

- Em primeiro lugar, seleccionamos Ficheiro>Imprimir ou pressionamos o ícone **e <b>na bar**ra de ferramentas.
- Pressionar o separador *Custos* na caixa Imprimir.
- Seleccionar a opção O Desvios artigos orçamento-real
- Pressionar o botão | Q Vista preliminar...

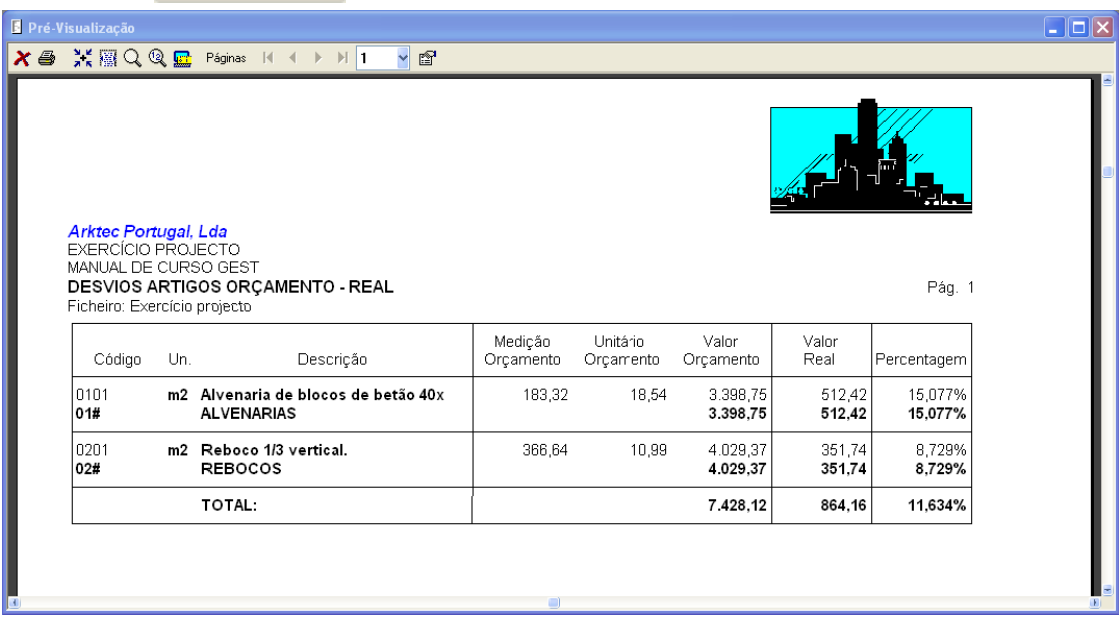

Figura 203. Vista preliminar da listagem Desvios artigos orçamento-real

#### 8.11.2 Desvios entre os materiais orçamentados e o custo real

A listagem **Desvios materiais orçamento-real** compara a medição e o valor dos materiais orçamentados, com o custo real dos mesmos num determinado momento da execução da obra. Para obtermos a listagem, vamos realizar os seguintes passos:

- Em primeiro lugar, seleccionamos a função **Ficheiro>Imprimir** ou pressionamos o ícone *e* Imprimir da barra de ferramentas.
- Pressionamos o separador *Custos* na caixa Imprimir.
- Seleccionamos a opção <mark>⊙ Desvios elementares orçamento-real</mark>
- Pressionamos o botão | Q Vista preliminar...

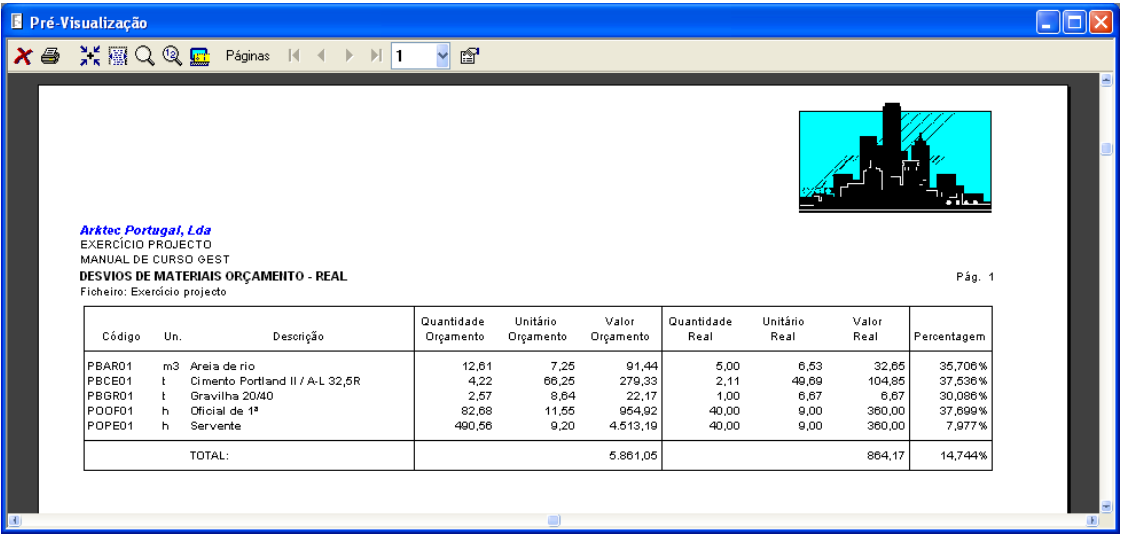

Figura 204. Vista preliminar da listagem "Desvios materiais orçamento-real".

### *8.12 Exercícios do capítulo*

Os exercícios deste capítulo realizar-se-ão no ficheiro **EXERCÍCIO PROJECTO***.*

#### 8.12.1 Pedido, guia de receção e fatura

Realizar o seguinte pedido à empresa "Inertes do Centro" com data de 7 de Agosto de 2008

- <sup>◼</sup> 900 Blocos de betão cinza 40x20x10 a 0,40 €/un.
- <sup>◼</sup> 1 Ton de Gravilha 20/40 mm a 7,85 €/Ton
- <sup>◼</sup> 5 Ton de Cimento II/A-L 32.5 a 66,25 €/Ton

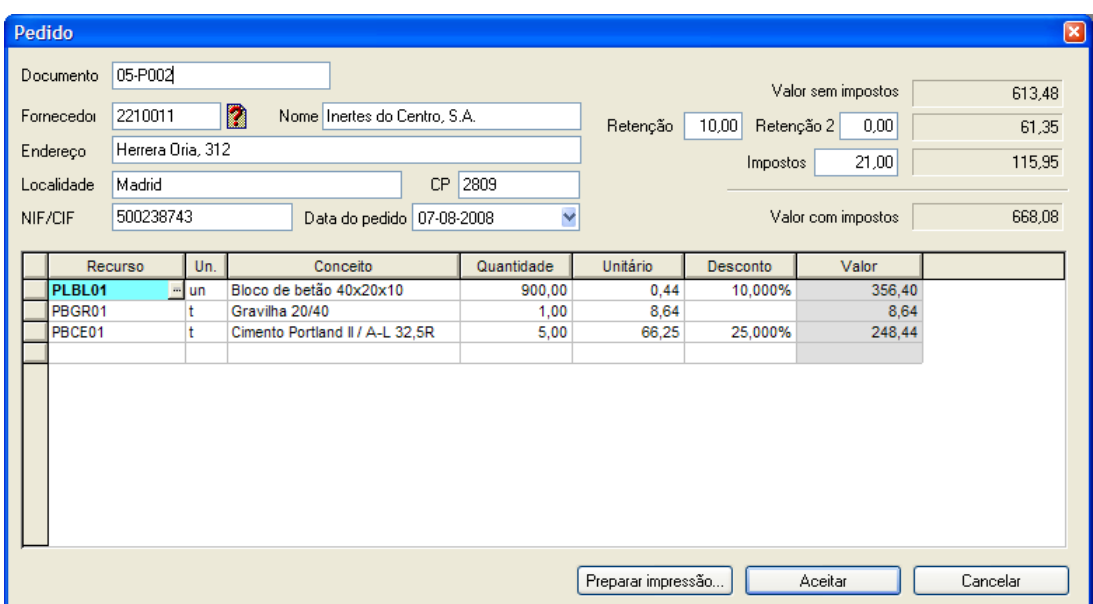

Introduzir uma parte da mão-de-obra. Introduz-se como uma factura com data de 8 de Agosto de 2008.

- <sup>◼</sup> 80 horas de Operário ordinário a 9,00 €/hora
- <sup>◼</sup> 35 horas de Oficial primeira a 15,00 €/hora

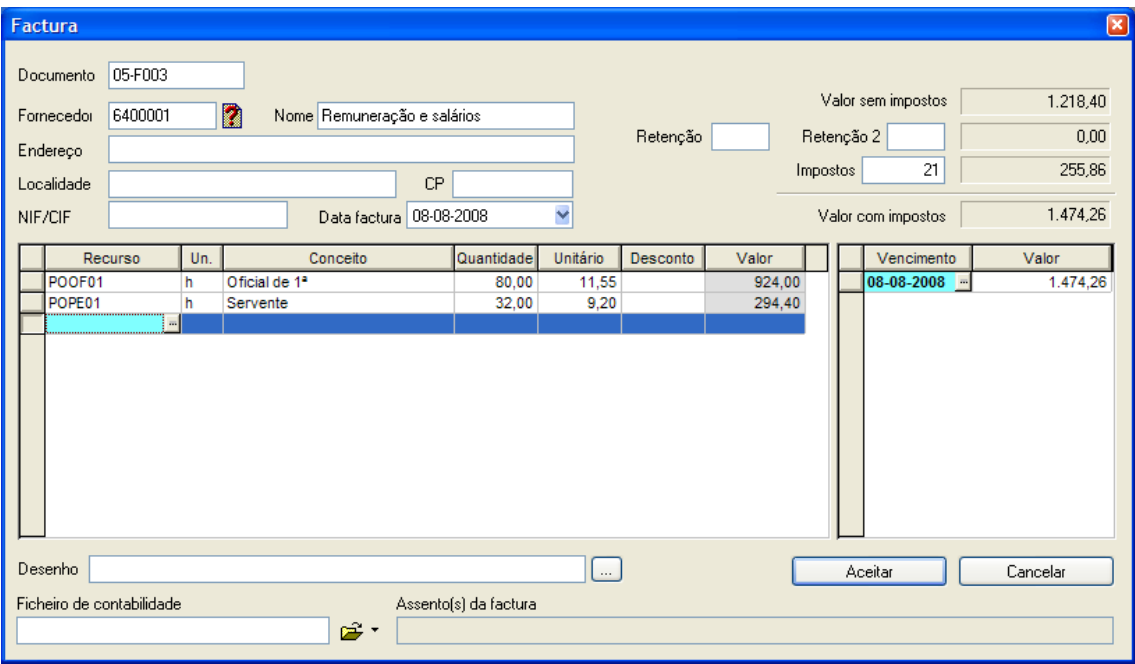

Introduzir uma guia de aluguer de equipamentos com data de **10 de Agosto de 2008**.

Introduzir uma nova entidade comercial com os dados da empresa que nos realiza o aluguer.

<sup>◼</sup> 4 horas de Betoneira 250 l a 4,25 €/hora

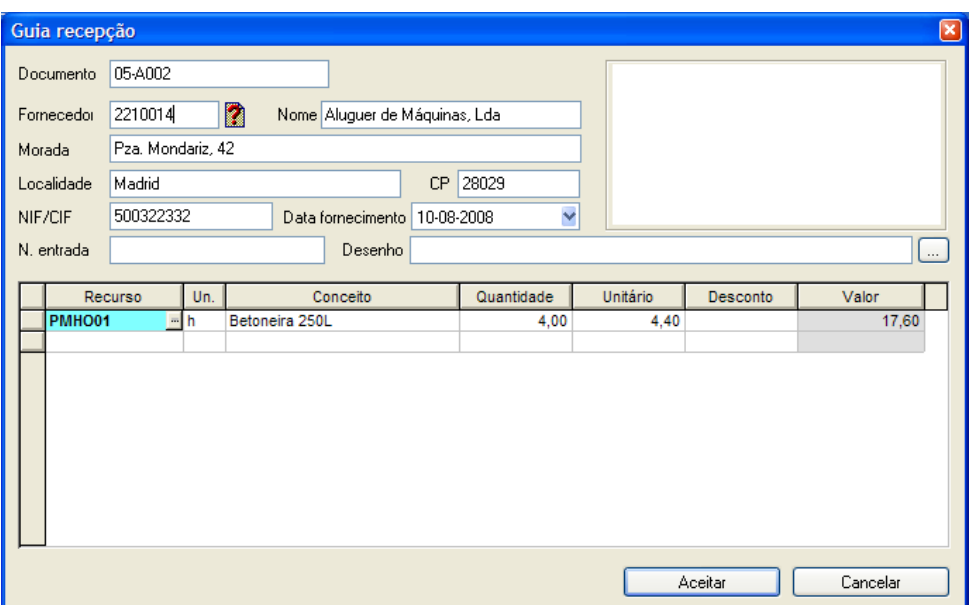

A empresa **Inertes do Centro** fornece o material pedido no exercício anterior, no dia **8 de Agosto de 2008**. Realizar a Guia Recepção.

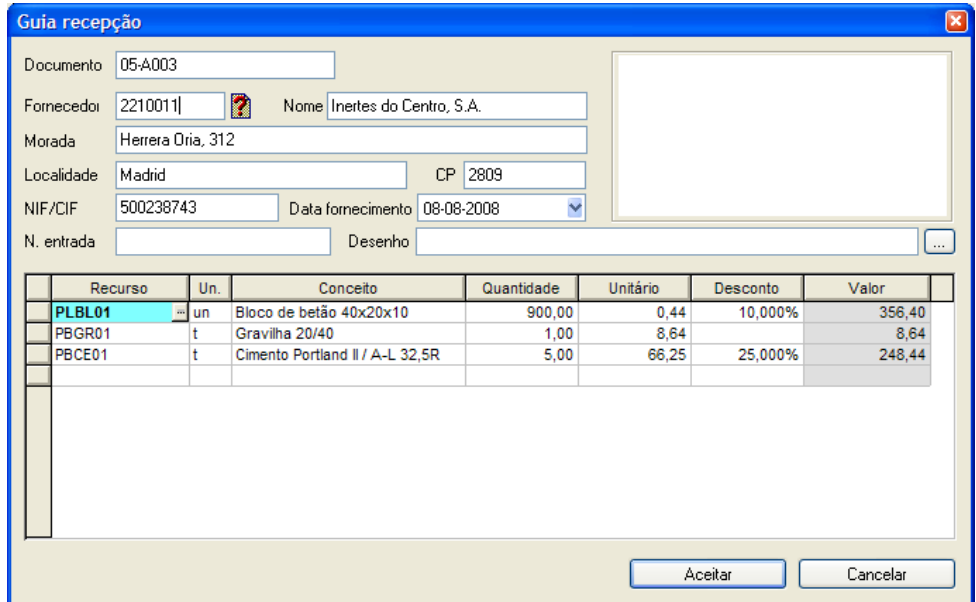

Remetem-nos uma factura de aluguer de equipamentos com data de 14 de Agosto. Introduzir a referida factura.

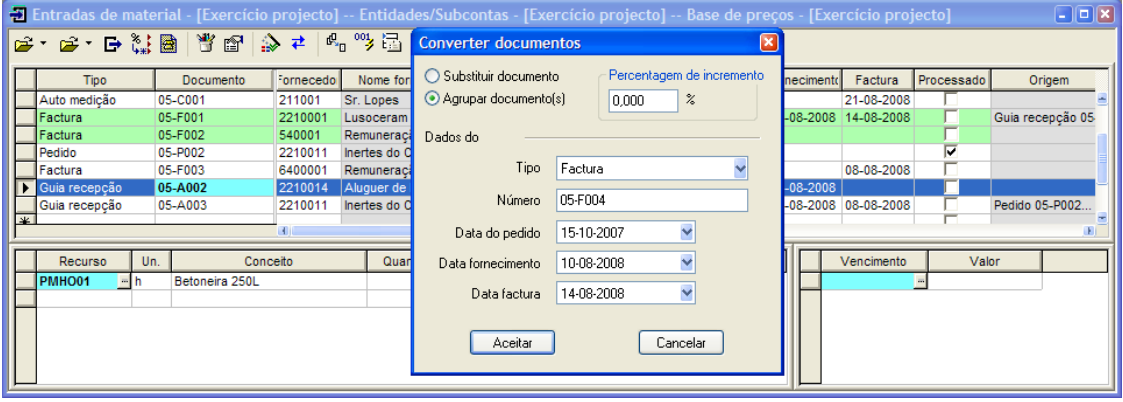

#### 8.12.2 Gastos de material

Imputar os seguintes gastos de material.

#### Dia **9 de Agosto de 2008**:

- 4 horas de Betoneira no artigo 0101
- 8 horas de servente no artigo 0101
- 8 horas de oficial primeira no artigo 0101
- <sup>◼</sup> 300 blocos de betão 40x20x10 no artigo 0101
- 0,5 T de cimento II/A-L 32,5N no artigo 0101
- <sup>◼</sup> 0,5 T de gravilha no artigo 0101
- 2 m<sup>3</sup> de areia de rio no artigo 0101

#### Dia **13 de Agosto de 2008**:

- 8 horas de servente no artigo 0101
- 8 horas de oficial primeira no artigo 0101
- 260 blocos de betão 40x20x10 no artigo 0101
- 0,45 Ton de cimento II/A-L 32.5N no artigo 0101
- 0,45 Ton de gravilha no artigo 0101
- 5 m<sup>3</sup> de areia do rio no artigo 0101

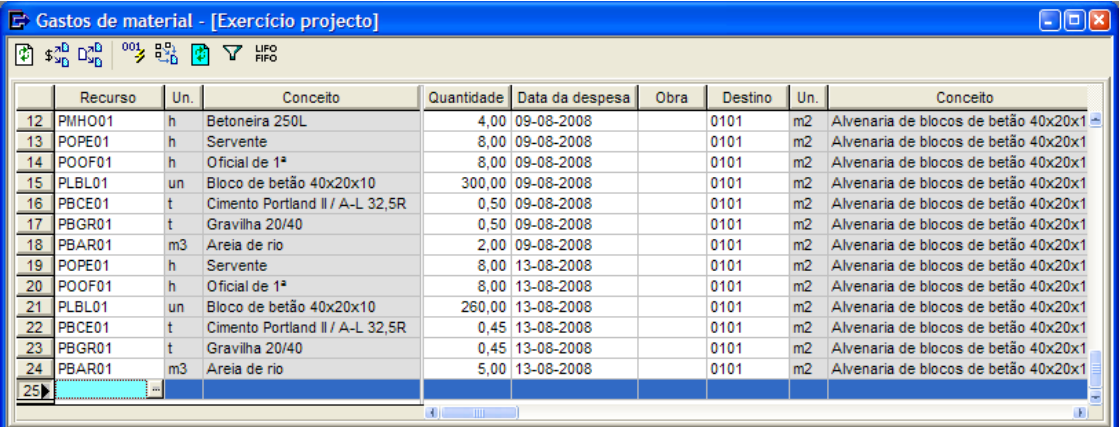

### 8.12.3 Listagens de controlo de custos

Realizar as seguintes listagens:

■ Gastos de cada material

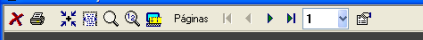

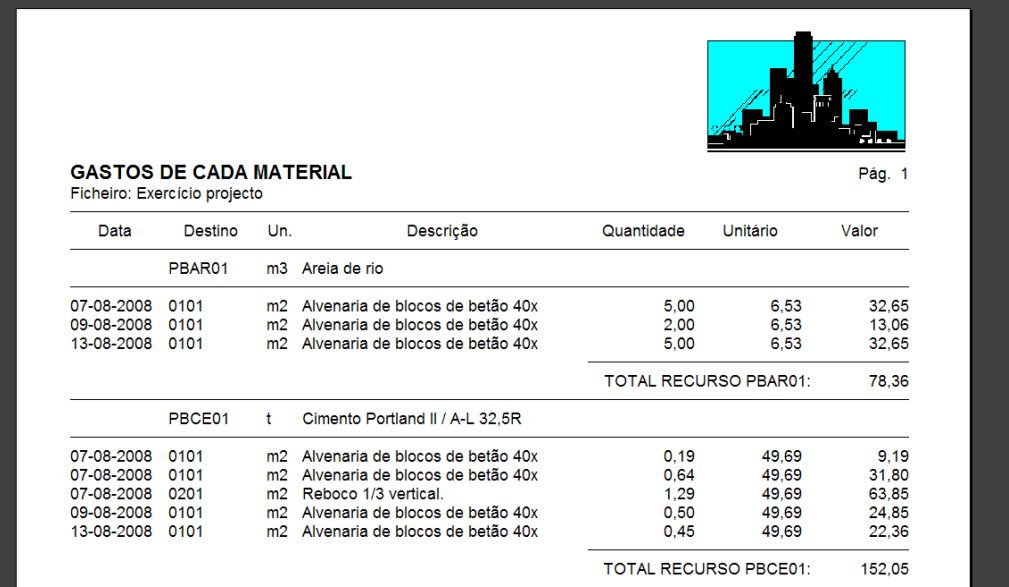

### <sup>◼</sup> Consumos de cada artigo resumido

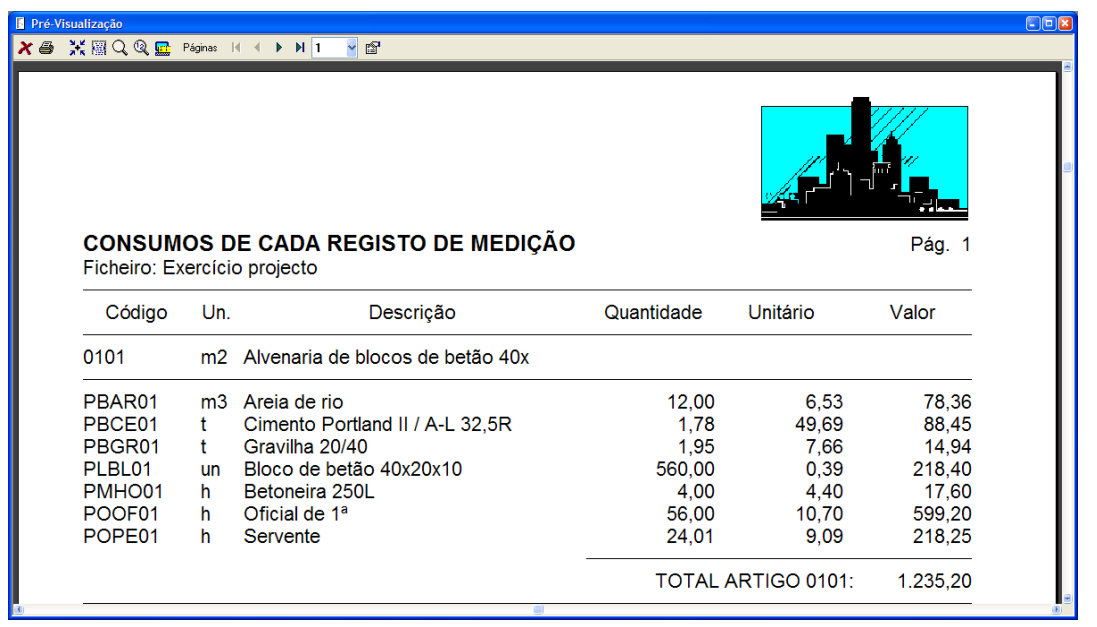

◼

■ Fluxo de caixa

 $F = R$ 

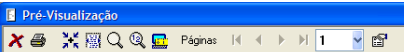

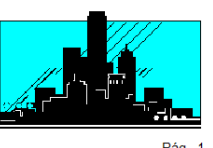

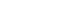

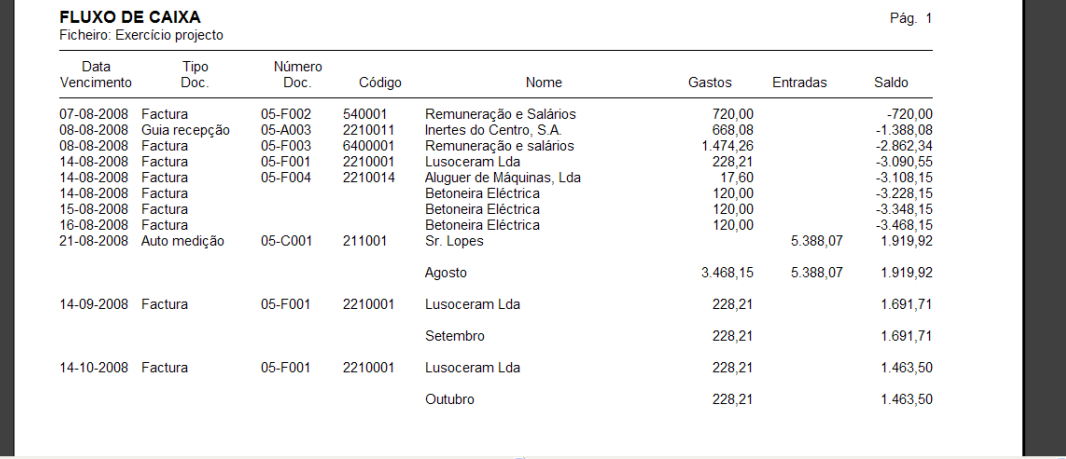

#### <sup>◼</sup> Fornecimento de cada material

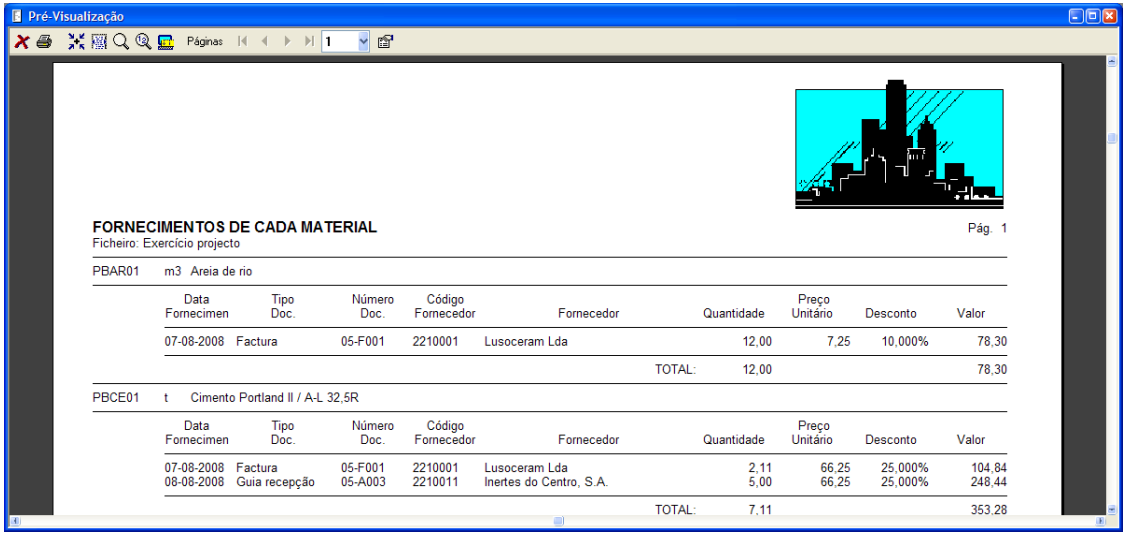

◼

■ Existência de material - desdobrado

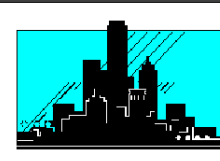

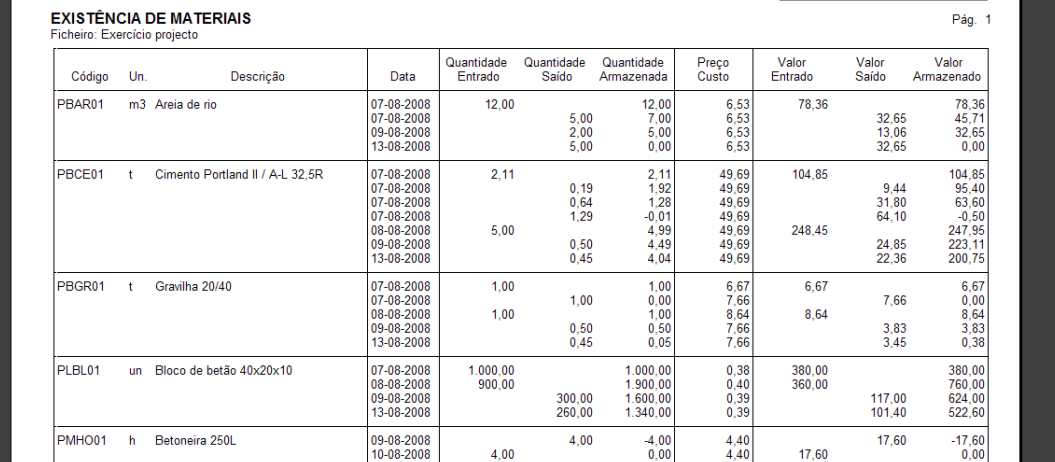

## <sup>◼</sup> Desvios artigos orçamento-real

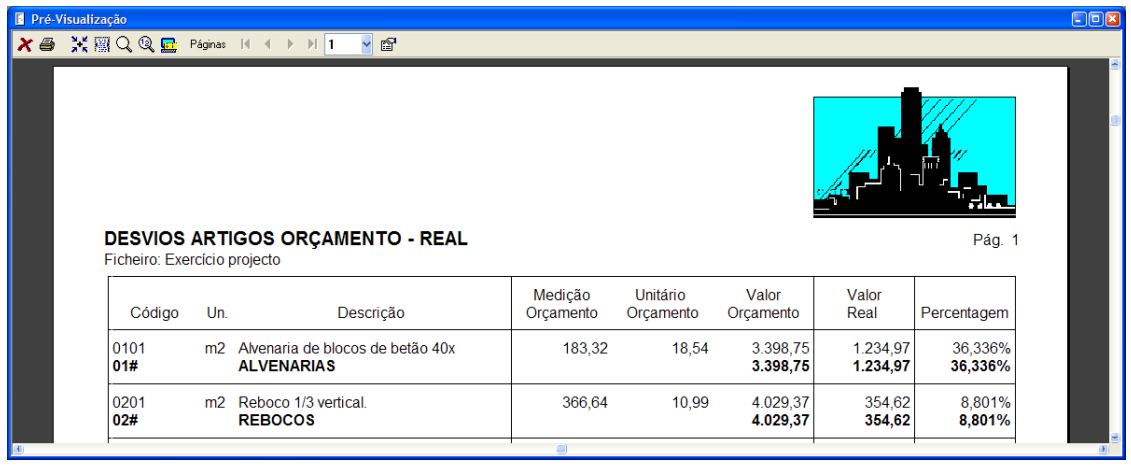

## <sup>◼</sup> Desvios elementares orçamento-real

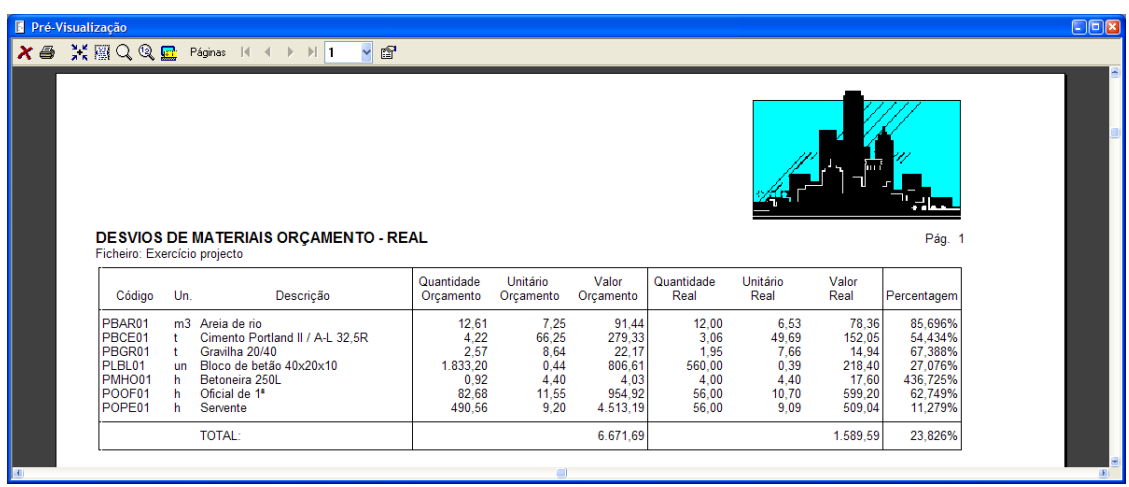

## **9 Segurança e Saúde**

#### **Conteúdo**

 Ao longo deste capítulo vamos explicar as funções do menu de **Segurança e Saúde***,* que permitem seleccionar as tarefas relacionadas com uma obra, gerar a memória, o caderno de condições e o orçamento de segurança e saúde, assim como imprimir os detalhes gráficos fornecidos com o programa.

#### **Objectivo**

 O utilizador compreender o critério que segue o programa para gerar os distintos documentos de Segurança e Saúde de modo automático, assim como a impressão dos mesmos documentos.

## *9.1 Selecção automática da lista de tarefas*

O primeiro passo a realizar será de abrir o projecto para o qual pretendemos gerar os distintos documentos de segurança e saúde. Neste caso, vamos abrir o projecto **EXEMPLO.G9***.*

Para isso, deveremos realizar os seguintes passos:

■ Seleccionar a função de **Abrir** do menu **Ficheiro** ou carregar no ícone <del>D Abrir</del>, situado na barra de ferramentas, aparecendo seguidamente a caixa de diálogo:

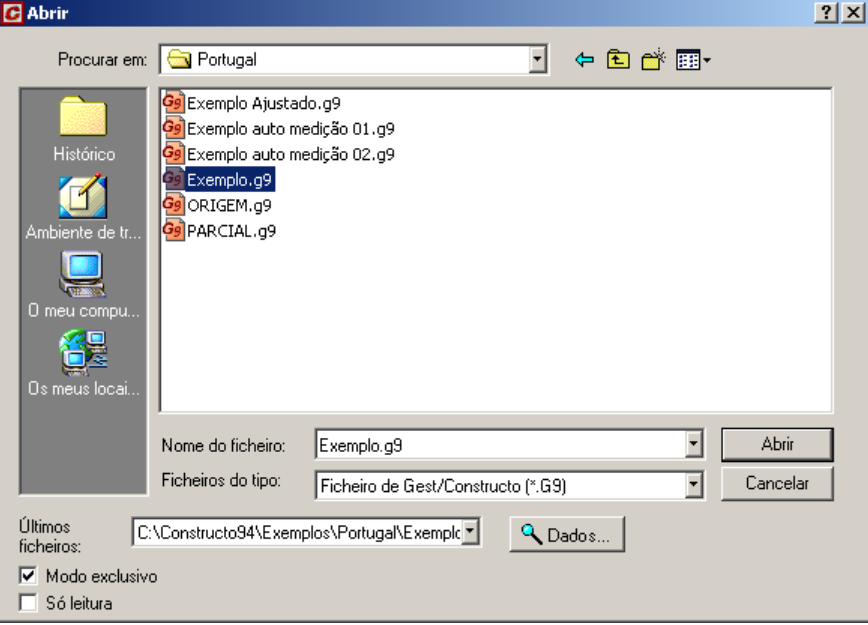

Figura 205. Janela para abrir o ficheiro Exemplo.g9

Seleccionar o ficheiro **EXEMPLO.G9** que vem fornecido juntamente com o programa.

Seguidamente, carregar no botão **Abrir** |

Uma vez aberto o projecto **Exemplo.g9**, seleccionar a opção **Lista de tarefas** que se encontra no menu **Segurança e Saúde** 

Segurança e Saúde Livro do edifício **WALL**ista de tarefas

ou pressionar o ícone  $\frac{1}{24}$  Lista de tarefas situado na barra de ferramentas.

Ao seleccionar esta opção, aparecerá uma caixa de diálogo como a que se mostra de seguida, onde temos a indicação do tipo de documento que se vai gerar*.* Seleccione o botão **Continuar***.*

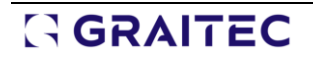

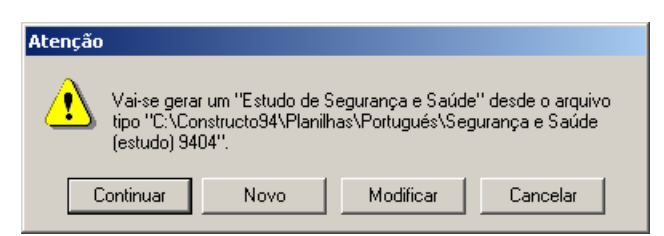

Seguidamente, aparecerá uma janela como a que se mostra abaixo :

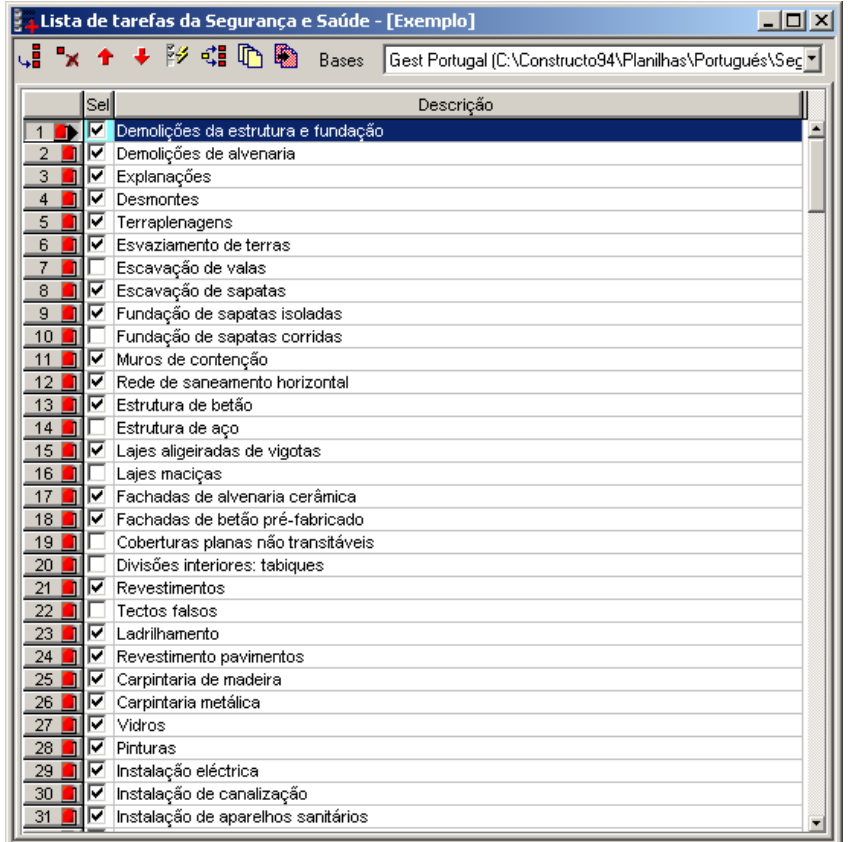

#### Figura 206. Janela da lista de tarefas

Quando se abre a janela **Lista de tarefas** pela primeira vez, o programa seleccionará de forma automática as tarefas que estão relacionadas com os artigos introduzidos no orçamento. Pode verificar que automaticamente se activam os campos que se encontram à esquerda das tarefas.

Pode activar ou desactivar manualmente as tarefas que se quer ou não incluir no plano de segurança e saúde.

Se desejarmos que o programa volte a procurar as tarefas relacionadas com o orçamento de forma automática, pressionamos no ícone 23 Selecção automática de tarefas

Uma vez seleccionadas as tarefas deve fechar a janela pressionando no botão  $\boxtimes$ 

#### *9.2 Geração da memória.*

Uma vez seleccionadas as tarefas, procede-se à geração da memória de segurança e saúde. Para isso, deve seleccionar a opção **Memória** do menu **Segurança e Saúde**.

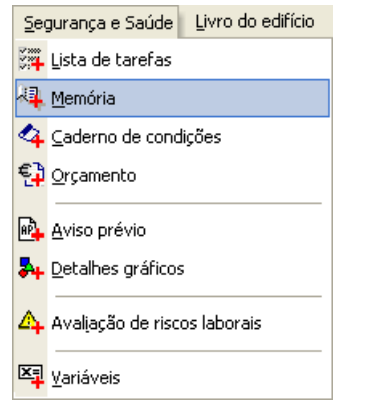

Ao seleccionar esta opção, aparecerá uma janela como a que se mostra seguidamente:

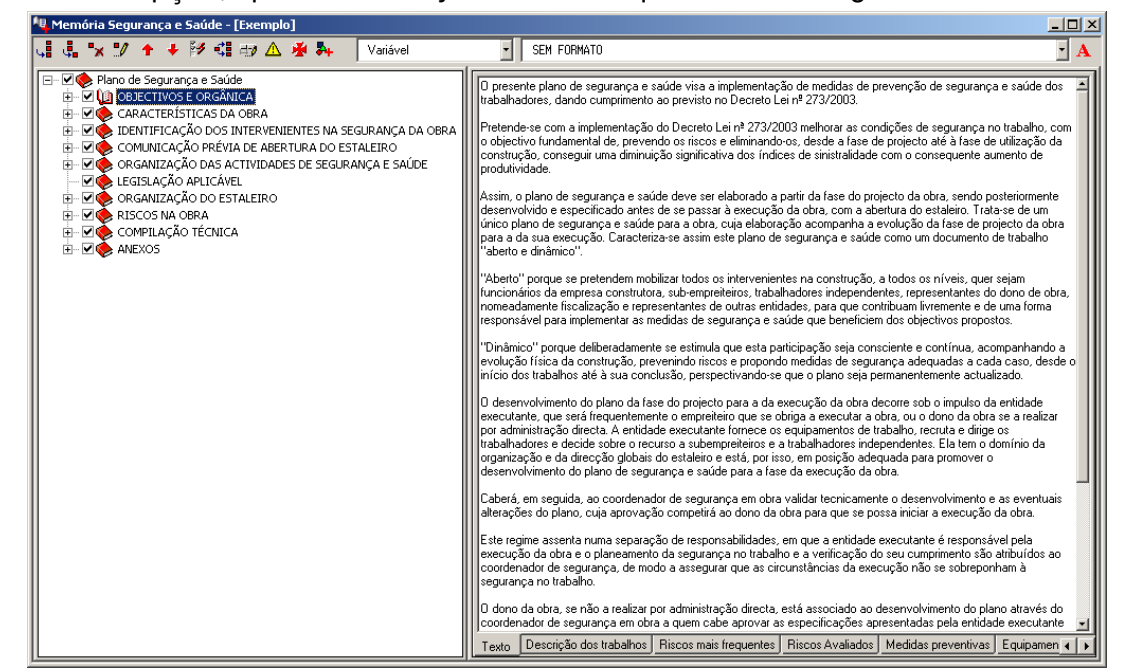

O programa seleccionará de forma automática os capítulos e secções da memória, em função das tarefas seleccionadas na função anterior.

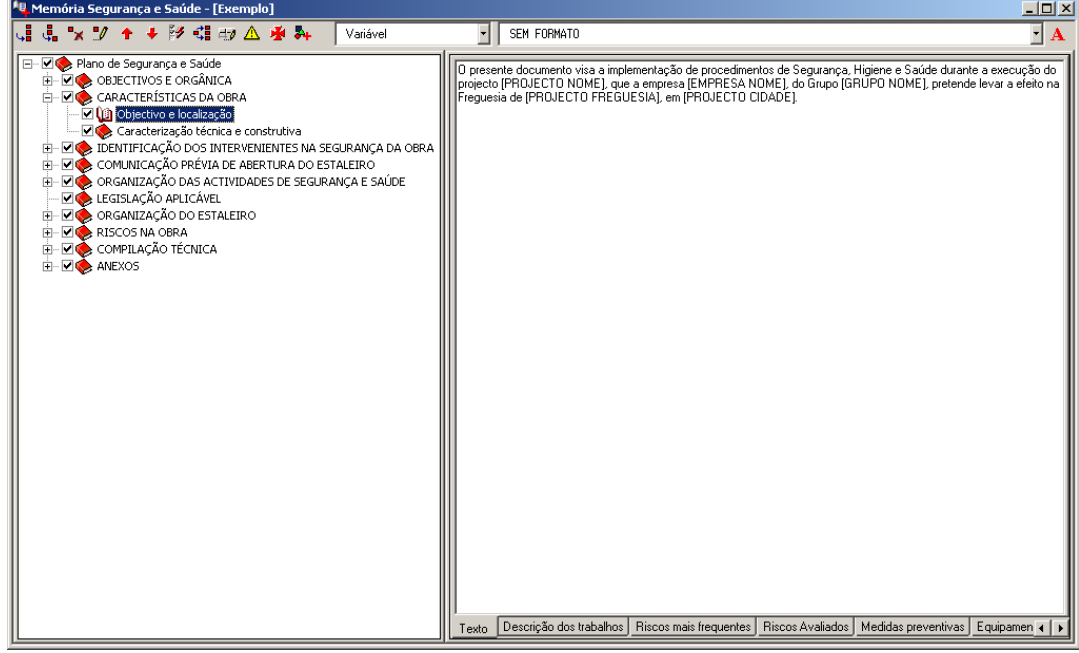

Figura 207. Selecção automática dos capítulos e secções da memória.

As variáveis aparecem entre [ ] e ao imprimir são substituídas pelo texto introduzido na função **Variáveis.**

#### 9.2.1 Impressão da memória.

Uma vez seleccionados os capítulos e secções da memória e ter verificado os dados correspondentes, poderá imprimir a memória. Para isso, deve seleccionar a função **Imprimir** do menu **Ficheiro** ou pressionar o ícone **siguila contrava**situado na barra de ferramentas.

- Na caixa de diálogo **Imprimir** seleccione o separador **Segurança e Saúde** |
- Na zona **Tipo de listagem** seleccionar a opção <mark>← Memória</mark>
- De seguida, pressione o botão G Vista preliminar... .

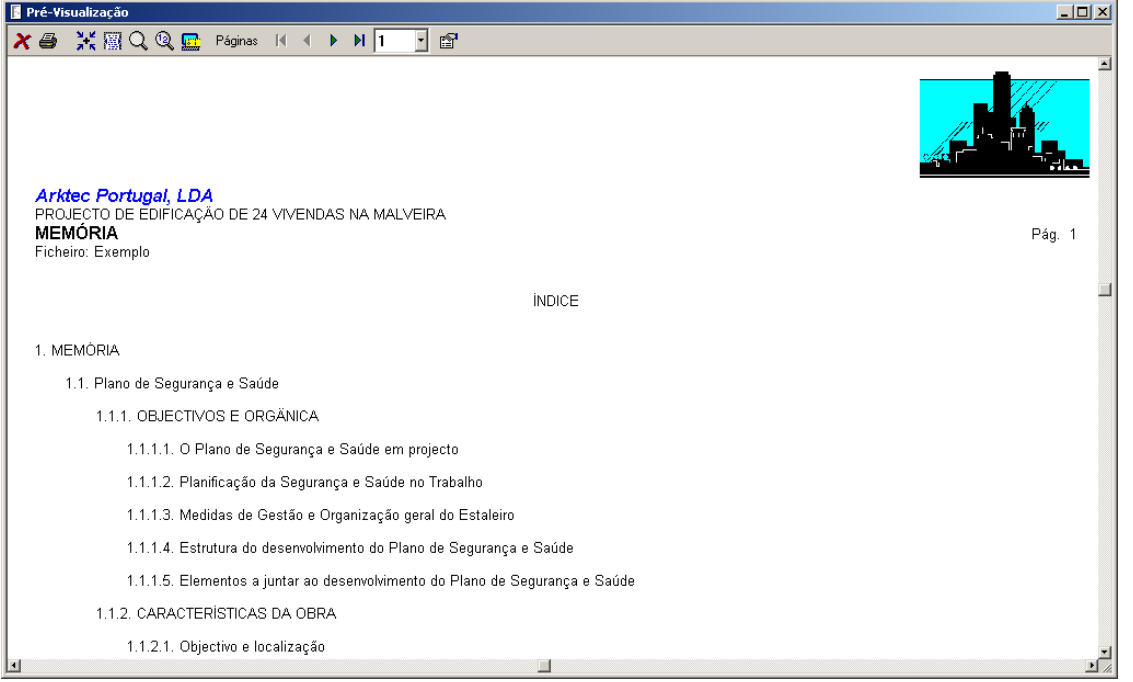

Figura 208. Vista preliminar da memória de Segurança e Saúde

#### *9.3 Geração do Caderno de condições*

Para gerar o Caderno de condições de segurança e saúde, deve seleccionar a opção **Caderno de condições** do menu **Segurança e Saúde**.

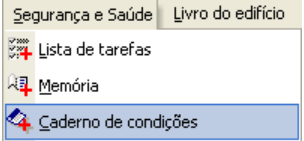

Ao seleccionar esta opção, aparecerá uma janela como a que se mostra seguidamente:

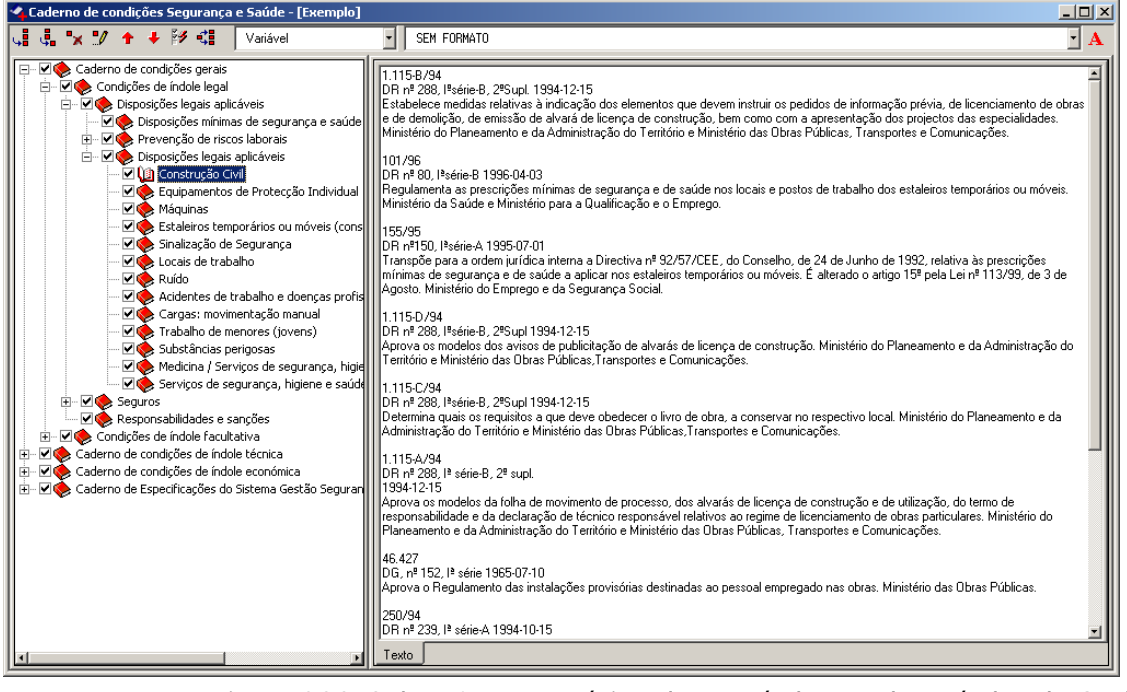

Figura 209. Selecção automática dos capítulos e subcapítulos do Caderno

O programa seleccionará os artigos do Caderno de forma automática, em função dos capítulos da memória seleccionados na função anterior.

O utilizador, pode seleccionar manualmente os capítulos e subcapítulos do Caderno, activando ou desactivando o campo de selecção, que se encontra à esquerda de cada um dos capítulos.

#### 9.3.1 Impressão do Caderno de condições.

Uma vez seleccionados os capítulos e subcapítulos do Caderno de condições, pode proceder à sua impressão. Para isso, deve seleccionar a função **Imprimir** do menu **Ficheiro** ou pressionar o ícone situado na barra de ferramentas.

- Na caixa **Imprimir** seleccione o separador **Segurança e Saúde**
- Na zona **Tipo de listagem** seleccione a opção G Cademo de condições
- De seguida, pressione o botão | & Vista preliminar...

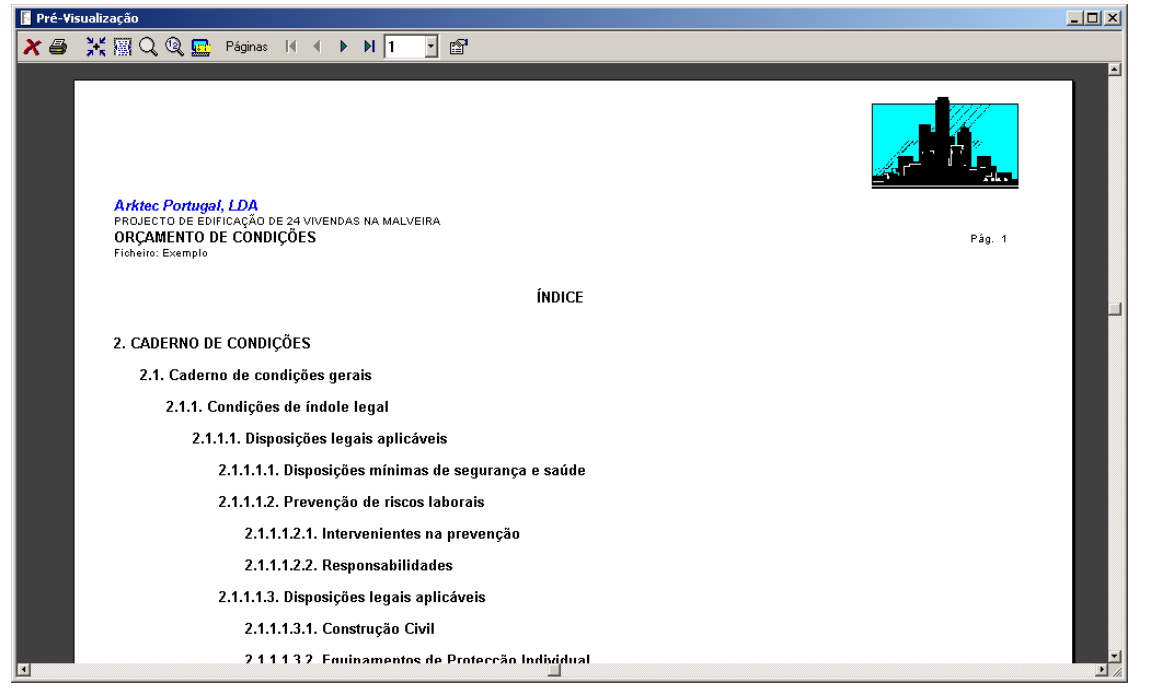

Figura 210. Vista preliminar do Caderno de condições de Segurança e Saúde

### *9.4 Geração do Orçamento de Segurança e Saúde*

Para gerar o Orçamento de segurança e saúde, deve seleccionar a opção de **Orçamento** do menu **Segurança e Saúde**.

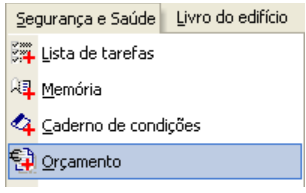

O programa seleccionará os artigos do orçamento de forma automática, em função das tarefas seleccionadas anteriormente na função **Lista de tarefas**.

Nesta janela, mostram-se todos os artigos relacionados com a Segurança e Saúde. O utilizador, pode activar ou desactivar manualmente os artigos que queira incluir ou não no orçamento de segurança e saúde.

Se desejarmos que o programa volte a procurar as tarefas relacionadas com o orçamento de forma automática, deveremos pressionar o ícone 3 Selecção automática de capítulos
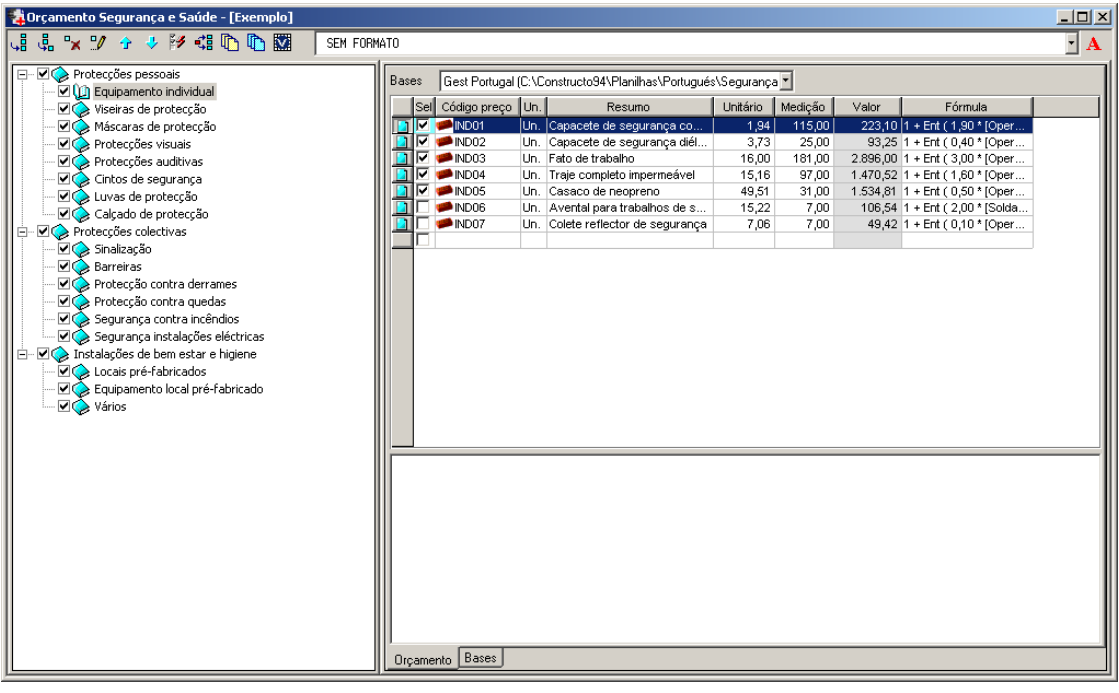

Figura 211. Selecção automática dos capítulos e artigos do orçamento de Segurança e Saúde O programa calculará a medição de cada um dos artigos, em função de uma fórmula. Esta fórmula pode ser modificada.

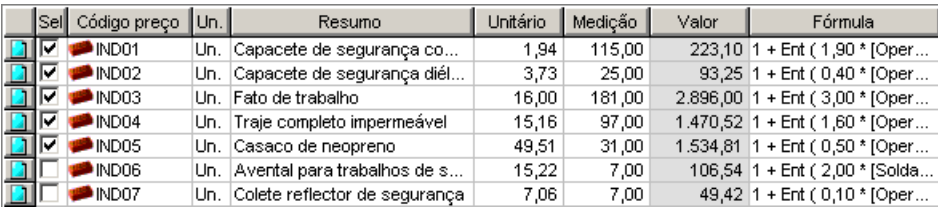

Para introduzir o valor das variáveis definidas nas fórmulas, deve pressionar o ícone **NA Variáveis...** O valor de cada uma das variáveis são definidos em função da obra.

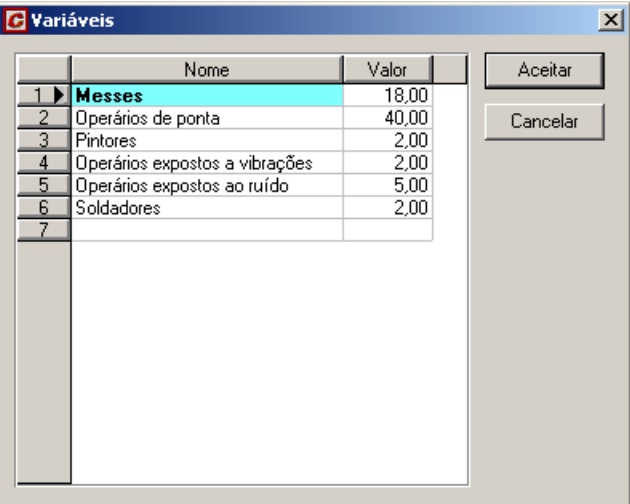

Uma vez introduzido o valor das variáveis e seleccionados os artigos a gerar para o orçamento de Segurança e Saúde, podemos adicionar a um orçamento existente como um capítulo novo ou gerar um novo orçamento unicamente com o capítulo de Segurança e Saúde.

Para gerar o orçamento, deveremos pressionar o ícone **la Gerar orçamento** que se encontra na barra de ferramentas. Seguidamente, aparecerá uma caixa de diálogo como a que se mostra abaixo:

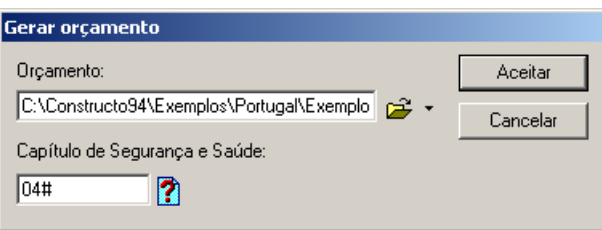

Nesta caixa de diálogo, deveremos indicar o nome do ficheiro onde se deseja incluir o orçamento de Segurança e Saúde. No nosso caso, seleccionaremos o ficheiro **Exemplo.g9***.*

No campo **Capítulo de Segurança e Saúde** deveremos indicar, o código do capítulo que desejamos utilizar para o capítulo de Segurança e Saúde no orçamento. No nosso caso, teclamos **04#** devido ao facto do projecto **Exemplo** já existirem os capítulos 01#, 02# e 03#.

.

Capítulo de Segurança e Saúde:  $\sqrt{04\#}$ n

Uma vez indicado o código do capítulo, pressionamos o botão Aceitar

| Projecto - [Exemplo] -- Base de preços - [Exemplo] |     |                                    |            |            |         | $\Box$ o $\Box$ |
|----------------------------------------------------|-----|------------------------------------|------------|------------|---------|-----------------|
| ビ・イギドがいいちは同日日日                                     |     | 门窗<br>\$% 闔<br>€1<br>l¢ì           | CI-CF-U    | C.Ind.     | $\%$    |                 |
| Artigo                                             | U   | Resumo                             | Preço asso | Unitário p | Medição | Valor           |
| ##<br>$\Box$ .                                     |     |                                    |            |            |         | 137.671,58      |
| $\geq 01H$<br>国                                    |     | Primeira Fase                      | 01#        |            |         | 8.224,64        |
| 02#<br>$\overline{+}$                              |     | Segunda Fase                       | 02#        |            |         | 21.557,49       |
| 03#<br>曱                                           |     | Terceira Fase                      | 03#        |            |         | 50.918,28       |
| (j) 04#<br>Ėŀ                                      |     | Segurança e Saúde                  | 04#        |            |         | 56.971,17       |
| $\Box$ $\otimes$ 0401#<br>Ė-                       |     | Protecções pessoais                | 0401#      |            |         | 20.151,59       |
| $\Diamond$ 040101#<br>Fŀ                           |     | <b>Equipamento individual</b>      | 040101#    |            |         | 6.217,68        |
| 04010101                                           | Un. | Capacete de sequrança com arnés    | IND01      | 1,94       | 115,00  | 223,10          |
| 04010102                                           | Un. | Capacete de segurança diéléctrico  | IND02      | 3,73       | 25,00   | 93,25           |
| 04010103                                           | Un. | Fato de trabalho                   | IND03      | 16,00      | 181,00  | 2.896,00        |
| 04010104                                           | Un. | Traje completo impermeável         | IND04      | 15,16      | 97,00   | 1.470,52        |
| 04010105                                           | Un. | Casaco de neopreno                 | IND05      | 49,51      | 31,00   | 1.534,81        |
| 040102#<br>า⊙<br>中                                 |     | Viseiras de protecção              | 040102#    |            |         | 685,01          |
| 040103#<br>田                                       |     | Máscaras de protecção              | 040103#    |            |         | 565.62          |
| 040104#<br>田                                       |     | Protecções visuais                 | 040104#    |            |         | 189,89          |
| 040105#<br>田                                       |     | Protecções auditivas               | 040105#    |            |         | 216,50          |
| $\otimes$ 040106#<br>田                             |     | Cintos de segurança                | 040106#    |            |         | 1.580,91        |
| 040107#<br>田                                       |     | Luvas de protecção                 | 040107#    |            |         | 3.397,56        |
| $\bigcirc$ 040108#                                 |     | Calçado de protecção               | 040108#    |            |         | 7.298,42        |
| $\Box$ s 0402#<br>$\overline{+}$                   |     | Protecções colectivas              | 0402#      |            |         |                 |
| 0403#<br>F-                                        |     | Instalações de bem estar e higiene | 0403#      |            |         | 36.819,58       |
|                                                    |     |                                    |            |            |         |                 |

Figura 212. Árvore do orçamento Exemplo no qual se incluiu o capítulo de Segurança e Saúde.

### *9.5 Detalhes gráficos*

A função de **Detalhes gráficos** do menu **Segurança e Saúde** permite gerir os detalhes gráficos associados a cada uma das entradas da árvore,

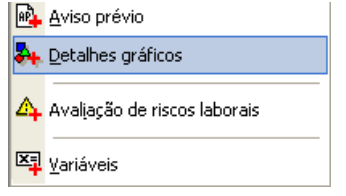

Ao seleccionar esta opção, aparecerá uma janela como a que se mostra seguidamente:

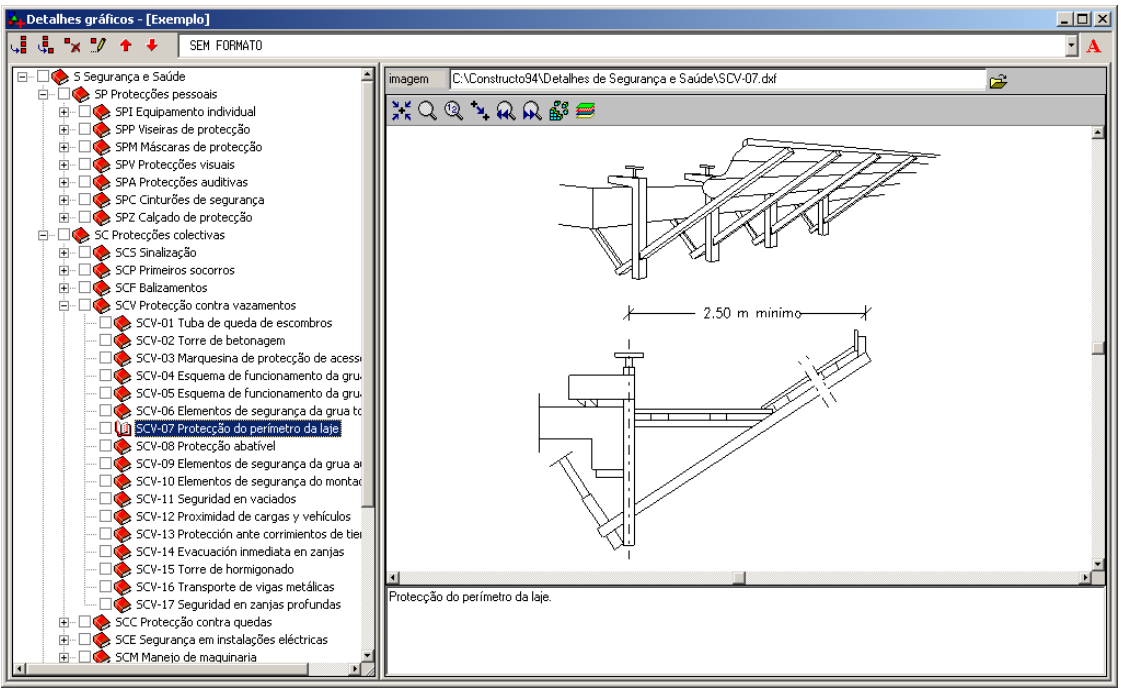

Figura 213. Janela de gestão de detalhes gráficos

Na zona da esquerda, mostram-se os diferentes capítulos e entradas que correspondem à base de dados de detalhes gráficos. Na zona da direita, mostram-se os detalhes gráficos associados à entrada que seleccione.

O programa permite alterar o ficheiro associado por defeito a cada uma das entradas. Para isso, deve pressionar o ícone que se encontra à direita do campo **Imagem** e aparecerá uma caixa de diálogo, como a que se mostra seguidamente:

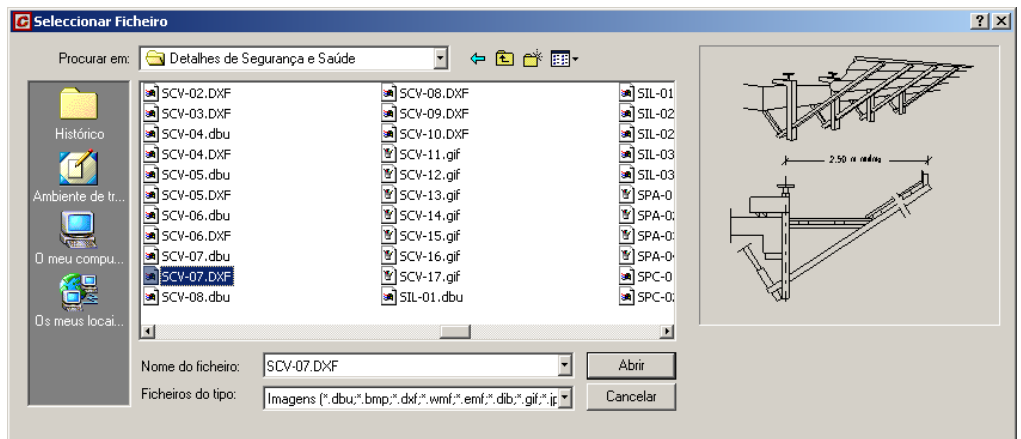

Figura 214. Caixa de diálogo para seleccionar o ficheiro associado a uma entrada de detalhes gráficos.

### 9.5.1 Impressão de detalhes gráficos

Uma vez associados os detalhes gráficos às entradas correspondentes, poderá proceder à sua impressão. Para isso, deve seleccionar a função **Imprimir** do menu **Ficheiro** ou pressionar o ícone **sub Imprimir** situado na barra de ferramentas.

Na caixa **Imprimir** seleccione o separador

Na zona **Tipo de listagem** seleccione a opção

De seguida, pressione o botão . & Vista preliminar...

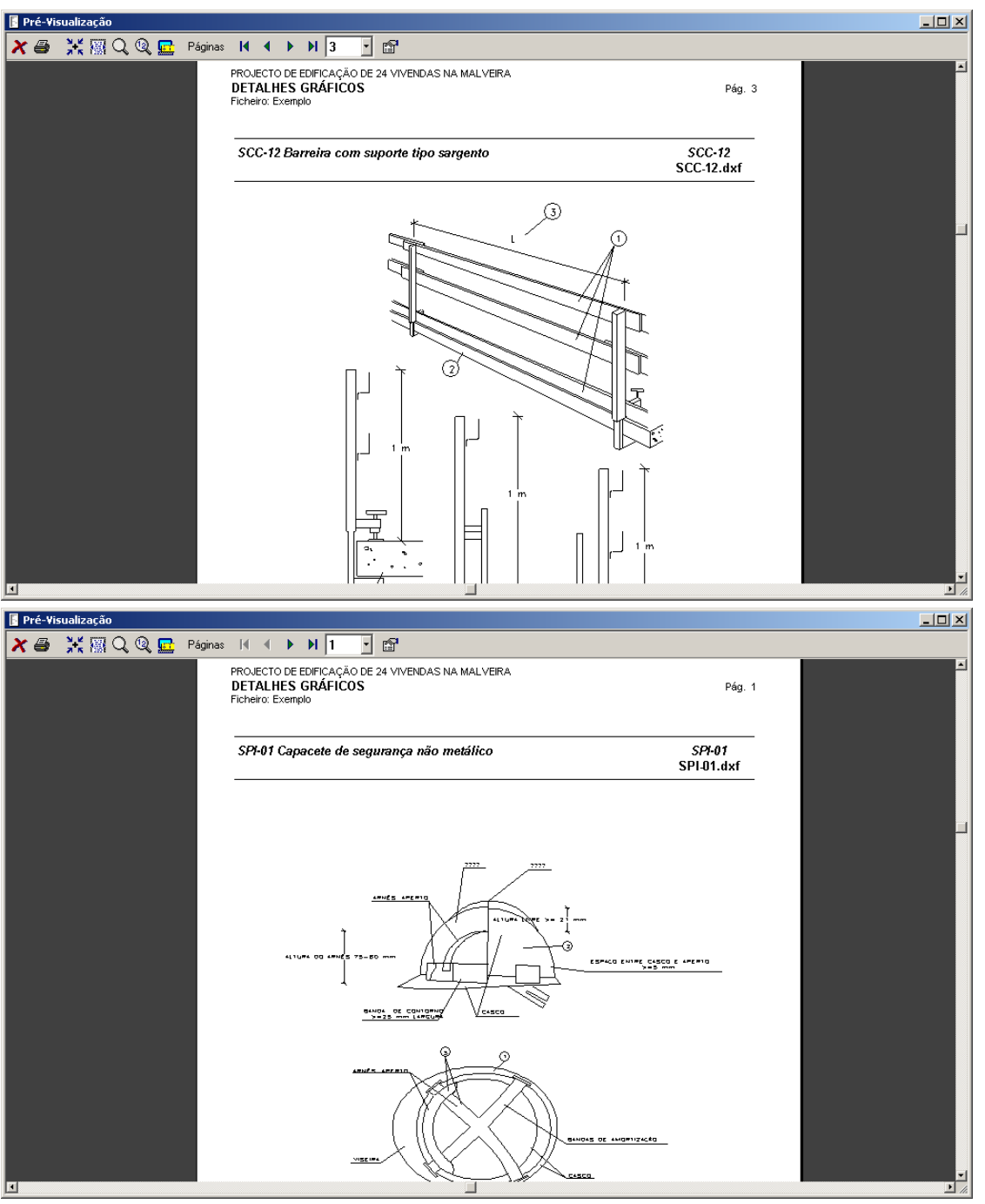

Figura 215. Vista preliminar de alguns detalhes gráficos incluídos no programa.

### *9.6 Avaliação de riscos laborais*

A função **Avaliação de riscos laborais** do menu **Segurança e Saúde** permite elaborar as tabelas de Avaliação de riscos laborais necessárias nos planos de Segurança e Saúde.

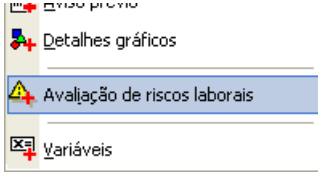

Ao seleccionar esta opção, aparecerá uma janela como a que se mostra seguidamente:

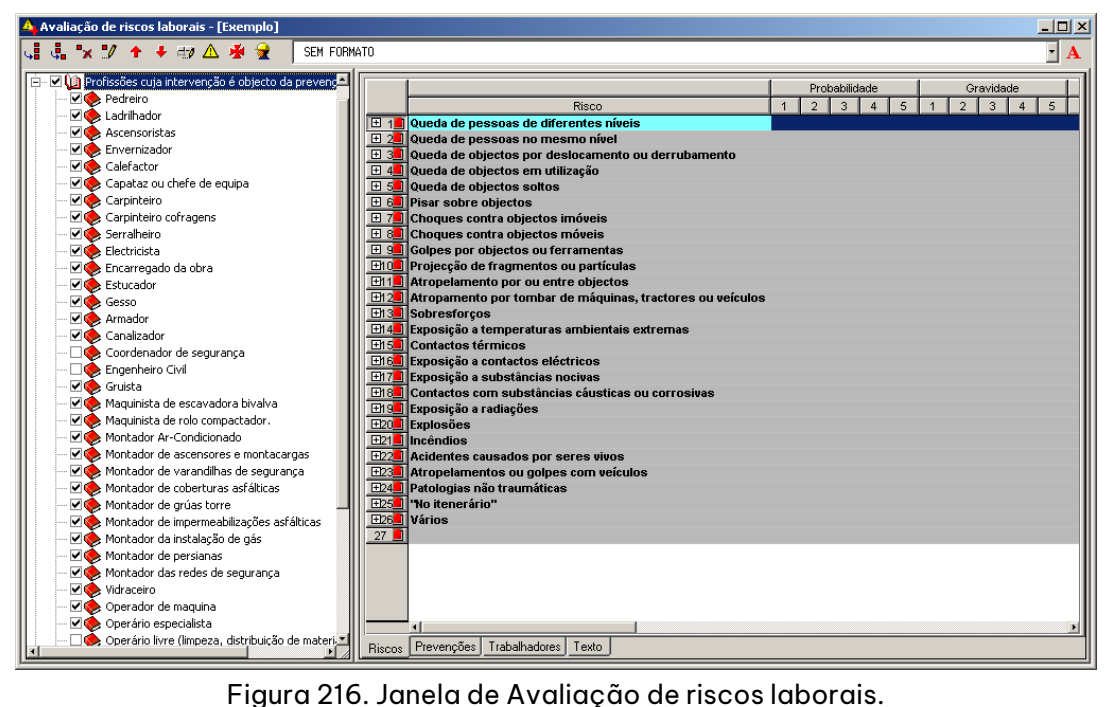

Na zona esquerda, mostra-se a lista de actividades. Ao seleccionar uma actividade, na zona da direita indicam-se os possíveis riscos, prevenções a realizar, uma lista de trabalhadores e os textos relativos à actividade seleccionada.

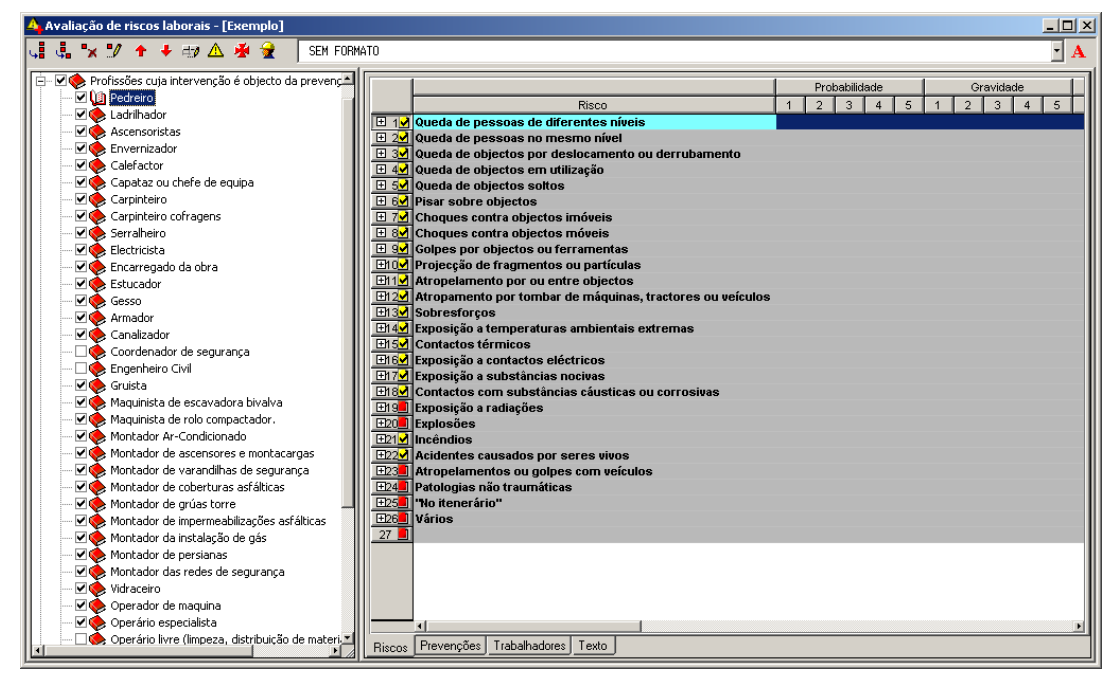

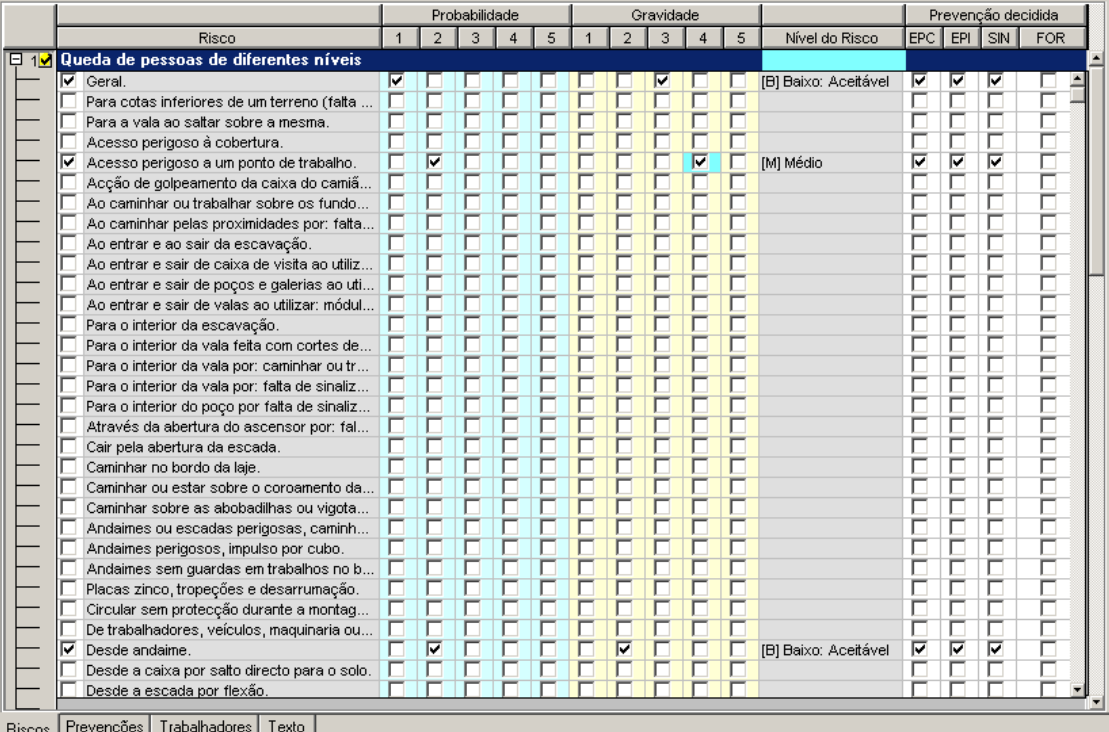

Figura 217. Caso tenha seleccionado a actividade Pedreiro aparecem os riscos associados e a possibilidade de acontecerem.

### 9.6.1 Riscos

Cada risco pode ter associados vários motivos, pelo qual foi produzido. O programa calcula automaticamente a **Classificação do risco**, em função dos parâmetros activados em: **Probabilidade** 

### **1** Remota

- **2** Pouco Provável
- **3** Possível
- **4** Provável
- **5** Muito Provável

#### **Gravidade**

- **1** Moderada
- **2** Significativa
- **3** Importante
- **4** Séria
- **5** Muito Séria

#### 9.6.2 Prevenções

Ao seleccionar a janela **Prevenções**, aparecem as prevenções relacionadas com o risco.

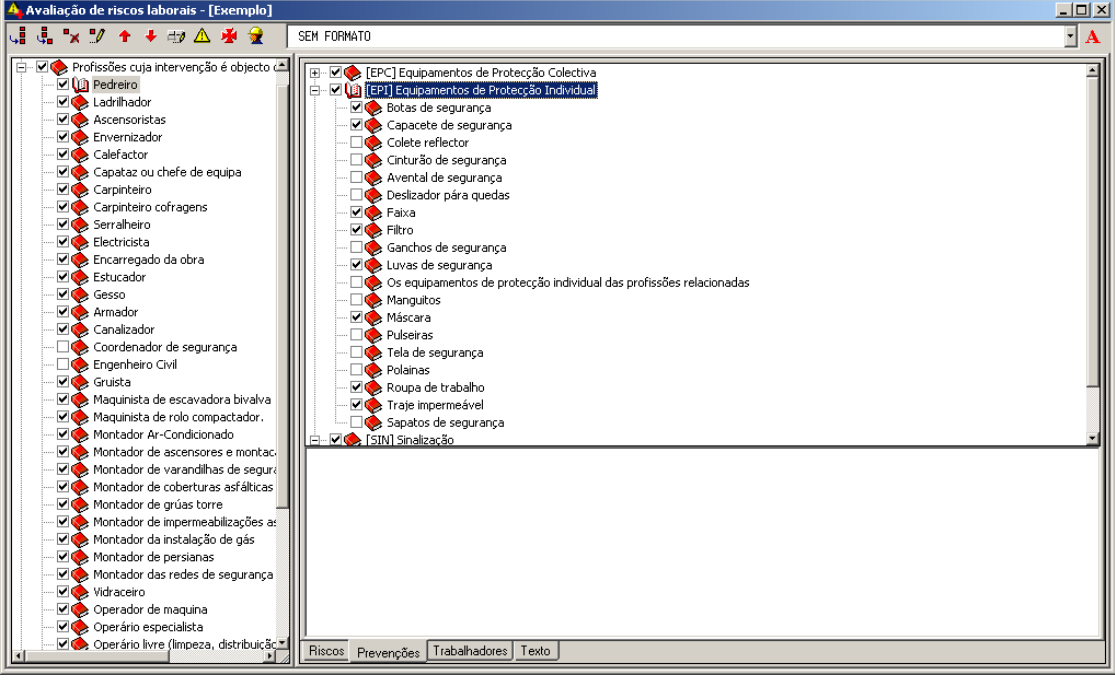

Figura 218. Prevenções relacionadas com o risco de execução do Pedreiro

O utilizador pode modificar as prevenções a realizar, activando ou desactivando os campos seleccionáveis, que se encontram à esquerda do texto das prevenções.

### 9.6.3 Trabalhadores

O utilizador pode introduzir uma lista de trabalhadores que actuam em cada actividade. Para introduzir ou modificar a lista de trabalhadores, deve pressionar o ícone sinterinição de trabalhadores situado na barra de ferramentas da janela de **Avaliação de riscos laborais**.

| Nome                          | Morada                                                      | CP       | Localidade <sup>l</sup> | Distrito | Telefone/s fixo | Telefone |
|-------------------------------|-------------------------------------------------------------|----------|-------------------------|----------|-----------------|----------|
| Carlos Jesus Ribeiro          | Av. Miquel Bombarda 36, 11°A   1050-165                     |          | Lisboa                  | Lisboa   | 217932755       |          |
| Daniel Carvalho               | Av. Miguel Bombarda 36, 11°A   Av. Miguel Bombarda 36, 11°A |          | Lisboa                  | Lisboa   | 217932755       |          |
| Carla Sofia Figueiredo<br>3 I | Av. Miquel Bombarda 36, 11°A                                | 1050-165 | Lisboa                  | Lisboa   | 217932755       |          |
| António Marques Cruz<br>4     | R. Sampaio Teófilo 33, 1° Esq.                              | 3000-100 | Coimbra                 | Coimbra  | 213453452       |          |
| 5   João Rodrigues Luz        | R. Sampaio Teófilo 33, 1º Esq.                              | 3000-100 | Coimbra                 | Coimbra  | 213453452       |          |
| 6 <b>Company</b> Reis Marques | R. Sampaio Teófilo 33, 1º Esq.                              | 3000-100 | Coimbra                 | Coimbra  | 213453452       |          |
| Joaquim Henrique Sacadura     | R. Sampaio Teófilo 33, 1° Esq.                              | 3000-100 | Coimbra                 | Coimbra  | 213453452       |          |
| 8 ▶                           |                                                             |          |                         |          |                 |          |

Figura 219. Lista de trabalhadores.

Uma vez introduzida a lista de trabalhadores, na janela da direita, seleccione a janela **Trabalhadores** e mostram-se todos os trabalhadores introduzidos. O utilizador deve activar os trabalhadores que actuam na actividade seleccionada.

| $-121 \times$<br>4. Avaliação de riscos laborais - [Exemplo] |                    |                |                                                      |                            |           |            |          |           |                                          |                   |
|--------------------------------------------------------------|--------------------|----------------|------------------------------------------------------|----------------------------|-----------|------------|----------|-----------|------------------------------------------|-------------------|
| ჃჃ×"++⊕△ <del>֍</del>                                        | SEM FORMATO        |                |                                                      |                            |           |            |          |           |                                          | ⊣<br>$\mathbf{A}$ |
| i - Ø (a) Profissões cuja intervenção é objecto da A         |                    | Sel            | Nome                                                 | Morada                     | <b>CP</b> | .ocalidade | Distrito |           | 'elefone/s fixd Telefone/s móvel NIF/CIF | Entidade          |
| Pedreiro                                                     | m                  |                | Carlos Jesus Ribeiro                                 | Av. Miquel Bo              | 1050.     | Lisboa     | Lisboa   | 217932755 |                                          | Arktec Por        |
| Ladrilhador                                                  | 11<br>21           |                | Daniel Carvalho                                      | Av. Miquel Bo Av.  Lisboa  |           |            | Lisboa   | 217932755 |                                          | Arktec Poi        |
| Ascensoristas                                                | 3                  |                | Carla Sofia Figueiredo                               | Av. Miquel Bo 1050 Lisboa  |           |            | Lisboa   | 217932755 |                                          | Arktec Pol        |
| Envernizador                                                 | $4$ $\blacksquare$ |                | António Marques Cruz                                 | R. Sampaio Te 3000 Coimbra |           |            | Coimbra  | 213453452 |                                          | Construtor        |
| <b>Calefactor</b>                                            | $5$ $\blacksquare$ |                | João Rodrigues Luz                                   | R. Sampaio Te 3000 Coimbra |           |            | Coimbra  | 213453452 |                                          | Construtor        |
| Capataz ou chefe de equipa                                   | $6$ $\blacksquare$ |                | Nuno Reis Marques                                    | R. Sampaio Te 3000 Coimbra |           |            | Coimbra  | 213453452 |                                          | Construtoi        |
| Carpinteiro                                                  | $7$ $\blacksquare$ |                | Joaquim Henrique Sacadura R. Sampaio Te 3000 Coimbra |                            |           |            | Coimbra  | 213453452 |                                          | Construtor        |
| Carpinteiro cofragens                                        |                    |                |                                                      |                            |           |            |          |           |                                          |                   |
| $\Box$ Serralheiro                                           |                    |                |                                                      |                            |           |            |          |           |                                          |                   |
| Electricista                                                 |                    |                |                                                      |                            |           |            |          |           |                                          |                   |
| Encarregado da obra                                          |                    |                |                                                      |                            |           |            |          |           |                                          |                   |
| Estucador                                                    |                    |                |                                                      |                            |           |            |          |           |                                          |                   |
| Gesso                                                        |                    |                |                                                      |                            |           |            |          |           |                                          |                   |
| Armador                                                      |                    |                |                                                      |                            |           |            |          |           |                                          |                   |
| Canalizador                                                  |                    |                |                                                      |                            |           |            |          |           |                                          |                   |
| Coordenador de segurança                                     |                    |                |                                                      |                            |           |            |          |           |                                          |                   |
| Engenheiro Civil                                             |                    |                |                                                      |                            |           |            |          |           |                                          |                   |
| Gruista                                                      |                    |                |                                                      |                            |           |            |          |           |                                          |                   |
| Maquinista de escavadora bivalva                             |                    |                |                                                      |                            |           |            |          |           |                                          |                   |
| Maguinista de rolo compactador.                              |                    |                |                                                      |                            |           |            |          |           |                                          |                   |
| Montador Ar-Condicionado                                     |                    |                |                                                      |                            |           |            |          |           |                                          |                   |
| Montador de ascensores e montacard                           |                    |                |                                                      |                            |           |            |          |           |                                          |                   |
| Montador de varandihas de seguranç                           |                    |                |                                                      |                            |           |            |          |           |                                          |                   |
| Montador de coberturas asfálticas                            |                    |                |                                                      |                            |           |            |          |           |                                          |                   |
| Montador de grúas torre                                      |                    |                |                                                      |                            |           |            |          |           |                                          |                   |
| Montador de impermeabilizações asfá                          |                    |                |                                                      |                            |           |            |          |           |                                          |                   |
| Montador da instalação de gás                                |                    |                |                                                      |                            |           |            |          |           |                                          |                   |
| Montador de persianas                                        |                    |                |                                                      |                            |           |            |          |           |                                          |                   |
| Montador das redes de segurança                              |                    |                |                                                      |                            |           |            |          |           |                                          |                   |
| □ vidraceiro                                                 |                    |                |                                                      |                            |           |            |          |           |                                          |                   |
| Operador de maguina                                          |                    |                |                                                      |                            |           |            |          |           |                                          |                   |
| Operário especialista                                        |                    | $\blacksquare$ |                                                      |                            |           |            |          |           |                                          |                   |
| Operário livre (limpeza, distribuição de L                   |                    |                |                                                      |                            |           |            |          |           |                                          |                   |
|                                                              |                    |                | Riscos Prevenções<br>Trabalhadores Texto             |                            |           |            |          |           |                                          |                   |
|                                                              |                    |                |                                                      |                            |           |            |          |           |                                          |                   |

Figura 220.Trabalhadores associados a uma actividade.

Uma vez definida a Avaliação de riscos laborais, poderá solicitar as seguintes listagens:

- <sup>◼</sup> Listagem de actividades.
- Listagem de riscos.
- Listagem de prevenções.
- Listagem de trabalhadores.
- Avaliação de riscos laborais.

### 9.6.4 Impressão de Listagem de actividades

Para imprimir a Listagem de actividades deve seleccionar a função de **Imprimir** do menu **Ficheiro** ou pressionar o ícone situado na barra de ferramentas.

Na caixa **Imprimir** seleccione o separador

Na zona **Tipo de listagem** seleccione a opção

De seguida, pressione o botão & Vista preliminar...

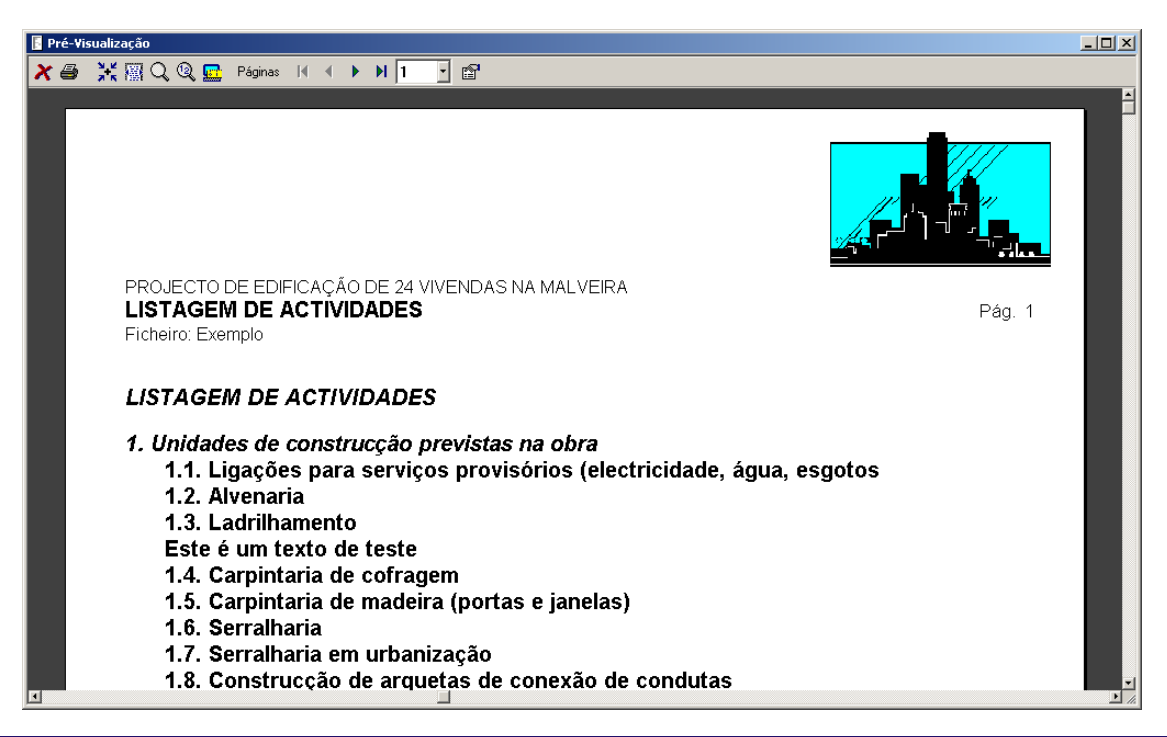

### 9.6.5 Impressão da Listagem de riscos

Para imprimir a Listagem de riscos seleccione a função **Imprimir** do menu **Ficheiro** ou pressione o ícone **Imprimir** situado na barra de ferramentas.

Na caixa **Imprimir** seleccione o separador

Na zona **Tipo de listagem** seleccione a opção

De seguida, pressione no botão & Vista preliminar...

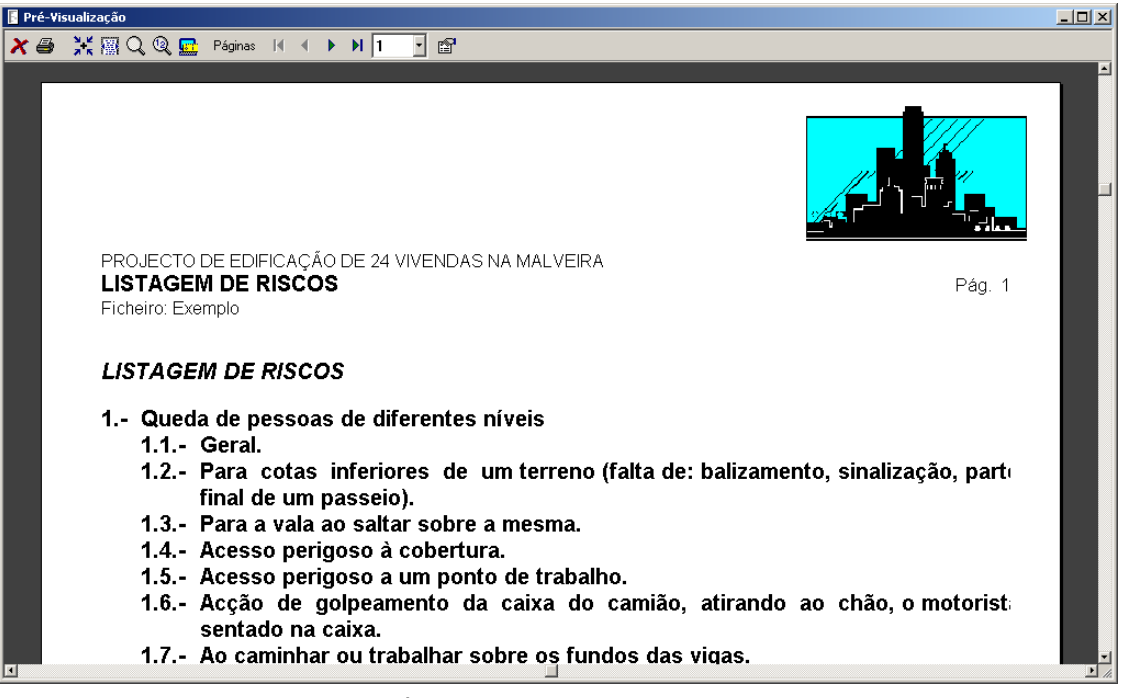

Figura 221. Pré-visualização da Listagem de riscos.

#### 9.6.6 Impressão da Listagem de prevenções

Para imprimir a Listagem de prevenções seleccione a função **Imprimir** do menu **Ficheiro** ou pressione o ícone  $\frac{1}{\sqrt{2}}$  Imprimir situado na barra de ferramentas.

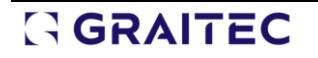

Na caixa **Imprimir** seleccione o separador

Na zona **Tipo de listagem** seleccione a opção

De seguida, pressione o botão & Vista preliminar...

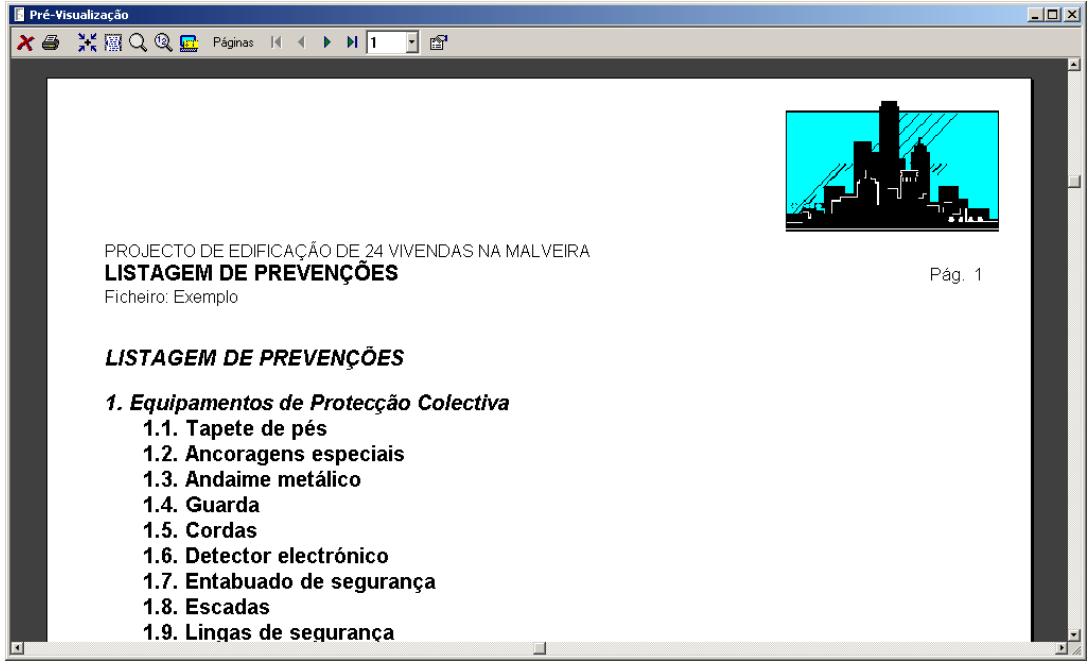

Figura 222. Pré-visualização da listagem de prevenções.

#### 9.6.7 Impressão da Lista de trabalhadores

Para imprimir a Listagem de trabalhadores seleccione a função **Imprimir** do menu **Ficheiro** ou pressione o ícone  $\frac{1}{\sqrt{2}}$  Imprimir situado na barra de ferramentas.

Na caixa **Imprimir** seleccione a ficha

Na zona **Tipo de listagem** seleccione a opção

Em seguida, pressione o botão & Vista preliminar...

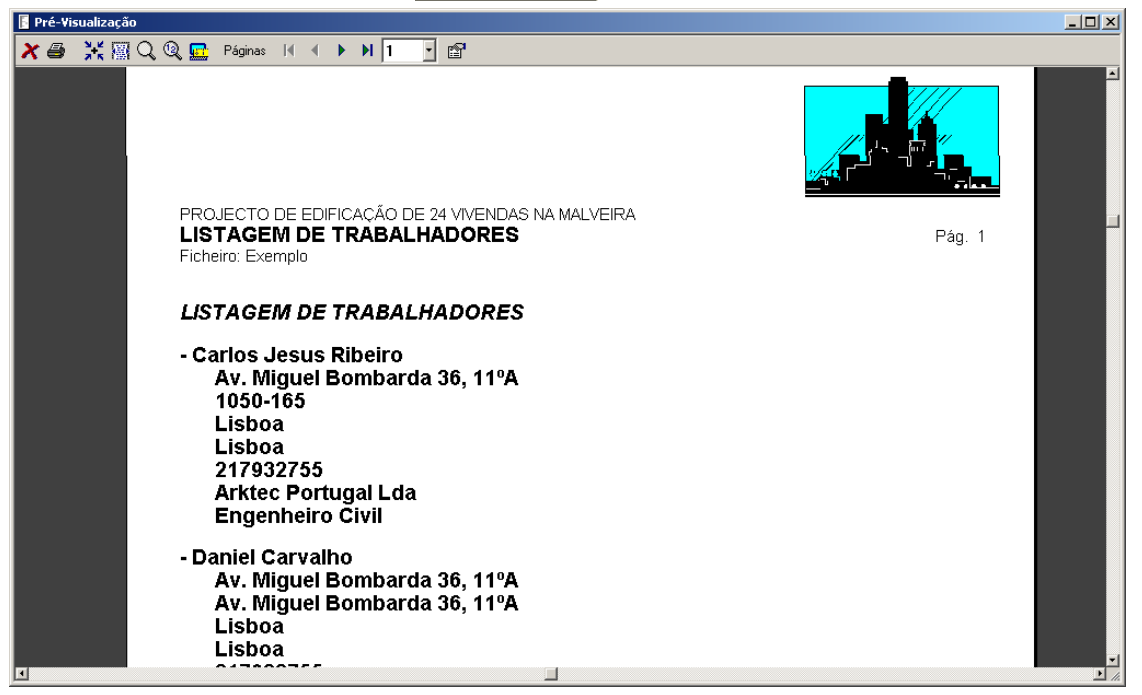

Figura 223. Pré-visualização da listagem de trabalhadores.

### 9.6.8 Impressão de Avaliação de riscos laborais

Para imprimir a Avaliação de riscos laborais seleccione a função **Imprimir** do menu **Ficheiro** ou pressione o ícone **sigural para la constructa** de ferramentas.

Na caixa **Imprimir** seleccione o separador

Na zona **Tipo de listagem** seleccione a opção

De seguida, pressione o botão | a Vista preliminar...

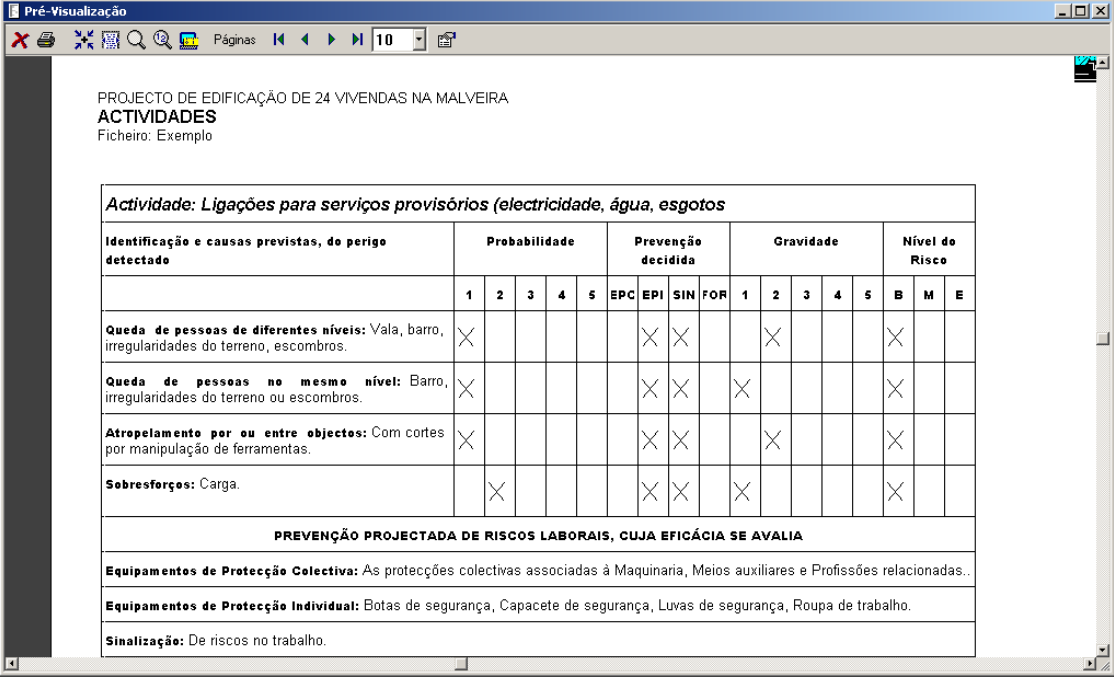

Figura 224. Pré-visualização da Avaliação de riscos laborais.

### *9.7 Variáveis*

A função **Variáveis** do menu **Segurança e Saúde** permite definir as variáveis que se utilizam na memória e no caderno de Segurança e Saúde.

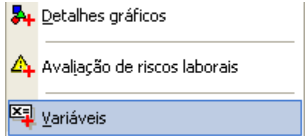

Ao seleccionar esta função, mostra-se a seguinte janela:

| Variáveis - [Exemplo]                                              | 그미지      |
|--------------------------------------------------------------------|----------|
| √∎'x ↑ ↓                                                           |          |
| Variáveis                                                          | Conteúdo |
| COORDENADOR SEGURANÇA OBRA<br>O.                                   |          |
| <b>COORDENADOR SEGURANÇA OBRA EMAIL</b><br>2 <sup>1</sup>          |          |
| 3 <sup>1</sup><br><b>DE</b> COORDENADOR SEGURANÇA OBRA ENDEREÇO    |          |
| <b>DI</b> COORDENADOR SEGURANÇA OBRA FAX<br>4                      |          |
| <b>DI COORDENADOR SEGURANÇA OBRA NIF</b><br>5.                     |          |
| $6 -$<br><b>COORDENADOR SEGURANÇA OBRA REPRESENTANTE</b>           |          |
| 7 <sup>1</sup><br><b>COORDENADOR SEGURANÇA OBRA REPRESENTANTE</b>  |          |
| <b>COORDENADOR SEGURANÇA OBRA REPRESENTANTE</b><br>8               |          |
| <b>COORDENADOR SEGURANÇA OBRA TELEFONE</b><br>9                    |          |
| <b>COORDENADOR SEGURANÇA PROJECTO</b><br>10 <sup>1</sup>           |          |
| <b>COORDENADOR SEGURANÇA PROJECTO EMAIL</b><br>11                  |          |
| <b>COORDENADOR SEGURANÇA PROJECTO ENDEREÇO</b><br>12               |          |
| <b>COORDENADOR SEGURANÇA PROJECTO FAX</b><br>13 <sup>1</sup>       |          |
| <b>COORDENADOR SEGURANÇA PROJECTO NIF</b><br>14                    |          |
| <b>COORDENADOR SEGURANÇA PROJECTO REPRESENT</b><br>15 <sup>1</sup> |          |
| COORDENADOR SEGURANÇA PROJECTO REPRESENT<br>16                     |          |
| <b>COORDENADOR SEGURANÇA PROJECTO REPRESENT</b><br>17 <sup>1</sup> |          |
| <b>COORDENADOR SEGURANÇA PROJECTO TELEFONE</b><br>18               |          |
| <mark>□</mark> DATA COMUNICAÇÃO PRÉVIA<br>19                       |          |
| <b>DIDIRECTOR OBRA EMAIL</b><br>20                                 |          |
| <b>DIDIRECTOR OBRA ENDEREÇO</b><br>21                              |          |
| 22<br><b>NIDIRECTOR OBRA FAX</b>                                   |          |
| 23<br><b>ALDIRECTOR OBRA NIF</b>                                   |          |
| <b>LIDIRECTOR OBRA NOME</b><br>24                                  |          |
|                                                                    |          |

Figura 225. Janela para a definição de variáveis.

O valor de cada uma das variáveis deve ser indicado pelo utilizador e para cada uma das obras. Ao imprimir a memória ou o caderno de Segurança e Saúde, o programa substituirá automaticamente, a variável pelo seu valor.

### *9.8 Exercícios do Capítulo*

### **Exercício 8.1 – Lista de tarefas**

Na função **Segurança e Saúde>Lista de tarefas**, que permite editar as tarefas que compõem a obra, seleccionar unicamente as tarefas que sejam próprias da obra, para poder gerar de forma automática o Plano de Segurança e Saúde

### 9.8.1 Introduzir a lista de tarefas

Neste exercício prático vamos proceder à introdução de duas tarefas que associaremos à base de preços **Exemplo.g9** fornecida juntamente com o programa.

Para isso, em primeiro lugar criamos um novo ficheiro denominado **Plano de Segurança e Saúde** numa pasta denominada **Curso Segur**, que criamos dentro da pasta do programa.

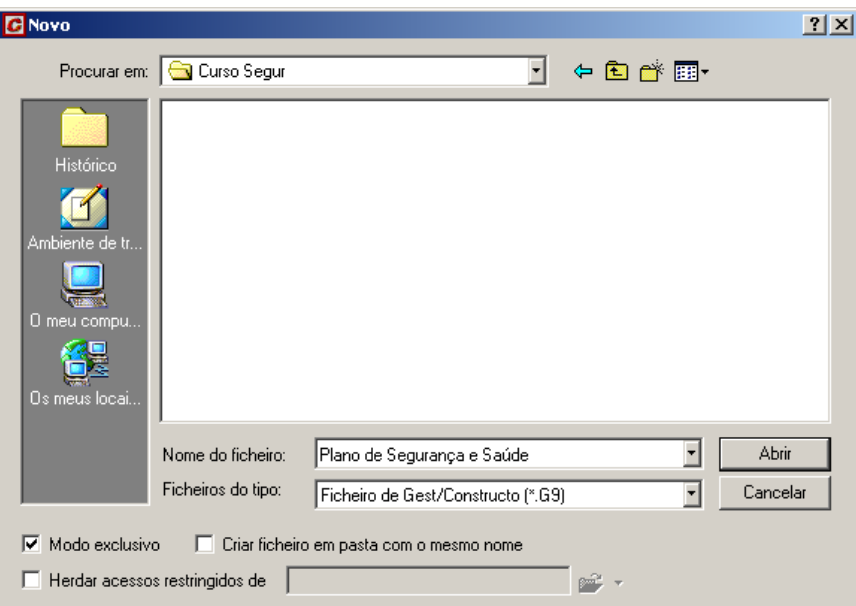

Figura 226. Caixa de diálogo Novo onde indicaremos a pasta e o nome do ficheiro que desejamos criar. Seguidamente, seleccionamos a função **Segurança e Saúde>Lista de tarefas.** Ao executar esta função, aparecerá a seguinte caixa de diálogo:

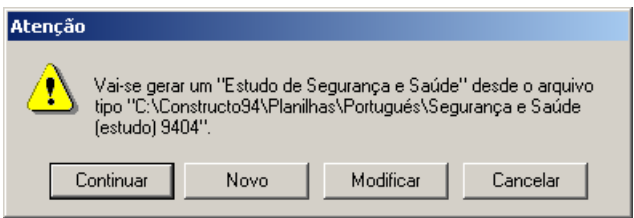

Figura 227. Caixa de diálogo que indica a partir de que ficheiro se gera o Plano de Segurança e Saúde.

Pressionamos o botão **Move Mortando e a indicar que vamos gerar um novo Plano de Segurança e Saúde.** Mostrar-se-á uma caixa de diálogo **Lista de tarefas/Segurança e Saúde** como a d[a Figura 228.](#page-192-0)

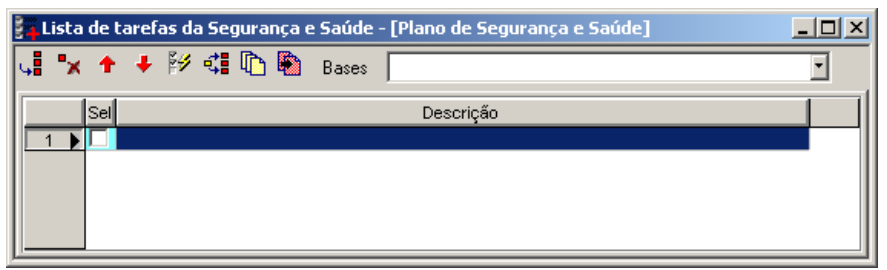

Figura 228. Caixa de Lista de tarefas.

<span id="page-192-0"></span>Nesta caixa, devemos introduzir a lista de tarefas que se indica n[a Figura 229.](#page-192-1)

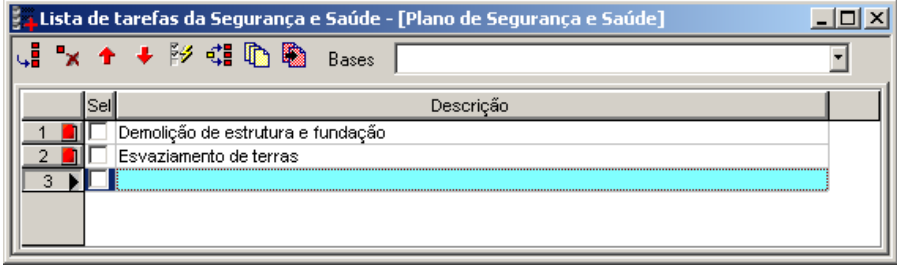

Figura 229. Lista de tarefas

<span id="page-192-1"></span>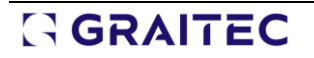

### 9.8.2 Editar bases

Através do ícone **la Editarbases** é permitido introduzir uma lista das bases de preços que se utilizam habitualmente, designando um nome e indicando a sua localização no computador ou na rede local.

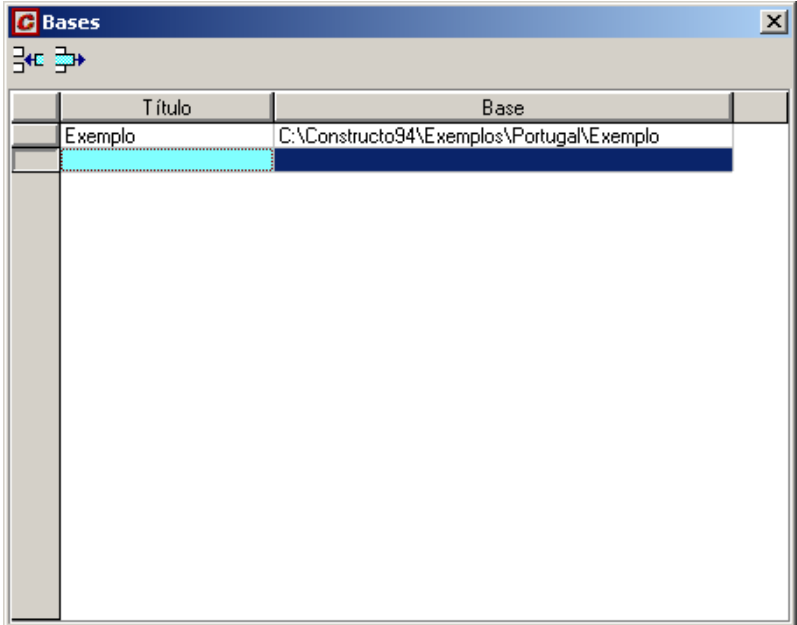

Figura 230. Caixa de diálogo para editar as bases de preços.

Vamos criar uma nova entrada no campo **Título** escrevendo **EXEMPLO** e associamos a base de preços Exemplo.g9 que se encontra na pasta (C:\Constructoxx\Exemplos).

#### 9.8.3 Associar as tarefas a uma base de preços

O ícone <sup>de</sup> Editar relações entre orçamento e tarefas. permite associar os códigos de uma base de preços a cada uma das tarefas introduzidas.

Deve introduzir as seguintes relações entre as tarefas introduzidas anteriormente e os códigos da base de preços **Exemplo.g9**.

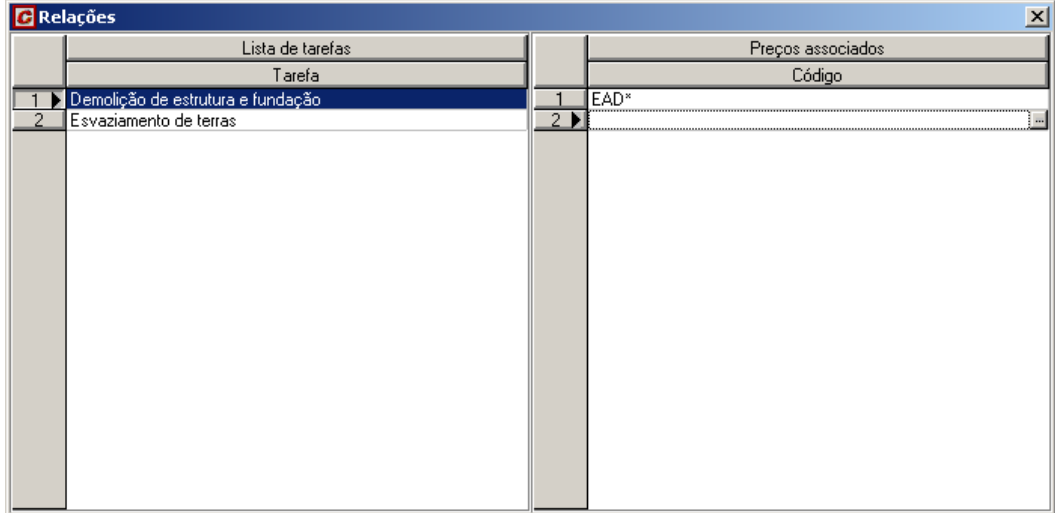

Figura 231. Tarefa 'Demolições de estrutura e fundação' associada aos preços EAD da base de preços 'Exemplo'.

| <b>B</b> Relações                                                                | 즤                              |
|----------------------------------------------------------------------------------|--------------------------------|
| Lista de tarefas                                                                 | Preços associados              |
| Tarefa                                                                           | Código                         |
| ██ <mark>Demolição de estrutura e fundação :</mark><br>██ Esvaziamento de terras | $\mathscr{I}$ ECM <sup>*</sup> |
| 2                                                                                | 2                              |
|                                                                                  |                                |
|                                                                                  |                                |
|                                                                                  |                                |
|                                                                                  |                                |
|                                                                                  |                                |
|                                                                                  |                                |
|                                                                                  |                                |
|                                                                                  |                                |
|                                                                                  |                                |
|                                                                                  |                                |
|                                                                                  |                                |
|                                                                                  |                                |
|                                                                                  |                                |
|                                                                                  |                                |
|                                                                                  |                                |

Figura 232. Tarefa Esvaziamento de terras associada aos preços ECM.

#### 9.8.4 Memória

A função **Segurança e Saúde>Memória** permite consultar, adicionar ou modificar os capítulos da Memória de Segurança e Saúde.

#### *9.8.4.1 Gerar a estrutura de capítulos da memória.*

Introduzir a seguinte estrutura de capítulos da memória.

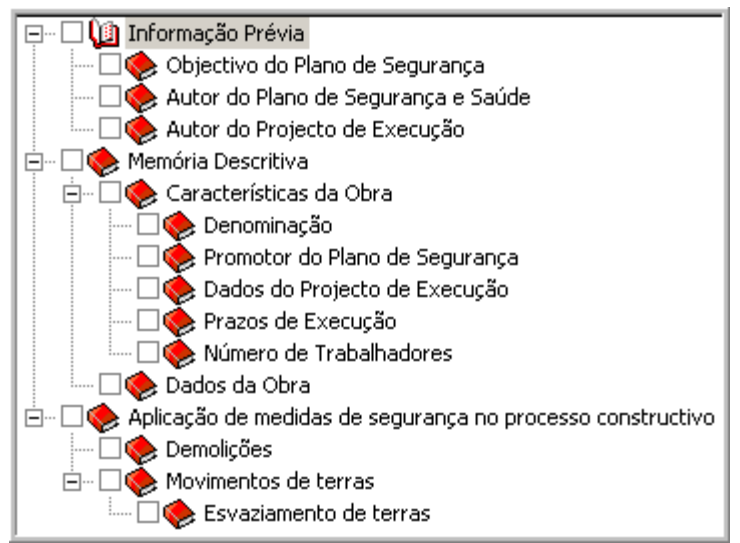

Figura 233. Estrutura de capítulos da Memória de Segurança e Saúde.

#### *9.8.4.2 Introduzir os textos dos capítulos da memória.*

Introduzir o seguinte texto no campo correspondente do capítulo da memória.

#### *1. MEMÓRIA*

#### *1.1. Informação prévia*

### *1.1.1. Objectivo do Plano de Segurança*

*Redacta-se o presente Plano de Segurança e Saúde em cumprimento do decreto lei 273/2003, com a finalidade de estabelecer previsões relativamente à prevenção de acidentes e doenças profissionais, bem como as derivadas de trabalhos de reparação, conservação, manutenção das instalações de higiene e bem estar dos trabalhadores.*

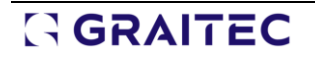

*Servirá para marcar as directrizes básicas à Empresa Construtora que elaborará um Plano de Segurança e Saúde, que analisará, estudará, desenvolverá e complementará, em função do seu próprio sistema de Execução de Obra, as prevenções contidas no presente Plano.*

Seguidamente, abriremos o ficheiro **Memória - Segurança e Saúde.doc**, que se encontra na pasta do programa, com a aplicação Microsoft Word. Neste documento, encontram-se todos os textos relacionados com as distintas secções dos capítulos da memória, introduzida anteriormente. Deve copiar e colar os textos do documento para a secção correspondente de cada um dos capítulos da memória.

#### *9.8.4.3 Definir as variáveis e posiciona-las nos textos.*

Seguidamente, procederemos à substituição das linhas de pontos que aparecem nos textos da memória, pelas variáveis correspondentes, de forma que ao imprimir a memória se imprimam os dados associados a cada uma das variáveis.

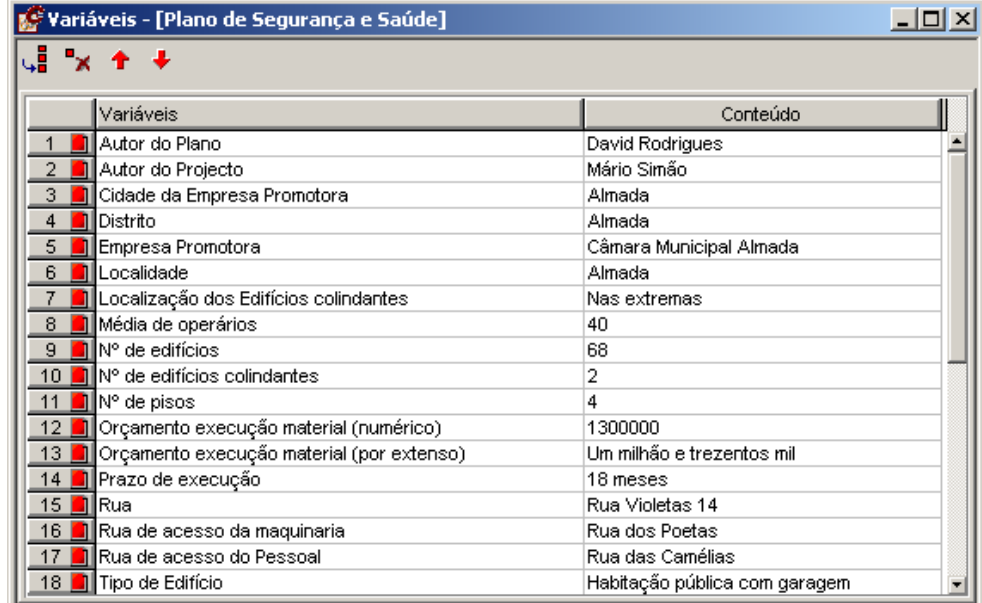

Introduza a seguinte lista de variáveis juntamente com os seus valores:

Substitua as linhas de pontos que aparecem nos textos pelas variáveis correspondentes, como se indica nas seguintes figuras. De referir que as variáveis aparecem entre parêntesis rectos:

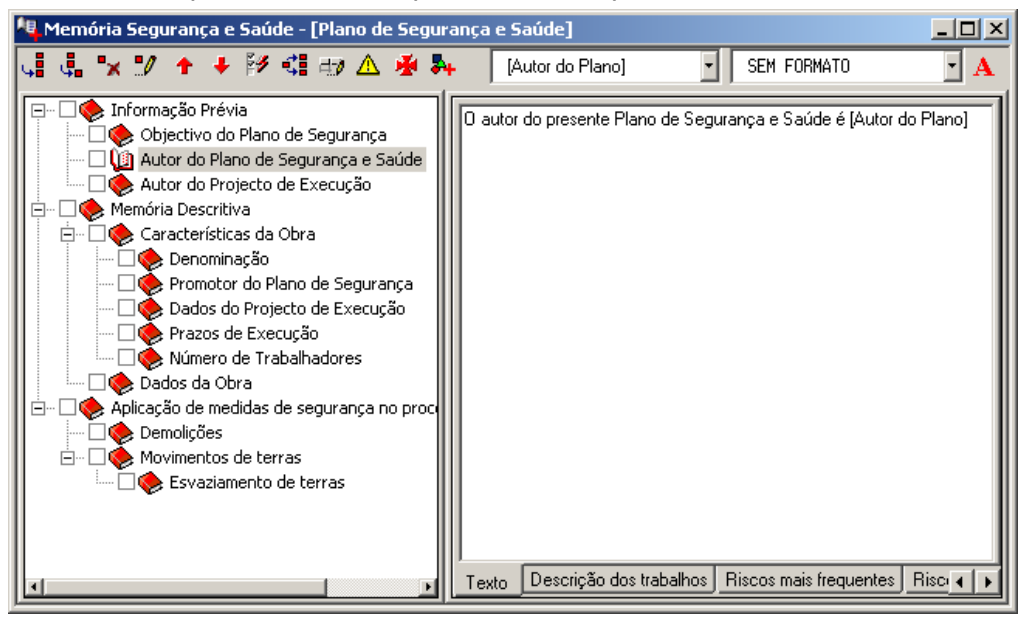

Figura 234. Autor do plano.

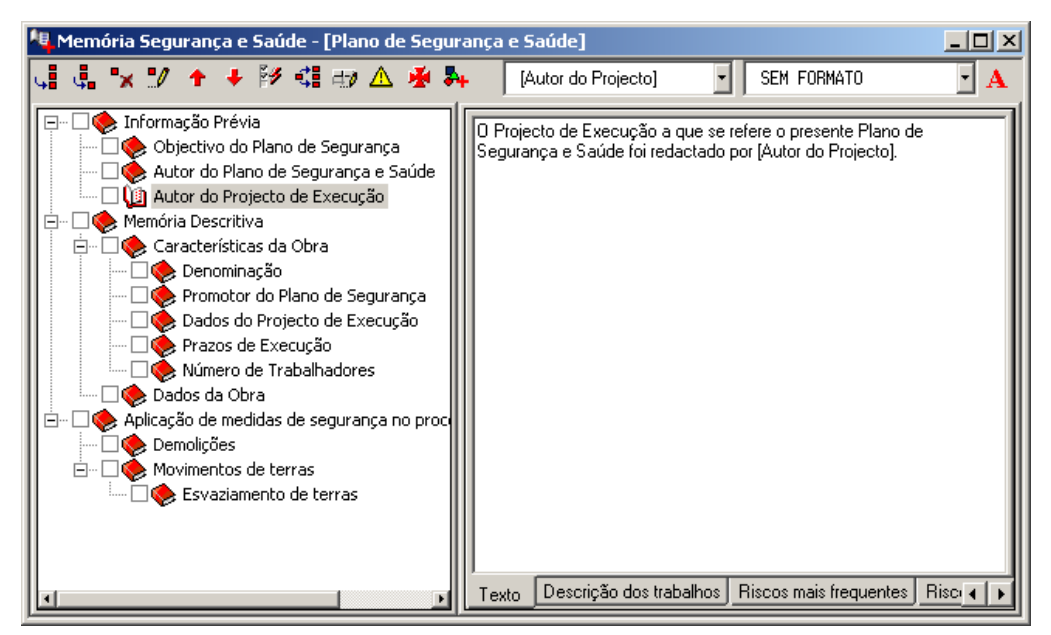

Figura 235. Autor do projecto de execução.

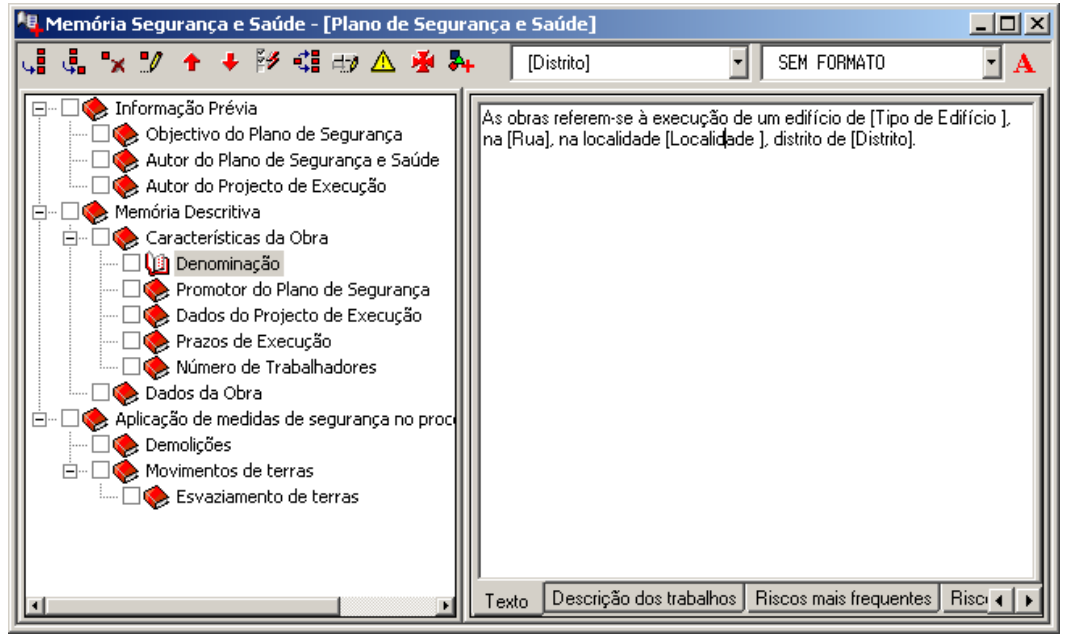

Figura 236. Denominação.

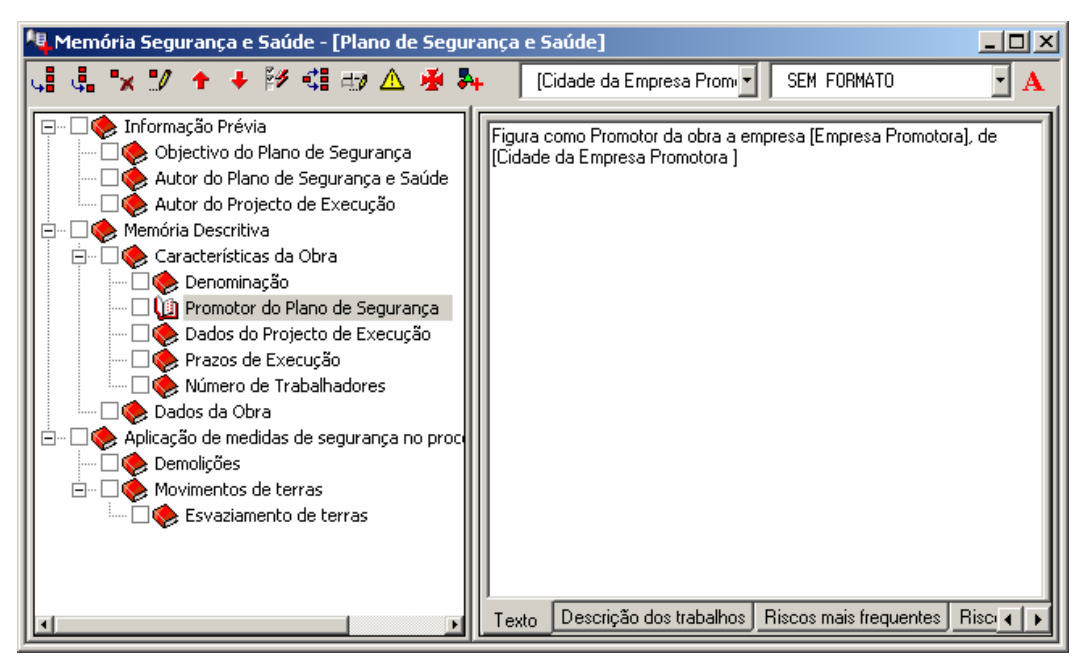

Figura 237. Promotor da Obra.

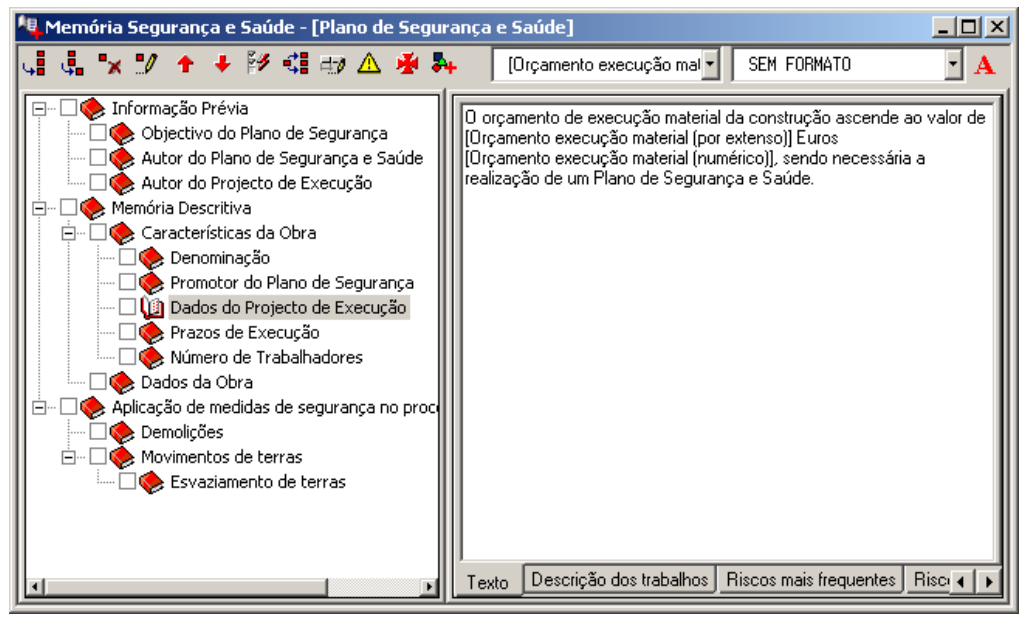

Figura 238. Dados do Projecto de Execução.

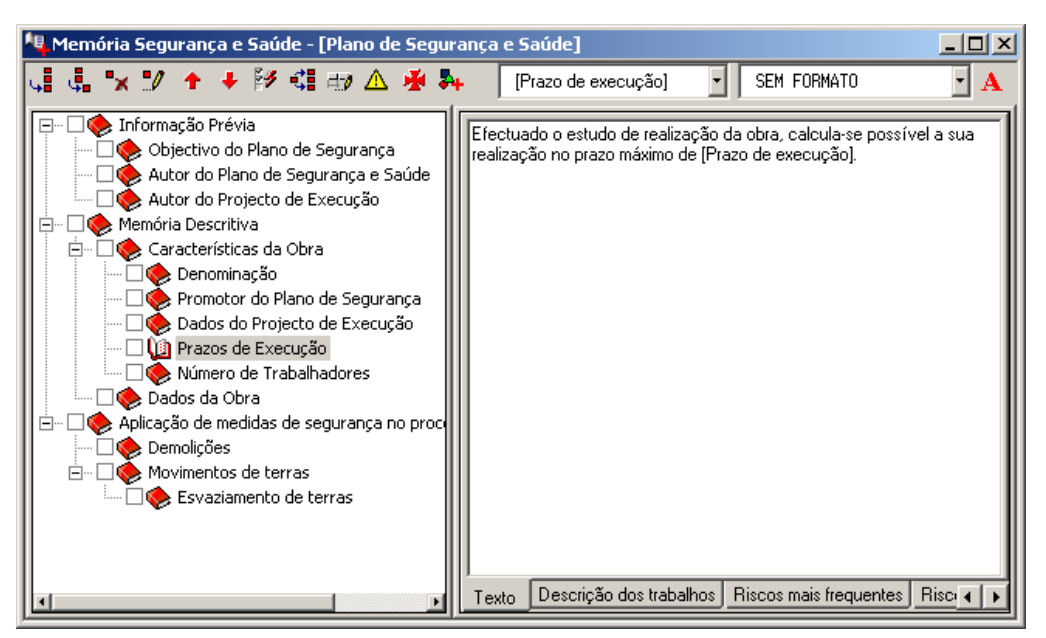

Figura 239. Prazo de execução.

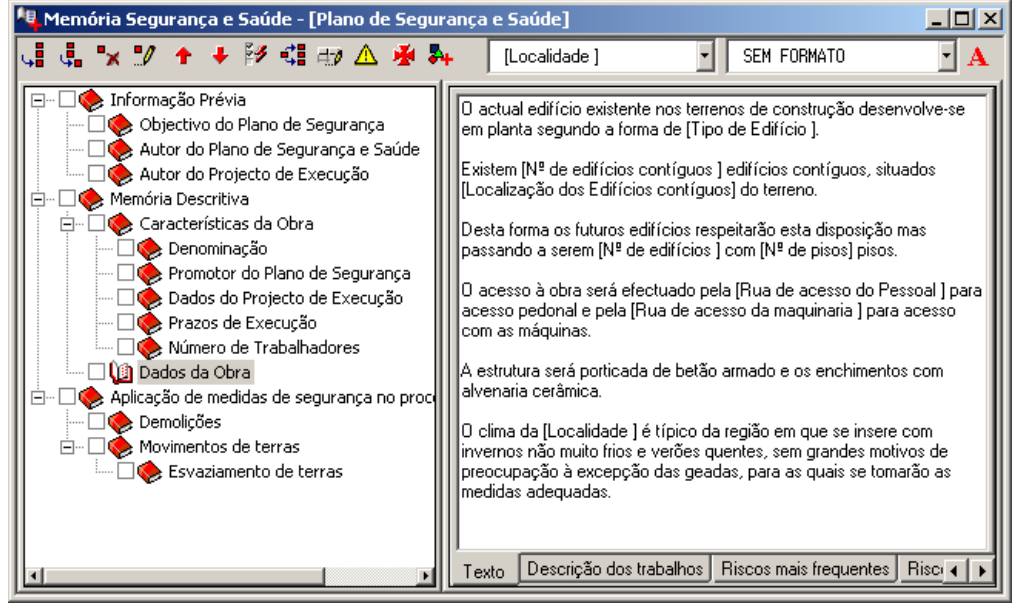

Figura 240. Dados da obra.

#### *9.8.4.4 Relacionar a memória com a lista de tarefas*

Relacionar as tarefas com os capítulos da memória, consoante se indica nas seguintes figuras.

| Relações |                |                                   |                   |                         | $\vert x \vert$                                  |
|----------|----------------|-----------------------------------|-------------------|-------------------------|--------------------------------------------------|
|          |                | Lista de tarefas                  |                   |                         | Memória                                          |
|          | Sell<br>Tarefa |                                   |                   | Sel                     | Capítulo                                         |
|          |                | Demolição de estrutura e fundação |                   |                         | Informação Prévia                                |
|          |                | Esvaziamento de terras            | 1.1               | ঢ়                      | Objectivo do Plano de Segurança                  |
|          |                |                                   | 1.2               | ⊽                       | Autor do Plano de Segurança e Saúde              |
|          |                |                                   | 1.3               | ⊽                       | Autor do Projecto de Execução                    |
|          |                |                                   | $\overline{2}$    |                         | Memória Descritiva                               |
|          |                |                                   | 2.1               |                         | Características da Obra                          |
|          |                |                                   | 2.1.1             | ⊽                       | Denominação                                      |
|          |                |                                   | 2.1.2             | ⊽                       | Promotor do Plano de Segurança                   |
|          |                |                                   | 2.1.3             | $\overline{\mathbf{v}}$ | Dados do Projecto de Execução                    |
|          |                |                                   | 2.1.4             | $\overline{v}$          | Prazos de Execução                               |
|          |                |                                   | 2.1.5             | $\overline{\mathbf{v}}$ | Número de Trabalhadores                          |
|          |                |                                   | $\frac{2.2}{3}$   | ⊽                       | Dados da Obra                                    |
|          |                |                                   |                   |                         | Aplicação de medidas de segurança no processo co |
|          |                |                                   | $\frac{3.1}{3.2}$ |                         | $\boxed{ \nabla }$ Demolicões                    |
|          |                |                                   |                   |                         | Movimentos de terras                             |
|          |                |                                   | 3.2.1             |                         | Esvaziamento de terras                           |
|          |                |                                   |                   |                         |                                                  |
|          |                |                                   |                   |                         |                                                  |
|          |                |                                   |                   |                         |                                                  |
|          |                |                                   |                   |                         |                                                  |

Figura 241. Demolição de estruturas e fundação

| Relações |      |                                   |                  |      | $\mathbf{x}$                                     |
|----------|------|-----------------------------------|------------------|------|--------------------------------------------------|
|          |      | Lista de tarefas                  |                  |      | Memória                                          |
|          | Sell | Tarefa                            |                  | Sell | Capítulo                                         |
|          |      | Demolição de estrutura e fundação |                  |      | Informação Prévia                                |
| 2        |      | Esvaziamento de terras            | 1.1              | ⊽    | Objectivo do Plano de Segurança                  |
|          |      |                                   | 1.2              | ⊽    | Autor do Plano de Segurança e Saúde              |
|          |      |                                   | 1.3              | ঢ়   | Autor do Projecto de Execução                    |
|          |      |                                   | $\overline{2.1}$ |      | Memória Descritiva                               |
|          |      |                                   |                  |      | Características da Obra                          |
|          |      |                                   | 2.1.1            | ⊽    | Denominação                                      |
|          |      |                                   | 2.1.2            | ⊽    | Promotor do Plano de Segurança                   |
|          |      |                                   | 2.1.3            | ⊽    | Dados do Projecto de Execução                    |
|          |      |                                   | 2.1.4            | ⊽    | Prazos de Execução                               |
|          |      |                                   | 2.1.5            | ঢ়   | Número de Trabalhadores                          |
|          |      |                                   |                  | ⊽    | Dados da Obra                                    |
|          |      |                                   | $\frac{2.2}{3}$  |      | Aplicação de medidas de segurança no processo co |
|          |      |                                   | 3.1              |      | Demolições                                       |
|          |      |                                   | 3.2              | ⊽    | Movimentos de terras                             |
|          |      |                                   | 3.2.1            |      | ▶ V Esvaziamento de terras                       |
|          |      |                                   |                  |      |                                                  |
|          |      |                                   |                  |      |                                                  |
|          |      |                                   |                  |      |                                                  |
|          |      |                                   |                  |      |                                                  |

Figura 242. Esvaziamento de terras.

#### *9.8.4.5 Pré-visualizar a memória*

Pré-visualizar a listagem da Memória, modificando as opções para que fique semelhante ao modelo mostrado na [Figura 243.](#page-200-0) Para isso, seleccione várias tarefas da função **Lista de tarefas** e comprove que automaticamente se são activados os capítulos da Memória relacionados com estas tarefas.

Seguidamente, execute a função **Ficheiro>Imprimir>Segurança e Saúde** e seleccione a opção **Memória***.*

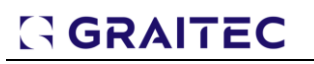

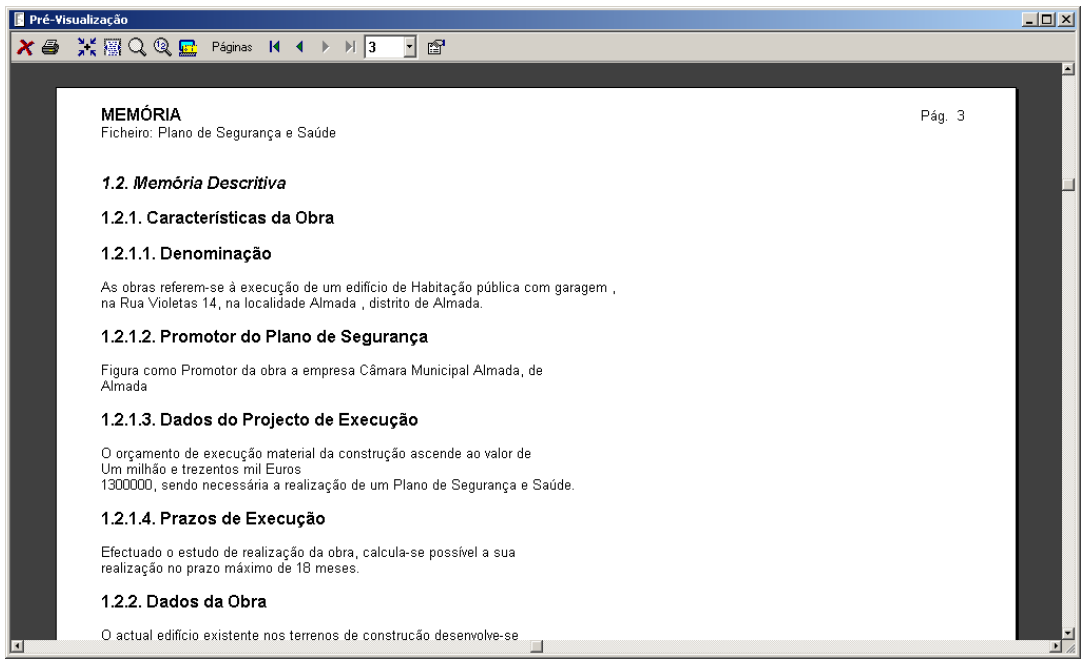

Figura 243. Pré-visualização da Memória de Segurança e Saúde.

#### <span id="page-200-0"></span>9.8.5 Caderno

Neste exercício vai poder introduzir a seguinte estrutura de capítulos e subcapítulos do caderno de condições.

#### *9.8.5.1 Gerar a estrutura de capítulos do caderno*

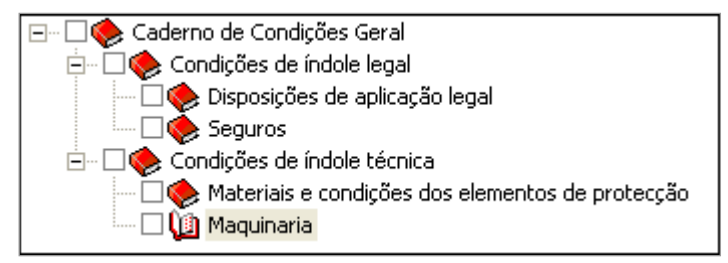

Figura 244. Estrutura dos capítulos do caderno de condições de Segurança e Saúde.

#### *9.8.5.2 Introduzir os textos dos capítulos do caderno*

Introduzir o seguinte texto associado ao capítulo do caderno correspondente.

#### *2. CADERNO DE CONDIÇÕES*

#### *2.1. Caderno de condições gerais*

*O edifício, objecto do presente Plano de Segurança e Saúde, estará regulado ao longo da sua execução e até à conclusão do mesmo pelas Normas, Regulamentos, Decretos, Ordens Ministeriais, Ordens Municipais e Comunitárias, bem como por Normas de carácter particular, que seguidamente se pormenorizam, sendo de cumprimento obrigatório pelas partes indicadas.*

*Em caso de alguma omissão, escrita e/ou gráfica, no citado Plano de Segurança e Saúde no trabalho, ou se existirem problemas de interpretação em algum dos seus pontos, prevalecerá a todo o momento e caso, a interpretação do Coordenador autor do Plano e sempre no cumprimento das Normas Vigentes.*

Seguidamente, deve abrir o ficheiro CADERNO – SEGURANÇA E SAÚDE.DOC, que se encontra na pasta do programa, com a aplicação Microsoft Word. Nesse documento, encontram-se todos os textos relacionados com as diferentes secções dos capítulos da memória introduzida anteriormente. Deve copiar e colar os textos do documento à secção correspondente do caderno.

Ξ

#### *9.8.5.3 Relacionar o Caderno com a memória*

Relacionar os capítulos do Caderno aos capítulos da Memória, conforme se indica nas seguintes figuras.

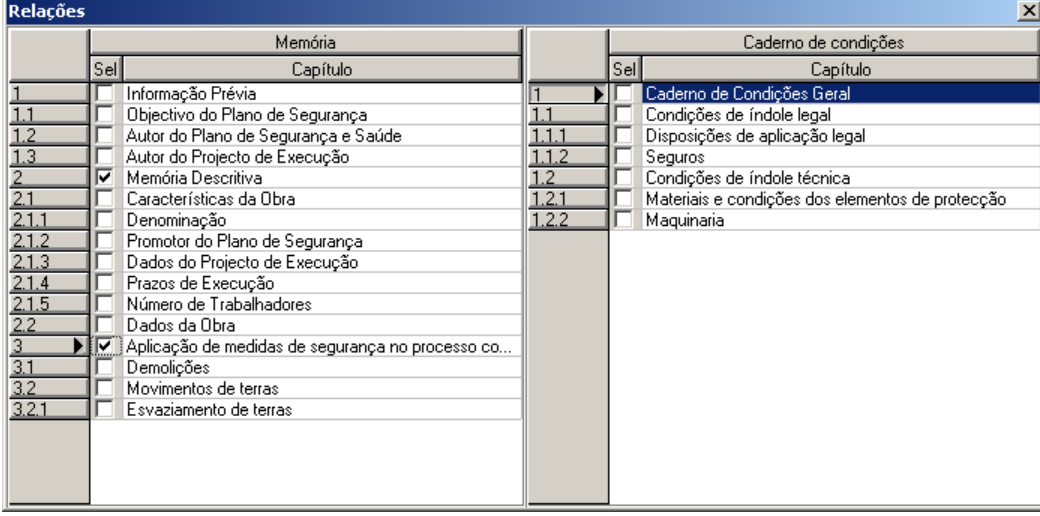

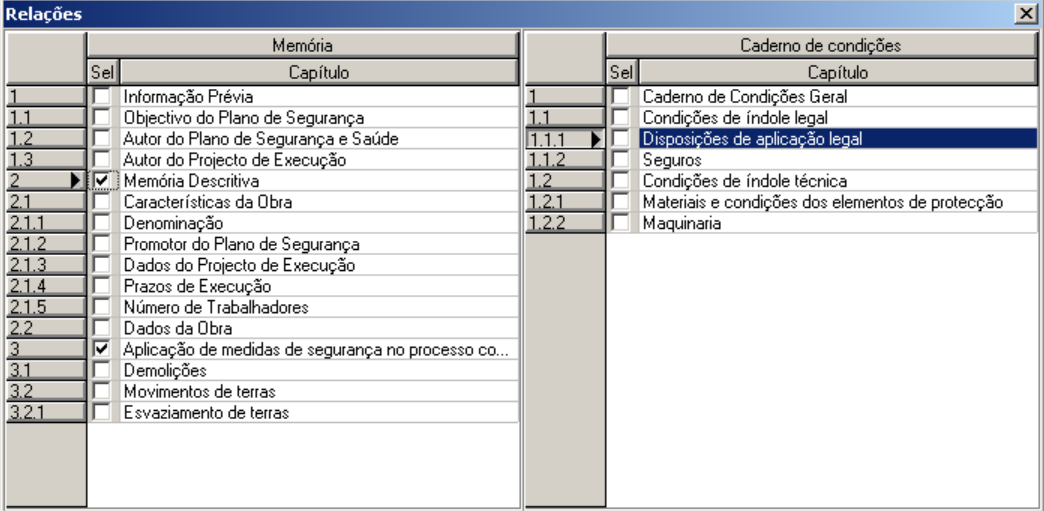

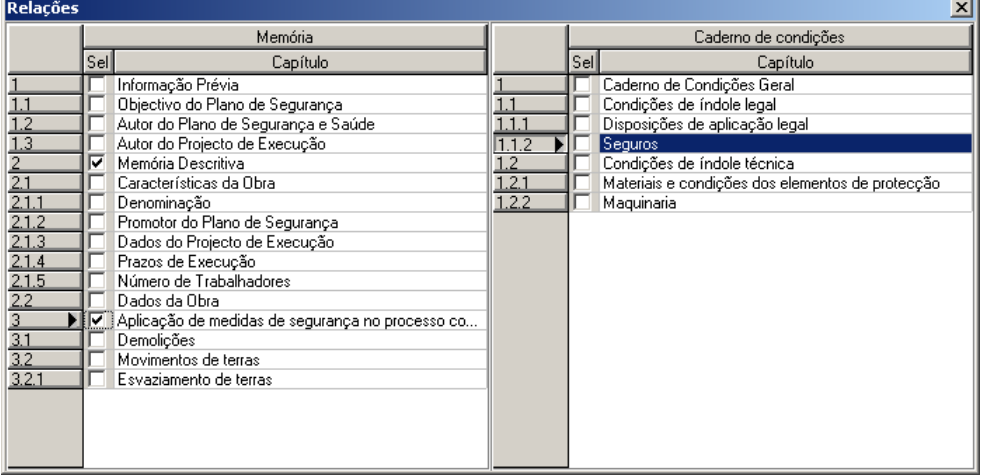

 $\overline{\phantom{0}}$ 

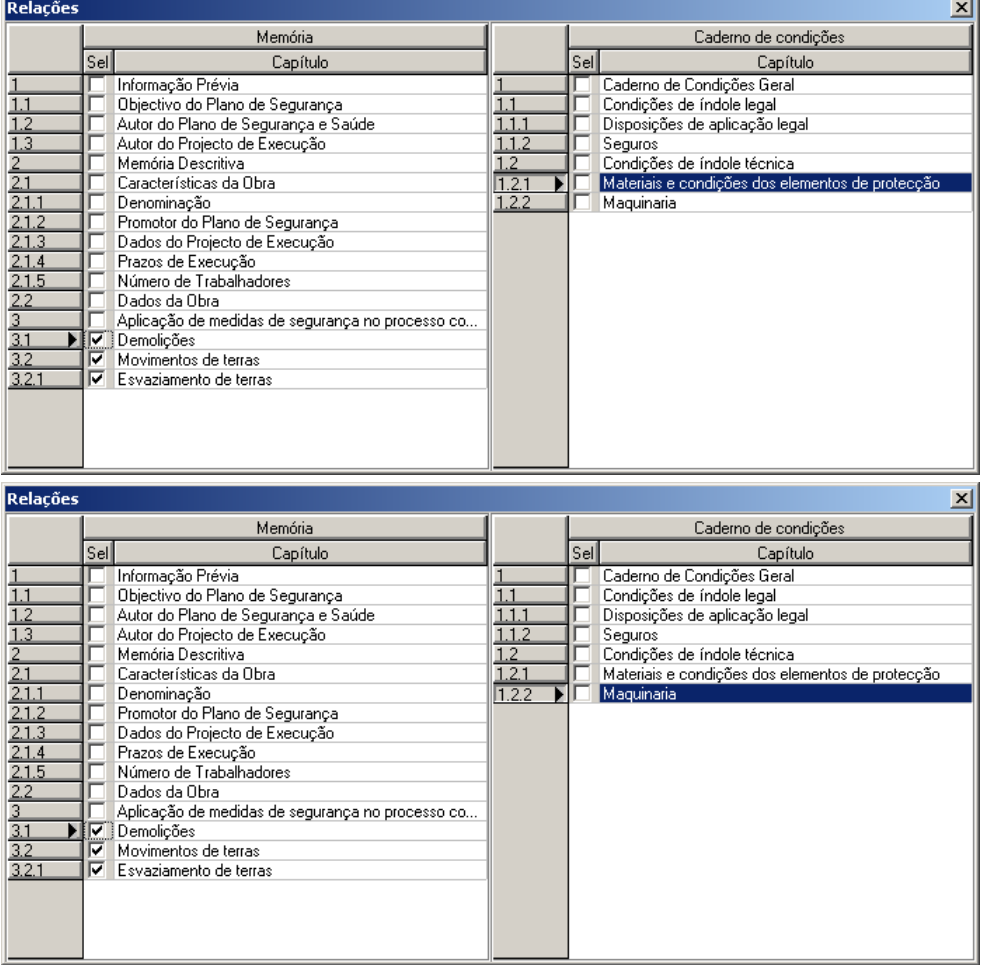

#### *9.8.5.4 Pré-visualizar o Caderno de Segurança e Saúde*

Pré-visualizar a listagem do Caderno, modificando as opções para que fique semelhante ao modelo mostrado na [Figura 245.](#page-203-0) Para pré-visualizar, execute a função **Ficheiro>Imprimir>Segurança e Saúde** e seleccione a opção **Caderno***.*

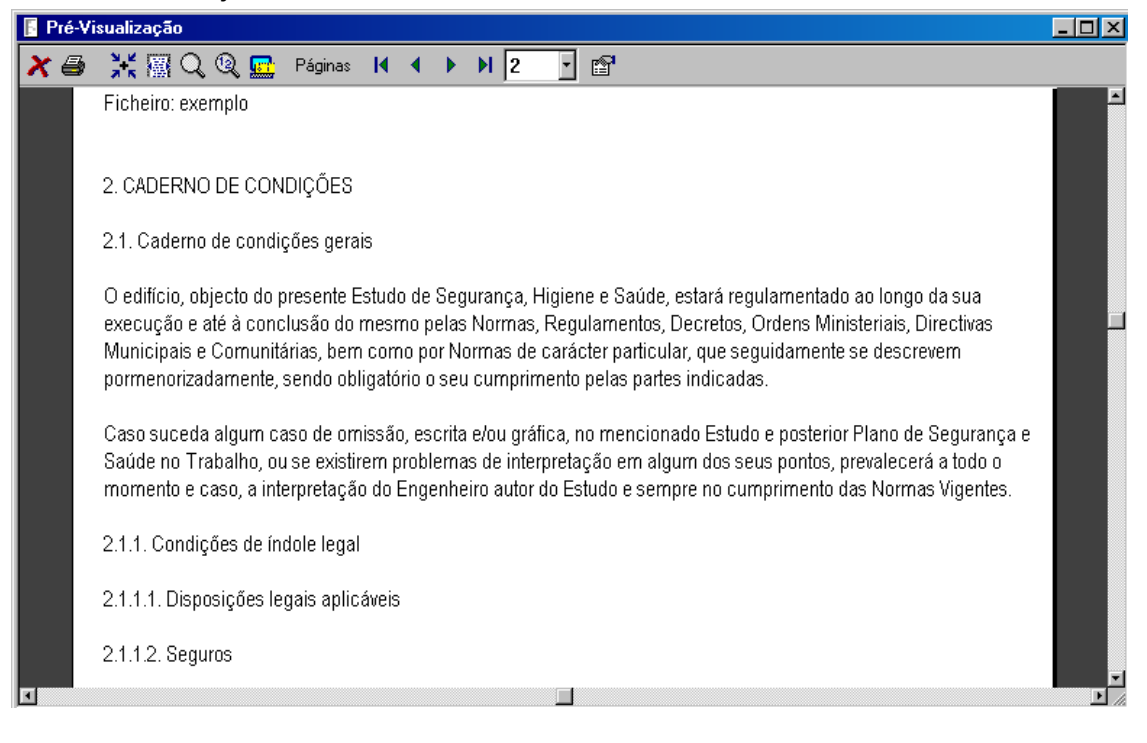

Figura 245. Pré-visualização do Caderno de condições de Segurança e Saúde.

#### <span id="page-203-0"></span>9.8.6 Avaliação de riscos laborais

#### *9.8.6.1 Introdução dos capítulos de prevenção de riscos laborais.*

Gerar a seguinte estrutura de capítulos de actividades a desenvolver na obra. Seguidamente, gerar as tabelas de prevenção de riscos laborais apoiando-se nas tabelas.

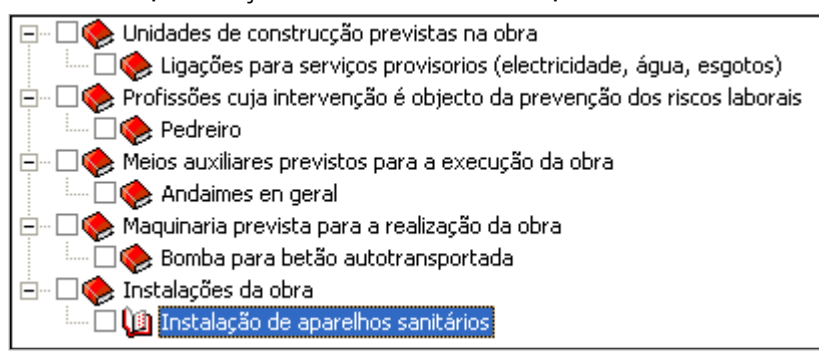

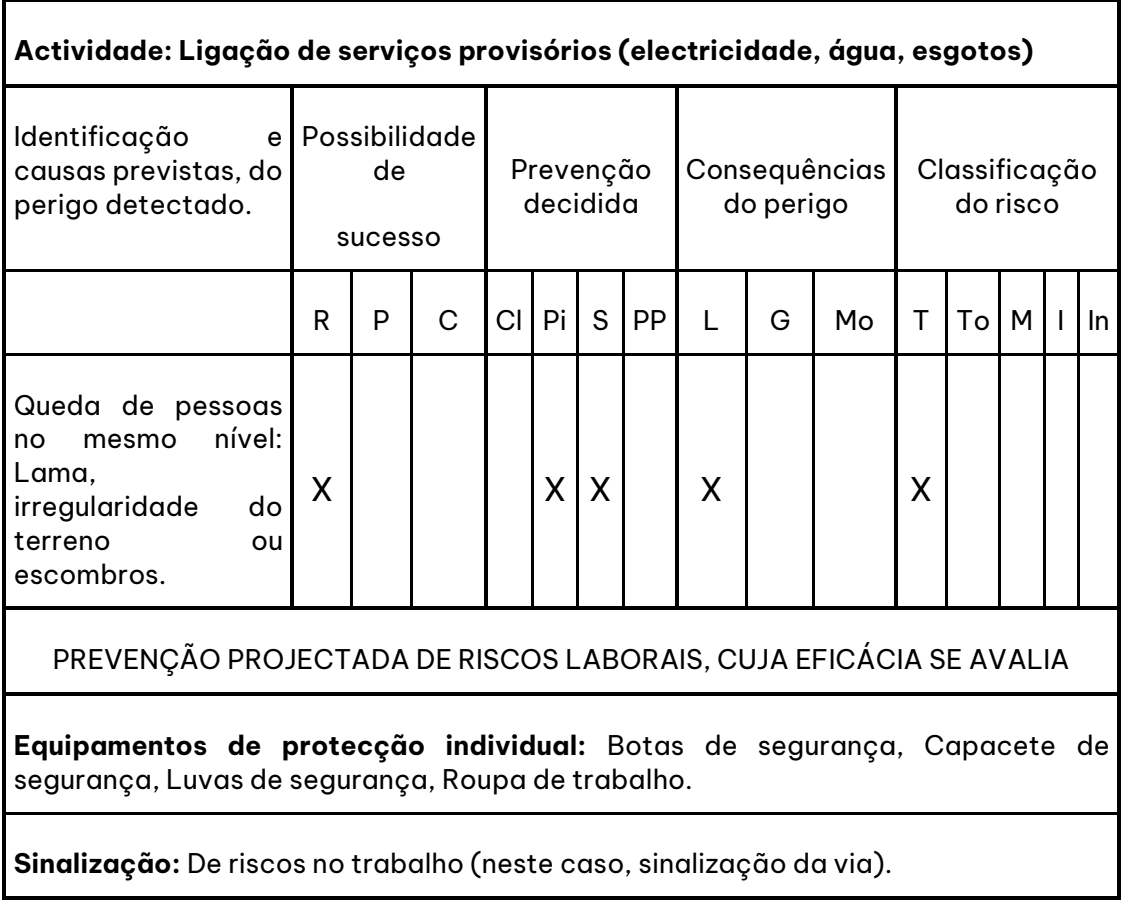

**Actividade: Pedreiro.**

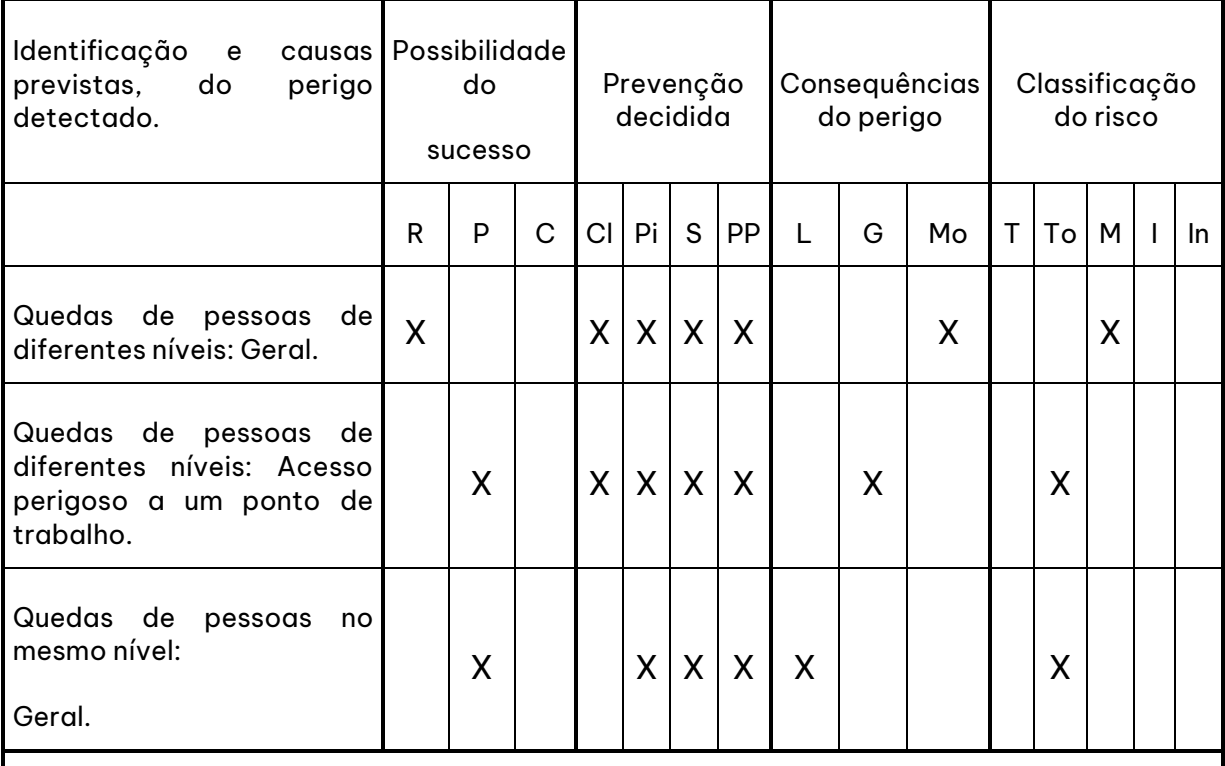

PREVENÇÃO PROJECTADA DE RISCOS LABORAIS, CUJA EFICÁCIA SE AVALIA

**Protecção colectiva:** As protecções colectivas associadas à actividade de obra na qual se trabalha e as relacionadas com a maquinaria e meios auxiliares que se utilizam.

**Equipamentos de protecção individual:** Botas de segurança, Capacete de segurança, Filtro, Luvas de segurança, Máscara.

**Sinalização:** De riscos no trabalho (neste caso, sinalização da via).

**Procedimentos de prevenção:** Ver procedimento homónimo.

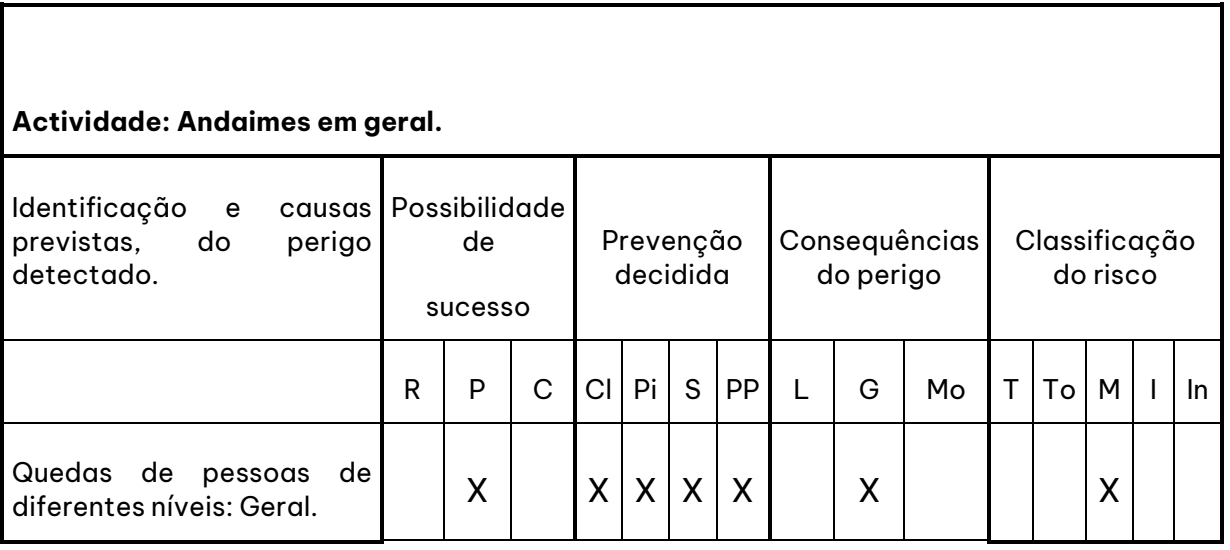

## **GRAITEC**

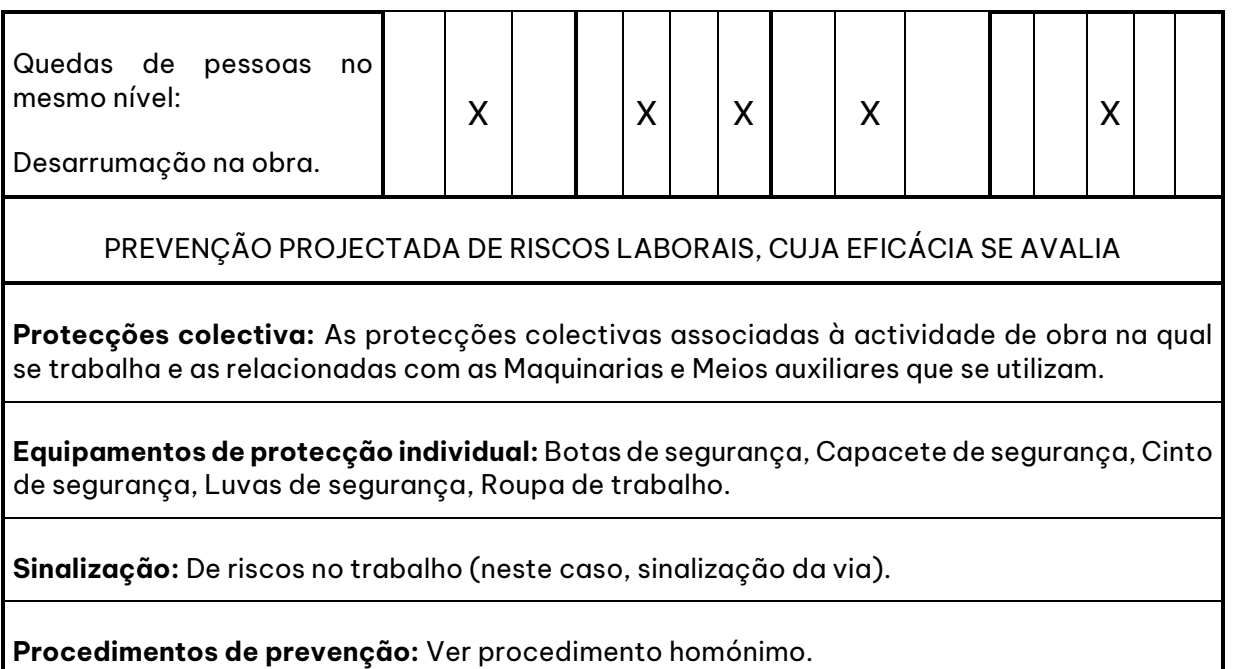

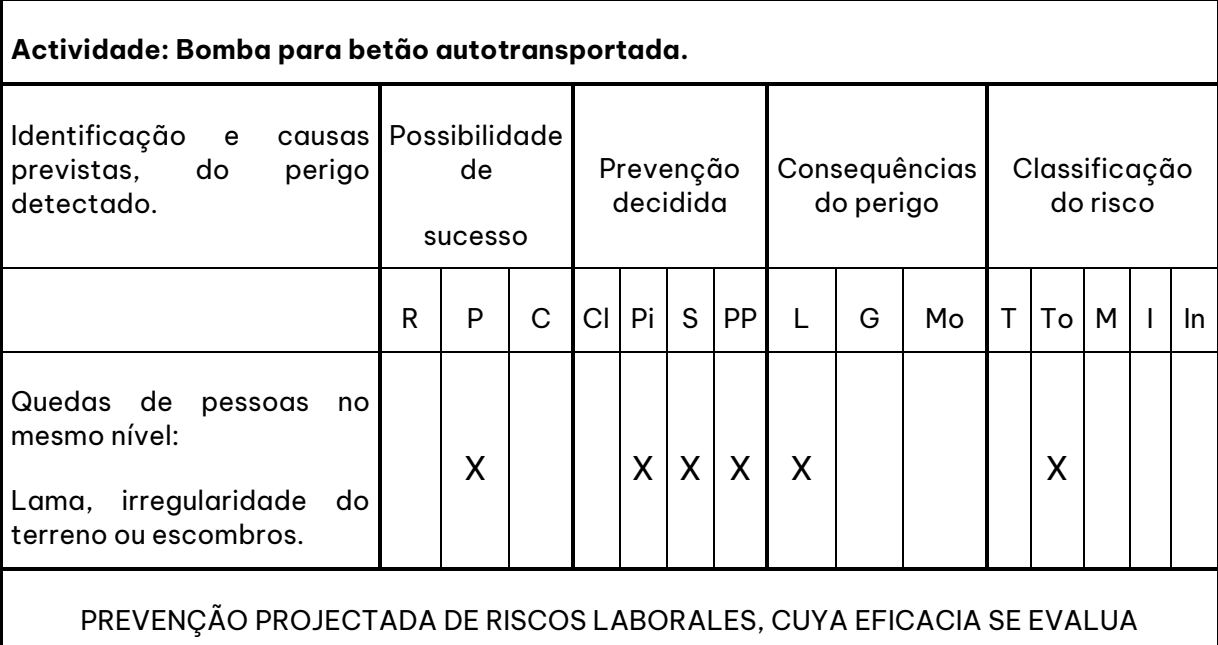

**Equipamentos de protecção individual:** Os equipamentos de protecção individual dos ofícios relacionados.

**Sinalização:** De riscos no trabalho (no seu caso, sinalização da via).

**Procedimentos de prevenção:** Ver procedimento homónimo.

### **Actividade: Instalação de aparelhos sanitários.**

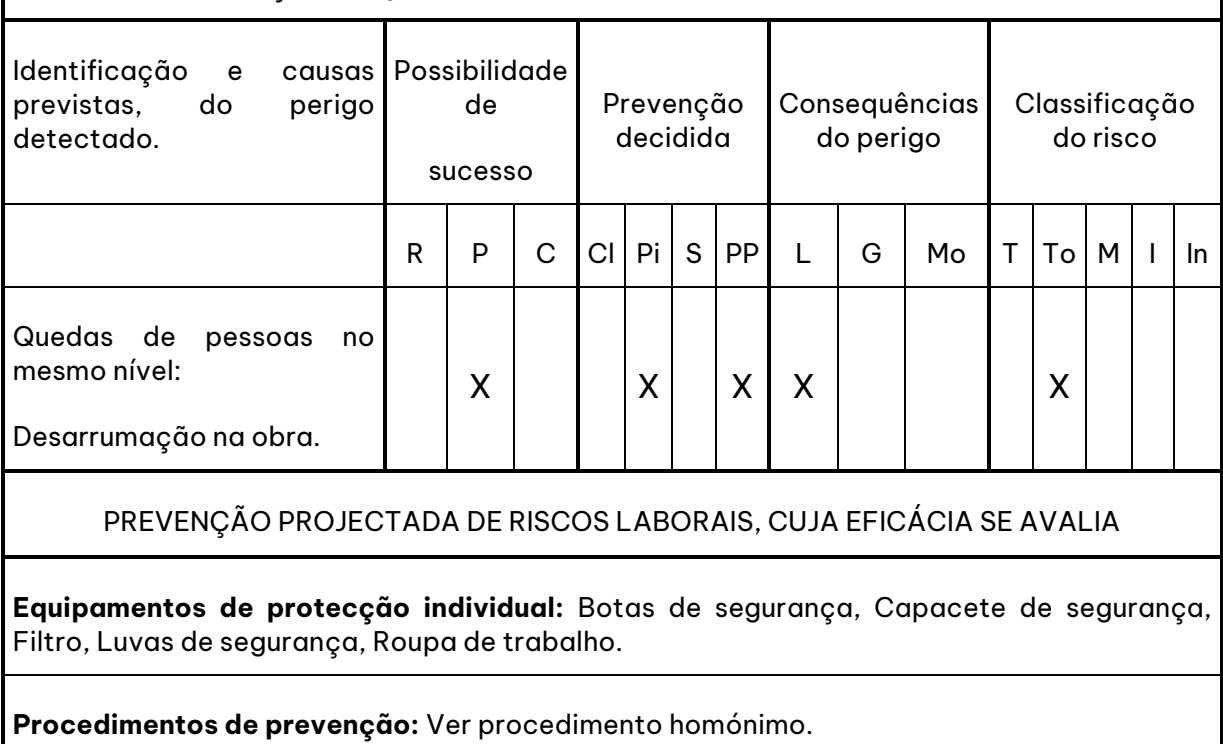

#### *9.8.6.2 Pré-visualizar a listagem de prevenção de riscos laborais*

Pré-visualizar a listagem **Avaliação de riscos laborais**, modificando as opções para que fique semelhante ao modelo mostrado n[a Figura 246.](#page-207-0) Execute a função **Ficheiro>Imprimir >Segurança e Saúde** e seleccione a opção de **Avaliação de riscos laborais***.*

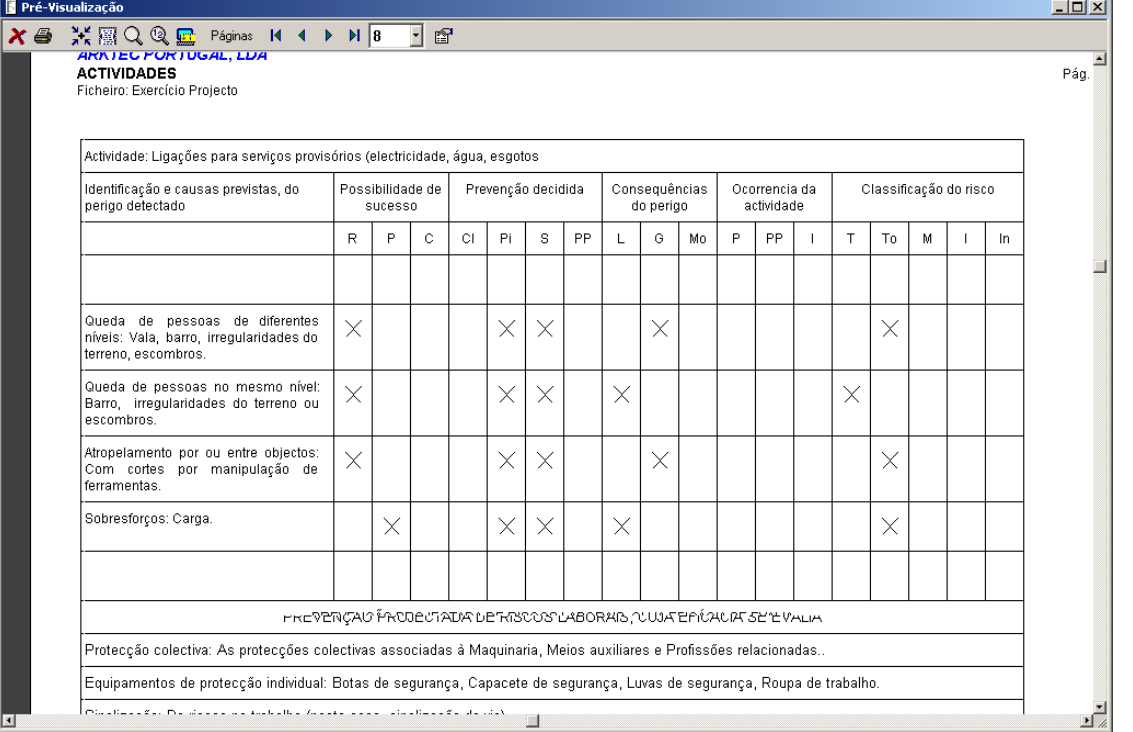

Figura 246. Pré-visualização da listagem de Avaliação de riscos laborais.

### <span id="page-207-0"></span>9.8.7 Orçamento

#### *9.8.7.1 Introduzir a estrutura do orçamento de Segurança e Saúde*

Gerar a seguinte estrutura de orçamento de Segurança e Saúde associando os artigos aos códigos de preços da base **Exemplo.g9**. Deve introduzir as fórmulas para o cálculo automático da medição em função das seguintes variáveis:

|   | Nome                          | Valor |
|---|-------------------------------|-------|
|   | <b>Meses</b>                  | 18.00 |
|   | Operarios ponta               | 40.00 |
| 3 | Operarios expostos ruido      | 5,00  |
|   | Operarios expostos a vibração | 8.00  |
| 5 | Soldadores                    | 6,00  |
| 6 | Pintores                      | 7.00  |
|   |                               |       |

Figura 247. Listagem de variáveis.

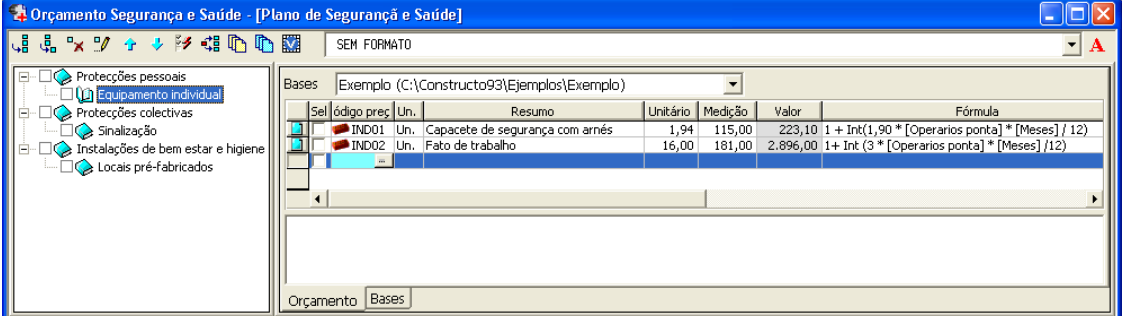

Figura 248. Artigos associados ao capítulo Equipamento individual.

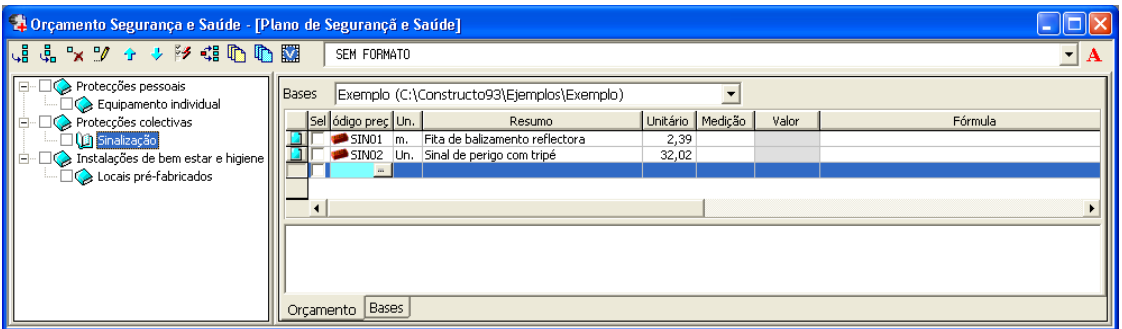

Figura 249. Artigos associados ao capítulo Sinalização.

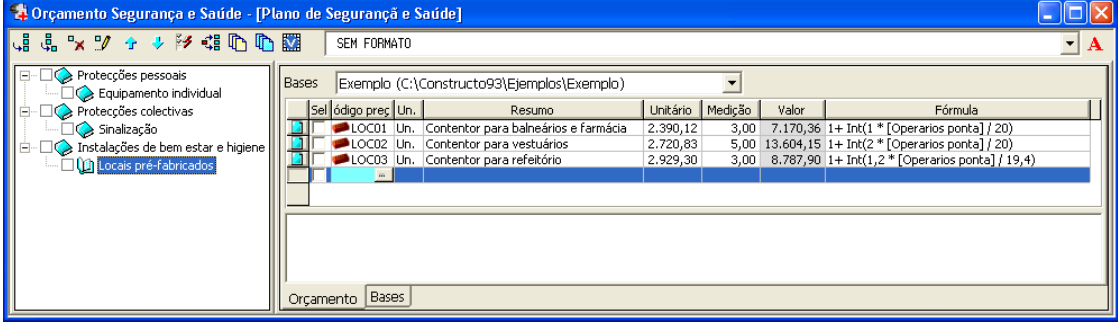

Figura 250. Artigos associados ao capítulo Locais pré-fabricados.

#### *9.8.7.2 Relacionar o Orçamento com a lista de tarefas*

Relacionar a lista de tarefas aos artigos do orçamento segundo o que se indica nas seguintes figuras:

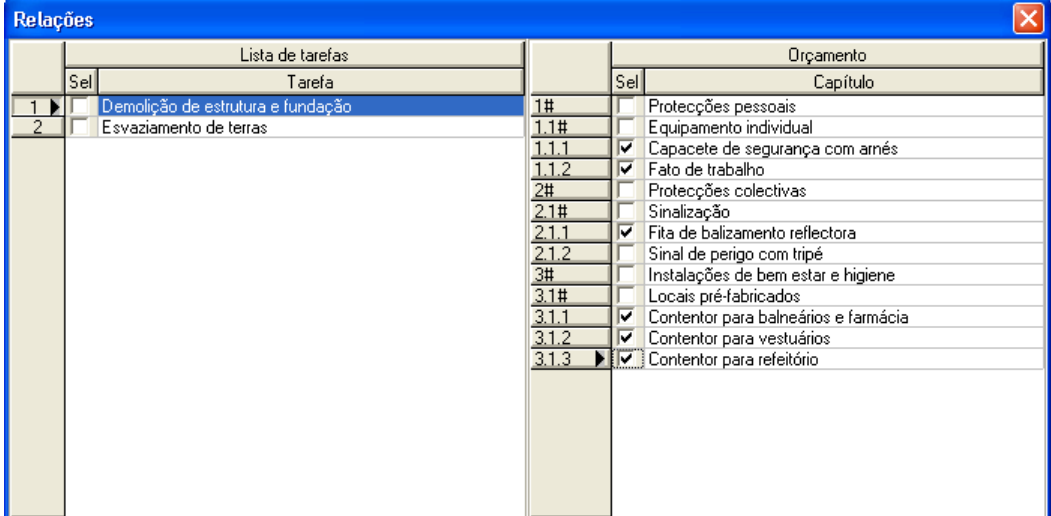

Figura 251. Relação da tarefa 'Demolição de estrutura e fundação' com os artigos do orçamento.

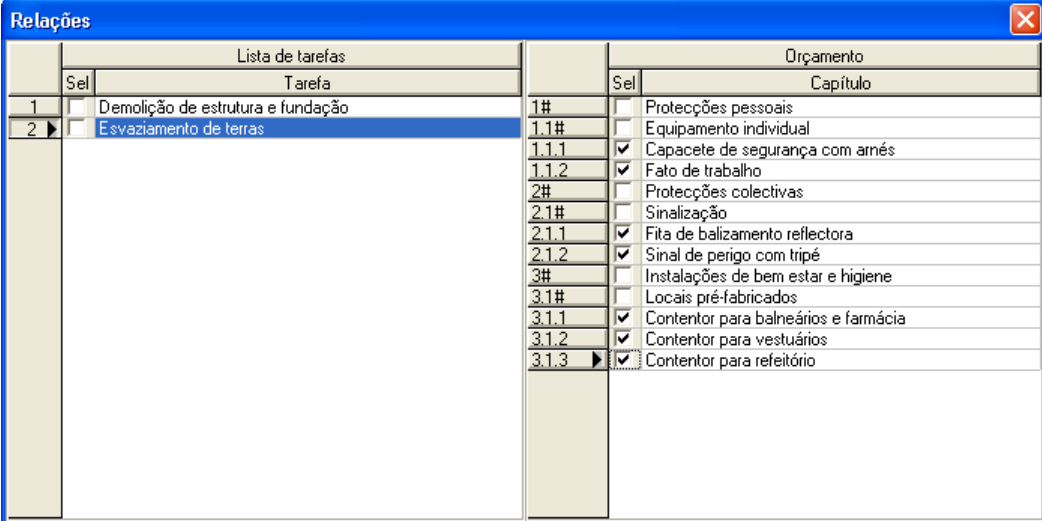

Figura 252. Relação da tarefa 'Esvaziamento de terras' com os artigos do orçamento.

#### *9.8.7.3 Gerar o Orçamento de Segurança e Saúde*

Gerar o orçamento de Segurança e Saúde a partir das tarefas seleccionadas, na função **Segurança e Saúde>Tarefas**.

|  |    | - Lista de tarefas da Segurança e Saúde - [Plano de Segurançã e Saúde] |  |  |  |  |  |  |
|--|----|------------------------------------------------------------------------|--|--|--|--|--|--|
|  |    | ← → 汐引心题 Bases<br>Exemplo (C:\Constructo93\Ejemplos\Exemplo)           |  |  |  |  |  |  |
|  | Se | Descrição                                                              |  |  |  |  |  |  |
|  |    | Demolição de estrutura e fundação                                      |  |  |  |  |  |  |
|  |    | Esvaziamento de terras                                                 |  |  |  |  |  |  |
|  |    |                                                                        |  |  |  |  |  |  |
|  |    |                                                                        |  |  |  |  |  |  |
|  |    |                                                                        |  |  |  |  |  |  |

Figura 253. Selecção das tarefas.

Uma vez seleccionadas as tarefas, gera-se o orçamento de Segurança e Saúde, pressionando o ícone **(h** Gerar orçamento. Mostra-se então uma caixa de diálogo como na [Figura 254.](#page-209-0)

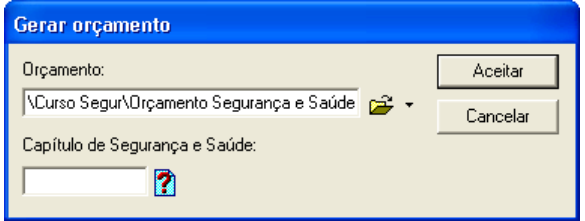

Figura 254. Geração do orçamento de Segurança e Saúde.

<span id="page-209-0"></span>Neste campo **Orçamento** deveremos indicar o ficheiro onde queremos gerar o orçamento de Segurança e Saúde. Este ficheiro pode ser um orçamento gerado anteriormente com Constructo ou um ficheiro novo. No campo **Capítulo de Segurança e Saúde***,* deve indicar que capítulo desejamos que seja o de Segurança e Saúde. Se não indicar nenhum capítulo, o programa toma por defeito o código de capítulo 01#.

No nosso caso, geraremos um ficheiro novo denominado **Orçamento Segurança e Saúde** que guardaremos na pasta **Curso Segur**.

Uma vez gerado o orçamento de Segurança e Saúde, abrimos o ficheiro novo gerado e executamos a função de **Árvore de Projecto***,* para comprovar o resultado como se mostra na [Figura 255.](#page-210-0)

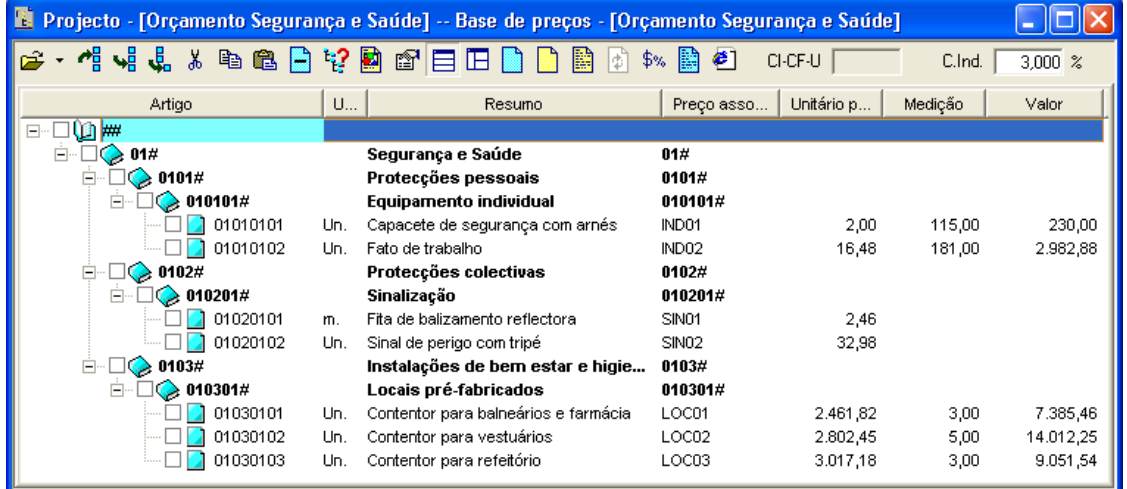

<span id="page-210-0"></span>Figura 255. Janela da árvore do projecto.

## **10 Ferramentas**

#### **Conteúdo**

 Neste capítulo vai-se explicar através de exemplos práticos as funções do menu **Ferramentas**, que permitem gerir todas as operações de cópia, eliminação, mudança de nome, etc. dos ficheiros de preços, medições, condições técnicas e entidades comerciais gerados pelo programa.

#### **Objectivos**

 O utilizador deverá ser capaz de aplicar as funções correspondentes a este menu quando necessite de realizar cópias de segurança, eliminar ficheiros, etc.

### *10.1 Operações*

#### 10.1.1 Copiar

De seguida, procederemos à cópia de preços de um ficheiro para outro:

- <sup>◼</sup> Em primeiro lugar, abrimos o ficheiro **BASE MESTRA.G9**.
- De seguida executamos a função <sup>174</sup> Operações, situada na barra de ferramentas e seleccionamos o separador **Copiar**
- Seleccionamos a opção ⊙Preços e activamos ⊠ Com decomposição, para indicar que vamos copiar preços juntamente com a sua decomposição.
- <sup>◼</sup> No campo **Base de preços origem**, aparecerá o ficheiro **BASE MESTRA.G9**. No campo **Base de preços**  destino indicaremos o nome do ficheiro de destino. Para isso, carregamos no ícone <sup>por prectoria de ficheiros...</sup>. situado à direita do campo e teclamos **Cópia de base mestra**.
- <sup>◼</sup> No campo Preço origem devemos indicar o código dos preços que se pretendem copiar. Se deixar o campo em branco, realiza-se a cópia de todos os preços. Podem utilizar-se os filtros \* e ?. Pode realizarse uma selecção múltipla, carregando no ícone **?** Directoria de preços...), situado à direita do campo. Uma vez que apareça a janela de **Procura de preços,** seleccione com o cursor do rato os preços que desejamos copiar, mantendo pressionada a tecla  $\mathcal{F}$ .

Seleccione os preços **E07LTH010** e **E08PEM030**, realizando uma selecção múltipla, com a ajuda da tecla para poder seleccionar ambos os preços.

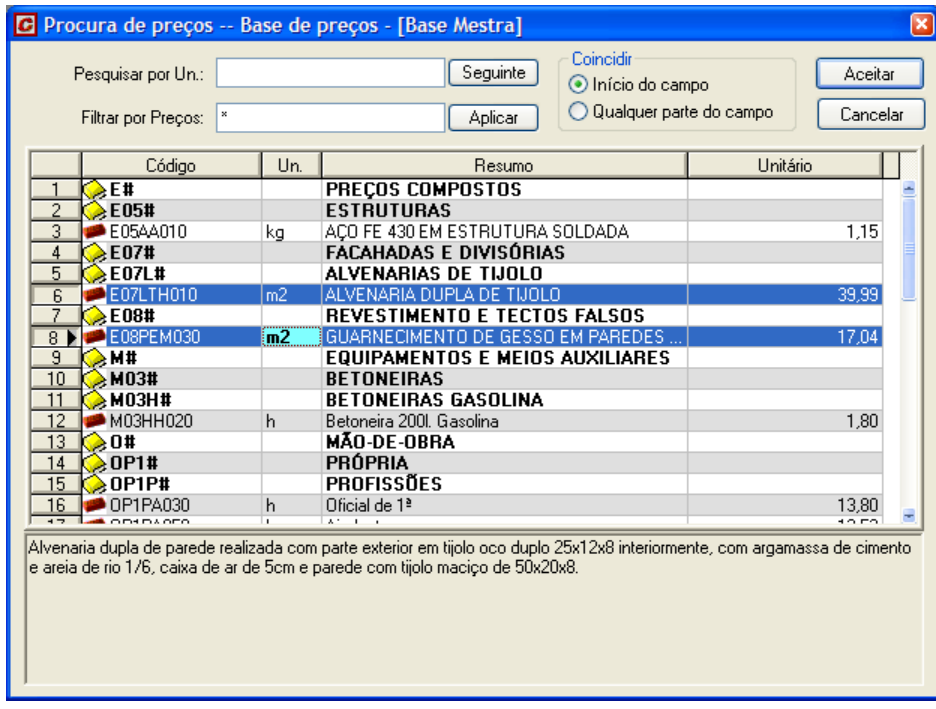

Figura 256. Selecção múltipla de preços utilizando a tecla

- <sup>◼</sup> No campo **Base de preços destino**, introduz-se o código que vai ter a cópia do preço. Se pretender manter o código original dos preços, deve deixar em branco o referido campo. No caso de se terem seleccionado vários preços no campo **Preço origem** , este campo aparecerá a cinzento.
- Por último, carregue no botão **para realizar a cópia.**

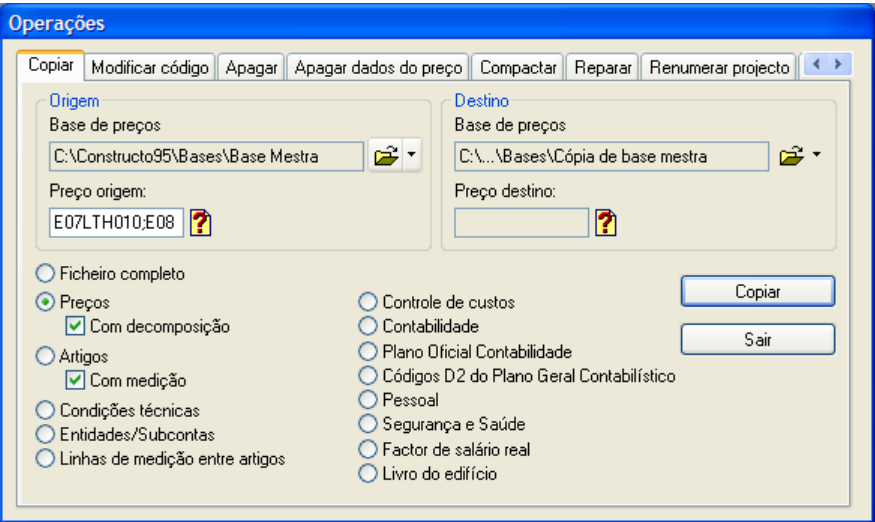

Figura 257. Procede-se à cópia dos preços E07LTH010 e E08PEM030.

As restantes funções de cópia realizam-se com o mesmo critério de introdução de dados.

#### 10.1.2 Cópia de segurança de um ficheiro

Para realizar uma cópia de segurança de um ficheiro, realizaremos os seguintes passos:

- Executar a função <mark>M Operações</mark>, situado na barra de ferramentas e seleccionamos o separador <sup>Copiar</sup> I
- Activar a opção ⊙ Ficheiro completo
- <sup>◼</sup> No campo **Ficheiro origem**, seleccionamos o ficheiro do qual queremos gerar uma cópia. Seleccionamos o ficheiro **Exercício projecto**. No campo **Ficheiro destino** indicamos o nome do ficheiro onde queremos gerar a cópia, neste caso **Cópia de exercício projecto**.
- Por último, carregar no botão <u>letico de Copiare de la p</u>ara realizar a cópia.

## GGRAITEC

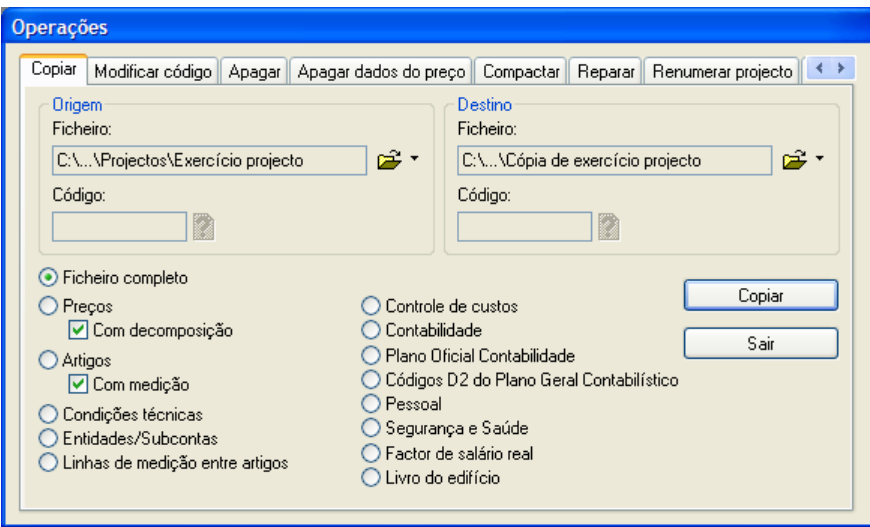

Figura 258. Procede-se à realização de uma cópia do ficheiro "Exercício Projecto".

### 10.1.3 Eliminar

De seguida, procedemos à eliminação de um preço de um ficheiro.

- Executamos a função <sub>13 operações</sub>, situada na barra de ferramentas e seleccione o separador <u>Apagar</u>.
- <sup>◼</sup> No campo **Base de preços**, seleccionamos o ficheiro **Cópia de base mestra**.
- Activamos a opção <mark>© Preços I</mark>.
- <sup>◼</sup> No campo **preços(s)** devemos indicar o código dos preços que se desejem eliminar. Se deixar o campo em branco eliminam-se todos os preços existentes na base. Podem aplicar-se filtros \* e ?. Pode realizar uma selecção múltipla carregando no ícone **7** Directoria de preços...), situado à direita do campo e quando aparecer a janela **Procura de preços**, seleccione com o cursor do rato os preços que desejamos copiar, mantendo carregada a tecla  $\mathcal{F}$ . No nosso caso, seleccionamos o código **E08PEM030**.

.

■ De seguida carregamos no botão | Apagar

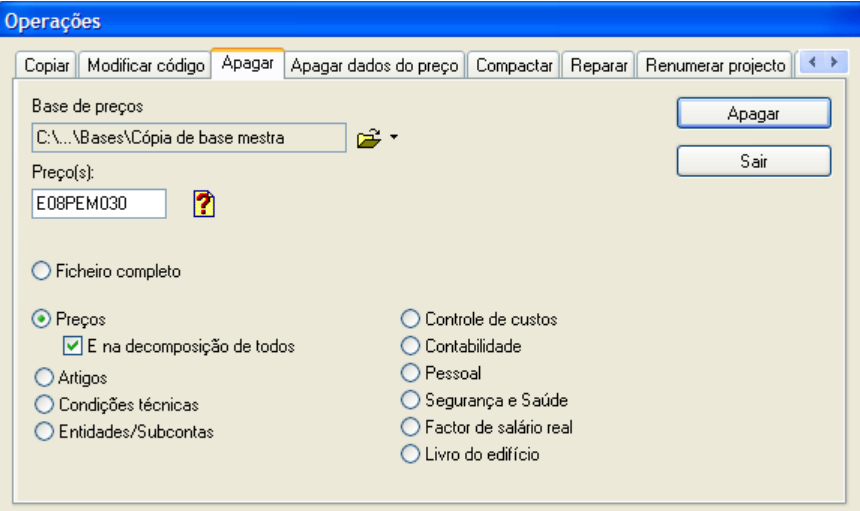

Figura 259. Procedimento de eliminação do preço E08PEM030 da base "Cópia de base mestra". O programa solicita confirmação, para efectuar a eliminação.

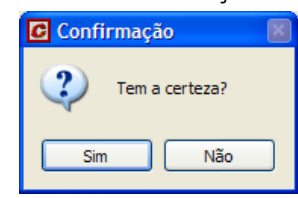

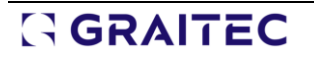

De seguida vai mostrando cada um dos códigos de preços que vamos indicando que elimine e solicitará uma segunda confirmação.

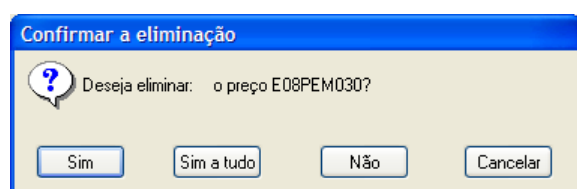

<sup>◼</sup> As restantes funções de eliminação, realizam-se com os mesmos critérios de introdução de dados.

#### 10.1.4 Modificar código

De seguida, procedemos à modificação ou modificação do código de um preço por outro:

- Executamos a função **M** Operações, situada na barra de ferramentas e seleccionamos o separador Modificar código
- <sup>◼</sup> No campo **Base de preços origem** seleccionamos o ficheiro **Cópia de base mestra**.
- Activamos a opção <sup>O Preços</sup>
- <sup>◼</sup> No campo **Preço origem** devemos indicar o código dos preços que se desejem modificar. Não se pode deixar a caixa em branco. Podem utilizar-se os filtros \* e ?. Não se pode realizar uma selecção múltipla. Seleccionamos o código **E07LTH010**.
- <sup>◼</sup> No campo **Base de preços** devemos indicar o ficheiro onde se guardarão os preços renomeados. Neste exemplo seleccionamos o mesmo ficheiro.
- <sup>◼</sup> No campo **Preço destino** indique o novo código. Tecle **E07LTH050**.
- Por último, carregue no botão **LDar Novo Nome**
- <sup>◼</sup> No campo **Preço destino**, indica-se o novo código que vai passar a possuir este preço. No nosso exemplo será, **E07LTH050**.

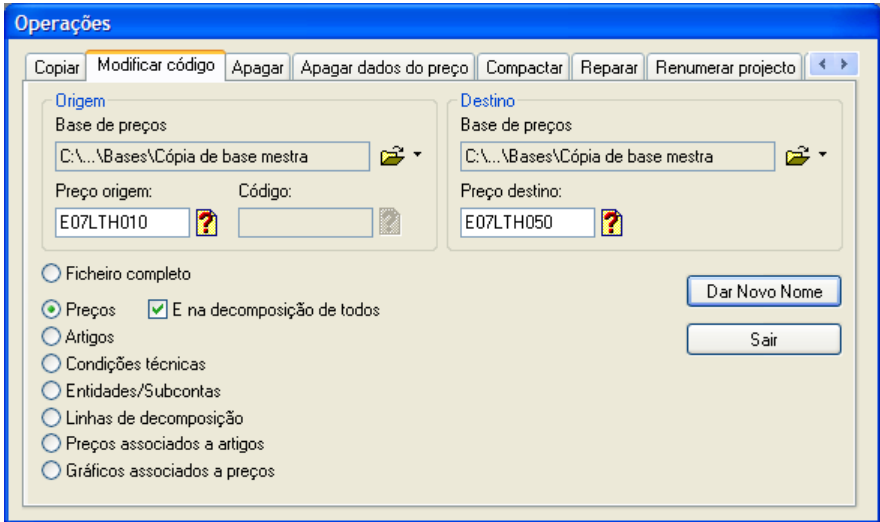

Figura 260. Muda-se o código E07LTH010 para E07LTH050.

#### 10.1.5 Apagar dados preço

De seguida, procedemos à eliminação de determinados dados de um preço:

- Executamos a função **tra operações** situado na barra de ferramentas e seleccionamos o separador Apagar dados do preço |
- <sup>◼</sup> No campo **Base de preços** seleccionamos o ficheiro **Cópia de base mestra**.
- No campo preço(s) devemos indicar o código dos preços em que se desejam eliminar dados. Se deixar o campo em branco são eliminados indicados para todos os preços da base. Podem utilizar-se filtros \* e

?. Pode ser realizada uma selecção múltipla, carregando no ícone **?** Directoria de preços... situado à direita do campo e quando aparecer a janela de Procura de preços, seleccionar com o rato os preços que desejamos copiar, mantendo carregada a tecla . Seleccionamos o código **E07LTH050**.

- <sup>◼</sup> De seguida, devemos seleccionar os dados do preço que se deseja eliminar. Activamos os campos **Texto descrição** e **Imagens**, desactivando os restantes campos.
- Por último, carregamos no botão <u>le Apagar</u>

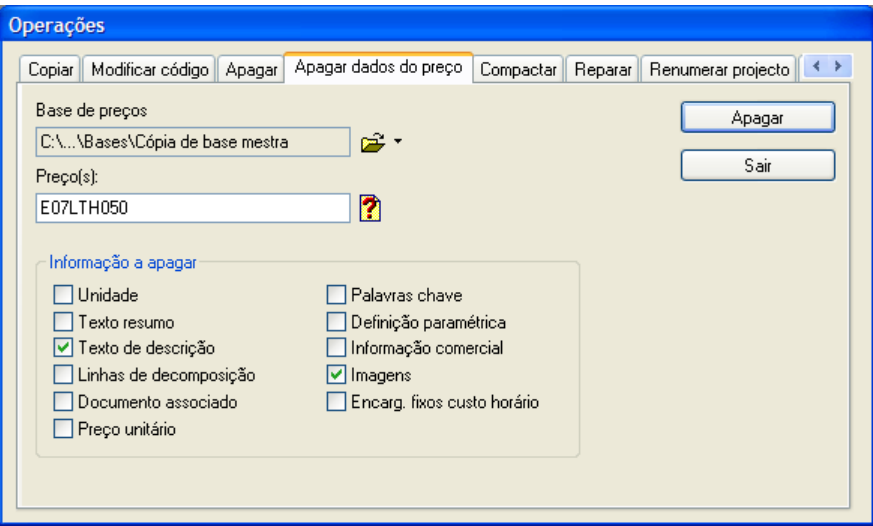

Figura 261. Eliminação do texto de descrição e imagens associadas ao preço E07LTH050.

#### *10.2 Converter para outra moeda*

Caso se tenha introduzido uma base de preços ou um orçamento numa determinada moeda (por exemplo, euros), *Constructo* permite calcular o novo orçamento ou a base com os valores em outra moeda.

De seguida, procedemos ao recalculo do ficheiro, convertendo os valores em euros por escudos.

- <sup>◼</sup> Abrir o ficheiro **Exercício projecto**.
- <sup>◼</sup> Executar a função **Ferramentas>Converter para outra moeda**, aparecendo uma caixa de diálogo, como a que se mostra abaixo:

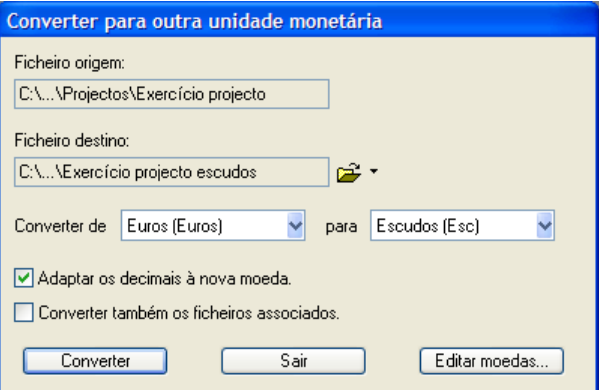

Figura 262. Converter para outra moeda.

- <sup>◼</sup> No campo **Ficheiro Origem**, mostra-se de forma automática o nome do ficheiro aberto nesse momento.
- <sup>◼</sup> No campo **Ficheiro Destino** indica-nos o nome de um novo ficheiro, para que o ficheiro **Exercício Projecto**, não se modifique. Indicaremos como nome **Exercício Projecto Escudos**.
- <sup>◼</sup> No campo **Converter de**, seleccione **Euros** e no campo *a* seleccione **Escudos**.
- Activar a opção Ø<u>Adaptaros decimais à nova moeda.</u>, para que os preços em escudos sejam recalculados com 0 decimais.
- Por último, carregar no botão <u>e Converter</u>

## GRAITEC
Através do botão **Editar moedas....**, pode especificar o câmbio entre as diferentes moedas tomando como referência o Euro, bem como adicionar novas moedas às incluídas com o programa.

| 椢<br><b>&amp; A</b> &<br>Δ                                                       |                      |                                                                                                    |                                                                              |                  |                                                                                  |                | ×               |  |  |  |  |  |  |
|----------------------------------------------------------------------------------|----------------------|----------------------------------------------------------------------------------------------------|------------------------------------------------------------------------------|------------------|----------------------------------------------------------------------------------|----------------|-----------------|--|--|--|--|--|--|
|                                                                                  | 國<br>A               | 用目皿日                                                                                                 |                                                                              |                  |                                                                                  |                |                 |  |  |  |  |  |  |
|                                                                                  | Moedas               | <b>Decimais</b>                                                                                      |                                                                              |                  |                                                                                  |                |                 |  |  |  |  |  |  |
| Abreviatura Código<br>Moeda                                                      | Género               | Câmbio com moeda de referência                                                                       |                                                                              |                  | Preços simples Linhas decomposição Preços decompostos Un                         |                |                 |  |  |  |  |  |  |
| 1 Pesetas<br>Ptas                                                                | Feminino             |                                                                                                    | 166,38600000                                                                 | $\overline{2}$   | $\overline{2}$                                                                   |                |                 |  |  |  |  |  |  |
| Euros<br><b>Euros</b>                                                            | Masculino            |                                                                                                    | 1,00000000                                                                   | $\overline{2}$   | $\overline{2}$                                                                   | $\overline{a}$ |                 |  |  |  |  |  |  |
| s<br><b>Dolares</b>                                                              | Masculino            |                                                                                                    | 1,16675000                                                                   | $\overline{2}$   | $\overline{2}$                                                                   | $\overline{2}$ |                 |  |  |  |  |  |  |
| <b>DM</b><br>Marcos                                                              | Masculino            |                                                                                                    | 1,95583000                                                                   | 2                | 2                                                                                | $\overline{2}$ |                 |  |  |  |  |  |  |
| F.<br>Francos                                                                    | Masculino            |                                                                                                    | 6,55957000                                                                   | $\overline{2}$   | $\overline{2}$                                                                   | $\overline{2}$ |                 |  |  |  |  |  |  |
| £<br>Libras                                                                      | Feminino             |                                                                                                    | 0,70545500                                                                   | 2                | 2                                                                                | 2              |                 |  |  |  |  |  |  |
| L<br>Liras                                                                       | Feminino             |                                                                                                    | 1.936.27000000                                                               |                  |                                                                                  |                |                 |  |  |  |  |  |  |
| Escudos<br>Esc                                                                   | Masculino            |                                                                                                    | 200.48200000                                                                 | $\overline{c}$   | 2                                                                                |                |                 |  |  |  |  |  |  |
| Pesos<br>Pesos Mex.                                                              | Masculino            |                                                                                                    | 12.19950000                                                                  | $\overline{2}$   | $\overline{2}$                                                                   | 2              |                 |  |  |  |  |  |  |
| <b>RS</b><br>Reais                                                               | Masculino            |                                                                                                    | 1,42400000                                                                   | 2                | 2                                                                                | 2              |                 |  |  |  |  |  |  |
| Pesos Chi.<br>Pesos                                                              | Masculino            |                                                                                                    | 509,49640000                                                                 | $\overline{2}$   | $\overline{2}$                                                                   | 2              |                 |  |  |  |  |  |  |
| Pesos Uru.<br>Pesos                                                              | Masculino            |                                                                                                    | 11,24150000                                                                  | $\overline{2}$   | $\overline{2}$                                                                   | 2              |                 |  |  |  |  |  |  |
| Pesos<br>Pesos Arg.                                                              | Masculino            |                                                                                                    | 1,20190000                                                                   | $\overline{2}$   | $\overline{2}$                                                                   | $\overline{2}$ |                 |  |  |  |  |  |  |
| Quetzal<br>Qtz                                                                   | Masculino            |                                                                                                    | 8,06475000                                                                   | $\overline{2}$   | 2                                                                                | 2              |                 |  |  |  |  |  |  |
|                                                                                  |                      |                                                                                                    |                                                                              | $T$ and $T$      |                                                                                  |                | F               |  |  |  |  |  |  |
| Projecto - [Exercício projecto] -- Base de preços - [Exercício projecto]<br>생녀로소 | 电色节盘 矿日田             |                                                                                                    | 鷛<br>€1<br>\$%                                                               | CI-CF-U          | C.Ind.                                                                           | $3.000 \times$ | $\Box$ ok       |  |  |  |  |  |  |
| Artigo                                                                           | Un.                  | Resumo                                                                                               |                                                                              |                  | Unitário projecto                                                                | Medicão        |                 |  |  |  |  |  |  |
|                                                                                  |                      |                                                                                                    |                                                                              | Valor            |                                                                                  |                |                 |  |  |  |  |  |  |
|                                                                                  |                      |                                                                                                    | ⊟ □◎ ##<br>1.488.706.89                                                      |                  |                                                                                  |                |                 |  |  |  |  |  |  |
| $\oplus \Box$ $\otimes$ 01#<br>680.995.30                                        |                      |                                                                                                    |                                                                              |                  |                                                                                  |                |                 |  |  |  |  |  |  |
|                                                                                  |                      |                                                                                                    |                                                                              |                  |                                                                                  |                |                 |  |  |  |  |  |  |
| $\Box$ $\Box$ 0101                                                               | m <sub>2</sub>       |                                                                                                    |                                                                              |                  | 3.714.79                                                                         | 183.32         | 680.995,30      |  |  |  |  |  |  |
| $\Box$ $\odot$ 02#                                                               |                      |                                                                                                    |                                                                              |                  |                                                                                  |                | 807.711,59      |  |  |  |  |  |  |
| $\Box$ 0201                                                                      | m2                   |                                                                                                    |                                                                              |                  | 2.203.01                                                                         | 366.64         | 807.711.59      |  |  |  |  |  |  |
| ⊞ ⊠ ञ                                                                            |                      |                                                                                                    | $\frac{2}{3}$<br>R                                                           |                  | 3.606,59                                                                         |                |                 |  |  |  |  |  |  |
| Un.<br>Código                                                                    | Texto                | Unitário                                                                                             |                                                                              |                  |                                                                                  |                |                 |  |  |  |  |  |  |
| POOF01<br>h                                                                      |                      | 2.105,00                                                                                             | 0.533                                                                        | 1.121,97         |                                                                                  |                |                 |  |  |  |  |  |  |
| $\bullet$ POPE01<br>h                                                            |                      | 1.844,00                                                                                             | 0,533                                                                        | 982,85           |                                                                                  |                |                 |  |  |  |  |  |  |
| PLELO1<br>un                                                                     |                      | 80,00                                                                                                | 10,000                                                                       | 800,00           |                                                                                  |                |                 |  |  |  |  |  |  |
| PACE01<br>m3                                                                     |                      | 144,00                                                                                               | 2,000                                                                        | 288,00           |                                                                                  |                |                 |  |  |  |  |  |  |
| AHOR01<br>m <sub>3</sub>                                                         |                      | 9.061.00                                                                                             | 0.010                                                                        | 90.61            |                                                                                  |                |                 |  |  |  |  |  |  |
| <b>AMOR01</b><br>m <sub>3</sub>                                                  | Argamassa de cimento | 12.622,00                                                                                            | 0.020                                                                        | 252.44           |                                                                                  |                |                 |  |  |  |  |  |  |
|                                                                                  |                      | Oficial de 1ª<br>servente<br>Bloco de betão 40x20x<br>Aco nervurado elabor<br>Betão 20/25 II A-L 32. | <b>ALVENARIAS</b><br><b>REBOCOS</b><br>Reboco 1/3 Vertical<br>200 % 电电影微曲的用户 | 中保<br>Rendimento | DF#<br>Alvenaria de Blocos de betão 40x2 DEBH01<br>DF#<br>DENF01<br>翻翻點<br>Total |                | Preço associado |  |  |  |  |  |  |

Figura 263. Árvore do projecto do ficheiro Exercício Projecto em escudos.

### *10.3 Correcção Ortográfica*

Constructo permite realizar a correcção ortográfica dos textos introduzidos nas bases de preços ou no caderno de encargos. De seguida, procedemos à realização da correcção ortográfica do ficheiro **EXEMPLO**.

- <sup>◼</sup> Abrir o ficheiro **EXEMPLO**.
- <sup>◼</sup> Uma vez aberto o ficheiro, executaremos a função **Ferramentas>Ortografia, pesquisa ou substituição***,*  aparecendo uma caixa de diálogo como a que se mostra na [Figura 264.](#page-217-0)

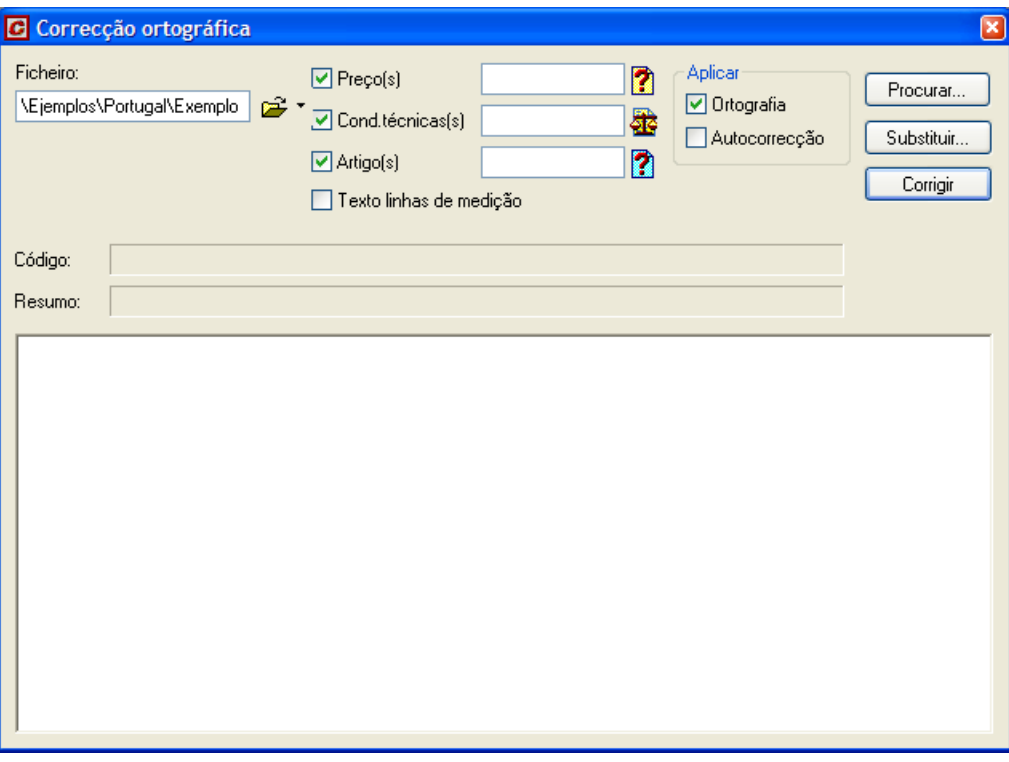

Figura 264. Janela de correcção ortográfica.

- <span id="page-217-0"></span>■ Active os campos Ø Preço(s), Ø Cond.técnicas(s) e Ø Artigo(s). para indicar que se realize a correcção ortográfica nos referidos dados.
- Na zona **Aplicar** activamos Ø **Ortografia**.
- De seguida, carregue no botão **.** Corrigin

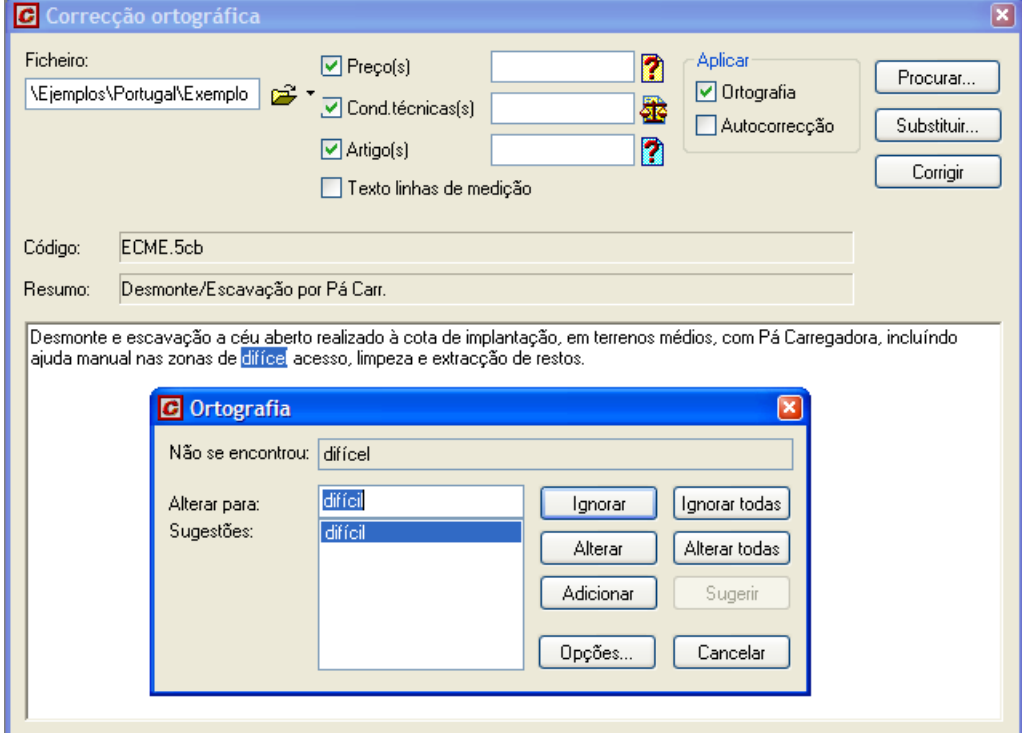

Figura 265. O programa sugerirá uma lista de palavras ao encontrar um erro ortográfico.

<span id="page-217-1"></span>Quando o corrector encontre uma palavra que não esteja incluída no seu dicionário, aparece uma caixa de diálogo como a da [Figura 265](#page-217-1) e sugerirá uma lista de palavras pelas quais podemos optar. Também

podemos omiti-la ou deixar a palavra tal como está escrita ou podemos adiciona-la ao dicionário, de forma que da próxima vez que encontre essa palavra se assuma como correcta. Em cada caso, carregue no botão com a opção desejada.

### *10.4 Acessos restringidos*

Podemos restringir o acesso à informação contida num ficheiro ou às funções do programa, em função do utilizador que aceda ao ficheiro. Para isso, devemos realizar as seguintes operações:

- <sup>◼</sup> Abrir o ficheiro **EXERCÍCIO PROJECTO**.
- <sup>◼</sup> Executar a função **Ferramentas>Acessos restringidos**, aparecendo uma caixa de diálogo como a que se mostra de seguida:

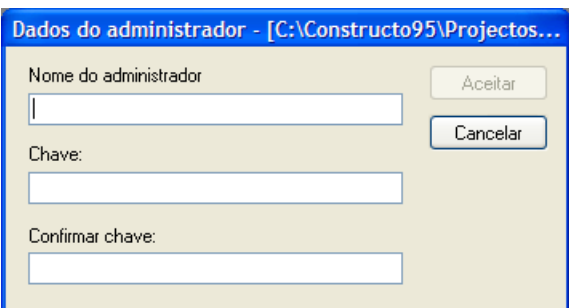

■ Nesta caixa de diálogo, devemos indicar um nome de administrador e a sua chave. Este utilizador terá acesso total ao ficheiro. Introduziremos os seguintes dados:

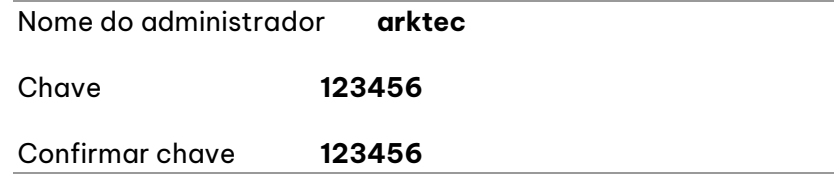

■ De seguida, carregamos no botão <del>, <sup>Aceitar</sup> de</del> aparecendo a seguinte caixa de diálogo.

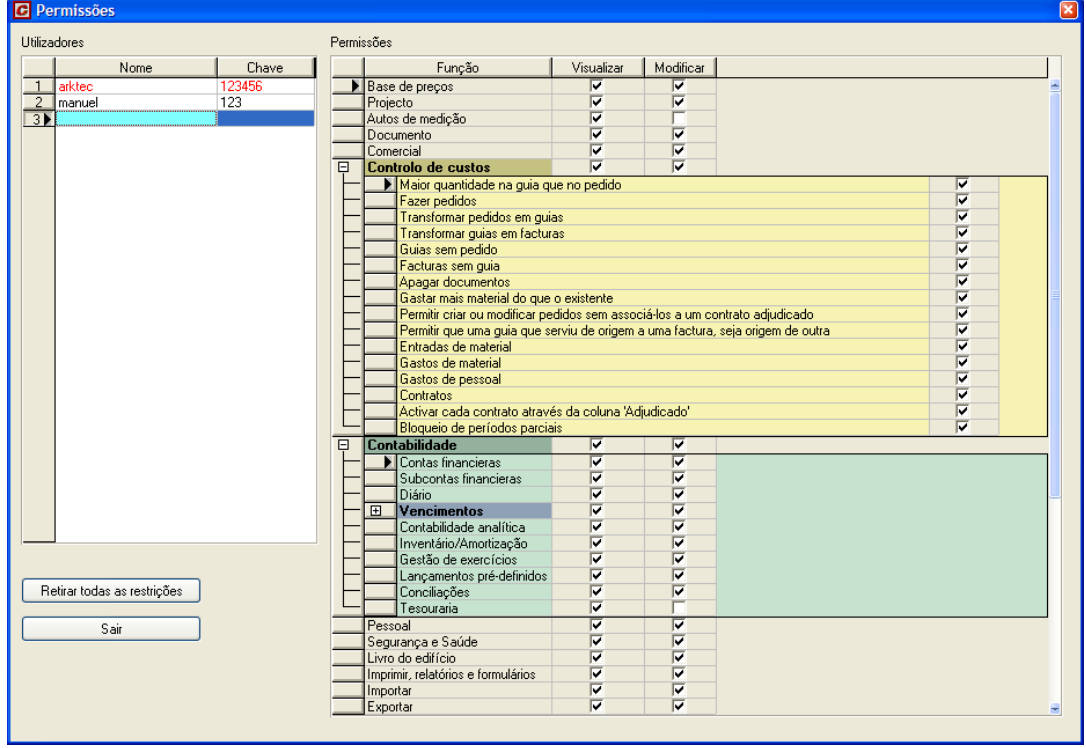

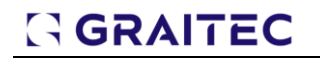

Figura 266. Caixa de diálogo Permissões.

<span id="page-219-0"></span>Nesta caixa de diálogo, o administrador pode criar novos utilizadores e activar ou desactivar que tipo de informação lhe é permitido modificar e a que funções tem acesso. Introduzimos os dados como se mostram na [Figura 266.](#page-219-0)

- De seguida, fechamos a caixa de diálogo carregando no botão **×** e fechamos o ficheiro **ExERCÍCIO PROJECTO** guardando as alterações.
- <sup>◼</sup> Voltamos a abrir o ficheiro **EXERCÍCIO PROJECTO** e aparece a seguinte caixa de diálogo:

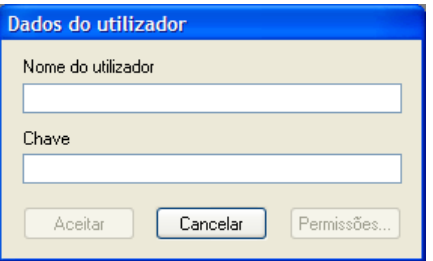

Devemos introduzir um dos utilizadores criados anteriormente, com a sua chave de acesso. Em função do utilizador que indiquemos, teremos acesso ou não a parte da informação.

#### 10.4.1 Retirar o acesso restringido a um ficheiro.

De seguida, procedemos à eliminação dos acessos restringidos do ficheiro **EXERCÍCIO PROJECTO**.

- <sup>◼</sup> Abrir o ficheiro **EXERCÍCIO PROJECTO** indicando como utilizador o que se tenha indicado como administrador.
- <sup>◼</sup> Executar a função **Ferramentas>Acessos restringidos**.
- Carregar no botão **| Retirar todas as restrições | . Aparece-nos** a seguinte caixa de diálogo, para confirmar a operação:

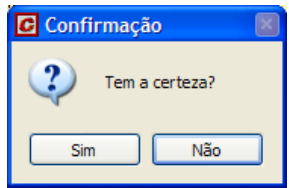

<sup>◼</sup> Por último, fechamos o ficheiro guardando as alterações.

#### *10.5 Exercícios do capítulo*

#### 10.5.1 Correção ortográfica

Realizar a correcção ortográfica dos textos do ficheiro **EXEMPLO.G9** e do ficheiro **CADERNO MESTRE.G9**.

#### 10.5.2 Mudar nome

Mudar o nome dos artigos gerados no ficheiro **CADERNO MESTRE.G9**, para que os incluídos nos capítulos **001**, **002** e **003** passem a ter códigos que comecem por **GEN**, **MAT** e **UOB** respectivamente.

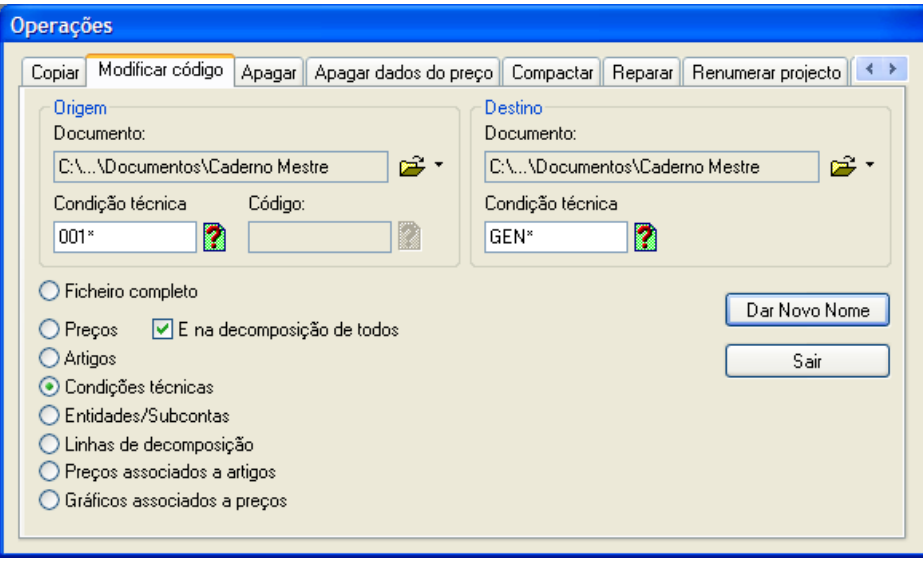

### 10.5.3 Converter a outra moeda

Transformar os preços do ficheiro **BASE MESTRA.G9** de euros para escudos, guardando o resultado num ficheiro denominado **BASE MESTRA ESCUDOS.G9**.

### **11 Importações e exportações**

#### **Conteúdo**

 Neste capítulo vão explicar-se através de exemplos práticos as funções **Importar e Exportar** do menu **Ficheiro**, que permitem gerir todas as comunicações com outros programas, assim como a utilização das bases de preços existentes no mercado.

#### **Objectivo**

 O utilizador deverá conseguir aplicar as funções necessárias para utilizar bases de preços ou orçamentos elaborados noutros programas e enviar informação para outros programas.

#### 11.1 *Exportação de um ficheiro gerado com Gestpara o formato FIEBDC-3*

O formato FIEBDC-3 é um formato standard de ficheiros reconhecido pela maioria dos programas de orçamentação existentes no mercado. Este formato de ficheiros é utilizado para comunicação com os diferentes programas de orçamentação e poder recuperar um ficheiro gerado em Gestnoutro programa de orçamentação ou de forma inversa.

Para consultar o formato ou as empresas associadas ao formato FIEBDC pode consultar a página www.fiebdc.org.

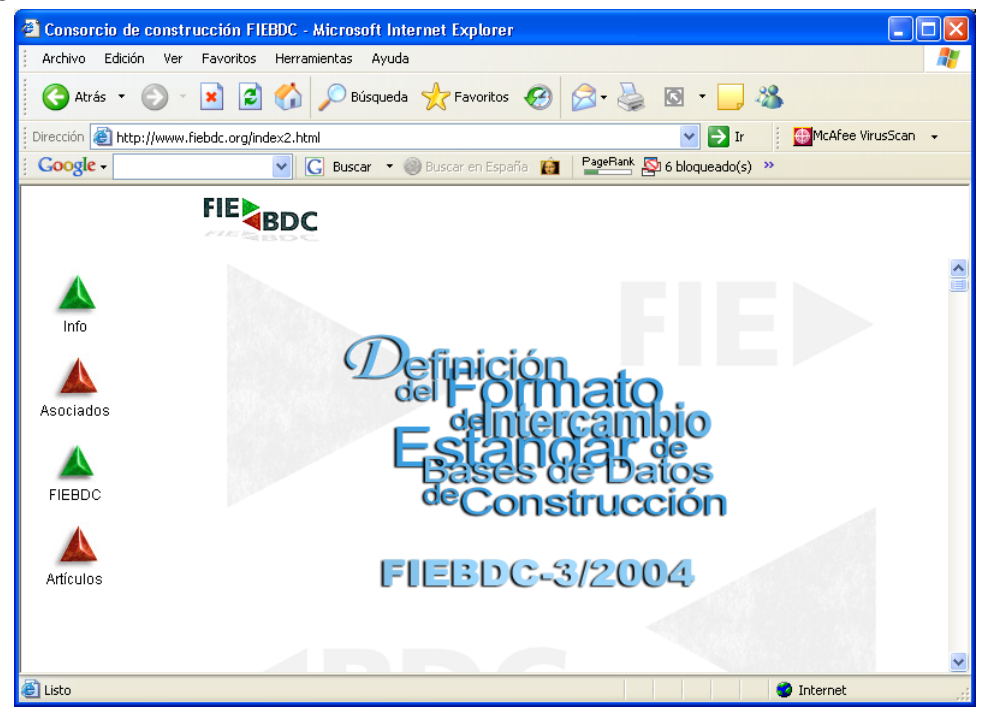

Figura 267. Página Web da associação FIEBDC.

De seguida, procederemos à exportação do ficheiro **Exercício projecto**, para formato FIEBDC:

- <sup>◼</sup> Abrir o ficheiro **Exercício projecto**.
- <sup>◼</sup> Comprove que temos indicado correctamente o valor em **caracteres código capítulo**. Para isso, executamos a função **Ferramentas>Opções** e no separador **Formato página** comprovamos que o valor indicado no campo **Caracteres código capítulo** é **2**, já que no nosso orçamento os capítulos estão formados por 2 dígitos.

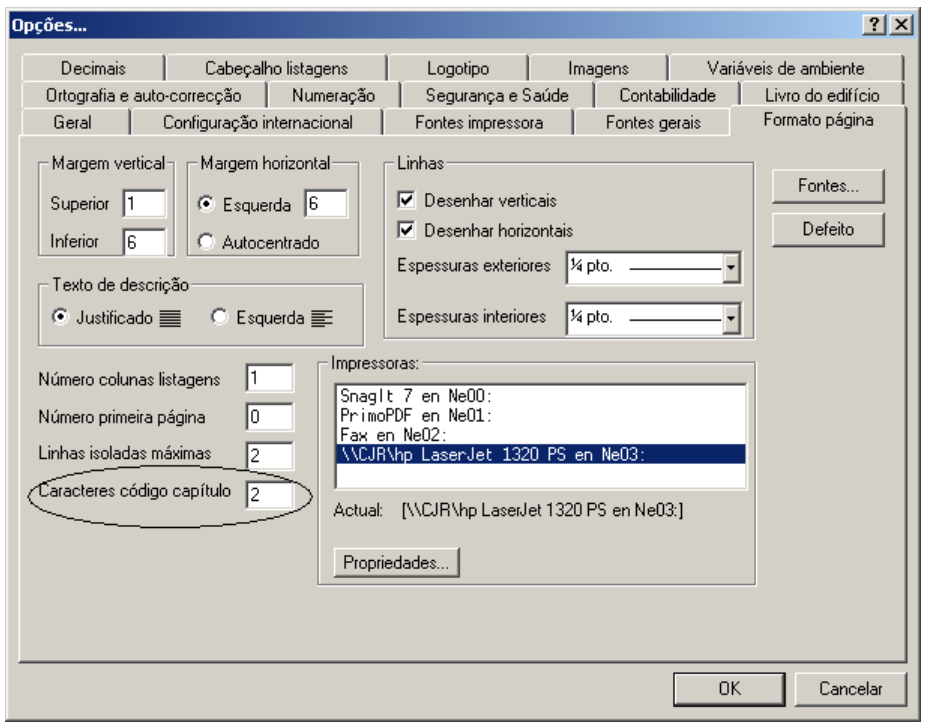

<sup>◼</sup> Seleccionar a função **Exportar** situada no menu **Ficheiro**, aparecendo uma caixa de diálogo como a que se mostra de seguida:

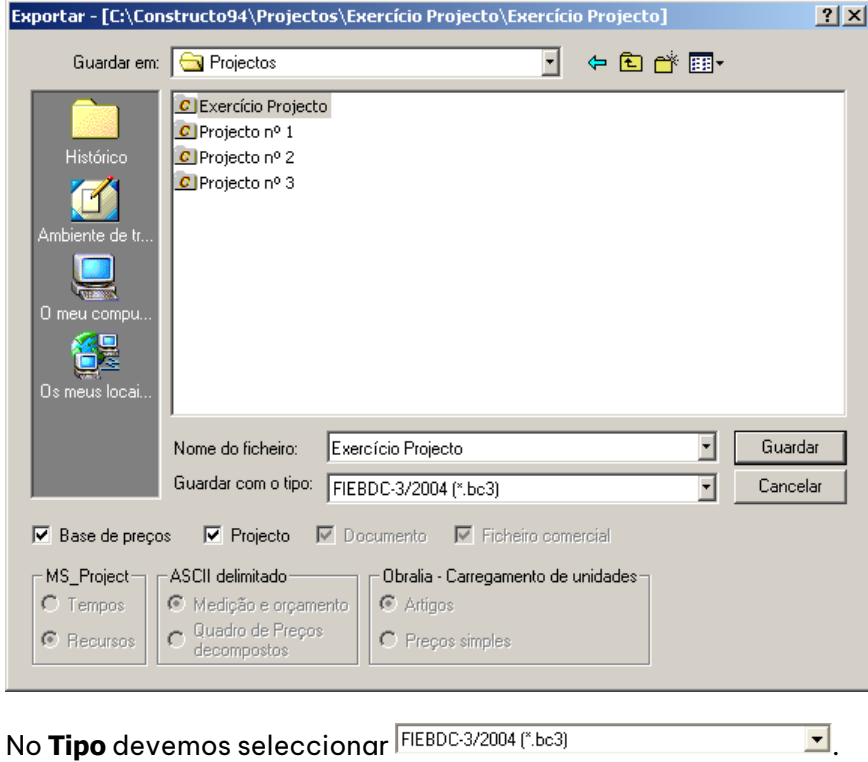

No campo **Nome do ficheiro:** indicaremos o nome do ficheiro que vamos gerar em formato FIEBDC. Neste caso **Exercício projecto**.

Em **Guardar em:** seleccionamos a pasta **D** Projectos **1999.** 

Activamos os campos  $\sqrt[p]{\text{Base de precos}}$  e  $\sqrt[p]{\text{Projecto}}$ , para indicar que desejamos exportar os preços, assim como as medições.

### GGRAITEC

 $\blacksquare$  Uma vez indicados os dados para a exportação, carregamos no botão  $\blacksquare$  aparecendo a seguinte caixa de diálogo:

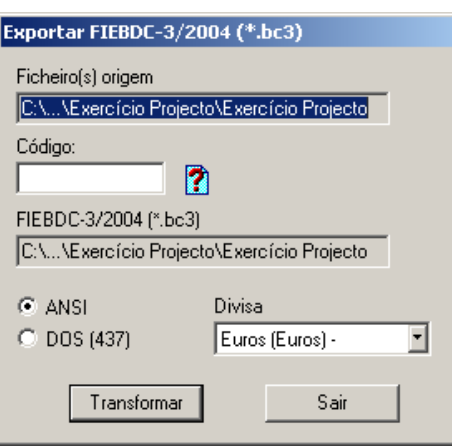

No campo **Ficheiro(s) origem** apresenta-se o nome do ficheiro a exportar.

No campo **Código** indicamos se desejamos exportar o ficheiro completo ou parte dele, utilizando filtros através dos caracteres \* e ?.

No campo **FIEBDC-3/2002 (\*.bc3)** mostra-se o caminho e nome que terá o ficheiro exportado.

Devemos indicar o conjunto de caracteres a utilizar na exportação, dependendo do sistema operativo em que funciona o programa, para onde se vai exportar o ficheiro. **ANSI** é o conjunto de caracteres para programas de Windows e **DOS (437)** é para programas baseados em MS-DOS. No nosso caso, seleccionamos **ANSI**.

No campo **Divisa** devemos indicar em que moeda foi realizado o orçamento. Neste caso, seleccionamos **Euros**.

Uma vez indicados os dados, carregamos no botão **I Transformar** 

<sup>◼</sup> Ao começar a transformação, aparecerá a seguinte caixa de diálogo, indicando que no formato FIEBDC-3 não se guarda o código do artigo que tenhamos atribuído, mas que se guarda a ordem que estes têm no orçamento. Isto é devido, a que nem todos os programas de orçamentação permitem uma codificação livre dos artigos e ao recuperar o orçamento, cada programa utiliza o seu sistema próprio de codificação.

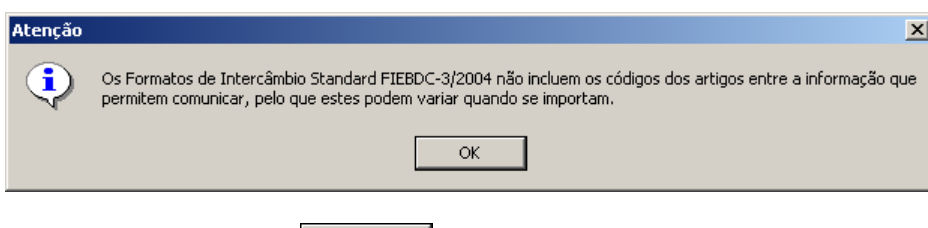

Carregamos no botão  $\parallel$  <sup>ok</sup> e realiza-se a exportação.

### *11.2 Importação de uma Base de preços em formato FIEBDC-3*

#### **(EXEMPLO VÁLIDO PARA PROPRIETÁRIOS DE BASE DE PREÇOS NESTE FORMATO)**

Para poder trabalhar em Gest, um ficheiro que nos tenha sido fornecido em formato FIEBDC-3, devemos importa-lo através do formato próprio de Gest. Os ficheiros em formato FIEBDC-3 reconhecem-se porque a extensão do ficheiros é **BC3**.

De seguida, procedemos à importação do ficheiro BC3, gerado no capítulo anterior.

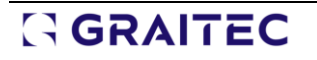

<sup>◼</sup> Seleccionar a função **Importar** situada no menu **Ficheiro**, aparecendo uma caixa de diálogo, como a que se mostra de seguida:

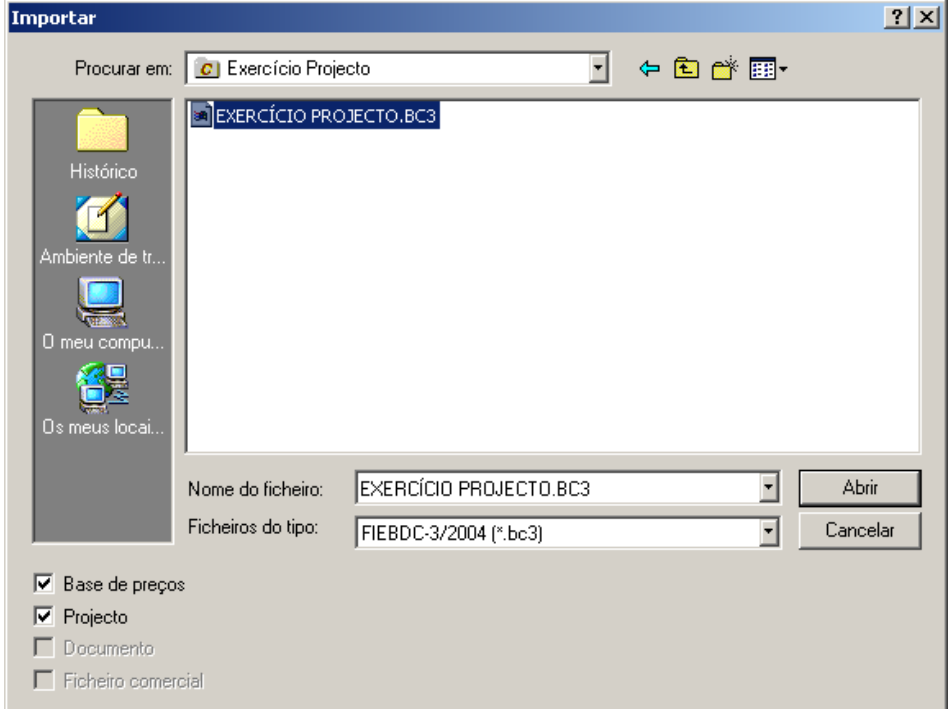

- Seleccione o ficheiro BC3 que exportámos no capítulo anterior. Devemos activar os campos  $\overline{v}$  Base de preços e <sub> $\overline{Y}$  Projecto</sub>, já que no ficheiro BC3 se exportaram tanto os preços como as medições.
- Uma vez indicados os dados para exportação, carregamos no botão <u>e Abrice I</u>, aparecendo a seguinte caixa de diálogo.

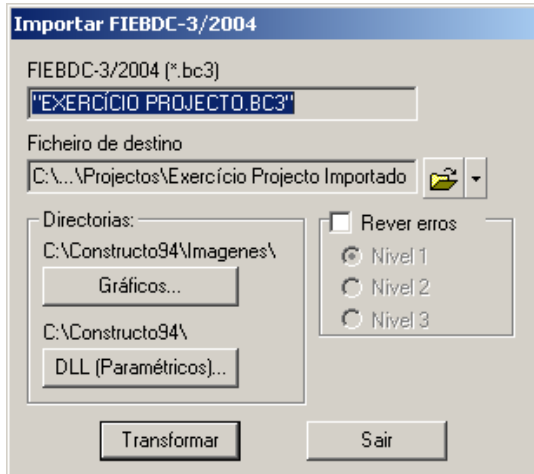

- No campo **Ficheiro de destino** indicamos o nome do ficheiro importado para o formato próprio de Gest. **Carregamos no ícone**  $\vec{r}$  **e seleccionamos a pasta projectos** e como o nome do ficheiro **Exercício projecto importado**.
- <sup>◼</sup> Se desejar, pode activar a opção **Rever erros** e seleccionar um dos 3 níveis de verificação. Neste caso, activamos o nível 1.

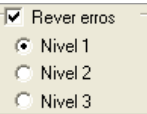

■ De seguida, carregue no botão Transformar e realiza-se a importação. Uma vez importado o ficheiro, o programa abre-o automaticamente e podemos trabalhar nele.

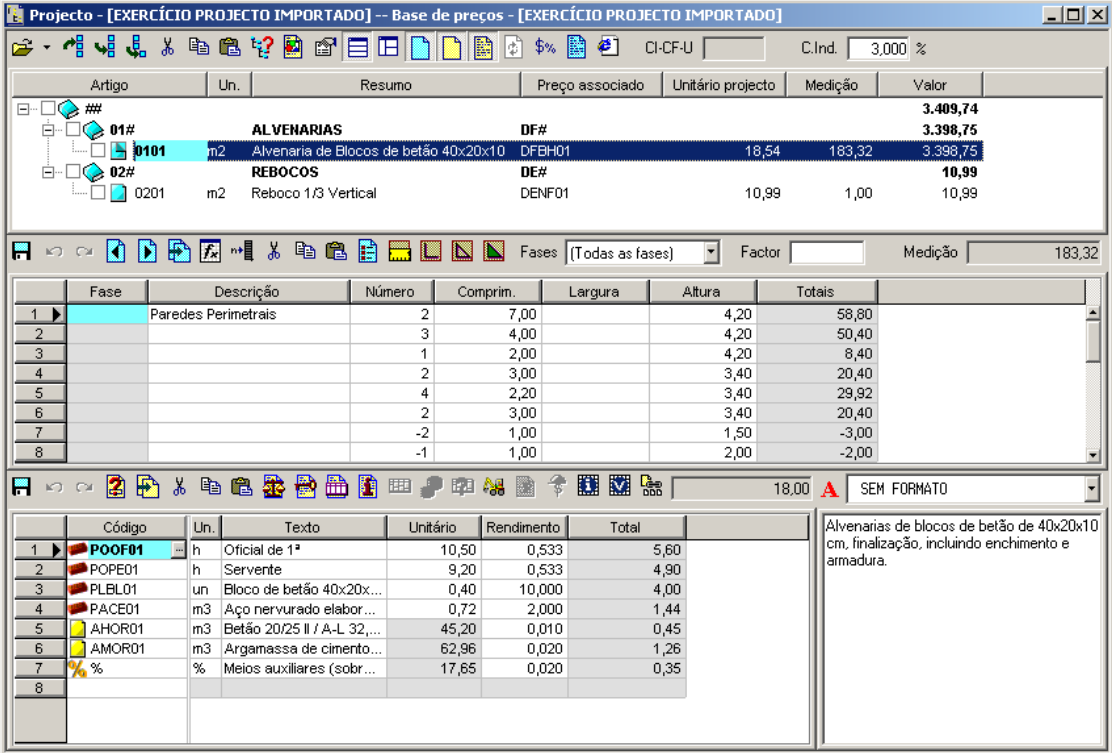

Figura 268. Árvore do projecto do ficheiro importado.

#### 11.3 Exportação de um ficheiro gerado com Gest para Excel.

De seguida, procedemos à exportação do ficheiro **Exemplo**, fornecido com o programa para o formato xls do programa Microsoft Excel:

- Abrir o ficheiro **Exemplo.**
- <sup>◼</sup> Seleccionar a função **Exportar** situada no menu **Ficheiro**, aparecendo uma caixa de diálogo como a que se mostra de seguida:

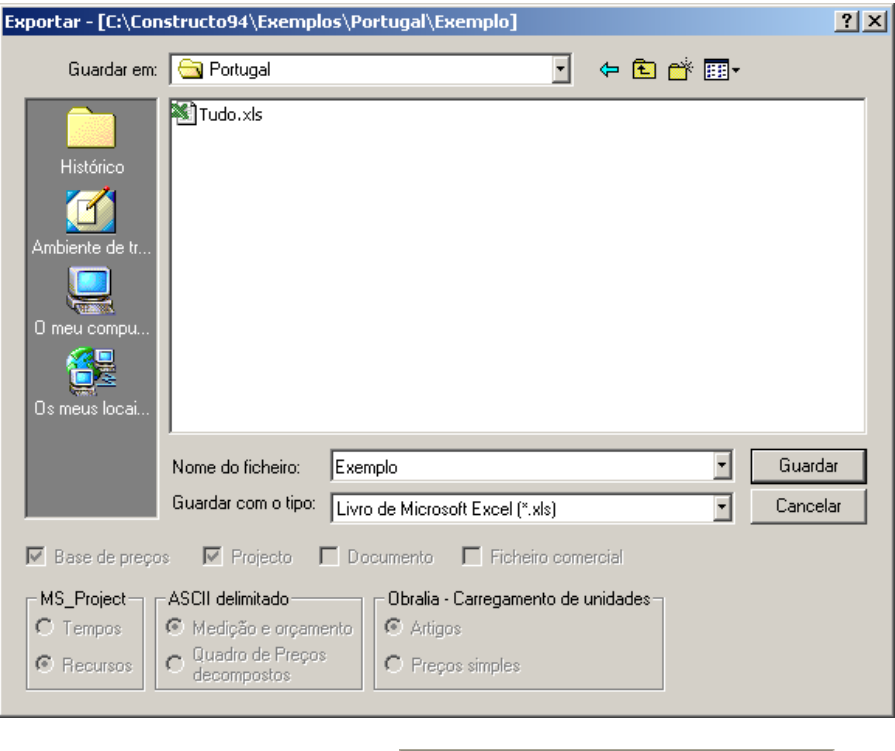

Em Tipo, devemos seleccionar Livro de Microsoft Excel (\*.xls) **1949** 

No campo **Nome de Ficheiro:** indicamos o nome do ficheiro que vamos gerar em formato de Excel. Neste caso, teclamos **Exemplo.**

■Uma vez indicados os dados para a exportação, carregamos no botão <mark>(Guardar )</mark>, apresentando-se a seguinte caixa de diálogo:

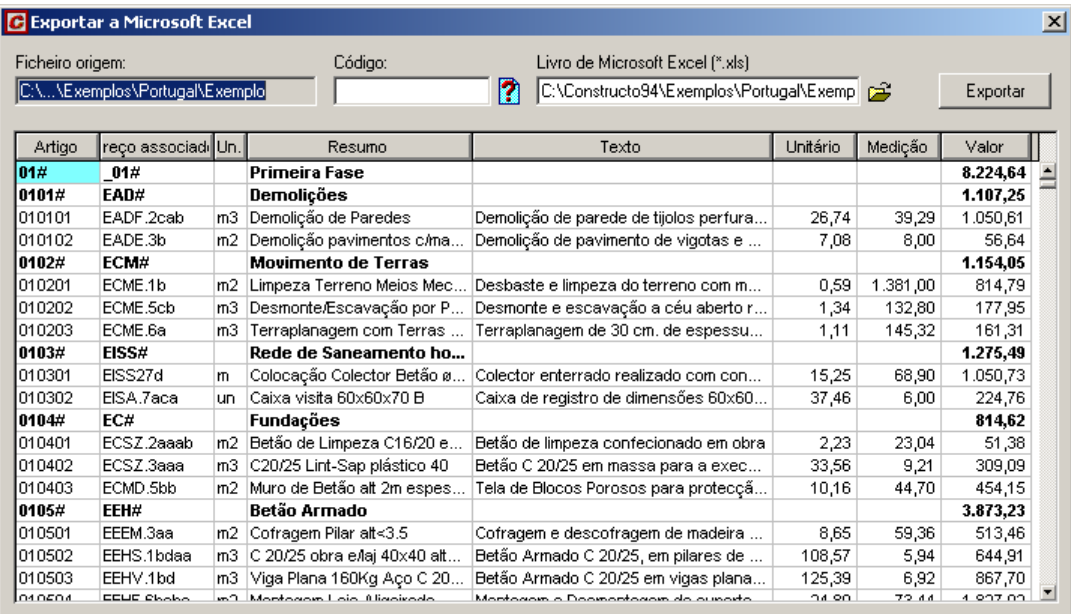

Figura 269. Caixa de diálogo Exportar para Microsoft Excel.

No campo **Ficheiro origem** mostra-se o nome do ficheiro que se exportará.

No campo **Código** indicamos se desejamos exportar o ficheiro completo ou parte dele, utilizando filtros através dos caracteres \* e ?.

No campo **Livro de Microsoft Excel (\*.xls)** apresenta-se a pasta e o nome onde se vai guardar o ficheiro exportado.

■ Uma vez indicados os dados, carregamos no botão Exportar

Ao terminar de realizar a transformação, aparecerá a seguinte mensagem:

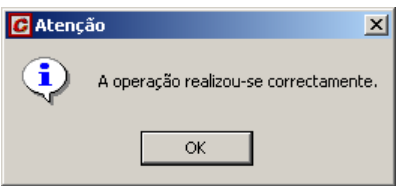

De seguida, mostra-se o resultado da exportação.

|         | А         | B                     | C   | D                                | F                                                                                                    | F     | G                      | H        |
|---------|-----------|-----------------------|-----|----------------------------------|----------------------------------------------------------------------------------------------------|-------|------------------------|----------|
|         | Artigo    | ∭Preço associado  Un. |     | Resumo                           | Texto                                                                                                    |       | Unitário Medição Valor |          |
| 2       | 01#       | 01#                   |     | Primeira Fase                    |                                                                                                    |       |                        | 8.224,64 |
| 3       | 0101#     | EAD#                  |     | Demolições                       |                                                                                                    |       |                        | 1.107,25 |
|         |           |                       |     |                                  | Demolição de parede de tijolos perfurados com martelo<br>pneumático, incluída retirada de escombros e carregamento.<br>Excluido transporte a vazadouro.                                            |       |                        |          |
| 4       | 010101    | EADF.2cab             | mЗ  | Demolição de Paredes             |                                                                                                    | 26,74 | 39,29                  | 1.050,61 |
| 5       | 010102    | EADE.3b               | m2  | Demolição pavimentos c/martelo   | martelo pneumático. Incluída retirada de escombros.<br>Carregamento sem transporte a vazadouro.                                                                                                    | 7,08  | 8,00                   | 56,64    |
| 6       | 0102#     | ECM#                  |     | <b>Movimento de Terras</b>       |                                                                                                    |       |                        | 1.154,05 |
| 7       | 010201    | ECME.1b               | m2  | Limpeza Terreno Meios Mecânicos  | Desbaste e limpeza do terreno com meios mecânicos.                                                                                                    | ,59   | 1.381,00               | 814,79   |
| 8       | 010202    | ECME.5cb              | mЗ  | Desmonte/Escavação por Pá Carr.  | Desmonte e escavação a céu aberto realizado à cota de impla                                                                                                    | 1,34  | 132,80                 | 177,95   |
| 9       | 010203    | ECME.6a               | mЗ  | Terraplanagem com Terras de Esc. | Terraplanagem de 30 cm. de espessura, compactado a 95%<br>com produtos provenientes da escavação, incuíndo a                                                                                       | 1,11  | 145,32                 | 161,31   |
| $10-10$ | 0103#     | EISS#                 |     | Rede de Saneamento horizontal    |                                                                                                    |       |                        | 1.275,49 |
| 11      | 010301    | EISS27d               | m   | Colocação Colector Betão ø25     | Colector enterrado realizado com conduta circular de betão en                                                                                                    | 15,25 | 68,90                  | 1.050,73 |
|         | 12 010302 | EISA.7aca             | un. | Caixa visita 60x60x70 B          | Caixa de registro de dimensões 60x60x70 cm. formada por pa                                                                                                    | 37,46 | 6,00                   | 224,76   |
|         | 13 0104#  | EC#                   |     | <b>Fundações</b>                 |                                                                                                    |       |                        | 814,62   |
|         | 14 010401 | ECSZ.2aaab            | m2  | Betão de Limpeza C16/20 e=10cm   | Betão de limpeza confecionado em obra, de consistência<br>plástica, tamanho máximo do inerte de 40mm e 10 cm de<br>espessura na base das fundações.<br>Elaborado, Transportado e Colocado em obra. | 2,23  | 23,04                  | 51,38    |
|         |           |                       |     |                                  | Betão C 20/25 em massa para a execução de fundações de<br>sapatas e linteis, de consistência plástica e tamanho máximo<br>do inerte de 40mm. Preparado, transportado e colocado em<br>obra.        |       |                        |          |
|         | 15 010402 | ECSZ.3aaa             | mЗ  | C20/25 Lint-Sap plástico 40      |                                                                                                    | 33,56 | 9,21                   | 309,09   |

Figura 270. Resultado da exportação para MS-Excel.

### *11.4 Importação de uma folha de Excel*

É possível importar um orçamento realizado com o programa Microsoft Excel. Seguidamente, vamos proceder à importação do ficheiro **Tudo.xls** fornecido com o programa.

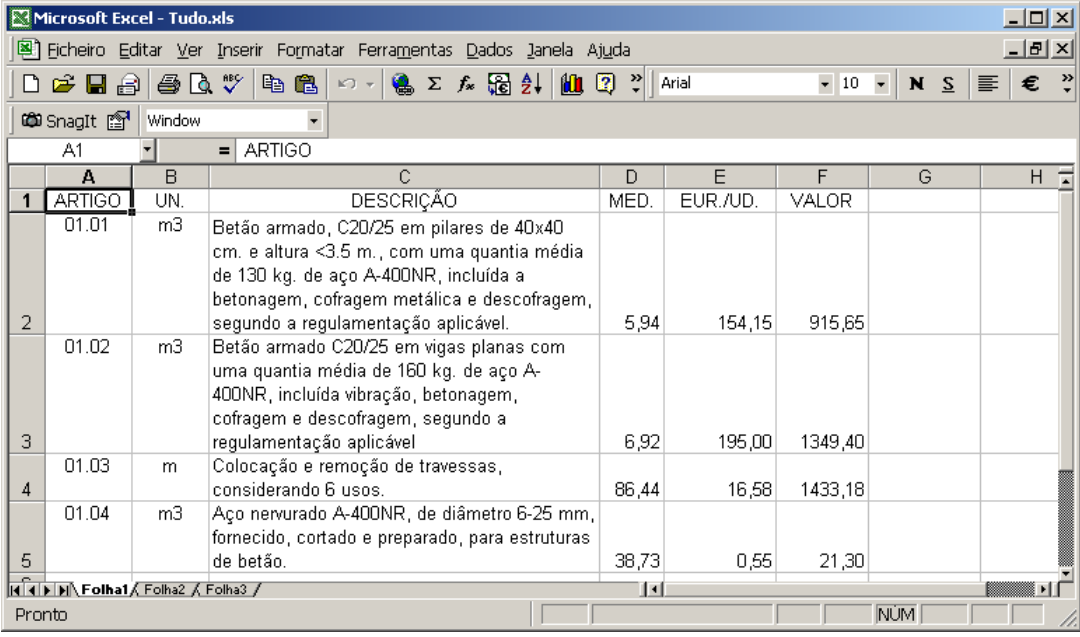

Figura 271. Ficheiro Tudo.xls em formato Excel, que se vai proceder à importação.

<sup>◼</sup> Seleccionar a função **Importar** do menu **Ficheiro**, aparecendo uma caixa de diálogo como a que se mostra de seguida:

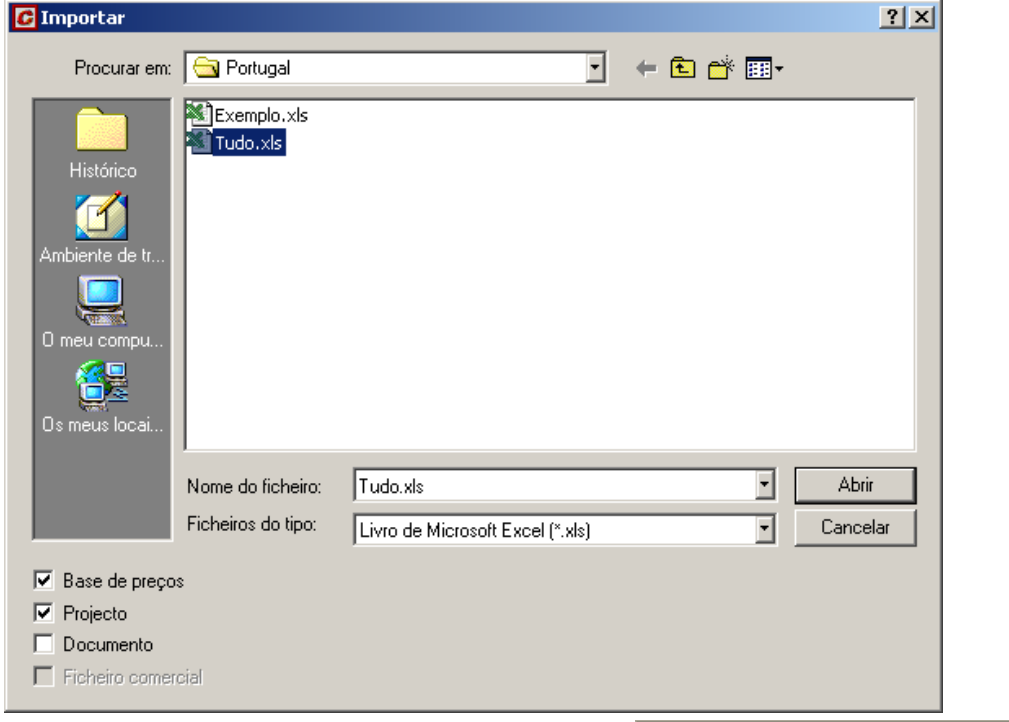

- No campo Ficheiros do tipo seleccione a opção **Livro de Microsoft Excel (\*.xls)**
- <sup>◼</sup> No campo **Nome do ficheiro**, seleccione o ficheiro **Tudo.xls.**
- Seleccionar o tipo de informação a importar. Para exemplo, activamos os campos ØBase de preços e ØProjecto
- Uma vez indicados os dados para a importação, carregamos no botão <u>e Abrice I</u>, aparecendo uma caixa, como a que se mostra de seguida:

.

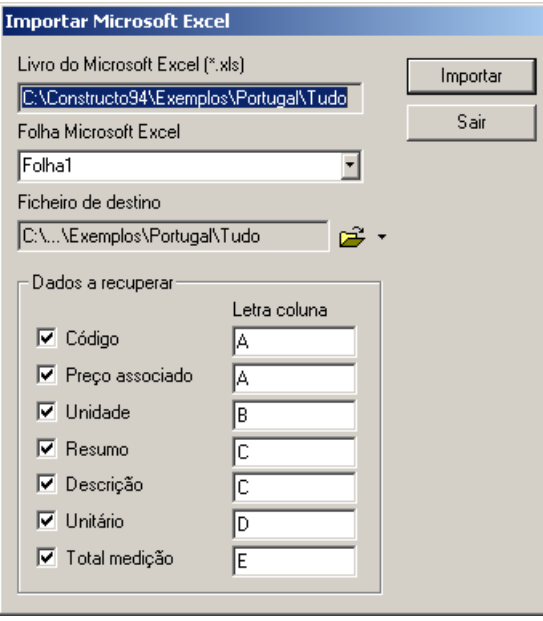

No campo Livro do Microsoft Excel (\*.xls) é apresentado o nome do ficheiro de Excel a importar.

No campo **Folha Microsoft Excel** deve seleccionar uma das folhas do livro de Excel. Seleccionamos a folha Folha **1.**

Na zona Dados a recuperar deve indicar a coluna da folha Excel, onde se encontra cada um dos dados a importar. Tecle a seguinte combinação:

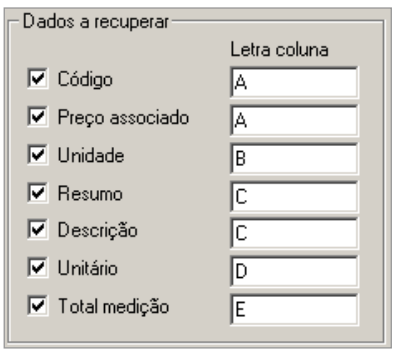

■ De seguida, carregue no botão <u>e Importar e</u> o programa mostra uma janela com os dados a importar. Pode desactivar a(s) linha(s) que não interessem para importação.

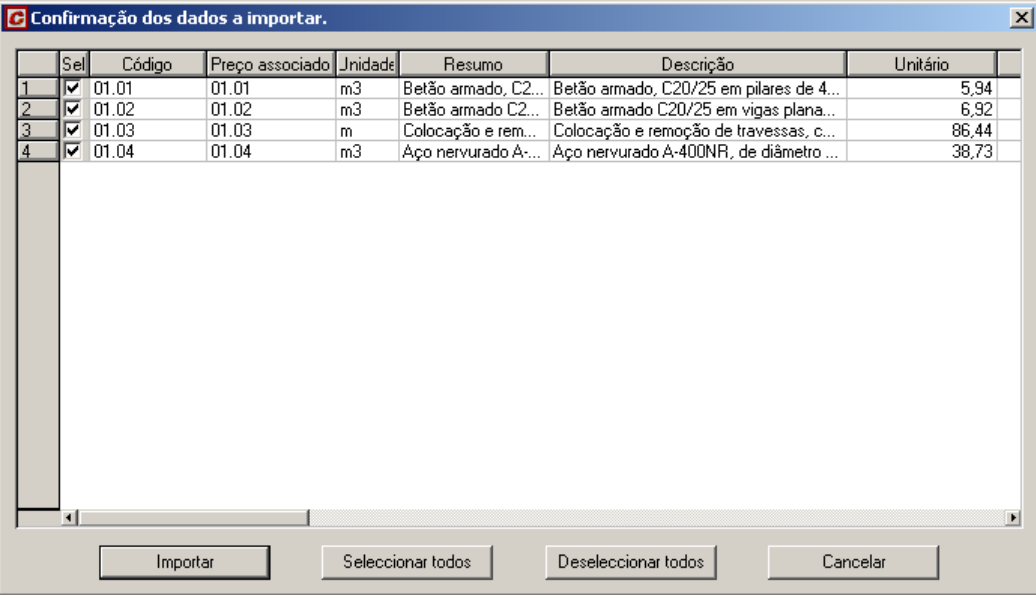

<sup>◼</sup> Uma vez seleccionadas as linhas a importar, clique no botão .

| Projecto - [Tudo] -- Base de preços - [Tudo]<br>$ \Box$ $\times$                                        |  |                                     |                      |                                 |     |                                      |                                     |              |                      |                   |                |          |
|----------------------------------------------------------------------------------------------------|--|-------------------------------------|----------------------|---------------------------------|-----|--------------------------------------|-------------------------------------|--------------|----------------------|-------------------|----------------|----------|
| 鷗<br>đА<br>١¢١<br>Y<br>le÷<br>\$%<br>ℐ<br>CI-CF-U<br>C.Ind.<br>$3,000 \approx$<br>Orcamento<br>3.831,81 |  |                                     |                      |                                 |     |                                      |                                     |              |                      |                   |                |          |
| Filtros                                                                                                 |  |                                     |                      |                                 |     |                                      |                                     |              |                      |                   |                |          |
|                                                                                                    |  | Artigo<br>Preço associado<br>Resumo |                      |                                 |     |                                      |                                     | Valor mínimo |                      | Valor máximo      |                |          |
|                                                                                                    |  | $\blacktriangleright$ (Todas)       |                      | $\mathbf{I}$ (Todos)<br>(Todos) |     |                                      |                                     |              | (Máximo)<br>(Mínimo) |                   |                |          |
|                                                                                                    |  | Artigo                              | Preço associado Un.  |                                 |     |                                      | Resumo                              |              | Unitário base        | Unitário projecto | Medicão        | Valor    |
|                                                                                                    |  | 01.01                               | $\blacksquare$ 01.01 |                                 | mЗ  | Betão armado, C20/25 em pilares de 4 |                                     |              | 5,94                 |                   | 6,12<br>154,15 | 943,40   |
|                                                                                                    |  | 01.02                               | $\bullet$ 01.02      |                                 | m3  | Betão armado C20/25 em vigas planas  |                                     |              | 6,92                 |                   | 7.13<br>195,00 | 1.390,35 |
| 3                                                                                                    |  | 01.03                               | $\bullet$ 01.03      |                                 | lm. |                                      | Colocação e remoção de travessas, c |              |                      |                   | 16,58<br>89,03 | 1.476,12 |
|                                                                                                    |  | 101.04                              | $\bullet$ 01.04      |                                 | mЗ  | Aco nervurado A-400NR, de diâmetro   |                                     |              | 38,73                |                   | 39,89<br>0,55  | 21,94    |
| 5                                                                                                    |  |                                     |                      |                                 |     |                                      |                                     |              |                      |                   |                |          |
|                                                                                                    |  |                                     |                      |                                 |     |                                      |                                     |              |                      |                   |                |          |

Figura 272. janela de Orçamento simplificado, onde podemos comprovar o resultado da importação, do ficheiro em formato Excel.

### *11.5 Exportação de um orçamento para formato RTF*

Gest permite exportar as listagens para o formato RTF (Rich Text Format), próprio de editores de texto como *Word, WordPerfect...,* e pode recuperá-los com o editor e modificar os dados ou formatar o texto. De seguida, procederemos à exportação do ficheiro **Exemplo** para o formato RTF e recuperá-lo com o editor de textos MS-Word.

- Abrir o ficheiro **Exemplo.**
- Carregar no ícone **sinte i angleso de ferramentas.**
- Seleccione o tipo de listagem a exportar. Neste caso seleccionamos, <sup>C Drçamento</sup>

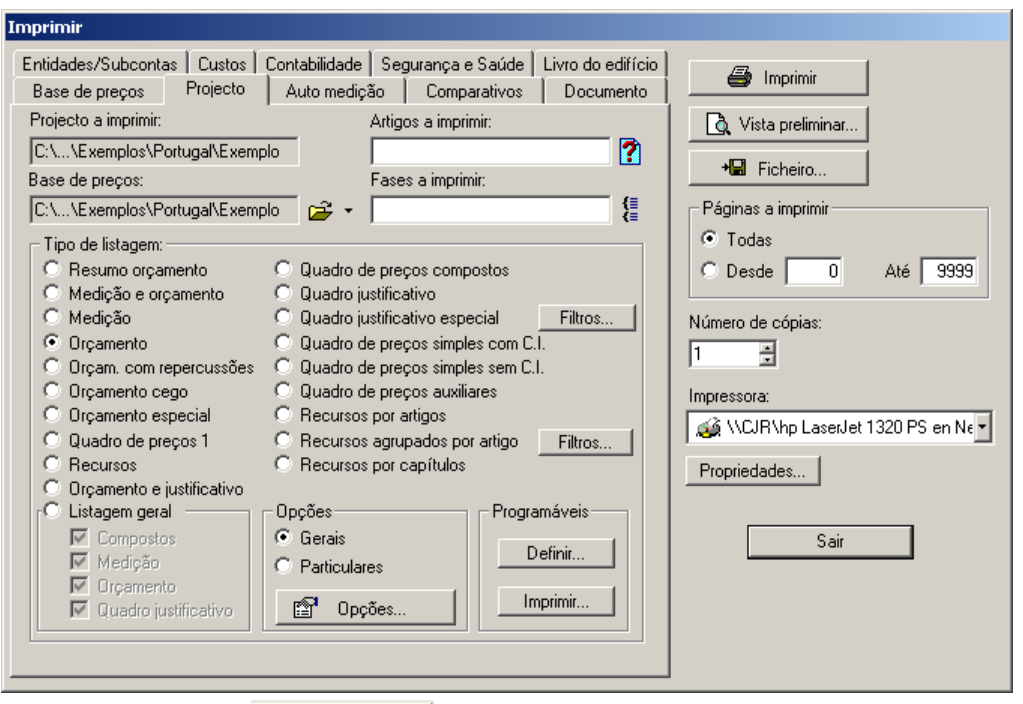

■ Carregar no botão <mark>... → Barcheiro… D</mark>. De seguida, aparecerá uma caixa de diálogo como a que se mostra de seguida.

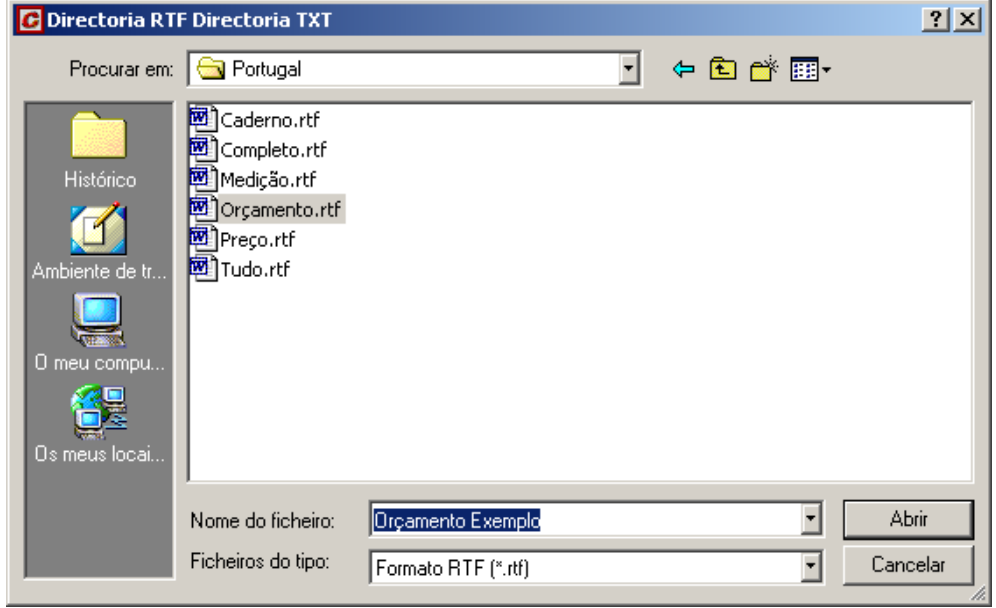

- <sup>◼</sup> No campo **Nome de ficheiro** tecla-se o nome que queremos dar ao ficheiro em formato RTF. Teclamos **Orçamento Exemplo***.*
- <sup>◼</sup> No campo **Tipo de ficheiro** comprovamos a selecção do **Formato RTF (\*.rtf)**.
- De seguida carregamos no botão <u>............................</u>
- Uma vez exportado, procedemos à abertura desse ficheiro em Microsoft Word.

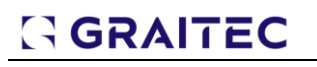

|                                           | $-10x$<br>Orçamento Exemplo.rtf - Microsoft Word                                                              |                                                                                                    |         |                   |          |  |  |  |  |  |  |
|-------------------------------------------|----------------------------------------------------------------------------------------------------|----------------------------------------------------------------------------------------------------|---------|-------------------|----------|--|--|--|--|--|--|
|                                           | Ficheiro Editar Ver Inserir Formatar Ferramentas Tabela Janela Ajuda Adobe-PDF                                |                                                                                                    |         |                   |          |  |  |  |  |  |  |
|                                           | D 2 B 3 3 4 B & V X & 6 4   ∞ - ∞ - & 2 E 5 B + 4 K + 115 × - 2 .                                             |                                                                                                    |         |                   |          |  |  |  |  |  |  |
|                                           | Normal                                                                                                    |                                                                                                    |         |                   |          |  |  |  |  |  |  |
|                                           | $\blacksquare$                                                                                                |                                                                                                    |         |                   |          |  |  |  |  |  |  |
| $\sim$<br>m<br>4                          | <b>ARKTEC PORTUGAL, LDA</b>                                                                                   |                                                                                                    |         |                   |          |  |  |  |  |  |  |
| un.<br>w                                  | PROJECTO DE EDIFICAÇÃO DE 24 VIVENDAS NA MALVEIRA<br><b>FOLHA DE ORÇAMENTO</b><br>Pág. 1<br>Projecto: Exemplo |                                                                                                    |         |                   |          |  |  |  |  |  |  |
| $\sim$<br>$_{\rm oo}$                     | Cód                                                                                                    | Descrição<br>Un.                                                                                                    | Medição | Preço<br>Unitário | Valor    |  |  |  |  |  |  |
| ò<br>$\Xi$                                | 1.<br>1.1.                                                                                                    | Primeira Fase                                                                                                    |         |                   |          |  |  |  |  |  |  |
| Ξ<br>$\overline{\mathbf{u}}$<br>a         | 1.1.1                                                                                                    | Demolições<br>m3 Demolição de parede de tijolos<br>perfurados com martelo pneumático.<br>Incluída retirada de escombros e<br>carregamento. Excluido transporte a<br>vazadouro. |         |                   |          |  |  |  |  |  |  |
| $\frac{14}{14}$<br>F)<br>$= 1.6$ $= 2.14$ | 1.1.2                                                                                                    | m2 Demolição de paredes com martelo.<br>Tachet de<br>حامستعمد<br>ممساحية ممم                                                                                                   | 27,90   | 47,11             | 1.314,37 |  |  |  |  |  |  |
| Página 1                                  | Secção 1<br>1/14                                                                                              | Em 10,4 cm Ln 21 Col 1 GRA RA EXP SUB Português (BA                                                                                                    |         |                   |          |  |  |  |  |  |  |

Figura 273. Listagem de Orçamento exportada para formato RTF e aberta em MS-Word.

#### *11.6 Importação de um orçamento em formato RTF*

Podem importar-se bases de preços, orçamentos e cadernos de encargos que estejam em formato RTF (Rich Text Format), próprio de processadores de texto.

Desta forma, pode utilizar em Gestos orçamentos e cadernos de encargos que se tenham realizado nesses programas, assim como os cadernos que são editados por diferentes organismos em formatos de processadores de texto.

De seguida, procedemos à importação do ficheiro **Tudo.rtf** fornecido juntamente com o programa. A informação contida nesse ficheiro é a que se mostra na [Figura 274.](#page-233-0)

| $-10x$<br>Tudo.rtf - Microsoft Word                                                                                                    |                                                                     |       |                                                                             |                  |          |                |         |  |  |  |
|----------------------------------------------------------------------------------------------------|---------------------------------------------------------------------|-------|-----------------------------------------------------------------------------|------------------|----------|----------------|---------|--|--|--|
| Ficheiro Editar Ver Inserir Formatar Ferramentas Tabela Janela Ajuda Adobe-PDF                                                                                                  |                                                                     |       |                                                                             |                  |          |                |         |  |  |  |
| - ∦ 亀 6 ダ   の → ○ →   図 ¶  <br>0 <del>2 8</del> 8 4 4 7<br>85%<br>খ∥<br>動物                                                                                                    |                                                                     |       |                                                                             |                  |          |                |         |  |  |  |
| $\lceil \cdot \rceil$ n $ I  \equiv \equiv \equiv \equiv \equiv \mid \equiv \mid \mathscr{Q} \cdot \mathbf{A}$ .<br>$-10$<br>Normal<br>$\overline{\phantom{a}}$ Times New Roman |                                                                     |       |                                                                             |                  |          |                |         |  |  |  |
|                                                                                                    |                                                                     |       |                                                                             |                  |          |                |         |  |  |  |
|                                                                                                    |                                                                     |       |                                                                             |                  |          |                |         |  |  |  |
| $\frac{1}{2}$                                                                                                    |                                                                     |       |                                                                             |                  |          |                |         |  |  |  |
| $\frac{1}{1}$                                                                                                    | ARTIGO                                                              | UN.   | DESCRICAO                                                                   | MED.             | EUR./UD. | VALOR          |         |  |  |  |
| $\ddot{ }$                                                                                                    | $_{01.01}$                                                          | $m^2$ | Betão armado, C20/25 em pilares de                                          | 5.94             | 154.15   | 915.65         |         |  |  |  |
| N                                                                                                    |                                                                     |       | 40x40 cm. e altura <3.5 m., com uma<br>quantia média de 130 kg, de aço A-   |                  |          |                |         |  |  |  |
|                                                                                                    |                                                                     |       | 400NR, incluída a betonagem, cofragem<br>metálica e descofragem, segundo a  |                  |          |                |         |  |  |  |
| m                                                                                                    | 01.02                                                               | $m^3$ | regulamentação aplicável.<br>Betão armado C20/25 em vigas planas            | 6,92             | 195,00   | 1.349,40       |         |  |  |  |
| 4                                                                                                    |                                                                     |       | com uma quantia média de 160 kg, de aco                                     |                  |          |                |         |  |  |  |
| $\frac{1}{1}$                                                                                                    |                                                                     |       | A-400NR, incluída vibração, betonagem,<br>cofragem e descofragem, segundo a |                  |          |                |         |  |  |  |
| ň<br>۰                                                                                                    |                                                                     |       | regulamentação aplicável                                                    | 86,44            | 16.58    |                |         |  |  |  |
| Ġ                                                                                                    | 01.03                                                               | m     | Colocação e remoção de travessas,<br>considerando 6 usos.                   | 1.433.18         |          |                |         |  |  |  |
| t                                                                                                    | 01.04                                                               | $m^3$ | Aço nervurado A-400NR, de diâmetro 6-                                       | 38,73            | 0.55     | 21.30          |         |  |  |  |
| Ņ                                                                                                    | 25 mm, fornecido, cortado e preparado,<br>para estruturas de betão. |       |                                                                             |                  |          |                |         |  |  |  |
| $\pm$                                                                                                    |                                                                     |       |                                                                             |                  |          |                |         |  |  |  |
| اعاا=<br>۰<br>Página 1                                                                                                    | Seccão 1                                                            |       | 1/1<br>Em <sub>3,4</sub> cm<br>Ln <sub>3</sub>                              | Col <sub>1</sub> |          | GRA RA EXP SUB | Portugu |  |  |  |

Figura 274. Ficheiro em formato RTF.

<span id="page-233-0"></span><sup>◼</sup> Seleccionar a função **Importar** situada no menu **Ficheiro**, aparecendo uma caixa de diálogo como a que se mostra de seguida:

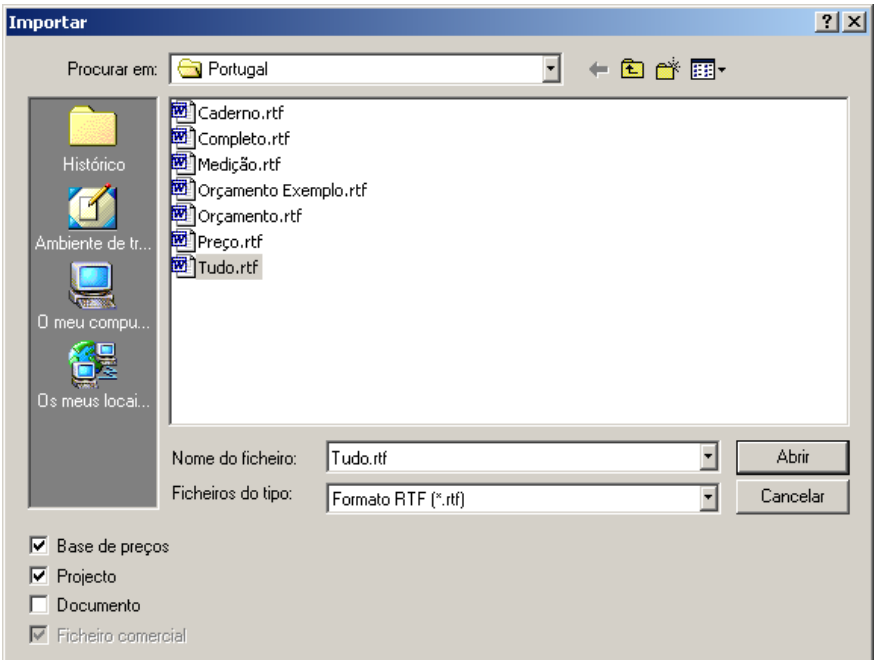

- <sup>◼</sup> No campo **Tipo de ficheiros***,* seleccionamos a opção **Formato RTF (\*.rtf).**
- <sup>◼</sup> No campo **Nome de ficheiro**, seleccionamos o ficheiro **TUDO.RTF.**
- Seleccionamos o tipo de informação a importar. Neste caso, activamos os campos ØBasedepreços e  $\nabla$  Projecto
- Uma vez indicados os dados para a importação, carregamos no botão | Abrir |, aparecendo a seguinte caixa de diálogo:

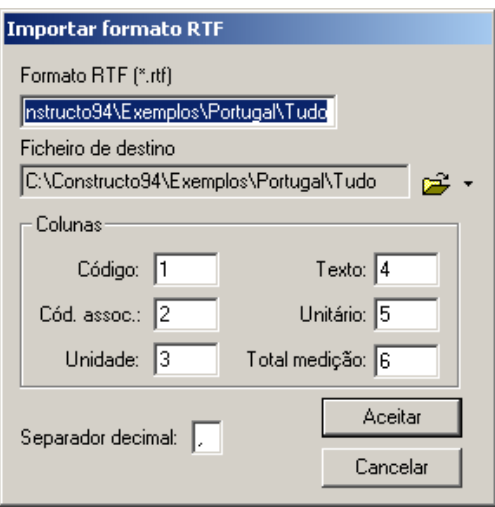

No campo **Formato RTF (\*.rtf)**, apresenta-se o nome do ficheiro de formato RTF a importar.

Na zona **Dados a recuperar**, deve indicar em que coluna da tabela, se encontra cada um dos dados a recuperar. Indicamos a seguinte combinação:

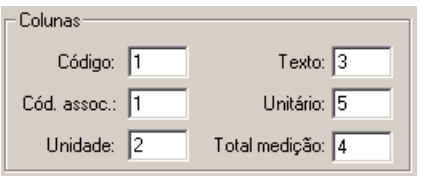

■ Seguidamente carregue no botão <u>e Aceitar d</u>e o programa mostrará uma janela com os dados a importar. Pode desactivar a(s) fila(s) que não nos interesse importar.

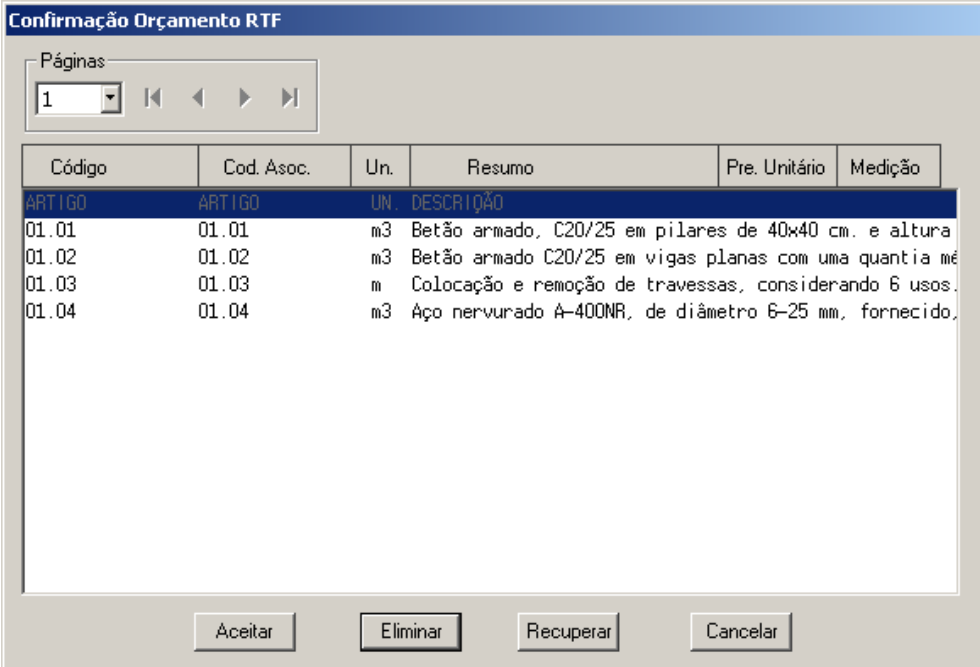

Neste caso, das cinco linhas que aparecem, a primeira é meramente informativa (nela aparecem os textos *Artigo*, *Un*, etc.) e não deve ser importada. Para isso, deve seleccionar-se a linha com o cursor do rato e carregar no botão **Eliminar** . Deste modo, aparecerá a cinzento e não será importada. Carregando no botão <u>Aceitar</u> fica importado o orçamento.

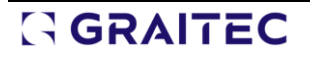

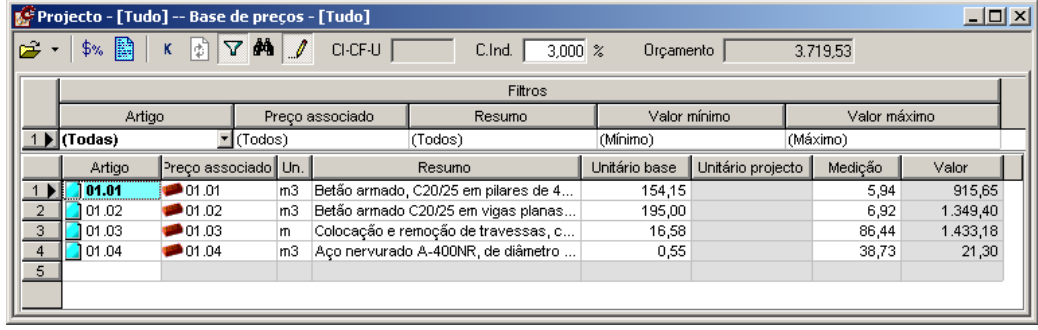

Figura 275. Janela de Orçamento simplificado onde podemos comprovar o resultado da importação do ficheiro em formato RTF.

#### *11.7 Exportação de um orçamento para formato de MS-Project*

É possível exportar um orçamento para o formato do programa MS-Project de planeamento de obras.

Começamos por exportar o ficheiro **Exemplo**, fornecido com o programa.

.

- Abrir o ficheiro Exemplo.
- <sup>◼</sup> Previamente é necessário comprovar que as opções gerais do programa, estão definidas correctamente, os filtros dos códigos dos preços de mão de obra e equipamentos. Para isso, deveremos realizar os seguintes passos:
- Clique no ícone <sup>esi</sup> opções situado na barra de ferramentas.
- Seleccionar o separador **Beral**
- <sup>◼</sup> Na zona **Códigos preços** indicar os filtros que identifiquem os códigos dos preços de mão de obra e de equipamentos, introduzidos na base de preços do orçamento. Por exemplo:

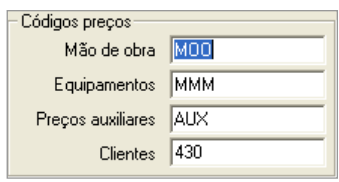

Assim, na opção <mark>Caracteres código capítulo <sub>[4]</sub> situada no separador semato página se</mark> devemos indicar o número de caracteres que definem os capítulos do orçamento. Neste caso introduziremos o valor **4**, já que os subcapítulos do projecto estão formados por 4 dígitos.

<sup>◼</sup> Seleccionar a função **Exportar**, situada no menu **Ficheiro**, aparecendo na caixa de diálogo como a que se mostra de seguida:

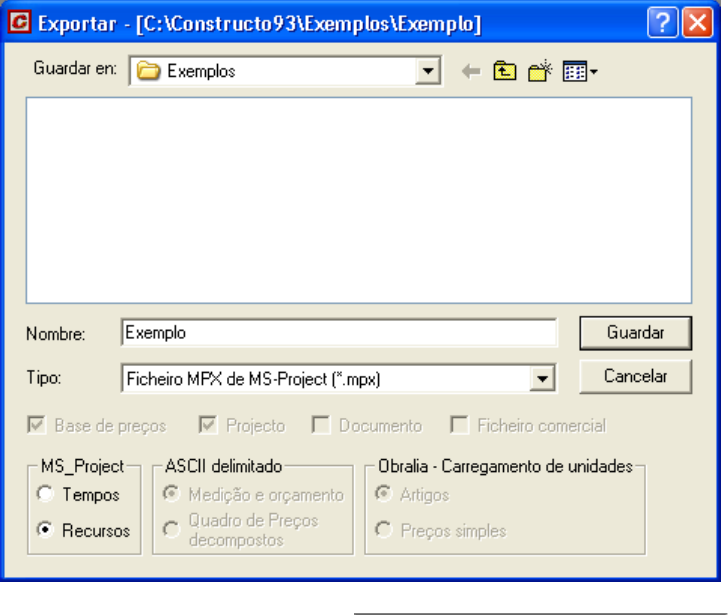

Em Tipo devemos escolher Ficheiro MPX de MS-Project (\*.mpx) | T.

No campo **Nome do ficheiro**, indicaremos o nome do ficheiro que geraremos em formato Microsoft Project. Neste caso, teclamos **Exemplo**.

Na zona **MS\_Project**, indicaremos que se vamos exportar por recursos

■ Uma vez indicados os dados para a exportação, carregamos no botão <u>Guardare I,</u> mostrando-se a seguinte caixa de diálogo:

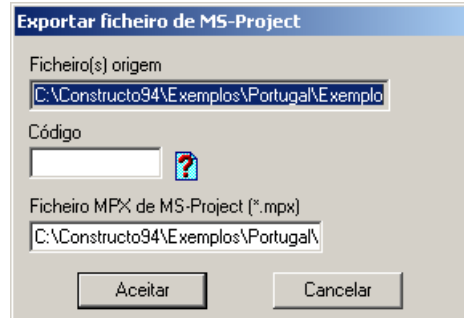

Figura 276. Caixa de diálogo Exportar para Microsoft Project.

No campo **Ficheiro**, mostra-se o nome do ficheiro a exportar.

No campo **Código**, indicamos se desejamos exportar o ficheiro completo ou parte dele, utilizando filtros através dos filtros **\*** e **?**.

No campo **Livro de MPD de MS-Project (\*.mpd)**, mostra-se a pasta e o nome com que se guardará o ficheiro exportado. Pode utilizar-se qualquer nome, excepto **Cabeçalho**, já que este nome está reservado pelo programa e deve permanecer intacto.

■ Por último, carrega-se no botão <u>. Aceitar</u>

De seguida, procedemos à abertura do ficheiro exportado com a versão 2003 de Microsoft Project.

| Microsoft Project - EDIFICIO.MPP - Dpto. Soporte Técnico<br>- 0 × |                |                     |                                                            |          |                       |                                                                |                                                 |  |  |  |  |
|-------------------------------------------------------------------|----------------|---------------------|------------------------------------------------------------|----------|-----------------------|----------------------------------------------------------------|-------------------------------------------------|--|--|--|--|
| Ø1<br>File<br>Edit                                                |                |                     | View Insert Format Tools Project Window Help               |          |                       |                                                                | $B$ $\times$                                    |  |  |  |  |
| ದೆ                                                                | a              | Lò.                 | ೪<br>↓も良ぐ<br>n                                             | ඏෙඳ¥ව⊞මු |                       | $\Box \otimes \Box \otimes \Diamond \otimes \Diamond$<br>© S 2 |                                                 |  |  |  |  |
|                                                                   |                | $E_{Q}$             | $\Phi_{\Phi}$<br>$-8$<br>Arial<br>$\overline{\phantom{a}}$ | $B$ $I$  | $\mathbf{U}$<br>三言王   | All Tasks<br>- ∀=                                              |                                                 |  |  |  |  |
| Mon 13-03-95                                                      |                |                     |                                                            |          |                       |                                                                |                                                 |  |  |  |  |
|                                                                   |                | $\ddot{\mathbf{e}}$ | Tareas                                                     | Duración | Inicio                | 13 March<br>20 March<br>$S$ M<br><b>TWITF</b><br>ISISIMIT      | 27 March ▲<br>$W$ IT $F$ IS $S$ IM $T$<br>WITIF |  |  |  |  |
| Ħ.                                                                | $\mathbf{1}$   |                     | <b>INICIO</b>                                              |          | 0 days Mon 13-03-     |                                                                |                                                 |  |  |  |  |
| Calendar                                                          | $\overline{2}$ |                     | □ ALBAÑILERÍA. FÁBRICAS                                    | 13 days  | Mon 13-03-95          |                                                                |                                                 |  |  |  |  |
| Ξ,                                                                | 3              |                     | Fab. Ladr. Perf.Rev. 7cm 1/2pi                             | 3 days   | Mon 13-03-95          | Dticibi 1ª Abañil                                              |                                                 |  |  |  |  |
| Gantt<br>Chart                                                    | $\overline{4}$ |                     | Fab.Ladr.Alig.Rev. 10cm 1 pie                              | 3 days   | Thu 16-03-95          | Dficial 1ª Abañil                                              |                                                 |  |  |  |  |
| 岡                                                                 | 5              |                     | Fab.Ladr. C/V 7 1/2p marrón                                | 7 days   | Tue 21-03-95          |                                                                | Oficial 1" Abanil                               |  |  |  |  |
| PERT                                                              | 6              |                     | □ ALBAÑILERÍA. TABIOUERÍAS                                 | 11 days  | Mon 13-03-95          |                                                                |                                                 |  |  |  |  |
| Chart                                                             | $\overline{7}$ | Ŧ.                  | Tabique ladrillo H/S con cement                            | 4 days   | Mon 13-03-95          | Dficial 1" Abañil                                              |                                                 |  |  |  |  |
| 4 d                                                               | 8              |                     | Tabicón ladrillo H/D 25x12x8 cr                            | 6 days   | Fri 17-03-95          | Oficial 1" Abañil                                              |                                                 |  |  |  |  |
| Task<br>Usage                                                     | $\overline{9}$ | T.                  | Trasdosado placa yeso 15 cm                                | 1 day    | Mon 27-03-95          |                                                                | OficiaL1 <sup>ª</sup> Abañil                    |  |  |  |  |
|                                                                   | 10             |                     | <b>E ALBAÑILERÍA, REVESTIM.</b>                            | 5 days   | Mon 27-03-95          |                                                                |                                                 |  |  |  |  |
| Ŧ<br>Tracking                                                     | 11             | T.                  | Tendido yeso negro verticales                              | 3,5 days | Tue 28-03-95          |                                                                | Oticial 1" Yesero                               |  |  |  |  |
| Gantt                                                             | 12             | П.                  | Guarnecido y enlucido yeso y                               | 2,5 days | Mon 27-03-95          |                                                                | Oficial 1" Yesero                               |  |  |  |  |
| 國場                                                                | 13             |                     | Enfosc.Maestr. 1/3 vert.                                   | 1,5 days | Wed 29-03-95          |                                                                | OficiaL1 <sup>ª</sup> Abani                     |  |  |  |  |
| Resource<br>Graph                                                 | 14             | П.                  | Bruñido cemento verticales                                 | 1 day    | Fri 31-03-95          |                                                                | Oficial 14                                      |  |  |  |  |
|                                                                   | 15             |                     | <b>FIN</b>                                                 | 0 days   | Fri 31-03-95          |                                                                |                                                 |  |  |  |  |
| $\oplus_{\vec{Q}}$                                                |                |                     |                                                            |          | $\blacktriangleright$ | $\blacksquare$                                                 | ٠                                               |  |  |  |  |
| Ready                                                             |                |                     |                                                            |          |                       | EXT                                                            | NUM SCRL OVR<br>CAPS                            |  |  |  |  |

Figura 277. Projecto Exemplo exportado para MS-Project.

### *11.8 Ligação com Access*

Gest permite exportar um ficheiro G9 para formato MDB do programa Access da Microsoft.

Procederemos à exportação do ficheiro **Exemplo.g9** fornecido com o programa.

- Abrir o ficheiro **Exemplo**.
- <sup>◼</sup> Seleccionar a função **Exportar** situada no menu **Ficheiro**, aparecendo uma caixa de diálogo como a que se mostra de seguida:

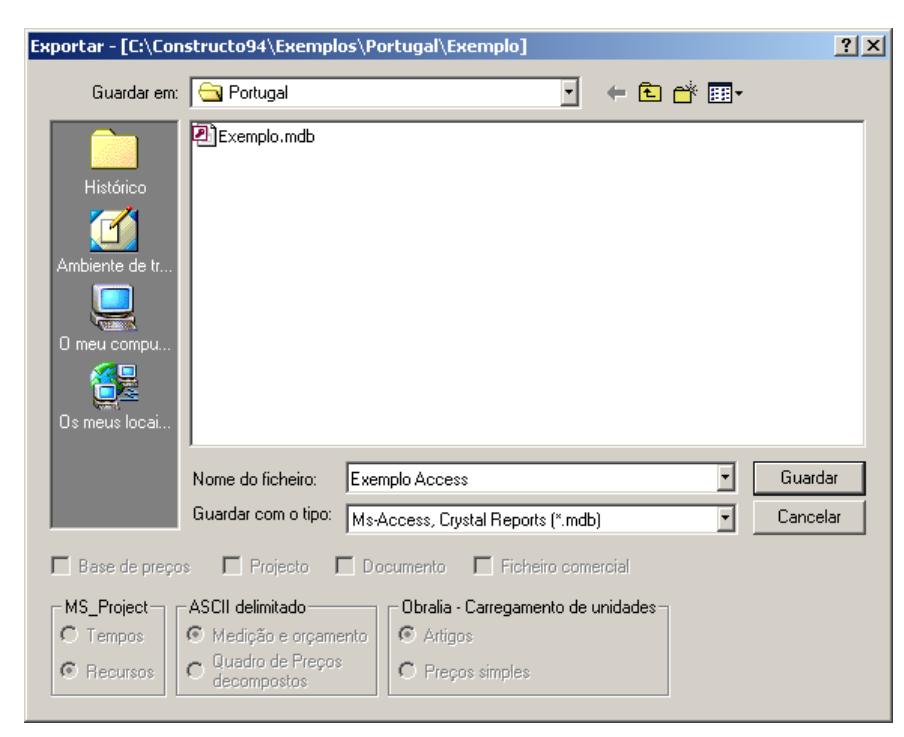

### GRAITEC

No campo **Tipo**, devemos seleccionar  $\frac{MsAccess, Cryptal$  Reports (\*.mdb)

No campo **Nome do ficheiro:***,* indicamos o nome do ficheiro que pretendemos gerar no formato de Access. Neste caso, teclamos **Exemplo Access.**

■ Uma vez indicados os dados para a exportação, carregamos no botão <u>cuardar de</u>, aparecendo a seguinte caixa de diálogo:

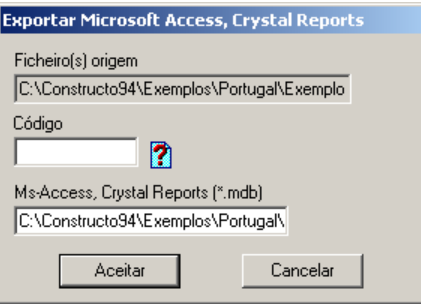

Figura 278. Caixa de diálogo Exportar para Microsoft Access.

No campo **Ficheiro(s) origem**, mostra-se o nome do ficheiro que se exportará.

No campo **Código**, indicaremos se desejamos exportar o ficheiro completo ou parte dele, utilizando filtros através dos filtros **\*** e **?**.

No campo **Ms-Access, Crystal Reports (\*.mdb)**, mostra-se a pasta e o nome onde se vai guardar o ficheiro exportado.

Uma vez realizada a exportação, procedemos à abertura do ficheiro **EXEMPLO ACCESS.MDB** com o programa Microsoft Access. Gest exporta todas as tabelas com a informação introduzida tanto na base de preços, como no orçamento, caderno de encargos, entidades comerciais e controlo de custos.

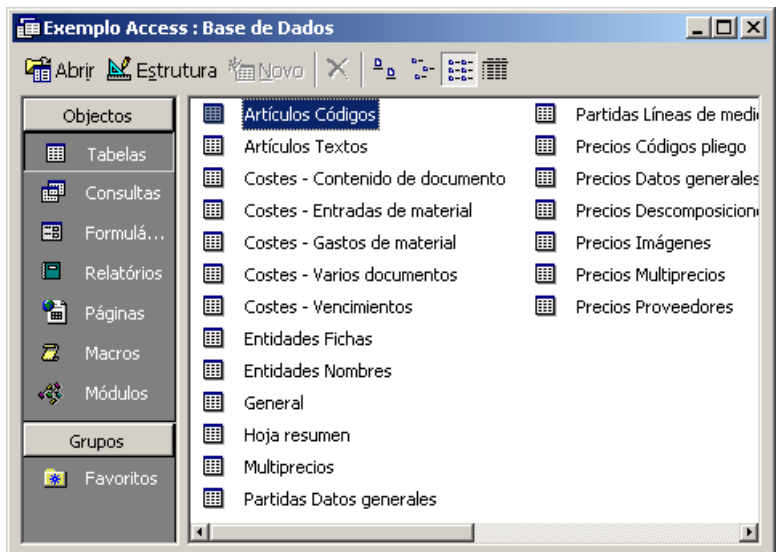

Figura 279. Tabelas exportadas para formato mdb

A partir deste momento, o utilizador pode criar as pesquisas, formulários, relatórios, etc. que necessite para operação da base de dados. De seguida, mostram-se alguns exemplos.

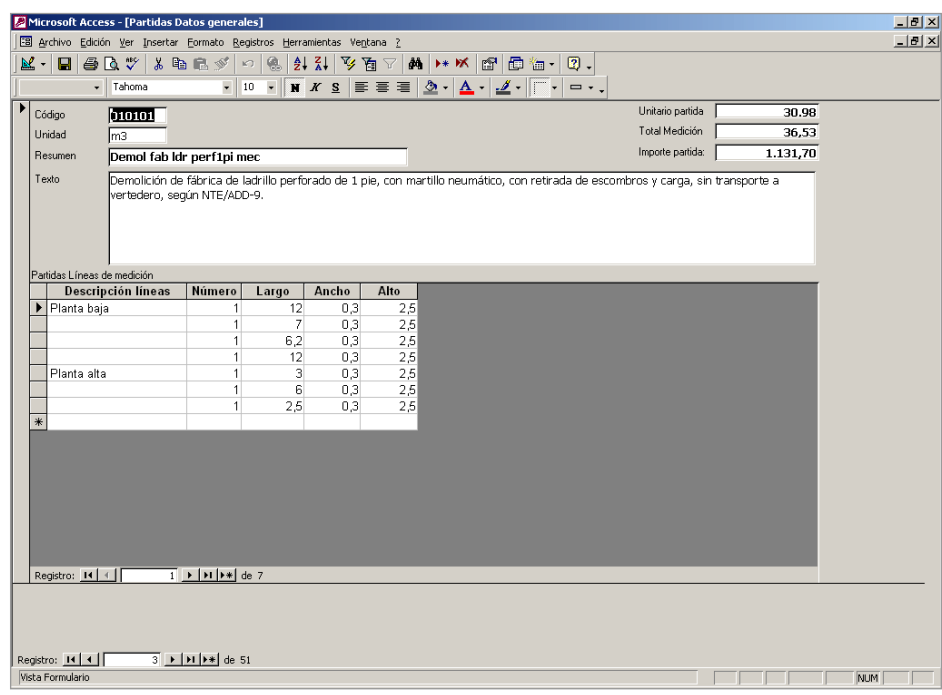

Figura 280. Formulário realizado com Access a partir de um ficheiro exportado com Gest.

|             |                                                                                                    | Microsoft Access - [Medición y presupuesto]                                                                                                    |      |       |                  |      |       |          |                                       | $\Box$ D $\bm{\times}$                  |
|-------------|----------------------------------------------------------------------------------------------------|----------------------------------------------------------------------------------------------------|------|-------|------------------|------|-------|----------|---------------------------------------|-----------------------------------------|
|             |                                                                                                    | Archivo Edición Ver Herramientas Ventana ?                                                                                                    |      |       |                  |      |       |          |                                       | $-10 \times$                            |
|             | $\mathbb{E}\cdot\mathbb{B}\left[\right.\mathcal{D}\left[\mathbf{0}\right]\mathbf{0}\mathbf{B}\right]$ 100% | $\bullet$ Cerrar $\mathbf{W}$ $\bullet$                                                                                                    |      | 面 福 - | $\overline{2}$ . |      |       |          |                                       |                                         |
|             |                                                                                                    | Medición y presupuesto                                                                                                    |      |       |                  |      |       |          |                                       |                                         |
|             |                                                                                                    | Código Ud. Descripción                                                                                                    | N°   | Largo | Ancho            | Alto |       |          | Unitario Total Medición Total partida |                                         |
|             |                                                                                                    | 010101 m3 Demol fab ldr perf1pi mec                                                                                                    |      |       |                  |      | 30,98 | 36,53    | 1.131,70                              |                                         |
|             |                                                                                                    | Demolición de fábrica de ladrillo perforado de 1 pie, con martillo<br>neumático, con retirada de escombros y carga, sin transporte a<br>vertedero, según NTE/ADD-9.                                                  |      |       |                  |      |       |          |                                       |                                         |
|             |                                                                                                    | Planta baja                                                                                                    | 1,00 | 12,00 | 0,30             | 2,50 |       |          |                                       |                                         |
|             |                                                                                                    |                                                                                                    | 1,00 | 7,00  | 0,30             | 2,50 |       |          |                                       |                                         |
|             |                                                                                                    |                                                                                                    | 1.00 | 6,20  | 0,30             | 2,50 |       |          |                                       |                                         |
|             |                                                                                                    |                                                                                                    | 1.00 | 12.00 | 0.30             | 2,50 |       |          |                                       |                                         |
|             |                                                                                                    | Planta alta                                                                                                    | 1,00 | 3,00  | 0,30             | 2,50 |       |          |                                       |                                         |
|             |                                                                                                    |                                                                                                    | 1.00 | 6.00  | 0.30             | 2,50 |       |          |                                       |                                         |
|             |                                                                                                    |                                                                                                    | 1,00 | 2,50  | 0,30             | 2,50 |       |          |                                       |                                         |
|             |                                                                                                    | 010102 m2 Demol fido via-bov-H c/martillo                                                                                                    |      |       |                  |      | 7.00  | 406.20   | 2.843,40                              |                                         |
|             |                                                                                                    | Demolición de forjado de viguetas y bovedillas prefabricadas de<br>hormigón o cerámica, con martillo neumático y compresor, induso<br>retirada de escombros y carga, sin transporte a vertedero según<br>NTE/ADD-11. |      |       |                  |      |       |          |                                       |                                         |
|             |                                                                                                    |                                                                                                    | 2.00 | 12,00 | 6,00             | 1,00 |       |          |                                       |                                         |
|             |                                                                                                    |                                                                                                    | 2.00 | 23,00 | 5.70             | 1,00 |       |          |                                       |                                         |
|             |                                                                                                    | 010201 m2 Limpieza terreno mecánico                                                                                                    |      |       |                  |      | 0,57  | 1.381,00 | 787,17                                |                                         |
|             | Desbroce y limpieza del terreno con medios mecánicos. Según<br>NTE/ADE-1.                                  |                                                                                                    |      |       |                  |      |       |          |                                       |                                         |
|             |                                                                                                    | Explanación chalé                                                                                                    | 1,00 | 32,00 | 12,00            | 1,00 |       |          |                                       |                                         |
|             |                                                                                                    |                                                                                                    | 1.00 | 18,00 | 6,50             | 1,00 |       |          |                                       |                                         |
|             |                                                                                                    | Pista de tenis                                                                                                    | 1.00 | 40,00 | 22,00            | 1,00 |       |          |                                       |                                         |
| Página: III | $\left  4 \right $                                                                                         | وسائله والمسا<br>⊺ ⊧ ⊡ ⊣                                                                                                    |      |       |                  |      | $-20$ | $-0.00$  | $-24 - 24$                            | $\blacksquare$<br>$\blacktriangleright$ |
| Preparado   |                                                                                                    |                                                                                                    |      |       |                  |      |       |          |                                       | NUM                                     |

Figura 281. Relatório realizado com Access a partir de um ficheiro exportado com Gest.

#### *11.9 Exportação de um orçamento para formato HTML.*

Gest permite exportar um ficheiro para formato HTML para poder visualiza-lo com qualquer navegador de Internet como Internet Explorer.

Procedemos à exportação do ficheiro **Exercício projecto** gerado ao longo deste manual.

- <sup>◼</sup> Abrir o ficheiro **Exercício projecto**.
- <sup>◼</sup> De seguida, abriremos a árvore do projecto.

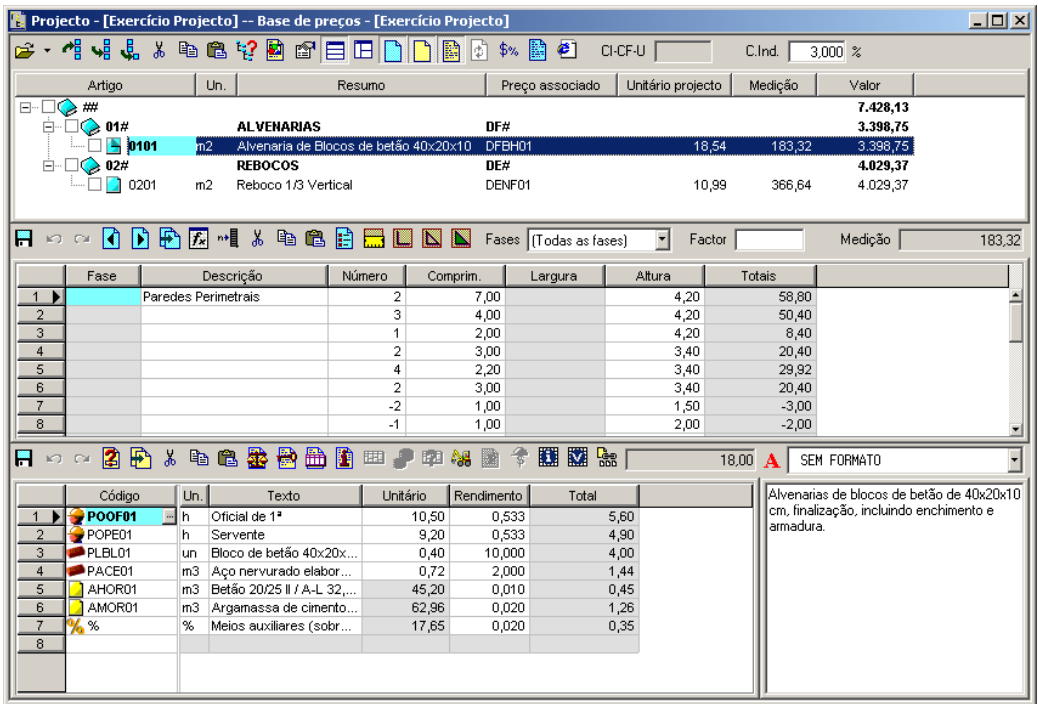

Figura 282. Árvore do projecto do ficheiro **Exercício projecto.**

- <sup>◼</sup> Seleccionar a função **Exportar** situada no menu **Ficheiro**, aparecendo uma caixa de diálogo como a que se mostra abaixo:
- <u>De seguida,</u> procedemos à exportação do orçamento para formato HTML, carregando no ícone <mark>●</mark> Exportar HTML... situado na barra de ferramentas. Aparece-nos a seguinte caixa de diálogo:

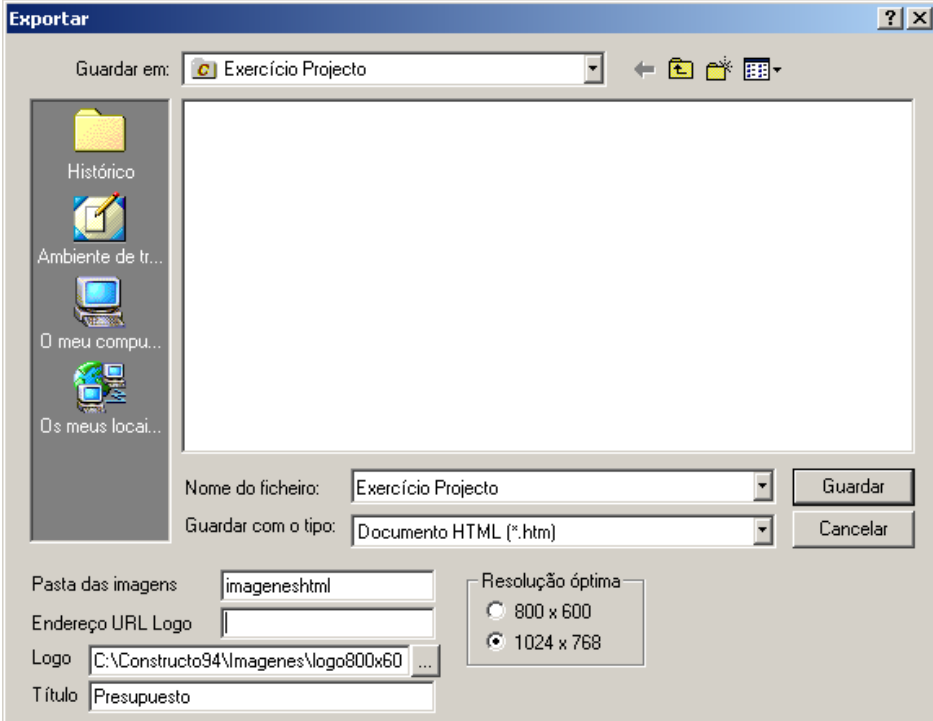

- <sup>◼</sup> No campo **Guardar com o tipo** selecciona-se a opção **Documento HTML (\*.htm).**
- <sup>◼</sup> No campo **Nome do ficheiro**, teclamos o nome do ficheiro onde se vai guardar a exportação. No nosso caso, **Exercício projecto.**

- <sup>◼</sup> No campo **Pasta das imagens** devemos indicar o nome da pasta onde se vão guardar as imagens necessárias para a representação de árvore do projecto em formato HTML. Neste caso, denominamos **IMAGENES.HTML**.
- <sup>◼</sup> No campo **Endereços URL Logo** podemos indicar o endereço de uma página web, de forma a que ao carregar sobre o logotipo, reencaminha directamente para essa página web. Se não pretendermos que se ligue a nenhuma página, colocamos como direcção **about:blank**.
- <sup>◼</sup> No campo **Logo** devemos selecionar um ficheiro em formato JPG, BMP, WMF, EMF, DIB, GIF, DXF. Neste caso, selecionamos o ficheiro **LOGO1024X768.JPG**.
- <sup>◼</sup> No campo **Título** devemos teclar um texto que se mostrará como título na janela do explorador da internet. Neste caso, teclamos **Exercício projecto**.

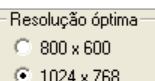

- Na zona <sup>G-1024×768</sup> deveremos seleccionar a resolução óptima para visualizar o ficheiro HTML. Neste caso, seleccionamos **1024x768**.
- Uma vez indicados os dados para a exportação, carregamos no botão <u>e Guardar</u>